# Acronis

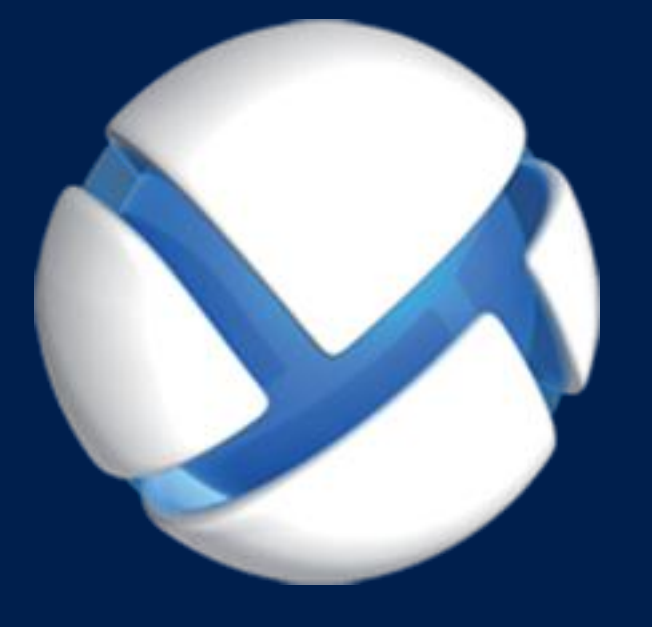

# **Acronis Backup Advanced** Version 11.5 Update 6

# 該当する製品

Advanced for Windows Server Advanced for Linux Server Advanced for PC Advanced for VMware / Hyper-V / RHEV / Citrix XenServer / Oracle VM Advanced for Exchange Advanced for SQL Advanced for SharePoint Advanced for Active Directory For Windows Server Essentials

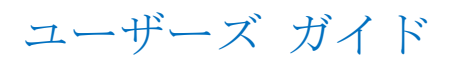

# 著作権情報

Copyright © Acronis International GmbH, 2002-2015.All rights reserved.

「Acronis」および「Acronis セキュア ゾーン」は、Acronis International GmbH の登録商標で す。

「Acronis Compute with Confidence」、「Acronis Startup Recovery Manager」、「Acronis Active Restore」、「Acronis Instant Restore」、および Acronis ロゴは、Acronis International GmbH の 商標です。

Linux は、Linus Torvalds の登録商標です。

VMware および VMware Ready は、VMware, Inc. の米国ならびにその他の地域における商標 または登録商標です。

Windows および MS-DOS は、Microsoft Corporation の登録商標です。

ここに記載されているその他すべての商標および著作権は、それぞれの権利所有者に帰属し ます。

著作権所有者の明示的な許可なく本ドキュメントの実質的な修正版を配布することは禁止さ れています。

著作権所有者からの事前の許可がない限り、いかなる形態(紙媒体など)であっても商業目 的で本ドキュメントまたはその派生物を配布することは禁止されています。

ドキュメントは、「現状のまま」で提供され、商品性に対する黙示的保証、特定の目的に対 する適合性、権利を侵害していないことなどを含む明示的または黙示的な条件、言明、およ び保証に関する責任を負いません(免責条項の範囲が法的に無効と見なす場合を除く)。

本ソフトウェアまたはサービスにサードパーティのコードが付属している場合があります。 サードパーティのライセンス条項の詳細については、ルート インストール ディレクトリに ある license.txt ファイルをご参照ください。本ソフトウェアまたはサービスと共に使用する サードパーティ コードおよび関連するライセンス条項の最新の一覧については、 http://kb.acronis.com/content/7696 をご参照ください。

# **Acronis** の特許取得済みの技術

この製品で使用されている技術は、以下の番号の米国特許のうち 1 つ以上の保護対象です。 7,047,380; 7,275,139; 7,281,104; 7,318,135; 7,353,355; 7,366,859; 7,475,282; 7,603,533; 7,636,824; 7,650,473; 7,721,138; 7,779,221; 7,831,789; 7,886,120; 7,895,403; 7,934,064; 7,937,612; 7,949,635; 7,953,948; 7,979,690; 8,005,797; 8,051,044; 8,069,320; 8,073,815; 8,074,035; 8,145,607; 8,180,984; 8,225,133; 8,261,035; 8,296,264; 8,312,259; 8,347,137; 8,484,427; 8,645,748; 8,732,121 および出 願中特許。

# 目次

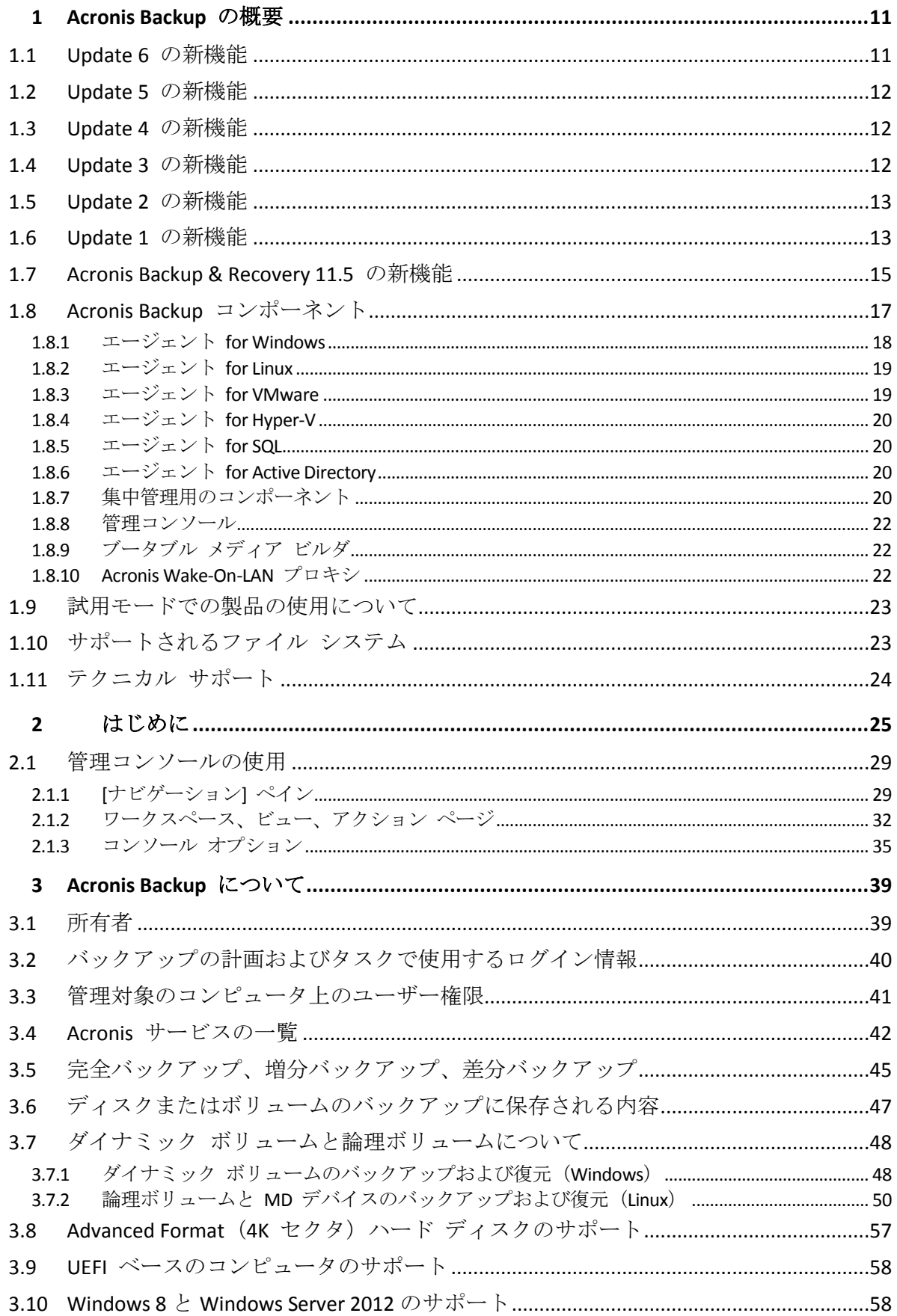

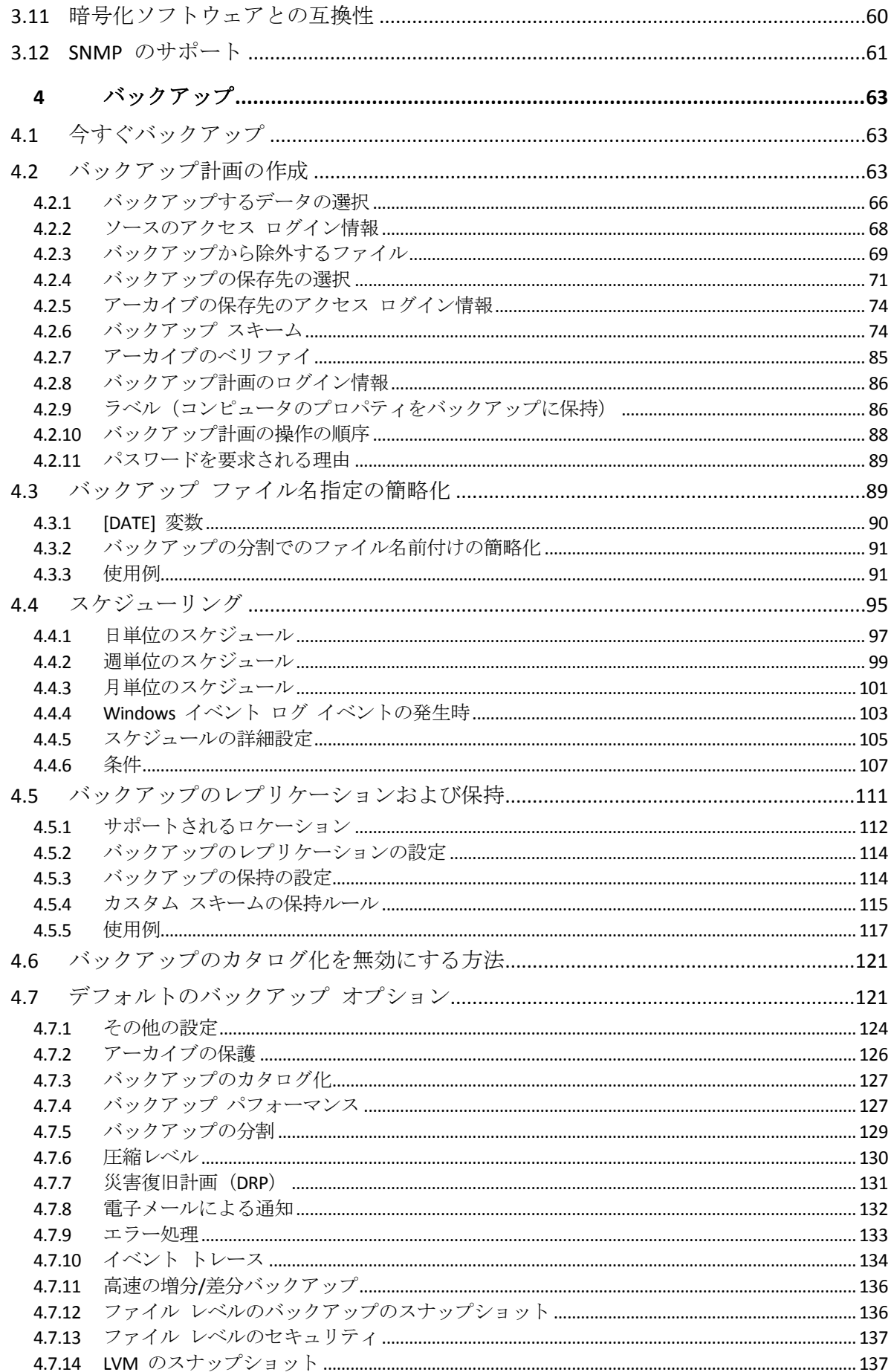

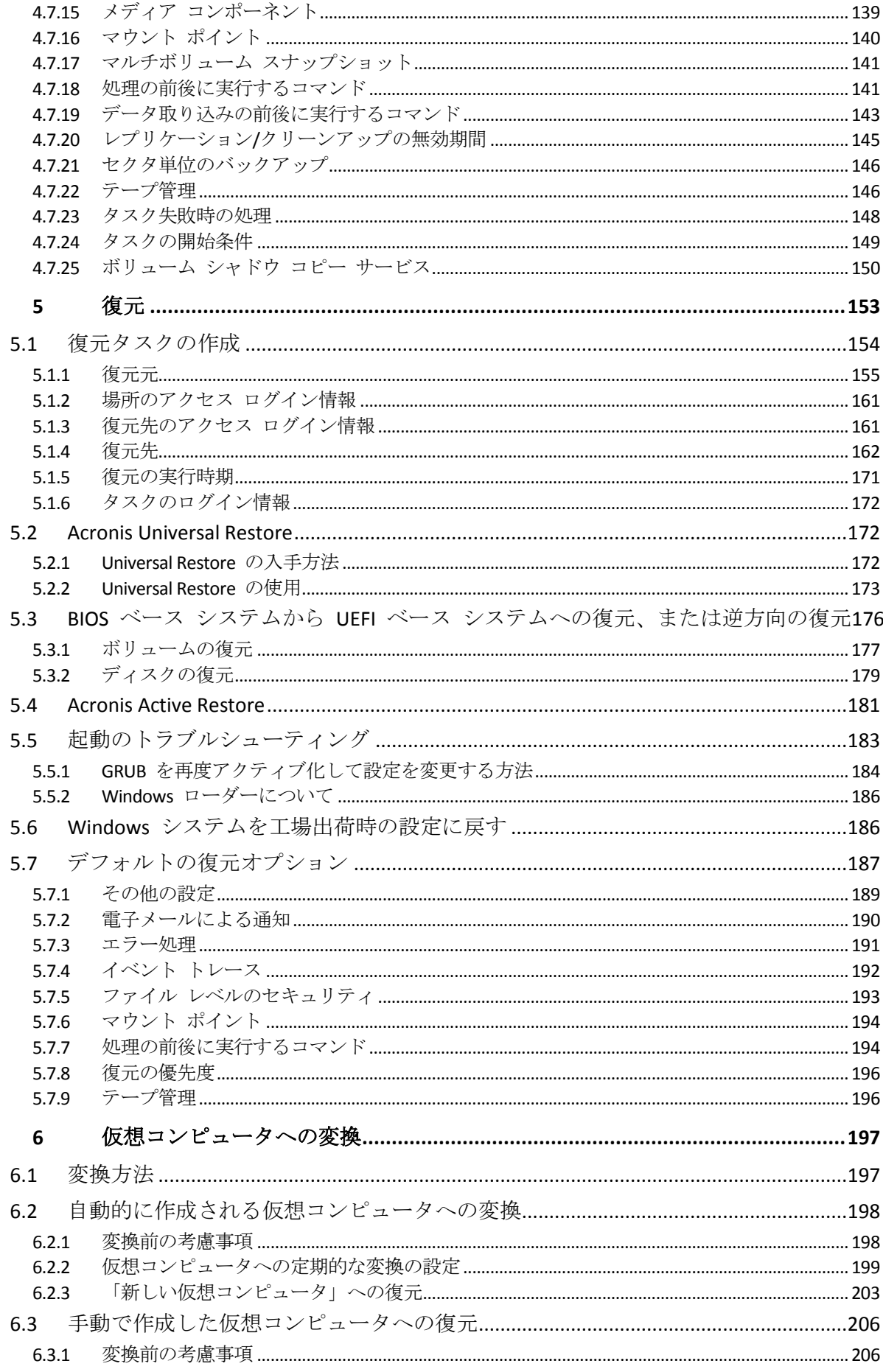

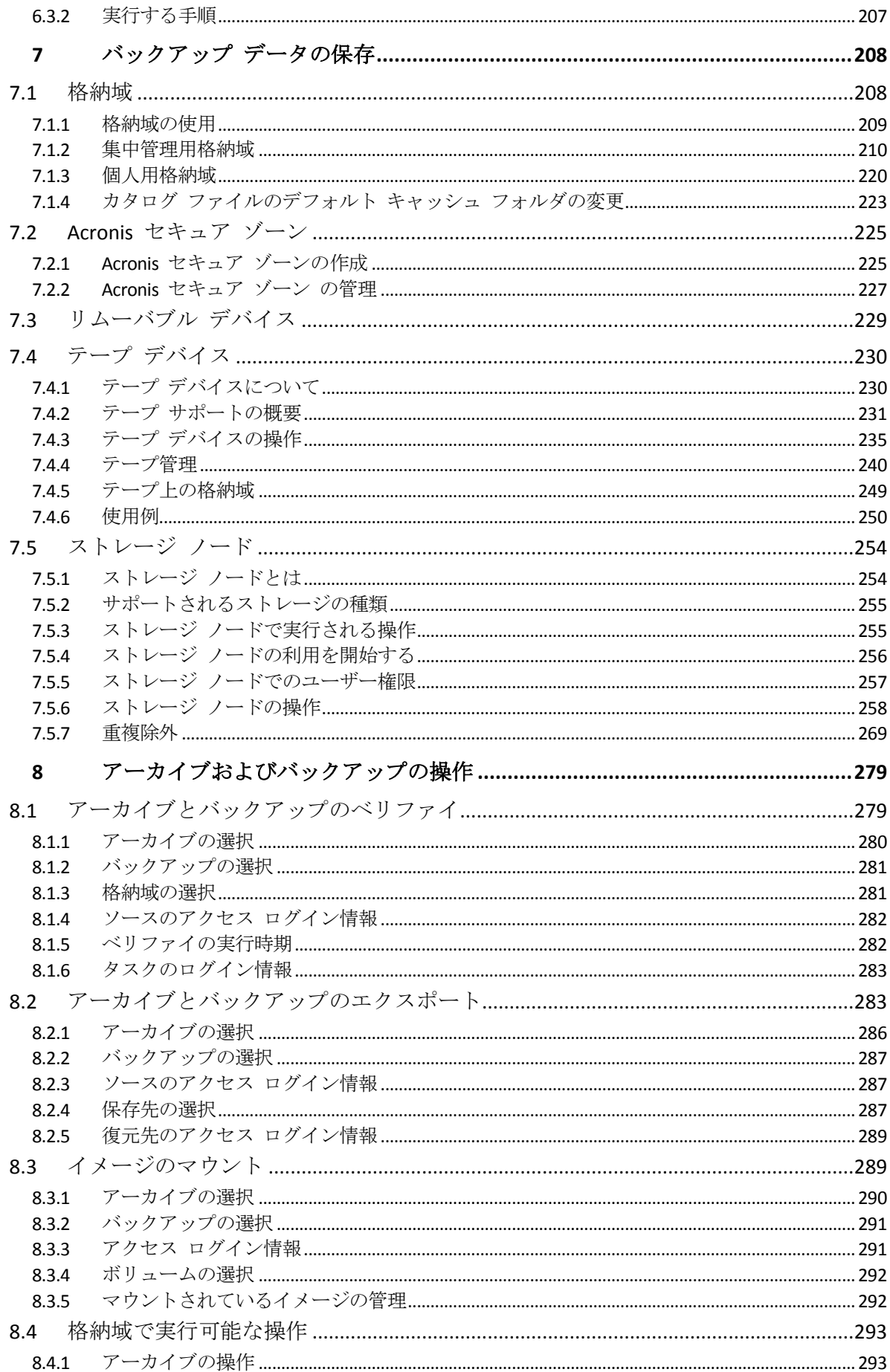

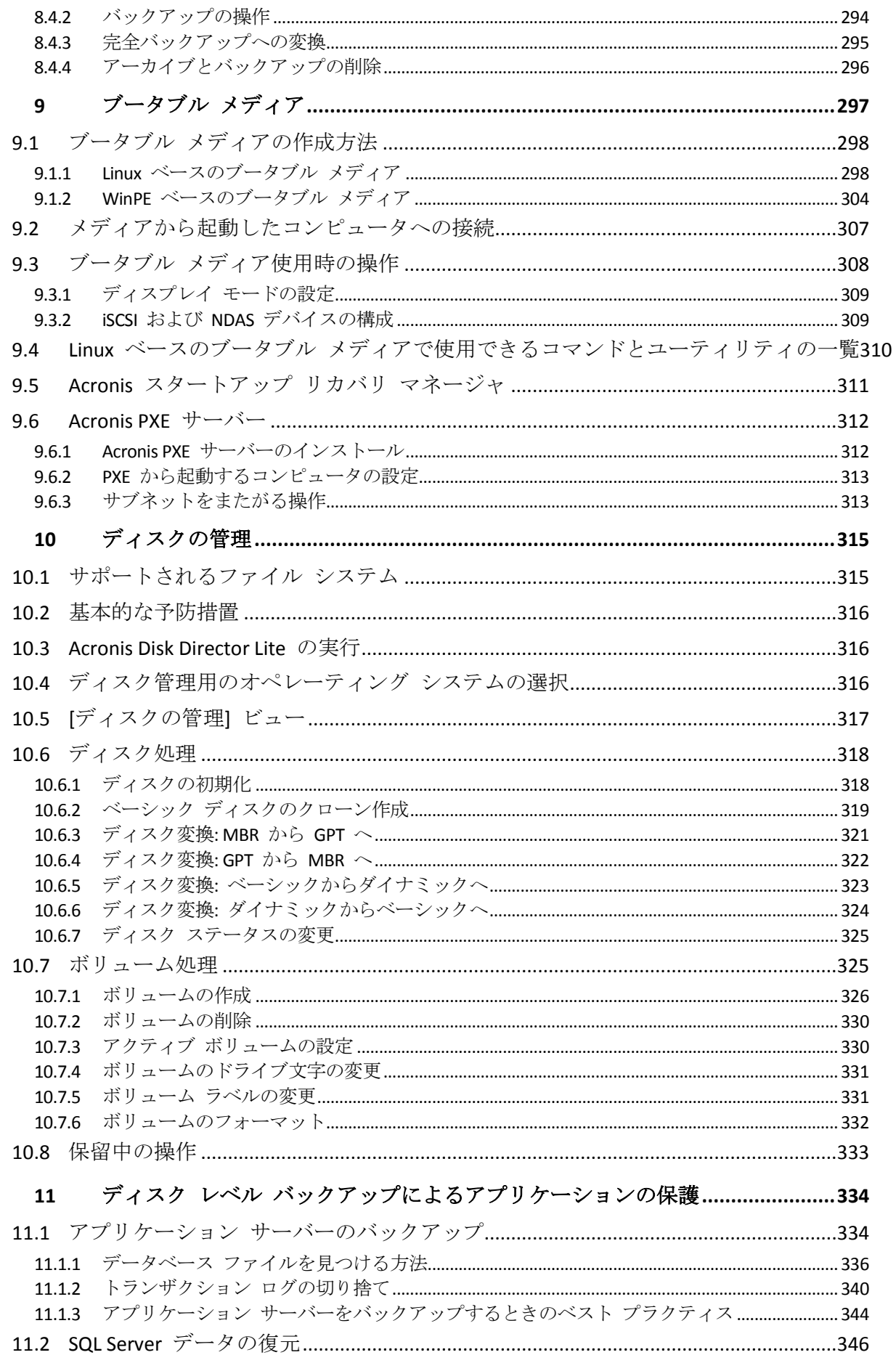

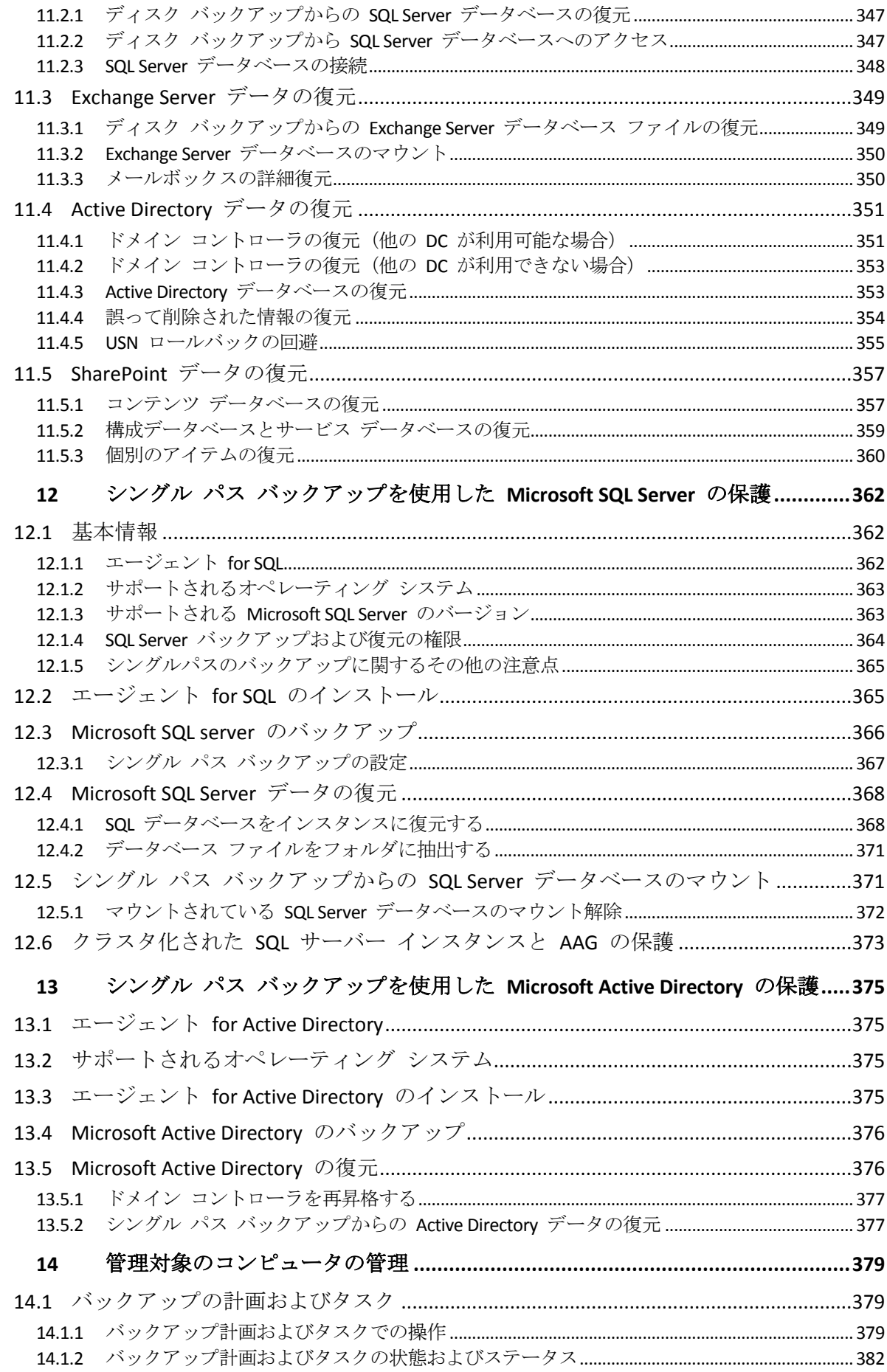

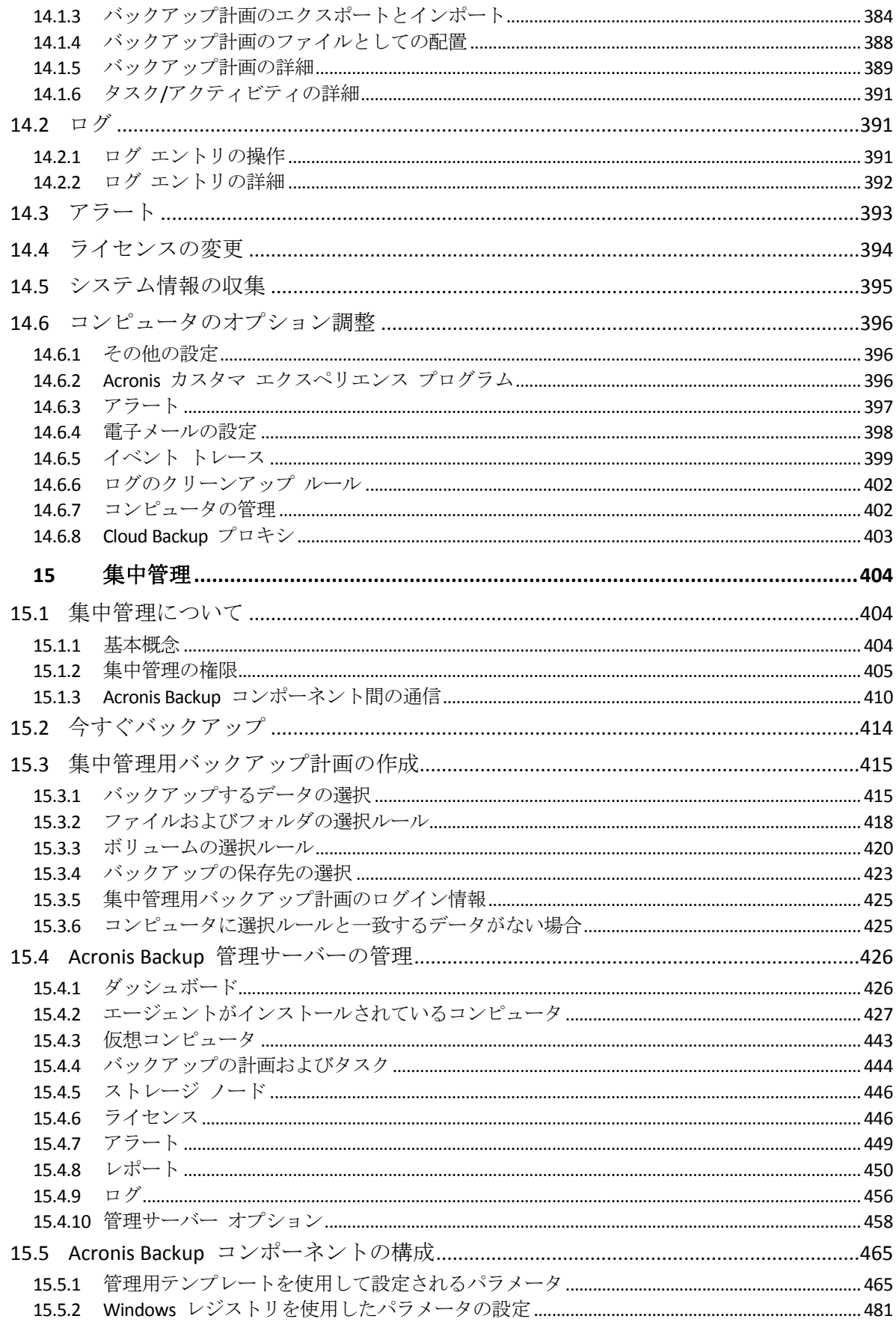

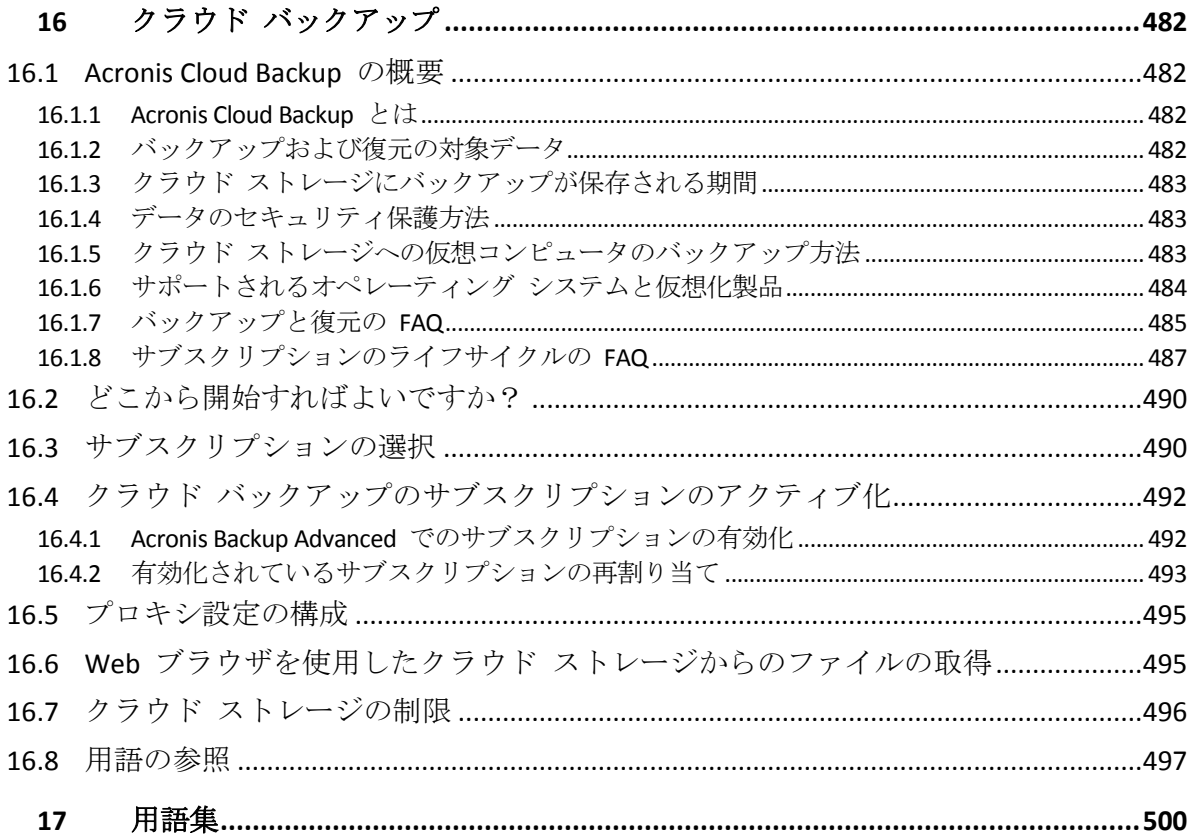

# <span id="page-10-0"></span>1 Acronis Backup の概要

# <span id="page-10-1"></span>1.1 Update 6 の新機能

# ビルド **43992** で強化された機能

■ Windows 10 のサポート - Home、Pro、Education、Enterprise の各エディション。

注意 この修正プログラムがリリースされる時点では、*Windows 10* はまだ一般に提供されていませ ん。テストは *Windows 10 Insider Preview* バージョンで実施されたものです。*Windows 10* がリリー スされ次第、*Acronis* では追加のテスト サイクルを実施します。

- エージェント for Windows で NFS フォルダをバックアップできるようになりました。
- Linux カーネルのバージョン 3.17、3.18、4.0 および 4.1 のサポート。
- Ubuntu 15.04、Fedora 22、Oracle Linux 7.1、 Debian 8.0、 8.1 のサポート。

### クラウド バックアップ

■ Windows での Acronis Backup のローカル インストール中にクラウド サブスクリプショ ン登録コードを指定できます。コンピュータがインターネットに接続している場合は、自 動的にサブスクリプションが登録されます。

Acronis License Server はクラウド サブスクリプションを許可しません。

■ アカウントで使用できるすべてのサブスクリプションが同じタイプで、同じストレージの クォータがある場合、最初のクラウドへのバックアップを開始するときに、サーバーまた は PC の登録済みサブスクリプションは自動的にアクティベートされます。

#### 重複除外

- 16GB ではなく、一意のデータ 1 TB ごとに 3 GB の RAM が必要です。
- サーバー側重複除外の高速化。
- データ ストア圧縮の高速化

新しい重複除外のアルゴリズムを古い格納域に適用するには、格納域の重複除外データベー スを再作成する必要があります。詳細については、製品ヘルプまたはユーザー ガイドの「ア ップデート 6 重複除外に移行する方法 『[275](#page-274-0)ページ 』」を参照してください。

■ 新しい設定パラメータ 『[267](#page-266-0)ページ 』により、古いインデックス付けのアルゴリズムか 新しいインデックス付けのアルゴリズムのどちらかを選んで、ストレージ ノードのメモ リ割り当てを管理できます。

## 集中管理

■ 集中管理用格納域を NFS 共有に作成できます。 NFS へのバックアップは、エージェント for Linux、エージェント for VMware (仮想アプラ イアンス)、または Linux ベースのブータブル メディアで実行できます。

### 仮想化

- Acronis Backup Advanced for VMware は vSphere 6 をサポートします。
- エージェントが管理サーバーから配置される場合、エージェント for VMware (仮想アプ ライアンス)のメモリサイズは、ホストのメモリに基づいて自動的に設定されます。
- Acronis Backup Advanced for Hvper-V は Generation 2 仮想コンピュータを完全にサポート します。
- Acronis Backup Advanced for Hyper-V は Hyper-V がインストールされた Windows 8、8.1 (x64) にインストールできます。
- Citrix XenServer 6.5、Red Hat Enterprise Virtualization 3.4、3.5、および Oracle VM Server 3.3 のサポート (ゲスト システムによってエージェントにインストール)

#### **Linux**

- Linux カーネルのバージョン 3.14、3.15、および 3.16 のサポート
- Red Hat Enterprise Linux 7.x、Ubuntu 14.04 および 14.10、Fedora 21、SUSE Linux Enterprise Server 12、Debian 7.6 および 7.7、CentOS 7.0、および Oracle Linux 7.0 のサポート

# <span id="page-11-0"></span>1.2 Update 5 の新機能

- カタログ パフォーマンスが改善されました。
- Acronis Active Restore はランダム アクセス メモリ キャッシュを使用して高速で動作し、 Windows 8/8.1 および Windows Server 2012/2012R2 をサポートします。

# <span id="page-11-1"></span>1.3 Update 4 の新機能

- データベース バックアップから Microsoft Exchange Server への Exchange 2013 メールボ ックスとそのコンテンツの復元。
- Red Hat Enterprise Virtualization (RHEV) 3.3 のサポート。
- Acronis Cloud Storage へのバックアップの改善。
- テープへのバックアップの改善。
- テープから大きなファイルを迅速に復元するためのオプション 『[196](#page-195-1)ページ』。
- Linux カーネル 3.13 のサポート
- Debian 7.2、7.4、7.5 のサポート

# <span id="page-11-2"></span>1.4 Update 3 の新機能

# ブランド名変更

■ Acronis Backup & Recovery 11.5 の名称が Acronis Backup に変更されます。製品のアドバ ンスト エディションの名称は Acronis Backup Advanced スイートとなりました。

# ライセンス

- Universal Restore 機能は、Acronis Backup および Acronis Backup Advanced のすべてのラ イセンスに含まれます。重複除外機能は、Acronis Backup Advanced のすべてのライセン スに含まれます。Universal Restore および重複除外のアドオン ライセンスは非推奨とな ります。
- エージェント for Exchange、エージェント for SQL、およびエージェント for Active Directory は、仮想環境向けの任意の Acronis Backup Advanced ライセンスを使用してイ ンストールできます。追加ライセンスは不要です。

# クラウド バックアップ

■ Acronis Backup & Recovery Online サービスの名称が Acronis Cloud Backup に変更されま す。

- クラウド バックアップは、Linux を実行するコンピュータでも利用できるようになりま した。
- サーバー向けおよび仮想コンピュータ向けのクラウド バックアップ サブスクリプショ ンは非推奨となります。ユーザーは、これらのサブスクリプションをボリューム サブス クリプション 『[490](#page-489-1)ページ 』に更新できます。

# **OS** サポート

- Windows MultiPoint Server 2012 および Windows Storage Server 2012 R2 がサポートされま す。
- バージョン 3.12 までの Linux カーネルがサポートされます。
- Fedora 19、Fedora 20、および Debian 7 がサポートされます。

# <span id="page-12-0"></span>1.5 Update 2 の新機能

- Microsoft Active Directory データのシングル パス バックアップ 『[375](#page-374-0)ページ 』
	- Acronis Online Backup Storage を含む任意のバックアップ先にドメイン コントローラ をバックアップ。
	- USN ロールバックのリスクなしでドメイン コントローラ全体を復元。
	- いくつかの簡単な手順で、バックアップから Microsoft Active Directory データを抽出 し、破損したデータを置換。
- データベース バックアップから Exchange 2013 メールボックスとそのコンテンツを .pst ファイルに復元。
- Acronis Backup & Recovery Online のボリューム サブスクリプション 『[490](#page-489-1)ページ 』をサ ポート。
- WinPE 5.0 をサポート。
- Ubuntu 13.10 をサポート。

# <span id="page-12-1"></span>1.6 Update 1 の新機能

## ビルド **37975** で強化された機能

- Windows 8.1 と Windows Server 2012 R2 の基本サポート
- プロダクト キーを使わずに、試用モードで Acronis Backup & Recovery 11.5 をインストー ル
- ソフトウェアを再インストールせずに、スタンドアロン製品をアドバンスト プラットフ ォームにアップグレード
- エージェント for ESX(i) を使用したバックアップおよび復元: VMware vSphere 5.5
- ゲスト システム内からのバックアップおよび復元: Red Hat Enterprise Virtualization 3.2、 Oracle VM VirtualBox 4.x
- バージョン 3.9 までの Linux カーネルのサポート
- Ubuntu 12.10、13.04、および Fedora 18 のサポート

### **Microsoft Exchange Server 2013**(ビルド **37687** 以降)に追加されたサポート

■ エージェント for Exchange を使用した Microsoft Exchange Server 2013 データベースのバ ックアップと復元 Exchange 2013 メールボックスのバックアップと復元(データベースの バックアップからのメールボックスの復元を含む)はまだサポートされていませんが、今 後のアップデートで追加される予定です。

■ Microsoft Exchange Server 2013 累積更新 1 (CU1) 以降がサポートされています。

# **Microsoft SQL Server** データの単一パスのバックアップ 『**[362](#page-361-0)**ページ 』

- 災害復旧およびデータ保護の両方に、共通のソリューションおよび共通のバックアップ計 画を使用
- コンピュータのバックアップと、ディスク、ボリューム、ファイル、または Microsoft SQL データベースの復元
- Microsoft SQL データベースを実行中の SQL Server インスタンスに直接復元、Microsoft SQL データベースをファイルとしてファイル システムに展開
- バックアップ後に SQL Server ログを切り捨て
- Acronis Online Backup Storage を含むあらゆるバックアップ先を使用
- Microsoft SQL Server 2012 とともに、Microsoft SQL Server の旧バージョンもサポート

## **Windows 8** と **Windows Server 2012** の基本サポート 『**[58](#page-57-1)**ページ 』

- Windows 8 と Windows Server 2012 に、エージェント for Windows、エージェント for SQL (単一パス)、および管理コンポーネントをインストール
- WinPE4 ベースのブータブル メディアからコンピュータを起動
- UEFI セキュア ブートが有効になっているコンピュータでブータブル メディアを使用し ます。
- ReFS ファイル システムが存在するボリューム、またはそのようなボリューム上のすべて のデータのバックアップと復元(サイズ変更なし)
- ストレージ領域をバックアップし、元のロケーションや、異なるストレージ領域または通 常のディスクへ復元
- データの重複除外機能が有効になっているボリュームのバックアップと復元(ディスク レベル)

# 仮想化

新しい仮想化プラットフォームのサポート:

- エージェント for ESX(i)を使用してバックアップおよび復元: VMware vSphere 5.1
- エージェント for Hyper-V を使用してバックアップおよび復元: Hyper-V 3.0 Windows 8 には Hyper-V 機能がありますが、このオペレーティング システムでエージェ ント for Hyper-V はインストールできません。
- ゲスト システム内からバックアップおよび復元: Oracle VM Server 3.0、Red Hat Enterprise Virtualization 3.1

#### **Linux**

■ Oracle Linux 5.x、6.x のサポート: Unbreakable Enterprise Kernel と Red Hat Compatible Kernel の両方

#### その他

- 管理対象コンピュータ、ストレージ ノード、または管理サーバーで、完全にバックアッ プのカタログ化を無効化 『[121](#page-120-0)ページ 』
- ローカルまたはネットワーク フォルダに災害復旧計画を保存 『[131](#page-130-0)ページ 』し、電子メ ールで送信
- VSS 完全バックアップを有効 『[150](#page-149-0)ページ 』にして、ディスクレベルのバックアップ後 に、VSS 対応アプリケーションのログを切り捨て
- 64 ビット WinPF 『[304](#page-303-0)ページ 』 ベースのブータブル メディアから UFFI コンピュータ を起動。
- %description% 変数 (詳細については、Windows コンピュータのシステム プロパティを 参照してください)を電子メール通知の件名 『[132](#page-131-0)ページ 』に追加します。

# <span id="page-14-0"></span>1.7 Acronis Backup & Recovery 11.5 の新機能

Acronis では、物理環境や仮想環境、クラウド環境でのバックアップおよび復元能力が拡張さ れ、Microsoft Exchange Server データをバックアップ、復元できるようになりました。

次に、製品の新しい機能と改善点の概要を紹介します。

# **Microsoft Exchange Server** データのバックアップおよび復元

#### 主な特徴

■ Microsoft Exchange Server 2010 のサポート

Acronis Backup では、Microsoft Exchange Server 2010 および Microsoft Exchange Server 2003/2007 がサポートされています。

■ 高速完全バックアップ メソッド

この方法は、Exchange データベース ファイルの変更の監視に基づいています。最初の完 全バックアップが取得された後は、続くすべてのバックアップはこのデータベースに対す る変更をバックアップするだけで、データベース ファイル全体を読み取る必要はありま せん。この方法をデータの重複除外機能と組み合わせることにより、営業時間中や WAN を介して 1 TB 以上の大きなデータベースをバックアップできるようになります。

■ Exchange のクラスタ化サポート

Acronis Backup & Recovery 11.5 は、SCC、CCR、および DAG クラスタ構成をサポートして います。運用への影響を最小限に抑えるため、アクティブ データベースではなく、デー タベースのレプリカをバックアップすることもできます。切り替えやフェールオーバーの ためにメールボックスの役割が別のサーバーに移動されても、データの再配置はすべて追 跡され、安全にバックアップされます。

■ 継続的データ保護

継続的データ保護を使用することによって、Exchange データをほとんどすべての復元ポ イントに戻すことができます。最新のトランザクション ログ ファイルが残っていれば、 Exchange データを障害発生時点に戻すことができます。

■ バックアップ先

バックアップは、Acronis Online Backup Storage、Acronis セキュア ゾーン、およびリムー バブル メディアを除き、Acronis Backup & Recovery 11.5 によってサポートされているすべ ての種類のストレージへ保存することが可能です。

■ 強化された粒度復元

Exchange Server データベース、またはメールボックスのバックアップを参照し、1 つま たは複数のメールボックスや、特定の電子メールのみを復元します。また、予定表のアイ テム、メモ、タスク、日記のエントリを復元することもできます。

#### ■ 新しい復元先

稼働中の Exchange Server へデータを復元するほか、次のような復元が可能です。

- Exchange データベースを標準のディスク フォルダへ。
- 雷子メールやメールボックスを .pst ファイルへ。

#### 仮想化

- UEFI ベースの仮想コンピュータのサポート 『[58](#page-57-0)ページ 』 (VMware ESXi 5 のみ) 拡張ファームウェア インターフェイス(UEFI)を使用している仮想コンピュータをバッ クアップ、および復元します。同じブート ファームウェアを使用している仮想コンピュ ータに UEFI ベースの物理コンピュータを変換 『[197](#page-196-0)ページ 』します。
- ファイルレベルの復元

個々のファイルやフォルダを、エージェントのローカル ファイル システム(Windows の み)、ネットワーク共有、FTP、または SFTP サーバーに復元します。

- Changed Block Tracking (CBT) のサポート (VMware ESX(i) 4.0 以降のみ) ESX(i) の Changed Block Tracking (CBT) 機能を使用して、ESX(i) 仮想コンピュータの増分 および差分バックアップの実行を高速化します。
- **VM** テンプレートのサポート 通常の ESX(i) 仮想コンピュータと同じ方法で、仮想コンピュータ テンプレートをバック アップおよび復元します。
- Microsoft Hyper-V ホストのベアメタル復元

通常の動作を妨げずに、Hyper-V ホスト全体を、その仮想コンピュータとともにバックア ップします。その後、このホストを同じハードウェア、または別のハードウェアに復元す ることができます。

■ Red Hat Enterprise Virtualization 環境のサポート強化

RHEV 環境で実行されている仮想コンピュータのバックアップおよび復元を行います。物 理コンピュータを RHEV 環境に移行します(P2V)。また、別の仮想プラットフォームに ある仮想コンピュータを RHEV プラットフォームに移行します (V2V)。

## インストール

■ Acronis Backup & Recovery 11.5 エージェント for Linux のリモート インストール

## 各種ストレージのサポート

#### **Acronis Online Backup Storage**(**Windows** を実行しているコンピュータおよび仮想コンピュー タのみ)

- Acronis Online Backup Storage にバックアップをレプリケートまたは移動『[118](#page-117-0)ページ 』。
- Acronis Online Backup Storage ヘバックアップするときに、Grandfather-Father-Son および ハノイの塔バックアップ方式を使用できるようになりました。

テープ(アドバンスト エディションのみ、現在は **Acronis Backup Advanced** と呼ばれていま す)

■ テープに保存されているディスクバックアップから、ファイル レベルで復元することが できます。

この機能を有効、または無効にするには、対応するテープ管理オプション 『[146](#page-145-1)ページ 』 を設定します。

注意 お住まいの地域によっては *Acronis Cloud Backup* を使用できない場合があります。 詳細について は、「*http://www.acronis.co.jp/my/cloud-backup/corporate*」を参照してください。

# 集中管理

■ データ カタログでの格納域の選択 『[158](#page-157-0)ページ 』 複数の管理対象の格納域に、バックアップ データのレプリカが複数保存されている場合、 どの格納域からデータを復元するかを選択できます。

#### **Linux**

- **3.6 までの Linux カーネルのサポート**
- 次の Linux ディストリビューションをサポート。
	- Ubuntu 11.04、11.10、12.04
	- Fedora 15、16、17
	- Debian 6
	- CentOS 6.x
- Unified Extensible Firmware Interface (UEFI) のサポート 『[58](#page-57-0)ページ 』 Linux を実行している UEFI ベースのコンピュータをバックアップして、UEFI ベースの同 じコンピュータまたは異なるコンピュータに復元します。

# ブータブル メディア

■ Linux ベース ブータブル メディア内の新しい Linux カーネル バージョン (3.4.5)。新 しいカーネルにより、ハードウェア サポートが向上します。

### 操作性

■ 画面解像度 800x600 をサポート。

# <span id="page-16-0"></span>1.8 Acronis Backup コンポーネント

Acronis Backup には、主に次の種類のコンポーネントがあります。

# 管理対象のコンピュータ用のコンポーネント(エージェント)

これらは、Acronis Backup によって管理されるコンピュータ上でデータのバックアップ、復元、 その他の処理を実行するアプリケーションです。各管理対象のコンピュータ上でエージェン トが処理を実行するにはライセンスが必要です。

# 集中管理用のコンポーネント

Acronis Backup Advanced に含まれるこれらのコンポーネントは、集中管理機能を提供します。 これらのコンポーネントの使用にライセンスは必要ありません。

#### コンソール

コンソールは、他の Acronis Backup コンポーネントに対するグラフィカル ユーザー インタ ーフェイスを提供します。コンソールの使用にライセンスは必要ありません。

# ブータブル メディア ビルダ

ブータブル メディア ビルダを使用して、エージェントや他のレスキュー ユーティリティを レスキュー環境で使用するためのブータブル メディアを作成することができます。

エージェントとともにインストールされた場合、ブータブル メディア ビルダにはライセン スが必要ありません。エージェントなしのコンピュータでメディア ビルダを使用するには、 プロダクト キーを入力するか、ライセンス サーバーに少なくとも 1 件のライセンスを所有 している必要があります。ライセンスは利用可能な場合と割り当てられる場合があります。

# <span id="page-17-0"></span>1.8.1  $\pm$   $\pm$   $\rightarrow$   $\pm$   $\rightarrow$   $\pm$   $\rightarrow$  for Windows

このエージェントを使用して、Windows の下でディスク レベルおよびファイル レベルでデ ータを保護することができます。

# ディスクのバックアップ

ディスク レベルでのデータ保護は、ディスク全体またはボリューム ファイル システム全体 と、オペレーティング システムの起動に必要なすべての情報のバックアップ、または、セク タ単位のバックアップを使用したすべてのディスク セクタのバックアップ(RAW モード) を基にしています。ディスクまたはボリュームのコピーがパッケージ化された状態で格納さ れているバックアップを、ディスク(ボリューム)バックアップまたはディスク(ボリュー ム)イメージと呼びます。これらのバックアップからはディスクまたはボリュームの全体を 復元することも、個別のフォルダやファイルを復元することもできます。

# ファイルのバックアップ

ファイル レベルでのデータ保護は、エージェントがインストールされているコンピュータ、 またはネットワーク共有上にあるファイルおよびフォルダのバックアップに基づいています。 ファイルは、元のロケーションにも他のロケーションにも復元できます。バックアップした すべてのファイルおよびフォルダを復元することもできれば、一部のみを選択して復元する こともできます。

# その他の操作

#### 仮想コンピュータへの変換

エージェント for Windows による変換では、ディスク バックアップが VMware Workstation、 Microsoft Virtual PC、Citrix XenServer Open Virtual Appliance (OVA)、または Red Hat Kernel-based Virtual Machine (KVM) のいずれかの種類の新しい仮想コンピュータに復元され ます。設定済みで使用可能なコンピュータのファイルは、選択したフォルダに保存されます。 それぞれの仮想ソフトウェアを使用してコンピュータを起動するか、他の用途のためにコン ピュータのファイルを準備することができます。

## 異なるハードウェアへの復元

エージェントがインストールされているコンピュータ上で異なるハードウェアの復元機能を 使用して、この機能を備えたブータブル メディアを作成することができます。Acronis Universal Restore は、ストレージ コントローラ、マザーボード、チップセットなどの、オペ レーティング システムの起動にとって重要なデバイスの相違に対応します。

## ディスクの管理

エージェント for Windows には、Acronis Disk Director Lite(使いやすいディスク管理ユーティ リティ)が用意されています。ディスクのクローン作成、ディスクの変換、ボリュームの作 成、ボリュームのフォーマット、ボリュームの削除などのディスク管理操作、および MBR と GPT の間のディスク パーティション スタイルの変更、ディスク ラベルの変更などの操作は、 オペレーティング システムで実行するかブータブル メディアを使用して実行することがで きます。

# <span id="page-18-0"></span>1.8.2 エージェント for Linux

このエージェントを使用して、Linux の下でディスクレベルおよびファイルレベルでデータを 保護することができます。

# ディスクのバックアップ

ディスクレベルのデータ保護では、ディスクまたはボリューム ファイル システム全体とオ ペレーティング システムの起動に必要なすべての情報のバックアップ、またはセクタ単位で のすべてのディスク セクタのバックアップ (RAW モード) が基本になります。ディスクま たはボリュームのコピーがパッケージ化された状態で格納されているバックアップを、ディ スク(ボリューム)バックアップまたはディスク(ボリューム)イメージと呼びます。これ らのバックアップからはディスクまたはボリュームの全体を復元することも、個別のフォル ダやファイルを復元することもできます。

# ファイルのバックアップ

ファイルレベルのデータ保護では、エージェントがインストールされているコンピュータ上 あるいは smb または nfs プロトコルを使用してアクセスされるネットワーク共有上に存在 するファイルおよびディレクトリのバックアップが基本になります。ファイルは、元のロケ ーションにも他のロケーションにも復元できます。バックアップされたすべてのファイルと ディレクトリを復元することも個別に選択して復元することもできます。

# 仮想コンピュータへの変換

エージェント for Linux による変換では、ディスク バックアップが VMware Workstation、 Microsoft Virtual PC、Citrix XenServer Open Virtual Appliance (OVA)、または Red Hat Kernel-based Virtual Machine (KVM) のいずれかの種類の新しい仮想コンピュータに復元され ます。設定済みで使用可能なコンピュータのファイルは、選択したディレクトリに保存され ます。それぞれの仮想ソフトウェアを使用してコンピュータを起動するか、他の用途のため にコンピュータのファイルを準備することができます。

# 異なるハードウェアへの復元

エージェントがインストールされているコンピュータ上で異なるハードウェアの復元機能を 使用して、この機能を備えたブータブル メディアを作成することができます。Acronis Universal Restore は、ストレージ コントローラ、マザーボード、チップセットなどの、オペ レーティング システムの起動にとって重要なデバイスの相違に対応します。

# <span id="page-18-1"></span>1.8.3 エージェント for VMware

Acronis Backup エージェント for VMware は、ゲスト システムにエージェントをインストー ルすることなく、ESX(i) 仮想コンピュータのバックアップと復元を可能にします。このバッ クアップ方法は、エージェントレス バックアップまたはハイパーバイザ レベルのバックア ップと呼ばれています。

このエージェントは、次の 2 つのバージョンで提供されます。

- エージェント for VMware(仮想アプライアンス)は VMware ESX(i) ホストにインポート または配置することができます。
- オフロード バックアップのために、エージェント for VMware (Windows) は Windows コ ンピュータにインストールすることができます。

# <span id="page-19-0"></span>1.8.4 エージェント for Hyper-V

Acronis Backup エージェント for Hyper-V は、Hyper-V 仮想サーバー内の仮想コンピュータを 保護します。このエージェントを使用すると、各仮想コンピュータにエージェントをインス トールしなくても、ホストから仮想コンピュータをバックアップすることができます。

# <span id="page-19-1"></span>1.8.5 エージェント for SQL

Acronis Backup エージェント for SQL を使用すると、シングル パスのディスクとアプリケー ションのバックアップを作成したり、これらのバックアップから Microsoft SQL データベース を復元することができます。これらのデータベースは実行中の SQL Server インスタンスに直 接復元できます。また、ファイル システム上のフォルダに抽出することもできます。

このエージェントは Microsoft VSS を使用して、バックアップされたデータベースが確実に整 合するようにします。バックアップが成功すると、エージェントは SQL Server トランザクシ ョン ログを切り捨てることができるようになります。

このエージェントは、Acronis Backup Advanced のセットアップ プログラムに含まれています。

エージェントはエージェント for Windows 『[18](#page-17-0)ページ 』 と共にインストールするか、エー ジェント for Windows が既にインストールされているコンピュータにインストールします。

# <span id="page-19-2"></span>1.8.6 エージェント for Active Directory

Acronis Backup エージェント for Active Directory を使用すると、シングル パスのディスクと アプリケーションのバックアップを作成したり、そのバックアップから Microsoft Active Directory データをファイル システムのフォルダに抽出したりできます。

このエージェントは Microsoft VSS を使用して、バックアップされたデータが確実に整合する ようにします。

このエージェントは、Acronis Backup Advanced のセットアップ プログラムに含まれています。

エージェントはエージェント for Windows 『[18](#page-17-0)ページ 』 と共にインストールするか、エー ジェント for Windows が既にインストールされているコンピュータにインストールします。

# <span id="page-19-3"></span>1.8.7 集中管理用のコンポーネント

ここでは、集中管理機能を提供する Acronis Backup Advanced の構成コンポーネントについて 説明します。これらのコンポーネントに加えて、データ保護が必要なすべてのコンピュータ に Acronis Backup エージェントをインストールする必要があります。

# <span id="page-19-4"></span>1.8.7.1 管理サーバー

Acronis Backup 管理サーバーは、企業ネットワーク内のデータ保護を管理する中央サーバーで す。次の機能を管理者に提供します。

- Acronis Backup インフラストラクチャへの単一のエントリ ポイント
- 集中管理されるバックアップ計画とグループを使用して、多数のコンピュータ『[503](#page-502-0)ペー ジ 』上のデータを簡単に保護する方法
- 仮想コンピュータの検出/保護を目的とした VMware vCenter との統合
- 全社規模の監視およびレポート機能
- ビルトインのライセンス管理
- 全社のバックアップ アーカイブ『[507](#page-506-0)ページ』を保存するための集中管理用格納域『[512](#page-511-0) ページ 』を作成する機能
- ストレージ ノード 『[503](#page-502-1)ページ 』を管理する機能
- ストレージ ノードに保存されるすべてのデータが集中管理されるカタログ 『[506](#page-505-0)ペー ジ 』

ネットワーク上に複数の管理サーバーがある場合、それらのサーバーは独立して動作し、異 なるコンピュータを管理し、異なる集中管理用格納域を使用してアーカイブを保存します。

# 1.8.7.2 ストレージ ノード

Acronis Backup ストレージ ノードは、企業データの保護に必要なさまざまなリソース(企業 のストレージ容量、ネットワーク帯域幅、管理対象のコンピュータの CPU 負荷など)の使用 を最適化するように設計されたサーバーです。この目的は、企業のバックアップ アーカイブ (管理対象の格納域)の専用ストレージとして機能する場所の作成と管理によって達成され ます。

ストレージ ノードの最も重要な機能は、格納域に保存されるバックアップの重複除外 『[269](#page-268-0) ページ 』です。つまり、同一のデータはこの格納域に一度のみバックアップされます。この 方法により、バックアップ中のネットワーク使用量およびアーカイブによって使用されるス トレージ容量が最小限に抑えます。

ストレージ ノードを使用すると、ハードウェア サポートの観点から拡張性と柔軟性に優れ たストレージ インフラストラクチャを作成することができます。最大 50 のストレージ ノ ードを設定することが可能で、それぞれのノードが最大 20 の格納域を管理することができ ます。

管理者は、Acronis Backup 管理サーバー 『[20](#page-19-4)ページ 』からストレージ ノードを集中的に制 御します。コンソールをストレージ ノードに直接接続することはできません。

# 1.8.7.3 リモート インストールのコンポーネント

リモート コンピュータでインストールを行うための管理コンソール 『[22](#page-21-0)ページ 』によって 使用される Acronis コンポーネント インストール パッケージです。

リモート インストールのコンポーネントは、コンソールまたは管理サーバー 『[20](#page-19-4)ページ 』 が存在するコンピュータにインストールする必要があります。インストール中、セットアッ プ プログラムはコンポーネントをデフォルトのロケーションに保存し、このロケーションへ のパスをレジストリに保存します。その結果、これらのコンポーネントは「登録済みコンポ ーネント」として、リモート インストール ウィザードで簡単に使用できるようになります。

## 1.8.7.4 PXF サーバー

Acronis PXE サーバーを使用すると、ネットワーク経由で Acronis ブータブル コンポーネン トを使用してコンピュータを起動することができます。

ネットワーク ブートには次の利点があります。

- 起動する必要のあるシステムにブータブル メディア 『[508](#page-507-0)ページ 』をインストールする 技術者を現地で待機させる必要がなくなります。
- グループ操作の実行では、物理的なブータブル メディアを使用するときに比べて、複数 のコンピュータを起動するのに必要な時間が短縮されます。

# 1.8.7.5 ライセンス サーバー

ライセンス サーバーを使用すると、Acronis 製品のライセンスを管理して、ライセンスが必 要なコンポーネントをインストールすることができます。

ライセンス サーバーを個別のコンポーネントとしてインストールすることも、管理サーバー に統合されたものを使用することも可能です。ライセンス サーバーの機能 『[446](#page-445-1)ページ 』 は、どちらの種類のインストールでも同じです。

# <span id="page-21-0"></span>1.8.8 管理コンソール

Acronis Backup 管理コンソールは、Acronis Backup エージェントにアクセスするための管理ツ ールです。Acronis Backup Advanced の場合、Acronis Backup 管理サーバーへのアクセスにも使 用します。

コンソールには、Windows および Linux にインストールする 2 つのディストリビューショ ンがあります。どちらのディストリビューションでも任意の Acronis Backup エージェントお よび Acronis Backup 管理サーバーに接続できますが、どちらか選択できる場合は Windows 用のコンソールを使用することをお勧めします。Linux にインストールするコンソールの機能 には次のような制限があります。

- Acronis Backup コンポーネントをリモート インストールできません。
- Active Directory の参照などの Active Directory 関連の機能を使用できません。

# <span id="page-21-1"></span>1.8.9 ブータブル メディア ビルダ

Acronis ブータブル メディア ビルダは、ブータブル メディア 『[508](#page-507-0)ページ 』を作成するた めの専用のツールです。Windows および Linux にインストールする 2 つのメディア ビルダ ディストリビューションがあります。

Windows 上にインストールするメディア ビルダは、Windows プレインストール環境、また は Linux カーネルをベースにしたブータブル メディアを作成できます。Linux 上にインスト ールするメディア ビルダは、Linux カーネルをベースにしたブータブル メディアを作成でき ます。

# <span id="page-21-2"></span>1.8.10 Acronis Wake-On-LAN プロキシ

Acronis Wake-On-LAN プロキシを使用すると、他のサブネットにあるコンピュータをバックア ップする場合に Acronis Backup 管理サーバーを起動できます。Acronis Wake-On-LAN プロキシ は、バックアップするコンピュータが配置されているサブネット内の任意のサーバーにイン ストールできます。

# <span id="page-22-0"></span>1.9 試用モードでの製品の使用について

Acronis Backup のライセンスを購入する前に、ソフトウェアを試してみることが可能です。試 用版は、プロダクト キーなしで使用できます。

試用モードで製品をインストールするには、セットアップ プログラムをローカルで実行する か、リモート インストール機能を使用します。無人インストールとその他のインストール方 法 は、サポートされていません。

# 試用モードの制限

Acronis Backup を試用モードでインストールする場合、次のような制限事項があります。

■ Universal Restore 機能は無効になっています。

ブータブル メディアに関するその他の制限事項は次のとおりです。

- ディスク管理機能は使用できません。ユーザー インターフェイスを試用することはでき ますが、変更を適用するオプションはありません。
- 復元機能は使用できますが、バックアップ機能は使用できません。バックアップ機能を試 用するには、本ソフトウェアをオペレーティング システムにインストールしてください。

# 完全モードへのアップグレード

試用期間が終了すると、製品の GUI にプロダクト キーを指定または取得するように求める 通知が表示されます。

プロダクト キーを指定するには、**[**ヘルプ**]** > **[**ライセンスの変更**]** 『[394](#page-393-0)ページ 』 をクリッ クします。セットアップ プログラムを実行することによってプロダクト キーを指定するこ とはできません。

クラウド バックアップ サービス 『[482](#page-481-0)ページ 』の試用サブスクリプションをアクティブ化 するか、サブスクリプションを購入した場合、プロダクト キーを指定しているかどうかに関 係なく、サブスクリプションの有効期限が切れるまでクラウド バックアップを利用できます。

# <span id="page-22-1"></span>1.10 サポートされるファイル システム

Acronis Backup は、次のファイル システムをバックアップおよび復元できますが、以下のよ うな制限があります。

- $\blacksquare$  FAT16/32
- **NTFS**
- ReFS ボリュームの復元にはボリューム サイズの変更機能がありません。Windows Server 2012/2012 R2 『[58](#page-57-1)ページ 』 でのみサポートされます。
- Ext2/Ext3/Ext4
- ReiserFS3‐Acronis Backup ストレージ ノード上に置かれているディスク バックアップか ら特定のファイルを選択して復元することはできません。
- ReiserFS4 ボリュームの復元にはボリューム サイズの変更機能がありません。Acronis Backup ストレージ ノード上に置かれているディスク バックアップから特定のファイル を選択して復元することはできません。
- XFS ボリュームの復元にはボリューム サイズの変更機能がありません。Acronis Backup ストレージ ノード上に置かれているディスク バックアップから特定のファイルを選択 して復元することはできません。
- JFS-Acronis Backup ストレージ ノード上に置かれているディスク バックアップから特 定のファイルを選択して復元することはできません。
- **Linux SWAP**

Acronis Backup は、破損したファイル システムやサポートされていないファイル システムを、 セクタ単位でバックアップおよび復元することができます。

# <span id="page-23-0"></span>1.11 テクニカル サポート

# 保守サポート プログラム

Acronis 製品に関するサポートが必要な場合には、http://www.acronis.co.jp/support/ にアクセ スしてください。

# 製品アップデート

マイ アカウント (https://www.acronis.co.jp/my) にログインし、製品を登録していただきま すと、お客様がお使いのすべての Acronis ソフトウェアの最新アップデートを弊社ウェブサ イトよりダウンロードすることができます。**Acronis** 製品をウェブサイトで登録するには(英 語) (http://kb.acronis.com/content/4834)およびアクロニス ウェブ サイトのユーザーガイド (日本語) (http://kb.acronis.com/content/8128)をご参照ください。

# <span id="page-24-0"></span>2 はじめに

#### $\left| \mathbb{A} \right|$ 手順 **1.** インストール

 以下のインストール手順を実行すると、製品の使用をすぐに開始できます。インストー ルの方法および手順の詳細については、インストール マニュアルを参照してください。

インストールを開始する前に、次のことを確認してください。

- ハードウェアがシステム要件を満たしている。
- インストールする製品エディションのプロダクト キーを取得している。
- セットアップ プログラムがある。セットアップ プログラムは Acronis のウェブサイトか らダウンロードできます。

#### 手順

以下の手順を実行する際は、複数のコンピュータの役割を選択できます。

- 1. 複数のコンピュータを管理できるように管理サーバーをインストールします。
	- a. セットアップ プログラムを実行し、**[Acronis Backup** のインストール**]** をクリックし ます。
	- b. 使用許諾契約の内容に同意し、**[**物理コンピュータと仮想コンピュータのバックアップ を集中的に監視および構成する**]** チェックボックスをオンにします。
	- c. プロダクト キーを入力するか、テキスト ファイルからプロダクト キーをインポー トします。
	- d. 画面の指示に従います。

詳細: コンソールもインストールされるため、管理サーバーをローカルで制御できます。 2. バックアップする各コンピュータにエージェントをインストールします。

- a. セットアップ プログラムを実行し、**[Acronis Backup** のインストール**]** をクリックし ます。
- b. 使用許諾契約の内容に同意し、**[**このコンピュータのデータをバックアップする**]** チェ ックボックスをオンにします。
- c. **[**ライセンスまたはサブスクリプションを購入しました**]** を選択します。
- d. **[**ライセンスの追加**]** をクリックし、**[**次のライセンス サーバーを使用**]** チェック ボッ クスをオンにし、以前にインストールされていた管理サーバーの名前と IP アドレス を入力します。
- e. 求められたら、コンピュータを管理サーバーに登録します。
- f. 画面の指示に従います。

詳細: コンソールも各コンピュータにインストールされます。

- 3. (オプション)他のコンピュータのバックアップ用ストレージとして使用するコンピュー タにストレージ ノードをインストールします。
	- a. セットアップ プログラムを実行し、**[Acronis Backup** のインストール**]** をクリックし ます。
	- b. 使用許諾契約の内容に同意し、**[**他のコンピュータのバックアップをこのコンピュータ に保存する**]** チェックボックスをオンにします。
- c. 求められたら、ストレージ ノードを管理サーバーに登録します。
- d. 画面の指示に従います。
- 4. (オプション)使用するコンピュータが管理サーバーではなく、エージェントがインスト ールされていない場合は、そのコンピュータにコンソールをインストールします。
	- a. セットアップ プログラムを実行し、**[Acronis Backup** のインストール**]** をクリックし ます。
	- b. 使用許諾契約の内容に同意し、**[**リモート コンピュータに接続する**]** チェックボック スをオンにします。
	- c. 画面の指示に従います。

# 手順 **2.** 実行

Acronis Backup 管理コンソールを実行します。

- **Windows** の 場合 **[**スタート**]** メニューから **[Acronis Backup]** を選択して、コンソー ルを起動します。
- **Linux** の場合 ルートまたは通常のユーザーとしてログインし、必要に応じてユーザ ーを切り替えます。次のコマンドを使用してコンソールを起動しま す。

#### /usr/sbin/acronis\_console

GUI 要素の詳細については、「管理コンソールの使用 『[29](#page-28-0)ページ 』」を参照してくださ い。

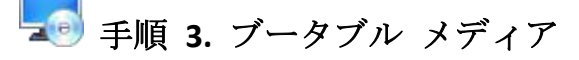

起動に失敗したオペレーティング システムを復元したり、ベア メタル状態のディスクにオ ペレーティング システムを配置したりできるように、ブータブル メディアを作成します。

- 1. メニューで **[**ツール**]** → **[**ブータブル メディアの作成**]** を選択します。
- 2. [ようこそ] 画面で **[**次へ**]** をクリックします。コンポーネントの一覧が表示される まで **[**次へ**]** を繰り返しクリックします。
- 3. 「Linux ベースのブータブル メディア 『[298](#page-297-1)ページ 』」の操作説明に従って続行 します。

# 手順 **4.** 接続

コンソールを管理対象コンピュータまたは管理サーバーに接続します。

コンソールの最初のページで、次のいずれかをクリックします。

**[**このコンピュータの管理**]**

エージェントがコンソールと同じコンピュータにインストールされている場合

**[**リモート コンピュータの管理**]**

エージェントがリモート コンピュータにインストールされている場合

## **[**管理サーバーへの接続**]**

複数の物理コンピュータと仮想コンピュータを管理する場合

手順 **5.** バックアップ

●<br>■ 今すぐバックアップ 『[63](#page-62-1)ページ 』

**[**今すぐバックアップ**]** をクリックすると、1 回限りのバックアップを簡単に実行でき ます。必要な手順を実行すると、直ちにバックアップ処理が開始されます。

コンピュータをファイルに保存するには*:*

**[**バックアップの保存先**]** で **[**ロケーション**]** をクリックし、バックアップの保存先を 選択します。**[OK]** をクリックして、選択を確定します。ウィンドウ下部の **[OK]** をク リックして、バックアップを開始します。

ヒント**:**ブータブル メディアを使用すると、オペレーティング システムの場合と同じ 方法でオフライン(コールド)バックアップを実行できます。

# ■ バックアップ計画の作成 『[63](#page-62-2)ページ 』

バックアップのスキーム、スケジュール、および条件、バックアップの適時削除、さ まざまなロケーションへのバックアップの移動などを含む長期的なバックアップ戦 略が必要な場合は、バックアップ計画を作成します。

*Acronis Backup Advanced* の場合*:* バックアップ計画を管理サーバーで作成すると、次 の処理を実行できます。

- 全コンピュータまたは特定のコンピュータ グループを選択する。

- コンピュータごとに異なるデータ項目を選択する。
- 選択ルールを使用して、同じデータ項目を複数のコンピュータで選択する。

この方法によって、選択したコンピュータに集中管理用バックアップ計画を配置でき ます。詳細については、「集中管理用バックアップの作成 『[415](#page-414-0)ページ 』」を参照 してください。

# 手順 **6.** 復元

# **》復元先** 『[154](#page-153-0)ページ 』

データを復元するには、バックアップされたデータとデータ復元先を選択する必要が あります。選択すると、復元タスクが作成されます。

オペレーティング システムによってロックされているボリュームにディスクまたは ボリュームを復元する場合は、システムの再起動が必要です。復元が完了すると、復 元されたオペレーティング システムが自動的にオンラインになります。

コンピュータの再起動に失敗した場合、またはベア メタル状態のディスクにシステ ムを復元する場合は、ブータブル メディアを使用してコンピュータを起動し、復元 タスクの場合と同じ方法で復元処理を設定します。

*Acronis Backup Advanced* の場合: 管理サーバーを使用している場合は、ブータブル メ ディアで処理を制御できません。ただし、コンソールをサーバーから切断し、ブータ ブル メディアから起動したコンピュータに接続することはできます。

# 手順 **7.** 管理

**[**ナビゲーション**]** ペイン(コンソールの左側の部分)を使用して、別の管理目的で使用する 製品ビュー内を移動できます。

- **[**バックアップの計画およびタスク**]** ビューを使用して、バックアップの計画とタスク を管理できます。具体的には、計画およびタスクを実行、編集、停止、削除したり、それ らの状態や進行状況を表示したりできます。
- **<sup>●</sup> 『アラート**】ビューを使用して、問題をすみやかに特定および解決します。
- <sup>■</sup> 【ログ】ビューを使用して、操作ログを参照します。
- バックアップ アーカイブを保存する場所は、格納域『[510](#page-509-0)ページ』と呼ばれます。 <sup>■</sup> 【格 納域**]** 『[208](#page-207-1)ページ 』 ビューに移動して、格納域に関する情報を表示します。さらに特 定の格納域に移動して、バックアップおよびその内容を表示します。復元するデータを選 択し、バックアップの処理(マウント、ベリファイ、削除)を手動で実行することもでき ます。

#### 管理サーバーの管理

- **[**エージェントがインストールされているコンピュータ**]** ビューを使用して、管理サー バーに登録されているコンピュータを管理します。多数のコンピュータを効果的に操作す るには、コンピュータをいくつかのグループ 『[428](#page-427-0)ページ 』に整理します。
- <sup>| 起</sup>| 1仮想コンピュータ1 『[443](#page-442-0)ページ 』 ビューを使用して、サポートされている仮想環 境を管理します。
- すべてのバックアップ アーカイブをネットワーク上の 1 つまたは複数の場所に保存す る場合は、集中管理用格納域をそれらの場所に作成します。格納域を作成後、格納域の内 容を表示および管理するには、**[**ナビゲーション**]** ペインで **[**格納域**] → [**集中管理**] → ■ [格納域名]** を選択します。格納域のショートカットが、登録されたすべてのコン ピュータに配置されます。格納域の作成者または登録済みのコンピュータのユーザーは、 作成するバックアップ計画でその格納域をバックアップ先として指定できます。
- 集中管理格納域をストレージ ノード 『[256](#page-255-0)ページ 』に作成すると、次の処理を実行でき ます。
	- 管理対象のすべての格納域で、バックアップされたデータに必要なバージョンの データ カタログ 『[158](#page-157-0)ページ 』を検索する。
	- ストレージ ノードに接続されたテープ デバイス 『[230](#page-229-0)ページ 』に複数のコンピュ ータをバックアップする。
	- 重複除外 『[269](#page-268-0)ページ 』を使用して、データの保存に使用されるストレージ領域を 最小限に抑え、バックアップ中のネットワーク負荷を軽減する。

# <span id="page-28-0"></span>2.1 管理コンソールの使用

コンソールが管理対象コンピュータ 『[511](#page-510-0)ページ 』または管理サーバー 『[510](#page-509-1)ページ 』に 接続されると同時に、コンソールのワークスペースに個々の項目(メニュー、**[**ようこそ**]** 画 面が表示されるメイン領域、または **[**ナビゲーション**]** ペイン)が表示され、エージェント固 有またはサーバー固有の操作を実行できるようになります。

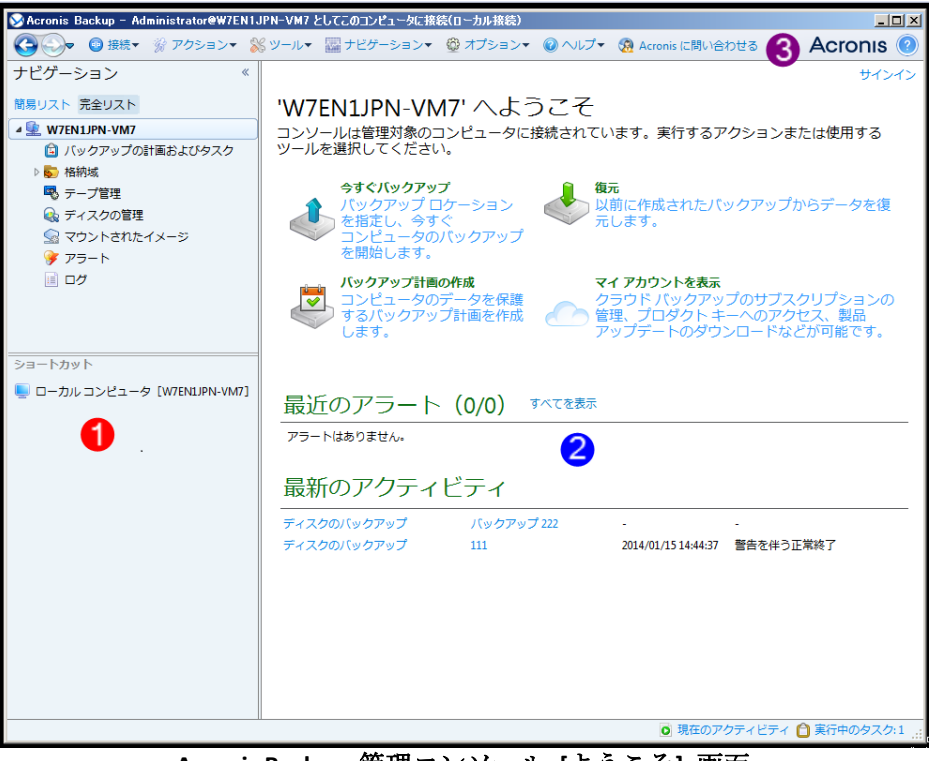

**Acronis Backup** 管理コンソール**: [**ようこそ**]** 画面

## 管理コンソール ワークスペースの主要な要素

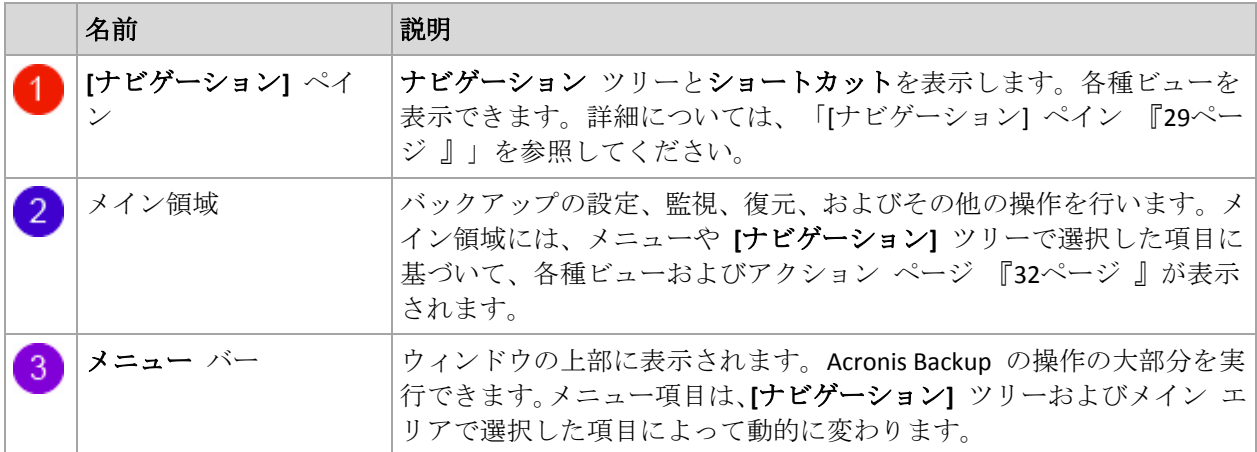

# <span id="page-28-1"></span>2.1.1 [ナビゲーション] ペイン

[ナビゲーション] ペインには、**[**ナビゲーション**]** ツリーと **[**ショートカット**]** バーがありま す。

### **[**ナビゲーション**]** ツリー

**[**ナビゲーション**]** ツリーを使用して、各プログラム ビューに移動することができます。ビュ ーは、コンソールが管理対象のコンピュータと管理サーバーのどちらに接続されているかに よって異なります。いずれの場合も、**[**完全リスト**]** ビューまたは **[**簡易リスト**]** ビューを選 択できます。**[**簡易リスト**]** には、**[**完全リスト**]** で最も頻繁に使用されているビューが含まれ ます。

#### 管理対象のコンピュータのビュー

コンソールが管理対象のコンピュータに接続されている場合は、[ナビゲーション] ツリーで 次のビューを使用できます。

**[**簡易リスト**]** には、次が表示されます。

- **[**コンピュータ名**]**:これはツリーのルートで、**[**ようこそ**]** 画面とも呼ばれます。コンソ ールが現在接続されているコンピュータの名前が表示されます。このビューを使用して、 管理対象のコンピュータ上で使用できる主な操作にすばやくアクセスすることができま す。
	- **[**バックアップの計画およびタスク**]**: 計画とタスクの実行、編集、停止、削除、 およびそれらの進行状況の表示など管理対象のコンピュータ上のバックアップ計画 およびタスクを管理するには、このビューを使用します。
	- **[**格納域**]**: 個人用格納域およびそこに保存されるアーカイブの管理、新しい格納域 の追加、既存の格納域の名前変更と削除、格納域のベリファイ、バックアップの内容 の調査、アーカイブおよびバックアップに対する処理の実行などには、このビューを 使用します。コンピュータが管理サーバーに登録されている場合、集中管理用格納域 を参照し、適切な権限を持っているアーカイブに対して操作を実行できます。
	- **[**アラート**]**: 管理対象のコンピュータの警告メッセージを参照するには、このビュ ーを使用します。

**[**完全リスト**]** には、この他に次が表示されます。

- **[**テープ管理**]**: テープに関する操作を実行するには、このビューを使用します。
- **→ [ディスクの管理]**: コンピュータのハード ディスク ドライブに関する操作を実 行するには、このビューを使用します。
- **<sup>■</sup> [ログ]**: 管理対象のコンピュータ上でプログラムによって実行された処理に関す る情報を調べるには、このビューを使用します。
- **2 マウントされたイメージ1:** ボリュームが 1 つ以上マウントされると、このノー ドが表示されます。マウントされたイメージを管理するには、このビューを使用しま す。

#### 管理サーバーのビュー

コンソールが管理サーバーに接続されている場合は、[ナビゲーション] ツリーで次のビュー を使用できます。

**[**簡易リスト**]** には、次が表示されます。

**■ | <mark>丽</mark> |管理サーバー名]**:これはツリーのルートで、[ようこそ] 画面とも呼ばれます。コンソ ールが現在接続されている管理サーバーの名前が表示されます。このビューを使用して、 管理サーバー上で使用できる主な操作にすばやくアクセスすることができます。

- **※ 「ダッシュボード1:** 管理サーバーに登録済みのコンピュータでデータが正常に保 護されているかどうかを一目で確認するには、このビューを使用します。
- **[**エージェントがインストールされているコンピュータ**]**: 管理サーバーに登録さ れているコンピュータを管理するには、このビューを使用します。
- **[**バックアップの計画およびタスク**]**: 管理サーバー上の集中管理用バックアップ 計画およびタスクを管理するには、このビューを使用します。
- **2 【格納域】**: 集中管理用格納域の作成、既存の格納域の名前変更と削除、格納域ユー ザーおよび管理者の割り当て、アーカイブおよびバックアップに対する処理の実行な ど、集中管理用格納域およびそこに保存されるアーカイブの管理を行うには、このビ ューを使用します。
- **<sup>●</sup> [アラート]**: 管理サーバーおよび登録された全コンピュータの警告メッセージを 表示するには、このビューを使用します。

**[**完全リスト**]** には、この他に次が表示されます。

- **[**データ カタログ**]**: 集中管理格納域にあるバックアップされたデータの必要なバ ージョンをすばやく検索するには、このビューを使用します。
- **<sup>[編</sup>]仮想コンピュータ**1: サポートされている仮想環境を管理するには、このビューを 使用します。
- ● 【ストレージ ノード1: ストレージ ノードを管理するにはこのビューを使用しま す。ノードによって管理される集中管理用格納域を作成できるようにストレージ ノ ードを追加します。
- **[**テープ管理**]**: テープに関する操作を実行するには、このビューを使用します。
- **[**ライセンス**]**: ライセンスを管理するには、このビューを使用します。
- **■** <sup>|| ※3</sup> || **レポート**]: レポートを作成するには、このビューを使用します。
- **[**ログ**]**: 集中管理操作の履歴のほか、登録済みのコンピュータとストレージ ノー ドのローカル ログに記録された処理の履歴を参照するには、このビューを使用しま す。

#### **[**ショートカット**]** バー

**[**ショートカット**]** バーは、[ナビゲーション] ツリーの下に表示されます。このバーにショー トカットとしてコンピュータを追加することで、必要なときに簡単にコンピュータに接続で きます。

# コンピュータにショートカットを追加するには

- 1. コンソールを管理対象のコンピュータに接続します。
- 2. [ナビゲーション] ツリーでコンピュータの名前([ナビゲーション] ツリーのルート要素) を右クリックし、**[**ショートカットの作成**]** をクリックします。 コンソールとエージェントが同じコンピュータにインストールされているときは、このコ ンピュータのショートカットが **[**ローカル コンピュータ **[**コンピュータ名**]]** として [シ ョートカット] バーに自動的に追加されます。

#### ペインの操作

## ペインの展開または最小化の方法

デフォルトでは、**[**ナビゲーション**]** ペインは展開された状態で表示されます。追加のワーク スペースを空けるためにペインを最小化する場合があります。最小化するには、山形ボタン

( <) をクリックします。ペインが最小化され、山形ボタンの向きが変わります( )。山 形ボタンをもう一度クリックするとペインが展開されます。

#### ペインの境界の変更方法

- 1. ペインの境界をポイントします。
- 2. ポインタが二重矢印になったら、ポインタをドラッグして境界を移動します。

# <span id="page-31-0"></span>2.1.2 ワークスペース、ビュー、アクション ページ

コンソールの操作の大半はワークスペースで行います。ここで、バックアップ計画、復元タ スクの作成、編集、管理、およびその他の操作を実行します。ワークスペースには、メニュ ーまたは **[**ナビゲーション**]** ツリーで選択した項目に応じて、異なるビューとアクション ペ ージが表示されます。

## $2.1.2.1$  ビュー

ビューは、[ナビゲーション] ペイン 『[29](#page-28-1)ページ 』の **[**ナビゲーション**]** ツリーで任意の項 目をクリックするとワークスペースに表示されます。

| ◆ Acronis Backup - Administrator@W7EN1JPN-VM7 としてこのコンピュータに接続(ローカル接続)                             |                                                                                  |       |  |                     |                                                     |        | $\Box$ D $\times$    |
|--------------------------------------------------------------------------------------------------|----------------------------------------------------------------------------------|-------|--|---------------------|-----------------------------------------------------|--------|----------------------|
| ○ ● 優 接続▼ ※ アクション▼ ※ ツール▼   圖 ナビゲーション▼ © オプション▼   国 ログ▼   ◎ ヘルプ▼ ● Acronis に問い合わせる<br>$\bigodot$ |                                                                                  |       |  |                     |                                                     |        | Acronis <sup>O</sup> |
| ナビゲーション<br>$\ll$                                                                                 |                                                                                  |       |  |                     |                                                     |        | サインイン                |
| 簡易リスト 完全リスト                                                                                      | ログ                                                                               |       |  |                     |                                                     |        |                      |
| 4 W7EN1JPN-VM7                                                                                   | Acronis Backup 操作ログを参照します。                                                       |       |  |                     |                                                     |        |                      |
| □ バックアップの計画およびタスク                                                                                | 表示: アクティビティ ▼ 過去 24 時間 ▼                                                         |       |  |                     |                                                     |        |                      |
| ▷ 格納域                                                                                            | ○ 詳細 国 選択項目をファイルに保存 日 すべてをファイルに保存 ※ すべて削除                                        |       |  |                     |                                                     |        |                      |
| 喝 テープ管理                                                                                          | バックアップ計画 タスク<br>終了日<br>時間<br>アクティビティ<br>關始日                                      |       |  |                     |                                                     |        | 結果 ▲                 |
| <b>Qp ディスクの管理</b>                                                                                |                                                                                  |       |  |                     |                                                     |        |                      |
| ■ マウントされたイメージ                                                                                    |                                                                                  |       |  |                     |                                                     |        | すべて                  |
| ◆ アラート                                                                                           | O アクティビティ リストのク -                                                                |       |  | 2014/01/15 14:44:10 | 2014/01/15 14:44:10                                 | $\sim$ | 正常終了                 |
| ■ログ                                                                                              | ◎ データ カタログの作成                                                                    |       |  |                     | 2014/01/15 14:47:54 2014/01/15 14:47:58 4 秒         |        | 正常終了                 |
|                                                                                                  | ▲ ◎ パックアップ計画 バックア バックアップ 222 シンプル パ 2014/01/15 14:47:30 2014/01/15 14:47:57 27 秒 |       |  |                     |                                                     |        | 正常終了                 |
|                                                                                                  | ◎ バックアップのベリファイ バックアップ 222 シンプルバ… 2014/01/15 14:47:55 2014/01/15 14:47:56 1秒      |       |  |                     |                                                     |        | 正常終了                 |
|                                                                                                  | O ディスクのバックアップ バックアップ 222 シンプルバ 2014/01/15 14:47:30 2014/01/15 14:47:54 24 秒      |       |  |                     |                                                     |        | 正常終了                 |
| ショートカット                                                                                          | ▷ ◎ バックアップ計画 '111' の事行 111                                                       |       |  |                     | シンプル バ 2014/01/15 14:44:15 2014/01/15 14:44:37 22 秒 |        | 警告を伴う正常終             |
| ■ ローカルコンピュータ [W7EN1JPN-VM7]                                                                      |                                                                                  |       |  |                     |                                                     |        |                      |
|                                                                                                  | III<br>$\leftarrow$<br>٠<br>バックアップ<br>ログ<br>詳細                                   |       |  |                     |                                                     |        |                      |
|                                                                                                  |                                                                                  |       |  |                     |                                                     |        |                      |
|                                                                                                  | Q 詳細                                                                             |       |  |                     |                                                     |        | <b>CAO</b>           |
|                                                                                                  | 種類 日付と時刻                                                                         | メッセージ |  |                     |                                                     |        |                      |
|                                                                                                  | 2014/01/15 14:47:56 アーカイブのベリファイ が開始されました。<br>⊙                                   |       |  |                     |                                                     |        |                      |
|                                                                                                  | 2014/01/15 14:47:56 保留にされていた処理 3 が開始されました: ソ(ックアップ アーカイブのベリファイ ()'。<br>⊙         |       |  |                     |                                                     |        |                      |
|                                                                                                  | <b>● 2014/01/15 14:47:56 アーカイブのベリファイが正常に完了しました。</b>                              |       |  |                     |                                                     |        |                      |
|                                                                                                  | (1) 2014/01/15 14:47:56 コマンド ベリファイ中 が正常に完了しました。<br>$\bigcirc$                    |       |  |                     |                                                     |        |                      |
|                                                                                                  | 2014/01/15 14:47:55 コマンド ベリファイ中 は実行中です。                                          |       |  |                     |                                                     |        |                      |
|                                                                                                  |                                                                                  |       |  |                     |                                                     |        |                      |
|                                                                                                  |                                                                                  |       |  |                     |                                                     |        |                      |
|                                                                                                  |                                                                                  |       |  |                     |                                                     |        |                      |
|                                                                                                  |                                                                                  |       |  |                     |                                                     |        |                      |
|                                                                                                  |                                                                                  |       |  |                     |                                                     |        | <b>◎ 現在のアクティビティ</b>  |

**[**ログ**]** ビュー

### 一般的なビューの操作方法

一般的に、すべてのビューに項目のテーブル、ボタンを備えたテーブル ツールバー、および **[**情報**]** パネルが含まれています。

- テーブルで必要な項目を検索するには、フィルタと並べ替え 『[33](#page-32-0)ページ 』の機能を使用 します。
- テーブルで目的の項目を選択します。
- [情報] パネル(デフォルトでは折りたたまれています)に項目の詳細が表示されます。 パネルを展開するには、矢印(^)をクリックします。
- 選択した項目についての操作を実行します。次のように、選択した項目について同じ操作 を実行する方法がいくつかあります。
	- テーブル ツールバーのボタンをクリックする。
	- **[アクション]** メニューの項目を選択する。
	- 項目を右クリックし、コンテキスト メニューで操作を選択する。

<span id="page-32-0"></span>テーブルの項目のソート、フィルタリング、および設定

すべてのビューにおけるテーブル項目のソート、フィルタ、構成の方法は、次のとおりです。

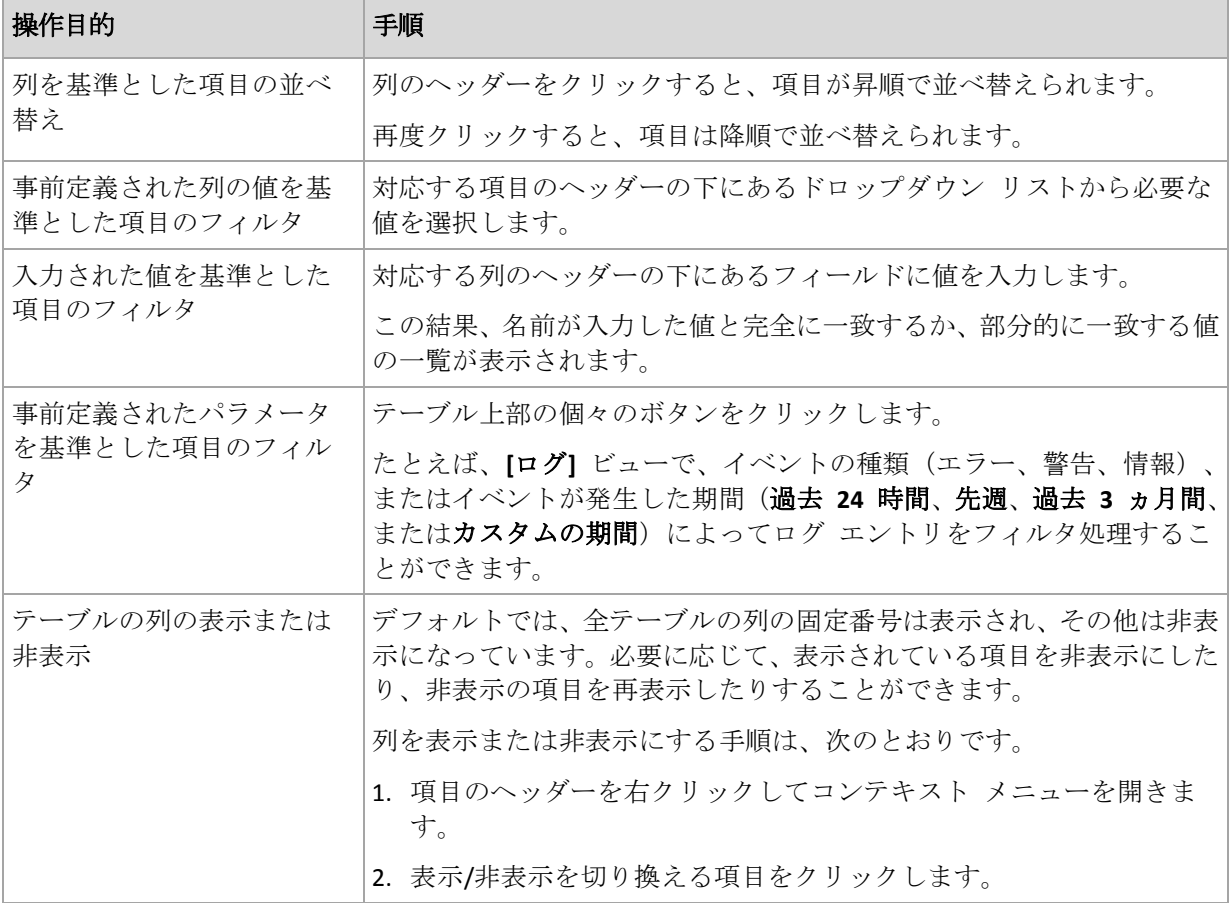

# 2.1.2.2 アクション ページ

アクション ページは **[**アクション**]** メニュー内のアクション項目のいずれかをクリックする と、メイン領域に表示されます。このページには、タスクやバックアップ計画などを作成し て開始するために実行する必要のある手順が表示されます。

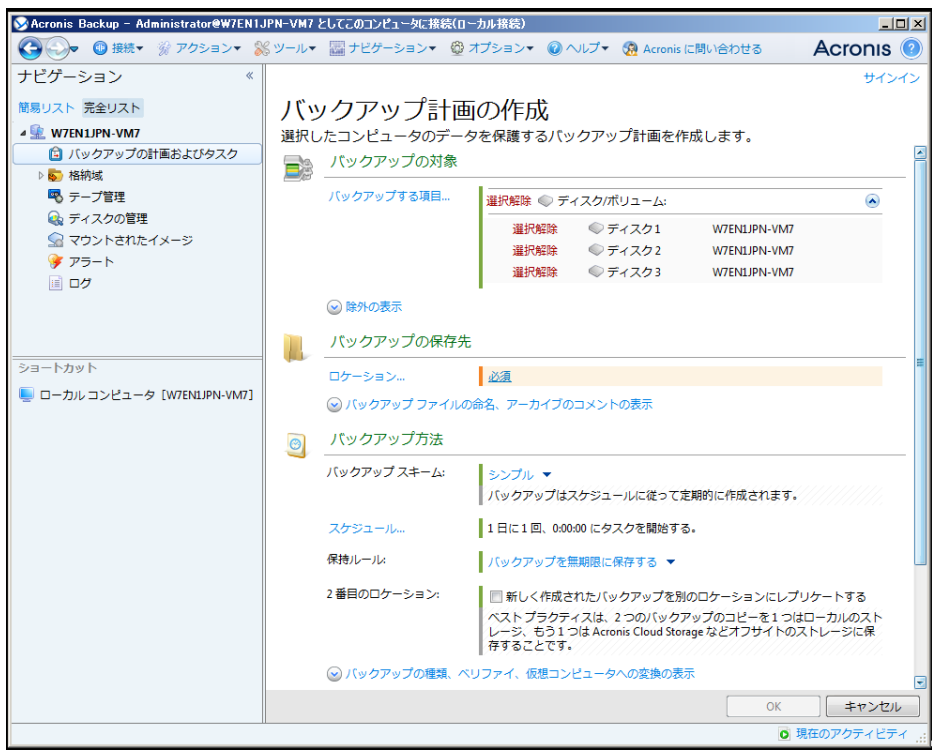

アクション ページ**: [**バックアップ計画の作成**]**

# コントロールの使用と設定の指定

アクティブ コントロールを使用して、バックアップ計画、または復元タスク設定およびパラ メータを指定します。デフォルトでは、ログイン情報、オプション、コメントなどのフィー ルドは非表示になっています。ほとんどの設定は **[**表示**…]** リンクをそれぞれクリックするこ とで設定できます。設定によっては、ドロップダウン リストから選択するか、ページのフィ ールドに手動で入力します。

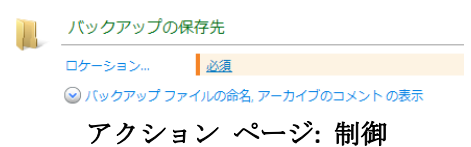

Acronis Backup では、アクション ページで行った変更が記憶されます。たとえば、バックア ップ計画の作成を開始した後で、計画の作成が完了する前に何らかの理由で別のビューに切 り替えた場合、メニューで **[**戻る**]** ナビゲーション ボタンをクリックできます。または、い くつかの手順を進めた場合、下矢印をクリックして、計画の作成を開始したページを一覧か ら選択できます。このようにして、残りの手順を実行し、バックアップ計画の作成を完了す ることができます。

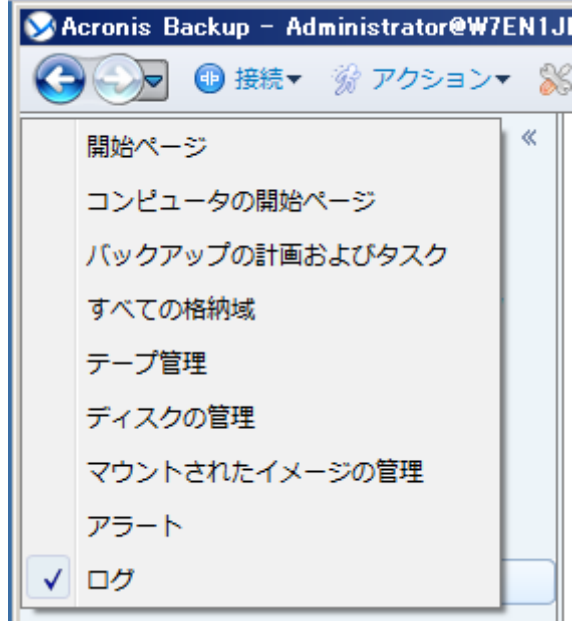

ナビゲーション ボタン

# <span id="page-34-0"></span>2.1.3 コンソール オプション

コンソール オプションでは、Acronis Backup のグラフィカル ユーザー インターフェイスに 情報を表示する方法を定義します。

コンソール オプションにアクセスするには、トップ メニューから **[**オプション**]→[**コンソー ル オプション**]** を選択します。

## 2.1.3.1 アラート表示のオプション

このオプションは、**[**アラート**]** ビューに表示または非表示にするアラートを指定します。

デフォルトの設定は、**[**すべてのアラート**]** です。

アラートを表示(非表示)するには、個々のアラートの種類の横にあるチェックボックスを オン(オフ)にします。

# 2.1.3.2 ログイン情報のキャッシュ

このオプションでは、管理コンソールの使用中に入力されたログイン情報を保存するかどう かを指定します。

デフォルトの設定は、**[**有効**]** です。

このオプションを有効にすると、コンソール セッション中にログインするさまざまなロケー ションのログイン情報が保存され、後のセッションで使用することができます。Windows で は、ログイン情報は Windows 資格情報マネージャに保存されます。Linux では、ログイン情 報は暗号化された特殊なファイルに保存されます。

このオプションを無効にすると、ログイン情報が保存されるのはコンソールを閉じるまでの みとなります。

現在のユーザー アカウントのログイン情報のキャッシュをクリアするには、**[**ログイン情報 のキャッシュのクリア**]** ボタンをクリックします。

# 2.1.3.3 フォント

このオプションでは、Acronis Backup のグラフィカル ユーザー インターフェイスで使用する フォントを定義します。**[**メニュー フォント**]** の設定は、ドロップ ダウン メニューとコンテ キスト メニューに影響します。**[**アプリケーション フォント**]** の設定は、その他の GUI 要素 に影響します。

メニューとアプリケーションのインターフェイス項目に関する両方のデフォルトの設定は、 **[**システム デフォルト**]** です。

選択するには、それぞれのコンボボックスからフォントを選択し、フォントのプロパティを 設定します。右の **[**参照**]** ボタンをクリックすると、フォントの表示をプレビューできます。

# 2.1.3.4 ポップアップ メッセージ

これのオプションは、コンソールが管理対象のコンピュータまたは管理サーバーに接続され ている場合に有効です。

### **[**ユーザーによる操作が必要なタスク**]** ダイアログ

このオプションでは、ユーザーによる操作を必要とする 1 つ以上のアクティビティがある場 合にポップアップ ウィンドウを表示するかどうかを定義します。このウィンドウによって、 同じ場所のすべてのアクティビティに対して再起動の確認やディスク領域を解放した後の再 試行などの設定を指定できます。少なくとも 1 つのアクティビティでユーザーの操作が必要 になるまで、管理対象のコンピュータの初期画面からいつでもこのウィンドウを開くことが できます。または、**[**バックアップの計画およびタスク**]** ビューでタスクの実行状態を確認し、 それぞれのタスクに対する設定を [情報] ペインで指定することもできます。

デフォルトの設定は、**[**有効**]** です。

選択するには、**[**ユーザーによる操作が必要なタスク**]** ダイアログ チェックボックスをオンま たはオフにします。

#### **[**ご意見**/**ご質問の確認**]** ダイアログ

このオプションでは、システムでエラーが発生した場合にポップアップ ウィンドウでその情 報を表示するかどうかを定義します。この情報は Acronis テクニカル サポートに送信できま す。

デフォルトの設定は、**[**有効**]** です。

選択するには、「ご意見**/**ご質問の確認」ダイアログ**]** チェックボックスをオンまたはオフに します。

#### ブータブル メディアが作成されない場合に通知する

このオプションは、管理コンソールがコンピュータ上で起動され、そのコンピュータ上に作 成済みのブータブル メディアが存在しない場合に、ポップアップ ウィンドウを表示するか どうかを定義します。

デフォルトの設定は、**[**有効**]** です。
選択するには、**[**ブータブル メディアが作成されない場合に通知する**]** チェックボックスをオ ンまたはオフにします。

## 管理コンソールが、別バージョンのコンポーネントに接続された場合に通知す る

このオプションは、コンソールがエージェントまたは管理サーバーに接続したとき、互いの バージョンが異なっていた場合、ポップアップ ウィンドウを表示するかどうかを定義します。

デフォルトの設定は、**[**有効**]** です。

選択するには、**[**管理コンソールが、別バージョンのコンポーネントに接続された場合に通知 する**]** チェックボックスをオンまたはオフにします。

#### テープを取り出すときに説明を要求する

このオプションは、Acronis Backup を使用してテープ デバイスからテープを取り出した『[244](#page-243-0) ページ 』ときにテープを説明するポップアップ ウィンドウを表示するかどうかを定義しま す。たとえば、テープが保存される物理的なロケーションを入力することをお勧めします。**[**バ ックアップが正常に終了した後でテープを取り出す**]** オプション 『[146](#page-145-0)ページ 』に従ってテ ープが自動的に取り出される場合は、このポップアップ ウィンドウは表示されません。

デフォルトの設定は、**[**有効**]** です。

選択するには、**[**テープを取り出すときに説明を要求する**]** チェックボックスをオンまたはオ フにします。

注意 *Acronis Backup Advanced* を使用している場合にのみ、テープデバイスを使用できます。

#### タスクの実行結果の通知

このオプションは、コンソールが管理対象のコンピュータに接続されている場合にのみ有効 です。

このオプションでは、タスクの実行結果に関するポップアップ メッセージ(正常終了、失敗、 または警告を伴った正常終了)を表示するかどうかを定義します。ポップアップ メッセージ の表示を無効にした場合、タスクの実行状態と結果は、**[**バックアップの計画およびタスク**]** ビ ューで確認できます。

デフォルトの設定は、すべての結果に対して **[**有効**]** です。

それぞれの結果(正常終了、失敗、または警告を伴った正常終了)に対して個々に設定する には、それぞれのチェックボックスをオンまたはオフにします。

## 2.1.3.5 スタートアップ ページ

このオプションでは、管理サーバーへのコンソール接続で **[**ようこそ**]** 画面と **[**ダッシュボー ド**]** ビューのどちらを表示するのかを定義します。

デフォルトの設定は **[**ようこそ**]** 画面です。

選択するには、**[**ダッシュボード ビューを表示する**]** チェックボックスをオンまたはオフにし ます。

またこのオプションは、**[**ようこそ**]** 画面で設定できます。**[**ようこそ**]** 画面の **[**起動時に現在 のビューの代わりにダッシュボードを表示する**]** チェックボックスをオンにすると、この選 択に応じて上記の設定がアップデートされます。

# 3 Acronis Backup について

ここの説明では、製品について明確に理解し、詳細な手順の説明がなくてもさまざまな状況 で製品を使用できるようになることを目標としています。

# 3.1 所有者

このセクションでは、バックアップ計画(タスク)の所有者およびアーカイブの所有者の概 念について説明します。

## 計画(タスク)の所有者

ローカルのバックアップ計画の所有者は、その計画を作成したユーザーまたは最後に変更し たユーザーです。

集中管理用バックアップ計画の所有者とは、集中管理用バックアップ計画を作成または最後 に変更した管理サーバーの管理者のことです。

バックアップ計画に属するタスクは、ローカル タスクか集中管理タスクかを問わず、バック アップ計画の所有者によって所有されます。

復元タスクなど、バックアップ計画に属さないタスクは、そのタスクを作成したユーザーま たは最後に変更したユーザーによって所有されます。

### 別のユーザーが所有する計画(タスク)の管理

コンピュータの管理者権限があるユーザーは、オペレーティング システムに登録されている 任意のユーザーが所有するローカルのバックアップ計画およびタスクを変更できます。

別のユーザーが所有する計画またはタスクを編集のために開くと、そのタスクに設定されて いたすべてのパスワードが消去されます。これにより、「設定を変更して、パスワードはそ のまま残す」トリックが防止されます。別のユーザーによって変更された計画(タスク)を 編集しようとするたびに、警告が表示されます。警告が表示された場合、次の 2 つの選択肢 があります。

- [キャンセル] をクリックし、独自の計画またはタスクを作成します。元のタスクはその まま残されます。
- 編集を続けます。その計画またはタスクの実行に必要なすべてのログイン情報を入力する 必要があります。

## アーカイブの所有者

アーカイブの所有者は、そのアーカイブを保存場所に保存したユーザーです。より正確に言 うと、これは、バックアップ計画を作成したときに **[**バックアップの保存先**]** の手順でログイ ン情報にアカウントが指定されたユーザーです。デフォルトでは、計画のログイン情報が使 用されます。

# 3.2 バックアップの計画およびタスクで使用するログイ ン情報

このセクションでは、アクセス時のログイン情報、バックアップ計画のログイン情報、およ びタスクのログイン情報について概説します。

## アクセス ログイン情報

バックアップ ロケーションの参照、バックアップの設定、または復元タスクの作成を行う場 合、バックアップするデータやバックアップが保存されている(または保存される予定の) ロケーションなど、さまざまなリソースにアクセスするためのログイン情報を入力する必要 があります。

**[**ログイン情報のキャッシュ**]** 『[35](#page-34-0)ページ 』 オプションが有効になっている場合(デフォル トでは有効)、コンソール セッションでユーザーが指定したログイン情報は、それ以降のセ ッションで使用できるように保存されます。したがって、次回はログイン情報を入力する必 要がありません。ログイン情報は、コンピュータでコンソールを使用するユーザーごとに、 別々にキャッシュされます。

### バックアップ計画のログイン情報

コンピュータで実行されるバックアップ計画はすべて、ユーザーの代わりに実行されます。

#### **Windows** の場合

コンピュータの管理権限を持つユーザーがバックアップ計画を作成した場合、その計画はデ フォルトではエージェント サービス アカウントの下で実行されます。**Users** グループのメ ンバなど、通常のユーザーが作成した場合、その計画は該当ユーザーのアカウントの下で実 行されます。

バックアップ計画を作成する場合、特定の状況でのみログイン情報の入力を求められます。 たとえば、次のようになります。

- 通常のユーザーとしてバックアップのスケジュールを設定しており、コンソールをコンピ ュータに接続するときにログイン情報を入力していなかった場合。バックアップしている コンピュータと同じコンピュータにコンソールがインストールされている場合がこれに 該当することがあります。
- Microsoft Exchange クラスタをストレージ ノードにバックアップしている場合。

#### ログイン情報の明示的な指定

バックアップ計画を実行するユーザー アカウントを明示的に指定するオプションを使用で きます。この操作を実行するには、バックアップ計画の作成ページで、次の操作を行います。

- 1. **[**計画のパラメータ**]** セクションで、**[**計画のログイン情報、コメント、ラベルの表示**]** を クリックします。
- 2. **[**計画のログイン情報**]** をクリックします。
- 3. 計画を実行するログイン情報を入力します。Active Directory ユーザー アカウントの名前 を入力する場合は、ドメイン名(DOMAIN¥ユーザー名またはユーザー名@ドメイン)も指 定してください。

#### **Linux** の場合

バックアップ計画のログイン情報を指定する必要はありません。Linux では、バックアップ計 画は常にルート ユーザー アカウントで実行されます。

### タスクのログイン情報

バックアップ計画と同様に、タスクはすべて、ユーザーの代わりに実行されます。

#### **Windows** の場合

タスクを作成するときには、タスクの実行に使用するアカウントを明示的に指定するオプシ ョンを使用できます。このオプションを使用するかどうかは、タスクを手動で開始するか、 スケジュールに従って実行するかによって異なります。

#### ■ 手動による開始

タスクを手動で開始するたびに、ログオンした際のログイン情報を使ってタスクが実行さ れます。コンピュータで管理者権限を持っているすべてのユーザーも、タスクを開始でき ます。タスクはそのユーザーのログイン情報を使って実行されます。

タスクのログイン情報を明示的に指定した場合、そのタスクは、実際にタスクを開始した ユーザーにかかわらず、常に同じログイン情報を使用して実行されます。

#### スケジュールされた開始または延期された開始

タスクのログイン情報は必須です。タスクのログイン情報を指定するまで、タスクの作成 は完了できません。タスクのログイン情報は、計画のログイン情報と同じ指定方法で、タ スクの作成ページに指定します。

#### **Linux** の場合

タスクのログイン情報を指定する必要はありません。Linux では、タスクは常にルート ユー ザー アカウントで実行されます。

## 3.3 管理対象のコンピュータ上のユーザー権限

#### **Windows**

Windows を実行しているコンピュータを管理する場合、ユーザーの管理権限の範囲はそのコ ンピュータ上のユーザー権限によって異なります。

#### 一般ユーザー

Users グループのメンバなどの一般ユーザーには、以下の管理権限があります。

- アクセス許可を持っているファイルに対してファイル レベルのバックアップおよび復元 を実行する。ただし、ファイル レベル バックアップのスナップショット 『[136](#page-135-0)ページ 』 は使用できない。
- バックアップの計画およびタスクを作成し、管理する。
- 他のユーザーが作成したバックアップの計画およびタスクを表示する(管理することはで きない)。
- ローカルのイベント ログを表示する。

#### バックアップ オペレータ

Backup Operators グループのメンバになっているユーザーは、次の管理権限も持っています。

■ コンピュータ全体またはコンピュータ上の任意のデータを、ディスク スナップショット を使用して、または使用せずに、バックアップおよび復元する。ハードウェア スナップ ショットの使用には、管理者権限が必要になる場合があります。

#### 管理者

Administrators グループのメンバになっているユーザーは、次の管理権限も持っています。

■ コンピュータ上の任意のユーザーが所有しているバックアップの計画およびタスクの表 示と管理を行う。

#### **Linux**

Linux を実行しているコンピュータを管理する場合、ユーザーはルート権限を保有または取得 しているはずなので、以下を実行できます。

- 任意のデータまたはコンピュータ全体をバックアップまたは復元する。この際、コンピュ ータ上で、Acronis Backup エージェントのすべての操作とログ ファイルを完全に制御で きます。
- オペレーティング システムに登録された任意のユーザーの所有するバックアップの計画 およびタスクを管理する。

日常的にルートとしてシステムにログオンするのを避けるために、ルート ユーザーは一般ユ ーザーの資格でログオンしてから、必要に応じてユーザーの種類を切り替えることができま す。

## 3.4 Acronis サービスの一覧

インストール時に、Acronis Backup はいくつかのサービスを作成します。

- 主要サービスは Acronis Backup の主要コンポーネント(エージェント、管理サーバー、 ストレージ ノード)を示します。
- 補助的サービスでは、主要サービスで一定の機能が有効になります。
- 複数の Acronis Backup コンポーネントとその他の Acronis 製品を支援する共通サービス

## **Acronis Backup** コンポーネントのサービス

主要なサービスは、専用アカウントまたはインストール中に指定されたアカウントで実行さ れます。どちらかのアカウントに、そのサービスが動作するために必要な権限が付与されて います。その権限には、ユーザー権限、セキュリティ グループのメンバーシップ、および次 のキーの個別のレジストリ キーの **[**フル コントロール**]** 権限が含まれます。 HKEY LOCAL MACHINE¥SOFTWARE¥Acronis。他のレジストリ キーに対する権限は付与されま せん。

次の表に、Acronis Backup コンポーネントのサービスと、そのアカウントの権限を示します。

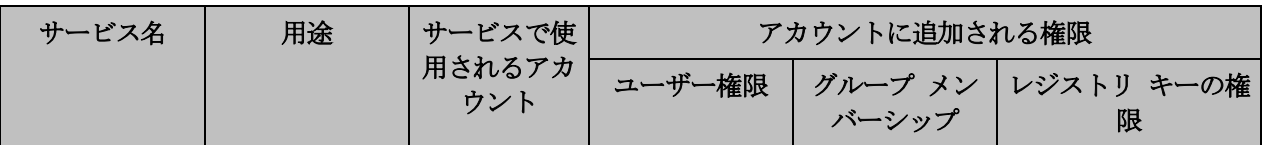

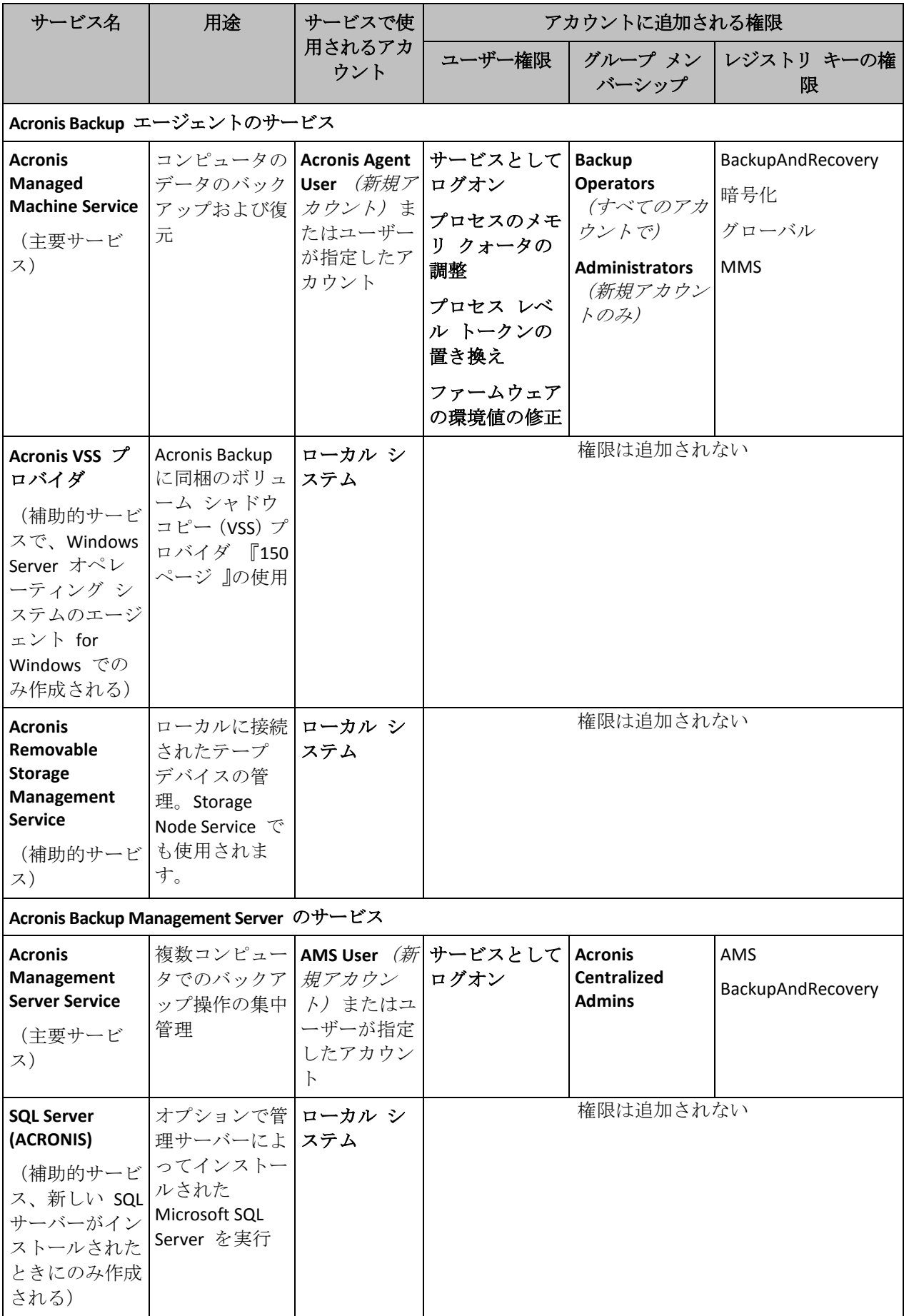

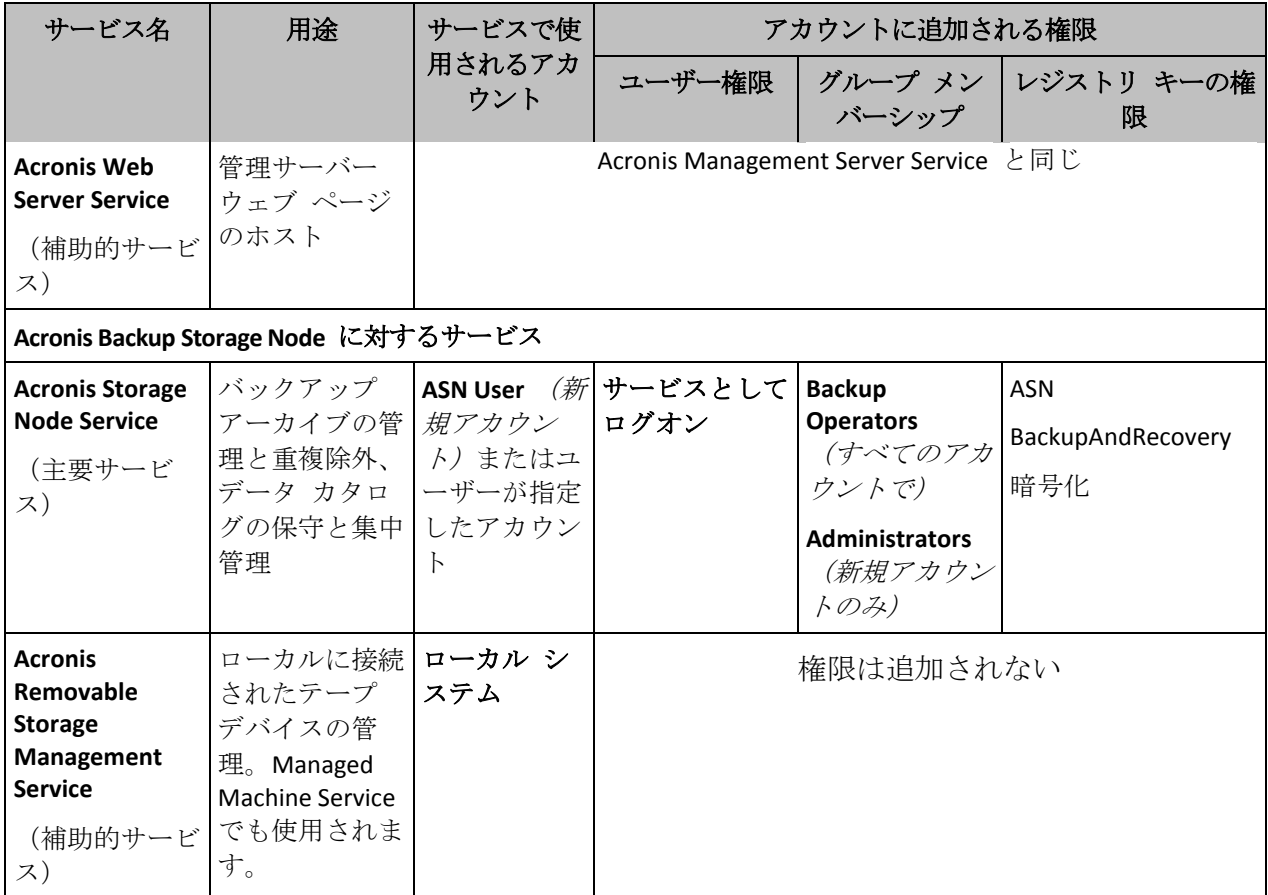

## 共通サービス

次のサービスは、Acronis Backup の複数のコンポーネントおよびその他の Acronis 製品でも使 用されます。これらのサービスは、常にシステム アカウントで実行されます。アカウントに は権限は追加されません。

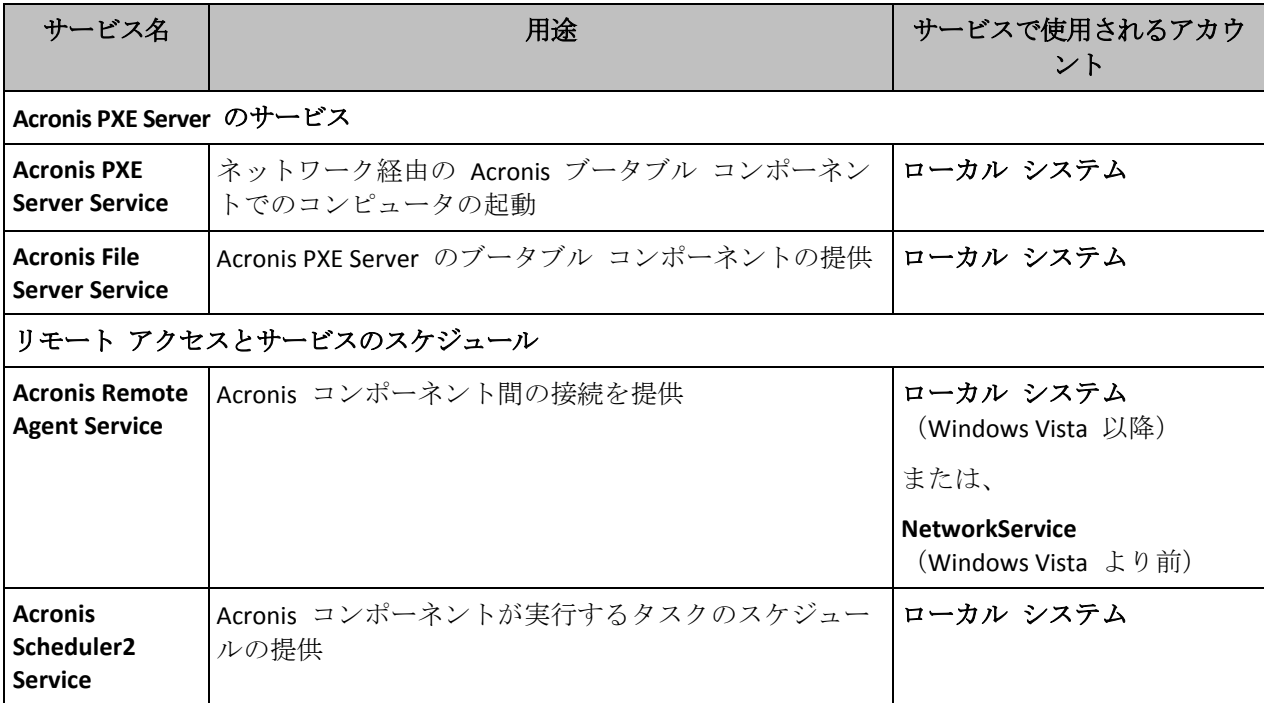

## 他のサービスへの依存関係

Acronis Scheduler2 Service および次の標準 Windows サービスに依存する主要サービス:リモ ート プロシージャ コール (RPC) および保護された記憶域。Acronis Managed Machine Service および Acronis Storage Node Service も、**Windows Management Instrumentation** 標準サービス に依存します。

サービスの依存関係の一覧を確認するには、次の操作を実行します。

- 1. サービス スナップインで、サービスの名前をダブルクリックします。
- 2. **[**依存関係**]** タブで、**[**このサービスが依存する**…]** フィールドを確認します。

# 3.5 完全バックアップ、増分バックアップ、差分バック アップ

Acronis Backup には、GFS(Grandfather-Father-Son)やハノイの塔などのよく使われるバック アップ スキームを使用する機能が用意されています。また、カスタムのバックアップ スキ ームを作成することもできます。すべてのバックアップ スキームは、完全バックアップ、増 分バックアップ、差分バックアップの方法に基づいています。「スキーム」という用語は、 実際には、これらのバックアップ方法を適用するアルゴリズムとアーカイブのクリーンアッ プを行うアルゴリズムを示しています。

これらのバックアップ方法は 1 つのバックアップ スキームの中でチームとして機能するた め、それぞれの方法を相互に比較してもあまり意味がありません。これらのバックアップ方 法は、それぞれの長所に応じて独自の役割を果たします。すべてのバックアップ方法の長所 を生かし、すべてのバックアップ方法の短所の影響を軽減することにより、優れたバックア ップ スキームとなります。たとえば、週単位の差分バックアップでは、そのバックアップに 依存する日単位の増分バックアップの 1 週間分のセットと共にアーカイブを簡単に削除で きるため、アーカイブのクリーンアップが容易になります。

完全バックアップ、増分バックアップ、または差分バックアップの方法でバックアップを行 うと、それぞれの種類に応じたバックアップ 『[506](#page-505-0)ページ 』が作成されます。

## 完全バックアップ

完全バックアップでは、バックアップ対象に選択されたすべてのデータが保存されます。完 全バックアップはすべてのアーカイブの基礎となり、増分バックアップと差分バックアップ のベースを形成します。1 つのアーカイブに複数の完全バックアップが含まれる場合や、ア ーカイブが完全バックアップだけで構成される場合があります。1 つの完全バックアップは それ自体で完結しているので、完全バックアップからデータを復元するために、それ以外の バックアップにアクセスする必要はありません。

一般的に、完全バックアップは作成時間が最も長く、復元時間が最も短いバックアップ方法 と見なされています。Acronis のテクノロジを使用する場合、増分バックアップからの復元が、 完全バックアップからの復元よりも長い時間が掛かるとは限りません。

完全バックアップが最適なのは次の場合です。

- システムを最初の状態に戻す必要がある場合
- この最初の状態が頻繁に変更されることはなく、定期的なバックアップが必要ない場合

例:インターネット カフェや学校の教室では、利用者や学生が加えた変更を管理者が元に戻 すことが多く、ベースとなるバックアップをアップデートすることはほとんどありません(実 際、インストール後はソフトウェアのアップデートのみが行われます)。この場合、バック アップに要する時間は重要ではなく、完全バックアップからシステムを復元する場合に復元 時間は最短となります。信頼性向上のために、管理者が完全バックアップのコピーを複数用 意することもできます。

## 増分バックアップ

増分バックアップでは、前回のバックアップにデータの変更が保存されます。増分バックア ップからデータを復元するには、同じアーカイブの他のバックアップにアクセスする必要が あります。

増分バックアップが最適なのは次の場合です。

- 保存した複数の状態のいずれかに戻せるようにする必要がある場合
- データの合計サイズと比べて、データの変更量が少ない傾向にある場合

一般的に、増分バックアップは完全バックアップより信頼性が低いとみなされています。こ れは、「チェーン」内の 1 つのバックアップが破損した場合、それ以降のバックアップが使 用できなくなるためです。ただし、以前のバージョンのデータを複数保存する必要がある場 合、完全バックアップを複数保存する方法は選択肢にはなりません。これは、アーカイブが 大きすぎることで信頼性が問われるためです。

例:データベースのトランザクション ログのバックアップ。

## 差分バックアップ

差分バックアップでは、最新の完全バックアップにデータの変更が保存されます。差分バッ クアップからデータを復元するには、対応する完全バックアップにアクセスする必要があり ます。差分バックアップが最適なのは次の場合です。

- 最新のデータの状態だけを保存できればよい場合
- データの合計サイズと比べて、データの変更量が少ない傾向にある場合

一般的には、差分バックアップは作成時間が長くて復元時間が短く、増分バックアップは作 成時間が短くて復元時間が長いと見なされています。実際には、同じ時点で完全バックアッ プに追加された増分バックアップと、同じ完全バックアップに追加された差分バックアップ に物理的な違いはありません。前述の違いは、複数の増分バックアップの作成後に(または 作成する代わりに)差分バックアップを作成することを意味します。

ディスクの最適化後に作成された増分バックアップや差分バックアップのサイズが、通常より大幅に 大きくなることがあります。これは、最適化によってディスク上のファイルのロケーションが変更さ れ、バックアップにそれらの変更が反映されるためです。ディスクの最適化後に、完全バックアップ を再作成することをお勧めします。

次の表は、一般的知識に基づいた、各バックアップ種類の長所と短所を示しています。実際 には、これらのパラメータは、データ変更の量、速度、パターンのほか、データの性質、デ バイスの物理的な仕様、設定したバックアップ/復元オプションなどの多くの要因に左右され ます。最適なバックアップ スキームを選択するうえで最も参考になるのは実践結果です。

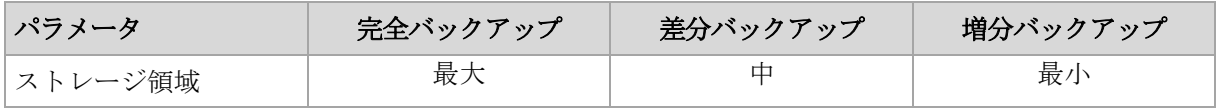

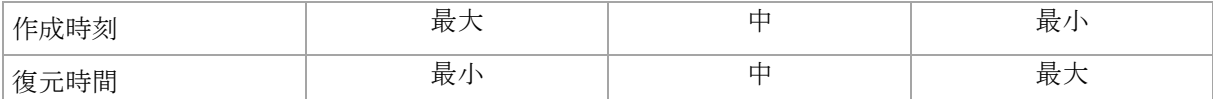

# 3.6 ディスクまたはボリュームのバックアップに保存さ れる内容

ディスクまたはボリュームのバックアップには、ディスクまたはボリュームのファイルシス テム全体と、オペレーティング システムを起動するうえで必要なすべての情報が保存されま す。これらのバックアップからはディスクまたはボリュームの全体を復元することも、個別 のフォルダやファイルを復元することもできます。

#### **Windows**

ボリューム バックアップには、隠しファイル、システム ファイルなどの属性に関係なく、 選択されたボリュームのすべてのファイルとフォルダ、ブート レコード、存在する場合 はファイル アロケーション テーブル(FAT)、マスタ ブート レコード(MBR)を含む ハード ディスクのルート トラックとゼロ トラックが保存されます。

ディスク バックアップには、ベンダの保守パーティションなどの隠しボリュームを含む、 選択されたディスクのすべてのボリュームと、マスタ ブート レコードを含むゼロ トラ ックが保存されます。

次の項目は、ディスクまたはボリュームのバックアップ(およびファイルレベル バック アップ)に含まれません。

- スワップ ファイル (pagefile.sys) およびコンピュータが休止状態になったときに RAM の内容を保存するファイル(hiberfil.sys)。リカバリ後は、それらのファイルが適切な 場所にサイズ 0 で再作成されます。
- Windows シャドウ ストレージ。このストレージのパスは、レジストリ キー **HKEY\_LOCAL\_MACHINE¥SYSTEM¥CurrentControlSet¥Control¥BackupRestore¥FilesNotToB ackup** にあるレジストリ値 **VSS Default Provider** で決まります。これは、Windows Vista 以降のオペレーティング システムでは、Windows 復元ポイントがバックアップされ ないことを示します。

#### **Linux**

ボリューム バックアップには、属性に関係なく、選択されたボリュームのすべてのファ イルとディレクトリ、ブート レコード、ファイル システム スーパー ブロックが保存さ れます。

ディスク バックアップにはすべてのディスク ボリュームとマスタ ブート レコードを 含むゼロ トラックが保存されます。

セクタ単位(**RAW** モード)のオプションをオンにすると、ディスクのバックアップには、デ ィスクのセクタがすべて保存されます。セクタ単位のバックアップは、認識されないまたは サポートされないファイル システムや他の独自のデータ形式を使用しているディスクをバ ックアップするときに使用できます。

# 3.7 ダイナミック ボリュームと論理ボリュームについ て

## 3.7.1 ダイナミック ボリュームのバックアップおよび復元 (Windows)

このセクションでは、Acronis Backup を使用してダイナミック ボリューム 『[505](#page-504-0)ページ 』を バックアップおよび復元する方法について簡単に説明します。

ダイナミック ボリュームとは、ダイナミック ディスク 『[504](#page-503-0)ページ 』、より正確には、デ ィスク グループ 『[505](#page-504-1)ページ 』上に存在するボリュームです。Acronis Backup では、次のダ イナミック ボリュームの種類や RAID レベルがサポートされています。

- シンプル/スパン
- ストライプ (RAID 0)
- $\overline{\mathbf{z}}$   $\overline{\mathbf{z}}$   $\overline{\$
- ミラー化ストライプ (RAID 0+1)
- $RAID-5$

## ダイナミック ボリュームのバックアップ

ダイナミック ボリュームのバックアップ方法は、ベーシック ボリュームと同じです。GUI か らバックアップ計画を作成する場合、すべての種類のボリュームを **[**バックアップする項目**]** として選択できます。コマンド ラインを使用する場合、DYN プレフィックスを付けてダイ ナミック ボリュームを指定します。

#### コマンド ラインの例

acrocmd backup disk --volume=DYN1,DYN2 --loc=\\srv1\backups --credentials=netuser1,pass1 --arc=dyn1\_2\_arc

これにより、ボリューム DYN1 および DYN2 がネットワーク共有フォルダにバックアッ プされます。

acrocmd backup disk --volume=DYN --loc=\\srv1\backups --credentials=netuser1,pass1 --arc=alldyn\_arc

これにより、ローカル コンピュータ内のすべてのダイナミック ボリュームがネットワー ク共有フォルダにバックアップされます。

### ダイナミック ボリュームの復元

ダイナミック ボリュームは次の場所に復元できます。

- 任意の種類の既存ボリューム
- ディスク グループの未割り当て領域
- ベーシック ディスクの未割り当て領域
- 初期化されていないディスク

#### 既存のボリュームへの復元

ダイナミック ボリュームを既存のボリューム(ベーシックまたはダイナミック)に復元 すると、復元先のボリュームのデータにバックアップの内容が上書きされます。復元先の ボリュームの種類(ベーシック、シンプル/スパン、ストライプ、ミラー、RAID 0+1、RAID -5)は変更されません。復元先のボリュームには、バックアップの内容を格納するのに十 分な容量が必要です。

#### ディスク グループの未割り当て領域への復元

ダイナミック ボリュームをディスク グループの未割り当て領域へ復元する場合、そのボ リュームの元の種類とサイズが保持されます。ディスク グループの構成によって、元の ボリュームを種類のまま復元できない場合、そのボリュームは、シンプルまたはスパン ボ リュームとして復元されます。このボリュームが未割り当て領域に収まらない場合、その ボリュームのサイズを変更するため、空き領域が削減されます。

ディスク グループの構成によって、ボリュームを元の種類のまま復元できない場合の例 例 **1:**グループ内のディスクの数が、ダイナミック ボリュームに必要な数より少ない場合。 3 つのディスクに存在していた 80 GB の RAID-5 ボリュームを、2 つのディスクで構成 されているディスク グループに復元するとします。未割り当て領域の合計サイズは 100 GB です(1 つ目のディスクは 40 GB、2 つ目のディスクは 60 GB)。RAID-5 ボリューム は、2 つのディスクにまたがるスパン ボリュームとして復元されます。

例 **2:**未割り当て領域の分布状況によって、特定の種類のダイナミック ボリュームが復元 できない場合。30 GB のストライプ ボリュームを、2 つのディスクから構成されるディ スク グループに復元するとします。未割り当て領域の合計サイズは 50GB です(1 つ目 のディスクは 10 GB、2 つ目のディスクは 40 GB)。ストリップ ボリュームは、2 つ目 のディスクにシンプル ボリュームとして復元されます。

#### 初期化されていないディスクへの復元

初期化されていないディスクへ復元する場合、復元先ディスクが自動的に MBR パーティ ション スタイルに初期化されます。ダイナミック ボリュームは、ベーシック ボリュー ムとして復元されます。ボリュームが未割り当て領域に収まらない場合、ボリュームの空 き領域を削減することで適宜サイズが変更されます。

次の表に、復元結果のボリュームの種類をバックアップ元および復元先ごとに示します。

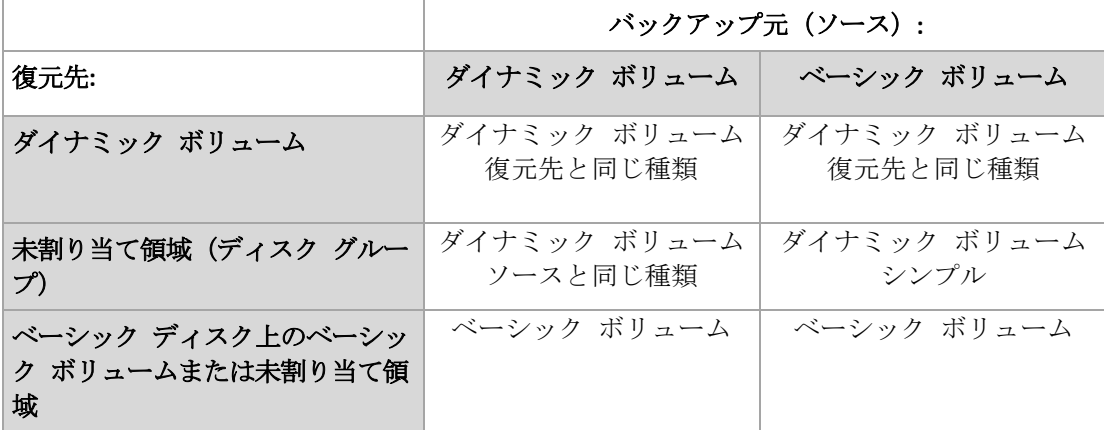

#### 復元時のボリュームの移動とサイズ変更

復元結果のベーシック ボリュームは、手動で、復元時にサイズを変更したり、ディスク 上のボリュームの場所を変更したりすることができます。復元結果のダイナミック ボリ ュームは、手動で移動やサイズ変更を行うことができません。

## ディスク グループとボリュームの準備

ダイナミック ボリュームをベア メタル状態のディスクに復元するには、復元先のハードウ ェア上にディスク グループを作成しておく必要があります。

状況によっては、既存のディスク グループに未割り当て領域を作成するか、増やします。こ れを実行するには、ボリュームを削除するか、ベーシック ディスクをダイナミック ディス クに変換します。

復元先のボリュームの種類(ベーシック、シンプル/スパン、ストライプ、ミラー、RAID 0+1、 RAID 5)の変更が必要になる場合があります。変更するには、ターゲット ボリュームを削除 し、未割り当てになった領域に新しいボリュームを作成します。

Acronis Backup に付属の便利なディスク管理ユーティリティを使用すると、前述の処理をオペ レーティング システムおよびベア メタル状態のディスクの両方で実行できます。Acronis Disk Director Lite の詳細については、「ディスクの管理 『[315](#page-314-0)ページ 』」をご参照ください。

## <span id="page-49-0"></span>3.7.2 論理ボリュームと MD デバイスのバックアップおよび復元 (Linux)

ここでは、Linux LVM(Logical Volume Manager)によって管理されるボリューム(論理ボリュ ーム)と、マルチディスク(MD)デバイス(Linux ソフトウェア RAID)を、バックアップお よびリカバリする方法について説明します。

LVM の詳細については、http://tldp.org/HOWTO/LVM-HOWTO/ または http://www.centos.org/docs/5/html/5.1/Deployment Guide/ch-lvm.html を参照してください。

## 3.7.2.1 論理ボリュームのバックアップ

Acronis Backup エージェント for Linux では、2.6.x カーネル以降の Linux または Linux ベー スのブータブル メディアでの実行時に、論理ボリュームのアクセス、バックアップ、および 復元を行うことができます。

## バックアップ

Acronis Backup GUI では、論理ボリュームは **[**ダイナミック ボリューム**]** のバックアップ可 能なボリュームの一覧の最後に表示されます。バックアップに論理ボリュームを選択すると、 論理ボリュームの構成がボリュームの内容と共にバックアップに保存されます。Linux ベース のブータブル メディアでこれらのボリュームを復元する際に、この構成が自動的に再作成さ れます。

利用可能なすべてのディスクをバックアップするには、すべての論理ボリュームと、論理ボ リュームに属さないベーシック ボリュームを指定します。これは、**[**バックアップ計画の作 成**]** ページを開いた場合のデフォルトの選択です。

論理ボリュームに含まれるベーシック ボリュームは、一覧で **[**ファイル システム**]** 列が **[**な し**]** で表示されます。このようなボリュームを選択すると、ボリュームはセクタ単位でバッ クアップされます。通常では、セクタ単位のバックアップを作成する必要はありません。

### 復元

論理ボリュームを復元する場合は、次のいずれかの方法を選択できます。

■ ボリュームの内容のみを復元します。復元先ボリュームの種類やその他のプロパティは変 更されません。

この方法は、オペレーティング システム使用時とブータブル メディア使用時の両方で選 択できます。

次の場合に便利です。

- ボリューム上の一部のデータが失われたが、ハード ディスクを交換していない場合。
- 論理ボリュームをベーシック ディスクまたはボリュームに復元する場合。この場合 は、復元結果のボリュームのサイズを変更できます。 論理ボリュームのバックアップからベーシック ディスクに復元したシステムでは、 カーネル がルート ファイル システムを論理ボリュームからマウントしようとするので、起動できませ ん。システムを起動するには、*LVM* を使用しないようにローダー設定と */etc/fstab* を変更し、 ブート ローダーを再度有効 『*[184](#page-183-0)*ページ 』にします。
- ベーシック ボリュームまたは論理ボリュームを、既存の論理ボリュームに復元する 場合。

ブート パーティション(*/boot*)がベーシック ボリュームにある場合、ブート ローダーが論 理ボリュームからの起動をサポートしていても、ブート パーティションをベーシック ボリュ ームに復元することが推奨されます。

#### ■ 論理ボリュームの構成と内容の両方を復元します。

これは、ベア メタルでの復元や、ボリューム構成が異なるコンピュータでの復元などが 該当します。論理ボリュームの構成を、復元時に自動的に作成 『[53](#page-52-0)ページ 』することが できます。

この方法は、ブータブル メディア使用時にのみ選択できます。

論理ボリュームを復元する方法の詳細については、「MD デバイスと論理ボリュームのリカ バリ 『[52](#page-51-0)ページ 』」を参照してください。

## 3.7.2.2 MD デバイスのバックアップ

Linux ソフトウェア RAID と呼ばれる MD デバイスは、複数のボリュームを組み合わせて、 まとまったブロック デバイス(**/dev/md0, /dev/md1, ..., /dev/md31**)を作成します。MD デ バイスに関する情報は、**/etc/raidtab** またはこれらのボリュームの専用領域に保存されま す。

アクティブな(マウントされた)MD デバイスは、論理ボリュームと同じ方法でバックアッ プできます。MD デバイスは、バックアップ可能なボリュームの一覧で最後に表示されます。 バックアップに MD を選択すると、MD デバイスの構造がデバイス内容と共にバックアッ プされます。

MD デバイスに含まれているボリュームは復元できないので、MD デバイスがマウントされ ている場合は、このようなボリュームをバックアップする意味はありません。

ブータブル メディアで MD デバイスを復元する際、MD デバイスの構造を自動的に再作成 することができます。ブータブル メディアを使用した MD デバイスの復元の詳細について は、「MD デバイスと論理ボリュームのリカバリ 『[52](#page-51-0)ページ 』」を参照してください。

Linux で復元を実行する際の MD デバイスの構築の詳細については、「リカバリする MD デ バイスの構築(Linux) 『[52](#page-51-1)ページ 』」を参照してください。

## 3.7.2.3 ハードウェア RAID アレイのバックアップ (Linux)

Linux のハードウェア RAID アレイでは、複数の物理ドライブを結合して、パーティション 操作が可能な 1 つのディスクを作成します。 ハードウェア RAID アレイに関連したファイ ルは、通常 /dev/ataraid にあります。 ハードウェア RAID アレイは、一般のハード ディス クと同じ方法でバックアップできます。

ハードウェア RAID アレイの一部である物理ドライブは他のディスクと共に表示されますが、 パーティション テーブルが破損しているか、またはパーティション テーブルがないように 表示されます。 このようなディスクをバックアップしても、リカバリできないので意味が ありません。

## <span id="page-51-1"></span>3.7.2.4 リカバリする MD デバイスの構築 (Linux)

Linux でディスク バックアップから既存の MD デバイス(Linux ソフトウェア RAID デバイ スとも呼ばれます)へのリカバリを実行する際には、リカバリ時にこのデバイスが構築済み であることを確認してください。

デバイスが構築済みでない場合は、**mdadm** ユーティリティを使用して構築してください。 以下に 2 つの例を示します。

例 **1:**次のコマンドは、ボリューム /dev/sdb1 と /dev/sdc1 を組み合わせたデバイス /dev/md0 を構築します。

mdadm --assemble /dev/md0 -ayes /dev/sdb1 /sdc1

例 **2:**次のコマンドは、ディスク /dev/sdb と /dev/sdc を組み合わせたデバイス /dev/md0 を構築します。

mdadm --assemble /dev/md0 -ayes /dev/sdb /dev/sdc

リカバリでコンピュータの再起動が必要な場合(通常、リカバリするボリュームにブート パ ーティションが含まれている場合)は、次のガイドラインに従ってください。

- MD デバイスのすべての部分がボリュームの場合は(最初の例と同様に、典型的な実例で す)、各ボリュームの種類(パーティションの種類またはシステム ID と呼ばれます)が **Linux raid automount** であり、このパーティションの種類の 16 進コードが 0xFD である ことを確認してください。これにより、再起動後にデバイスが自動的に構築されること が保証されます。パーティションの種類を表示または変更するには、**fdisk** などのディス ク パーティション ユーティリティを使用します。
- それ以外の場合(2番目の例など)は、ブータブル メディアからリカバリを実行します。 この場合、再起動は必要ありません。ブータブル メディアでは、必要に応じて MD デバ イスを手動または自動で作成します(「MD デバイスと論理ボリュームのリカバリ 『[52](#page-51-0) ページ 』」を参照)。

### <span id="page-51-0"></span>3.7.2.5 MD デバイスと論理ボリュームの復元

MD デバイスや、LVM(論理ボリューム マネージャ)によって作成されたボリューム(論理 ボリューム)の復元では、対応するボリューム構成が再作成されることが前提となります。

Linux ベースのブータブル メディアでは、ボリューム構成の自動的な再作成 『[53](#page-52-0)ページ 』 を選択できます。

この機能の主な目的は、コンピュータ全体のベアメタル復元です。MD デバイスまたは論理 ボリュームの一部がバックアップまたは復元されない場合でも、ソフトウェアによって論理 ボリューム全体の構成がバックアップおよび再作成されます。そのため、元のボリューム構 成で使用された数以上のディスクが必要になります。

以下のいずれかの場合には、ボリューム構成の自動的な再作成を行わないでください。

- 保持する必要のあるデータがコンピュータに存在する。ソフトウェアによって、ボリュ ーム構成を再作成する対象に選択されたディスク上のすべてのデータが破棄されます。
- コンピュータの物理ディスクの数が元のボリューム構成で使用していた数より少ない。 物理ディスクの容量が、復元するすべてのデータを格納するのに十分な場合でも、ソフ トウェアによるボリューム構成の再作成は失敗します。
- バックアップにボリューム構成情報が含まれていない。この情報の保存はオプションだ ったので、Acronis Backup & Recovery 10 で作成されたバックアップに情報が含まれてい ない可能性があります。

これらの場合には、復元の前に、手動でボリューム構成を作成 『[53](#page-52-1)ページ 』します。この 操作を行うには、Linux ベースのブータブル メディアまたは Linux で、**mdadm** および **lvm** ユーティリティを使用します。

## <span id="page-52-0"></span>自動によるボリューム構成の作成

コンピュータで論理ボリュームの構成を自動的に再作成するには、次の手順に従います。

注意*:* 次の手順を実行すると、コンピュータの現在のボリューム構成は、バックアップに保存された ボリューム構成に置き換えられます。これにより、コンピュータのハード ディスクの一部またはす べてに現在保存されているデータが消去されます。

ディスク構成が変更された場合**:** MD デバイスまたは論理ボリュームは、1 つ以上のディス クに存在します。バックアップと復元の間にいずれかのディスクを交換した場合(またはボ リュームを別のコンピュータに復元する場合)は、新しいディスク構成のディスク数が少な くとも元のボリューム構成のディスク数と同じになるようにしてください。ディスクの容量 は、復元するすべてのデータを格納するのに十分な容量にする必要があります。

## 自動でボリューム構成を作成するには

- 1. Linux ベースのブータブル メディアからコンピュータを起動します。
- 2. **[Acronis** ブータブル エージェント**]** をクリックします。次に、**[**管理コンソールの実行**]** をクリックします。
- 3. 管理コンソールで、**[**復元**]** をクリックします。 アーカイブの内容の下に、ボリューム構成に関する情報が Acronis Backup によって検出 されたことを示すメッセージが表示されます。
- 4. メッセージが表示されている領域で **[**詳細**]** をクリックします。
- <span id="page-52-1"></span>5. ボリューム構成を確認し、**[RAID/LVM** の適用**]** をクリックして作成します。

## 手動によるボリューム構成の作成

Linux ベースのブータブル メディアを使用して MD デバイスと論理ボリュームを復元する ときの一般的な手順と、その復元の例を次に示します。Linux でも同様の手順を使用できま す。

#### 手動でボリューム構成を作成するには

- 1. Linux ベースのブータブル メディアからコンピュータを起動します。
- 2. **[Acronis Backup]** をクリックします。次に、**[**管理コンソールの実行**]** をクリックしま す。
- 3. ツールバーの **[**アクション**]** をクリックし、**[**シェルの開始**]** をクリックします。または、 Ctrl+Alt+F2 キーを押します。
- 4. 必要に応じて、**acrocmd** ユーティリティを使用して、アーカイブに保存されているボリ ュームの構造を調べます。また、このユーティリティを使用して、1 つ以上のボリュー ムを通常のボリュームと同様にマウントすることもできます(後述の「バックアップ ボ リュームのマウント」を参照)。
- 5. **mdadm** ユーティリティ(MD デバイスの場合)、**lvm** ユーティリティ(論理ボリューム の場合)、またはその両方を使用して、アーカイブ内の構造に従ってボリューム構成を作 成します。

注意*: pvcreate* や *vgcreate* などの *LVM*(論理ボリュームマネージャ) ユーティリティ(通常 は *Linux* に存在しています)は、ブータブル メディア環境には含まれていません。そのため、対 応するコマンドを使用して、*lvm* ユーティリティを使用する必要があります。*lvm pvcreate*、 *lvm vgcreate*、および *lvm lvcreate* などがあります。

- 6. 以前に **acrocmd** ユーティリティを使用してバックアップをマウントしてある場合は、も う一度このユーティリティを使用してバックアップをマウント解除します(後述の「バッ クアップ ボリュームのマウント」を参照)。
- 7. ALT+F1 キーを押して、管理コンソールに戻ります。 (この時点でコンピュータを再起動しないでください。再起動すると、ボリューム構成を もう一度作成しなければならなくなります。)
- 8. **[**復元**]** をクリックし、アーカイブのパスとその他の必要なパラメータを指定して、**[OK]** を クリックします。

注意*:* リモートから *Acronis Backup* ブータブル エージェントに接続している場合はコマンド シェル を使用できないため、この手順は実行できません。

## 例

以前に、次のディスク構成のコンピュータのディスクレベル バックアップを実行したことが あるとします。

- コンピュータに 2 台の 1 GB SCSI ハード ディスクと 2 台の 2 GB SCSI ハード ディス クがあり、それぞれ **/dev/sda**、**/dev/sdb**、**/dev/sdc**、および **/dev/sdd** にマウントされて います。
- 1 番目と 2 番目のハード ディスク ペアは、共に RAID-1 構成の 2 台の MD デバイス として設定され、それぞれ **/dev/md0** と **/dev/md1** にマウントされています。
- 論理ボリュームは 2 台の MD デバイスに基づいており、/dev/my\_volgroup/my\_logvol に マウントされています。

#### この設定を次の図に示します。

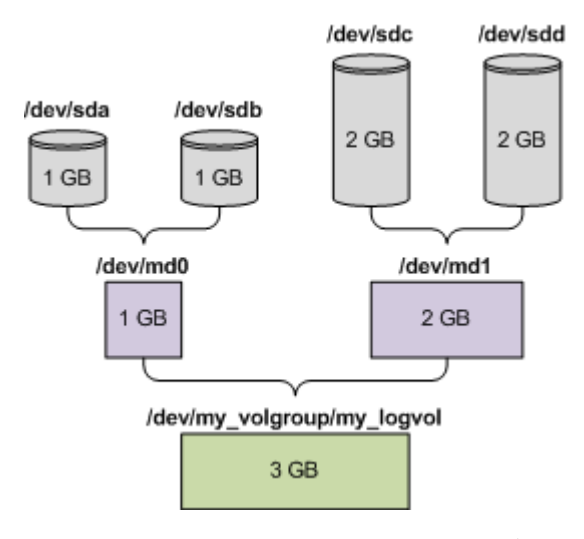

次の手順を実行して、このアーカイブからデータをリカバリします。

#### 手順 **1:** ボリューム構成の作成

- 1. Linux ベースのブータブル メディアからコンピュータを起動します。
- 2. 管理コンソールで、Ctrl+Alt+F2 キーを押します。
- 3. 次のコマンドを実行して、MD デバイスを作成します。

mdadm --create /dev/md0 --level=1 --raid-devices=2 /dev/sd[ab] mdadm --create /dev/md1 --level=1 --raid-devices=2 /dev/sd[cd]

4. 次のコマンドを実行して、論理ボリューム グループを作成します。

注意*: pvcreate* コマンドを実行すると、*/dev/md0* および */dev/md1* デバイス上のデータがすべ て消去されます。

lvm pvcreate /dev/md0 /dev/md1 lvm vgcreate my\_volgroup /dev/md0 /dev/md1 lvm vgdisplay

**lvm vgdisplay** コマンドの出力には、次に示すような行が含まれています。

```
--- Volume group ---
VG Name my_volgroup
...
VG Access read/write
VG Status resizable
...
VG Size 1.99 GB
...<br>VG UUID
         VG UUID 0qoQ4l-Vk7W-yDG3-uF1l-Q2AL-C0z0-vMeACu
```
- 
- 5. 次のコマンドを実行して論理ボリュームを作成します。**-L** パラメータには、**VG Size** に示 されたサイズを指定します。

lvm lvcreate -L1.99G --name my\_logvol my\_volgroup

- 6. 次のコマンドを実行して、ボリューム グループを有効にします。 lvm vgchange -a y my\_volgroup
- 7. Alt+F1 キーを押して、管理コンソールに戻ります。

#### 手順 **2:** リカバリの開始

- 1. 管理コンソールで、**[**復元**]**をクリックします。
- 2. **[**アーカイブ**]** で **[**変更**]** をクリックし、アーカイブの名前を指定します。
- 3. **[**バックアップ**]** で **[**変更**]** をクリックし、データの復元に使用するバックアップを選択し ます。
- 4. **[**データの種類**]** で **[**ボリューム**]** を選択します。
- 5. **[**復元する項目**]** で **[my\_volgroup-my\_logvol]** の横のチェックボックスをオンにします。
- 6. **[**復元先**]** で **[**変更**]** をクリックしてから、手順 1 で作成した論理ボリュームを選択します。 山形のボタンをクリックして、ディスクの一覧を展開します。
- 7. **[OK]** をクリックして復元を開始します。

ブータブル メディア環境で使用できるコマンドとユーティリティの一覧については、「Linux ベースのブータブル メディアで使用できるコマンドとユーティリティの一覧 『[310](#page-309-0)ペー ジ 』」を参照してください。**acrocmd** ユーティリティの詳細な説明については、Acronis Backup コマンドライン リファレンスを参照してください。

## バックアップ ボリュームのマウント

たとえば、リカバリを開始する前に、ボリューム内のいくつかのファイルを確認するために、 ディスク バックアップに保存されているボリュームのマウントが必要になることがありま す。

### バックアップ ボリュームをマウントする手順は、次のとおりです。

1. **acrocmd list content** コマンドを使用して、バックアップに格納されているディスク およびボリュームの一覧を表示します。たとえば、次のコマンドを実行すると、 **linux machine** アーカイブの最新バックアップの内容の一覧が表示されます。 acrocmd list content --loc=\\server\backups --credentials=user,MyPassWd --arc=linux\_machine

出力には、次に示すような行が含まれています。

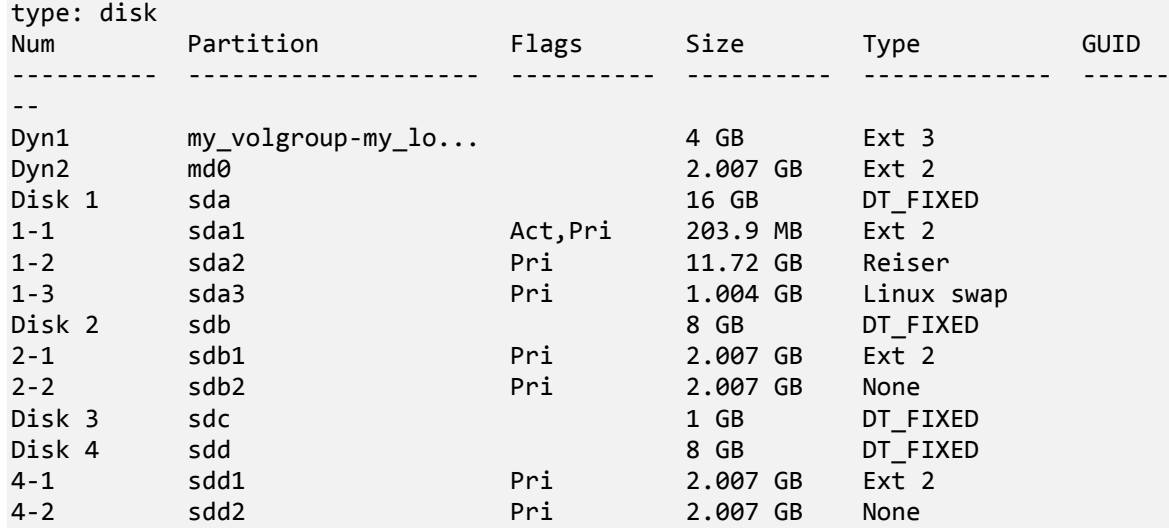

2. **acrocmd mount** コマンドを使用して、 **--volume** パラメータにボリュームの名前を指定 します。たとえば、次のようになります。

acrocmd mount --loc=\\server\backups --arc=linux\_machine --mount\_point=/mnt --volume=DYN1

このコマンドで、論理ボリューム DYN1 が、マウント ポイント /mnt にマウントされま す。

## バックアップ ボリュームのマウントを解除する手順は、次のとおりです。

■ acrocmd umount コマンドを使用して、ボリュームのマウント ポイントをパラメータと して指定します。たとえば、次のようになります。 acrocmd umount --mount\_point=/mnt

# 3.8 Advanced Format (4K セクタ) ハード ディスクの サポート

Acronis Backup は、セクタ サイズが 4 KB のハード ディスク(Advanced Format ディスク) にも、従来の 512 バイト セクタのハード ディスク同様、バックアップできます。

Acronis Backup は*両方のディスクの論理セクタ サイズが同じ*な限りにおいて、ディスク間で データを復元できます。(論理セクタ サイズとはオペレーティング システムに対するセク タ サイズです)Acronis Backup は、必要な場合は自動的にディスクのボリュームをアライン 『[169](#page-168-0)ページ』します。このようにして、ファイル システムでのクラスタの開始位置は、常 にディスクの物理セクタの開始位置と一致します。

Acronis Backup のディスク管理 『[315](#page-314-0)ページ 』機能は、論理セクタ サイズが 4 KB のディス クでは使用できません。

## 論理セクタ サイズの判別

## ディスクの仕様による

Advanced Format テクノロジの開発は、International Disk Drive Equipment and Materials Association (IDEMA) によって調整されています。詳細については、 http://www.idema.org/?page\_id=2 を参照してください。

論理セクタ サイズについては、IDEMA は次の 2 種類の Advanced Format ディスクを示して います。

- **512 Byte emulation (512e)** ディスクの論理セクタ サイズは、512 バイトです。これら のディスクは Windows Vista 以降の Windows、および現在の Linux ディストリビューシ ョンでサポートされています。Microsoft と Western Digital は、この種類のディスクに対 してのみ「Advanced Format」という言葉を使用しています。
- **4K native (4Kn)** ディスクの論理セクタ サイズは 4 KB です。現在のオペレーティング シ ステムはこれらのディスクにデータを格納できますが、一般に、これらのディスクからは 起動できません。通常は、USB 接続された外部ドライブとして使用されます。

#### 適切なコマンドの実行

ディスクの論理セクタ サイズを確認するには、次の処理を実行します。

#### **Windows:**

- 1. ディスクに NTFS ボリュームが含まれていることを確認します。
- 2. 管理者として、NTFS ボリュームのドライブ文字を指定して次のコマンドを実行しま す。

fsutil fsinfo ntfsinfo D:

3. **Bytes Per Sector** 行の値を確認します。たとえば、次のように出力されます。 Bytes Per Sector : 512

**Linux:**

- 1. ディスクのデバイス名(/dev/sdb など)を判別します。
- 2. ルート ユーザーとして、デバイス名を指定して次のコマンドを実行します。 parted /dev/sdb print
- 3. **Sector size (logical/physical)** 行を最初の値を確認します。たとえば、次のように出力 されます。

Sector size (logical/physical): 512B/4096B

# 3.9 UEFI ベースのコンピュータのサポート

Acronis Backup は、64 ビット Unified Extensible Firmware Interface(UEFI)を使用するコンピ ュータを、起動に BIOS を使用するコンピュータと同じ方法で、バックアップおよび復元で きます。

これは、仮想コンピュータをハイパーバイザ レベルでバックアップする場合やゲスト OS 内 からバックアップする場合でも、物理コンピュータと仮想コンピュータの両方に該当します。

32 ビット UEFI を使用しているデバイスのバックアップおよび復元はサポートされ ていません。

#### 制限

- バージョンが 4.0 より前の WinPE ベースのブータブル メディアおよび Acronis PXE Server は、UEFI 起動をサポートしません。
- Acronis Active Restore 『[500](#page-499-0)ページ 』 は、UEFI コンピュータでは使用できません。
- Acronis スタートアップ リカバリ マネージャ(ASRM) 『[500](#page-499-1)ページ 』は Linux を実行 している UEFI コンピュータではサポートされません。Windows を実行している UEFI コ ンピュータでは、ASRM をブータブル メディアではなく Windows でアクティブ化しま す。
- Linux を実行しているコンピュータは、UEFI と BIOS 間で転送できません。Windows コ ンピュータを転送する方法の詳細については、「BIOS ベース システムから UEFI ベース システムへの復元、または逆方向の復元 『[176](#page-175-0)ページ』」を参照してください。

# 3.10 Windows 8 と Windows Server 2012 のサポート

このセクションでは、Windows 8 および Windows Server 2012 オペレーティング システムの機 能に対する Acronis Backup のサポート状況について説明します。

このセクション内の情報は、Windows 8.1 および Windows Server 2012 R2 にも該当します。

#### 制限

- Acronis Disk Director Lite 『[315](#page-314-0)ページ 』は、Windows 8 および Windows Server 2012 では使 用できません。
- コンピュータに記憶域スペースが構成されている場合は、ブータブル メディアでのディ スク管理操作が正しく機能しないことがあります。
- Windows 8 の Windows To Go 機能はサポートされません。

#### **WinPE 4.0** および **WinPE 5.0**

Acronis メディア ビルダでは、Windows プレインストール環境 (WinPE) のこれらのバージョ ンに基づいてブータブル メディアを作成できます。

これらのブータブル メディアは Windows 8 および Windows Server 2012 の新機能をサポー トしています(この後で説明します)。Unified Extensible Firmware Interface(UEFI)を使用し ているコンピュータで起動できます。

WinPE のこれらのバージョンに基づいてブータブルメディアを作成するには、Windows アセ スメント&デプロイメント キット (ADK) が必要です。詳細については、「WinPF ベースの ブータブル メディア 『[304](#page-303-0)ページ 』」を参照してください。

## **UEFI**セキュアブート

Windows 8 または Windows Server 2012 を実行していて UEFI を使用しているコンピュータでは、 UEFI のセキュアブート機能が有効になっている場合があります。セキュアブートを使用する と、信頼されているブートローダーでしかコンピュータを起動できないようになります。

Acronis メディアビルダを使用すると、信頼されているブートローダーを含むブータブルメデ ィアを作成できます。このためには、64 ビットの Linux ベースのメディアか WinPE 4 以降が ベースの 64 ビット メディアのいずれかを作成するよう選択します。

#### **Resilient file system**(**ReFS**)

Windows Server 2012 では、ReFS ファイルシステムを使用してボリュームをフォーマットでき ます。このファイルシステムでは、NTFS ファイルシステムと比べてボリュームでのデータ保 存の信頼性が高くなります。

**Windows Server 2012** と **WinPE 4** 以降がベースのブータブル メディアでは、ReFS ボリューム のバックアップとリカバリができます。リカバリ時に ReFS ボリュームのサイズを変更するこ とはできません。

**Linux** ベースのブータブルメディアとバージョン **4.0** より前の **WinPE** ベースのブータブルメデ ィアでは ReFS ボリュームにファイルを書き込むことができません。そのため、これらのメデ ィアを使用してファイルを ReFS ボリュームに復元することはできません。また、ReFS ボリュ ームをバックアップ先として選択することもできません。

#### 記憶域スペース

Windows 8 と Windows Server 2012 では、複数の物理ディスクを結合して1つの記憶域プール にすることができます。この記憶域プールでは、1 つ以上の論理ディスク(記憶域スペース) を作成できます。通常のディスクと同様に、記憶域スペースにはボリュームを作成できます。

**Windows 8**、**Windows Server 2012**、および **WinPE 4** 以降がベースのブータブルメディアでは、 記憶域スペースのバックアップとリカバリができます。Windows Server 2012 と、WinPE 4 以 降がベースのブータブルメディアでは、記憶域スペースから通常のディスクへ、または通常 のディスクから記憶域スペースへリカバリすることも可能です。

**Linux** ベースのブータブルメディアは、記憶域スペースを認識しません。基になっているディ スクをセクタ単位でバックアップします。エージェント **for VMware** とエージェント **for Hyper-V** も同様です。基になっているディスクをすべてオリジナル ディスクに復元すると、 記憶域スペースは再作成されます。

## データの重複除外

Windows Server 2012 では、NTFS ボリュームのデータの重複除外機能を有効にできます。デ ータの重複除外を実行すると、ボリュームのファイルのフラグメントのうち重複しているも のが 1 回しか保存されないため、使用する領域が小さくなります。

データの重複除外が有効になっているボリュームのバックアップと復元はディスクレベルで 制限なく行うことができます。Acronis VSS プロバイダを使用する場合を除き、ファイルレベ ルのバックアップがサポートされます。ディスクバックアップからファイルをリカバリする には、Windows Server 2012 を実行しているコンピュータでバックアップをマウント 『[289](#page-288-0)ペ ージ 』し、マウントされたボリュームからファイルをコピーします。

Windows Server 2012 のデータ重複除去機能は、Acronis Backup の重複除外機能とは関係あり ません。

## 3.11 暗号化ソフトウェアとの互換性

Acronis Backup は、ファイルレベルの暗号化ソフトウェアと連携しても機能が完全に維持され ます。

ディスクレベルの暗号化ソフトウェアは、オンザフライでデータを暗号化します。これは、 バックアップに含まれるデータが暗号化されていないためです。ディスクレベルの暗号化ソ フトウェアは多くの場合、ブート レコード、パーティション テーブル、またはシステム テ ーブルなどのシステム領域を修正します。こうした要素は、ディスクレベルのバックアップ および復元、復元されたシステムの起動および Acronis セキュア ゾーンへのアクセスに影響 を与えます。

一部の条件では、Acronis Backup は次のディスクレベルの暗号化ソフトウェアと互換性があり ます。

- **Microsoft BitLocker Drive Encryption**
- **EXECUTE:** McAfee Endpoint Encryption
- **PGP Whole Disk Encryption**

信頼できるディスクレベルの復元を確保するには、次の一般的なルールとソフトウェア固有 の推奨事項に従ってください。

## 一般的なインストール ルール

Acronis Backup をインストールする前に、暗号化ソフトウェアをインストールすることを強く 推奨します。

### **Acronis** セキュア ゾーンの使用方法

Acronis セキュア ゾーンは、ディスクレベル暗号化で暗号化しないでください。Acronis セキ ュア ゾーンは、次の方法でのみ使用できます。

- 1. 暗号化ソフトウェアをインストール後、Acronis Backup をインストールします。
- 2. Acronis セキュア ゾーンを作成します。
- 3. ディスクまたはそのボリュームを暗号化する際は Acronis セキュア ゾーンを排除します。

## 共通バックアップ ルール

オペレーティング システムで、ディスクレベルのバックアップを実行できます。ブータブル メディアまたは Acronis スタートアップ リカバリ マネージャ を使用してバックアップし ないでください。

## ソフトウェア固有の復元手順

#### **Microsoft BitLocker Drive Encryption**

BitLocker で暗号化されたシステムを復元するには

- 1. ブータブル メディアから起動します。
- 2. システムを復元します。復元されたデータが復号化されます。
- 3. 復元されたシステムを再起動します。
- 4. BitLocker を有効にします。

パーティションが複数あるディスクのパーティション 1 つのみを復元する場合は、オペレー ティング システム上で実行してください。ブータブル メディア上で復元すると、復元され たパーティションが Windows で検出されない場合があります。

#### **McAfee Endpoint Encryption** および **PGP Whole Disk Encryption**

暗号化されたシステム パーティションの復元が可能なのは、ブータブル メディアを使用す る場合だけです。

復元されたシステムを起動できない場合は、次の Acronis ナレッジ ベースの記事の手順に従 ってマスタ ブート レコードを再構築してください: http://kb.acronis.com/node/18310

## 3.12 SNMP のサポート

## **SNMP** オブジェクト

Acronis Backup は、次の簡易ネットワーク管理プロトコル(SNMP)オブジェクトを SNMP 管 理アプリケーションに送信します。

■ イベントの種類 オブジェクト識別子(OID): 1.3.6.1.4.1.24769.100.200.1.0 構文: OctetString

値は、「Information」、「Warning」、「Error」、「Unknown」のいずれかになります。 「Unknown」が送信されるのはテスト メッセージだけです。

■ イベントの説明テキスト

オブジェクト識別子(OID): 1.3.6.1.4.1.24769.100.200.2.0

構文: OctetString

値には、イベントの説明テキストが含まれます(Acronis Backup でログに記録されるメッ セージと同様のものです)。

## **varbind** 値の例**:**

1.3.6.1.4.1.24769.100.200.1.0:Information

1.3.6.1.4.1.24769.100.200.2.0:I0064000B

## サポートされる操作

Acronis Backup でサポートされるのはトラップ操作のみです。 GET- および SET- リクエスト を使用して Acronis Backup を管理することはできません。 つまり、トラップ メッセージを 受信するには、SNMP トラップ レシーバを使用する必要があります。

## 管理情報ベース (MIB) について

MIB ファイル **acronis-abr.mib** は、Acronis Backup インストール ディレクトリにあります。 デフォルトでは、%ProgramFiles%\Acronis\BackupAndRecovery (Windows) および /usr/lib/Acronis/BackupAndRecovery(Linux)に保存されています。

このファイルは、MIB ブラウザまたは簡単なテキスト エディタ(メモ帳や vi など)で開く ことができます。

## テスト メッセージについて

SNMP 通知を設定する場合は、テスト メッセージを送信して、設定が正しいかどうかを確認 できます。

テスト メッセージのパラメータは、次のようになります。

- イベントの種類 OID: 1.3.6.1.4.1.24769.100.200.1.0 値: 「Unknown」
- イベントの説明テキスト OID: 1.3.6.1.4.1.24769.100.200.2.0 値: 「?00000000」

# 4 バックアップ

# 4.1 今すぐバックアップ

簡単ないくつかの手順でワンタイム バックアップを設定および実行するには、**[**今すぐバッ クアップ**]** を使用します。必要な手順を実行して **[OK]** をクリックすれば、即座にバックアッ プ処理が開始されます。

スケジュールと条件を使用して適時バックアップを削除したり、さまざまな場所に移動した りするような、長期間にわたるバックアップ ストラテジの場合は、バックアップ計画の作成 を検討してください。

即座に実行するバックアップの設定は、次の点がバックアップ計画の作成 『[63](#page-62-0)ページ 』と は異なります。

- バックアップをスケジュールしたり、保持ルールを設定したりするオプションはありませ  $h_n$
- バックアップ先がサポートしている場合は、簡易バックアップ ファイル名 『[89](#page-88-0)ページ 』 が使用されます。サポートされない場合、標準のバックアップ名が使用されます。 次の場所では、簡易ファイル名はサポートされていません。管理対象の格納域、テープ、 Acronis セキュア ゾーン または Acronis Cloud Storage。 簡易ファイル名がサポートされないため、RDX ドライブまたは USB フラッシュ ドライ ブはリムーバブル メディア 『[229](#page-228-0)ページ 』 モードでのみ使用できます。
- ディスクレベルのバックアップの仮想コンピュータへの変換は、バックアップ操作の一部 としては使用できません。作成されたバックアップを後で変換することは可能です。

## <span id="page-62-0"></span>4.2 バックアップ計画の作成

最初のバックアップ計画 『[507](#page-506-0)ページ 』を作成する前に、Acronis Backup で使用される基本 的な概念について理解しておいてください。

#### バックアップ計画を作成する手順は、次のとおりです。

#### バックアップの対象

#### バックアップする項目 『[66](#page-65-0)ページ 』

バックアップするデータの種類を選択して、データ項目を指定します。データの種類 はコンピュータにインストールされているエージェントによって異なります。

#### アクセス認証、除外

この設定にアクセスするには、**[**アクセス ログイン情報、除外を表示する**]** をクリックし ます。

#### アクセス ログイン情報 『[68](#page-67-0)ページ 』

計画のアカウントがデータにアクセスする権限を持っていない場合は、ソース デー タのログイン情報を指定します。

## 除外 『[69](#page-68-0)ページ 』

バックアップから除外するファイルの種類を設定します。

#### バックアップ先

ロケーション 『[71](#page-70-0)ページ 』

バックアップ アーカイブの保存先のパスとアーカイブ名を指定します。アーカイブ の名前はそのロケーション内で一意である必要があります。一意でない場合、新しく 作成されたバックアップ計画のバックアップは、別のバックアップ計画に所属する既 存のアーカイブに保存されます。デフォルトのアーカイブ名は Archive(N) です。N は、 選択した保存先内のアーカイブの連番です。

リムーバブル デバイスを使用するモードの選択 『[229](#page-228-0)ページ 』

指定されたロケーションが RDX ドライブまたは USB フラッシュ ドライブの場合は、 **[**リムーバブル メディア**]** または **[**固定ドライブ**]** のいずれかのデバイス モードを選 択します。

#### バックアップ ファイルの命名、アクセス認証、アーカイブのコメント

これらの設定にアクセスするには、**[**バックアップ ファイルの命名、アクセス ログイン 情報、アーカイブのコメントを表示する**]** をクリックします。

ファイルの命名 『[89](#page-88-0)ページ 』

(オプション)アーカイブのバックアップに対して簡易ファイル名を使用する場合、 **[Acronis True Image Echo** のアーカイブ名を使用してバックアップ ファイルに名前を 指定する(自動生成された名前は使用しない)**]** チェックボックスをオンにします。 管理対象の格納域、テープ、*Acronis* セキュア ゾーン、または *Acronis Cloud Storage* <sup>へ</sup> のバックアップでは使用できません。*RDX* ドライブまたは *USB* フラッシュ ドライブ にバックアップするとき、ファイル名前付けの方式はリムーバブル デバイス モード 『*[229](#page-228-0)*ページ 』によって決定されます。

#### アクセス ログイン情報 『[74](#page-73-0)ページ 』

(オプション)計画のアカウントが保存先にアクセスする権限を持っていない場合は、 保存先のログイン情報を指定します。

#### アーカイブのコメント

(オプション)アーカイブのコメントを入力します。

## シングル パスのディスクおよびアプリケーションのバックアップ 『**[367](#page-366-0)**ペー ジ 』

シングル パス バックアップに必要なライセンスがあるコンピュータのみ該当します シングル パスのディスクとアプリケーションのバックアップに関連する設定を指定しま す。

### バックアップ方法

#### バックアップ スキーム 『[74](#page-73-1)ページ 』

データのバックアップの実行時期と実行間隔を指定し、作成したバックアップ アー カイブを選択した保存先に保存する期間を定義して、アーカイブのクリーンアップ処 理のスケジュールを設定します(以下の「レプリケーションおよび保持の設定」をご 参照ください)。

レプリケーションおよび保持の設定 『[111](#page-110-0)ページ 』

リムーバブル メディアには使用できない、または簡易バックアップ ファイル名 『*[89](#page-88-0)* ページ 』 が選択されているとき。

バックアップを別のロケーションにコピー(レプリケート)するかどうか、また、バ ックアップを保持ルールに従って移動または削除するかどうかを定義します。使用で きる設定は、バックアップ スキームによって異なります。

**2** 番目のロケーション

(オプション)バックアップのレプリケーションを設定するには、**[**新しく作成された バックアップを別のロケーションにレプリケートする**]** チェック ボックスをオンに します。バックアップのレプリケーションに関する詳細は、「バックアップのレプリ ケーションの設定 『[114](#page-113-0)ページ 』」を参照してください。

#### ベリファイ、仮想コンピュータへの変換

これらの設定にアクセスするには、「ベリファイの表示、仮想コンピュータへの変換」を クリックします。

ベリファイの実行時期 『[85](#page-84-0)ページ 』

(オプション)選択したバックアップ スキームに応じて、ベリファイの実行時期と 実行間隔、およびアーカイブ全体またはアーカイブ内の前回のバックアップのどちら をベリファイするかを定義します。

#### 仮想コンピュータへの変換 『[199](#page-198-0)ページ 』

(オプション)ディスク バックアップまたはボリューム バックアップ、仮想コンピ ュータ全体のバックアップまたは仮想コンピュータのボリュームのバックアップに 適用されます。

仮想コンピュータへのディスク バックアップ変換またはボリューム バックアップ 変換を定期的に設定します。

#### 計画のパラメータ

#### 計画名

(オプション)バックアップ計画の一意の名前を入力します。わかりやすい名前にす ると他の計画と区別することができます。

#### バックアップ オプション

(オプション)バックアップの前後に実行するコマンド、バックアップ ストリーム に割り当てられるネットワークの最大帯域幅、バックアップ アーカイブの圧縮レベ ルなどのバックアップ操作のパラメータを設定します。このセクションで何も指定し ない場合は、デフォルト値 『[121](#page-120-0)ページ 』が使用されます。

いずれかの設定をデフォルト値から変更すると、新しい行に新しく設定した値が表示 されます。設定のステータスが **[**デフォルト**]** から **[**デフォルトにリセット**]** に変更さ れます。設定を再度変更すると、新しい値がデフォルト値以外であれば、行に表示さ れます。デフォルト値が設定されると、この行が表示されなくなります。この結果、 このセクションでは、常にデフォルト値とは異なる設定のみが表示されます。

すべての設定をデフォルト値にリセットするには、**[**デフォルトにリセット**]** をクリッ クします。

#### 計画の資格情報、コメント、ラベル

この設定にアクセスするには、**[**アクセス ログイン情報、コメント、ラベルを表示する**]** を クリックします。

#### 計画のログイン情報 『[86](#page-85-0)ページ』

(オプション)計画を実行するためのログイン情報を指定します。 コメント

(オプション)バックアップ計画の説明を入力します。

ラベル 『[86](#page-85-1)ページ 』

(オプション)バックアップするコンピュータのテキスト ラベルを入力します。ラ ベルを使用すると、さまざまな場面でコンピュータを識別できます。

すべての必要な処理を実行したら、**[OK]** をクリックしてバックアップ計画を作成します。

その後で、パスワード 『[89](#page-88-1)ページ 』を要求される場合があります。

作成した計画は、**[**バックアップの計画およびタスク**]** 『[379](#page-378-0)ページ 』 ビューでアクセスして 参照および管理できます。

## <span id="page-65-0"></span>4.2.1 バックアップするデータの選択

#### バックアップするデータを選択するには

1. **[**バックアップするデータ**]** 項目で、バックアップするデータの種類を選択します。使用 可能なデータの種類の一覧は、コンピュータで実行しているエージェントおよびライセン スの種類によって異なります。

## **[**ディスク**/**ボリューム**]**

このデータをバックアップするには、Administrator または Backup Operator の権限が 必要です。

このオプションを選択すると、次をバックアップできます。

- Acronis Backup エージェント for Windows または Acronis Backup エージェント for Linux がインストールされている場合、物理コンピュータ全体、物理コンピュ ータの個々のディスクまたはボリュームをバックアップできます。 ディスクレベルのバックアップを実行すると、深刻なデータ損傷やハードウェア 障害が発生した場合にシステム全体を復元できます。また、ファイルやフォルダ を個別に復元できます。バックアップ手順はファイルのコピーよりも高速で、大 量のデータをバックアップする場合にバックアップ処理を大幅に高速化できます。
- Acronis Backup エージェント for SQL がインストールされている場合、単一パスの ディスクおよびアプリケーション バックアップを使用して Microsoft SQL データ ベースをバックアップできます。

エージェント for SQL を使用すると、アプリケーション対応ディスクのバックア ップを作成したり、そのバックアップから Microsoft SQL データベースを復元する ことができます。詳細については、「Microsoft SQL Server の保護...『[362](#page-361-0)ページ 』」 を参照してください。

■ Acronis Backup エージェント for Active Directory がインストールされている場合、 シングル パスのディスクおよびアプリケーション バックアップを使用して Microsoft Active Directory データをバックアップできます。

エージェント for Active Directory を使用すると、アプリケーション アウェアのデ ィスクバックアップを作成したり、そのバックアップから Microsoft Active Directory データを復元することができます。詳細については、「Microsoft Active Directory の保護... 『[375](#page-374-0)ページ 』」を参照してください。

#### **[**フォルダ**/**ファイル**]**

Acronis Backup エージェント for Windows または Acronis Backup エージェント for Linux がインストールされている場合に使用できます。 特定のファイルとフォルダをバックアップするには、このオプションを選択します。

ファイルレベルのバックアップでは、オペレーティング システムの復元には不十分 です。特定のデータ(現在のプロジェクトなど)だけを保護する予定の場合、ファイ ル バックアップを選択します。これによりアーカイブ サイズが減少するので、スト レージ領域を節約できます。

オペレーティング システムに加え、すべての設定とアプリケーションを復元するに は、ディスク バックアップを実行する必要があります。

#### 仮想コンピュータ

Acronis Backup エージェント for VMware または Acronis Backup エージェント for Hyper-V がインストールされている場合に使用できます。

仮想サーバーに常駐している仮想コンピュータ全体、またはそのディスクまたはボリ ュームをバックアップするには、このオプションを選択します。

仮想コンピュータ全体、そのディスク、またはボリュームのバックアップを実行する と、標準のディスクバックアップ 『[506](#page-505-1)ページ 』が作成されます。さらに、このバ ックアップには仮想コンピュータ設定が保存されます。バックアップの内容を新しい 仮想コンピュータを復元する場合には、この設定がデフォルトで推奨されます。仮想 コンピュータのバックアップの詳細については、「仮想コンピュータのバックアッ プ」を参照してください。

#### **Microsoft Exchange** インフォメーション ストア

Acronis Backup エージェント for Exchange がインストールされている場合に使用でき ます。

このオプションは、Microsoft Exchange サーバーのインフォメーション ストア、個別 のストレージ グループ、またはデータベースをバックアップするときに選択します。 障害が発生した場合に、失われた、または破壊されたデータベースまたはストレージ グループを復元できます。また、メールボックス、パブリック フォルダ、個別の電 子メール、連絡先、予定表のイベント、その他のアイテムを個別に復元できます。 Exchange データをバックアップできるようにするには、Exchange サーバーの管理者 権限を持つドメイン ユーザー アカウントが必要になります。クラスタ内では、アカ ウントはそれぞれのクラスタ ノードに対する管理者権限を持つ必要があります。

Microsoft Exchange データのバックアップの詳細については、「Microsoft Exchange

Server データのバックアップ」を参照してください。

#### **Microsoft Exchange** メールボックス

Acronis Backup エージェント for Exchange がインストールされている場合に使用でき ます。

このオプションをオンにすると、Microsoft Exchange データベース全体のバックアッ プではなく、個別のメールボックスおよびパブリック フォルダのバックアップが実 行されます。除外フィルタを使用することによって、メールボックス バックアップ 中にスキップするアイテムを指定できます。

Exchange データをバックアップできるようにするには、Exchange サーバーの管理者 権限を持つドメイン ユーザー アカウントが必要になります。クラスタ内では、アカ ウントはそれぞれのクラスタ ノードに対する管理者権限を持つ必要があります。

Microsoft Exchange データのバックアップの詳細については、「Microsoft Exchange Server データのバックアップ」を参照してください。

2. **[**バックアップするデータ**]** の下のツリーで、バックアップする項目を選択します。

選択したデータの種類の、コンピュータ上のすべての項目をバックアップするには、コン ピュータの横のチェック ボックスをオンにします。個別のデータ項目をバックアップす るには、コンピュータを展開して目的の項目の横のチェック ボックスをオンにします。

### ディスク**/**ボリュームに関する注意

- オペレーティング システムとローダーが別のボリュームにあるときは、必ず両方の ボリュームをバックアップに含めてください。また、ボリュームはまとめて復元する 必要があります。そうしないと、オペレーティング システムが起動しなくなる危険 性があります。
- Linux ユーザーの場合: 論理ボリュームおよび MD デバイスは、 **「ダイナミック ボリ** ューム**]** の下に表示されます。これらのボリュームとデバイスのバックアップの詳細 については、「論理ボリュームと MD デバイスのバックアップおよび復元(Linux) 『[50](#page-49-0)ページ 』」を参照してください。
- Linux ユーザーの場合: ボリュームのバックアップを開始する前に、ext2 ファイル シ ステムなどの非ジャーナリング ファイル システムが格納されているボリュームを すべてマウント解除しておくことをお勧めします。マウント解除しないと、復元時に 破損したファイルが含まれる可能性があり、サイズ変更を伴うこれらのボリュームの 復元が失敗することがあります。

### 仮想コンピュータに関する注意

- 仮想コンピュータ全体のバックアップは、負荷を統合した場合などのように、仮想デ ィスク サイズが小規模のレガシー サーバーが多数存在するような状況で役立ちま す。コンピュータごとに別個のアーカイブが作成されます。
- 仮想コンピュータ内の個々のディスクまたはボリュームをバックアップすると、オペ レーティング システムやデータベース サーバーなどのアプリケーションが仮想デ ィスクで実行されており、同じコンピュータに追加された大容量物理ディスクにデー タベースなどのデータが保存されている状況に役立ちます。仮想ディスクと物理スト レージに対して異なるバックアップ方針を使用できます。
- 3. バックアップするデータを指定したら、**[OK]** をクリックします。

## <span id="page-67-0"></span>4.2.2 ソースのアクセス ログイン情報

バックアップするデータにアクセスするために必要なログイン情報を指定します。

## ログイン情報を指定するには

- 1. 次のいずれかを選択します。
	- **[**計画のログイン情報を使用する**] [**計画のパラメータ**]** セクションで指定されたバックアップ計画のアカウントのログ イン情報を使用して、ソース データにアクセスします。
	- **[**次のログイン情報を使用する**]** ユーザーが指定するログイン情報を使用して、そのデータ ソースにアクセスします。 計画のアカウントがデータにアクセスする権限を持っていない場合にこのオプショ ンを使用します。
		- 次のように指定します。
		- **【ユーザー名1:** アクティブ ディレクトリ ユーザー アカウントの名前を入力する 場合は、ドメイン名(DOMAIN¥ユーザー名またはユーザー名@ドメイン)も指定 してください。
		- **[**パスワード**]**: アカウントのパスワードです。
- **[パスワードの確認]**: パスワードを再入力してください。
- <span id="page-68-0"></span>2. **[OK]** をクリックします。

## 4.2.3 バックアップから除外するファイル

このオプションは、Windows と Linux オペレーティング システム、およびブータブル メデ ィアで有効です。

このオプションは、NTFS、FAT、Ext3、および Ext4 ファイル システムのディスク レベルの バックアップでのみ有効です。このオプションは、ファイル レベルのバックアップでは、サ ポートされているすべてのファイル システムに対して有効です。

このオプションでは、バックアップ処理時にスキップするファイルおよびフォルダを定義し、 バックアップ アイテムのリストからこれらを除外します。

注意*:* 除外は、バックアップするデータ項目の選択を上書きします。たとえば、*MyFile.tmp* というフ ァイルのバックアップを選択し、すべての *.tmp* ファイルを除外する場合、*MyFile.tmp* というファイ ルはバックアップされません。

除外するファイルとフォルダを指定するには、次のパラメータのいずれかを設定します。

### 非表示のファイルとフォルダをすべて除外する

このチェック ボックスを選択すると、隠しファイル属性が指定されたファイルおよびフォル ダ(Windows によってサポートされているファイル システムの場合)またはピリオド(.) で始まるファイルおよびフォルダ(Ext2 や Ext3 など、Linux のファイル システムの場合) がスキップされます。フォルダが隠しファイルの場合、フォルダの内容は(隠しファイルに なっていないファイルを含み)すべて除外されます。

## システム ファイルとフォルダをすべて除外する

このオプションは、Windows でサポートされるファイル システムでのみ有効です。システ ム属性が指定されているファイルとフォルダをスキップする場合は、このチェック ボックス をオンにします。フォルダにシステム属性が指定されている場合、フォルダの内容は(シス テム属性が指定されていないファイルも含めて)すべて除外されます。

ヒント*: attrib* コマンドを使用してファイルまたはフォルダのファイル*/*フォルダ プロパティ内の属性 を表示することができます。詳細については、*Windows* <sup>の</sup> *[*ヘルプとサポート*]* をご参照ください。

### 次の条件と一致するファイルを除外する

いずれかの条件と一致するファイルおよびフォルダをスキップする場合は、このチェック ボ ックスをオンにします。条件のリストを作成するには、**[**追加**]**、**[**編集**]**、**[**削除**]**、**[**すべて削除**]** のボタンを使用します。

Windows および Linux のどちらでも、条件の大文字と小文字は区別*されません*。たとえば、 すべての .tmp ファイルや C:¥Temp フォルダの除外を選択する場合、すべての .Tmp ファイ ル、すべての .TMP ファイル、および C:¥TEMP フォルダも除外されます。

## 条件**:** フル パス

ファイルまたはフォルダのフル パスは、ドライブ文字(Windows をバックアップする場合) またはルート ディレクトリ(Linux をバックアップする場合)を先頭にして指定します。

Windows と Linux のどちらでも、ファイルまたはフォルダ パスにスラッシュを使用できま す(例: **C:/Temp** および **C:/Temp/File.tmp**)。Windows では、従来のバックスラッシュも使 用できます(例: **C:¥Temp** および **C:¥Temp¥File.tmp**)。

Windows 形式のブータブル メディアでは、ボリュームのドライブ文字が Windows のドライ ブ文字と異なる可能性があります。詳細については、「ブータブル メディア使用時の操作 『[308](#page-307-0)ページ 』」を参照してください。

## 条件**:** 名前 **name**

その名前のファイルとフォルダがすべて除外されます。

## ワイルドカード文字

1 つ以上のワイルドカード文字(\* および ?)を条件で使用できます。これらの文字は、フ ル パス内でもファイルまたはフォルダ名でも使用できます。

アスタリスク(\*)はファイル名の 0個以上の文字の代用として使用します。たとえば、 Doc\*.txt という条件は Doc.txt や Document.txt などのファイルを示します。

疑問符(?)は厳密にファイル名の 1 文字として代用されます。たとえば、Doc?.txt という 条件は、Doc1.txt や Docs.txt などのファイルと一致しますが、Doc.txt や Doc11.txt などのフ ァイルとは一致しません。

#### 除外の例

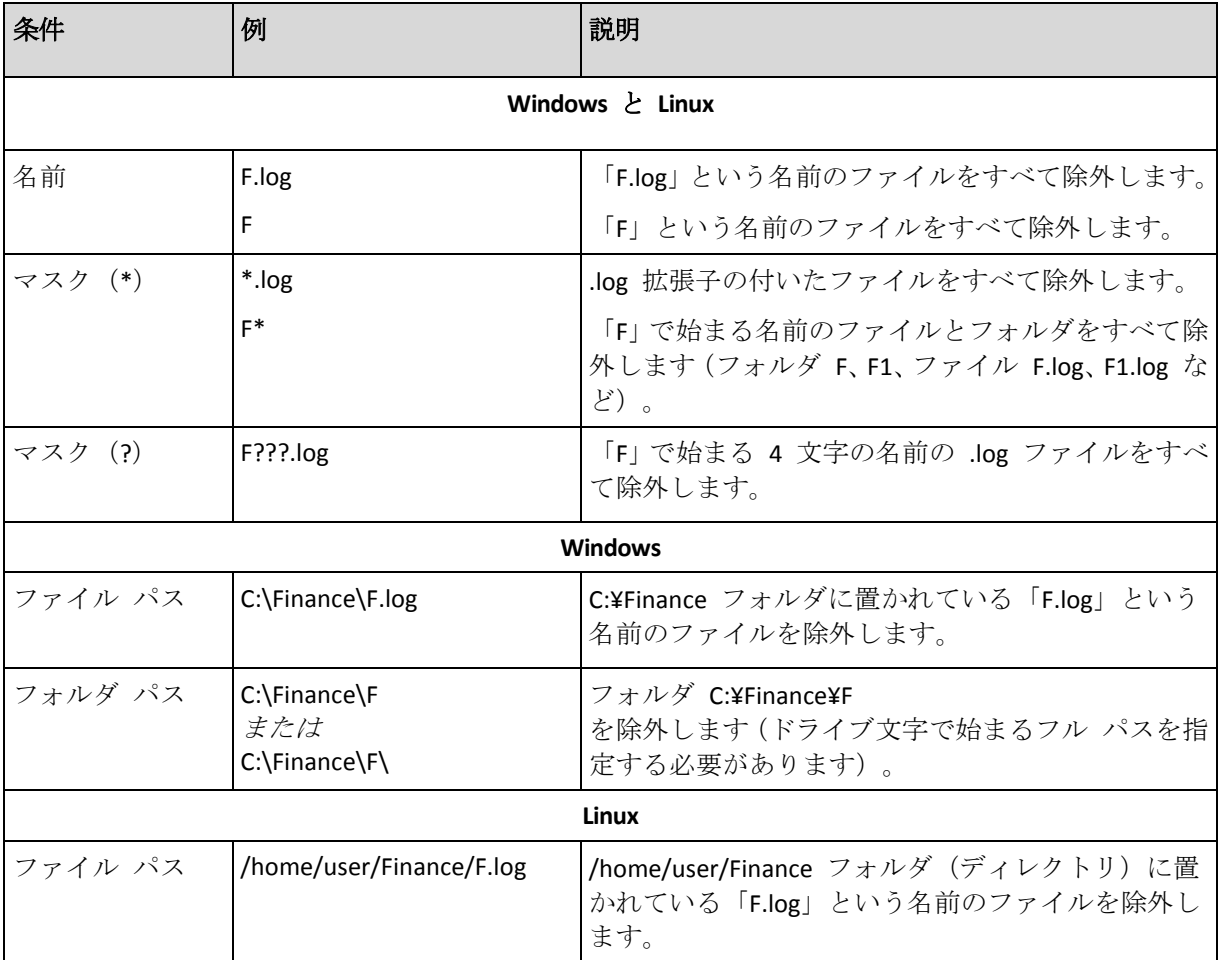

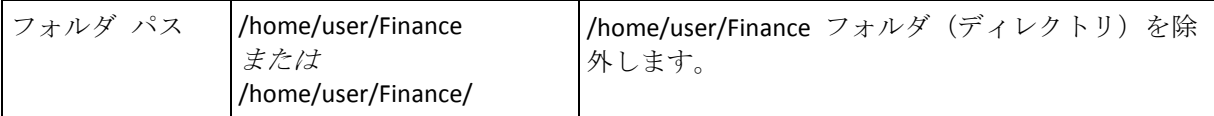

# <span id="page-70-0"></span>4.2.4 バックアップの保存先の選択

アーカイブを保存する場所を指定します。

## **1.** 保存先の選択

**[**パス**]** フィールドで、保存先のフル パスを入力するか、「バックアップ先の選択 『[72](#page-71-0)ペー ジ 』」の説明に従って、場所ツリーでバックアップ先を選択します。

## **2.** アーカイブ テーブルの使用

正しい保存先を選択できるように、選択した各場所に格納されたアーカイブの名前がテーブ ルに表示されます。アーカイブの保存場所の内容を確認しているとき、別のユーザーまたは スケジュール設定された処理によって、アーカイブが追加、削除、または変更されることが あります。**[**更新**]** ボタンを使用すると、アーカイブの一覧を更新できます。

## **3.** 新しいアーカイブの名前付け

アーカイブの保存先を選択すると、プログラムにより新しいアーカイブの名前が生成され、 **[**名前**]** フィールドに表示されます。名前は一般に「*Archive(N)*」のように表示されます(「*N*」 は連番)。生成された名前は、選択した場所内で一意です。自動的に生成された名前をその まま使用する場合は、**[OK]** をクリックします。使用しない場合、別の一意の名前を入力しま す。

自動的に生成された名前が、*[Machine Name]\_Archive(N)* のようになった場合、名前に変数が 含まれていることを意味します。バックアップ対象に仮想コンピュータを選択すると、この ような名前が付けられます。*[Machine Name]* は、仮想コンピュータの名前を表します。名前 にサフィックスを付加することはできますが、変数を削除することはできません。これは、 各仮想コンピュータは一意の名前をつけた別のアーカイブにバックアップする必要があるた めです。

## 既存のアーカイブへのバックアップ

既存のアーカイブにバックアップするバックアップ計画を設定できます。バックアップ計画 を設定するには、アーカイブ テーブルでアーカイブを選択するか、アーカイブ名を **[**名前**]** フ ィールドに入力します。アーカイブがパスワードで保護されている場合、パスワードの入力 を求めるポップアップ ウィンドウが表示されます。

既存のアーカイブを選択すると、そのアーカイブを使用する別のバックアップ計画の領域に 影響を与えることになります。別の計画が中止されている場合は、このことは問題にはなり ませんが、通常は「1つのバックアップ計画に対して 1つのアーカイブを使用する」という ルールに従う必要があります。このルールに従わなくてもプログラムは機能しますが、いく つかの特別な場合を除き、実用的または効率的ではありません。

## **2** つ以上の計画を同じアーカイブにバックアップすべきではない理由

1. 複数の異なるソースを同じアーカイブにバックアップすると、アーカイブが使いにくくな ります。復元する際には、少しでも早く復元を完了させることが重要になり、異なるソー

スが同じアーカイブにバックアップされていると、復元すべきアーカイブの内容の見極め が複雑になってしまいます。

同じアーカイブを操作するバックアップ計画は、同じデータ項目をバックアップする必要 があります(たとえば、両方の計画でボリューム C をバックアップする)。

2. 複数の保持ルールをアーカイブに適用すると、アーカイブの内容が予測不能になります。 それぞれのルールがアーカイブ全体に適用されるので、あるバックアップ計画に含まれる バックアップは、別のバックアップ計画に含まれるバックアップとともに簡単に削除され てしまう可能性があります。GFS およびハノイの塔のバックアップ スキームの標準的な 動作は期待すべきではありません。

通常、複雑なバックアップ計画はそれぞれ独自のアーカイブにバックアップします。

## <span id="page-71-0"></span>4.2.4.1 バックアップ先の選択

Acronis Backup では、データをさまざまな物理ストレージにバックアップすることができます。

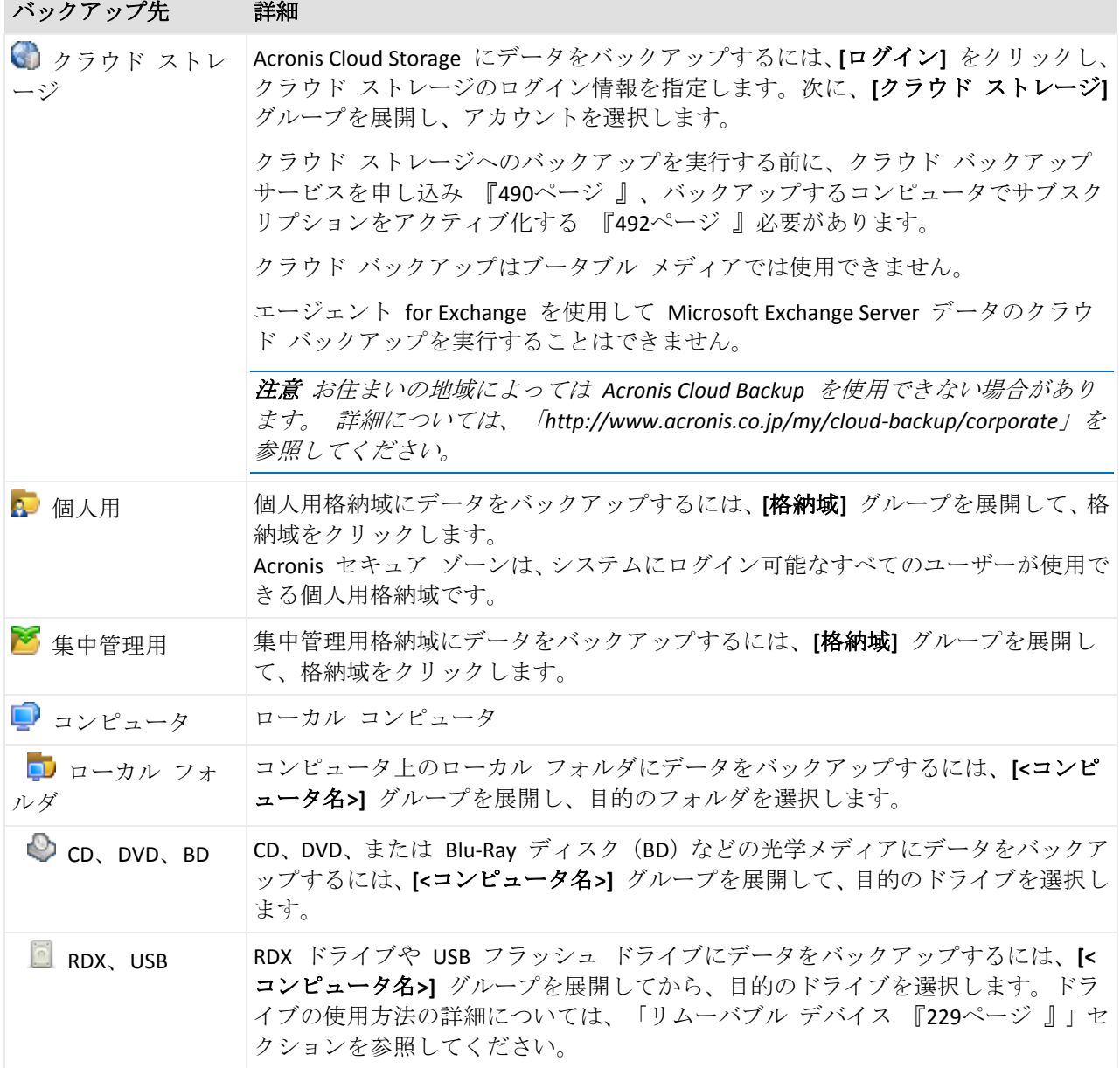
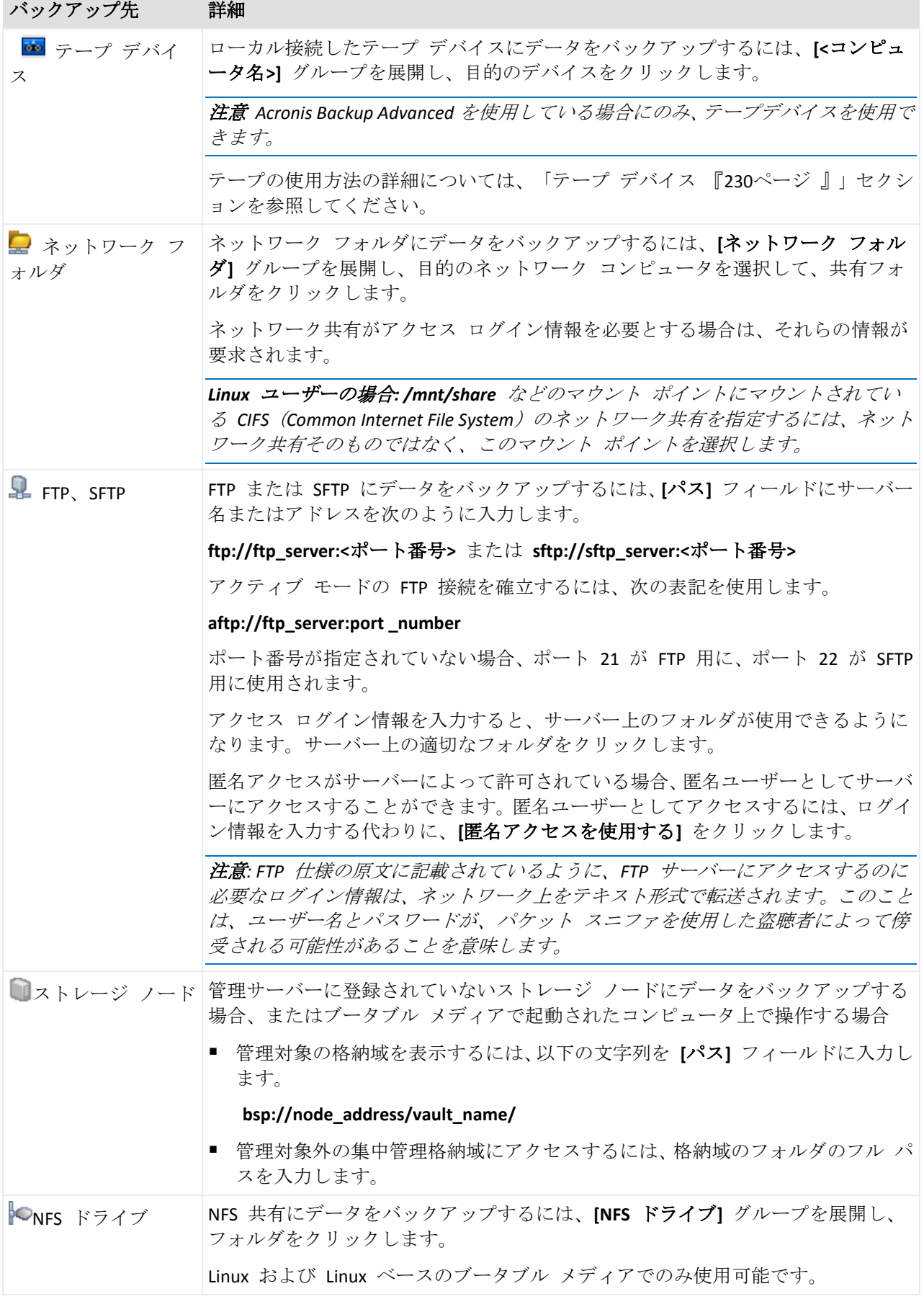

# 4.2.5 アーカイブの保存先のアクセス ログイン情報

バックアップ アーカイブの保存先にアクセスするために必要なログイン情報を指定します。 名前が指定されたユーザーがアーカイブの所有者と見なされます。

### ログイン情報を指定するには

1. 次のいずれかを選択します。

**[**計画のログイン情報を使用する**]**

**[**計画のパラメータ**]** セクションで指定されたバックアップ計画のアカウントのログ イン情報を使用して、ソース データにアクセスします。

**[**次のログイン情報を使用する**]**

ユーザーが指定するログイン情報を使用して、そのデータ ソースにアクセスします。 計画のアカウントがそのロケーションに対するアクセス許可を持っていない場合は、 このオプションを使用します。ネットワーク共有またはストレージ ノードの格納域 に対しては、特別なログイン情報を指定する必要がある場合があります。 次のように指定します。

- **【ユーザー名】:** アクティブ ディレクトリ ユーザー アカウントの名前を入力する 場合は、ドメイン名(DOMAIN¥ユーザー名またはユーザー名@ドメイン)も指定 してください。
- **[**パスワード**]**: アカウントのパスワードです。
- **[パスワードの確認]**: パスワードを再入力してください。
- 2. **[OK]** をクリックします。

警告*: FTP* 仕様の原文に記載されているように、*FTP* サーバーにアクセスするのに必要なログイン情報 は、ネットワーク上をテキスト形式で転送されます。このことは、ユーザー名とパスワードが、パケ ット スニファを使用した盗聴者によって傍受される可能性があることを意味します。

# 4.2.6 バックアップ スキーム

次の使用可能なバックアップ スキームのいずれかを選択します。

- **[シンプル]**: データのバックアップの実行時期と実行間隔をスケジュールし、保持ルール を指定します。
- **[Grandfather-Father-Son]**: GFS (Grandfather-Father-Son) スキームを使用します。このスキ ームでは、1 日に 2 回以上データのバックアップを行うことはできません。日単位のバ ックアップを実行する曜日を設定し、それらの日の中から週単位または月単位のバックア ップの日を選択します。次に、日単位(「Son」と呼ばれます)、週単位(「Father」と 呼ばれます)、月単位(「Grandfather」と呼ばれます)のバックアップの保持期間を設定 します。期限切れになったバックアップは自動的に削除されます。
- **[ハノイの塔]**: ハノイの塔バックアップ スキームを使用します。このスキームでは、バッ クアップ(セッション)の時期と頻度をスケジュールし、バックアップ レベル数(最大 16) を選択することができます。1 日に複数回データをバックアップすることができます。バ ックアップ スケジュールを設定し、バックアップ レベルを選択することによって、ロー ルバック期間(いつでも戻ることができる保証されたセッション数)が自動的に取得され ます。自動クリーンアップ メカニズムは、期限切れになったバックアップを削除し、各 レベルの最新のバックアップを保持することによって必要なロールバック期間を維持し ます。
- 【カスタム1: カスタム スキームを作成して、会社に最適なバックアップ戦略を自由に設定 することができます。異なるバックアップの種類に対する複数のスケジュールの指定、条 件の追加、保持ルールの指定を行います。
- **[**手動による開始**]**: 手動で開始するためのバックアップ タスクを作成します。
- **[**初期シード**]**: Acronis Cloud Storage が最終的な保存先となる完全バックアップをローカル に保存します。

*Microsoft Exchange* ユーザーへの注意事項*:Exchange* データベース、ストレージ グループ、またはメー ルボックスをバックアップするときに使用するバックアップ スキームの詳細については、「*Microsoft Exchange Server* データのバックアップ」の「バックアップ スキーム」を参照してください。

# 4.2.6.1 シンプル スキーム

シンプル バックアップ スキームでは、データをバックアップするタイミングと頻度のみを スケジューリングします。その他の手順は任意です。

シンプル バックアップ スキームを設定するには、次の項目に適切な値を指定します。

### スケジュール

データをバックアップする実行時期と実行間隔を設定します。スケジュール設定の詳細に ついては、「スケジュール 『[95](#page-94-0)ページ 』」をご参照ください。

### 保持ルール

保存先にバックアップを保持する期間、および、それらのバックアップを後に移動または 削除するかどうかを指定します。保持ルールは、バックアップの作成後に適用されます。 デフォルトでは、**[**バックアップを無期限に保存する**]** が設定されています。つまり、バ ックアップが自動的に削除されることはありません。保持ルールの詳細については、「バ ックアップの保持の設定 『[114](#page-113-0)ページ 』」をご参照ください。

### バックアップの種類

この設定にアクセスするには、[バックアップの種類の表示、ベリファイ、仮想コンピュ ータへの変換] をクリックします。

バックアップの種類を選択します。

- 完全: すべてのバックアップ保存先に対してデフォルトで選択されています (Acronis Cloud Storage を除きます)。
- 増分:1 回目は完全バックアップが作成されます。以降のバックアップは増分になり ます。Acronis Cloud Storage の場合、唯一のバックアップの種類として選択されます。

注意*:* 統合 『*[514](#page-513-0)*ページ 』を使用してアーカイブをクリーンアップする保持ルールと共に、 バックアップの種類として増分を選択した場合、さらに時間がかかり、リソースが集中的に使 用されます。

# 4.2.6.2 GFS(Grandfather-Father-Son スキーム

### 概要

- 日単位のバックアップ(「Son」)、週単位のバックアップ(「Father」)、月単位のバ ックアップ(「Grandfather」)
- 週単位および月単位のバックアップのカスタム日付
- 各種類のバックアップのカスタム保持期間

説明

日単位(D)、週単位(W)、および月単位(M)の一連のバックアップを定期的に生成する バックアップ計画を設定すると仮定します。通常は次のような方法でこれを実行します。次 の表に、2 か月間の計画例を示します。

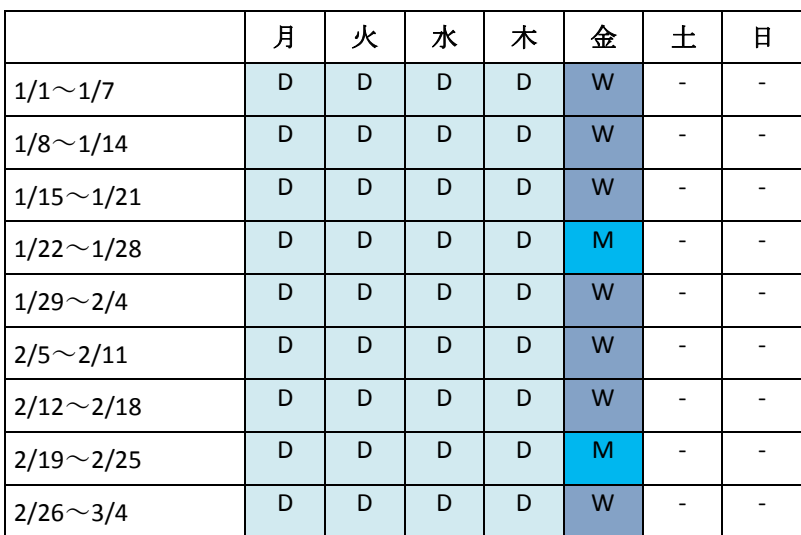

日単位のバックアップは、金曜日を除くすべての平日に実行され、金曜日には週単位および 月単位のバックアップが実行されます。月単位のバックアップは各月の最終金曜日に実行さ れ、週単位のバックアップはその他のすべての金曜日に実行されます。結果として、通常は 1 年間で 12 の月単位のバックアップが取得されます。

# パラメータ

GFS(Grandfather-Father-Son)スキームでは、次のパラメータを設定できます。

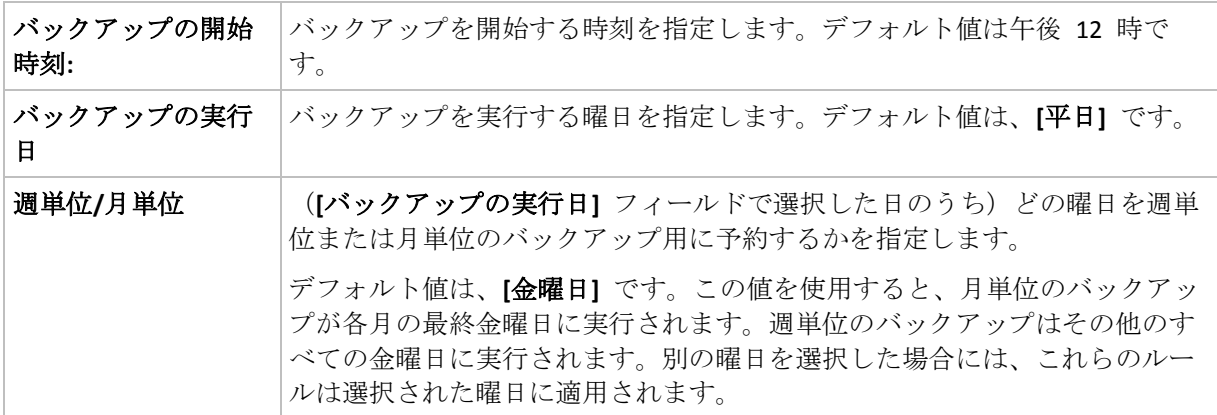

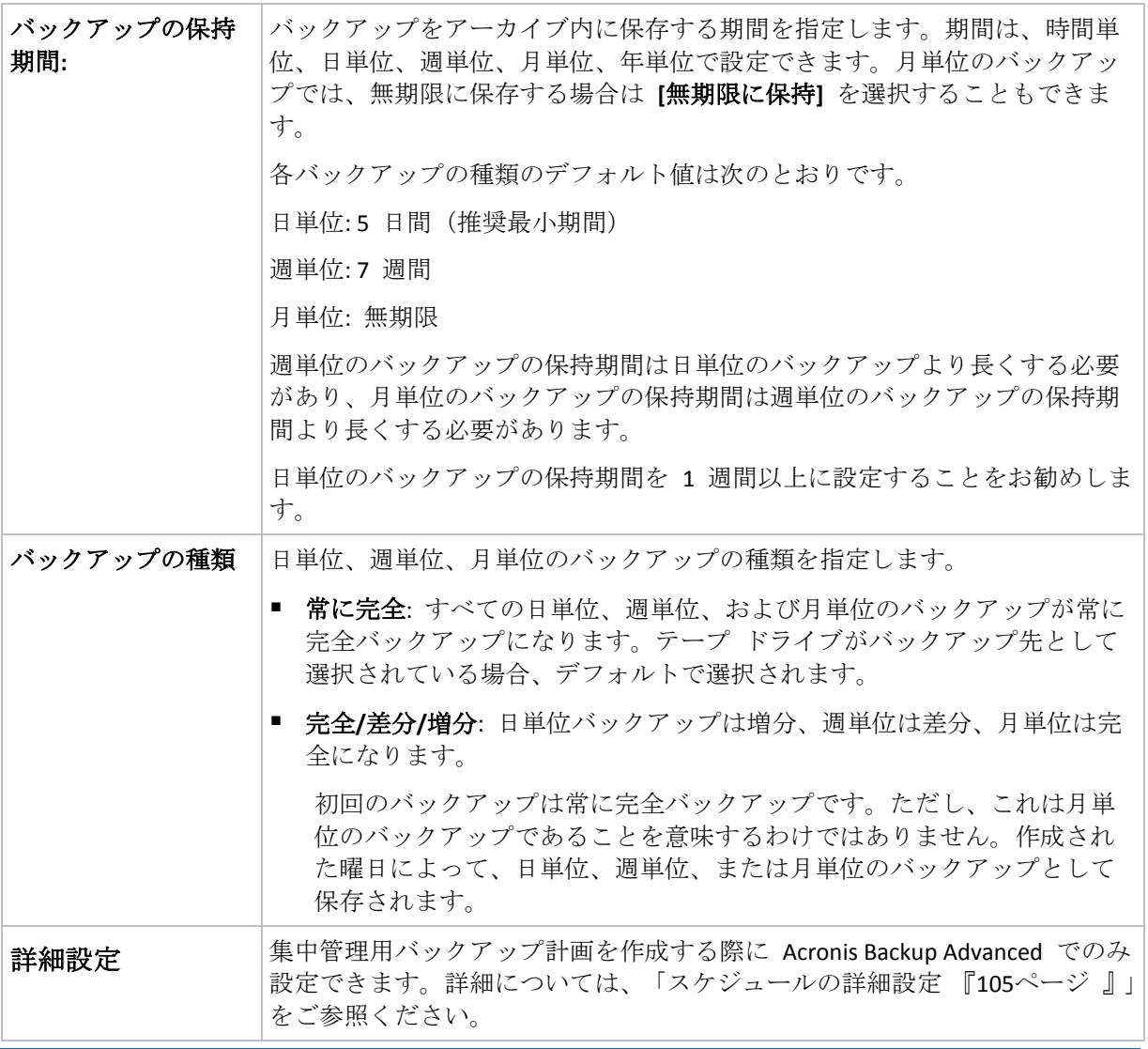

バックアップは、そのバックアップに直接依存しているすべてのバックアップも削除対象になるまで 削除されません。このため、 アイコンでマークされているバックアップの有効期限が数日経過し ている場合があります。

# 例

# 先週の各曜日、先月の各週

多くのユーザーが役立つと考える GFS バックアップ スキームについて考えてみましょう。

- 週末を含む毎日ファイルをバックアップする。
- 過去 7 日間の任意の日付のファイルを復元できる。
- 先月の週単位のバックアップにアクセスできる。
- 月単位のバックアップを無期限に保存する。

バックアップ スキームのパラメータを次のように設定できます。

- バックアップの開始時刻: 11:00 PM
- バックアップの実行日: 毎日
- 週単位/月単位: 土曜日 (例)
- バックアップの保持期間:
- 日単位: 1 週間
- 月単位: 1 ヵ月
- 月単位: 無期限

結果として、日単位、週単位、月単位のバックアップのアーカイブが作成されます。日単位 のバックアップは作成後 7 日間使用できます。たとえば、1 月 1 日 (日曜日) の日単位の バックアップは次の 1 月 8 日 (日曜日) まで使用できます。1 月 7 日 (土曜日) の最初の 週単位のバックアップは、2 月 7 日までシステムに保存されます。月単位のバックアップ は削除されません。

### ストレージの制限

大きなアーカイブを保存するために膨大なサイズの格納域を用意したくない場合は、バック アップの保持期間が短くなるように GFS スキームを設定し、同時に不測のデータ損失が発 生した場合に情報を復元できるようにすることができます。

次のような要件があると仮定します。

- 各平日の最後にバックアップを実行する。
- 誤って削除されたかまたは不注意で変更されたファイルを、比較的早期に見つかった場 合に復元できる。
- 週単位のバックアップに作成後 10 日間アクセスできる。
- 月単位のバックアップを半年間保存する。

バックアップ スキームのパラメータを次のように設定できます。

- バックアップの開始時刻: 6:00 PM
- バックアップの実行日: 平日
- 週単位/月単位: 金曜日
- バックアップの保持期間:
	- 日単位: 1 週間
	- 调単位: 10 日
	- 月単位: 6 ヵ月

このスキームを使用すると、破損したファイルの以前のバージョンを日単位のバックアップ から 1 週間にわたり復元でき、週単位のバックアップに 10 日間アクセスできます。それ ぞれの月単位の完全バックアップは、作成日から 6 ヵ月間使用できます。

# 作業スケジュール

非常勤の会計コンサルタントとして、火曜日と木曜日に会社で作業をしているとします。こ れらの日には、自分のラップトップ コンピュータで会計文書や財務諸表の変更、スプレッ ドシートのアップデートなどを行います。このデータをバックアップするために、次の作業 を行います。

- 火曜日と木曜日に行った財務諸表やスプレッドシートなどに対する変更の追跡(日単位の 増分バックアップ)。
- 先月以降のファイルの変更に関する週単位の要約の作成(金曜日の週単位の差分バックア ップ)。
- 月単位のファイルの完全バックアップ。

また、日単位のバックアップを含め、最近 6 ヵ月のすべてのバックアップにアクセスでき るようにします。

このような目的には、次の GFS スキームが適しています。

- **■** バックアップの開始時刻: **11:30 PM**
- バックアップの実行日: 火曜日、木曜日、金曜日
- 调単位/月単位: 金曜日
- バックアップの保持期間:
	- 日単位: 6 ヵ月
	- 週単位: 6 ヵ月
	- 月単位: 5 年

これで、火曜日と木曜日に日単位の増分バックアップが作成され、金曜日は週単位と月単位 のバックアップが実行されます。**[**週単位**/**月単位**]** フィールドで、**[**金曜日**]** を選択するには、 まず **[**バックアップの実行日**]** フィールドでその曜日を選択しておく必要があります。

このようなアーカイブを作成すると、作業の最初の日と最後の日の会計文書の比較、すべて の文書の 5 年間にわたる履歴の保持などを行うことができます。

### 日単位のバックアップなし

次のような少し変わった GFS スキームについて考えてみます。

- バックアップの開始時刻: 12:00 PM
- バックアップの実行日: 金曜日
- 调単位/月単位: 金曜日
- バックアップの保持期間:
	- 日単位:1 週間
	- 月単位:1 ヵ月
	- 月単位: 無期限

このスキームでは、バックアップは金曜日にのみ実行されます。これにより、金曜日に週単 位または月単位のバックアップが実行され、日単位のバックアップを行う他の曜日は残って いません。そのため、作成される "Grandfather-Father" アーカイブは、週単位の差分バック アップと月単位の完全バックアップのみで構成されます。

GFS を使用するとこのようなアーカイブを作成することもできますが、この状況にはカスタ ム スキームのほうがより柔軟に対応できます。

# <span id="page-78-0"></span>4.2.6.3 カスタム バックアップ スキーム

### 概要

- 各種類のバックアップのカスタム スケジュールと条件
- カスタムのスケジュールと保持ルール

パラメータ

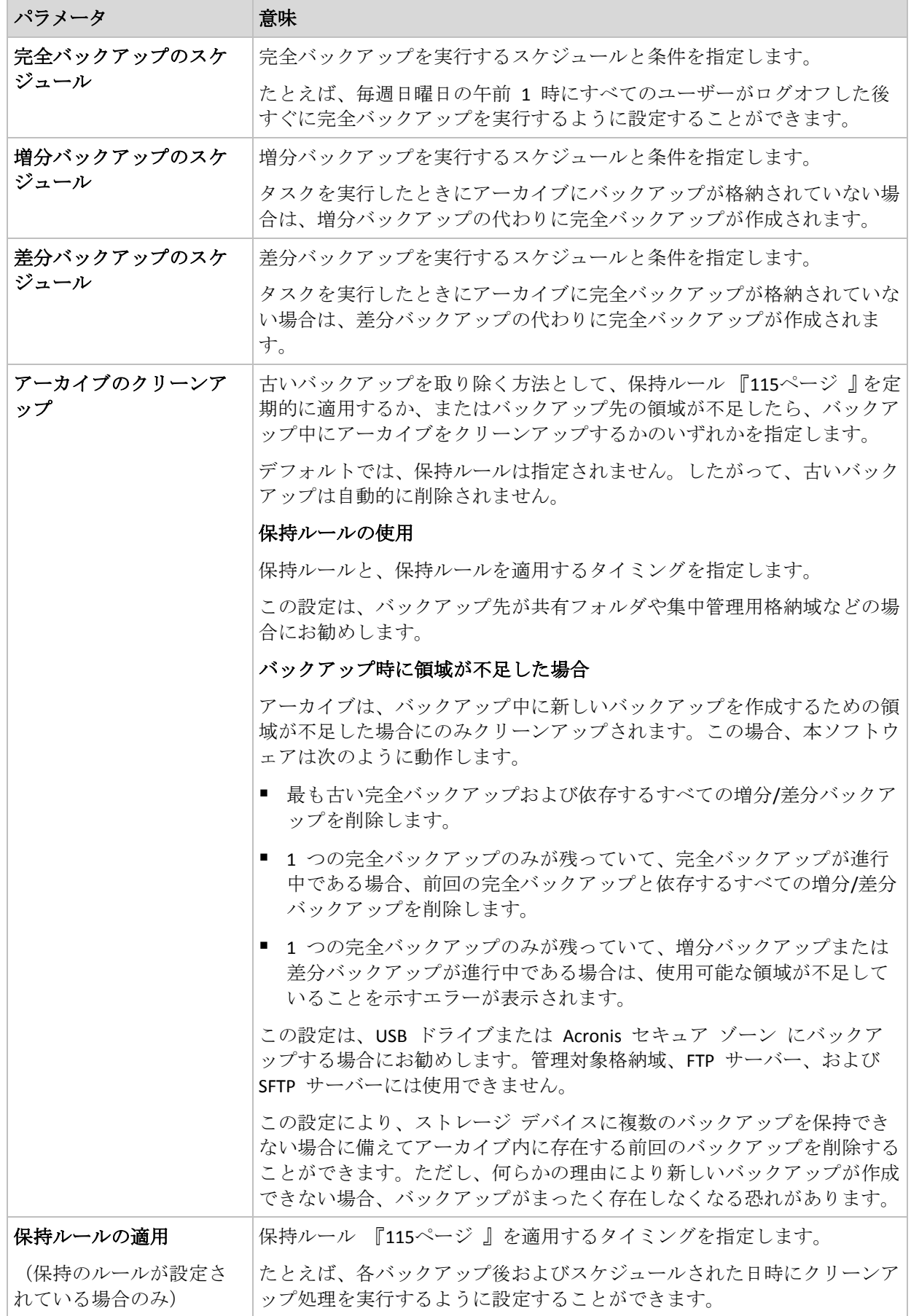

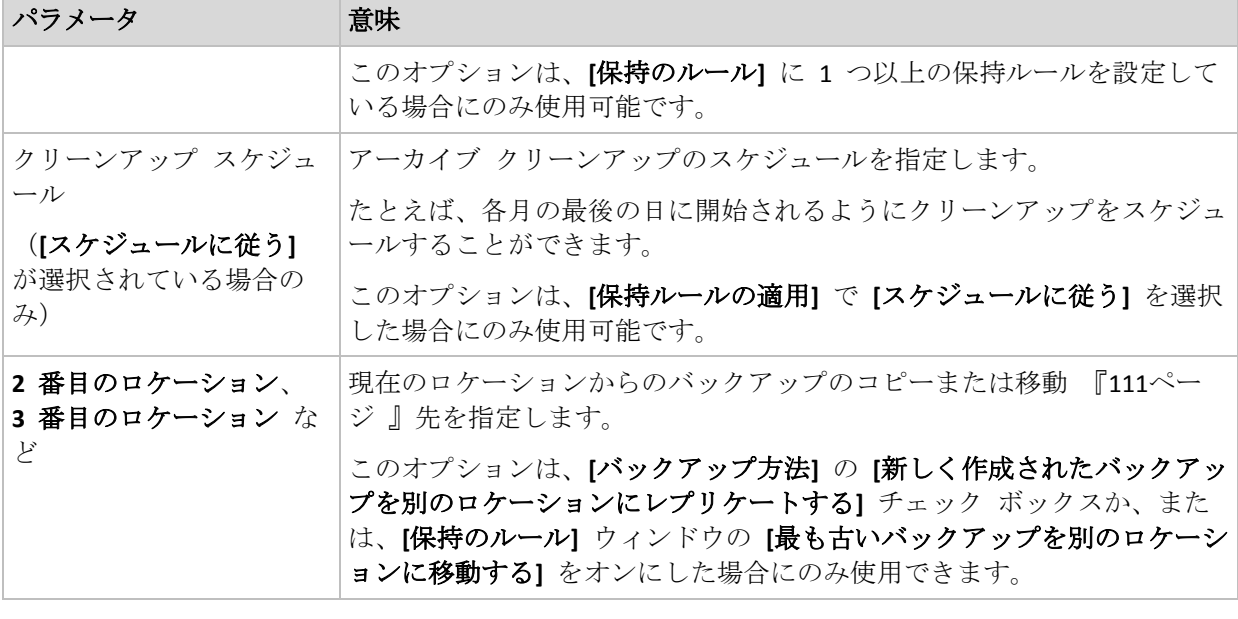

### 例

### 週単位の完全バックアップ

次のバックアップ スキームでは、毎週金曜日の夜に完全バックアップが実行されます。

### 完全バックアップ: スケジュール**:** 週単位、毎週金曜日、午後 **10:00**

完全バックアップのスケジュール以外のすべてのパラメータは空白のままにします。アーカ イブ内のすべてのバックアップは無期限に保持されます(アーカイブのクリーンアップは実 行されません)。

### 完全バックアップおよび増分バックアップとクリーンアップ

次のようなスキームを使用したアーカイブは、毎週の完全バックアップと毎日の増分バック アップで構成されます。完全バックアップを開始するには、すべてのユーザーがログオフす る必要があります。

#### 完全バックアップ**:** スケジュール**:** 週単位、毎週金曜日の午後 **10:00**

#### 完全バックアップ**:** 条件**:** ユーザーのログオフ

### 増分**:** スケジュール**:** 週単位、平日の午後 **9:00**

さらに、1 年以上経過しているすべてのバックアップをアーカイブから削除し、新しいバッ クアップを作成する際にクリーンアップを実行します。

保持ルール: 次より古いバックアップは削除する **12** か月

### ルールの適用**:** バックアップ後

デフォルトでは、1 年以上経過している完全バックアップは、これに依存するすべての増分 バックアップが削除対象にならない限り削除されません。詳細については、「保持ルール 『[115](#page-114-0)ページ 』」をご参照ください。

# 月単位の完全バックアップ、週単位の差分バックアップ、および日単位の増分バッ クアップとクリーンアップ

この例は、カスタム スキームで利用できるすべてのオプションの使用方法を示していま す。

月単位で完全バックアップ、週単位で差分バックアップ、および日単位で増分バックアップ を作成するスキームが必要だとします。このときのバックアップ スケジュールは次のよう になります。

### 完全バックアップ**:** スケジュール**:** 月単位、毎月最終日曜日の午後 **9:00**

### 増分**:** スケジュール**:** 週単位、平日の午後 **7:00**

### 差分**:** スケジュール**:** 週単位、毎週日曜日の午後 **8:00**

さらに、バックアップ タスクを開始するための条件を追加することができます。この条件 は、それぞれのバックアップの種類の **[**条件**]** フィールドに設定します。

### 完全バックアップ: 条件: 使用可能なロケーション

### 増分: 条件: ユーザーのログオフ

#### 差分: 条件: ユーザーがアイドル状態

これにより、本来は午後 9:00 にスケジュールされている完全バックアップが、実際にはそ れより遅く、バックアップ ロケーションが使用できるようになった直後に開始されること があります。同様に、増分バックアップと差分バックアップのバックアップ タスクはそれ ぞれ、すべてのユーザーがログオフするまで、およびユーザーがアイドル状態になるまで待 機します。

最後に、アーカイブの保持ルールを作成します。作成後 6 か月以内のバックアップのみを 保持し、各バックアップ タスクの終了後および毎月の最終日にクリーンアップを実行しま す。

保持ルール: 次より古いバックアップは削除する **6** か月

### ルールの適用: バックアップ後、スケジュールに従う

#### クリーンアップ スケジュール: 月単位、毎月の最終日、午後 **10:00**

デフォルトでは、バックアップは、そのバックアップに依存し、保持する必要があるバック アップがあるときは削除されません。たとえば、完全バックアップが削除の対象となっても、 そのバックアップに依存する増分バックアップまたは差分バックアップがあるときは、依存 するバックアップもすべて削除できるようになるまで、完全バックアップの削除は延期され ます。

詳細については、「保持ルール 『[115](#page-114-0)ページ 』」をご参照ください。

# 4.2.6.4 ハノイの塔スキーム

### 概要

- 最大 16 レベルの完全バックアップ、差分バックアップ、および増分バックアップ
- 次のレベルのバックアップは、前レベルのバックアップの 2 倍希薄
- 一度に 1 つ各レベルのバックアップを保存
- 新しいバックアップほど密度が高い

# パラメータ

ハノイの塔スキームでは、次のパラメータを設定できます。

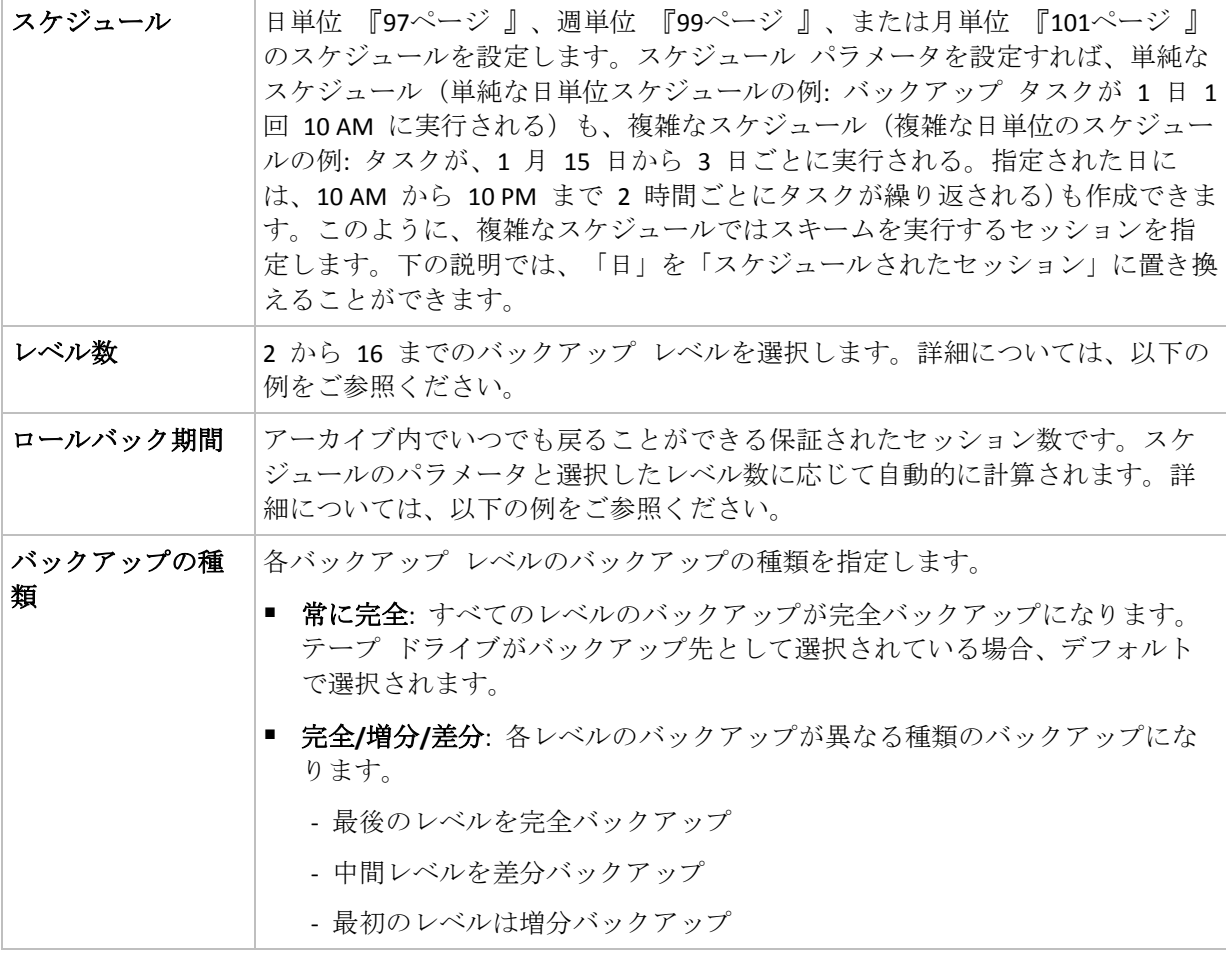

# 例

スケジュール パラメータが次のように設定されています。

- 繰り返し:1 日に 1 回
- 間隔: 次の時間に 1回のみ:6PM

### レベル数: 4

### バックアップの種類: 完全/差分/増分

このスキームのスケジュールの最初の 14 日間(14 セッション)は次のようになります。色 のついたセルの数字はバックアップ レベルを示します。

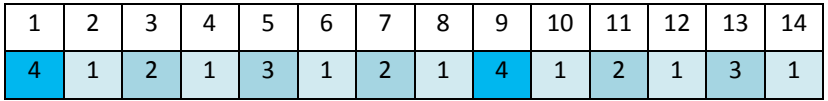

レベルが異なるバックアップは種類が異なります。

- 最後のレベル(この場合はレベル4)のバックアップは完全です。
- 中間レベル (2、3) のバックアップは差分です。

■ 最初のレベル(1)のバックアップは増分です。

クリーンアップ メカニズムにより、各レベルの最新のバックアップのみが保持されます。 次に、新しい完全バックアップを作成する前の日である 8 日目のアーカイブの状態を示し ます。

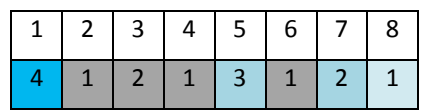

このスキームではデータ ストレージを効率よく利用できます。バックアップは現時点に近 づくほど蓄積されていきます。4 つのバックアップがあれば、今日、昨日、半週前、または 1 週間前のデータを復元できます。

### ロールバック期間

アーカイブ内で戻ることができる日数は、日によって異なります。保証されている最少日数 はロールバック期間と呼ばれます。

次の表は、さまざまなレベルのスキームの完全バックアップとロールバック期間を示してい ます。

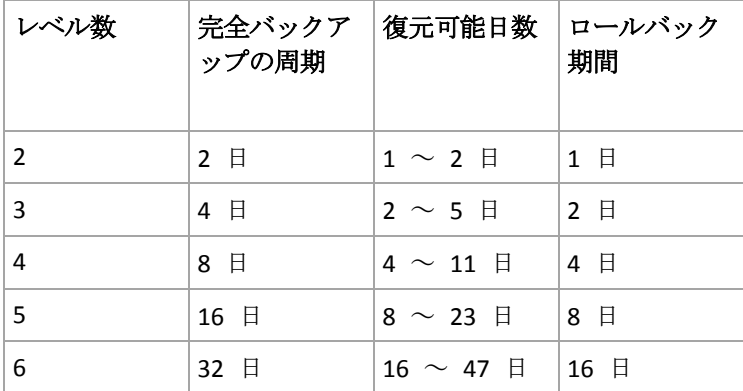

レベルが 1 つ増えると完全バックアップおよびロールバックの期間が 2 倍になります。

復元可能日数が異なる理由を確認するために、もう一度前の例を見てみましょう。

12 日目には次のバックアップがあります(背景が灰色の数字は削除されたバックアップを表 します)。

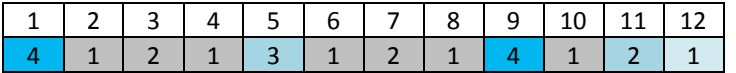

新しいレベル 3 の差分バックアップはまだ作成されていないので、5 日目のバックアップ がまだ保存されています。このバックアップは 1 日目の完全バックアップに依存している ので、この完全バックアップも使用可能です。これにより 11 日前まで戻ることが可能にな るので、これが最善のシナリオです。

ただし、次の日には、新しい第 3 レベルの差分バックアップが作成され、古い完全バック アップは削除されます。

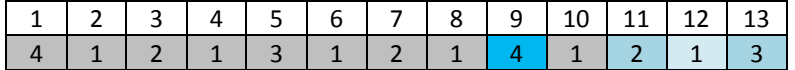

これにより、復元可能日は 4 日間のみとなるので、これは最悪のシナリオです。

14 日目の復元可能日は 5 日間です。復元可能日は再び減少に変わるまで後続の日にも増加 していきます。

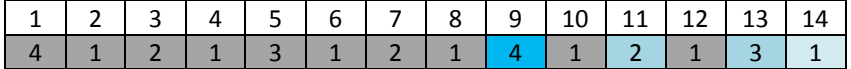

ロールバック期間は、最悪の状況でも保証されている日数を示します。4 レベルのスキーム の場合は 4 日間です。

# 4.2.6.5 手動による開始

**[**手動による開始**]** スキームを使用する場合、バックアップ計画を指定する必要はありません。 バックアップ計画は、後からいつでも **[**計画およびタスク**]** ビューから手動で起動すること が可能です。

次を参照して適切な設定を指定します。

### バックアップの種類

バックアップの種類の選択

- **完全: すべてのバックアップ保存先に対してデフォルトで選択されています(Acronis** Cloud Storage を除きます)。
- 増分:1 回目は完全バックアップが作成されます。以降のバックアップは増分になり ます。Acronis Cloud Storage の場合、唯一のバックアップの種類として選択されま す。
- 差分**:** 1 回目は完全バックアップが作成されます。以降のバックアップは差分になり ます。

# 4.2.6.6 初期シード

このバックアップスキームは、Acronis Cloud Storage がバックアップの保存先として選択さ れているときに使用できます。初期シード ライセンスを所有している場合にのみバックア ップが正常に行われます。

地域によっては初期シード サービスが使用できないことがあります。詳細については、こちらをク リックしてください。 *http://kb.acronis.com/content/15118* 『*<http://kb.acronis.com/content/15118>*』*.*

初期シードを使用すると、最初のバックアップ(完全バックアップで通常は最大サイズにな る)をインターネット経由ではなくハード ドライブ上のクラウド ストレージに転送できま す。それ以降のバックアップは、すべて増分で通常はかなり小さくなるので、完全バックア ップがクラウド ストレージに届いた後でインターネット経由で転送できます。

500 GB 以上のデータをバックアップする場合、初期シードによってバックアップされたデ ータは高速で転送され、トラフィック コストを下げることができます。

詳細については、「初期シードの FAQ」セクションを参照してください。

# 4.2.7 アーカイブのベリファイ

バックアップ データが復元可能かどうかを確認するにはベリファイ タスクを設定します。 バックアップのベリファイ結果が不合格の場合は、ベリファイ タスクが失敗し、バックア ップ計画がのステータスがエラーになります。

ファイル バックアップのベリファイでは、バックアップからダミーの復元先に対してすべ てのファイルの復元を疑似的に実行します。ボリューム バックアップのベリファイでは、 バックアップに保存されているすべてのデータ ブロックのチェックサムを計算します。

ベリファイを設定するには、次のパラメータを指定します。

- 1. **[**ベリファイの実行時期**]**: ベリファイを実行するタイミングを選択します。ベリファイは 多くのリソースを使用する処理なので、管理対象のコンピュータのピーク時以外にベリフ ァイをスケジュールするのが効果的です。これに対し、ベリファイがデータ保護戦略の主 要な部分になっており、バックアップ データに破損がなく正常に復元できるかどうかを すぐに知りたい場合は、バックアップ作成後すぐにベリファイを開始することを検討して ください。
- 2. **[**ベリファイの対象**]**: アーカイブ全体またはアーカイブ内の前回のバックアップのどちら をベリファイするかを選択します。

アーカイブのベリファイでは、すべてのアーカイブのバックアップをベリファイするた め、多くのシステム リソースを使用して、長い時間が掛かる場合があります。

このバックアップが増分バックアップまたは差分バックアップで、サイズが小さい場合 でも、最新バックアップのベリファイに時間がかかる可能性があります。これは、バッ クアップに物理的に含まれているデータだけでなく、バックアップの選択によって復元 可能となったすべてのデータもベリファイされるためです。このベリファイには、以前 に作成したバックアップへのアクセスが必要となります。

3. **[**ベリファイのスケジュール**]**(手順 1 で **[**スケジュールに従う**]** を選択した場合のみ表示 されます): ベリファイのスケジュールを設定します。詳細については、「スケジューリ ング 『[95](#page-94-0)ページ 』」を参照してください。

# 4.2.8 バックアップ計画のログイン情報

計画を実行するアカウントのログイン情報を指定します。コンピュータの管理権限を持つユ ーザーがバックアップ計画を作成した場合、その計画はデフォルトではエージェント サー ビス アカウントの下で実行されます。**Users** グループのメンバなど、通常のユーザーが作 成した場合、その計画は該当ユーザーのアカウントの下で実行されます。

### ログイン情報を明示的に指定するには

- 1. コンピュータの管理者権限を持っている場合は、**[**次のログイン情報を使用する**]** を選択 します。それ以外の場合は、この手順をスキップします。
- 2. 次のように指定します。
	- 【ユーザー名】: Active Directory ユーザー アカウントの名前を入力する場合は、ドメイ ン名 (DOMAIN\ユーザー名またはユーザー名@ドメイン)も指定してください。
	- **[パスワード]**: アカウントのパスワードです。
	- **[パスワードの確認]:** パスワードを再入力してください。
- 3. **[OK]** をクリックします。

ユーザー権限に応じて使用可能になる操作の詳細については、「管理対象のコンピュータ上 のユーザー権限 『[41](#page-40-0)ページ』」を参照してください。

# 4.2.9 ラベル(コンピュータのプロパティをバックアップに保持)

コンピュータ上のデータをバックアップすると、コンピュータ名、オペレーティング シス テム、Windows の Service Pack、およびセキュリティ識別子(SID)に関する情報がユーザー 定義のテキスト ラベルと共にバックアップに追加されます。ラベルには、部門やコンピュ ータの所有者名など、タグまたはキーとして使用できる情報が含まれています。

エージェント for VMware を使用してコンピュータを VMware ESX(i) に復元 『[154](#page-153-0)ページ 』 したり、バックアップを ESX(i) 仮想コンピュータに変換 『[199](#page-198-0)ページ 』したりすると、こ れらのプロパティは仮想コンピュータの構成に転送されます。プロパティは、仮想コンピュ ータの設定で確認できます。**[**設定の編集**]** > **[**オプション**]** > **[**詳細**]** > **[**全般**]** > **[**構成パラメータ**]** の順に選択します。これらのカスタム パラメータを利用して、仮想コンピュータを選択、 並べ替え、およびグループ化できます。これはさまざまな場面で役に立ちます。

#### 例**:**

オフィスまたはデータセンターを仮想環境に移行すると仮定します。VMware API を介して 構成パラメータにアクセスできるサードパーティ製ソフトウェアを使用すると、電源を入れ る前でも、各コンピュータにセキュリティ ポリシーを自動的に適用できます。

## テキスト ラベルをバックアップに追加する手順は、次のとおりです。

- 1. **[**バックアップ計画の作成**]** 『[63](#page-62-0)ページ 』 ページで、**[**計画のログイン情報、コメント、 ラベルの表示**]** をクリックします。
- 2. **[**ラベル**]** に、テキスト ラベルを入力するかドロップダウン メニューから選択します。

パラメータの指定

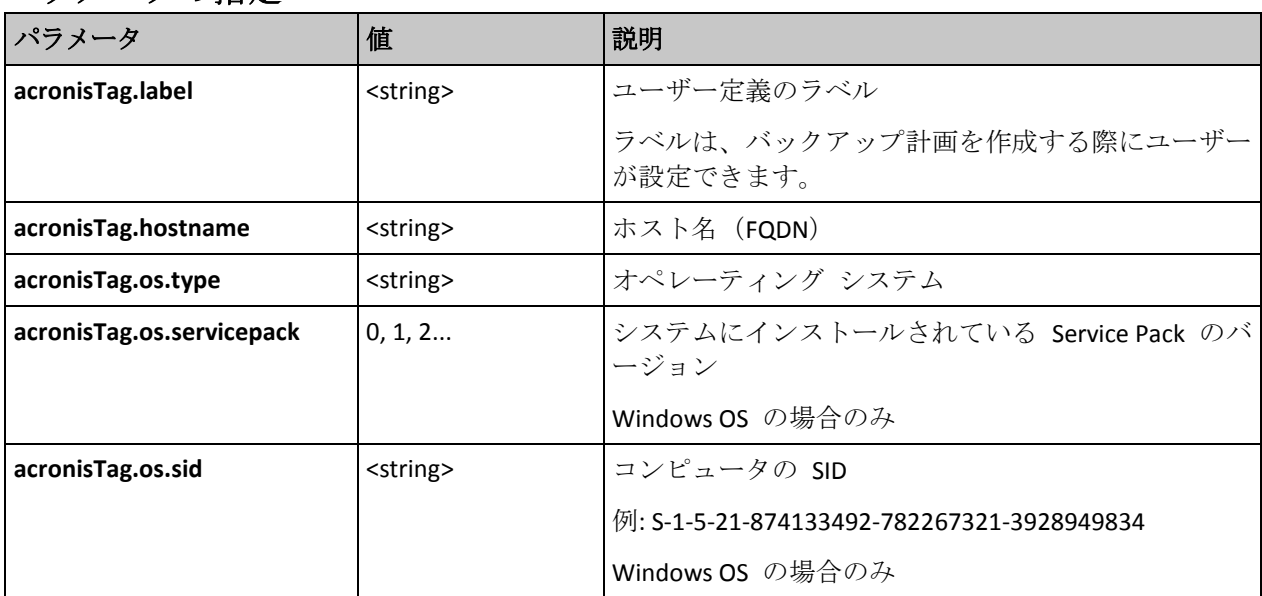

### **"acronisTag.os.type"** パラメータの値

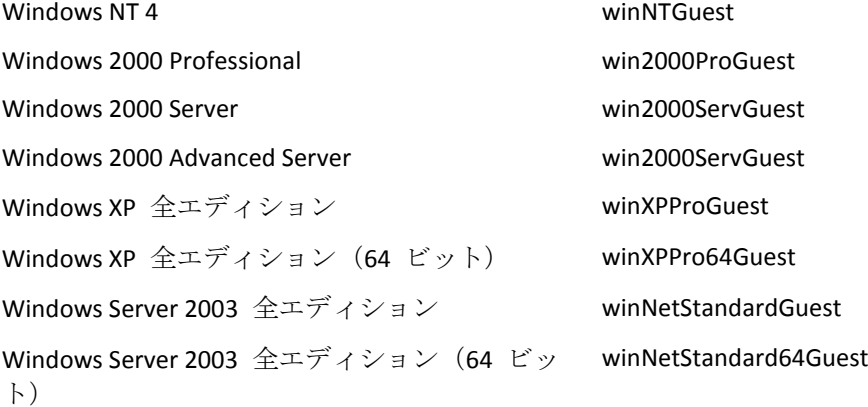

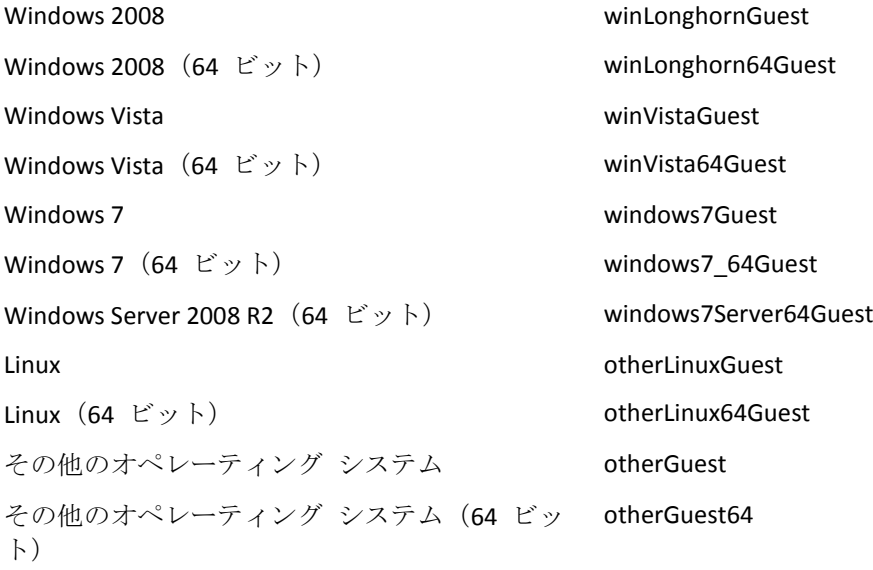

# 例

acronisTag.label = "DEPT:BUCH; COMP:SUPERSERVER; OWNER:EJONSON" acronisTag.hostname = "superserver.corp.local" acronisTag.os.type = "windows7Server64Guest" acronisTag.os.servicepack = "1" acronisTag.os.sid = "S-1-5-21-874133492-782267321-3928949834"

# 4.2.10 バックアップ計画の操作の順序

バックアップ計画に複数の操作が含まれている場合、Acronis Backup は次の順序でそれらを 実行します。

1. クリーンアップ(**[**バックアップ前**]** に設定されている場合)とベリファイ(クリーンア ップが実行されベリファイが **[**保持ルールの適用後**]** に実行するように設定されている 場合)。

クリーンアップ中にバックアップが別のロケーションに移動された場合、後続のロケー ションに対して設定されているすべての操作が、プライマリ ロケーションで手順を続行 する前に実行されます。

- 2. バックアップ前のコマンドの実行。
- 3. バックアップ:
	- a. データ取り込みの前に実行するコマンドの実行
	- b. スナップショットの作成
	- c. データ取り込みの後に実行するコマンドの実行
	- d. バックアップ処理
- 4. バックアップ カタログ化の開始 バックアップ カタログ化の処理には時間がかかることがあります。次の手順と同時に実 行されます。
- 5. バックアップ後のコマンドの実行
- 6. 災害復旧計画(DRP)の作成
- 7. 仮想コンピュータへの変換
- 8. バックアップのレプリケーション
- 9. クリーンアップ

クリーンアップ中にレプリケーションが実行されるかバックアップが別のロケーション に移動された場合、後続のロケーションに対して設定されているすべての操作が、プラ イマリ ロケーションで手順を続行する前に実行されます。

10. ベリファイ

11. テープ メディアの取り出し

12. 電子メールによる通知の送信

# 4.2.11 パスワードを要求される理由

スケジュールされたタスクまたは延期されたタスクは、ログオンしているユーザーに関係な く実行する必要があります。タスクを実行するログイン情報を明示的に指定していない場合 は、プログラムによって、マイ アカウントが提示されます。パスワードを入力するか、別 のアカウントを指定するか、またはスケジュールされたタスクを手動で開始するタスクに変 更します。

# 4.3 バックアップ ファイル名指定の簡略化

バックアップ ファイル名指定の簡略化を使用するには、次のいずれかの操作を実行しま す。

■ [ようこそ] 画面で、[バックアップ計画の作成] 『[63](#page-62-0)ページ 』 をクリックし、[バックア ップ ファイルの命名、アーカイブのコメントの表示**]** を展開してから、**[**アーカイブ名 を使用してバックアップ ファイルに名前を指定する**...]** チェックボックスをオンにしま す。

ローカルに接続された RDX ドライブまたは USB フラッシュ ドライブをバックアップ するときは、**[**アーカイブ名を使用してバックアップ ファイルに名前を指定する**...]** チェ ック ボックスが表示されません。リムーバブル デバイス モード 『[229](#page-228-0)ページ 』が、標 準の名前付けと簡易ファイル名方式のどちらを使用するか決定します。Linux では、手 動でデバイスをマウントすると、チェック ボックスが表示されます。

■ [ようこそ] 画面で、【今すぐバックアップ】 『[63](#page-62-1)ページ 』.をクリックします。バックアッ プ先が対応している場合には必ず、簡易ファイル名方式が使用されます(下記の「制限事 項」参照してください)。

# ファイル名指定の簡略化を使用する場合

- アーカイブ内の最初の(完全)バックアップのファイル名は、アーカイブ名で作成されま す。たとえば、MyData.tib です。それ以降の(増分、または差分) バックアップ ファイ ル名にはインデックスがつきます。**MyData2.tib**、**MyData3.tib** などです。 この簡易ファイル名方式により、取り外し可能なメディア上にコンピュータのポータブ ル イメージを作成したり、スクリプトを使用してバックアップを別のロケーションに移 動させたりすることができます。
- 新しい完全バックアップが作成される前に、アーカイブ全体が削除され、新しいアーカ イブが開始されます。 この動作は、USB ハード ドライブを交代で使用して各ドライブに 1 つの完全バックア ップ 『[93](#page-92-0)ページ 』を保存したり 1 週間で作成されたバックアップ 『[93](#page-92-1)ページ 』すべ

てを保存したりする場合に役立ちます。ただし、ドライブが 1 台しかない場合に完全バ ックアップに失敗すると、バックアップがない状態になってしまいます。 この状態に陥ることを防ぐために、アーカイブ名に[Date] 変数 『[90](#page-89-0)ページ 』を追加しま す。

# 標準ファイル名指定を使用する場合

■ 各バックアップには、正確なタイム スタンプとバックアップの種類が含まれた一意のフ ァイル名が付けられます。たとえば、**MyData\_2010\_03\_26\_17\_01\_38\_960D.tib** です。こ の標準ファイル名前付けにより、バックアップ保存先とバックアップ スキームの範囲が 広がります。

### 制限事項

簡易ファイル名は次の場合に使用できません。

- 集中管理用バックアップ計画の使用
- 管理対象の格納域、テープ、Acronis セキュア ゾーン または Acronis Cloud Storage への バックアップ。
- エージェント for VMware またはエージェント for Hyper-V を使用した、仮想コンピュー タのバックアップ。
- エージェント for Exchange を使用した Microsoft Exchange Server データのバックアッ プ。

簡易ファイル名を使用する場合は、次の機能を使用できません。

- 1 つのバックアップ計画内での完全、増分、および差分バックアップの設定。バックア ップの種類ごとにバックアップ計画を作成する必要があります。
- バックアップのレプリケーションの設定。
- 保持ルールの設定。
- 仮想コンピュータにバックアップを定期的に変換する設定。
- 増分バックアップまたは差分バックアップから完全バックアップへの変換。

### アーカイブ名の制限

- アーカイブ名の最後を数字にすることはできません。
- FAT16、FAT32、および NTFS ファイル システムでは、ファイル名に次の文字を使用で きません: バックスラッシュ(\)、スラッシュ(/)、コロン(:)、アスタリスク(\*)、 疑問符(?)、二重引用符(")、小なり記号(<)、大なり記号(>)、パイプ(|)。

# <span id="page-89-0"></span>4.3.1 [DATE] 変数

アーカイブ名に**[DATE]** 変数を指定すると、各バックアップのファイル名にバックアップの 作成日が含まれます。

この変数を使用すると、新しい日付の最初のバックアップは完全バックアップになります。 次の完全バックアップが作成される前に、その日それまでに取得されたバックアップはすべ て削除されます。その日の前に取得されたバックアップは保持されます。つまり、増分バッ クアップをするしないにかかわらず複数の完全バックアップを保存することができますが、 1 日に可能な完全バックアップは 1 つだけです。バックアップは、日付順に並べ替えるこ とができます。また、バックアップは、スクリプトを使用して、コピー、移動、削除するこ とができます。

この変数の値は、角括弧([])に囲まれた現在の日付です。日付の形式は、コンピュータの地 域オプションによって異なります。たとえば、日付形式が年**-**月**-**日である場合、2012 年 1 月 31 日は、**[2012-01-31]** となります。スラッシュ(/)など、ファイル名でサポートされ ていない文字は、下線(\_)で置き換えられます。

この変数は、アーカイブ名の任意の位置に置くことができます。この変数では、大文字と小 文字の両方を使用できます。

### 例

例 **1:**2012 年 1 月 31 日から 2 日間、増分バックアップを 1 日に 2 回(午前 0 時と正 午)実行すると仮定します。アーカイブ名は、**MyArchive-[DATE]**、日付形式は年**-**月**-**日です。 2 日目が終わった後のバックアップ ファイルの一覧は次のようになります。

**MyArchive-[2012-01-31].tib**(完全、1 月 31 日午前 0 時に作成) **MyArchive-[2012-01-31]2.tib**(増分、1 月 31 日正午に作成) **MyArchive-[2012-02-01].tib**(完全、2 月 1 日午前 0 時に作成) **MyArchive-[2012-02-01]2.tib**(増分、2 月 1 日正午に作成)

例 **2:**例 1 と同じスケジュール、同じアーカイブ名および日付形式で完全バックアップを実 行すると仮定します。2 日目が終わった後のバックアップ ファイルの一覧は次のようにな ります。

**MyArchive-[2012-01-31].tib**(完全、1 月 31 日正午に作成) **MyArchive-[2012-02-01].tib**(完全、2 月 1 日正午に作成)

午前 0 時に作成された完全バックアップは、同日に実行された新しい完全バックアップに 置き換えられました。

# 4.3.2 バックアップの分割でのファイル名前付けの簡略化

バックアップが [バックアップの分割] 『[129](#page-128-0)ページ 』 の設定に従って分割されると、バッ クアップの各部分の名前付けにも同じインデックスが使用されます。 次回のバックアップ のファイル名には、次に使用可能なインデックスが付きます。

たとえば、アーカイブ **MyData** の初回のバックアップが 2 つの部分に分割されたとします。 このバックアップのファイル名は、**MyData1.tib** と **MyData2.tib** です。 2 回目のバックア ップ(分割されていないと仮定)は、**MyData3.tib** という名前になります。

# 4.3.3 使用例

このセクションでは、ファイル名前付けの簡略化の使用例について説明します。

# 4.3.3.1 例 1. 日単位のバックアップ(古いものを置き換える)

次のようなシナリオについて考えてみます。

- コンピュータの完全バックアップを毎日実行します。
- 実行したバックアップをローカルに接続された USB ハード ドライブのファイル **MyMachine.tib** に格納します。
- 古いバックアップが新しいもので置き換えられるようにします。

このシナリオでは、日単位のスケジュールを使用したバックアップ計画を作成します。バッ クアップ計画を作成するとき、アーカイブ場所として USB ハード ドライブを指定し、アー カイブ名として **MyMachine** を指定し、**[**アーカイブ名を使用してバックアップ ファイルに 名前を指定する**...]** チェック ボックスをオンにし、バックアップの種類として **[**完全**]** を選 択します。

結果**:** アーカイブは、MyMachine.tib のような単一のファイルになります。このファイルは、 新しいバックアップの作成前に削除されます。

ローカルに接続された RDX ドライブまたは USB フラッシュ ドライブをバックアップ先に 選択した場合は、**[**アーカイブ名を使用してバックアップ ファイルに名前を指定する**...]** チ ェック ボックスは表示されません。代わりに、「リムーバブル デバイス モード 『[229](#page-228-0)ペー ジ 』」が **[**リムーバブル メディア**]** になっていることを確認します。

# 4.3.3.2 例 2. 日付スタンプ付きの日単位の完全バックアップ

次のようなシナリオについて考えてみます。

- コンピュータの完全バックアップを毎日実行します。
- スクリプトを使用して古いバックアップをリモートのロケーションに移動させる場合。

このシナリオでは、日単位のスケジュールを使用したバックアップ計画を作成します。バッ クアップ計画の作成では、アーカイブ名を **MyMachine-[DATE]** と指定した後、**[**アーカイブ 名を使用してバックアップ ファイルに名前を指定する**...]** チェックボックスをオンにして、 バックアップの種類を **[**完全**]** にします。

#### 結果**:**

- 2012 年 1 月 1 日のバックアップは MyMachine-[2012-01-01].tib、2012 年 1 月 2 日の バックアップは MyMachine-[2012-01-02].tib というように保存されます。
- スクリプトでは、日付スタンプに基づいて古いバックアップを移動できます。

「[Date] 変数 『[90](#page-89-0)ページ 』」も参照してください。

# 4.3.3.3 例 3. 1 日の時間単位のバックアップ

次のようなシナリオについて考えてみます。

- サーバーの重要なファイルを毎日、時間単位でバックアップする場合。
- 毎日、初回のバックアップは完全バックアップで午前 0 時に実行し、その後のバックア ップは差分バックアップで毎時間実行する場合。
- 古いバックアップをアーカイブに保存する場合。

このシナリオでは、日単位のスケジュールを使用したバックアップ計画を作成します。バッ クアップ計画の作成では、アーカイブ名を **ServerFiles[DATE]** と指定し、**[**アーカイブ名を使 用してバックアップ ファイルに名前を指定する**...]** チェックボックスをオンにし、バックア ップの種類を **[**差分**]** にして、午前 0 時から毎時間バックアップを実行するようにスケジュ ールします。

### 結果**:**

■ 2012 年 1 月 1 日のバックアップは、ServerFiles[2012-01-01].tib から開始され、 ServerFiles[2012-01-01]2.tib が続き、ServerFiles[2012-01-01]24.tib まで、24 のファイルに 保存されます。

■ 翌日のバックアップは、完全バックアップの ServerFiles[2012-01-02].tib から開始されま す。

「[Date] 変数 『[90](#page-89-0)ページ 』」も参照してください。

# <span id="page-92-0"></span>4.3.3.4 例 4. 日単位の完全バックアップ(日単位でドライブをスワップ する)

次のようなシナリオについて考えてみます。

- コンピュータの完全バックアップを毎日実行します。
- 実行したバックアップをローカルに接続された USB ハード ドライブのファイル **MyMachine.tib** に格納します。
- ドライブが 2 つあるとします。毎日のバックアップの実行前にドライブをスワップして、 一方のドライブには今日のバックアップ、もう一方には昨日のバックアップが格納され るようにします。
- 新しいバックアップによって、現在接続されているドライブ上のバックアップが置き換 えられるようにします。

このシナリオでは、日単位のスケジュールを使用したバックアップ計画を作成します。バッ クアップ計画は、次のように作成します。

- **■** アーカイブ名として MyMachine を指定します。
- Windows の場合は、アーカイブ場所として D:\ を指定します。D はそのドライブがコ ンピュータに接続されたときの、オペレーティング システム内のドライブ文字です。 Linux の場合は、ディレクトリ(**/mnt/backup** など)を作成して、それをアーカイブ場所 として指定します。ドライブを接続するたびに、それがマウント ポイント **/mnt/backup** にマウントされることを確認してください。
- [アーカイブ名を使用してバックアップ ファイルに名前を指定する...] チェック ボック スを選択します。
- バックアップの種類として [完全] を選択します。

結果 **-** それぞれのハード ドライブに完全バックアップが 1 つ格納されます。一方のドラ イブはコンピュータに接続されていますが、もう一方のドライブは接続されず、データのさ らなる保護が提供されます。

Windows の場合、ローカルに接続された RDX ドライブまたは USB フラッシュ ドライブを バックアップ先に選択した場合は、**[**アーカイブ名を使用してバックアップ ファイルに名前 を指定する**...]** チェック ボックスは表示されません。代わりに、「リムーバブル デバイス モード 『[229](#page-228-0)ページ 』」が **[**リムーバブル メディア**]** になっていることを確認します。

# <span id="page-92-1"></span>4.3.3.5 例 5. 日単位のバックアップ(週単位でドライブをスワップす る)

次のようなシナリオについて考えてみます。

- コンピュータのバックアップを毎日実行します。月曜日には完全バックアップ、火曜日 から日曜日までは増分バックアップです。
- バックアップをローカルに接続された USB ハード ドライブのアーカイブ MyMachine に格納します。

■ ドライブが 2 つあるとします。毎週月曜日にドライブをスワップして、一方のドライブ には現在の週(月曜から日曜)のバックアップ、もう一方にはその前の週のバックアップ が格納されるようにします。

このシナリオでは、次のような 2 つのバックアップ計画を作成する必要があります。

- a) 最初のバックアップ計画は、次のように作成します。
	- **■** アーカイブ名として MyMachine を指定します。
	- Windows の場合は、アーカイブ場所として D:\ を指定します。D はそのドライブが コンピュータに接続されたときの、オペレーティング システム内のドライブ文字で す。

Linux の場合は、ディレクトリ(**/mnt/backup** など)を作成して、それをアーカイブ 場所として指定します。ドライブを接続するたびに、それがマウント ポイント **/mnt/backup** にマウントされることを確認してください。

- [アーカイブ名を使用してバックアップ ファイルに名前を指定する...] チェック ボ ックスを選択します。
- バックアップの種類として [完全] を選択します。
- バックアップを毎週月曜日に実行するようにスケジュールします。
- b) 2 つ目のバックアップ計画を作成するときは、最初の計画と同じように設定しますが、 バックアップの種類として **[**増分**]** を選択し、毎週火曜日から日曜日まで実行するよう にスケジュールします。

### 結果**:**

- 最初のバックアップ計画によって月曜日のバックアップを作成する前に、現在接続され ているドライブからすべてのバックアップが削除されます。
- 一方のドライブはコンピュータに接続されていますが、もう一方のドライブは接続され ず、データのさらなる保護が提供されます。

Windows の場合、ローカルに接続された RDX ドライブまたは USB フラッシュ ドライブを バックアップ先に選択した場合は、**[**アーカイブ名を使用してバックアップ ファイルに名前 を指定する**...]** チェック ボックスは表示されません。代わりに、「リムーバブル デバイス モード 『[229](#page-228-0)ページ 』」が **[**リムーバブル メディア**]** になっていることを確認します。

### 4.3.3.6 例 6. 業務時間内でのバックアップ

次のようなシナリオについて考えてみます。

- サーバーの重要なファイルを毎日バックアップする場合。
- 毎日の最初の完全バックアップを午前 1 時に実行する場合。
- 業務時間中の差分バックアップを午前 8 時~午後 5 時に毎時間実行する場合。
- バックアップ ファイル名に作成日を含める場合。

このシナリオでは、次のような 2 つのバックアップ計画を作成する必要があります。

a) 最初のバックアップ計画の作成では、アーカイブ名を **ServerFiles[DATE]** と指定し、**[**アー カイブ名を使用してバックアップ ファイルに名前を指定する**...]** チェックボックスをオ ンにし、バックアップの種類を **[**完全**]** にし、毎日午前 1 時にバックアップを実行するよ うにスケジュールします。

- b) 2 つ目のバックアップ計画の作成では、最初のバックアップ計画と同じ設定値を使用し ますが、バックアップの種類を **[**差分**]** にし、次のようにバックアップをスケジュール します。
	- タスクの実行: 日単位
	- 間隔: **1** 時間
	- 開始時刻: **08:00:00 AM**
	- 終了時刻: **05:01:00 PM**

### 結果**:**

- 2012 年 1 月 31 日の完全バックアップは、ServerFiles[2012-01-31].tib に保存されます。
- 2012 年 1 月 31 日の差分バックアップは、ServerFiles[2012-01-31]2.tib から開始され、 ServerFiles[2012-01-31]3.tib が続き、ServerFiles[2012-01-31]11.tib まで、10 のファイルに 保存されます。
- 翌日 2 月 1 日のバックアップは、完全バックアップの ServerFiles[2012-02-01].tib から 開始されます。差分バックアップは、ServerFiles[2012-02-01]2.tib から開始されます。

「[Date] 変数 『[90](#page-89-0)ページ 』」も参照してください。

# <span id="page-94-0"></span>4.4 スケジューリング

Acronis スケジューラを使用すると、管理者は、バックアップ計画を組織の日常業務および 社員の作業スタイルに適合させることができます。計画のタスクは、重要なデータを安全に 保護しながら、体系的に開始されます。

スケジューリングを行えるのは、バックアップ計画を作成 『[63](#page-62-0)ページ 』する際に、バック アップ スキームとして、シンプル、カスタム、またはハノイの塔のいずれかを指定した場 合です。スケジュールをベリファイ タスク 『[279](#page-278-0)ページ 』に設定することもできます。

このスケジューラでは、バックアップ計画が設定されているコンピュータのローカル時刻を 使用します。スケジュールを作成する前に、コンピュータの日付と時刻を正しく設定してく ださい。

# スケジュール

タスクを実行する時刻を定義するには、1 つ以上のイベントを指定する必要があります。い ずれかのイベントが発生するとすぐに、タスクが開始されます。Windows オペレーティン グ システムと Linux オペレーティング システムで指定できるイベントを次の表に示しま す。

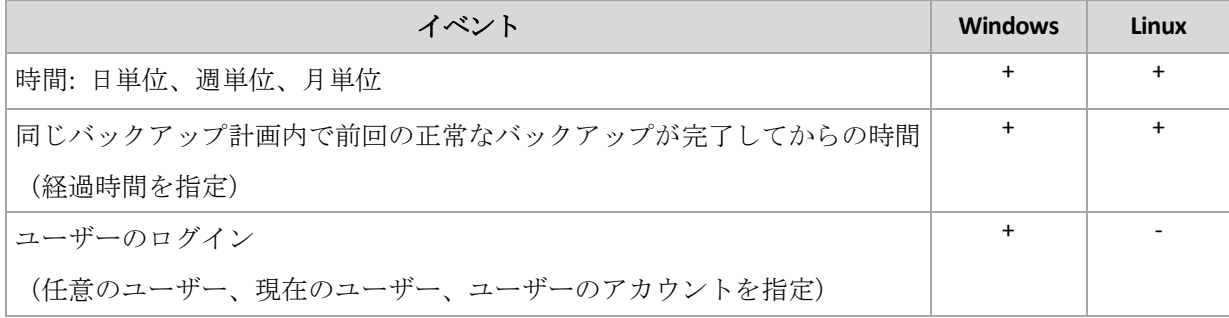

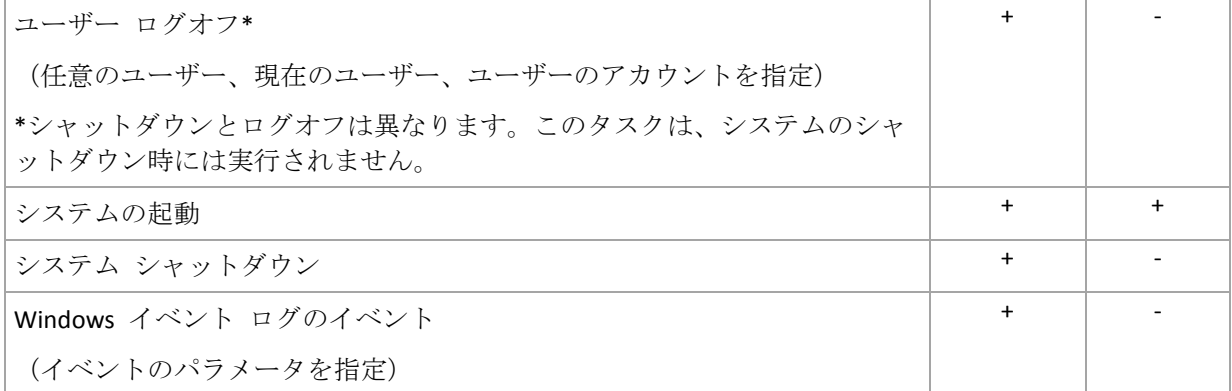

# 条件

バックアップ操作のみの場合は、イベントの他に 1 つ以上の条件を指定できます。いずれ かのイベントが発生すると、スケジューラは条件をチェックし、その条件が満たされるとき はタスクを実行します。複数の条件が指定されているときにタスクを実行するには、それら の条件のすべてが同時に満たされる必要があります。Windows オペレーティング システム と Linux オペレーティング システムで指定できる条件を次の表に示します。

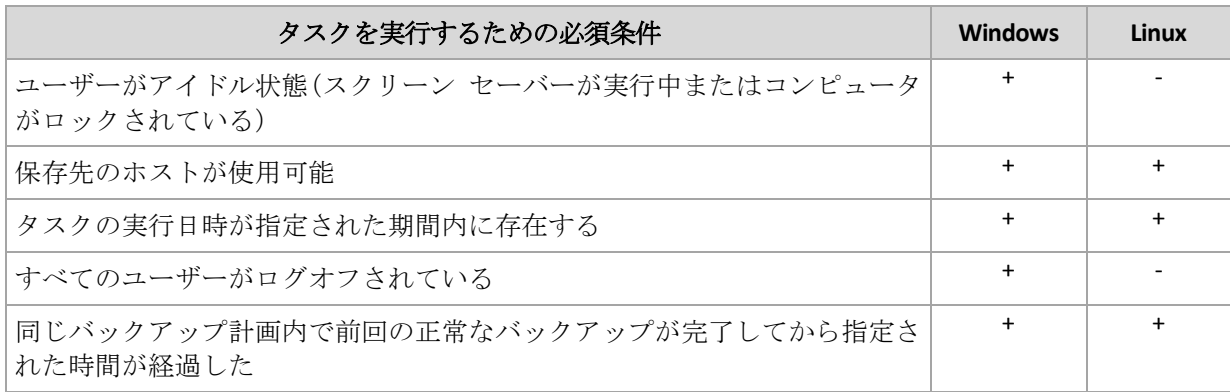

イベントが発生しても 1 つの条件 (または複数の条件のいずれか) を満たさないときのスケ ジューラの動作は、[タスクの開始条件] 『[149](#page-148-0)ページ 』 バックアップ オプションで定義し ます。

# よく寄せられる質問

■ 前のタスクの実行が完了していないときにイベントが発生すると(および条件が指定され ているときはそれを満たすと)どうなりますか。

イベントは無視されます。

■ スケジューラが前のイベントに必要な条件が満たされるのを待っているときに別のイベ ントが発生した場合はどうなりますか。 イベントは無視されます。

■ 条件が長時間にわたって満たされなかったときはどうなりますか。 バックアップの遅れによって問題が発生する可能性があるときは、強制的に条件を満た す(ログオフするようにユーザーに通知する)か手動でタスクを実行します。この状況に 自動的に対処するために、指定した時間が経過したら条件に関係なくタスクを実行する ように設定できます。

# <span id="page-96-0"></span>4.4.1 日単位のスケジュール

日単位のスケジュールは、Windows および Linux オペレーティング システムで有効です。

## 日単位のスケジュールを指定する手順は、次のとおりです。

[スケジュール] 領域で、次のように適切なパラメータを選択します。

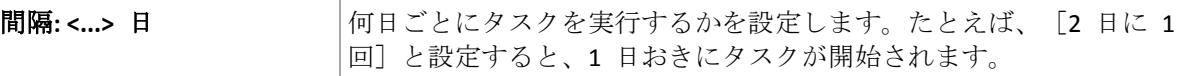

**[**スケジュールしたタスクを次の時間に実行**]** 領域で、次のいずれかを選択します。

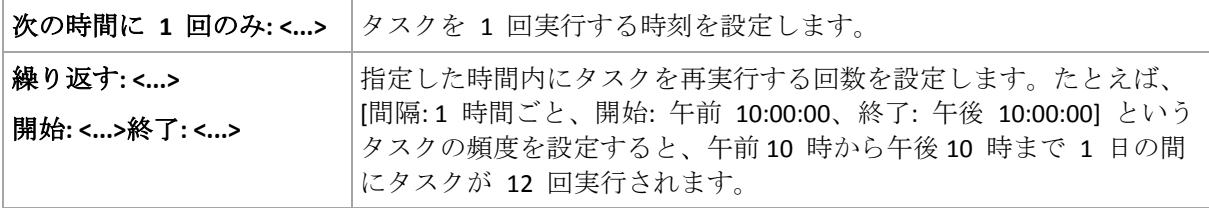

**[**有効期間**...]** 領域では次のオプションを設定します。

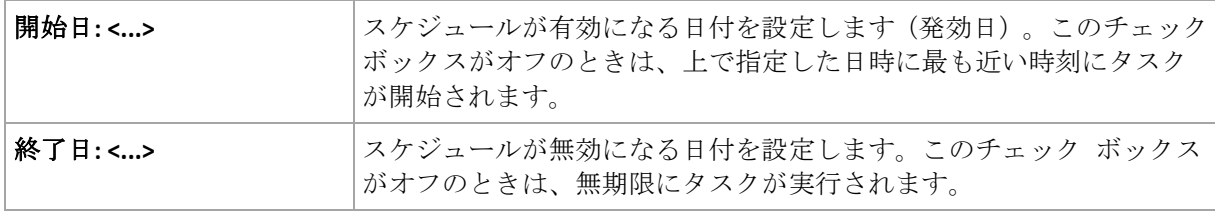

スケジュールの詳細設定 『[105](#page-104-0)ページ 』は、Acronis Backup 管理サーバーに登録されたコン ピュータでのみ使用できます。これらの設定を指定するには、**[**詳細設定**]** 領域で **[**変更**]** を クリックします。

設定した内容はすべて、ウィンドウの下部にある [結果] フィールドに表示されます。

### 例

#### **"**単純な**"** 日単位のスケジュール

毎日午後 6 時にタスクを実行します。

スケジュールのパラメータは次のように設定します。

- 1. 間隔: **1** 日
- 2. 次の時間に 1 回のみ: **PM 06:00:00**
- 3. 有効期間:

開始日: 未設定タスクが午後 6 時までに作成されたときは、その日にタスクが開始され ます。午後 6 時すぎにタスクが作成されたときは、次の日の午後 6 時に開始されます。 終了日: 未設定。タスクは無期限に実行されます。

### **"3** 時間の間隔で **3** か月間継続する**"** スケジュール

タスクを 3 時間ごとに実行します。タスクは特定の日付(たとえば、2009 年 9 月 15 日) に開始され、3 か月後に終了します。

スケジュールのパラメータは次のように設定します。

1. 間隔: **1** 日

2. **3** 時間ごと

開始時刻: 午前 **12:00:00**(深夜) 終了時刻: 午後 **09:00:00**。- つまり、タスクは 3 時間 の間隔で 1 日 8 回実行されます。午後 9 時でその日の最後の反復実行が終了した後、 翌日になると深夜の午前 0 時からタスクの反復実行が再開されます。

3. 有効期間:

開始日: **09/15/2009**。タスク作成時の現在の日付が 2009 年 9 月 15 日で、タスクの作 成時刻が午後 01:15 である場合、この例では、タスクは最も近い間隔である午後 03:00 から開始されます。

終了日: **12/15/2009**。この日付に、タスクは最後に実行されますが、タスク自体は **[**タス ク**]** ビューで引き続き使用できます。

### **1** つのタスクに対する複数の日単位のスケジュール

1 日に複数回のタスクの実行が必要になり、それらを実行する間隔が異なる場合もあります。 このようなときは、1 つのタスクに複数のスケジュールを追加します。

たとえば、2009 年 9 月 20 日から 3 日ごとに 1 日 5 回タスクを実行する必要があると します。

- 1 回目午前8 時
- 2 回目午後 12 時 (正午)
- 3 回目午後 3 時
- 4 回目午後 5 時
- 5 回目午後 7 時

わかりやすい方法は、5 つの単純なスケジュールを追加することです。しかし、少し考えて みると、より適切な方法があることがわかります。つまり、1 回目と 2 回目のタスクの間 隔は 4 時間で、3 回目、4 回目、および 5 回目の間隔はそれぞれ 2 時間です。この例で は、2 つのスケジュールをタスクに追加する次の方法が最適です。

#### 最初の日単位のスケジュール

- 1. 間隔: **3** 日
- 2. **4** 時間ごと 開始時刻: 午前 **08:00:00** 終了時刻: 午後 **12:00:00**。
- 3. 有効期間: 開始日: **09/20/2009**。 終了日: 未設定。
- **2** 番目の日単位のスケジュール
- 1. 間隔: **3** 日
- 2. 間隔: **2** 時間。 開始時刻: 午後 **03:00:00** 終了時刻: 午後 **07:00:00**。
- 3. 有効期間: 開始日: **09/20/2009**。 終了日: 未設定。

# <span id="page-98-0"></span>4.4.2 週単位のスケジュール

週単位のスケジュールは、Windows および Linux オペレーティング システムで有効です。

# 週単位のスケジュールを指定する手順は、次のとおりです。

**[**スケジュール**]** 領域で、次のように適切なパラメータを選択します。

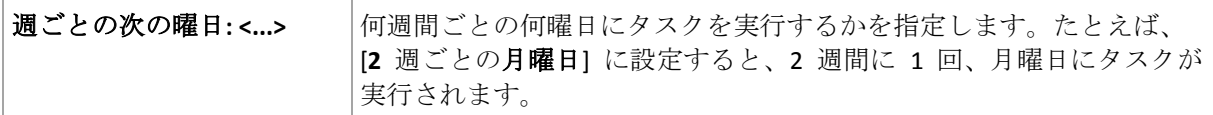

**[**スケジュールしたタスクを次の時間に実行**]** 領域で、次のいずれかを選択します。

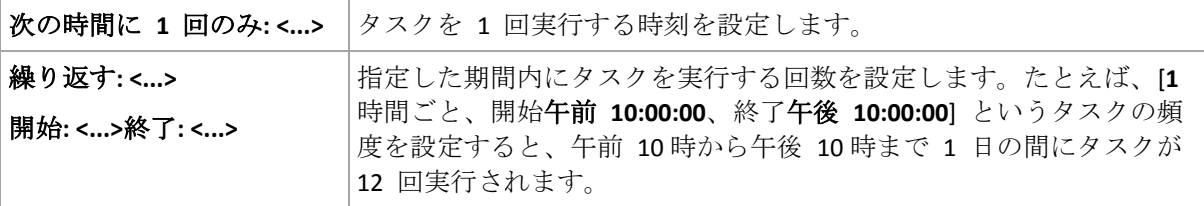

**[**有効期間**...]** 領域では次のオプションを設定します。

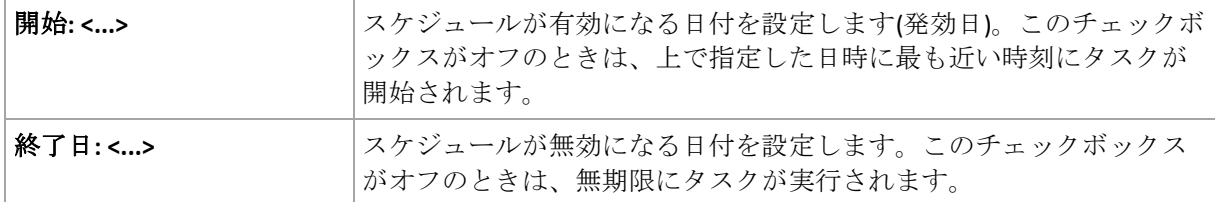

スケジュールの詳細設定 『[105](#page-104-0)ページ 』は、Acronis Backup 管理サーバーに登録されたコン ピュータでのみ使用できます。これらの設定を指定するには、**[**詳細設定**]** 領域で **[**変更**]** を クリックします。

設定した内容はすべて、ウィンドウの下部にある **[**結果**]** フィールドに表示されます。

### 例

### **"**曜日**"** スケジュール

特定の日付(たとえば、2009 年 5 月 14 日)から 6 か月間にわたり、毎週金曜日の午後 10 時にタスクを実行します。

スケジュールのパラメータは次のように設定します。

- 1. [**1** 週ごとの金曜日]
- 2. 次の時間に 1 回のみ: 午後 **10:00:00**
- 3. 有効期間:

開始日: **05/13/2009**。タスクは、最も近い金曜日の午後 0 時に開始されます。

終了日: **11/13/2009**。タスクの実行はこの日付で終了しますが、タスク自体はこの日付以 降も引き続き[タスク]ビューに表示されます(この日付が金曜日でないときは、この日 付より前の最後の金曜日で実行が終了します)。

このスケジュールは、カスタム バックアップ スキームを作成するときによく使用します。 たとえば、"曜日" 指定のスケジュールを完全バックアップに追加し、増分バックアップを 平日に実行するようにスケジュールします。詳細については、「カスタム バックアップ ス キーム 『[79](#page-78-0)ページ 』」の完全バックアップ、増分バックアップ、およびクリーンアップの 例をご参照ください。

### **"**平日**"** スケジュール

毎週、月曜日から金曜日まで平日にタスクを実行します。平日は、午後 9 時の 1 回のみタ スクを開始します。

スケジュールのパラメータは次のように設定します。

- 1. 毎 **1** 週の **<**平日**>** [<平日>] チェック ボックスを選択すると、自動的に対応するチェッ ク ボックス(月曜日、火曜日、水曜日、木曜日、および金曜日)が選択され、残りのチ ェック ボックスは変更されません。
- 2. 次の時間に 1 回のみ: 午後 **09:00:00**
- 3. 有効期間:

開始日: 空白。月曜日の午前 11 時 30 分にタスクを作成した場合は、同じ日の午後 9時にタスクが開始されます。たとえば金曜日の午後 9時すぎにタスクが作成されたと きは、最も近い平日(この例では月曜日)の午後 9 時にタスクが開始されます。

終了日: 空白。タスクは無期限に再実行されます。

このスケジュールは、カスタム バックアップ スキームを作成するときによく使用します。 たとえば、"平日" のようなスケジュールを増分バックアップに追加して、完全バックアッ プを特定の曜日に実行するようにスケジュールします。詳細については、「カスタム バック アップ スキーム 『[79](#page-78-0)ページ 』」の完全バックアップ、増分バックアップ、およびクリーン アップの例をご参照ください。

### **1** つのタスクに対する複数の週単位のスケジュール

異なる曜日に異なる間隔でタスクを実行する必要があるときは、対象となる曜日ごとにスケ ジュールを追加します。

たとえば、次のスケジュールでタスクを実行する必要があるとします。

- 月曜日: 午後 12 時 (昼) と午後 9 時の 2 回
- 火曜日: 午前 9時から午後 9時まで 3 時間ごと
- 水曜日: 午前 9 時から午後 9 時まで 3 時間ごと
- 木曜日: 午前 9時から午後 9時まで 3 時間ごと
- 金曜日: 午後 12 時と午後 9時の 2 回 (月曜日と同じ)
- 十曜日: 午後 9時に 1回
- 日曜日: 午後 9時に 1回

同じ時刻を組み合わせることにより、次の 3 つのスケジュールをタスクに追加することが できます。

#### 最初のスケジュール

- 1. **1** 週ごとの月曜日、金曜日。
- 2. **9** 時間ごと 開始時刻: 午前 **12:00:00** 終了時刻: 午後 **09:00:00**。
- 3. 有効期間: 開始日: 未設定。

終了日: 未設定。

### **2** 番目のスケジュール

- 1. **1** 週ごとの火曜日、水曜日、木曜日。
- 2. **3** 時間ごと

開始時刻: 午前 **09:00:00** 終了時刻: 午後 **09:00:00**。

- 3. 有効期間:
	- 開始日: 未設定。

終了日: 未設定。

# **3** 番目のスケジュール

- 1. **1** 週ごとの土曜日、日曜日。
- 2. 次の時間に 1 回のみ: 午後 **09:00:00**
- 3. 有効期間:

開始日: 未設定。

終了日: 未設定。

# <span id="page-100-0"></span>4.4.3 月単位のスケジュール

月単位のスケジュールは、Windows および Linux オペレーティング システムで有効です。

## 月単位のスケジュールを指定する手順は、次のとおりです。

**[**スケジュール**]** 領域で、次のように適切なパラメータを選択します。

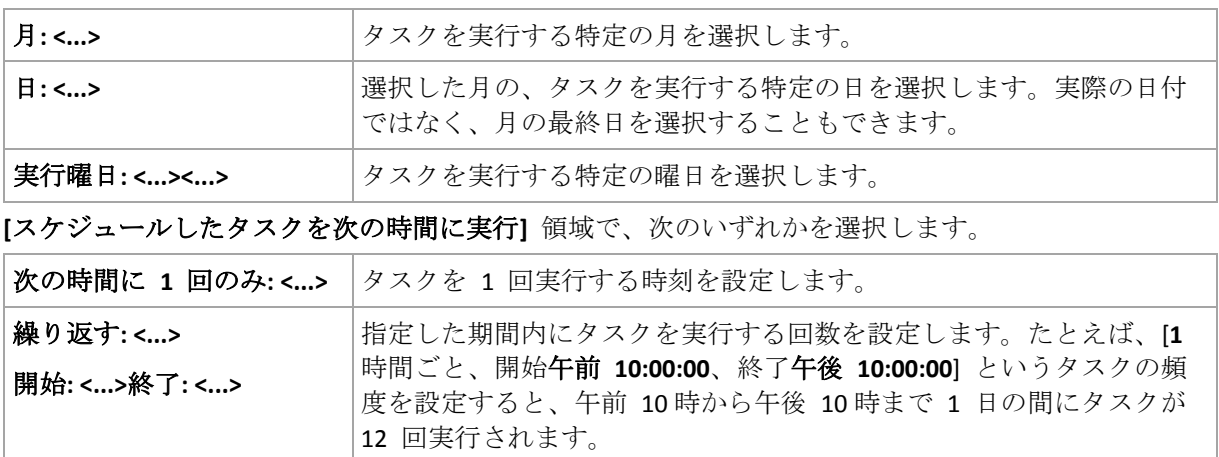

**[**有効期間**...]** 領域では次のオプションを設定します。

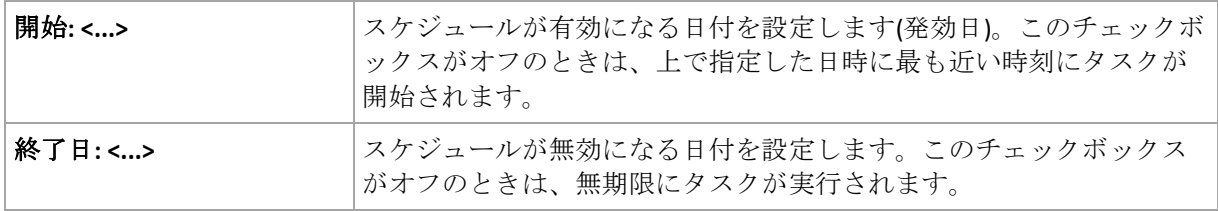

スケジュールの詳細設定 『[105](#page-104-0)ページ 』は、Acronis Backup 管理サーバーに登録されたコン ピュータでのみ使用できます。これらの設定を指定するには、**[**詳細設定**]** 領域で **[**変更**]** を クリックします。

設定した内容はすべて、ウィンドウの下部にある **[**結果**]** フィールドに表示されます。

例

#### **"**毎月の最終日**"** スケジュール

毎月の最終日の午後 10 時に 1 回タスクを実行します。

スケジュールのパラメータは次のように設定します。

1. 月: **<**毎月**>**。

- 2. 日: 最終日。実際の日付ではなく、毎月の最終日にタスクを実行します。
- 3. 次の時間に 1 回のみ: 午後 **10:00:00**.
- 4. 有効期間:

開始日: 空白。

終了日: 空白。

このスケジュールは、カスタム バックアップ スキームを作成するときによく使用します。 たとえば、"毎月の最終日" スケジュールを完全バックアップに追加し、差分バックアップ を週に 1 回、増分バックアップを平日に実行するようにスケジュールします。詳細につい ては、「カスタム バックアップ スキーム 『[79](#page-78-0)ページ』」の「月単位の完全バックアップ、 週単位の差分バックアップ、日単位の増分バックアップとクリーンアップ」の例をご参照く ださい。

### **"**季節**"** スケジュール

2009 年と 2010 年の北半球の秋にあたるすべての平日にタスクを実行します。平日は、午 前0 時(真夜中)から午後6 時まで 6 時間ごとにタスクを実行します。

スケジュールのパラメータは次のように設定します。

- 1. 月: **9** 月、**10** 月、**11** 月。
- 2. 実行曜日: **<**すべての平日**>**.
- 3. **6** 時間ごと

開始時刻: 午前 **12:00:00** 終了時刻: 午後 **06:00:00**。

4. 有効期間:

開始日: **08/30/2009**。実際にはタスクは、9 月の最初の平日に開始されます。この日付を 設定することにより、2009 年にタスクを開始することを定義しています。

終了日: **12/01/2010**。実際には、タスクは 11 月の最後の平日に終了します。この日付を 設定することにより、北半球の秋が終わると、2010 年までタスクを中断することを定義 しています。

#### **1** つのタスクに対する複数の月単位のスケジュール

月ごとに別の日または別の週に異なる時間間隔でタスクを実行する必要があるときは、対象 となる月ごとにスケジュールを追加します。

次のタスクが 2009 年 11 月 1 日に有効になるとします。

- 北半球の冬にあたる平日は、毎日午後 10 時にタスクを 1 回実行します。
- 北半球の春と秋にあたる平日は、毎日 12 時間ごとにタスクを実行します。
- 北半球の夏の間は、毎月 1 日と 15 日の午後 10 時にタスクを実行します。

この例では、次の 3 つのスケジュールをタスクに追加します。

最初のスケジュール

- 1. 月: **12** 月、**1** 月、**2** 月。
- 2. 実行曜日: **<**すべての平日**>**.
- 3. 次の時間に 1 回のみ: 午後 **10:00:00**
- 4. 有効期間: 開始日: **11/01/2009**。 終了日: 未設定。
- **2** 番目のスケジュール
- 1. 月: **3** 月、**4** 月、**5** 月、**9** 月、**10** 月、**11** 月。
- 2. 実行曜日: **<**すべての平日**>**.
- 3. **12** 時間ごと 開始時刻: 午前 **12:00:00** 終了時刻: 午後 **12:00:00**。
- 4. 有効期間: 開始日: **11/01/2009**。 終了日: 未設定。

# **3** 番目のスケジュール

- 1. 月: **6** 月、**7** 月、**8** 月。
- 2. 日: **1**、**15**.
- 3. 次の時間に 1 回のみ: 午後 **10:00:00**
- 4. 有効期間: 開始日: **11/01/2009**。 終了日: 未設定。

# 4.4.4 Windows イベント ログ イベントの発生時

この種類のスケジュールは、Windows オペレーティング システムの場合にのみ有効です。

アプリケーション ログ、セキュリティ ログ、システム ログなどのイベント ログの 1 つ に特定の Windows イベントが記録されたときに、バックアップ タスクを開始するように スケジュールできます。

たとえば、ハードディスク ドライブで障害が発生することが Windows によって検出され たときはすぐに、データの緊急完全バックアップを自動的に実行するようにバックアップ計 画を設定できます。

### パラメータ

### **[**ログ名**]**

ログの名前を指定します。一覧から標準のログの名前(**[**アプリケーション**]**、**[**セキュリテ ィ**]**、または **[**システム**]**)を選択するか、ログ名を「**Microsoft Office Sessions**」のように入 力します。

**[**イベント ソース**]**

イベント ソースを指定します。これは通常、イベントが発生する原因となったプログラ ムまたはシステム コンポーネントを示し、**[**ディスク**]** などを指定します。

#### **[**イベントの種類**]**

**[**エラー**]**、**[**警告**]**、**[**情報**]**、**[**成功の監査**]**、または **[**失敗の監査**]** というイベントの種類を 指定します。

### **[**イベント **ID]**

イベント番号を指定します。通常、同じソースのイベントの中から特定の種類のイベン トを識別します。

たとえば、Windows でディスクの不良ブロックが検出されたときは、イベント ソースが ディスクでイベント ID が7 のエラー イベントが発生し、ディスクがまだアクセス可能 になっていないときは、イベント ソースがディスクでイベント ID が **15** のエラー イベ ントが発生します。

### 例

#### **"**不良ブロック**"** 緊急バックアップ

通常、ハード ディスク上で 1 つ以上の不良ブロックが突然検出されると、そのハード デ ィスクに間もなく障害が発生することを示しています。このような状況が発生した場合に、 直ちにハード ディスクのデータをバックアップするためのバックアップ計画を作成すると します。

Windows によってハード ディスクに不良ブロックが検出されると、イベント ソースがデ ィスクでイベント番号が **7** のイベントがシステム ログに記録されます。このイベントの種 類はエラーです。

計画を作成する際に、**[**スケジュール**]** 領域で次の値を設定します。

- ログ名: システム
- イベント ソース: ディスク
- イベントの種類: エラー
- イベント **ID**: **7**

重要*:* 不良ブロックが存在してもそのタスクを完了できるようにするには、タスクが不良ブロックを 無視するように設定する必要があります。そのためには、*[*バックアップ オプション*]* <sup>で</sup> *[*エラーの 処理*]* に移動し、*[*不良セクタを無視する*]* チェックボックスをオンにします。

### **Vista** でのアップデート前のバックアップ

たとえば、Windows で更新プログラムをインストールするたびに、Windows がインストー ルされているボリュームをバックアップするバックアップ計画を作成し、システムのバック アップを自動的に実行するとします。

1 つ以上の更新プログラムをダウンロードしてそれらをインストールするスケジュールを設 定すると、Microsoft Windows Vista オペレーティング システムによって、イベント ソース が **Microsoft-Windows-WindowsUpdateClient** でイベント番号が **18** のイベントがシステム ログに記録されます。このイベントの種類は情報です。

計画を作成する際に、**[**スケジュール**]** 領域で次の値を設定します。

#### ■ ログ名: システム

- イベント ソース: Microsoft-Windows-WindowsUpdateClient
- イベントの種類: 情報
- イベント **ID**: **18**

ヒント*: Microsoft Windows XP* を実行しているコンピュータで同様のバックアップ計画を設定するには、 *[*イベント ソース*]*のテキストを *Windows Update Agent* に置き換え、その他のフィールドには同じ値 を設定します。

イベント ビューアでのイベントの表示方法

## イベント ビューアでログを開く手順は、次のとおりです。

- 1. デスクトップまたは **[**スタート**]** メニューで、**[**マイ コンピュータ**]** を右クリックし、**[**管 理**]** をクリックします。
- 2. **[**コンピュータの管理**]** コンソールで、**[**システム ツール**]** を展開し、**[**イベント ビュー ア**]** を展開します。
- 3. **[**イベント ビューア**]** で、**[**アプリケーション**]** など、表示するログの名前をクリックし ます。

注意*:* セキュリティ ログ(*[*セキュリティ*]*)を開くには、*Administrators* グループのメンバである 必要があります。

イベント ソースとイベント番号を含む、イベントのプロパティを表示する手順は、次 のとおりです。

1. **[**イベント ビューア**]** で、**[**アプリケーション**]** など、表示するログの名前をクリックしま す。

注意*:* セキュリティ ログ(*[*セキュリティ*]*)を開くには、*Administrators* グループのメンバである 必要があります。

- 2. 右側のペインのイベントの一覧で、プロパティを表示するイベントの名前をダブルクリ ックします。
- 3. **[**イベントのプロパティ**]** ダイアログボックスで、**[**ソース**]** フィールドにイベント ソー スなどのイベントのプロパティが表示され、**[**イベント **ID]** フィールドにイベント番号が 表示されます。

表示された内容を確認したら、**[OK]** をクリックして **[**イベントのプロパティ**]** ダイアログボ ックスを閉じます。

# <span id="page-104-0"></span>4.4.5 スケジュールの詳細設定

次の詳細設定は、集中管理用バックアップ計画で日単位、週単位、または月単位のスケジュ ールを設定する場合に利用できます。

### **Wake-on-LAN** を使用する

この設定を有効にすると、Acronis Backup 管理サーバーは、バックアップ、クリーンアップ、 またはベリファイの開始がスケジュールされているときに、Wake-on-LAN 機能を使用して、 オフになっている登録済みのコンピュータを起動します。これらのいずれかの操作を手動で 開始する場合は、Wake-on-LAN 機能は使用されません。

各コンピュータ上のバックアップ タスクの開始に遅延が指定されている場合(次の設定をご 参照ください)、管理サーバーは、それらの遅延に従ってコンピュータを起動します。

この設定を使用する前に、登録済みのコンピュータの Wake-on-LAN が有効になっているこ とを確認してください。コンピュータの BIOS(basic input/output system)の設定、ネットワ ーク アダプタの設定、およびオペレーティング システムの設定は、電源オフの状態からコ ンピュータを起動できるように設定する必要があります(S5 または G2 電源の状態とも呼ば れます)。

### 開始時間を時間枠内で割り振る

この設定が有効になっている場合、登録された各コンピュータ上のバックアップ タスクは、 バックアップ計画で設定された開始時刻から特定の遅延時間が経過した後に開始されます。 これにより、タスクの実際の開始時刻が特定の間隔内に割り振られます。

この設定は、複数のコンピュータをネットワーク上のロケーションにバックアップする集中 管理用バックアップ計画を作成する際、過剰なネットワーク負荷を避ける場合などに使用で きます。

遅延値は、0 から指定した最大遅延値までの間で、選択した割り振り方法に従って決定され ます。各コンピュータの遅延値は、バックアップ計画がコンピュータに配置されるときに決 定され、バックアップ計画を編集して最大遅延値を変更するまで同じ値が維持されます。

条件がある場合は、各コンピュータ上でタスクの実際の開始時刻に条件がチェックされま す。

この設定の例を次に示します。

#### 例 **1**

次のスケジュールの集中管理用バックアップ計画を 3 台のコンピュータに配置すると仮 定します。

タスクの実行: **[**日単位**]** 

**[**次の時間に **1** 回のみ**: 09:00:00 AM]**

### **[**開始時間を割り振る時間枠**]**

最大遅延時間: **[1** 時間**]**

割り振り方法: **[**ランダム**]**

この場合、各コンピュータ上のタスクの開始時刻は次のように、午前 9:00:00 から午 前 09:59:59 の間の任意の時間になります。

最初のコンピュータ: 毎日午前 09:30:03

- 2 台目のコンピュータ: 毎日午前 09:00:00
- 3 台目のコンピュータ: 毎日午前 09:59:59

### 例 **2**

次のスケジュールの集中管理用バックアップ計画を 3 台のコンピュータに配置すると仮 定します。

タスクの実行: **[**日単位**]**

次の間隔で実行: **[2** 時間**]** 開始: **09:00:00 AM** 終了: **11:00:00 AM**

#### **[**開始時間を割り振る時間枠**]**

### 最大遅延時間: **[1** 時間**]**

割り振り方法: **[**ランダム**]**

この場合、各コンピュータトのタスクの最初の実行の時刻が、午前 09:00:00 から午 前 09:59:59 の間の任意の時刻になり、最初の実行と 2 回目の実行の間の間隔が正確に 2 時間になります。例:

- 1 台目のコンピュータ: 毎日午前 09:30:03 および午前 11:30:03
- 2 台目のコンピュータ: 毎日午前 09:00:00 および午前 11:00:00
- 3 台目のコンピュータ: 毎日午前 09:59:59 および午前 11:59:59

### 詳細設定を指定するには

- 1. 管理サーバーに接続してから、バックアップ計画の作成を開始します。
- 2. **[**バックアップ方法**]** で、**[**シンプル**]**、**[GFS (Grandfather-Father-Son)]**、**[**ハノイの塔**]**、また は **[**カスタム**]** バックアップ スキームから選択します。
- 3. バックアップ スキームに基づき、次のいずれかの操作を実行します。
	- **[GFS (Grandfather-Father-Son)]** バックアップ スキームの場合、**[**詳細設定**]** をクリッ クします。
	- **[**シンプル**]**、**[**ハノイの塔**]**、または **[**カスタム**]** バックアップ スキームの場合
	- a. **[**スケジュール**]** をクリックして、スキームのスケジュールを指定します。
	- b. **[**タスクの実行**]** で **[**日単位**]**、**[**週単位**]**、または **[**月単位**]** を選択します。
	- c. **[**詳細設定**]** 領域で **[**変更**]** をクリックします。
- 4. Wake-on-LAN 機能の使用を有効にするには、**[Wake-on-LAN** を使用する**]** チェックボック スをオンにします。
- 5. 集中管理されるバックアップ タスクの開始時刻を割り振るには、**[**開始時間を時間枠内 で割り振る**]** チェックボックスをオンにして、最大遅延値と割り振り方法を指定しま す。

# 4.4.6 条件

条件を使用すると、スケジューラで特定の条件に従ってより柔軟にバックアップ タスクを 実行できるようになります。指定したイベントが発生すると(使用可能なイベントの一覧は 「スケジューリング 『[95](#page-94-0)ページ 』」を参照)、スケジューラは指定された条件をチェック し、条件が満たされるとタスクを実行します。

条件を設定できるのは、カスタム バックアップ スキーム 『*[79](#page-78-0)*ページ 』を使用している場合だけで す。完全バックアップ、増分バックアップ、および差分バックアップの条件をそれぞれ設定できま す。

イベントが発生しても条件(または複数の条件のいずれか)を満たさないときのスケジュー ラの動作は、**[**タスクの開始条件**]** 『[149](#page-148-0)ページ 』 バックアップ オプションで定義します。 このオプションで、バックアップ方針に対する条件の重要度を指定できます。

- 条件は必須 すべての条件が満たされるまで、バックアップ タスクの実行は保留され ます。
- 条件は必須ではないが、バックアップ タスク実行の優先度は高 指定された期間内は、 タスクの実行が保留されます。指定された期間が経過すると、条件が満たされなくても タスクが実行されます。この設定では、長期間にわたって条件が満たされず、それ以上 の遅延は望ましくないときに、プログラムによってその状況に自動的に対応します。
- バックアップ タスクの開始時刻が重要 バックアップ タスクを開始する時刻に条件が 満たされていない場合、タスクはスキップされます。タスクの実行をスキップする方法

は、特にイベントが比較的頻繁に発生する場合など、指定された時刻を厳密に守ってデ ータのバックアップを開始する必要があるときに適しています。

### 複数の条件の追加

2 つ以上の条件が指定された場合、そのすべてが満たされた場合のみバックアップが開始さ れます。

# 4.4.6.1 ユーザーはアイドルです

適用対象*: Windows*

"ユーザーはアイドルです" は、管理対象のコンピュータでスクリーン セーバーが実行され ているかコンピュータがロックされていることを示します。

### 例**:**

毎日午後 9 時、ユーザーがアイドル状態のときに、管理対象のコンピュータでバックアッ プ タスクを実行します。午後 11 時なってもユーザーがアクティブなときは、タスクを強 制的に実行します。

- イベント: 日単位、1 日ごと、午後 09:00:00 に 1 回。
- **条件: [ユーザーはアイドルです]。**
- タスクの開始条件: 条件が満たされるまで待機しますが、2 時間が経過するとタスクを 実行します。

結果は次のようになります。

(1)午後 9 時前にユーザーがアイドル状態になっていると、バックアップ タスクは午後 9 時に開始されます。

(2)午後 9 時から午後 11 時の間にユーザーがアイドル状態になると、ユーザーがアイド ル状態になった直後にバックアップ タスクが開始されます。

(3)午後 11 時になってもユーザーがアクティブなときは、バックアップ タスクが強制的 に開始されます。

### 4.4.6.2 ロケーションのホストが利用可能です

適用対象*: Windows*、*Linux*

"ロケーションのホストが利用可能です" は、ネットワーク上のドライブでアーカイブの保 存先をホストしているコンピュータが使用可能であることを示します。

### 例**:**

ネットワーク上の保存先へのデータのバックアップを、平日の午後 9 時に実行します。その 時点で、保守作業などのために保存先のホストを使用できないときは、バックアップをスキ ップし、次の平日まで待ってからタスクを実行します。バックアップに失敗する可能性があ るときは、バックアップ タスクを開始しないことが前提となります。

- イベント: 週単位、1 週間ごとの <平日>、午後 09:00:00 に 1 回。
- 条件: [ロケーションのホストが利用可能です]
- タスクの開始条件: **[タスクの実行をスキップする**]。
結果は次のようになります。

(1)午後 9 時にロケーションのホストを使用できる場合、時間どおりにバックアップ タス クが開始されます。

(2)午後 9 時の時点でホストを使用できない場合、次の平日にホストを使用できれば、そ の時点でバックアップ タスクが開始されます。

(3)平日の午後 9 時に保存先のホストを使用できない限り、タスクは開始されません。

### 4.4.6.3 期間の範囲内に収める

適用対象*: Windows*、*Linux*

バックアップ タスクを開始する時刻を、指定した期間内に制限します。

#### 例

ある企業では、ユーザー データとサーバーのバックアップ用に、同じ NAS(Network Attached Storage)上の異なるロケーションを使用しています。就業時間は午前 8 時から午 後5 時までです。ユーザーのデータはユーザーがログオフしたらすぐにバックアップする必 要がありますが、実行できる時間は午後 4:30 から午後 10 時までの間です。毎日午後 11 時 に会社のサーバーをバックアップします。このため、ネットワークの帯域幅をすべて利用で きるように、この時刻までにすべてのユーザー データのバックアップが完了すると理想的 です。上限を午後 10 時に指定すると、ユーザー データのバックアップ時間は 1 時間を超 えないことが前提となります。指定した期間内にユーザーがまだログオンしているとき、ま たはその期間以外の時刻にログオフしても、ユーザー データをバックアップしません。つ まり、タスクの実行をスキップします。

- イベント: **[**ログオフ時**]**、次のユーザー: **[**すべてのユーザー**]**。
- **条件: 期間の範囲内に収める、午後 04:30:00 から午後 10:00:00 まで。**
- タスクの開始条件: **[タスクの実行をスキップする**]。

結果は次のようになります。

(1)ユーザーが午後 4 時半から午後 10 時の間にログオフすると、ログオフの直後にバック アップ タスクが開始されます。

(2)ユーザーがその期間以外の時刻にログオフすると、タスクはスキップされます。

#### その他の例

タスクが特定の時刻に実行されるようにスケジュールされていて、この時刻が指定された期 間の範囲外の場合

たとえば、次のようになります。

- イベント: 日単位、1 日ごと、午後 03:00:00 に 1 回。
- 条件: 期間の範囲内に収める、午後 06:00:00 から午後 11:59:59 まで。

この例では、タスクが実行されるかどうかとその時刻は、タスクの開始条件によって異なり ます。

■ タスクの開始条件が **[タスクの実行をスキップする]** の場合、タスクは実行されませ  $h_a$ 

- タスクの開始条件が 「条件が満たされるまで待機します] で 「条件を満たさなくても、次 の時間が経過したらタスクを実行する**]** チェックボックスがオフの場合、そのタスク(午 後3 時に実行するようにスケジュールされている)は、(条件が満たされた時刻である) 午後6時に開始されます。
- タスクの開始条件が [条件が満たされるまで待機する] で、[条件を満たさなくても、次 の時間が経過したらタスクを実行する**]** チェックボックスがオン、待機時間が **1** 時間の 場合、タスク(午後 3 時に実行するようにスケジュール)は、待機期間が終了する午後 4 時に開始されます。

### 4.4.6.4 ユーザーのログオフ

適用対象*: Windows*

管理対象のコンピュータですべてのユーザーが Windows からログオフするまで、バックア ップ タスクの実行を保留にすることができます。

### 例

毎月第 1 金曜日と第 3 金曜日の午後 8 時に、すべてのユーザーがログオフ状態のときは バックアップ タスクを実行します。いずれかのユーザーが午後 11 時にログオンしたまま の状態であっても、強制的にタスクを実行します。

- イベント: **[**月単位**]**、月: **[<**すべて**>]**、実行日: **<**第 **1>**、**<**第 **3> <**金曜日**>**、午後 **08:00:00** に 1 回。
- **条件: [ユーザーのログオフ]。**
- タスクの開始条件: 条件が満たされるまで待機しますが、3 時間が経過するとタスクを 実行します。

結果は次のようになります。

(1)午後 8 時にすべてのユーザーがログオフ状態のとき、バックアップ タスクは午後 8 時に開始されます。

(2)最後のユーザーが午後 8 時から午後 11 時の間にログオフすると、ユーザーがログオ フした直後にバックアップ タスクが開始されます。

(3)午後 11 時になってもいずれかのユーザーがログオンしているときは、バックアップ タスクが強制的に開始されます。

### 4.4.6.5 前回のバックアップからの経過時間

適用対象*: Windows*、*Linux*

同じバックアップ計画内で前回の正常なバックアップが完了してから指定された時間が経過 するまでバックアップを延期します。

### 例**:**

前回の正常なバックアップが完了してから 12 時間以上経過した場合のみ、システムの起動 時にバックアップ タスクを実行します。

■ イベント:起動時(コンピュータの起動時にタスクを開始する)

- 条件: 前回のバックアップからの経過時間(前回のバックアップから **12** 時間経過した場 合)
- タスクの開始条件: 条件が満たされるまで待機する

結果は次のようになります。

(1)前回の正常なバックアップが完了してから 12 時間以内にコンピュータを再起動すると、 スケジューラは 12 時間が経過するまで待機してから、タスクを開始します。

(2)前回の正常なバックアップが完了してから 12 時間経過してコンピュータを再起動する と、バックアップ タスクはただちに開始されます。

(3)コンピュータを再起動しないと、タスクも開始されません。必要な場合は、**[**バックア ップの計画およびタスク**]** ビューで、バックアップを手動で開始することができます。

# <span id="page-110-0"></span>4.5 バックアップのレプリケーションおよび保持

バックアップ計画の作成 『[63](#page-62-0)ページ 』時に、バックアップを保存する 1 番目のロケーショ ンを指定します。さらに、次の設定を行うこともできます。

- 作成直後に各バックアップを 2 番目のロケーションにレプリケート (コピー) する。
- 指定した保持ルールに従ってバックアップを保持した後、2番目のロケーションに移動 するか、削除する。

同様に、バックアップを 2 番目のロケーションから 3 番目のロケーションへコピーまたは 移動できます。連続して 5 番目のロケーションまでのコピーまたは移動がサポートされて います。

注意*:* このレプリケーションの機能は、*Acronis Backup & Recovery 10* における *[*保存先の二重化*]* オプ ションに代わるものであり、機能が強化されています。

例**:**コンピュータをローカル フォルダにバックアップします。バックアップは、ネットワー ク フォルダにすぐにコピーされます。元のローカル フォルダで、バックアップが 1 ヵ月 間だけ保存されます。

この例を次の図に示します。

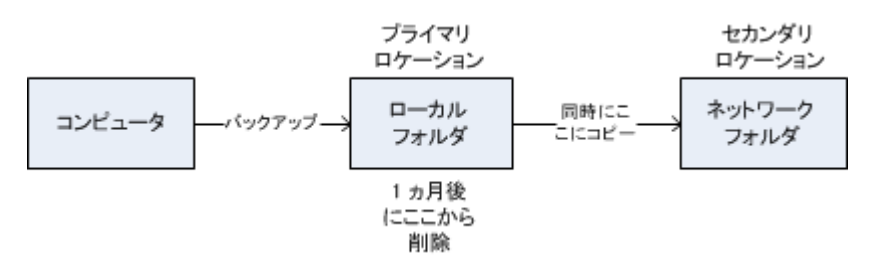

### 使用例

- 信頼性の高い災害復旧計画 『[117](#page-116-0)ページ 』 オンサイト(その場での復元)とオフサイト(ローカル ストレージの障害や自然災害な どからのバックアップの保護)の両方でバックアップを保存します。
- 最新の復元ポイントのみを保存 『[118](#page-117-0)ページ 』 コストの高いストレージ領域を使い過ぎないようにするために、保持ルールに従って、 高速ストレージから古いバックアップを削除します。
- **Acronis Cloud Backup** を使用した自然災害からのデータの保護 『[118](#page-117-1)ページ 』 変更されたデータのみを勤務時間外に転送することでクラウド ストレージにアーカイブ をレプリケートします。
- バックアップ データを保存するコストの削減 『[119](#page-118-0)ページ 』 バックアップにアクセスする必要性が高い間は、高速ストレージに保存します。次に、 コストが低い長期保存用のストレージに移動します。これにより、データ保持に関する 法的要件を満たすことができます。
- 短期間のバックアップ ウィンドウにおける低速デバイスへのバックアップ 『[120](#page-119-0)ペー ジ 』 夜間に、高速ストレージ上の管理対象格納域に対してバックアップを実行し、その後、 日中に、Acronis Backup ストレージ ノードによって、そのバックアップをテープに移動 します。

### 各種バックアップ スキームにおけるレプリケーションおよび保持

次の表に、各種バックアップ スキームで使用できるレプリケーションおよび保持ルールを 示します。

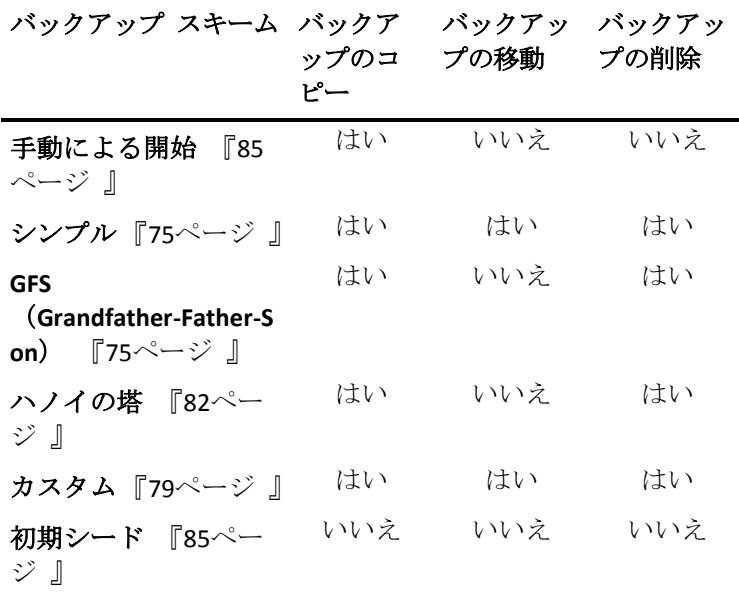

#### 注意**:**

- 同じ場所からのバックアップのコピーと移動の両方を設定することはできません。
- 簡易バックアップ ファイル名 『[89](#page-88-0)ページ 』を使用する場合、保持ルールのレプリケー ションも使用もできません。

# 4.5.1 サポートされるロケーション

次のロケーションからバックアップをコピーまたは移動できます。

- 固定ドライブ上のローカル フォルダ
- ネットワーク フォルダ
- FTP または SFTP サーバー
- Acronis Backup ストレージ ノード
- Acronis セキュア ゾーン

次のロケーションにバックアップをコピーまたは移動できます。

- 固定ドライブトのローカル フォルダ
- ネットワーク フォルダ
- FTP または SFTP サーバー
- Acronis Backup ストレージ ノード
- テープ デバイス
- Acronis Cloud Storage
- 固定ドライブ モードで使用されるリムーバブル デバイス 『[229](#page-228-0)ページ 』 (バックアッ プ計画を作成するときにリムーバブル デバイス モードを選択します)。

次のロケーションにコピーまたは移動されたバックアップは、元のロケーションに残ってい るバックアップからは独立しています。また、その反対の場合もバックアップは独立してい ます。他のロケーションにアクセスすることなく、すべてのバックアップからデータを復元 できます。

### 制限事項

- 光学ディスク (CD、DVD、ブルーレイ ディスク) との間でのバックアップのコピーまた は移動はサポートされていません。
- リムーバブル メディア モードで使用されるリムーバブル デバイス*との間*でのバックア ップのコピーまたは移動はサポートされません。
- Acronis Backup ストレージ ノードからローカル フォルダへのバックアップのコピーま たは移動はサポートされていません。ローカル フォルダは、バックアップを作成したエ ージェントがインストールされているコンピュータ上のフォルダを意味します。
- テープ デバイスと Acronis Cloud Storage は、最終的なロケーションとしてのみ使用でき ます。それらのロケーションからバックアップをさらにコピーまたは移動することはで きません。
- 同じロケーションを複数回指定することはできません。たとえば、あるフォルダから別 のフォルダにバックアップを移動してから、元のフォルダに戻すことはできません。

### 操作を実行するコンピュータ

任意のロケーションからのバックアップのコピー、移動、または削除は、バックアップを作 成したエージェントによって開始され、実行されます。

- ロケーションが管理対象格納域でない場合、そのエージェントによって実行されます。
- ロケーションが管理用格納域であろ場合、対応するストレージ ノードによって実行され ます。ただし、管理対象の格納域からクラウド ストレージへのバックアップのコピーま たは移動は、バックアップを作成したエージェントによって実行されます。

以上の説明から分かるとおり、操作が実行されるのは、エージェントが存在するコンピュー タの電源がオンになっている場合のみです。操作がスケジュールされている場合、そのスケ ジュールでは、そのコンピュータの日付時刻が使用されます。

### 管理対象格納域間でのバックアップのコピーおよび移動

1 つの管理対象格納域から別の管理対象格納域へのバックアップのコピーまたは移動は、ス トレージ ノードによって実行されます。

ターゲットの格納域が重複除外格納域 『[513](#page-512-0)ページ 』である場合(異なるストレージ ノー ド上に存在する可能性があります)、ソース ストレージ ノードは、ターゲットの格納域に

存在しないデータのブロックのみを送信します。言い換えると、エージェントと同じように、 ストレージ ノードがソースでの重複除外 『[270](#page-269-0)ページ 』を実行します。これにより、地理 的に離れたストレージ ノード間でデータをレプリケートするときにネットワーク トラフィ ックが節約されます。

# 4.5.2 バックアップのレプリケーションの設定

バックアップのレプリケーションは、バックアップ計画の作成 『[63](#page-62-0)ページ 』時に設定でき ます。

- プライマリ ロケーションからのレプリケーションを設定するには、**[新しく作成された** バックアップを別のロケーションにレプリケートする**]** チェック ボックスをオンにしま す。
- 2 番目以降のロケーションからのレプリケートを設定するには、【バックアップがこのロ ケーションに作成されたらすぐに、バックアップを別のロケーションにレプリケートす る**]** チェック ボックスをオンにします。

次に、バックアップのレプリケート先を選択します。

バックアップ スキームによって許可されている場合、各ロケーションからバックアップを 自動的に削除するタイミングを指定することも可能です。

バックアップは、前のロケーションからレプリケートされると同時に次のロケーションにレ プリケートされます。以前のバックアップがレプリケートされなかった(たとえば、ネット ワーク接続が失われた)場合、最後に成功したレプリケーションのあとに表示されたバック アップもすべてレプリケートされます。

# 4.5.3 バックアップの保持の設定

バックアップの作成 『[63](#page-62-0)ページ 』時にバックアップの保持ルールを設定することができま す。指定できる保持ルールは、選択したバックアップ スキームによって異なります。

保持ルールの適用は、**[**レプリケーション**/**クリーンアップの無効期間**]** 『[145](#page-144-0)ページ 』 オプ ションで制限することができます。

### シンプル スキーム

各バックアップは、保持期間が指定した制限を超えるまで保持されてから、削除または移動 されます。

バックアップの削除を設定するには

■ [保持ルール] で、[次より古いバックアップは削除する:] を選択してから、保持期間を指 定します。

バックアップの移動を設定するには

■ [保持ルール] で、[次より古いバックアップは移動する:] を選択してから、保持期間を指 定します。**[**バックアップのレプリケート先または移動先**]** で、場所を指定します。

保持ルールは、バックアップの作成後に適用されます。2 番目以降の場所では、バックアッ プを作成するということは、前の場所からバックアップをレプリケートまたは移動すること を意味します。

#### **GFS**(**Grandfather-Father-Son**)スキーム

各種類(毎日、毎週、および毎月)のバックアップは、**[**バックアップの保持期間**]** で指定し た期間保持されてから、削除されます。

保持ルールは、バックアップの作成後に適用されます。これらのルールは、1 番目の場所、 2 番目の場所、その次の場所という順番で適用されます。

#### ハノイの塔スキーム

各バックアップは、そのレベル 『[82](#page-81-0)ページ 』に基づいて保持されてから、削除されます。 **[**レベルの数**]** でレベルの数を指定します。

保持ルールは、バックアップの作成後に適用されます。これらのルールは、1 番目の場所、 2 番目の場所、その次の場所という順番で適用されます。

#### カスタム スキーム

各バックアップは、指定したルールの条件を満たすまで保持されてから、削除または移動さ れます。

バックアップの削除を設定するには

- **[**アーカイブのクリーンアップ**]** で、**[**保持ルールの使用**]** を選択します。**[**保持ルール**]** ウ ィンドウ 『[115](#page-114-0)ページ 』で、ルールを指定し、**[**指定した条件が満たされている場合**:** 最 も古いバックアップを削除する**]** を選択します。
- 【保持ルールの適用】で、ルールを適用するタイミングを指定します。

バックアップの移動を設定するには

- **[**アーカイブのクリーンアップ**]** で、**[**保持ルールの使用**]** を選択します。**[**保持ルール**]** ウ ィンドウ 『[115](#page-114-0)ページ 』で、ルールを指定し、**[**指定した条件が満たされている場合**:** 最 も古いバックアップを別の場所に移動する**]** を選択します。**[OK]** をクリックしてから、 **[**バックアップのレプリケート先または移動先**]** で場所を指定します。
- [保持ルールの適用] で、ルールを適用するタイミングを指定します。

保持ルールを適用するタイミングを、バックアップの作成前、バックアップの作成後、スケ ジュールに従う、またはこれらのオプションの組み合わせ、の中から選択できます。2 番目 以降の場所では、バックアップを作成するということは、前の場所からバックアップをレプ リケートまたは移動することを意味します。

### <span id="page-114-0"></span>4.5.4 カスタム スキームの保持ルール

**[**保持ルール**]** ウィンドウで、保存ロケーションにバックアップを保存する期間と、それらの バックアップを後で移動するのか削除するのかを選択します。

保持ルールは、特定のコンピュータで取得されたすべてのバックアップに適用され、この特 定のバックアップ計画によって特定のロケーションで実行されます。Acronis Backup では、 このようなバックアップのセットはアーカイブと呼ばれます。

#### バックアップの保持ルールを設定するには

- 1. 次の (オプション (a) および (b) を同時に選択することはできません) いずれかを指定 します。
	- a. **[**次より古いバックアップ**:]** および/または **[**次のサイズを超えるアーカイブ サイズ**:]**

バックアップが、指定した条件(または両方の条件)を満たすまで保存されます。 注**:** [重複除外格納域] 『[513](#page-512-0)ページ 』 の **[**次のサイズを超えるアーカイブ**]** 条件は ストレージ格納域の使用に対してあまり効果がありません。これは、ほとんどす べてのバックアップされるデータがアーカイブの外部にあるデータ ストアに保 存されるためです。

例**:**

### **[**次より古いバックアップ**: 5** 日**]**

#### **[**次のサイズを超えるアーカイブ サイズ**: 100 GB]**

このように設定すると、バックアップは、5 日間を経過し、かつ、そのバックア ップを含んでいるアーカイブのサイズが 100 GB を超えるまで保存されます。

#### b. **[**アーカイブ内のバックアップの数が次の数を超える**:]**

バックアップの数が指定した値を超えると、最も古いバックアップが 1 つ以上 移動または削除されます。最小の設定は 1 です。

2. 指定した条件が満たされた場合にバックアップを削除するのか別のロケーションに移動 するのかを選択します。

**[OK]** をクリックした後に、バックアップの移動先を指定し、そのロケーションの保持ル ールを設定することができます。

### アーカイブ内の最後のバックアップの削除

この保持ルールは、アーカイブに複数のバックアップが含まれる場合に有効です。これによ り、保持ルール違反が検出された場合でも、アーカイブ内の最後のバックアップは保持され ます。バックアップ前に保持ルールを適用して、1つしかないバックアップを削除しようと しないでください。この操作は行えません。1 つしかないバックアップを失ってもかまわな い場合は、この代わりに **[**アーカイブのクリーンアップ**]** > **[**バックアップ時に領域が不足し た場合**]** 『[79](#page-78-0)ページ 』 を選択します。

#### 依存関係を持つバックアップの削除または移動

この設定を使用するには、**[**保持ルール**]** ウィンドウの **[**詳細設定を表示**]** をクリックしま す。

保持ルールは、一部のバックアップが削除または移動され、その他のバックアップが保持さ れることを想定しています。アーカイブ内に、相互に依存している増分および差分のバック アップや、それらのバックアップの基になった完全バックアップが含まれている場合はどう なるでしょうか。たとえば、古くなった完全バックアップを削除し、その増分の「子」を保 持することはできません。

バックアップの削除または移動が他のバックアップに影響を与える場合、次のいずれかのル ールが適用されます。

#### ■ 依存するすべてのバックアップが削除の対象になるまでバックアップを保持する(移動)

古いバックアップ(■ アイコンでマークされている)は、それに依存しているすべての バックアップが古くなるまで、保持されます。すべてが古くなると、通常のクリーンア ップ中に、チェーン全体が一度に削除されます。古くなったバックアップの次のロケー ションへの移動を選択した場合、バックアップは直ちにコピーされます。現在のロケー ションからの削除のみが延期されます。

このモードは、長い時間がかかる可能性のある統合の回避に役立ちますが、削除を延期 されたバックアップの保存領域が追加で必要になります。アーカイブのサイズやバック アップの保持期間または数が、ユーザーの指定した値を超える場合があります。

このモードは、Acronis Cloud Storage にバックアップをコピーまたは移動するときには使 用できません。クラウド ストレージでは、常に完全バックアップであるアーカイブの最 初のバックアップを除くすべてのバックアップは増分です。最新のバックアップは常に 保持される必要があるので、このチェーンを完全に削除することはできません。

#### ■ バックアップを統合する

削除または移動の対象となるバックアップは、依存関係がある次のバックアップと統合 されます。たとえば、保持ルールで、完全バックアップを削除しても、次の増分バック アップは保持する必要があるとします。バックアップは 1 つの完全バックアップに結合 され、そのバックアップに増分バックアップの日付が付けられます。チェーンの中間か ら増分または差分のバックアップが削除されると、結果として残されるバックアップの 種類は増分になります。

このモードでは、クリーンアップが実行されるたびに、アーカイブのサイズとバックア ップの保持期間または数がユーザー指定の範囲内になります。ただし、統合は多くの時 間とシステム リソースを消費する場合があります。統合中に作成される一時ファイルの ために、格納域に追加の領域も必要です。

Acronis Cloud Storage 以外のアーカイブ ロケーションに対して **[**次のサイズを超えるア ーカイブ**]** ルールを選択した場合、このモードは使用できません。

#### 統合に関する注意点

統合は削除の 1 つの方法に過ぎず、削除に代わる手段ではないことに注意してください。 統合した後のバックアップには、削除されたバックアップ内には存在していて、保持さ れた増分バックアップや差分バックアップには存在していなかったデータは含まれませ  $h_n$ 

### 4.5.5 使用例

ここでは、バックアップをレプリケートし、それらのバックアップの保持ルールを設定する 方法について説明します。

#### <span id="page-116-0"></span>4.5.5.1 例 1: ネットワーク フォルダへのバックアップのレプリケート

次のようなシナリオについて考えてみます。

- コンピュータの完全バックアップを手動で実行します。
- コンピュータ上の Acronis セキュア ゾーン 『[225](#page-224-0)ページ 』にバックアップを保存しま す。
- ネットワーク フォルダにバックアップのコピーを保存します。

このシナリオでは、**[**手動による開始**]** スキームを使用したバックアップ計画を作成します。 バックアップ計画の作成時に、**[**ロケーション**]** フィールドで Acronis セキュア ゾーン を指 定し、**[**バックアップの種類**]** フィールドで **[**完全**]** を選択し、**[**新しく作成されたバックアッ プを別のロケーションにレプリケートする**]** チェック ボックスをオンにしてから、**[2** 番目 のロケーション**]** フィールドで、ネットワーク フォルダを指定します。

#### 結果**:**

- すぐに入手できるローカル バックアップからコンピュータのボリュームまたはファイル を復元できます。このバックアップは、ハード ディスクの専用領域に保存されていま す。
- コンピュータのハード ディスク ドライブに障害が発生した場合、ネットワーク フォル ダからコンピュータを復元できます。

### <span id="page-117-0"></span>4.5.5.2 例 2: 保存されたバックアップの期間および合計サイズを制限 する

次のようなシナリオについて考えてみます。

- コンピュータの完全バックアップを毎週実行します。
- 1 ヵ月未満のバックアップをすべて保持します。
- 1 ヵ月が過ぎたバックアップがあっても、すべてのバックアップの合計サイズが 200 GB を下回っている場合には保存する。

このシナリオでは、カスタム スキームを使用したバックアップ計画を作成します。バック アップ計画を作成する際、完全バックアップの週単位スケジュールを指定します。**[**アーカ イブのクリーンアップ**]** で、**[**保持ルールの使用**]** を選択します。

**[**保持ルール**]** で、**[**次より古いバックアップ**:]** チェック ボックスおよび **[**次のサイズを超え るアーカイブ サイズ**:]** チェック ボックスをオンにして、それぞれに **[1** ヵ月**]** と **[200 GB]** を指定します。**[**指定した条件が満たされている場合**:]** で、**[**最も古いバックアップを削除す る**]**.を選択します。

**[OK]** をクリックします。**[**保持ルールの適用**]** で、**[**バックアップ後**]** チェック ボックスをオ ンにします。

#### 結果**:**

- 合計サイズにかかわりなく、1 ヵ月未満のバックアップが保持されます。
- 1 ヵ月が過ぎたバックアップが保持されるのは、(経過期間を問わず)すべてのバックア ップの合計サイズが 200 GB を超えていない場合のみです。超えている場合、1 ヵ月が 過ぎたバックアップの一部またはすべてが、最も古いものから削除されます。

### <span id="page-117-1"></span>4.5.5.3 例 3. クラウド ストレージへのバックアップのレプリケート

この例では、バックアップするコンピュータに対して、クラウド バックアップのサブスク リプション 『*[482](#page-481-0)*ページ 』が有効 『*[492](#page-491-0)*ページ 』になっていることが前提です。

次のシナリオでは、バックアップするデータの量が比較的小さいサイズであることが前提で す。サイズが大きいバックアップの場合は、このセクションの後半で「クラウド ストレージ への大量のデータのレプリケート」を参照してください。

次のようなシナリオについて考えてみます。

- 時々、コンピュータをローカル フォルダにバックアップする場合。
- 作成されたアーカイブのコピーを Acronis クラウド ストレージにオフサイトで保管する 場合。
- バックアップを開始する時間にかかわらず、レプリケーションを、インターネット接続 への需要が小さい業務時間外に実行する場合。

このシナリオでは、適切なバックアップ スキームでバックアップ計画を作成します。バッ クアップ計画を作成する際、**[**ロケーション**]** フィールドで、ローカル フォルダを指定しま す。**[**新しく作成されたバックアップを別のロケーションにレプリケートする**]** チェック ボ ックスをオンにしてから、**[2** 番目のロケーション**]** フィールドで、クラウド ストレージを 指定します。

**[**バックアップ オプション**]** で、**[**レプリケーション**/**クリーンアップの無効期間**]** 『[145](#page-144-0)ペー ジ 』 を表示し、業務時間を指定します(たとえば、月曜日から金曜日の 8:00~17:00 な ど)。

#### 結果**:**

- バックアップ計画が開始されると、データはローカル フォルダにバックアップされま す。
- バックアップが業務時間外に完了すると、レプリケーションがすぐに開始されます。そ れ以外の場合、業務時間が終わるまでレプリケーションは延期されます。

注意*:* クラウド ストレージでは、保存されている元のロケーションの種類にかかわらず、アーカイブ の *2* 回目以降のバックアップは常に増分になります。したがって、クラウド バックアップ サブス クリプションのために、ストレージ容量が効率的に使用されます。

### クラウド ストレージへの大量のデータのレプリケート

500 GB 以上のデータをバックアップする予定の場合、最初のバックアップの作成の際、物 理ハード ドライブを使ってクラウド ストレージに送付することをお勧めします。このオプ ションは、クラウド バックアップ サブスクリプションとは別に購入できる初期シード サ ービスで提供されます。

地域によっては初期シード サービスが使用できないことがあります。詳細については、こちらをク リックしてください。 *http://kb.acronis.com/content/15118* 『*<http://kb.acronis.com/content/15118>*』*.*

それ以降のバックアップでは、元のデータへの変更のみがクラウド ストレージに送信され、 ネットワーク トラフィックには大きな影響が出ないようになります。

このシナリオでは、初期シード スキームを使用したバックアップ計画を作成します。バッ クアップ計画を作成する際、**[**ロケーション**]** フィールドで、ローカル フォルダを指定しま す。この指定では、送信するハード ドライブ上のフォルダを指定できます。詳細について は、「初期シードの実行方法」を参照してください。

ハード ドライブを送信した後で、注文ステータスが **[**データ アップロードが完了しました**]** になったら、バックアップ計画を編集します。バックアップ スキーム、転送先、レプリケ ーションの設定を、このセクションで前述した設定に変更します。

アップデートされたバックアップ計画では、バックアップが作成され、業務時間外にクラウ ド ストレージにレプリケートされます。

### <span id="page-118-0"></span>4.5.5.4 例 4: 古いバックアップのテープへの移動

次のようなシナリオについて考えてみます。

- コンピュータのバックアップを毎日実行します。
- 1 週間ローカルでバックアップを保存します。
- 1 週間が経過したバックアップをテープ デバイスに移動します。

このようなシナリオは、ディスク ステージング、あるいは D2D2T(disk-to-disk-to-tape)と呼 ばれることもあります。

このシナリオでは、シンプル スキームを使用した日単位のバックアップ計画を作成します (デフォルトでは、すべてのバックアップが完全バックアップになります)。バックアップ 計画を作成する際、**[**ロケーション**]** フィールドで、ローカル フォルダまたは Acronis セキ ュア ゾーン を指定します。**[**保持ルール**]** で、**[**次より古いバックアップは移動する**: 1** 週**]** を選択します。次に、**[2** 番目のロケーション**:]** フィールドでテープ デバイスを指定しま す。

テープ デバイスが動作する準備ができていることを確認します。準備の手順については、 「直接接続されたテープ デバイスへのコンピュータのバックアップ 『[235](#page-234-0)ページ 』」で説 明しています。

#### 結果**:**

- バックアップが完了すると、エージェントによって、移動する必要があるバックアップ があるかどうかが確認されます。
- エージェントによって、1 週間を経過したバックアップが移動されます。その際、テー プ デバイスにコピーされてから、元のロケーションから削除されます。
- バックアップが保存されたテープを取りだして、オフサイトに安全に保管することがで きます。復元するデータを選択すると、Acronis Backup によって、挿入するテープを示 すプロンプトが表示されます。
- <span id="page-119-0"></span>4.5.5.5 例 5: 短期間のバックアップ ウィンドウにおけるテープへのバ ックアップ

この例では、*BRAND> Backup Advanced* を使用していると仮定しています。

次のようなシナリオについて考えてみます。

- 平日の営業時間後にバックアップを実行します。
- 毎月 1回、平日に完全バックアップを実行し、その日以外の平日では、部分(増分また は差分) バックアップを実行します。
- バックアップはテープ ライブライリに保存します。
- サーバーのバックアップ ウィンドウは短いので、テープに直接バックアップすることは できません。

このシナリオでは、Acronis Backup ストレージ ノードをインストールし、2 つの管理対象格 納域を作成します。ストレージ ノードのハード ディスクに 1 つ、ストレージ ノードにロ ーカルに接続されているテープ ライブラリに 1 つです。

**Grandfather-Father-Son**(**GFS**)スキームを使用して、すべてのコンピュータに対する集中管理 されたバックアップ計画を作成します。バックアップ計画を作成する際、**[**ロケーション**]** フ ィールドでハード ディスク上の格納域を指定します。**[**バックアップの種類**]** で、**[**完全**]/[**増 分**]/[**差分**]** を選択します。

1 番目のロケーションについて、**[**バックアップの保持期間**]** で、1 ヵ月間月単位のバックア ップを保存することを選択します(**[**無期限に保持**]** チェック ボックスをオフにする必要があ ります)。これで、この格納域がバックアップの中間的な短期間のストレージになります。

**[**新しく作成されたバックアップを別のロケーションにレプリケートする**]** チェック ボック スをオンにしてから、**[2** 番目のロケーション**:]** フィールドで、テープ ライブラリ内の格納 域を指定します。2 番目のロケーションについて、月単位のバックアップを無期限に保存す ることを選択します。

#### 結果**:**

- エージェントによって、これらのコンピュータがハード ディスク上の格納域にバックア ップされます。
- ストレージ ノードによって、バックアップがテープ デバイスにコピーされます。コン ピュータの CPU リソースは使用されません。
- ハード ディスク上のバックアップの保存期間は 1 ヵ月以内です。テープ ライブラリで は、月単位のバックアップが無期限で保持されます。

# 4.6 バックアップのカタログ化を無効にする方法

バックアップをカタログ化すると、バックアップが作成されるのと同時に、そのバックアッ プの内容がデータ カタログに追加されます。特に大量のコンピュータが存在する環境では、 この処理に時間がかかる場合があります。そのため、環境全体でカタログ化を無効にする必 要が生じる場合があります。

### アドバンスト エディションでバックアップのカタログ化を無効にするには

次の手順を実行する順番は任意です。

- 1. 管理サーバーで Windows レジストリを変更 『[481](#page-480-0)ページ 』します。
- 2. ストレージ ノードで Windows レジストリを変更 『[267](#page-266-0)ページ 』します。
- 3. (Active Directory ドメイン内の管理対象コンピュータ上で)ドメイン コントローラに Acronis 管理テンプレートをロード 『[465](#page-464-0)ページ 』し、テンプレートの **[Acronis Backup**  エージェント **for Windows]** 『[470](#page-469-0)ページ 』 カテゴリで、**[**カタログ化**]** を設定します。
- 4. (Active Directory ドメイン内にはない管理対象コンピュータ上で)各コンピュータにコン ソールを接続し、**[**オプション**]** > **[**コンピュータ オプション**]** に移動して、**[**バックアップ のカタログ化**]** オプションを設定します。

# 4.7 デフォルトのバックアップ オプション

各 Acronis エージェントには、それぞれデフォルトのバックアップ オプションがあります。 エージェントがインストールされると、デフォルトのオプションは、ドキュメントでデフォ ルトの設定と呼ばれる、あらかじめ定義された値が割り当てられます。バックアップ計画を 作成する際に、デフォルトのオプションを使用することも、特定の計画でのみ使用するカス タム値でデフォルトのオプションを上書きすることもできます。

あらかじめ定義された値を変更して、デフォルトのオプション自体をカスタマイズすること もできます。新しい値は、後でこのコンピュータで作成するすべてのバックアップ計画に対 してデフォルトで使用されます。

デフォルトのバックアップ オプションを表示して変更するには、コンソールを管理対象の コンピュータに接続し、トップ メニューから **[**オプション**]** > **[**デフォルトのバックアップと 復元のオプション**]** > **[**デフォルトのバックアップ オプション**]** を選択します。

## 使用可能なバックアップ オプション

使用可能なバックアップ オプションのセットは次の項目によって異なります。

- エージェントが動作する環境 (Windows、Linux、ブータブル メディア)
- バックアップするデータの種類 (ディスク、ファイル)
- バックアップの保存先 (ネットワーク上のロケーションまたはローカル ディスク)
- バックアップ スキーム (手動による開始、またはスケジューラの使用)

次の表は、使用可能なバックアップ オプションを示しています。

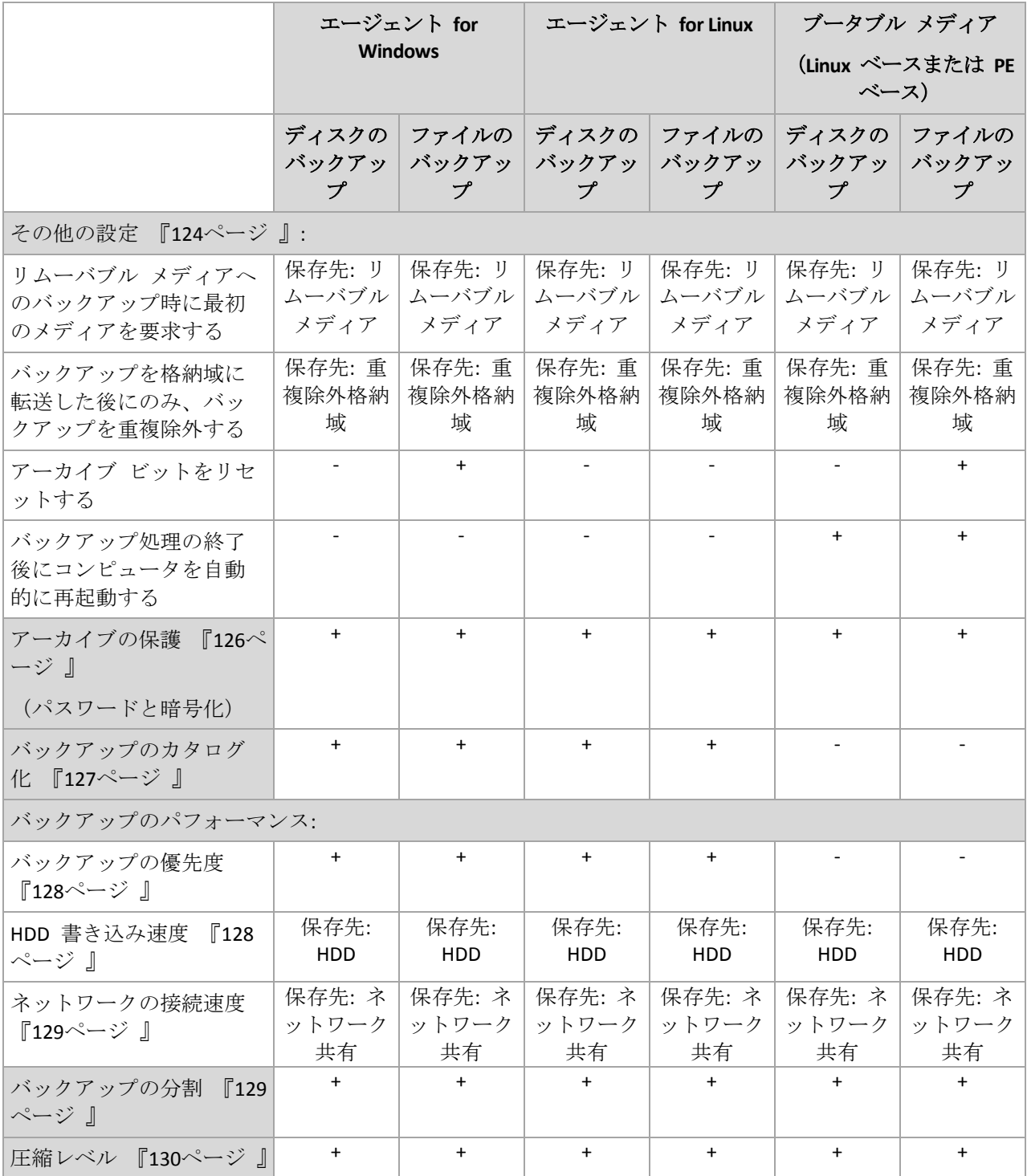

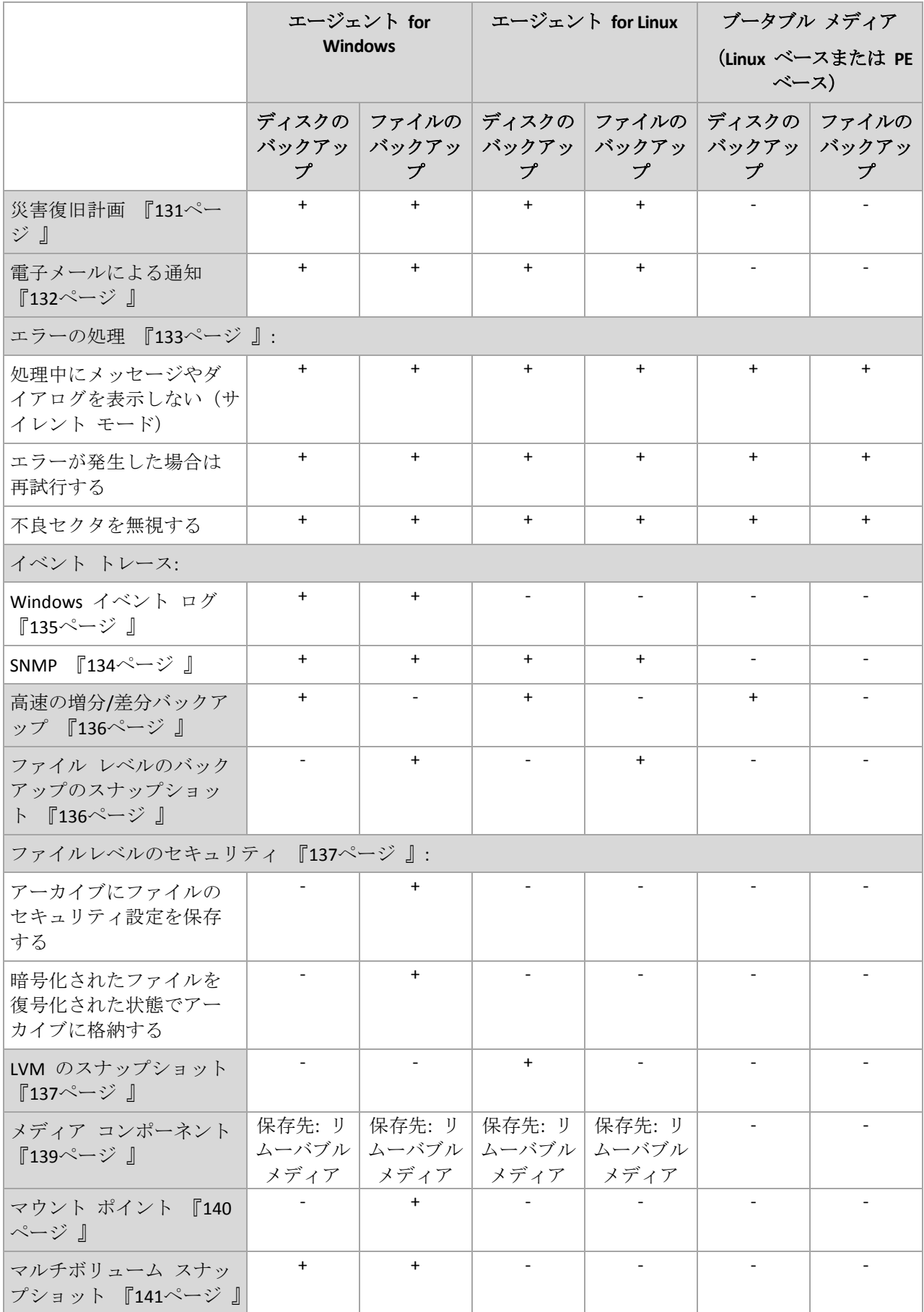

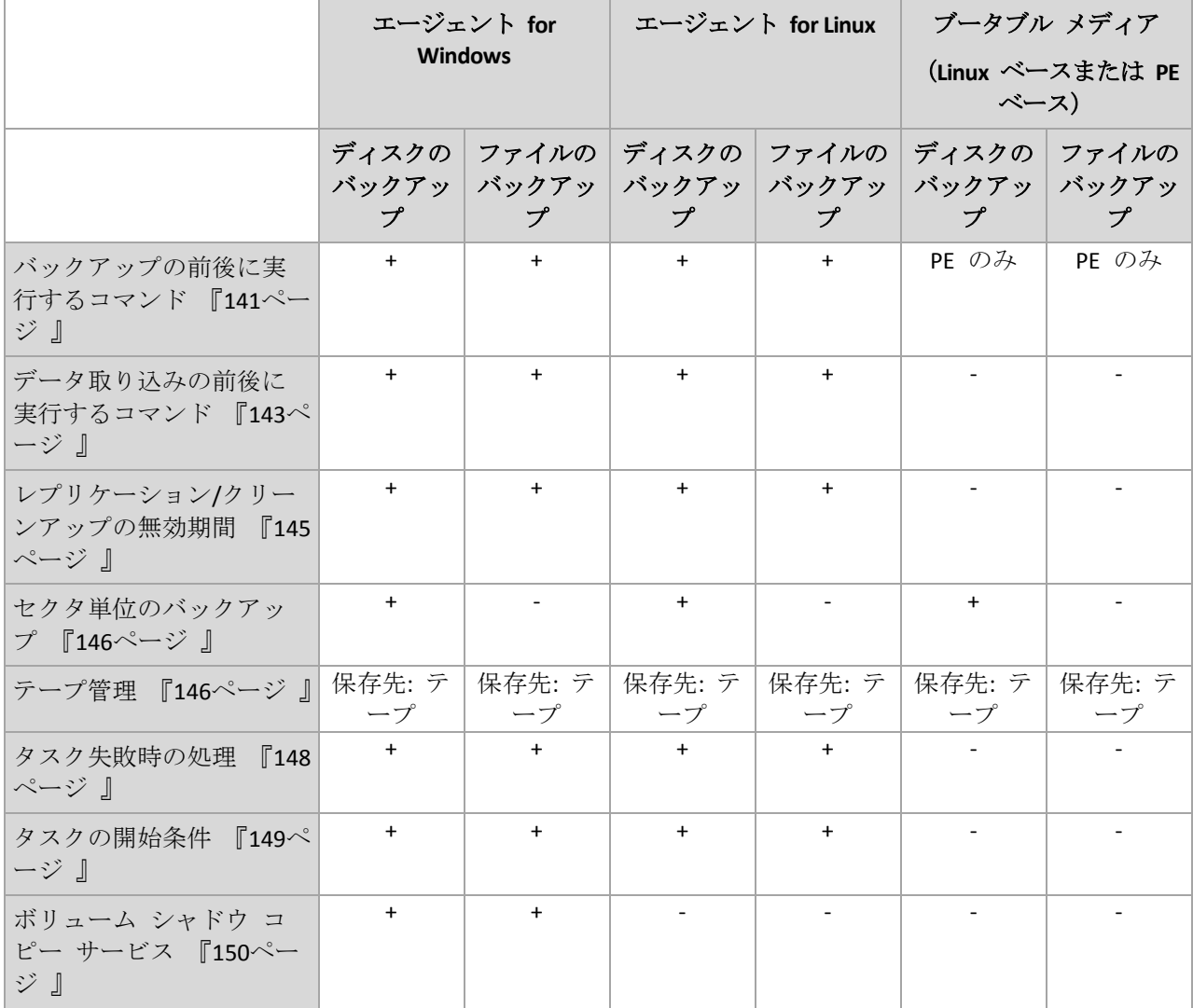

# <span id="page-123-0"></span>4.7.1 その他の設定

次のチェックボックスをオンまたはオフにして、バックアップ処理のその他の設定を指定し ます。

### リムーバブル メディアへのバックアップ時に最初のメディアを要求する

このオプションは、リムーバブル メディアにバックアップする場合にのみ有効です。

リムーバブル メディアにバックアップする際に **[**最初のメディアの挿入**]** というメッセージ を表示するかどうかを定義します。

デフォルトの設定は、**[**無効**]** です。

このオプションをオンにした場合、メッセージ ボックスの [OK] がクリックされるまで実 行が待機されるため、ユーザーがコンピュータから離れているとリムーバブル メディアへ のバックアップを実行できない場合があります。したがって、リムーバブル メディアへの バックアップをスケジュールする場合は、このメッセージを無効にする必要があります。メ ッセージを無効にしておくと、DVD がドライブに挿入されている場合など、リムーバブル メディアが使用可能な場合は、タスクを無人で実行できます。

### アーカイブ ビットをリセットする

このオプションは、Windows オペレーティング システムおよびブータブル メディアのフ ァイル レベルのバックアップでのみ有効です。

デフォルトの設定は、**[**無効**]** です。

Windows オペレーティング システムでは、各ファイルの属性は **[**ファイルをアーカイブ可 能にする**]** になっています。使用するには、**[**ファイル**]** -> **[**プロパティ**]** -> **[**全般**]** -> **[**詳細設定**]** -> **[**アーカイブ属性およびインデックス属性**]** を選択します。この属性はアーカイブ ビット とも呼ばれ、オペレーティング システムによってファイルが変更されるたびに設定されま す。また、バックアップ アプリケーションがそのファイルをバックアップに保存するたび にリセットできます。アーカイブ ビット値は、データベースなどのさまざまなアプリケー ションによって使用されます。

**[**アーカイブ ビットをリセットする**]** チェックボックスをオンにすると、Acronis Backup は バックアップするすべてのファイルのアーカイブ ビットをリセットします。Acronis Backup 自体は、アーカイブ ビット値を使用しません。増分バックアップまたは差分バックアップ を実行する場合は、前回ファイルが保存されたときのファイル サイズと日付/時刻によって、 ファイルが変更されたかどうかが判断されます。

### バックアップ処理の終了後にコンピュータを自動的に再起動する

このオプションは、ブータブル メディアから起動した場合にのみ使用できます。

デフォルトの設定は、**[**無効**]** です。

このオプションをオンにすると、バックアップ処理の完了後、Acronis Backup によってコン ピュータが再起動されます。

たとえば、デフォルトでコンピュータがハード ディスク ドライブから起動される場合、こ のチェックボックスをオンにすると、ブータブル エージェントによるバックアップの作成 後、すぐにコンピュータが再起動され、オペレーティング システムが起動されます。

### バックアップを格納域に転送した後にのみ、バックアップを重複除外する(ソ ースで重複除外しない)

このオプションを使用できるのは、Acronis Backup Advanced のみです。

このオプションは、バックアップ保存先が重複除外格納域の場合、Windows と Linux のオ ペレーティング システム、およびブータブル メディアで有効です。

デフォルトの設定は、**[**無効**]** です。

このオプションをオンにすると、ソースにおけるバックアップの重複除外がオフになり、重 複除外はバックアップが格納域に保存された後に Acronis Backup ストレージ ノードによっ て実行されます。これは、ターゲットにおける重複除外と呼ばれます。

ソースにおける重複除外をオフにすると、バックアップ処理が高速化される場合があります が、ネットワーク トラフィックとストレージ ノードの負荷が増大することがあります。格 納域内のバックアップの最終的なサイズは、ソースにおける重複除外のオン/オフとは関係 ありません。

ソースにおける重複除外とターゲットにおける重複除外については、「重複除外の概要『[269](#page-268-0) ページ 』」をご参照ください。

# <span id="page-125-0"></span>4.7.2 アーカイブの保護

このオプションは、Windows と Linux オペレーティング システム、およびブータブル メ ディアで有効です。

このオプションは、ディスクレベルとファイルレベルの両方のバックアップに対して有効で す。

このオプションでは、アーカイブをパスワードで保護するかどうか、アーカイブの内容を暗 号化するかどうかを指定します。

このオプションは、アーカイブに既にバックアップが含まれている場合には使用できません。 たとえば、以下の場合、このオプションは使用できません。

- バックアップ計画の保存先として、既存のアーカイブが既に指定されている場合
- 既にバックアップに含まれているバックアップ計画を編集する場合

デフォルトの設定は、**[**無効**]** です。

#### 権限のないアクセスからアーカイブを保護する手順は、次のとおりです。

1. **[**アーカイブにパスワードを設定する**]** チェックボックスをオンにします。

- 2. **[**パスワードの入力**]** フィールドにパスワードを入力します。
- 3. **[**パスワードの確認入力**]** フィールドにパスワードを再入力します。
- 4. 次のいずれかを選択します。
	- **[暗号化しない]**: アーカイブはパスワードのみで保護されます
	- **[AES 128]**: アーカイブは、128 ビット キーの AES (Advanced Encryption Standard) ア ルゴリズムを使用して暗号化されます
	- **[AES 192]**: アーカイブは、192 ビット キーの AES アルゴリズムを使用して暗号化さ れます
	- **[AES 256]**: アーカイブは、256 ビット キーの AES アルゴリズムを使用して暗号化さ れます
- 5. **[OK]** をクリックします。

AES 暗号化アルゴリズムは、暗号ブロック連鎖(CBC)モードで動作し、ランダムに生成され るキーを使用します。キーの長さは 128、192、または 256 ビットからユーザーが指定でき ます。キーのサイズが大きいほどアーカイブを暗号化する時間は長くなりますが、データの 安全性は高まります。

次に、暗号化キーは、パスワードの SHA-256 ハッシュをキーとして使用して、AES-256 で 暗号化されます。パスワード自体はディスクまたはバックアップ ファイルに保存されませ んが、パスワードのハッシュがベリファイには使用されます。この 2 段階のセキュリティ により、バックアップ データは権限のないアクセスから保護されますが、失われたパスワ ードを復元することはできません。

# <span id="page-126-0"></span>4.7.3 バックアップのカタログ化

バックアップをカタログ作成すると、バックアップの内容がデータ カタログに追加されま す。データ カタログを使用すると、簡単に目的のバージョンのデータを検索して、復元用 に選択することができます。

**[**バックアップのカタログ化**]** オプションでは、バックアップに対して(そのバックアップが 作成されると同時に)完全カタログ作成と高速カタログ作成のどちらを実行するかを指定し ます。

このオプションが有効なのは、バックアップのカタログ化が、バックアップされたコンピュ ータまたはストレージ ノード 『[267](#page-266-0)ページ 』で有効になっている場合のみです。

デフォルトの設定は、**[**完全カタログ作成**]** です。

**[**完全カタログ作成**]** を選択すると、バックアップの内容は最大限に詳細なレベルまでカタロ グ化されます。つまり、カタログに次のようなデータが表示されます。

- ディスクレベルのバックアップの場合: ディスク、ボリューム、ファイル、およびフォ ルダです。
- ファイルレベルのバックアップの場合: ファイルおよびフォルダです。
- Exchange データベースレベルのバックアップの場合: データベースまたはストレージ グループ、およびメールボックス(常に)、フォルダおよび電子メール(**Microsoft Exchange** メタデータ コレクション オプションによる)。
- Exchange メールボックスレベルのバックアップの場合: メールボックス、フォルダ、お よび電子メール。

完全カタログ作成が管理対象コンピュータのパフォーマンスに悪影響を与える傾向がある場 合、またはバックアップ ウィンドウが短すぎる場合、**[**高速カタログ作成**]**を選択する必要が あります。カタログには次のようなデータが表示されます。

- ディスクレベルのバックアップの場合: ディスクとボリュームだけです。
- ファイル レベルのバックアップの場合: 何も表示されません。
- Exchange データベースレベルのバックアップの場合: データベースまたはストレージ グループおよびメールボックスです。
- Exchange メールボックス レベルのバックアップの場合: メールボックスのみです。

既存のバックアップの内容全体をカタログに追加するには、適切な時間に手動で完全カタロ グ作成を開始します。

仮想環境に *Acronis Backup Advanced* を使用している場合の注意*:* 管理対象外の格納域(ローカルに接 統されているストレージを除く)にバックアップするとき、エージェント for VMware (仮想アプライ アンス)は常に高速カタログ化を実行します。管理サーバーから手動で格納域の完全カタログ作成を 開始できます。

データ カタログの使用に関する詳細については、「データ カタログ 『[158](#page-157-0)ページ 』」セク ションをご参照ください。

# 4.7.4 バックアップ パフォーマンス

このグループのオプションを使用して、バックアップ処理に割り当てるネットワークとシス テムのリソース量を指定します。

[バックアップのパフォーマンス] オプションは、バックアップの処理速度に顕著な影響を及 ぼす場合があります。バックアップの処理速度は、システム全体の構成やバックアップ時に 入出力を行うデバイスの物理的な特性に依存します。

# <span id="page-127-0"></span>4.7.4.1 バックアップの優先度

このオプションは、Windows および Linux オペレーティング システムの両方で有効です。

システムで実行されるプロセスの優先度によって、そのプロセスに割り当てられる CPU や システムのリソース量が決まります。バックアップの優先度を下げると、他のアプリケーシ ョンのためのリソースを増やすことができます。バックアップの優先度を上げると、バック アップ アプリケーションに割り当てる CPU などのリソースを増やすようにオペレーティン グ システムに要求することによって、バックアップの処理速度が上がる場合があります。 ただし、その効果は、全体的な CPU の使用率およびディスク入出力速度、ネットワーク ト ラフィックなどのその他の要素に依存します。

デフォルトの設定は、**[**低**]** です。

#### バックアップ処理の優先度を指定する手順は、次のとおりです。

次のいずれかを選択します。

- **[低]** より多くのリソースをコンピュータ上で動作する他のプロセスのために残し、バ ックアップ処理が占有するリソースを最小限にします。
- 【通常】- 他のプロセスと同等のリソースを割り当て、通常の速度でバックアップ処理を 実行します。
- **[高] 他のプロセスからリソースを取り上げることによって、バックアップの処理速度** を最大にします。

### <span id="page-127-1"></span>4.7.4.2 HDD 書き込み速度

このオプションは、Windows と Linux オペレーティング システム、およびブータブル メ ディアで有効です。

このオプションは、バックアップされるコンピュータの内蔵(固定)ハード ディスクがバッ クアップ保存先として選択された場合に使用できます。

Acronis セキュア ゾーン などの固定ハード ディスクへのバックアップでは、大量のデータ をディスクに書き込む必要があるため、オペレーティング システムやアプリケーションの パフォーマンスが低下する場合があります。バックアップ処理によるハード ディスクの使 用を必要なレベルまで制限できます。

デフォルトの設定は、**[**最大**]** です。

### バックアップの *HDD* 書き込み速度を設定する手順は、次のとおりです。

次のいずれかを実行します。

- [書き込み先ハード ディスクの最大速度を 100% とする書き込み速度] をクリックし、 スライダをドラッグするか、またはボックスでパーセント値を選択します。
- [KB/秒で表した書き込み速度] をクリックし、KB/秒単位で書き込み速度を入力します。

### <span id="page-128-0"></span>4.7.4.3 ネットワーク接続速度

このオプションは、Windows と Linux オペレーティング システム、およびブータブル メ ディアで有効です。

このオプションは、バックアップ先としてネットワーク上のロケーション(ネットワーク共 有、管理対象の格納域、または FTP/SFTP サーバー)が選択された場合に使用できます。

このオプションでは、バックアップ データの転送に割り当てるネットワーク接続の帯域幅 を定義します。

デフォルトで速度は [最大] に設定されます。つまり、バックアップ データの転送時に使用 可能なすべてのネットワーク帯域幅が使用されます。このオプションを使用すると、他のネ ットワーク処理のためにネットワーク帯域幅の一部を予約できます。

デフォルトの設定は、**[**最大**]** です。

#### バックアップのためのネットワークの接続速度を設定する手順は、次のとおりです。

次のいずれかを実行します。

- **[**ネットワーク接続の推定最大速度の割合として示される転送速度**]** をクリックし、スラ イダをドラッグするか、またはボックスにパーセント値を入力します。
- [KB/秒で表した転送速度] をクリックし、KB/秒単位でバックアップ データ転送速度の 帯域幅制限値を入力します。

### <span id="page-128-1"></span>4.7.5 バックアップの分割

このオプションは、Windows と Linux オペレーティング システム、およびブータブル メ ディアで有効です。

バックアップ先が管理対象の格納域か Acronis Cloud Storage である場合、このオプションは 無効です。

このオプションでは、バックアップを分割する方法を定義します。

デフォルトの設定は、**[**自動**]** です。

次の設定を使用できます。

### 自動

この設定を使用すると、Acronis Backup は次のように動作します。

### ■ ハード ディスクまたはネットワーク共有にバックアップする場合

バックアップ ファイルの推定ファイル サイズをバックアップ保存先ディスクのファイ ル システムが受け入れられる場合、ファイルは分割されずに作成されます。

バックアップ ファイルの推定ファイル サイズをバックアップ保存先ディスクのファイ ル システムが受け入れられない場合、バックアップは自動的に複数のファイルに分割さ れます。このような状況は、最大ファイル サイズが 4 GB に制限されている FAT16 お よび FAT32 ファイル システムにバックアップを保存する場合に発生します。

バックアップの作成中にバックアップ保存先ディスクの空き領域が不足すると、タスク は **[**ユーザーによる操作が必要**]** 状態に移行します。領域をさらに解放して、操作を再 試行できます。この場合、生成されるバックアップは再試行の前後で分割されます。

- リムーバブル メディアにバックアップする場合(CD、DVD、Blu-Rav ディスク、スタンド アロンのテープ ドライブ、リムーバブル デバイス 『[229](#page-228-0)ページ 』 モードで使用されて いる RDX または USB ドライブ) タスクは **[**ユーザーによる操作が必要**]** 状態に移行し、前のメディアがいっぱいになる と新しいメディアを要求します。
- FTP サーバーにバックアップする場合 バックアップは、自動的に、2 GB 未満のサイズの複数のファイルに分割されます。FTP サーバーからデータを直接復元するには分割が必要です。
- SFTP サーバーにバックアップする場合

バックアップ ファイルは分割されずに作成されます。バックアップの作成中にバックア ップ先ストレージの空き容量が不足すると、タスクは失敗します。

他のロケーションにバックアップをレプリケートまたは移動 『[111](#page-110-0)ページ 』する場合、これ らのルールがロケーションごとに個別に適用されます。

例**:**

3 GB のバックアップの保存先が 1 つ目はハード ディスク、2 つ目は FTP サーバー、3 つ目はネットワーク共有だとします。この場合、バックアップは、1 つ目の保存先では分割 されず、2 つ目では 2 つに分割され、3 つ目ではまた分割されずに保存されます。

### 固定サイズ

ファイル サイズを入力するか、ドロップダウン リストから選択します。バックアップは、 指定したサイズの複数のファイルに分割されます。この機能は、後で複数の CD または DVD にバックアップを書き込む場合に役立ちます。ハード ディスクにバックアップする場 合、バックアップを 2 GB のファイルに分割することをお勧めしますが、その場合にはバッ クアップを FTP サーバーに手動でコピーしてください。

# <span id="page-129-0"></span>4.7.6 圧縮レベル

このオプションは、Windows と Linux オペレーティング システム、およびブータブル メ ディアで有効です。

このオプションでは、バックアップするデータに適用される圧縮レベルを定義します。

デフォルトの設定:**[**通常**]**

最適なデータ圧縮レベルは、バックアップされるデータの種類によって異なります。たとえ ば、既に圧縮されている .jpg、.pdf、.mp3 などの形式のファイルがアーカイブに含まれてい る場合は、最高の圧縮レベルを適用してもアーカイブのサイズはそれほど縮小されません。 ただし、.doc、.xls などの形式のファイルは圧縮効果が高くなります。

### 圧縮レベルを指定する手順は、次のとおりです。

次のいずれかを選択します。

- 「なし1: データは圧縮されずに、そのままコピーされます。最終的なバックアップ サイ ズは最大になります。
- **[標準]**: ほとんどの場合にお勧めします。
- [高]: 作成されるバックアップのサイズは通常、[標準] レベルよりも小さくなります。

■ [最大]: データは最大限圧縮されます。バックアップ時間は最も長くなります。リムーバ ブル メディアにバックアップする場合は、[最大] を選択すると空のリムーバブル ディ スクの必要枚数を減らすことができます。

# <span id="page-130-0"></span>4.7.7 災害復旧計画(DRP)

このオプションは、Windows および Linux で有効ですが、ブータブル メディアには適用さ れません。

このオプションは、ファイル レベルのバックアップでは有効ではありません。

災害復旧計画 (DRP) には、バックアップされるデータ アイテムおよびバックアップからそ れらのアイテムを復元する処理をユーザーに示す詳細な指示が含まれています。

DRP はバックアップ計画により実行されたバックアップのうち最初に成功したバックアップ の後に作成されます。**[**災害復旧計画を送信する**]** オプションが有効である場合、DRP は指 定されたリストのユーザーに電子メールで送信されます。**[DRP** をファイルとして保存**]** オ プションが有効である場合、DRP は指定された場所にファイルとして保存されます。次の場 合、DRP は再作成されます。

- バックアップ計画が編集され、DRP のパラメータが変更された場合に送信されます。
- バックアップに新しいデータ アイテムが含まれるか、以前にバックアップされたアイテ ムが含まれていない場合に送信されます(このようなデータ アイテムがファイルまたは フォルダの場合には適用されません)。

複数のコンピュータがバックアップ計画で保護されている場合、コンピュータごとに個別の DRP が作成されます。DRP の保存先として、ローカル フォルダ(管理対象のコンピュータ に直接接続している場合)、ネットワーク フォルダ、FTP または SFTP サーバーを指定でき ます。

#### **DRP** およびバックアップ後に実行するコマンド

バックアップ計画内にあるバックアップ後に実行するコマンドがバックアップを元のロケー ションからコピーまたは移動する場合、DRP は自動的に変更されないことに注意してくださ い。DRP は、バックアップ計画で指定されたロケーションのみを示します。

#### **DRP** テンプレートへの情報の追加

XML および HTML に関する詳しい知識がある場合は、DRP テンプレートに情報を追加する ことができます。DRP テンプレートのデフォルトのパスは次のとおりです。

- %ProgramFiles%\Acronis\BackupAndRecovery\drp.xsl 32 ビット Windows の場合
- **%ProgramFiles(x86)%\Acronis\BackupAndRecovery\drp.xsl -** 64 ビット Windows の場合
- **/usr/lib/Acronis/BackupAndRecovery/drp.xsl -** Linux の場合

### *DRP* の送信を設定するには

- 1. **[**災害復旧計画を送信する**]** チェック ボックスをオンにします。
- 2. **[**電子メール アドレス**]** フィールドに電子メール アドレスを入力します。複数の電子メ ール アドレスをセミコロンで区切って入力することもできます。
- 3. (オプション)必要に応じて、**[**件名**]** フィールドのデフォルト値を変更します。

複数のコンピュータを 1 つの集中管理用バックアップ計画でバックアップし、各コンピ ュータのユーザーには、そのコンピュータに限定された個別の DRP 電子メールを送信 する場合:

- a. 電子メールの件名に特定のコンピュータの名前を表示するには、*%MachineName%* 変 数を使用します。
- b. **[**件名**]** フィールドを使用して、電子メールのフィルタリングや転送を実行するよう に、メール サーバーまたはクライアントを設定します。
- 4. SMTP サーバーにアクセスするためのパラメータを入力します。詳細については、「電子 メールによる通知 『[190](#page-189-0)ページ 』」を参照してください。
- 5. (オプション)**[**テスト メールを送信中**]** をクリックし、設定が正しいかどうかを確認し ます。

#### *DRP* をファイルで保存できるように設定するには

- 1. **[DRP** をファイルとして保存**]** チェック ボックスをオンにします。
- <span id="page-131-0"></span>2. **[**参照**]** をクリックして、DRP ファイルの場所を指定します。

### 4.7.8 電子メールによる通知

このオプションは、Windows および Linux オペレーティング システムで有効です。

このオプションは、ブータブル メディアから起動した場合には使用できません。

このオプションによって、バックアップ タスクの正常終了、失敗、またはユーザーによる 操作が必要な場合について、電子メールによる通知を受け取ることができます。

デフォルトの設定は、**[**無効**]** です。

#### 電子メールによる通知を設定する手順は、次のとおりです。

- 1. **[**電子メールによる通知を送信する**]** チェック ボックスをオンにして、通知を有効にしま す。
- 2. **[**電子メールによる通知を送信する**]** で、次の中から適切なチェック ボックスをオンに します。
	- バックアップが正常に終了したとき
	- バックアップが失敗したとき
	- ユーザーによる操作が必要なとき
- 3. 電子メール通知に操作のログ エントリを含める場合は、**[**完全なログを通知に含める**]** チェック ボックスをオンにします。
- 4. **[**電子メール アドレス**]** フィールドに、送信先電子メール アドレスを入力します。複数 のアドレスをセミコロンで区切って入力することもできます。

5. **[**件名**]** フィールドに通知の件名を入力します。 件名では、通常のテキストと 1 つ以上の変数を使用することができます。受信した電子 メール メッセージで、各変数がタスク実行時にその値に置き換えられます。次の変数が サポートされています。

**%description%**

Windows を実行しているコンピュータの場合、**%description%** 変数は、コンピュータ の **[**コンピュータの説明**]** フィールドで指定されているテキストに置き換えられます。

このテキストを指定するには、**[**コントロール パネル**] → [**システム**]** を選択するか、 管理者として次のコマンドを実行します。

net config server /srvcomment:<テキスト>

Linux を実行しているコンピュータの場合は、**%description%** 変数は空白の文字列 ("")に置き換えられます。

- **%subject% %subject%** 変数は次の句に置き換えられます。*Task <*タスク名*> <*タスクの結果*> on machine <*コンピュータ名*>*
- 6. **[SMTP サーバー]** フィールドに、送信メール サーバー (SMTP) の名前を入力します。
- 7. **[**ポート**]** フィールドに、送信メール サーバーのポートを設定します。デフォルトでは、 ポートは **25** に設定されます。
- 8. 送信メール サーバーで認証が必要な場合は、送信者の電子メール アカウントの **[**ユー ザー名**]** と **[**パスワード**]** を入力します。 SMTP サーバーで認証を必要としない場合は、**[**ユーザー名**]** と **[**パスワード**]** フィール ドを空白のままにします。SMTP サーバーで認証が必要かどうかわからない場合は、ネ ットワーク管理者または電子メール サービス プロバイダに問い合わせてください。
- 9. **[**その他の電子メール パラメータ**...]** をクリックして、次に示すその他の電子メール パ ラメータを設定します。
	- a. **[**差出人**]**: 差出人の名前を入力します。このフィールドを空白のままにした場合は、メ ッセージの **[**差出人**]** フィールドに差出人の電子メール アカウントが表示されます。
	- b. **[**暗号化を使用する**]**: メール サーバーへの暗号化された接続を選択できます。SSL 暗 号化または TLS 暗号化のいずれかの種類を選択できます。
	- c. 一部のインターネット サービス プロバイダでは、送信が許可される前に受信メー ル サーバーによる認証が要求されます。その場合は、**[**受信メール サーバーへのロ グオン**]** チェック ボックスをオンにして POP サーバーを有効にし、次の設定を行い ます。
		- **[受信メール サーバー (POP) 1: POP** サーバーの名前を入力します。
		- 【ポート1: POP サーバーのポートを設定します。デフォルトでは、ポートは 110 に設定されます。
		- 受信メール サーバーの **[**ユーザー名**]**と**[**パスワード**]**
	- d. **[OK]** をクリックします。
- 10. **[**テスト メッセージを送信する**]** をクリックして、指定した設定で電子メール通知が正 常に機能するかどうかを確認します。

### <span id="page-132-0"></span>4.7.9 エラー処理

これらのオプションは、Windows と Linux オペレーティング システム、およびブータブル メディアで有効です。

これらのオプションによって、バックアップ中に発生する可能性があるエラーを処理する方 法を指定できます。

### 処理中にメッセージやダイアログを表示しない(サイレント モード)

デフォルトの設定は、**[**無効**]** です。

サイレント モードをオンにすると、ユーザーによる操作を必要とする場面で処理が自動的 に行われます(不良セクタへの対応は別のオプションとして定義されているため、この設定 では制御されません)。ユーザーによる操作なしに処理を続行できない場合、その処理は失 敗します。処理の詳細(エラーがある場合は、それも含む)は、処理のログに記載されます。

### エラーが発生した場合は再試行する

デフォルトの設定は、**[**有効**]** です。試行回数は **30** 回、試行間隔は **30** 秒です。

復元可能なエラーが発生した場合、失敗した処理が再試行されます。試行間隔および試行回 数を設定できます。試行は、処理が成功するか、または指定した回数の試行が行われると停 止します。

たとえば、ネットワーク上のバックアップ保存先が使用できないか、接続できない場合、30 秒ごとに 5 回までバックアップ保存先への接続が試行されます。試行は、接続が再開され るか、または指定された回数の試行が行われると停止します。

*Acronis* クラウド ストレージを、プライマリ、セカンダリ、またはそれ以降のバックアップ ロケー ションとして選択すると、オプションの値が自動的に *[*有効*]* に設定されます。デフォルト値に関係 なく、試行回数は *300* 回です。

### 不良セクタを無視する

デフォルトの設定は、**[**無効**]** です。

このオプションをオフにすると、不良セクタが検出されるたびに、バックアップ処理を続行 するか中止するかの判断をユーザーに求めるポップアップウィンドウが表示されます。障害 が急速に深刻化しているディスクから有効な情報をバックアップするには、[不良セクタを 無視する] をオンにします。残りのデータはバックアップされるため、作成されたディスク バックアップをマウントして有効なファイルを別のディスクに取り出すことができます。

# 4.7.10 イベント トレース

管理対象のコンピュータで実行されたバックアップ処理のイベントを Windows のアプリケ ーション イベント ログに表示したり、指定した SNMP マネージャに送信したりすること ができます。

### <span id="page-133-0"></span>4.7.10.1 SNMP 通知

このオプションは、Windows および Linux オペレーティング システムの両方で有効です。

このオプションは、ブータブル メディアから起動した場合には使用できません。

このオプションでは、管理対象のコンピュータで動作するエージェントが、バックアップ処 理のイベントを指定した簡易ネットワーク管理プロトコル(SNMP)マネージャに送信する必 要があるかどうかを定義します。送信するイベントの種類は選択可能です。

Acronis Backup での SNMP の使用の詳細については、「SNMP のサポート 『[61](#page-60-0)ページ 』」 を参照してください。

デフォルトの設定:**[**コンピュータ オプションの設定を使用する**]**

### バックアップ処理のイベントを *SNMP* マネージャに送信するかどうかを選択する手順 は、次のとおりです。

次のいずれかを選択します。

- **[**コンピュータ オプションの設定を使用する**]**: コンピュータに指定された設定を使用し ます。詳細については、「コンピュータ オプション」を参照してください。
- **[**バックアップ処理のイベントの **SNMP** 通知を個別に送信する**]**: バックアップ処理のイ ベントを指定された SNMP マネージャに送信します。
	- **[**送信するイベントの種類**]**: **[**すべてのイベント**]**、**[**エラーと警告**]**、または **[**エラーの み**]** から送信するイベントの種類を選択します。
	- [サーバー名/IP]: メッセージの送信先となる SNMP 管理アプリケーション実行ホス トの名前または IP アドレスを入力します。
	- **[コミュニティ]: SNMP 管理アプリケーションが稼動しているホストと送信元コンピ** ュータの両方が属する SNMP コミュニティの名前を入力します。一般的なコミュニ ティは「public」です。

**[**テスト メッセージを送信する**]** をクリックし、設定が正しいかどうかを確認します。

 **[SNMP** 通知を送信しない**]**: SNMP マネージャにバックアップ処理のイベントを送信しま せん。

### <span id="page-134-0"></span>4.7.10.2 Windows イベント ログ

このオプションは、Windows オペレーティング システムの場合にのみ有効です。

このオプションは、ブータブル メディアから起動した場合には使用できません。

このオプションでは、管理対象のコンピュータで動作するエージェントが、バックアップ処 理のイベントを Windows のアプリケーション イベント ログに記録する必要があるかどう かを定義します。このログを表示するには、**eventvwr.exe** を実行するか、**[**コントロール パ ネル**] → [**管理ツール**] → [**イベント ビューア**]** を選択します。ログに記録するイベントにフ ィルタを設定することができます。

#### デフォルトの設定:**[**コンピュータ オプションの設定を使用する**]**

### バックアップ処理のイベントを *Windows* のアプリケーション イベント ログに記録す るかどうかを選択する手順は、次のとおりです。

次のいずれかを選択します。

- [コンピュータ オプションの設定を使用する]: コンピュータに指定された設定を使用し ます。詳細については、「コンピュータ オプション」を参照してください。
- **[次の種類のイベントをログに記録する]**: バックアップ処理のイベントをアプリケーショ ン イベント ログに記録します。ログに記録するイベントの種類を指定します。
	- **[すべてのイベント]**: すべてのイベント(情報、警告、およびエラー)をログに記録し ます。
	- [エラーと警告]
	- **[**エラーのみ**]**
- **【ログに記録しない]:** バックアップ処理のイベントをアプリケーション イベント ログに 記録しません。

# <span id="page-135-0"></span>4.7.11 高速の増分/差分バックアップ

このオプションは、Windows と Linux オペレーティング システム、およびブータブル メ ディアで有効です。

このオプションは、ディスク レベルの増分/差分バックアップで有効です。

このオプションでは、ファイルの変更をファイル サイズとタイム スタンプを使用して検出 するか、ファイルの内容をアーカイブに保存されているファイルと比較することによって検 出するかを定義します。

デフォルトの設定は、**[**有効**]** です。

増分/差分バックアップは、変更されたデータのみ取り込みます。バックアップ処理を高速 化するため、ファイルが変更されたかどうかの判定は、ファイルが最後に保存されたときの 日付/時刻とファイル サイズに基づいて行われます。この機能を無効にすると、ファイル全 体の内容がアーカイブに保存されている内容と比較されます。

# <span id="page-135-1"></span>4.7.12 ファイル レベルのバックアップのスナップショット

このオプションは、ファイル レベルのバックアップのみで有効です。 Windows と Linux オペレーティング システム.

このオプションでは、ファイルを 1 つずつバックアップするか、またはデータのインスタ ント スナップショットを作成するかを定義します。

注意*:* ネットワーク共有に保存されているファイルは、常に *1* つずつバックアップされます。

デフォルトの設定:**[**可能な場合はスナップショットを作成する**]**

次のいずれかを選択します。

#### ■ [常にスナップショットを作成する]

スナップショットでは、排他アクセスで開かれているファイルを含む、すべてのファイ ルをバックアップできます。ファイルは特定の同じ時点でバックアップされます。この 設定は、これらの要素が不可欠である場合のみ、つまりスナップショットなしでファイ ルをバックアップしても意味がない場合にのみ選択してください。スナップショットを 使用するには、バックアップ計画を Administrator または Backup Operator の権限を持つ アカウントで実行する必要があります。スナップショットを作成できない場合、バック アップは失敗します。

■ [可能な場合はスナップショットを作成する]

スナップショットを作成できない場合は、直接ファイルをバックアップします。

### ■ [スナップショットを作成しない]

常に直接ファイルをバックアップします。Administrator 権限または Backup Operator 権 限は必要ありません。排他アクセスで開かれているファイルをバックアップしようとす ると、読み取りエラーになります。バックアップに含まれるファイルの時間的な整合性 が失われることがあります。

## <span id="page-136-0"></span>4.7.13 ファイル レベルのセキュリティ

これらのオプションは、Windows オペレーティング システムのファイル レベルのバック アップのみで有効です。

### 暗号化されたファイルを復号化した状態でアーカイブに格納する

このオプションでは、バックアップ アーカイブに保存する前にファイルの暗号化を解除す るかどうかを定義します。

デフォルトの設定は、**[**無効**]** です。

暗号化を使用しない場合、このオプションは無視されます。バックアップに暗号化されたフ ァイルが含まれていて、復元後にすべてのユーザーがアクセスできるようにする場合は、こ のオプションをオンにします。オフにすると、ファイル/フォルダを暗号化したユーザーの みそれらを読み取ることができるようになります。暗号化の解除は、暗号化されたファイル を別のコンピュータに復元する場合にも役立ちます。

ファイルは、暗号化ファイル システム(*EFS*)を搭載した *NTFS* ファイル システムを使用する *Windows* で暗号化できます。ファイルまたはフォルダの暗号化の設定にアクセスするには、*[*プロパ ティ*] → [*全般*] → [*詳細設定*] → [*内容を暗号化してデータをセキュリティで保護する*]* を選択します。

### アーカイブにファイルのセキュリティ設定を保持する

このオプションでは、ファイルに対する NTFS のアクセス許可をファイルと共にバックアッ プするかどうかを定義します。

デフォルトの設定:**[**有効**]**

このオプションをオンにすると、ファイルとフォルダは、ユーザーまたはユーザー グルー プごとの元のアクセス許可(ファイルの読み取り、書き込み、または実行)と共にアーカイ ブに保存されます。アクセス許可で指定されているユーザー アカウント以外のアカウント でセキュリティで保護されたファイルまたはフォルダをコンピュータに復元すると、このフ ァイルを読み取りまたは変更できなくなる場合があります。

このような問題を完全に解決するには、アーカイブにファイルのセキュリティ設定を保持す る設定を無効にします。復元されたファイルとフォルダは、常に復元されたフォルダまたは (ルートに復元された場合)ディスクのアクセス許可を継承します。

または、セキュリティ設定の復元 『[193](#page-192-0)ページ 』がアーカイブで使用できる場合でも、それ を無効にできます。結果は同じになります。つまり、ファイルは親フォルダのアクセス許可 を継承します。

ファイルまたはフォルダの *NTFS* アクセス許可にアクセスするには、*[*プロパティ*]* <sup>→</sup> *[*セキュリティ*]* を選択します。

### <span id="page-136-1"></span>4.7.14 LVM のスナップショット

このオプションは、Linux オペレーティング システムの場合にのみ有効です。このオプショ ンは、Linux 論理ボリューム マネージャ(LVM)が管理しているボリュームのディスクレベ ル バックアップとファイルレベル バックアップの両方で有効です。このようなボリューム は、論理ボリュームとも呼ばれます。

このオプションは、論理ボリュームのスナップショットを取得する方法を定義します。 Acronis Backup は、それ自体でスナップショットを取得することも、Linux 論理ボリューム マネージャ(LVM)に取得させることも可能です。スナップショットを使用することによっ て、バックアップ処理中にデータが変化する可能性がある複数ボリュームを、時間的な整合 性を保ってバックアップすることができます。

デフォルト設定は、**[Acronis Backup]** です。

次のいずれかを選択します。

#### **Acronis Backup**

Acronis Backup は、それ自体でスナップショットを取得します。この設定では、バックアッ プは高速で正常に進み、ボリューム グループに未割り当て領域は必要ありません。したが って、論理ボリュームのバックアップに問題が発生した場合にのみデフォルトを変更するこ とをお勧めします。

### ■ LVM (論理ボリュームマネージャ)

Acronis Backup は、LVM が取得したスナップショットを使用します。このスナップショット は、ボリューム グループの未割り当て領域に格納されます。未割り当て領域が無い場合は、 Acronis Backup がそれ自体でスナップショットを取得します。

### **LVM** のスナップショット取得の詳細説明

ボリュームのスナップショットが取得されて、そのデータの変更が開始されると、以前のデ ータはバックアップに保存されるまでどこか別の場所に保持される必要があります。

- Acronis は、多くの場合、以前のデータを RAM に保持します。 (ファイルレベルのバッ クアップ中、以前のデータのサイズが非常に大きくなる場合は、ソフトウェアが **/tmp** に一時ファイルを作成することがあります。)
- LVM では、以前のデータを保持するために一時的な論理ボリューム(スナップショット 論理ボリューム)を必要とします

(http://tldp.org/HOWTO/LVM-HOWTO/snapshots\_backup.html を参照してください)。この データをディスクに書き込むと、ディスク I/O 処理が大量に発生します。そのため、 LVM によってスナップショットが取得されているときはバックアップ速度が遅くなりま す。

LVM を使用する場合は、Acronis Backup がそれ自体のスナップショット論理ボリュームを作 成します。ソフトウェアの処理は、次のように進みます。

- 1. バックアップ ボリュームのサイズを確認します(データ サイズではなく、ボリュームの サイズ)。
- 2. そのサイズの 10 パーセントを計算します(たとえば 10 GB)。
- 3. 対応するボリューム グループに少なくとも 10 GB の未割り当て領域があることを確認 します。
- 4. 未割り当て領域がある場合は、10 GB のスナップショット論理ボリュームを作成して (**lvcreate -s** コマンドを使用)、バックアップを開始します。領域が無い場合、ソフ トウェアは Acronis スナップショットを使用してバックアップします。
- 5. 必要がなくなったらすぐに、スナップショット ボリュームを削除します。

複数の論理ボリュームは 1 つずつバックアップされます。それぞれに対して、個別の(対応 するサイズの)スナップショット ボリュームが作成されます。一度に格納されるスナップシ ョット ボリュームは 1 つだけです。

ソフトウェアがスナップショットを保持しているときにデータが非常に高速に変更されると、 スナップショット論理ボリュームのための領域が不足してバックアップは失敗します。その ため、**/etc/Acronis/BackupAndRecovery.config** で、10 % のデフォルト値を最高 100 %(成功 が保証される値)までの任意の値に変更できます。

### スナップショット 論理ボリュームのデフォルトのサイズを変更するには、次の操作を 実行します。

1. 使用する未割り当て領域のサイズを決定します。2 つ以上の論理ボリュームをバックアッ プする場合は、その中の最大サイズを基準にしてください。

ヒント*:* ボリューム グループの未割り当て領域の大きさを表示するには、*vgdisplay* コマンド を実行して、*Free PE / Size* 行を確認します。論理ボリュームのサイズを表示するには、 *lvdisplay* コマンドを実行して、*LV Size* 行を確認します。

- 2. テキスト エディタでファイル **/etc/Acronis/BackupAndRecovery.config** を開きます。
- 3. **<value name="MMSDirPath" type="TString">** 行を見つけます。
- 4. その行の直前に次のフラグメントを追加します。

```
<key name="LVMSnapshots">
      <value name="MinimalVGFreeRelative" type="TString">
            20</value>
</key>
```
この例では、新しい値は 20 % です。数値は整数である必要があります。

5. ファイルを保存します。新しい設定は、次のバックアップから有効になります。サービ スの再起動は必要ありません。

# <span id="page-138-0"></span>4.7.15 メディア コンポーネント

このオプションは、バックアップ保存先が CD、DVD、または Blue-ray ディスク (BD) の場 合、Windows と Linux のオペレーティング システムの両方で有効です。

このようなメディアにバックアップする場合は、追加のコンポーネントを書き込むことによ って、このメディアを通常の Linux ベースのブータブル メディア 『[508](#page-507-0)ページ 』のように 機能させることができます。その結果、個別のブータブル メディアは必要なくなります。

デフォルトの設定は、**[**ブータブル コンポーネントを配置しない**]** です。

ブータブル メディアに保存するために次のコンポーネントのいずれかを選択します。

- **[Acronis ブータブル エージェント]は、Acronis Backup エージェントのほとんどの機能を** 含む Linux カーネル ベースのブータブル レスキュー ユーティリティです。復元中に さらに多くの機能を必要とする場合は、このコンポーネントをメディアに書き込んでく ださい。通常のブータブル メディアと同様に、Active Restore または Universal Restore を使用して復元処理を設定できます。Windows コンピュータに Acronis Disk Director Lite がインストールされている場合は、さらに 1 つのコンポーネントを選択できます。
- **Acronis ブータブル エージェントとワンクリック リストア。**ワンクリック リストアが リムーバブル メディアに保存されるディスク バックアップに追加されているだけで、 このバックアップからの復元が容易になります。メディアからコンピュータを起動し、 [**Acronis** ワンクリック リストアの実行]をクリックすると、同じメディアに含まれる バックアップから直ちにディスクが復元されます。

注意*:* ワンクリック操作では、復元するボリュームを選択する場合などのユーザーによる選択は 想定されていないため、*Acronis* ワンクリック リストアでは、常にディスク全体が復元されます。 ディスクに複数のボリュームがあるときに *Acronis* ワンクリック リストアを使用する場合は、バ ックアップにすべてのボリュームを含めるようにします。バックアップに含まれないボリューム はすべて失われます。

# <span id="page-139-0"></span>4.7.16 マウント ポイント

このオプションは、Windows でマウント ボリュームまたはクラスタ共有ボリュームに含ま れているデータ ソースをファイルレベルでバックアップする場合にのみ有効です。

このオプションは、フォルダ階層内でマウント ポイントより上位にあるフォルダにバック アップする場合にのみ有効です。(マウント ポイントとは、追加のボリュームが論理的に接 続されるフォルダです)。

- このようなフォルダ(親フォルダ)をバックアップ対象として選択し、【**マウント ポイン** ト**]** オプションをオンにすると、マウント ボリューム上に存在するすべてのファイルが、 バックアップに格納されます。**[**マウント ポイント**]** オプションをオフにすると、バッ クアップ内のマウント ポイントは空になります。 親フォルダの復元中には、復元用の **[**マウント ポイント**]** オプション 『[194](#page-193-0)ページ 』 が オンになっているか、オフになっているかによって、マウント ポイントの内容は復元さ れるか、または復元されません。
- マウント ポイントを直接選択するか、マウント ボリューム内の任意のフォルダを選択 すると、選択したフォルダは通常のフォルダと認識されます。このフォルダは、**[**マウン ト ポイント**]** オプションの状態にかかわりなくバックアップされ、復元用の **[**マウント オプション**]** オプション 『[194](#page-193-0)ページ 』の状態にかかわりなく復元されます。

デフォルトの設定は、**[**無効**]** です。

ヒント*:*ファイルレベル バックアップを使用して、目的のファイルまたはボリューム全体をバックア ップすることによって、クラスタ共有ボリュームに常駐している *Hyper-V* 仮想コンピュータをバック アップできます。仮想コンピュータを整合性のある状態でバックアップするため、仮想コンピュータ の電源をオフにしてください。

#### 例

**C:\Data1\** フォルダが、マウント ボリュームのマウント ポイントであると仮定します。ボ リュームには、フォルダ **Folder1** および **Folder2** が格納されています。データのファイル レベル バックアップを行うバックアップ計画を作成します。

ボリューム C のチェック ボックスをオンにして、**[**マウント ポイント**]** オプションをオン にすると、バックアップ内の **C:\Data1\** フォルダには、**Folder1** および **Folder2** が格納され ます。バックアップ データを復元する際には、復元用の **[**マウント ポイント**]** オプション 『[194](#page-193-0)ページ 』を正しく使用するように注意してください。

ボリューム C のチェック ボックスをオンにして、**[**マウント ポイント**]** オプションをオフ にすると、バックアップ内の **C:\Data1\** フォルダは空になります。

**Data1**、**Folder1**、または **Folder2** フォルダのチェック ボックスをオンにすると、オンにし たフォルダが、**[**マウント ポイント**]** オプションの状態にかかわりなくバックアップ内に通 常のフォルダとして格納されます。

# <span id="page-140-0"></span>4.7.17 マルチボリューム スナップショット

このオプションは、Windows オペレーティング システムの場合にのみ有効です。

このオプションは、ディスクレベルのバックアップで使用できます。スナップショットを取 得することでファイルレベル バックアップが実行された場合には、ファイルレベル バック アップでも使用できます。(「ファイルレベル バックアップのスナップショット 『[136](#page-135-1)ペー ジ Ⅱ 」 オプションによって、ファイルレベル バックアップの最中にスナップショットが取 得されるかどうかが決定します)。

また、複数のボリュームのスナップショットを一度に取得するか、1 つずつ取得するかも決 定します。

デフォルトの設定:有効にする。

このオプションが **[**有効にする**]** の場合、バックアップされるすべてのボリュームのスナッ プショットが同時に作成されます。複数ボリュームにまたがったデータ(たとえば Oracle デ ータベース)のバックアップを時間的な整合性を保って作成するときなどにこのオプション を使用します。

このオプションが **[**無効にする**]** の場合、ボリュームのスナップショットは 1 つずつ取得さ れます。その結果、複数ボリュームにまたがったデータの場合、作成されるバックアップが 時間的に整合性を持たない可能性があります。

# <span id="page-140-1"></span>4.7.18 処理の前後に実行するコマンド

このオプションは、Windows と Linux オペレーティング システム、および PE ベースのブ ータブル メディアで有効です。.

このオプションによって、バックアップ処理の前後に自動的に実行されるコマンドを定義で きます。

次の図に、バックアップ処理の前後に実行するコマンドが実行されるタイミングを示しま す。

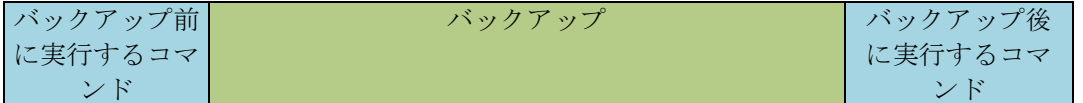

バックアップ処理の前後に実行するコマンドを使用する方法の例:

- バックアップを開始する前に、ディスクから一時ファイルを削除する
- バックアップを開始する前に、毎回サードパーティのアンチウィルス製品を実行するよ うに設定する。
- アーカイブから別のロケーションにバックアップを選択的にコピーする。バックアップ 計画で設定されたレプリケーションがアーカイブのすべてのバックアップを後続のロケ ーションにコピーするので、このオプションが役に立つことがあります。

Acronis Backup は、バックアップ後に実行するコマンドを実行した後でレプリケーションを 実行します。詳細については、「バックアップ計画の操作の順序 『[88](#page-87-0)ページ』」を参照し てください。

「pause」などのユーザーの入力を必要とするような対話型のコマンドはサポートされませ  $h_{\circ}$ 

### 処理の前後に実行するコマンドを指定する手順は、次のとおりです。

- 1. 次のオプションをオンにして、処理の前後に実行するコマンドの実行を有効にします。
	- バックアップの前に実行する
	- バックアップの後に実行する
- 2. 次のいずれかを実行します。
	- **[編集]** をクリックして、新しいコマンドまたはバッチ ファイルを指定する
	- 既存のコマンドまたはバッチ ファイルをドロップ ダウン リストから選択する
- 3. **[OK]** をクリックします。

### 4.7.18.1 バックアップ前に実行するコマンド

### バックアップ処理を開始する前に実行するコマンド*/*バッチ ファイルを指定する手順は、 次のとおりです。

- 1. **[**コマンド**]** フィールドにコマンドを入力するか、またはバッチ ファイルを参照します。 「pause」などのユーザーの入力を必要とするような対話型のコマンドはサポートされま せん。
- 2. **[**作業ディレクトリ**]** フィールドで、コマンド/バッチ ファイルを実行するディレクトリ のパスを指定します。
- 3. **[**引数**]** フィールドで、必要に応じて、コマンドを実行する際の引数を指定します。
- 4. 処理内容に応じて、次の表で説明するオプションから、適切なオプションを選択しま す。
- 5. コマンドが正しいかどうかを確認するには、**[**コマンドのテスト**]** をクリックします。

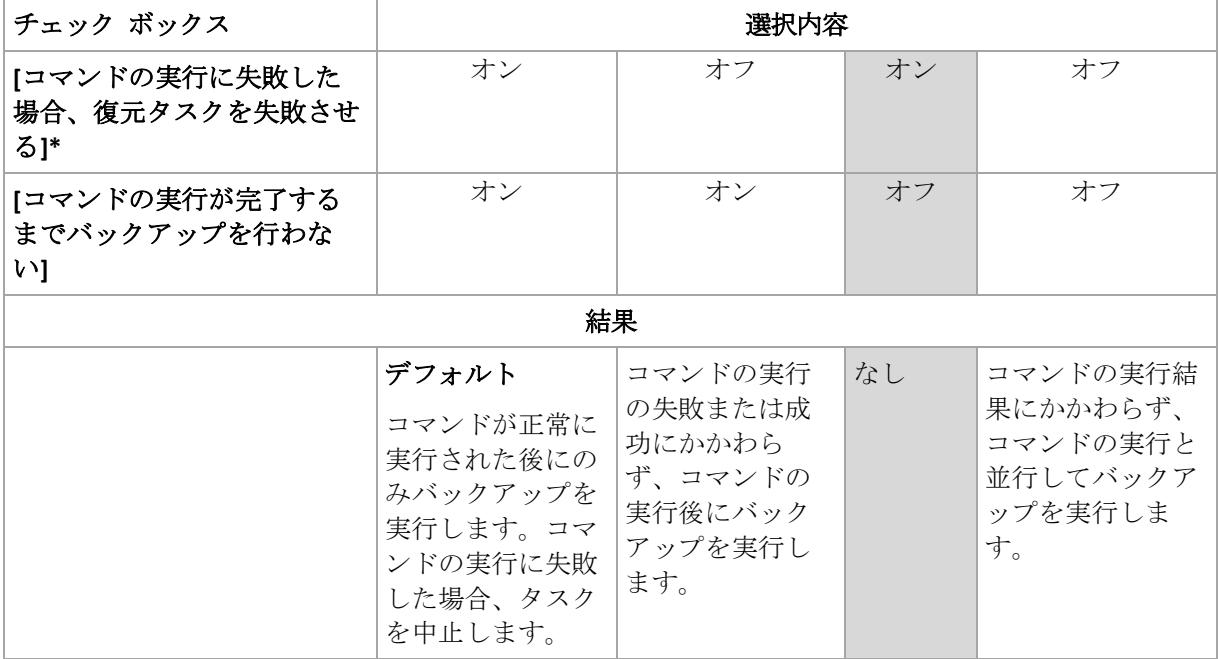

\* 終了コードがゼロでない場合、コマンドは失敗したと認識されます。

### 4.7.18.2 バックアップ後に実行するコマンド

### バックアップの完了後に実行するコマンド*/*実行可能ファイルを指定する手順は、次の とおりです。

- 1. **[**コマンド**]** フィールドにコマンドを入力するか、またはバッチ ファイルを参照します。
- 2. **[**作業ディレクトリ**]** フィールドで、コマンド/バッチ ファイルを実行するディレクトリ のパスを指定します。
- 3. **[**引数**]** フィールドで、必要に応じて、コマンドを実行する際の引数を指定します。
- 4. コマンドが正常に実行されることが必須である場合、**[**コマンドの実行に失敗した場合、 復元タスクを失敗させる**]** チェック ボックスをオンにします。終了コードがゼロでない 場合、コマンドは失敗したと認識されます。コマンドの実行が失敗した場合、結果とし て生成される TIB ファイルと一時ファイルが削除され(可能な場合)、タスクの実行結 果が [失敗] として設定されます。

このチェック ボックスがオフになっていると、コマンドの実行結果はタスクの実行の失 敗または成功に影響しません。コマンドの実行結果は、ログまたは **[**ログ**]** ビューに表 示されるエラーと警告を確認することによって追跡できます。

5. コマンドが正しいかどうかを確認するには、**[**コマンドのテスト**]** をクリックします。

# <span id="page-142-0"></span>4.7.19 データ取り込みの前後に実行するコマンド

このオプションは、Windows および Linux オペレーティング システムの両方で有効です。

このオプションによって、データ取り込み(つまり、データのスナップショット作成)の前 後に自動的に実行されるコマンドを定義できます。データ取り込みは、バックアップ処理の 開始時に Acronis Backup によって実行されます。

次の図に、データ取り込みの前後に実行するコマンドが実行されるタイミングを示します。

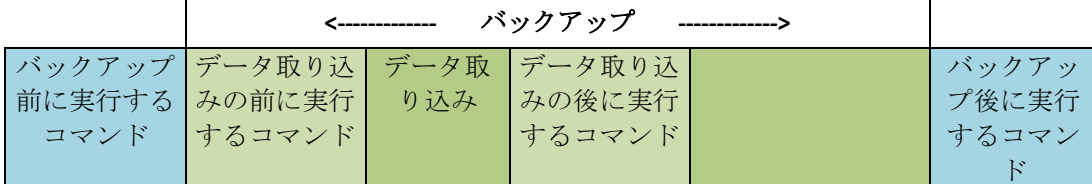

[ボリューム シャドウ コピー サービス(VSS)] 『[150](#page-149-0)ページ 』 オプションを有効にした場 合、コマンドの実行と Microsoft VSS アクションの順序は次のようになります。

「データ取り込み前」のコマンド→ VSS の一時停止→データ取り込み→ VSS の再開→「デ ータ取り込み後」のコマンド

データ取り込みの前後に実行するコマンドを使用すると、VSS と互換性のないデータベース またはアプリケーションの停止と再開を行うことができます。バックアップ処理の前後に実 行するコマンド 『[141](#page-140-1)ページ 』とは異なり、データ取り込みの前後に実行するコマンドは、 データ取り込み処理の前後に実行されます。この処理には数秒間かかります。バックアップ 処理全体は、バックアップするデータ量に応じて、さらに長い時間がかかる場合があります。 このため、データベースまたはアプリケーションのアイドル時間は最小になります。

### データ取り込みの前後に実行するコマンドを指定する手順は、次のとおりです。

- 1. 次のオプションをオンにして、データ取り込みの前後に実行するコマンドの実行を有効に します。
	- **[**データ取り込みの前に実行する]
- **[**データ取り込みの後に実行する**]**
- 2. 次のいずれかを実行します。
	- **【編集】**をクリックして、新しいコマンドまたはバッチ ファイルを指定する
	- 既存のコマンドまたはバッチ ファイルをドロップ ダウン リストから選択する
- 3. **[OK]** をクリックします。

### 4.7.19.1 データ取り込みの前に実行するコマンド

### データ取り込みの前に実行するコマンド*/*バッチ ファイルを指定する手順は、次のとお りです。

- 1. **[**コマンド**]** フィールドにコマンドを入力するか、またはバッチ ファイルを参照します。 「pause」などのユーザーの入力を必要とするような対話型のコマンドはサポートされま せん。
- 2. **[**作業ディレクトリ**]** フィールドで、コマンド/バッチ ファイルを実行するディレクトリ のパスを指定します。
- 3. **[**引数**]** フィールドで、必要に応じて、コマンドを実行する際の引数を指定します。
- 4. 処理内容に応じて、次の表で説明するオプションから、適切なオプションを選択しま す。
- 5. コマンドが正しいかどうかを確認するには、**[**コマンドのテスト**]** をクリックします。

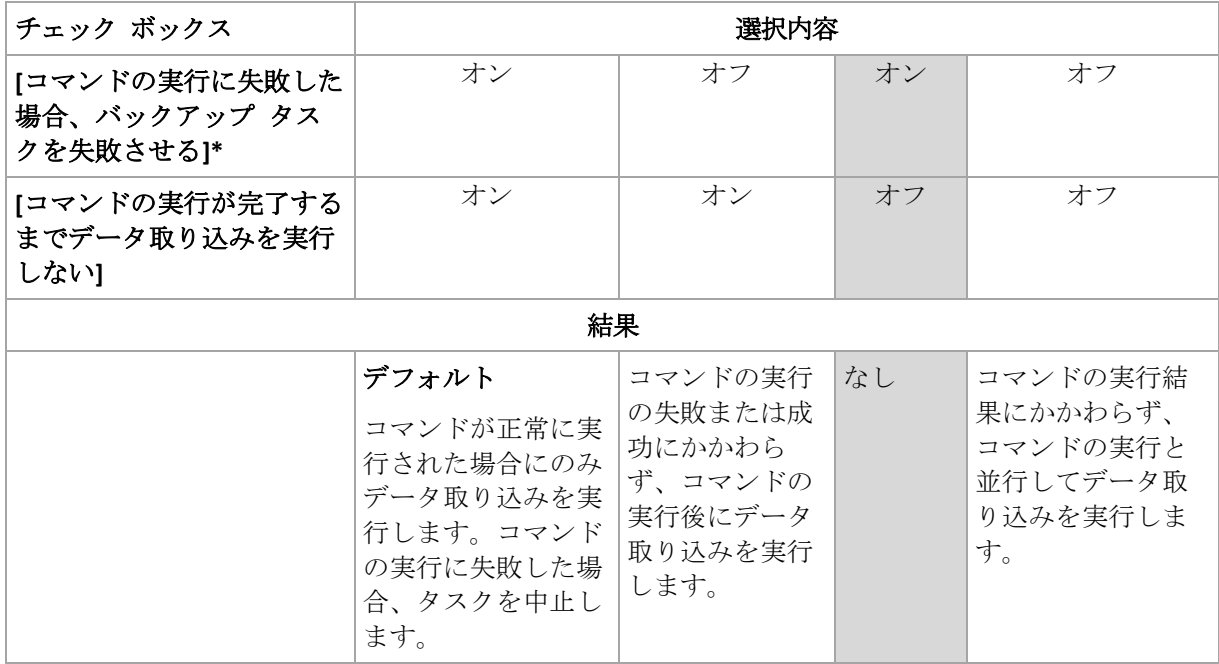

\* 終了コードがゼロでない場合、コマンドは失敗したと認識されます。

### 4.7.19.2 データ取り込みの後に実行するコマンド

### データ取り込みの後に実行するコマンド*/*バッチ ファイルを指定する手順は、次のとお りです。

1. **[**コマンド**]** フィールドにコマンドを入力するか、またはバッチ ファイルを参照します。 「pause」などのユーザーの入力を必要とするような対話型のコマンドはサポートされま せん。
- 2. **[**作業ディレクトリ**]** フィールドで、コマンド/バッチ ファイルを実行するディレクトリ のパスを指定します。
- 3. **[**引数**]** フィールドで、必要に応じて、コマンドを実行する際の引数を指定します。
- 4. 処理内容に応じて、次の表で説明するオプションから、適切なオプションを選択しま す。
- 5. コマンドが正しいかどうかを確認するには、**[**コマンドのテスト**]** をクリックします。

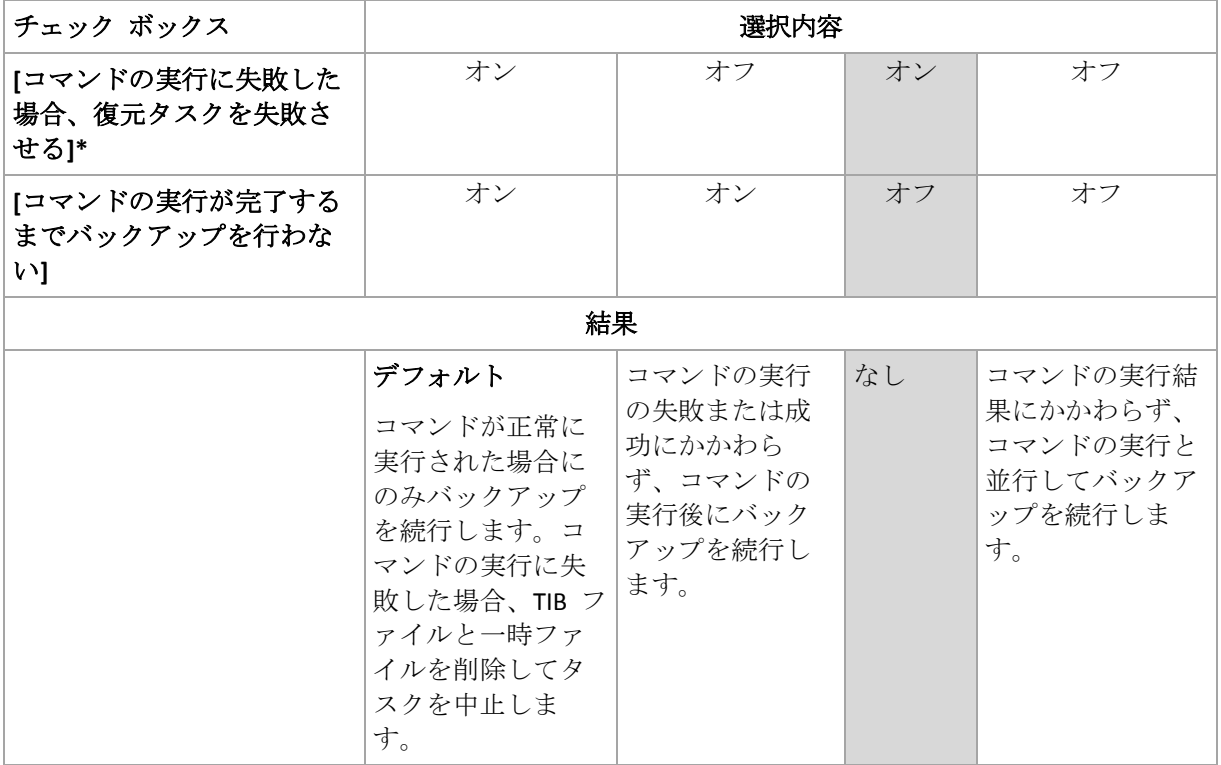

\* 終了コードがゼロでない場合、コマンドは失敗したと認識されます。

### 4.7.20 レプリケーション/クリーンアップの無効期間

このオプションは、バックアップのレプリケーションまたは保持ルール『[111](#page-110-0)ページ』を設 定する場合のみ有効です。

このオプションによって、レプリケーションの開始または保持ルールの適用を許可しない期 間を定義します。これらの処理は、コンピュータの電源がオンになっていれば、無効期間が 終了した時点で実行されます。無効期間が始まる前に開始された処理は、中断されることな く続行されます。

非作業期間は、プライマリを含むすべての場所に適用されます。

デフォルトの設定は、**[**無効**]** です。

非作業期間を指定するには、**[**以下の時間内はバックアップのレプリケーション**/**クリーンア ップを開始しない**]** チェック ボックスをオンにし、日時を選択します。

#### 使用例

このオプションを使用して、レプリケーションまたはクリーンアップとバックアップ処理を 分離できます。たとえば、コンピュータを日中、ローカルにバックアップし、バックアップ をネットワーク フォルダにレプリケートするとします。非作業期間に営業時間を含めます。 営業時間の後、つまりネットワークの負荷が低い時間帯にレプリケーションが実行されま す。

## 4.7.21 セクタ単位のバックアップ

このオプションは、ディスクレベルのバックアップのみで有効です。

ディスクまたはボリュームの物理レベルでの厳密なコピーを作成するには、**[**セクタ単位で バックアップする**]** チェックボックスをオンにします。生成されるバックアップのサイズは バックアップされるディスクと同じになります(圧縮レベル 『[130](#page-129-0)ページ 』 オプションが **[**なし**]** に設定されている場合)。セクタ単位のバックアップは、認識されないまたはサポー トされないファイル システムや他の独自のデータ形式を使用しているドライブをバックア ップするときに使用します。

## 4.7.22 テープ管理

以下のオプションは、バックアップ先がテープ デバイスである場合に有効です。

### コンピュータごとに個別のテープ セットを使用する

デフォルトの設定は、**[**無効**]** です。

1つのプール内の複数のテープを、テープ セットと呼ばれるグループにまとめることがで きます。

このオプションを無効のままにすると、複数のコンピュータからのデータが、同じプールに 所属するすべてのテープにバックアップされます。このオプションを有効にすると、各コン ピュータのバックアップが、個別のテープ セットに保存されます。

このオプションは、ストレージ ノードに対するバックアップに適用されます。

### テープに保存されたディスクのバックアップからのファイルの復元を有効に する

デフォルトの設定は、**[**無効**]** です。

このチェック ボックスをオンにすると、それぞれのバックアップで、テープ デバイスが接 続されているコンピュータのハード ディスクにソフトウェアが補助ファイルを作成します。 これらの補助ファイルがそのままの状態を保持していれば、ディスク バックアップからフ ァイルを復元できます。それぞれのバックアップが保存されているテープが消去 『[245](#page-244-0)ペー ジ 』、削除 『[249](#page-248-0)ページ 』、または上書きされると、これらのファイルは自動的に削除さ れます。

補助ファイルの場所は、次のとおりです。

- Windows XP および Server 2003 の場合: **%ALLUSERSPROFILE%\Application Data\Acronis\BackupAndRecovery\TapeLocation**
- Windows Vista およびそれ以降のバージョンの Windows の場 合: **%PROGRAMDATA%\Acronis\BackupAndRecovery\TapeLocation**
- Linux の場合: **/var/lib/Acronis/BackupAndRecovery/TapeLocation**

これらの補助ファイルで占有される領域は、それぞれのバックアップのファイル数によって 異なります。約 20,000 ファイルを含むディスクの完全バックアップの場合(通常のワーク

ステーション ディスクのバックアップ)、補助ファイルは約 150 MB を占有します。 250,000 ファイルを含むサーバーの完全バックアップでは、約 700 MB の補助ファイルが生 成されます。個別のファイルを復元する必要がない場合は、このチェック ボックスをオフ にしたままにしてディスク領域を節約できます。

シングルパス ディスクおよびアプリケーション バックアップ 『[367](#page-366-0)ページ 』を設定すると、 **[**テープに保存されたディスクのバックアップからのファイルの復元を有効にする**]** チェック ボックスが自動的にオンになります。バックアップ先を変更した場合、またはシングルパス バックアップを無効化した場合のみ、このチェック ボックスをオフにできます。

バックアップ中に補助ファイルが作成されなかった、または削除された場合でも、そのバッ クアップを格納したテープを 再スキャン 『[245](#page-244-1)ページ 』すると補助ファイルを作成できま す。これは、Acronis Backup & Recovery 11 Update 0 (ビルド 17318) 以前で作成されたバック アップには適用されません。

### バックアップが正常に終了した後でテープを取り出す

デフォルトの設定は、**[**無効**]** です。

このチェック ボックスがオンの場合、バックアップが正常に終了するとテープが取り出さ れます。バックアップ計画に従って、バックアップに続いて他の操作(バックアップのベリ ファイや他の場所へのレプリケートなど)が実行される場合、それらの操作の終了後にテー プが取り出されます。

### 使用後にテープをスロットに戻す

デフォルトの設定は、**[**有効**]** です。

このオプションを無効にすると、テープでの操作完了後にテープがドライブ内に残ります。

このオプションと **[**バックアップが正常に終了した後でテープを取り出す**]** オプションの両 方が有効な場合、テープが取り出されます。

### 常に空きテープを使用する

デフォルトでは、同じバックアップ チェーンまたはアーカイブのバックアップを含むテー プに対してバックアップの書き込みが試みられます。該当するテープが見つからない場合は、 同じテープ セットのテープが検索されます(テープ セットは、テープ プール、**[**コンピュ ータごとに個別のテープ セットを使用する**]** オプション、または Grandfather-Father-Son 『[75](#page-74-0)ページ 』 バックアップ スキームやハノイの塔 『[82](#page-81-0)ページ 』 バックアップ スキーム によって判別できます)。同じテープ セットのテープが見つからない場合は、空テープの使 用が試みられます。

次の設定を変更すると、強制的に空のテープを使用することができます。

#### **■ [各完全バックアップ]**

デフォルトの設定は、**[**無効**]** です。

このオプションをオンにすると、完全バックアップはそれぞれ空のテープに書き込まれま す。

■ [各差分バックアップ] (Exchange データのバックアップ時には使用不可)

デフォルトの設定は、**[**無効**]** です。

このオプションをオンにすると、差分バックアップはそれぞれ空のテープに書き込まれます。 また、完全バックアップがそれぞれ空のテープに書き込まれます。**[**各完全バックアップ**]** チ ェックボックスが選択され、オフになります。

**■ [各増分バックアップ](Exchange** データのバックアップ時にはトランザクション ログ バ ックアップ)

デフォルトの設定は、**[**無効**]** です。

このオプションをオンにすると、増分バックアップはそれぞれ空のテープに書き込まれます。 また、完全バックアップと差分バックアップがそれぞれ空のテープに書き込まれます。**[**各 完全バックアップ**]** チェックボックスと **[**各差分バックアップ**]** チェックボックスが選択さ れ、オフになります。

### 完全バックアップの作成時にドライブのテープを上書きする

デフォルトの設定は、**[**無効**]** です。

このオプションは、スタンドアロンのテープ ドライブにのみ適用されます。このオプショ ンを有効にすると、完全バックアップが作成されるたびにドライブに挿入されているテープ が上書きされます。

## 4.7.23 タスク失敗時の処理

このオプションは、Windows および Linux オペレーティング システムで有効です。

このオプションは、ブータブル メディアから起動した場合には使用できません。

このオプションでは、バックアップ計画のいずれかのタスクが失敗した場合の動作を指定し ます。

デフォルトの設定は **[**失敗したタスクを再び開始しない**]** です。

**[**失敗したタスクを再び開始する**]** チェック ボックスをオンにし、試行回数と試行の間隔を 指定した場合、プログラムによって失敗したタスクが再び実行されます。試行は、試行が正 常終了するか、または指定した回数の試行が行われると停止します。

#### N=3: 2回目の試行が成功

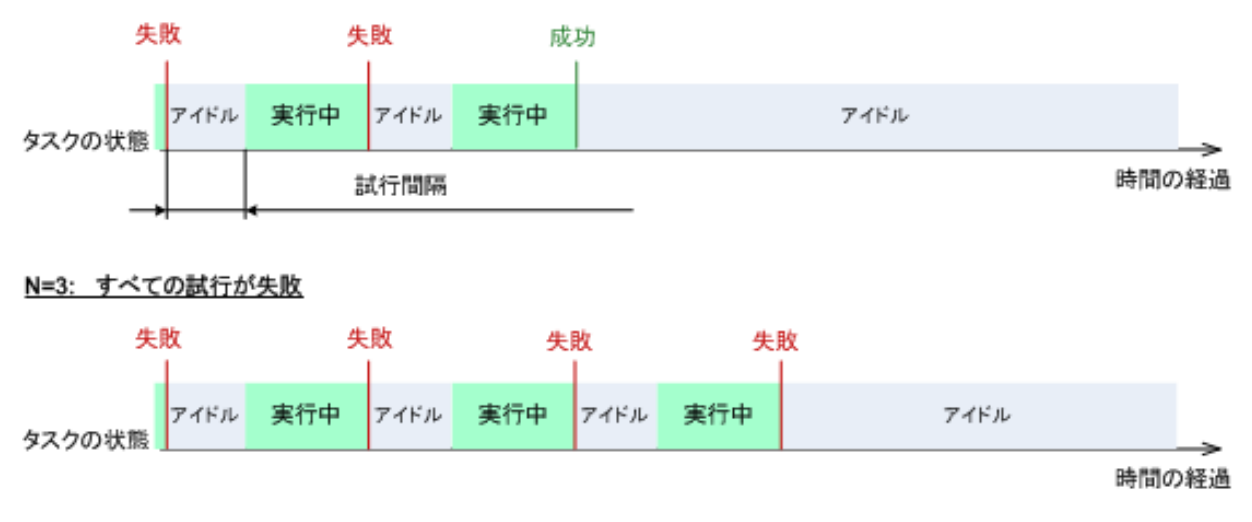

バックアップ計画の誤りによってタスクが失敗した場合は、タスクがアイドル状態の間に計画を編集 できます。タスクが実行中の場合は、バックアップ計画を編集する前にタスクを停止する必要があり ます。

## 4.7.24 タスクの開始条件

このオプションは、Windows および Linux オペレーティング システムで有効です。

このオプションは、ブータブル メディアから起動した場合には使用できません。

このオプションでは、バックアップ タスクの開始時(スケジュールされた時刻になるか、ま たはスケジュールで設定したイベントが発生した場合)に 1 つ以上の条件が満たされていな い場合の動作を指定します。条件の詳細については、「スケジューリング 『[95](#page-94-0)ページ 』」 と「条件 『[107](#page-106-0)ページ 』」を参照してください。

デフォルトの設定:**[**条件が満たされるまで待機する]

### 条件が満たされるまで待機する

この設定では、スケジューラは条件の監視を開始し、条件が満たされると直ちにタスクを起 動します。条件が満たされない場合、タスクは起動されません。

長期間条件が満たされず、バックアップの遅延による危険性が高まっている場合に、条件に かかわらずタスクを実行するまでの間隔を設定できます。**[**次の時間が経過するとタスクを 実行する]チェック ボックスをオンにし、間隔を指定します。条件が満たされるか、最大遅 延時間が経過すると、タスクが起動されます。

### 時間に関する説明図**:** 条件が満たされるまで待機する

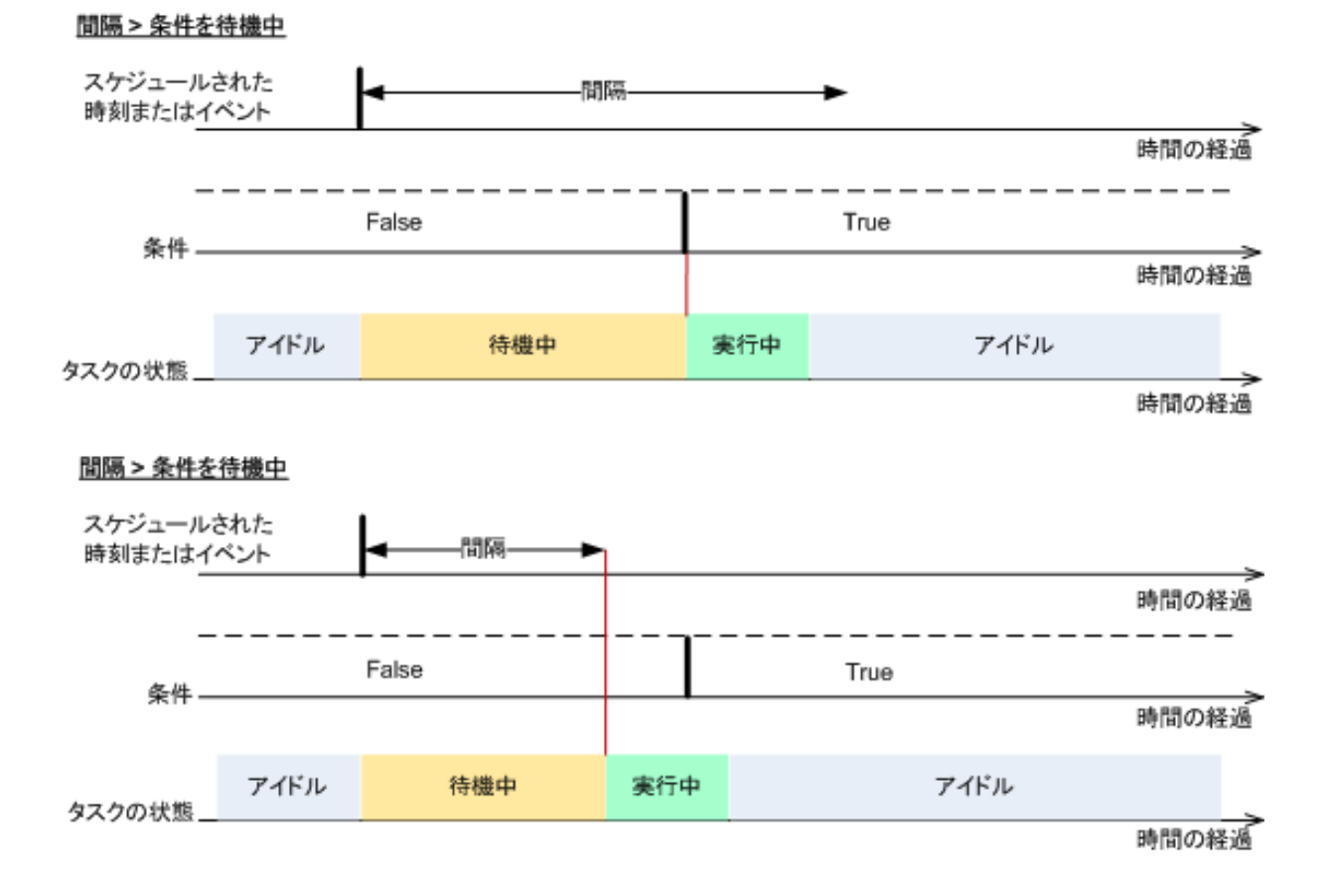

### タスクの実行をスキップする

指定した時間ちょうどにデータをバックアップする必要がある場合など、バックアップの遅 延を容認できない場合もあります。特に、比較的頻繁にイベントが発生するような場合は、 条件が満たされるまで待たずにバックアップをスキップするのは当然あり得ます。

## 4.7.25 ボリューム シャドウ コピー サービス

これらのオプションは、Windows オペレーティング システムの場合にのみ有効です。

### ボリューム シャドウ コピー サービスの使用

このオプションでは、ボリューム シャドウ コピー サービス(VSS)プロバイダが VSS 対応 アプリケーションにバックアップが開始されることを通知する必要があるかどうかを定義し ます。これにより、Acronis Backup がデータ スナップショットを作成する時点において、特 にすべてのデータベース トランザクションの完了など、アプリケーションが使用するすべ てのデータについて整合性のある状態を維持できます。データの整合性を維持することによ り、アプリケーションは正しい状態に復元され、復元直後から動作可能になります。

デフォルトの設定は、**[**ボリューム シャドウ コピー サービス(**VSS**)を使用する**]** です。

#### **VSS** の使用

**[**ボリューム シャドウ コピー サービス(**VSS**)を使用する**]** を選択した場合、次の一覧から スナップショット プロバイダを選択します。

■ ハードウェア/ソフトウェア - 自動選択

VSS によって、ソース ボリュームをサポートするハードウェアベースのプロバイダが使 用されます。ハードウェアベースのプロバイダが見つからない場合、VSS によって Acronis VSS プロバイダが使用されます。

- ソフトウェア 自動選択 ほとんどの場合、VSS によって Acronis VSS プロバイダが使用されます。
- ソフトウェア **- Acronis VSS** プロバイダ VSS によって、スナップショットの作成に Acronis VSS プロバイダが使用されます。
- **ソフトウェア システム プロバイダ**(デフォルトで選択) VSS によって、スナップショットの作成にシステム プロバイダ(Microsoft ソフトウェア シャドウ コピー プロバイダ)が使用されます。アプリケーション サーバーをバックア ップするときシステム プロバイダを選択することをお勧めします(Microsoft Exchange Server、Microsoft SQL Server、Microsoft SharePoint、または Active Directory)。
- ソフトウェア **-** ソフトウェア プロバイダ 多くの場合、VSS は、Microsoft Software Shadow Copy Provider を使用します。

■ ハードウェア - 自動選択 VSS によって、ソース ボリュームをサポートするハードウェアベースのプロバイダが使 用されます。ハードウェアベースのプロバイダが見つからない場合、Acronis Backup に よって、スナップショットが取得されることなくバックアップが作成されます。

注意*:* ハードウェア スナップショットの使用には、管理者権限が必要になる場合があります。

#### **VSS** を使用しない

**[VSS** を使用しない**]** を選択した場合、Acronis Backup によってデータのスナップショットが 取得されます。

データベースと VSS の互換性がない場合は、**[VSS** を使用しない**]** を選択してください。バ ックアップ処理は最も高速ですが、スナップショットの作成時にトランザクションを完了し ていないアプリケーションのデータの整合性は保証されません。データ取り込みの前後に実 行するコマンド 『[143](#page-142-0)ページ 』を使用して、スナップショットを作成する前後に、どのよう なコマンドを実行すべきかを指定できます。この指定により、データは確実に整合性がある 状態でバックアップされます。たとえば、すべてのトランザクションを完了するように、デ ータベースを停止してすべてのキャッシュをフラッシュするための、データ取り込みの前の コマンドを指定します。また、スナップショットの作成後にデータベース処理を再開するた めの、データ取り込みの後に実行するコマンドを指定します。

### ボリューム シャドウ コピー ライターについて

VSS 対応のアプリケーションのデータをバックアップする前に、オペレーティング システ ム内に存在するライターの一覧を調べて、これらのアプリケーションのボリューム シャド ウ コピー ライターが有効になっていることを確認しておく必要があります。この一覧を表 示するには、次のコマンドを実行します。

vssadmin list writers

注意*: Microsoft Windows Small Business Server 2003* では、*Microsoft Exchange Server 2003* 用のライター はデフォルトで無効になっています。ライターをオンにする方法については、 *http://support.microsoft.com/kb/838183/* <sup>の</sup> *Microsoft* サポート技術情報の記事を参照してください。

### **VSS** 完全バックアップの有効化

デフォルトの設定は、**[**無効**]** です。

このオプションは、ディスクレベルのバックアップで Microsoft Exchange Server を保護する 『[334](#page-333-0)ページ 』場合に便利です。

このパラメータを有効にすると、完全バックアップ、増分バックアップ、差分バックアップ が正常に実行されるたびに、Microsoft Exchange Server やその他の VSS 対応アプリケーショ ン(Microsoft SQL Server を除く)のログが切り捨てられます。

次の場合、このオプションは無効のままにしてください。

- Exchange Server のデータをバックアップするために Acronis Backup エージェント for Exchange またはサード パーティ製のソフトウェアを使用する場合。これは、ログの切 り捨てにより、生成されるトランザクション ログのバックアップに影響が生じるためで す。
- SQL Server のデータのバックアップのためにサード パーティ製のソフトウェアを使用す る場合。サード パーティ製のソフトウェアは、生成されるディスクレベルのバックアッ プを、そのソフトウェアの完全バックアップに使用します。その結果、SQL Server のデ ータに対する次の差分バックアップが失敗します。このサード パーティ製のソフトウェ アが「そのソフトウェアの」次の完全バックアップを作成するまで、バックアップの失敗 が続きます。
- コンピュータ上で他の VSS 対応アプリケーションが実行されていて、何らかの理由でこ のアプリケーションのログを保持する必要がある場合。

このオプションを有効にしても、Microsoft SQL Server ログの切り捨ては行われません。シン グル パス バックアップ 『[362](#page-361-0)ページ 』の後に SQL Server ログを切り捨てるには、**[**バック アップ計画の作成**]** または **[**今すぐバックアップ**]** ページで、**[**シングルパス ディスクとア プリケーションのバックアップ**]** 『[367](#page-366-0)ページ 』 セクション内の **[**ログの切り詰め**]** 設定を 有効にします。

# 5 復元

データを復元する場合は、まずコンソールを管理対象のオペレーティング システムを実行 中のコンピュータに接続し、復元タスクを作成するという最も機能的な方法を検討します。

コンピュータのオペレーティング システムが起動しない場合またはデータをベア メタルに 復元する必要がある場合は、ブータブル メディア 『[508](#page-507-0)ページ 』からまたは Acronis スタ ートアップ リカバリ マネージャを使用してコンピュータを起動してから復元を構成しま す。

Acronis Universal Restore を使用すると、異なるハードウェアまたは仮想コンピュータ上でオ ペレーティング システムを復元して起動できます。

Acronis Backup では、BIOS ベースのハードウェアと、Unified Extensible Firmware Interface (UEFI)がサポートされているハードウェアとの間における Windows オペレーティング シ ステムの転送がサポートされています。詳細については、「BIOS ベースのシステムと UEFI ベースのシステムの間の復元 『[176](#page-175-0)ページ 』」セクションを参照してください。

復元中に **Windows** システムを数秒以内にオンラインにすることができます。Acronis Backup は、独自の Acronis Active Restore 『[181](#page-180-0)ページ 』 テクノロジを使用して、システムが物理デ ィスク上にある場合と同様に、バックアップ内に見つかったオペレーティング システムか らコンピュータを起動します。システムが使用可能になり、必要なサービスを提供できるよ うになります。したがって、システムのダウンタイムは最小になります。

ダイナミック ボリュームは、既存のボリューム上、ディスク グループの未割り当て領域、 またはベーシック ディスクの未割り当て領域に復元できます。ダイナミック ボリュームの 復元の詳細については、「ダイナミック ボリュームのバックアップと復元(Windows) 『[48](#page-47-0) ページ 』」セクションを参照してください。

論理ボリューム マネージャ(LVM)によって作成された Linux ソフトウェア RAID デバイス およびボリュームの復元の詳細については、「MD デバイスと論理ボリュームのリカバリ 『[52](#page-51-0)ページ 』」を参照してください。

Acronis Backup エージェント for Windows およびエージェント for Linux には、ディスク(ボ リューム)バックアップを新しい仮想コンピュータに復元する機能があります。Acronis Backup エージェント for Hyper-V(またはエージェント VMware)を使用すると、新しい仮想 コンピュータをそれぞれの仮想サーバー上に作成できます。詳細については、「「新しい仮 想コンピュータ」への復元 『[203](#page-202-0)ページ』」を参照してください。

復元する前にターゲット ディスクの準備が必要になる場合があります。Acronis Backup には、 ターゲット ハードウェア(オペレーティング システムおよびベアメタル状態のディスクの 両方)において、ボリュームの作成または削除、ディスク パーティション形式の変換、ディ スク グループの作成、およびその他のディスク管理操作を実行できるようにするための便 利なディスク管理ユーティリティが用意されています。Acronis Disk Director LV の詳細につい ては、「ディスクの管理 『[315](#page-314-0)ページ 』」を参照してください。

## 5.1 復元タスクの作成

### 復元タスクを作成する手順は、次のとおりです。

### 復元元

データの選択 『[155](#page-154-0)ページ 』

復元するデータを選択します。

### アクセス ログイン情報 『[161](#page-160-0)ページ 』

(オプション)タスク アカウントがアーカイブ保存先でのアクセス権限を持ってい ない場合は、アーカイブ保存先のログイン情報を入力します。このオプションにア クセスするには、**[**アクセス用ログイン情報を表示する**]** をクリックします。

### 復元先

このセクションは、目的のバックアップが選択され、復元するデータの種類が定義 された後に表示されます。ここで指定するパラメータは、復元するデータの種類に よって異なります。

ディスク 『[162](#page-161-0)ページ 』

ボリューム 『[166](#page-165-0)ページ 』

ファイル 『[170](#page-169-0)ページ 』

#### **Microsoft Exchange** データベースまたはストレージ グループ

#### **Microsoft Exchange** メールボックスまたはパブリック フォルダ

**Microsoft SQL データベース** 『[368](#page-367-0)ページ 』

#### **Microsoft Active Directory** 『[377](#page-376-0)ページ 』

(管理サーバーでのみ)データの復元先となる登録済みのコンピュータを選択します。 ほとんどの場合、データの復元元のコンピュータが自動的に選択されます。データ をネットワーク共有または仮想コンピュータに復元する必要がある場合は、復元を 実行するエージェントがインストールされている登録済みのコンピュータを選択し ます。

#### **Acronis Active Restore**

(オプション)復元が開始された直後にシステムまたはデータベースをオンラインに する必要がある場合、Acronis Active Restore を有効にします。Windows『[181](#page-180-0)ページ 』、 Microsoft Exchange データベース、または Microsoft SQL データベース 『[370](#page-369-0)ページ 』 を復元する場合に実行できます。

### アクセス ログイン情報 『[161](#page-160-1)ページ 』

(オプション)タスクのログイン情報によって選択したデータの復元が有効にならな い場合は、復元先のログイン情報を指定します。この設定にアクセスするには、**[**ア クセス用ログイン情報を表示する**]** をクリックします。

#### 復元の実行時期

#### 復元 『[171](#page-170-0)ページ 』

復元を開始する時期を選択します。タスクは、作成直後に開始するか、後で指定し た日時に実行するようにスケジュールするか、または手動で実行するために保存す ることもできます。

### タスクのパラメータ

タスク名

(オプション)復元タスクの一意の名前を入力します。わかりやすい名前にすると、 容易に他のタスクと区別することができます。

#### 復元オプション

(オプション)復元処理は、復元の前後に実行するコマンド、復元の優先度、エラー の処理、通知オプションなどの復元オプションを構成することでカスタマイズでき ます。このセクションで何も指定しない場合は、デフォルト値 『[187](#page-186-0)ページ 』が使 用されます。

いずれかの設定をデフォルト値から変更すると、新しい行に新しく設定した値が表 示されます。設定のステータスが **[**デフォルト**]** から **[**カスタム**]** に変更されます。 設定を再度変更すると、新しい値がデフォルト値以外であれば、行に表示されます。 デフォルト値が設定されると、この行が表示されなくなります。この結果、このセ クションでは、常にデフォルト値とは異なる設定のみが表示されます。

**[**デフォルトにリセット**]** をクリックすると、すべての設定がデフォルト値にリセッ トされます。

#### タスクのログイン情報

(オプション)タスクは、タスクを作成したユーザーの代わりに実行されます。タス ク アカウントのログイン情報は、必要に応じて変更することができます。この設定 にアクセスするには、**[**タスクのログイン情報の表示**]** をクリックします。

### (オプション)**Universal Restore for Windows/Linux**

適用対象*:* システム ディスクまたはボリュームの復元

#### **Universal Restore for Windows/Linux** 『[173](#page-172-0)ページ 』

異なるハードウェアでオペレーティング システムを復元および起動する場合は、 Acronis Universal Restore を使用します。

必要なすべての手順を実行したら、**[OK]** をクリックして復元タスクを作成します。

### <span id="page-154-0"></span>5.1.1 復元元

### **1.** アーカイブの保存先の指定

**[**データ パス**]** フィールドにアーカイブの保存先のパスを指定するか、**[**参照**]** をクリックし、 「バックアップ アーカイブの保存先 『[157](#page-156-0)ページ』」の説明に従って目的のロケーション を選択します。

Acronis Backup Advanced では、上記のようにアーカイブの保存先のパスを指定するか、集中 管理用データ カタログを使用するかを選択することが可能です。

### **2.** データの選択

バックアップ データは、**[**データ ビュー**]** タブまたは **[**アーカイブ ビュー**]** タブを使用し て選択できます。**[**データ ビュー**]** タブには、選択したアーカイブのロケーション内におけ るすべてのバックアップ データがバージョン(バックアップを作成した日時)ごとに表示さ れます。**[**アーカイブ ビュー**]** タブには、アーカイブごとのバックアップ データが表示され ます。

### *[*データ ビュー*]* を使用したデータの選択

**[**データ ビュー**]** タブとデータ カタログは同じ機能を備えているので、**[**データ ビュー**]** タ ブにおけるデータの選択は、カタログと同じ方法で実行されます。データの選択に関する詳 細については、「データ カタログ 『[158](#page-157-0)ページ 』」をご参照ください。

### *[*アーカイブ ビュー*]* を使用したデータの選択

1. 目的のアーカイブを展開して、作成日付時刻に基づいて、連続するバックアップの中の 1 つを選択します。これにより、ディスクのデータの状態を特定の時点に戻すことができま す。

アーカイブのリストが表示されない場合(アーカイブのメタデータが失われた場合など) は、**[**更新**]** をクリックします。

アーカイブの一覧が長すぎる場合、表示するアーカイブの種類を選択して、アーカイブ をフィルタリングすることができます。フィルタリングするには、**[**表示**]** リストでアー カイブの種類を選択します。

*Microsoft Exchange* ユーザーへの注意事項*: Microsoft Exchange* データの選択に関する詳細は、 「*Microsoft Exchange Server* データのバックアップ」の「*[*アーカイブ ビュー*]* を使用した *Exchange*  データの選択」を参照してください。

- 2. ディスクまたはボリュームのバックアップの場合のみ: **[**バックアップ内容**]** のドロップ ダウン ボックスから表示するデータの種類を選択します。
	- **[ディスク]:** (すべてのボリュームを含む) ディスク全体を復元します。
	- **【ボリューム】:** 個々のベーシック ボリュームおよび/またはダイナミック ボリューム を復元します。
	- **[ファイル]**: 個々のファイルおよびフォルダを復元します。
	- **Microsoft SOL データベース**: シングル パスのディスクバックアップおよびアプリケ ーション バックアップから Microsoft SQL データベースを復元します。
	- **[Microsoft Active Directory]**: シングル パスのディスクバックアップおよびアプリケー ション バックアップから Microsoft Active Directory データを抽出します。
- 3. **[**バックアップ内容**]** で、復元が必要な項目のチェックボックスをオンにします。
- 4. **[OK]** をクリックします。

#### **MBR** の選択

システム ボリュームを復元する際、通常、次の場合にディスクの MBR を選択します。

- オペレーティング システムを起動できない。
- ディスクが新しいため、MBR が存在しない。
- カスタム ブート ローダーまたは Windows 以外のブート ローダーを復元する (LILO、 GRUB など)。
- ディスクのジオメトリがバックアップに保存されているジオメトリと異なる。

MBR の復元が必要になる状況は他にもありますが、上記のような状況が最も一般的です。

MBR をディスク間で復元する場合、Acronis Backup はトラック 0 を復元しますが、このこ とによりターゲット ディスクのパーティション テーブルとパーティション レイアウトが 影響を受けることはありません。Acronis Backup は、復元後に Windows ローダーを自動的 に更新するため、MBR が破損していない場合は、Windows システムで MBR とトラック 0 を復元する必要はありません。

## <span id="page-156-0"></span>5.1.1.1 バックアップ アーカイブの保存先

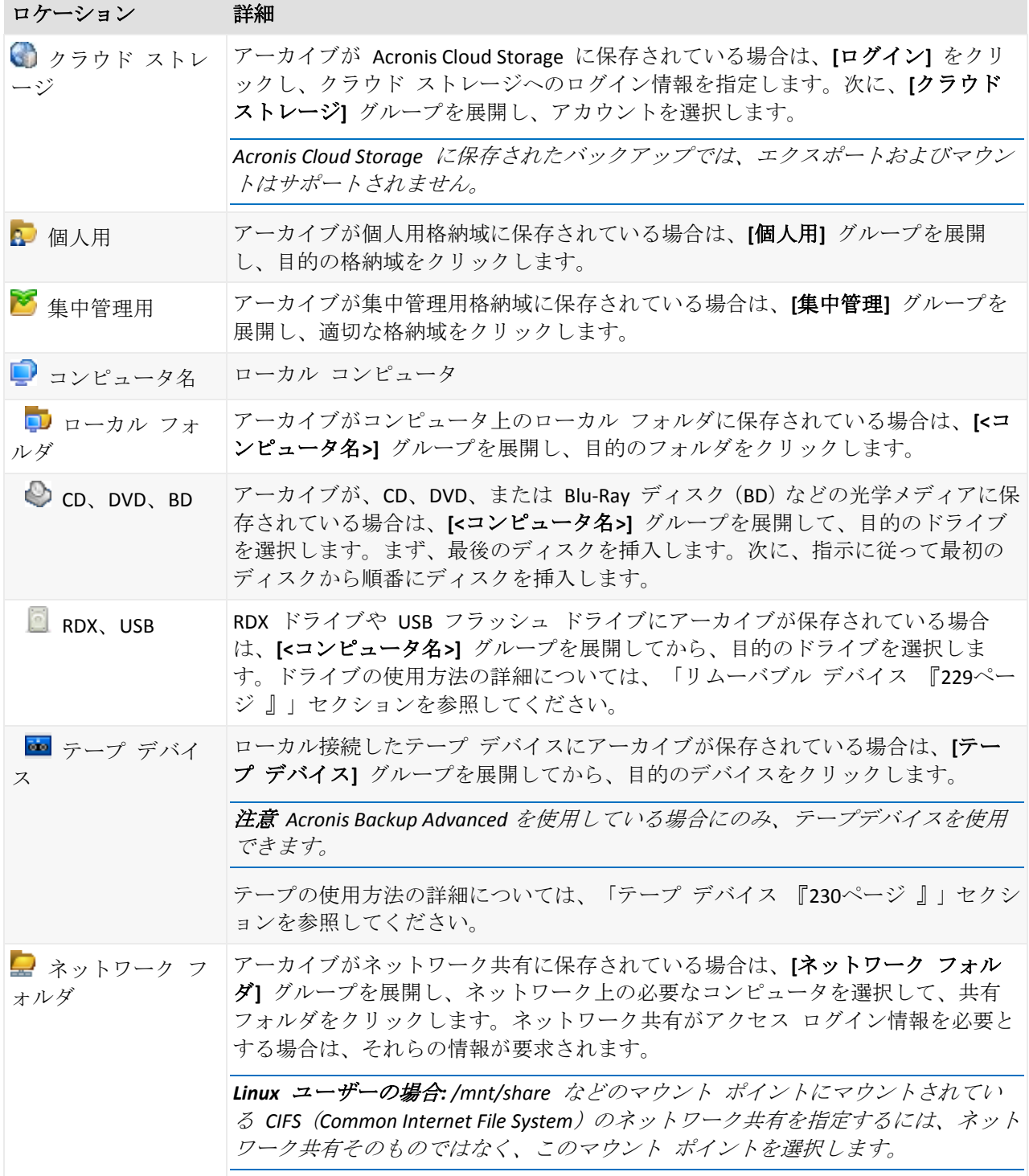

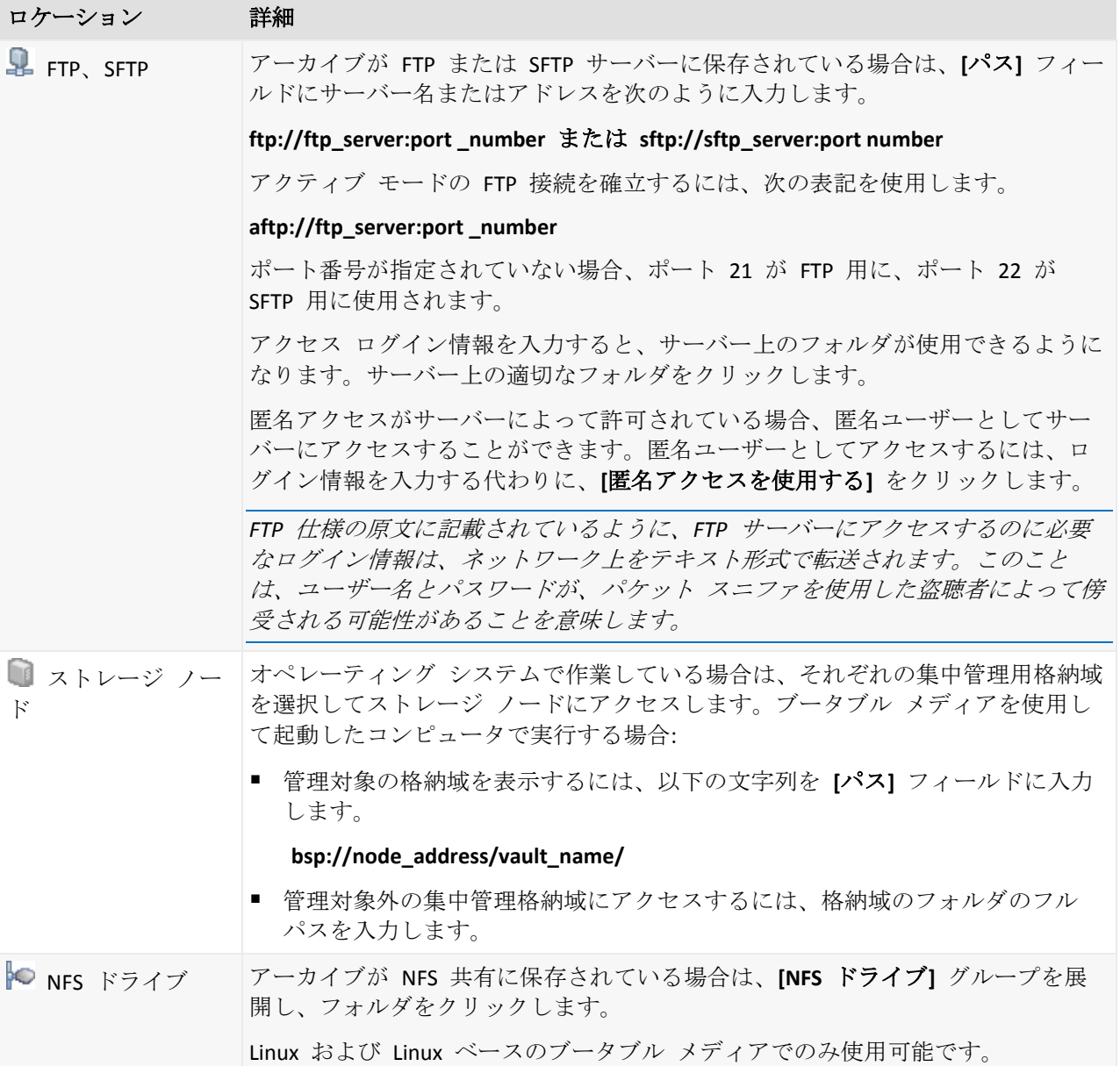

## <span id="page-157-0"></span>5.1.1.2 データ カタログ

データ カタログを使用すると、必要なバージョンのデータを簡単に見つけて復元対象とし て選択することができます。管理対象のコンピュータ上では、このコンピュータからアクセ ス可能な任意の格納域の **[**データ ビュー**]** タブからデータ カタログ機能を使用することが できます。管理サーバー上では、**[**データ ビュー**]** と集中管理される **[**データ カタログ**]** の 両方からカタログ機能を使用できます。集中管理されるデータ カタログは、集中管理格納 域に保存されているすべてのデータを一元的に表示します。

*Acronis Backup* は、データ カタログ ファイルを格納域からローカル キャッシュ フォルダにアップ ロードできます。デフォルトでは、このフォルダは、オペレーティング システムがインストールさ れているディスクにあります。デフォルト キャッシュ フォルダの変更の詳細は、「カタログ ファイ ルのデフォルト キャッシュ フォルダの変更 『*[223](#page-222-0)*ページ 』」を参照してください。

### 復元するバックアップ済みデータの選択

1. 次のいずれかを実行します。

- **[データ ビュー]** タブにアクセスするには、コンソールをコンピュータまたは管理サ ーバーに接続し、格納域ビューに移動して、目的の格納域をクリックします。
- データ カタログにアクセスするには、コンソールを管理サーバーに接続し、【ナビゲ ーション**]** ツリーの **[**データ カタログ**]** を選択します。
- 2. **[**表示**]** フィールドで、表示するデータの種類を選択します。
	- ディスクレベルのバックアップ内のディスク全体やボリューム全体を参照および検 索するには、**[**コンピュータ**/**ディスク**/**ボリューム**]** を選択します。
	- ファイルレベルとディスクレベルのバックアップ内のファイルやフォルダを参照お よび検索するには、**[**フォルダ**/**ファイル**]** を選択します。
	- データベースレベルのバックアップ内のインフォメーション ストア、個々のストレ ージ グループ、またはデータベースを参照および検索するには、**[Exchange** インフ ォメーション ストア**]** を選択します。 データベースレベルのバックアップおよびメールボックスレベルのバックアップの

両方の、すべてのメールボックス、パブリック フォルダ、個々のフォルダ、電子メ ール、予定表のイベント、タスク、連絡先、メモを参照および検索する場合、 **[Exchange** メールボックス**]** を選択します。

Microsoft Exchange データの選択に関する詳細は、「Microsoft Exchange Server データ のバックアップ」の「データ ビュー またはデータ カタログを使用した Exchange デ ータの選択」を参照してください。

- **[Microsoft SQL データベース]** を選択して、単一パスのディスクバックアップおよび アプリケーション バックアップから Microsoft SQL データベースを参照および検索 します。
- **[Microsoft Active Directory] を選択して、シングル パスのディスクバックアップおよ** びアプリケーション バックアップから Microsoft Active Directory データを検出しま す。
- 3. **[**バックアップされたデータを以下の条件で表示**]** フィールドで、バックアップ済みデー タを表示する対象期間を指定します。
- 4. 次のいずれかを実行します。
	- カタログ ツリー内またはカタログ ツリーの右側のテーブル内から復元するデータ を選択します。
	- 検索文字列に目的のデータ アイテムを識別する情報 (コンピュータ名、ファイル名、 フォルダ名、ディスク ラベルなど)を入力し、**[**検索**]** をクリックします。アスタリ スク(\*)と疑問符(?)をワイルドカードとして使用できます。 これにより、**[**検索**]** ウィンドウに、名前の一部または全部が入力した値と一致する バックアップ済みデータ アイテムの一覧が表示されます。目的のデータを選択し、 **[OK]** をクリックして、**[**データ カタログ**/**データ ビュー**]** に戻ります。
- 5. **[**バージョン**]** の一覧を使用して、データを戻す時点を選択します。デフォルトでは、手 順 3 で選択した期間内の最後の利用可能な時点にデータが戻されます。

(オプション、データ カタログのみに適用) バックアップされたデータの複数のレプリ カが複数のロケーションに格納されている場合、データの復元元を選択できます。選択 したデータのロケーションに関する情報にアクセスするには、そのバージョンを右クリ ックして **[**復元元の格納域を変更する**]** をクリックします。デフォルトでは、最も早く データにアクセスできるロケーションが選択されます。ローカルのハード ディスク ド ライブが最も高速であり、テープが最も低速です。

6. 目的のデータを選択し、**[**復元**]** をクリックして復元操作のパラメータを設定します。

### カタログまたはデータ ビューにデータが表示されない場合

次のような原因が考えられます。

#### 間違った期間が設定されている。

**[**バックアップされたデータを以下の条件で表示**]** コントロールで設定された期間内に目的の データがバックアップされていない。

解決策**:** 対象期間の範囲を広げます。

### カタログ化が無効になっているか、高速カタログ化が有効になっている

データが部分的に表示されるかまったく表示されない場合に最も考えられる原因は、バック アップ中にカタログ化が無効になっていたか、高速カタログ化 『[127](#page-126-0)ページ 』が有効になっ ていたことです。

### 解決策**:**

- カタログ化が無効なっている場合
	- 管理対象のコンピュータ: **[バックアップのカタログ化]** オプション ([オプション] > **[**コンピュータ オプション**]**)でカタログ化を有効にします。
	- 管理サーバー: Windows レジストリを変更する 『[481](#page-480-0)ページ 』ことによって、カタロ グ化を有効にします。
	- ストレージ ノード: Windows レジストリを変更する 『[267](#page-266-0)ページ 』ことによって、 カタログ化を有効にします。
- 【今すぐカタログを作成】をクリックして、手動で完全カタログ作成を実行します。デー タ カタログの場合、管理対象格納域に保存されているバックアップすべてのカタログが 作成されます。**[**データ ビュー**]** タブの場合、カタログ化されるのは、選択した格納域 に保存されているバックアップのみです。既にカタログ化されたバックアップが再度カ タログ化されることはありません。
- 大量のバックアップ済みデータのカタログ化には時間がかかるので、それぞれの格納域 のアーカイブ ビューを使用することもできます。アーカイブ ビューの使用方法の詳細 については、「格納域の操作 『[209](#page-208-0)ページ 』」セクションの「格納域の内容の参照およ びデータの選択」を参照してください。

### カタログをサポートしないデータ

次のデータはカタログまたはデータ ビューに表示できません。

- 暗号化されパスワードで保護されたアーカイブのデータ。
- 暗号化された管理対象格納域のデータ。
- CD、DVD、BD、アイオメガ REV ドライブ、RDX、USB デバイスなどのリムーバブル メ ディアにバックアップされたデータ。
- Acronis Cloud Storage にバックアップされたデータ。
- Acronis True Image Echo 以前の製品バージョンを使用してバックアップされたデータ。
- 簡易バックアップ名を使用してバックアップされたデータ。

解決策**:** 前述のデータを参照するには、それぞれの格納域の **[**アーカイブ ビュー**]** タブを使 用します。

### データが集中管理されるカタログに含まれない

集中管理されたカタログには、管理対象外の集中管理用格納域または個人用格納域 『[220](#page-219-0)ペ ージ 』のデータは表示されません。

管理対象外の集中管理用格納域の場合の解決策**:** ナビゲーション ツリーで格納域を選択し てから、**[**データ ビュー**]** を選択します。

個人用格納域の場合の解決策**:** コンピュータに直接接続して、格納域を選択して **[**データ ビ ュー**]** を選択します。

<span id="page-160-0"></span>5.1.2 場所のアクセス ログイン情報

バックアップの保存先にアクセスするために必要なログイン情報を指定します。

### ログイン情報を指定するには

- 1. 次のいずれかを選択します。
	- **[**タスクのログイン情報を使用する**] [**タスクのパラメータ**]** セクションで指定されたタスク アカウントのログイン情報を 使用して、その場所にアクセスします。
	- **[**次のログイン情報を使用する**]**

ユーザーが指定するログイン情報を使用して、その場所にアクセスします。タスク アカウントがその場所に対するアクセス許可を持っていない場合は、このオプショ ンを使用します。ネットワーク共有またはストレージ ノードの格納域に対しては、 特別なログイン情報を指定する必要がある場合があります。

次のように指定します。

- **【ユーザー名1: Active Directory ユーザー アカウントの名前を入力する場合は、ド** メイン名(DOMAIN\ユーザー名またはユーザー名@ドメイン)も指定してくださ い。
- **[**パスワード**]**: アカウントのパスワードです。
- 2. **[OK]** をクリックします。

*FTP* 仕様の原文に記載されているように、*FTP* サーバーにアクセスするのに必要なログイン情報は、 ネットワーク上をテキスト形式で転送されます。このことは、ユーザー名とパスワードが、パケット スニファを使用した盗聴者によって傍受される可能性があることを意味します。

## <span id="page-160-1"></span>5.1.3 復元先のアクセス ログイン情報

### ログイン情報を指定するには

- 1. 次のいずれかを選択します。
	- [タスクのログイン情報を使用する]

**[**タスクのパラメータ**]** セクションで指定されたタスク アカウントのログイン情報を 使用して、復元先にアクセスします。

 **[**次のログイン情報を使用する**]** ユーザーが指定するログイン情報を使用して、復元先にアクセスします。タスク ア カウントがその復元先に対するアクセス許可を持っていない場合は、このオプショ ンを使用します。

次のように指定します。

- [ユーザー名]: Active Directory ユーザー アカウントの名前を入力する場合は、ド メイン名(DOMAIN\ユーザー名またはユーザー名@ドメイン)も指定してくださ い。
- **【パスワード1: アカウントのパスワードです。**
- 2. **[OK]** をクリックします。

### 5.1.4 復元先

選択したデータを復元する復元先を指定します。

### <span id="page-161-0"></span>5.1.4.1 復元先ディスクの選択

使用できるディスクまたはボリュームの復元先は、コンピュータで動作しているエージェン トによって異なります。

#### 復元先**:**

### 物理コンピュータ

*Acronis Backup* エージェント *for Windows* またはエージェント *for Linux* がインストール されている場合に選択できます。

選択したディスクは、コンソールが接続されているコンピュータの物理ディスクにリカ バリされます。これを選択した場合は、次に示す通常のディスク マッピングの手順に進 みます。

#### 新しい仮想コンピュータ

- *Acronis Backup* エージェント *for Windows* またはエージェント *for Linux* がインストール されている場合。 選択したディスクは、次のいずれかの種類の 新しい仮想コンピュータ に復元されます。 VMware Workstation、Microsoft Virtual PC、Red Hat Kernel-based Virtual Machine(KVM)、 Red Hat Enterprise Virtualization (RHEV)、Citrix XenServer Open Virtual Appliance (OVA)。 仮想コンピュータのファイルは、**[**ストレージ**]** セクションで指定した復元先に保存され ます。デフォルトでは、新しい仮想コンピュータは現ユーザーのドキュメント フォルダ に作成されます。
- *Acronis Backup* エージェント *for Hyper-V* またはエージェント *for VMware* がインストー ルされている場合

これらのエージェントによって、指定した仮想化サーバー上に新しい仮想コンピュータ を作成できます。

デフォルトでは、新しい仮想コンピュータは仮想化サーバーのデフォルト ストレージに 作成されます。仮想化サーバー上のストレージを変更できるかどうかは、仮想化製品の 製造元と設定によって異なります。VMware ESX(i) では、複数のストレージを設定できま す。Microsoft Hyper-V サーバーでは、任意のローカル フォルダに新しい仮想コンピュー タを作成できます。

新しい仮想コンピュータは自動的に構成され、ソース コンピュータの構成が可能な範囲で コピーされます。構成内容は、**[**仮想コンピュータの設定**]** 『[205](#page-204-0)ページ 』 セクションに表示 されます。設定を確認し、必要に応じて変更します。

続いて、次に示す通常のディスク マッピングの手順に進みます。

#### 既存の仮想コンピュータ

*Acronis Backup* エージェント *for Hyper-V* またはエージェント *for VMware* がインストー ルされている場合に使用できます。

これを選択した場合は、仮想サーバーとターゲット仮想コンピュータを指定します。続 いて、次に示す通常のディスク マッピングの手順に進みます。

リカバリ先のコンピュータは、リカバリ前に電源が自動的にオフになることに注意してください。 手動で電源をオフにする場合は、*[VM* 電源管理*]* オプションを変更します。

### ディスク**/**ボリューム

#### 自動マッピング

「自動マッピングの動作 『[164](#page-163-0)ページ 』」の説明のとおり、Acronis Backup によって、 選択したディスクの復元先ディスクに対するマッピングが試行されます。マッピング結 果に満足できない場合は、手動でディスクの再マッピングを実行できます。再マッピン グを実行するには、ディスクのアンマップを逆順で実行する(最後にマッピングしたディ スクを最初にアンマップする)必要があります。次に、下の説明に従って、手動でディス クのマッピングを実行します。

### ディスク番号**:**

ディスク番号(モデル) 『[163](#page-162-0)ページ 』

各ソース ディスクに対して、復元先ディスクを選択します。

**NT** シグネチャ 『[163](#page-162-1)ページ 』

復元するディスクのシグネチャの処理方法を選択します。ディスクのシグネチャは、 Windows および Linux カーネルのバージョン 2.6 以降によって使用されます。

### <span id="page-162-0"></span>復元先ディスク

#### 復元先のディスクを指定する手順は、次のとおりです。

- 1. 選択したディスクの復元先となるディスクを選択します。復元先のディスク領域には、少 なくとも圧縮されていないイメージ データと同じサイズが必要です。
- 2. **[OK]** をクリックします。

復元先のディスクに保存されているすべてのデータは、バックアップ データで置き換えられるため、 復元先に存在するバックアップされていない必要なデータに注意してください。

### <span id="page-162-1"></span>NT シグネチャ

NT シグネチャは、MBR に保存されるレコードです。このシグネチャにより、ディスクがオ ペレーティング システムに対して一意に識別されます。

システム ボリュームを含むディスクを復元する場合、ターゲット ディスクの NT シグネチ ャをどのように操作するかを選択できます。次のパラメータのいずれかを選択します。

#### ■ [自動的に選択する]

バックアップに保存されているものと同じ NT シグネチャである場合、ターゲット デ ィスクの NT シグネチャがそのまま保持されます(言い換えると、バックアップされた 同じディスクにディスクを復元する場合)。それ以外の場合、ターゲット ディスクに対 して、新しい NT シグネチャが生成されます。

これは、ほとんどの場合に推奨されるデフォルトの選択です。どうしても必要な場合の み、次の設定を使用してください。

### **[**新規作成**]**

ターゲット ハード ディスクに対して新しい NT シグネチャが生成されます。

**■** [バックアップから復元]

ターゲット ハード ディスクの NT シグネチャは、ディスク バックアップにあるシグ ネチャで置き換えられます。

注意*:* このコンピュータの既存のディスクに同じ *NT* シグネチャがないことを必ず確認してくだ さい。同じ *NT* シグネチャがあると、起動時に最初のディスクからオペレーティング システム が実行され、*2* 番目のディスクで同じシグネチャが検出されるので、新しい一意の *NT* シグネチ ャが自動的に生成されて *2* 番目のディスクに割り当てられます。その結果、*2* 番目のディスク上 のすべてのボリュームはそのドライブ文字を失います。ドライブ文字がないため、そのディスク に対するパスはすべて無効となり、プログラムからそのディスク上のファイルは見えなくなりま す。そのディスク上のオペレーティング システムは起動できなくなります。

次のような理由により、ディスクのシグネチャの復元が必要になります。

- Acronis Backup は、ソース ハード ディスクのシグネチャを使用してタスクをスケジ ュールします。同じディスク シグネチャを復元する場合は、前に作成されたタスク を再作成または編集する必要はありません。
- インストールされたアプリケーションには、ライセンス管理やその他の目的にディ スク シグネチャを使用するものもあります。
- これにより、復元されるディスク上のすべての Windows 復元ポイントを保持できる ようになります。
- Windows Vista の「以前のバージョン」機能で使用する VSS スナップショットを復元 します。
- **[**既存のものを保持**]**

ターゲット ハード ディスクの NT シグネチャはそのまま残されます。

### <span id="page-163-0"></span>自動マッピングの動作

Acronis Backup は、システムのブータビリティが維持できる場合に復元先のディスクにディ スクまたはボリュームを自動マッピングします。維持できない場合、自動マッピングはキャ ンセルされるため、ディスクまたはボリュームを手動でマッピングする必要があります。

このほか、ボリュームが Linux 論理ボリュームまたは Linux ソフトウェア RAID(MD デバイ ス)の場合も、手動でマッピングする必要があります。論理ボリュームおよび MD デバイス の復元の詳細は、「MD デバイスと論理ボリュームのリカバリ 『[52](#page-51-0)ページ 』」を参照して ください。

自動マッピングは、次のとおり実行されます。

1. ディスクまたはボリュームが元の場所に復元されると、マッピングでは元のディスクまた はボリュームのレイアウトが再現されます。

ディスクまたはボリュームの元の場所とは、まったく同じディスクまたはボリュームのバックア ップのことを指します。バックアップ後にボリュームのサイズ、場所、または他の物理的なパラ メータが変更された場合、元のボリュームとは見なされません。ボリュームのドライブ文字また はラベルを変更しても、そのボリュームは認識されます。

- 2. ディスクまたはボリュームが別の場所に復元された場合は、次のとおりに処理します。
	- ディスクを復元する場合: ソフトウェアは復元先ディスクのサイズとボリュームをチ ェックします。復元先ディスクにはボリュームが格納されておらず、サイズは復元

するディスクを配置するのに十分な大きさが必要です。初期化されていない復元先 ディスクは、自動的に初期化されます。 必要なディスクが見つからない場合、ディスクは手動でマッピングする必要があり ます。

### ■ ボリュームを復元する場合: ソフトウェアは復元先ディスクの未割り当て領域をチェ ックします。

十分な未割り当て領域がある場合、ボリュームは「そのまま」復元されます。 復元先ディスクの未割り当て領域が復元するボリュームのサイズよりも小さい場合、 未割り当て領域に合わせて(空き領域を減らすことで)ボリュームが縮小されます。 縮小されても未割り当て領域に合わない場合は、手動でボリュームをマッピングす る必要があります。

### Advanced Format (4K セクタ) ハード ディスクのサポート

Acronis Backup は、セクタ サイズが 4 KB のハード ディスク(Advanced Format ディスク) にも、従来の 512 バイト セクタのハード ディスク同様、バックアップできます。

Acronis Backup は*両方のディスクの論理セクタ サイズが同じ*な限りにおいて、ディスク間で データを復元できます。(論理セクタ サイズとはオペレーティング システムに対するセク タ サイズです)Acronis Backup は、必要な場合は自動的にディスクのボリュームをアライン 『[169](#page-168-0)ページ』します。このようにして、ファイル システムでのクラスタの開始位置は、常 にディスクの物理セクタの開始位置と一致します。

Acronis Backup のディスク管理 『[315](#page-314-0)ページ 』機能は、論理セクタ サイズが 4 KB のディス クでは使用できません。

### 論理セクタ サイズの判別

### ディスクの仕様による

Advanced Format テクノロジの開発は、International Disk Drive Equipment and Materials Association (IDEMA) によって調整されています。詳細については、 http://www.idema.org/?page\_id=2 を参照してください。

論理セクタ サイズについては、IDEMA は次の 2 種類の Advanced Format ディスクを示し ています。

- **512 Byte emulation (512e)** ディスクの論理セクタ サイズは、512 バイトです。これら のディスクは Windows Vista 以降の Windows、および現在の Linux ディストリビューシ ョンでサポートされています。Microsoft と Western Digital は、この種類のディスクに 対してのみ「Advanced Format」という言葉を使用しています。
- **4K native(4Kn) ディスクの論理セクタ サイズは 4 KB です。現在のオペレーティング** システムはこれらのディスクにデータを格納できますが、一般に、これらのディスクか らは起動できません。通常は、USB 接続された外部ドライブとして使用されます。

### 適切なコマンドの実行

ディスクの論理セクタ サイズを確認するには、次の処理を実行します。

#### **Windows:**

1. ディスクに NTFS ボリュームが含まれていることを確認します。

2. 管理者として、NTFS ボリュームのドライブ文字を指定して次のコマンドを実行しま す。

fsutil fsinfo ntfsinfo D:

3. **Bytes Per Sector** 行の値を確認します。たとえば、次のように出力されます。 Bytes Per Sector : 512

**Linux:**

- 1. ディスクのデバイス名 (/dev/sdb など) を判別します。
- 2. ルート ユーザーとして、デバイス名を指定して次のコマンドを実行します。 parted /dev/sdb print
- 3. **Sector size (logical/physical)** 行を最初の値を確認します。たとえば、次のように出力 されます。

Sector size (logical/physical): 512B/4096B

### <span id="page-165-0"></span>5.1.4.2 復元先ボリュームの選択

使用できるボリュームのリカバリ先は、コンピュータで動作しているエージェントによって 異なります。

### 復元先**:**

#### 物理コンピュータ

*Acronis Backup* エージェント *for Windows* またはエージェント *for Linux* がインストール されている場合に選択できます。

選択したボリュームは、コンソールが接続されているコンピュータの物理ディスクにリ カバリされます。これを選択した場合は、次に示す通常のボリューム マッピングの手順 に進みます。

### 新しい仮想コンピュータ

 *Acronis Backup* エージェント *for Windows* またはエージェント *for Linux* がインストール されている場合。

選択したボリュームは、次のいずれかの種類の 新しい仮想コンピュータ に復元されま す。VMware Workstation、Microsoft Virtual PC、Red Hat Kernel-based Virtual Machine(KVM)、 Red Hat Enterprise Virtualization (RHEV)、Citrix XenServer Open Virtual Appliance (OVA)。 仮想コンピュータのファイルは、**[**ストレージ**]** セクションで指定した復元先に保存され ます。デフォルトでは、新しい仮想コンピュータは現ユーザーのドキュメント フォルダ に作成されます。

 *Acronis Backup* エージェント *for Hyper-V* またはエージェント *for VMware* がインストー ルされている場合

これらのエージェントによって、指定した仮想化サーバー上に新しい仮想コンピュータ を作成できます。

デフォルトでは、新しい仮想コンピュータは仮想化サーバーのデフォルト ストレージに 作成されます。仮想化サーバー上のストレージを変更できるかどうかは、仮想化製品の 製造元と設定によって異なります。VMware ESX(i) では、複数のストレージを設定できま す。Microsoft Hyper-V サーバーでは、任意のローカル フォルダに新しい仮想コンピュー タを作成できます。

新しい仮想コンピュータは自動的に構成され、ソース コンピュータの構成が可能な範囲で コピーされます。構成内容は、**[**仮想コンピュータの設定**]** 『[205](#page-204-0)ページ 』 セクションに表示 されます。設定を確認し、必要に応じて変更します。

続いて、次に示す通常のボリューム マッピングの手順に進みます。

#### 既存の仮想コンピュータ

*Acronis Backup* エージェント *for Hyper-V* またはエージェント *for VMware* がインストー ルされている場合に使用できます。

これを選択した場合は、仮想サーバーとターゲット仮想コンピュータを指定します。続 いて、次に示す通常のボリューム マッピングの手順に進みます。

リカバリ先のコンピュータは、リカバリ前に電源が自動的にオフになることに注意してください。 手動で電源をオフにする場合は、*[VM* 電源管理*]* オプションを変更します。

#### ディスク**/**ボリューム

#### 自動マッピング

「自動マッピングの動作 『[164](#page-163-0)ページ 』」の説明のとおり、Acronis Backup によって、 選択したボリュームの復元先ディスクに対するマッピングが試行されます。マッピング の結果に満足できない場合は、ボリュームを手動で再度マッピングできます。そのため には、逆の順番にボリュームのマッピングを解除する必要があります。つまり、最後に マッピングしたボリュームを最初に解除します。その後、以下の説明に従って、ボリュ ームを手動でマッピングします。

### **MBR** のリカバリ先(ディスク番号)**:** (マスター ブート レコードがリカバリ対象 として選択されている場合)

ディスク番号 『[167](#page-166-0)ページ 』

マスタ ブート レコードの復元先ディスクを選択します。

#### **NT** シグネチャ**:** 『[163](#page-162-1)ページ 』

処理する MBR に含まれるディスクのシグネチャの処理方法を選択します。ディスクの シグネチャは、Windows および Linux カーネルのバージョン 2.6 以降によって使用さ れます。

#### 復元先(ボリューム)(ドライブ文字)**:**

#### **[**ディスク番号**/**ボリューム**]**

それぞれのソース ボリュームを復元先ディスクのボリュームまたは未割り当て領域に連 続してマップします。

サイズ: 『[168](#page-167-0)ページ 』

(オプション)復元するボリュームのサイズ、場所、およびその他のプロパティを変更し ます。

#### <span id="page-166-0"></span>MBR の復元先

### 復元先のディスクを指定する手順は、次のとおりです。

- 1. MBR の復元先のディスクを選択します。
- 2. **[OK]** をクリックします。

### ボリュームの復元先

#### 復元先のボリュームまたは未割り当て領域を選択するには

- 1. 選択したボリュームを復元するボリュームまたは未割り当て領域を選択します。復元先の ボリューム/未割り当て領域には、少なくとも圧縮されていないイメージ データと同じサ イズが必要です。
- 2. **[OK]** をクリックします。

復元先のボリュームに保存されているすべてのデータは、バックアップ データで置き換えられるた め、復元先に存在するバックアップされていない必要なデータに注意してください。

### ブータブル メディアを使用する場合

Windows スタイルのブータブル メディアで表示されるディスクのドライブ文字は、 Windows で識別されるドライブと異なる場合があります。たとえば、起動用ユーティリテ ィにおける D: ドライブが、Windows では E: に対応することがあります。

注意!安全のために、各ボリュームに一意の名前を割り当てておくことをお勧めします。

Linux スタイルのブータブル メディアでは、ローカル ディスクとボリュームがマウント解 除(sda1、sda2...)として表示されます。

### <span id="page-167-0"></span>ボリュームのプロパティの変更

### サイズと場所

ボリュームをベーシック MBR ディスクにリカバリする場合は、ボリュームまたはボリュー ムの境界をマウスでドラッグするか、該当するフィールドに対応する値を入力すると、ボリ ュームのサイズや位置を変更できます。この機能を使用すると、リカバリされるボリューム 間でハード ディスク領域を再配分することができます。この場合、縮小するボリュームを 最初にリカバリする必要があります。

注意*:* セクタ単位オプションを使用してバックアップされたボリュームのサイズを変更することはで きません。

ヒント*:* 複数のリムーバブル メディアに分割されたバックアップから復元する場合は、ボリュームの サイズを変更できません。ボリュームのサイズを変更するには、バックアップのすべての部分をハー ド ディスク上の *1* つの場所にコピーします。

### [種類]

ベーシック MBR ディスクには、最大 4 つまでのプライマリ ボリュームまたは最大 3 つ までのプライマリ ボリュームと複数の論理ドライブを含めることができます。デフォルト では、元のボリュームの種類が選択されます。この設定は、必要に応じて変更できます。

 **[**プライマリ**]** -プライマリ ボリュームに関する情報は、MBR パーティション テーブル に含まれています。ほとんどのオペレーティング システムは、最初のハード ディスク のプライマリ ボリュームからのみ起動が可能ですが、プライマリ ボリュームの数には 制限があります。

ベーシック MBR ディスクにシステム ボリュームをリカバリする場合は、[アクティブ] チェックボックスをオンにします。アクティブなボリュームは、オペレーティング シス テムの読み込みに使用されます。オペレーティング システムがインストールされていな いボリュームに対して[アクティブ]を選択すると、コンピュータが起動できなります。

論理ドライブまたはダイナミック ボリュームをアクティブに設定することはできませ  $h<sub>o</sub>$ 

■ 「論理1-論理ボリュームに関する情報は、MBR ではなく拡張パーティション テーブルに あります。単一のディスク上の論理ボリュームの数に制限はありません。論理ボリュー ムをアクティブに設定することはできません。独自のボリュームとオペレーティング シ ステムを含むシステム ボリュームを別のハード ディスクにリカバリする場合は、一般 にデータのみが必要になります。この場合は、ボリュームを論理ボリュームとしてリカ バリすることで、データのみにアクセスします。

### ファイル システム

デフォルトでは、復元されたボリュームには、元のボリュームと同じファイル システムが 作成されます。必要に応じて、復元中にボリュームのファイル システムを変更できます。

Acronis Backup では、次のようにファイル システムを変換できます。FAT 16 -> FAT 32 およ び Ext2 -> Ext3。その他の形式をベースにしたファイル システムを使用するボリュームに対 しては、このオプションは使用できません。

古い、容量の少ない FAT16 ディスクから新しいディスクにボリュームをリカバリするとし ます。大容量のハード ディスクでは、FAT16 は効率的ではなく、設定できない場合もあり ます。これは、FAT16 が最大 4 GB までのボリュームしかサポートしておらず、ファイル システムを変更することなく、FAT16 ボリュームに対するこの 4 GB の制限を超えるボリュ ームに復元することはできないためです。そこで、FAT16 から FAT32 にファイル システム を変更することが意味を持ちます。

古いオペレーティング システム (MS-DOS、Windows 95、Windows NT 3.x、4.x)は FAT32 を サポートしないため、ボリュームをリカバリした後にファイル システムを変更しても動作 しません。これらは、一般に FAT16 ボリュームのみにリカバリできます。

### <span id="page-168-0"></span>ボリューム(パーティション)のアラインメント

ボリューム クラスタがディスク セクタにアラインされていない場合、Acronis Backup によ って非アラインが自動的に除去されます。非アラインは、シリンダ/ヘッド/セクタ (CHS)の アドレッシング スキームで作成されたボリュームを、セクタ サイズが 4 KB のハードディ スク ドライブ (HDD) またはソリッドステート ドライブ (SSD) に復元する場合に発生しま す。CHS アドレッシング スキームは、Windows Vista より前のすべての Windows オペレー ティング システムなどで使用されています。

非アラインが発生した場合、クラスタは正しくアラインされている場合に占有するよりも多 くの物理セクタと重複します。そのため、データが変更されるたびに、消去および再度書き 込む必要がある物理セクタが増えていきます。このような冗長な読み取り/書き込み操作は、 ディスク速度と全体的なシステム パフォーマンスを著しく低下させます。SSD ドライブで は、非アラインによりシステム パフォーマンスが低下するだけでなく、ドライブの寿命が 短くなります。SSD メモリ セルは、一定量の読み取り/書き込み操作に合わせて設計されて いるので、冗長な読み取り/書き込み操作は、SSD ドライブの劣化を早めます。

LVM(論理ボリュームマネージャ)を備えた Linux で作成されたダイナミック ボリュームお よび論理ボリュームを復元する場合、適切なアラインメントは自動的に設定されます。

ベーシック MBR ディスクおよび GPT ボリュームを復元する際に、何らかの理由により自 動アラインメントでは不十分な場合、アラインメント方法を手動で選択できます。次のから 選択できます。

- **【自動選択】: (デフォルト)推奨ソースおよびターゲット ディスク/ボリューム プロパテ** ィを基にして、適切なアラインメントが自動的に設定されます。 どうしても必要な場合のみ、次のオプションを使用してください。
	- **[CHS**(**63** セクタ)**]**: 復元したボリュームが、各物理セクタが 512 バイトのディスク 上の Microsoft Windows XP および Windows Server 2003(またはそれ以前)環境下で 使用される場合、このオプションを選択します。
	- **[VMWare VMFS (64 KB) ]: ボリュームを、VMware 仮想コンピュータ ファイル シス** テム パーティションとして復元する場合、このオプションを選択します。
	- **[Vista** のアラインメント(**1 MB**)**]**: 復元したボリュームが Windows Vista 以降の Windows オペレーティング システム環境下で使用される場合、または、ボリューム をセクタ サイズが 4 KB である HDD または SSD ドライブに復元する場合、このオ プションを選択します。
	- 【カスタム1: ボリュームのアラインメントを手動で指定します。値は、物理セクタ サ イズの倍数にすることをお勧めします。

### 論理ドライブ文字(Windows のみ)

デフォルトでは、最初の未使用のドライブ文字がボリュームに割り当てられます。別のドラ イブ文字を割り当てるには、ドロップダウン リストから目的のドライブ文字を選択しま す。

値を何も選択しないと、復元されたボリュームに文字が割り当てられず、OS から認識でき なくなります。FAT および NTFS 以外の、Windows がアクセスできないボリュームにはド ライブ文字を割り当てないでください。

### <span id="page-169-0"></span>5.1.4.3 ファイルおよびフォルダの復元先の選択

### 復元先

### ターゲット

バックアップ ファイルの復元先を選択します。

■ 元のロケーション

ファイルおよびフォルダが、バックアップ内におけるパスと同じパス(複数可)に復 元されます。たとえば、*C:\Documents\Finance\Reports\* にあるすべてのファイルとフ ォルダをバックアップした場合、ファイルは同じパスに復元されます。フォルダが 存在しない場合は、自動的に作成されます。

### ■ 新しいロケーション

ファイルはツリーで指定したロケーションに復元されます。**[**フル パスを復元しな い**]** チェック ボックスをオフにしないかぎり、ファイルとフォルダはフル パスを再 作成せずに復元されます。

#### 上書き

このオプションは、ターゲット フォルダで、バックアップ アーカイブにあるファイル と同じ名前のファイルが見つかった場合の処理を選択します。

- 【既存のファイルを上書きする1: ハード ディスクのファイルより、バックアップにあ るファイルを優先します。
- **[**既存のファイルが古い場合は上書きする**]**: バックアップまたはディスクのどちらに 格納されているかにかかわらず、最新のファイル修正を優先します。

 **[**既存のファイルを上書きしない**]**: バックアップにあるファイルより、ハード ディス クのファイルを優先します。

ファイルの上書きを許可する場合でも、復元処理から除外することによって、特定のフ ァイルの上書きを防止できます。

#### リカバリからの除外 『[171](#page-170-1)ページ 』

復元しないファイルおよびフォルダを指定します。

### <span id="page-170-1"></span>リカバリからの除外

特定のファイルとファイルを復元から除外するように設定します。

注意*:* 除外によって、復元するデータ項目の選択が上書きされます。たとえば、*MyFile.tmp* というフ ァイルの復元を選択し、すべての *.tmp* ファイルを除外する場合、*MyFile.tmp* というファイルは復元 されません。

除外するファイルとフォルダのリストを作成するには、**[**追加**]**、**[**編集**]**、**[**削除**]**、**[**すべて削 除**]** のボタンを使用します。Document.txt など、ファイルまたはフォルダの名前を指定して ください。

Windows および Linux のどちらでも、名前の大文字と小文字は区別されません。たとえば、 すべての .tmp ファイルや Temp フォルダの除外を選択する場合、すべての .Tmp ファイ ル、すべての .TMP ファイル、および TEMP フォルダも除外されます。

- 1 つ以上のワイルドカード文字(\* および ?) を使用できます。
- アスタリスク (\*) は 0 個以上の文字の代用として使用します。たとえば、Doc\*.txt は、 Doc.txt や Document.txt などのファイルを示します。
- 疑問符(?)は厳密に 1 文字として代用されます。たとえば、Doc?.txt は、Doc1.txt や Docs.txt などを示しますが、Doc.txt ファイルまたは Doc11.txt ファイルは示しません。

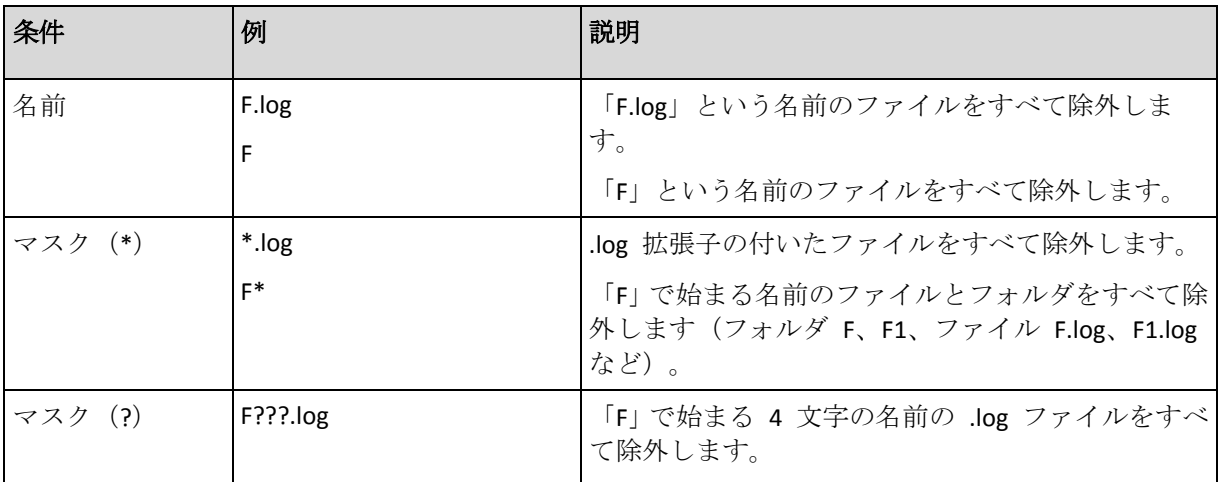

#### 除外の例

### <span id="page-170-0"></span>5.1.5 復元の実行時期

復元タスクを開始する時期を選択します。

 **[**今すぐ**]**: **[**データの復元**]** ページで **[OK]** をクリックした直後に復元タスクが開始されま す。

■ 「後で1: 復元タスクは後で手動で開始されます。タスクをスケジュールする必要がある場 合、**[**タスクを手動で開始する**]** チェックボックスをオフにして、目的の日時を指定しま す。

## 5.1.6 タスクのログイン情報

タスクを実行するアカウントのログイン情報を指定します。

### ログイン情報を指定するには

- 1. 次のいずれかを選択します。
	- 現在のユーザーのログイン情報を使用する

タスクは、タスクを起動するユーザーがログインしたときのログイン情報を使用し て実行されます。スケジュールを設定してタスクを実行する場合は、タスクの作成 を完了する際に現在のユーザーのパスワードを入力するよう求められます。

■ 次のログイン情報を使用する

タスクは、手動で開始されるか、スケジュールに従って実行されるかにかかわらず、 常にユーザーが指定するログイン情報を使用して実行されます。

次のように指定します。

- 【ユーザー名】: Active Directory ユーザー アカウントの名前を入力する場合は、ド メイン名 (DOMAIN\ユーザー名またはユーザー名@ドメイン)も指定してくださ い。
- **【パスワード1: アカウントのパスワードです。**

2. [OK] をクリックします。

Acronis Backup におけるログイン情報の使用に関する詳細については、「バックアップ計画お よびタスクで使用するログイン情報 『[40](#page-39-0)ページ 』」セクションをご参照ください。

ユーザー権限に応じて使用可能になる操作の詳細については、「管理対象のコンピュータ上 のユーザー権限 『[41](#page-40-0)ページ 』」をご参照ください。

## 5.2 Acronis Universal Restore

Acronis Universal Restore は、異なるハードウェアや仮想コンピュータでのオペレーティング システムの復元と起動を支援するアクロニス独自のテクノロジです。Universal Restore は、 ストレージ コントローラ、マザーボード、チップセットなどのオペレーティング システム の起動にとって重要なデバイスの相違に対応します。

Universal Restore は、次のような場合に非常に役に立ちます。

- 1. さまざまなハードウェアで障害が発生したシステムを迅速に復元する場合です。
- 2. ハードウェアに依存しないオペレーティング システムをクローン作成および配置する場 合です。
- 3. 物理コンピュータから物理コンピュータ、物理コンピュータから仮想コンピュータ、お よび仮想コンピュータから物理コンピュータに移行する場合です。

## 5.2.1 Universal Restore の入手方法

Universal Restore は、ディスク レベルまたはシングル パス バックアップを利用できるすべ ての Acronis 製品に含まれています。

## <span id="page-172-0"></span>5.2.2 Universal Restore の使用

### 復元中

選択したディスクまたはボリュームに Windows または Linux オペレーティング システム が存在している場合、ディスクまたはボリュームの復元の設定時に Universal Restore を使用 することができます。複数のオペレーティング システムを選択する場合、すべての Windows システム、すべての Linux システム、または Windows システムと Linux システ ムの両方に Universal Restore を適用できます。

バックアップ内にオペレーティング システムが存在しているかどうかが検出されない場合、 オペレーティング システムが存在するわずかな可能性に備えて、Universal Restore を使用す ることをお勧めします。次のようなケースがあります。

- バックアップが複数のファイルに分割されている場合。
- バックアップが、非重複化された格納域、Acronis Cloud Storage、FTP/SFTP サーバー、テ ープ、CD、または DVD に存在している場合。

サポート対象の仮想コンピュータに必要なドライバまたはモジュールが自動的に認識された ために Universal Restore がバックグラウンドで使用される場合があります。次のようなケー スがあります。

- 新しい仮想コンピュータへのシステムを復元する場合
- エージェント for VMware またはエージェント for Hyper-V によって任意の仮想コンピュ ータへシステムを復元する場合

次の場合は Universal Restore を使用できません。

- バックアップが Acronis セキュア ゾーン にある場合
- Acronis Active Restore 『[500](#page-499-0)ページ 』 を使用するよう選択した場合

これは、これらの機能が主に同じコンピュータ上での簡単なデータ リカバリを目的として いるためです。

### 復元なし

ブータブル メディアでは、メディアの初期画面で **[Universal Restore** の適用**]** をクリックす ることによって、復元せずに Universal Restore を使用することもできます。Universal Restore が、コンピュータ上にすでに存在しているオペレーティング システムに適用されま す。複数のオペレーティング システムが存在する場合、Universal Restore を適用するオペレ ーティング システムを選択するように求められます。

### 5.2.2.1 Windows における Universal Restore

### 準備

### ドライバの準備

Universal Restore を Windows オペレーティング システムに適用する前に、新しい HDD コ ントローラとチップセット用のドライバがあることを確認します。これらのドライバは、オ ペレーティング システムの起動に不可欠です。ハードウェア ベンダが提供する CD または DVD を使用するか、またはベンダの Web サイトからドライバをダウンロードします。ドラ イバ ファイルの拡張子は、\*.inf、\*.sys、または \*.oem です。\*.exe、\*.cab、または \*.zip 形 式でドライバをダウンロードする場合、サードパーティ製のアプリケーションを使用してそ れらのドライバを取り出します。

ベスト プラクティスは、組織で使用するすべてのハードウェアのドライバを、デバイスの 種類やハードウェア構成ごとに単一のレポジトリに保存することです。レポジトリのコピー を DVD またはフラッシュ ドライブに保存し、いくつかのドライバを選択してブータブル メディアに追加し、サーバーごとに必要なドライバ(およびネットワーク構成)を搭載した カスタムのブータブル メディアを作成できます。または、Universal Restore を使用するたび に、レポジトリのパスを指定することもできます。

#### 起動用の環境におけるドライバへのアクセスを確認

ブータブル メディアを使用する場合は、ドライバが保存されているデバイスにアクセスす る権限を持っていることを確認します。Windows 環境でシステム ディスク リカバリを構 成した場合でも、Linux ベースの環境でコンピュータが再起動され復元が行われます。デバ イスが Windows で使用可能であっても Linux ベースのメディアによって検出されない場合 は、WinPE ベースのメディアを使用してください。

### ドライバがない場合

Windows 7 には、以前の Windows オペレーティング システムより数多くのドライバが用 意されています。Windows 7 のドライバ フォルダでは、多くの場合 Universal Restore が必 要なドライバをすべて発見できます。そのため、ドライバに対する外部パスを指定する必要 はないでしょう。それでも、システムで正しいドライバが使用されるよう、Universal Restore を実行することは重要です。

*Windows* のデフォルト ドライバ ストレージ フォルダは、レジストリ値 *DevicePath* で決定されま す。このレジストリ値は、リジストリ キー

*HKEY\_LOCAL\_MACHINE\SOFTWARE\Microsoft\Windows\CurrentVersion* にあります。通常、このストレ ージ フォルダは *WINDOWS/inf* です。

### **Universal Restore** の設定

### 自動ドライバ検索

プログラムが HAL(Hardware Abstraction Layer)、HDD コントローラのドライバ、およびネ ットワーク アダプタのドライバを探す場所を指定します。

- ドライバがベンダのディスクまたはその他のリムーバブル メディアにある場合は、【<sup>】</sup> ムーバブル メディアの検索**]** をオンにします。
- ドライバがネットワーク上のフォルダまたはブータブル メディアにある場合は、**[**フォ ルダの追加**]** をクリックして、フォルダのパスを指定します。

復元中に、Universal Restore は指定されたフォルダのすべてのサブフォルダを再帰的に検索 し、すべての利用可能な HAL および HDD コントローラのドライバから最適なドライバを 特定して、復元するシステムにインストールします。Universal Restore は、ネットワーク ア ダプタのドライバも検索し、見つかったドライバのパスが Universal Restore によってオペレ ーティング システムに 伝達 されます。ハードウェアに複数のネットワーク インターフェ イス カードがある場合、Universal Restore はすべてのカードのドライバの構成を試みます。

### インストールする大容量記憶装置ドライバ

この設定にアクセスするには、**[**インストールする大容量記憶装置ドライバの表示**]** を展開し ます。

次の場合、この設定が必要です。

- インストール先ハードウェアに、RAID(特に NVIDIA RAID)やファイバ チャネル アダプ タなどの、固有の大容量記憶装置コントローラが存在する場合です。
- SCSI ハード ドライブ コントローラが使用されており、かつブータブル メディアで起 動される仮想コンピュータに対してシステムを復元する場合です。仮想ソフトウェアに 同梱されている SCSI ドライバを使用するか、最新版のドライバをソフトウェアのメー カー Web サイトからダウンロードしてください。
- 自動ドライバ検索によっても、システムを起動できない場合です。

**[**ドライバの追加**]** をクリックして、適切なドライバを指定します。さらに適切なドライバが 見つかった場合でも、警告を表示してそのドライバがインストールされます。

### 復元処理

Universal Restore によって、指定したロケーションに互換性のあるドライバが検出されなか った場合、問題のデバイスを示すプロンプトが表示されます。次のいずれかを実行します。

- 過去に指定したロケーションのいずれかにドライバを追加して、[再試行] をクリックし ます。
- 指定したロケーションを思い出せない場合、復元を続行してください。復元結果に満足 できない場合、メディアの初期画面で **[Universal Restore** の適用**]** をクリックして、復元 せずに Universal Restore を開始します。処理を設定する際に、必要なドライバを指定し ます。

Windows が起動すると、新しいハードウェアをインストールするための標準の手順が開始 されます。ドライバに Microsoft Windows のシグネチャがある場合、ネットワーク アダプ タのドライバはダイアログが表示されることなくインストールされます。それ以外の場合、 Windows は、署名されていないドライバをインストールするかどうかの確認を求めます。

その後で、ネットワーク接続を構成し、ビデオ アダプタ、USB、およびその他のデバイスの ドライバを指定できます。

### 5.2.2.2 Linux における Universal Restore

Universal Restore は、カーネル バージョン 2.6.8 以降の Linux オペレーティング システム に適用できます。

Universal Restore を Linux オペレーティング システムに対して使用すると、初期 RAM デ ィスクという一時ファイル システムがアップデートされます(initrd)。これにより、オペレ ーティング システムを新しいハードウェアで起動できるようになります。

Universal Restore によって、新しいハードウェアのモジュール(デバイス ドライバを含む) が、初期 RAM ディスクに追加されます。ルールでは、回復するオペレーティング システ ムの **/lib/modules** ディレクトリで必要なモジュールが検索されます。Universal Restore によ って必要なモジュールが検索できない場合、そのモジュールのファイル名がログ 『[391](#page-390-0)ペー ジ 』に記録されます。

Universal Restore によって、GRUB ブート ローダーの設定が変更される場合があります。た とえば、新しいコンピュータのボリューム レイアウトが元のコンピュータとは異なる場合、 システムのブータビリティを確保するために、この変更が必要となる可能性があります。

Universal Restore によって Linux カーネルが変更されることはありません。

### 元の初期 **RAM** ディスクへの復元

必要に応じて、元の初期 RAM ディスクに復元できます。

初期 RAM ディスクは、コンピュータ上のファイル内に保存されています。初めて初期 RAM ディスクをアップデートする前に、Universal Restore によって、ディスクのコピーが同 じディレクトリに保存されます。コピーの名前は、ファイルの名前の後に

**acronis\_backup.img** という接尾辞が付いたものです。複数回 Universal Restore を実行(たと えば、不足していたドライバを追加した後など)しても、このコピーは上書きされません。

元の初期 RAM ディスクに復元するには、次の手順のいずれかを実行します。

- 適宜、コピーの名前を変更します。たとえば、次のようなコマンドを実行します。 mv initrd-2.6.16.60-0.21-default\_acronis\_backup.img initrd-2.6.16.60-0.21-default
- GRUB ブート ローダ設定 『[184](#page-183-0)ページ 』の initrd 行で、コピーを指定します。

### 5.2.2.3 複数のオペレーティング システムに対する Universal Restore の適用

復元中に、すべての Windows、すべての Linux システム、またはその両方に Universal Restore を使用できます。

復元するボリュームの選択に複数の Winodows システムを含めると、1 つのリスト内でそ れらのシステムのすべてのドライバを指定できます。各ドライバは、対象となるオペレーテ ィング システムにインストールされます。

# <span id="page-175-0"></span>5.3 BIOS ベース システムから UEFI ベース システム への復元、または逆方向の復元

Acronis Backup では、BIOS ベースのハードウェアと、Unified Extensible Firmware Interface (UEFI)がサポートされているハードウェアとの間における 64 ビット Windows オペレーテ ィング システムの転送がサポートされています。

### 仕組み

コンピュータで起動に BIOS と UEFI ファームウェアのどちらが使用されているかに応じて、 システム ボリュームが存在するディスクで特定のパーティション スタイルを使用する必要 があります。パーティション スタイルは、BIOS の場合はマスター ブート レコード(MBR) であり、UEFI の場合は GUID パーティション テーブル(GPT)です。

さらに、オペレーティング システム自体もファームウェアの種類の影響を受けます。

元のコンピュータのファームウェアとは異なる種類のファームウェアを使用しているコンピ ュータへの復元を実行する場合、Acronis Backup によって次の操作が実行されます。

- 新しいファームウェアに応じて、復元先のシステム ボリュームを MBR ディスクまたは GPT ディスクとして初期化します。
- 新しいファームウェアで起動できるように Windows オペレーティング システムを調整 します。

この方法で調整できる Windows オペレーティング システムのリストなどの詳細について は、このセクションの「ボリュームの復元 『[177](#page-176-0)ページ 』」と「ディスクの復元 『[179](#page-178-0)ペー ジ 』」を参照してください。

### 推奨事項

- システム全体を初期化されていないディスクに復元します。
- UEFI ベースのハードウェアに移行する場合は、Linux ベースのブータブル メディアまた は WinPE ベースのブータブル メディア(バージョン 4.0 以降)を使用します。以前の バージョンの WinPE と Acronis PXE サーバーは UEFI をサポートしていません。
- BIOS では 2TB を超えるディスク領域を使用できないことに注意してください。

### 制限

UEFI と BIOS の間での Linux システムの転送はサポートされていません。

バックアップが次のいずれかのロケーションに保存されている場合、UEFI と BIOS の間の Windows システムの転送はサポートされません。

- Acronis Cloud Storage
- テープ デバイス
- 光ディスク (CD、DVD、または Blu-ray ディスク)

UEFI と BIOS の間のシステムの転送がサポートされていない場合、Acronis Backup は、ター ゲット ディスクをオリジナル ディスクと同じパーティション スキームで初期化します。 オペレーティング システムの調整は実行されません。復元先のコンピュータが UEFI と BIOS の両方をサポートしている場合、元のコンピュータに対応する起動モードを有効にす る必要があります。そうしないと、システムが起動しなくなります。

## <span id="page-176-0"></span>5.3.1 ボリュームの復元

システムとブート ボリューム(またはコンピュータ全体)をバックアップして、これらボリ ュームを別のプラットフォームで復元するとします。復元されたシステムの起動は、次の要 素に依存します。

- 復元元のオペレーティング システムが変換可能 OS または変換不可 OS のどちらか。 変換可能オペレーティング システムでは、BIOS と UEFI 間で起動モードを変更できま す。
	- Windows Vista x64 SP1 以降の 64 ビット版の Windows オペレーティング システム はすべて変換可能です。
	- Windows Server 2008 x64 SP1 以降の 64 ビット版の Windows Server オペレーティン グ システムはすべて変換可能です。

その他のオペレーティング システムは変換不可です。

■ ソース ディスクおよびターゲット ディスクのパーティション スタイルが MBR または GPT のどちらか。BIOS プラットフォームのシステムと起動ボリュームは、MBR ディス クを使用します。UEFI プラットフォームのシステムとブート ボリュームは、GPT ディ スクを使用します。

初期化されていないターゲット ディスクに復元する場合、ディスクはオリジナル ディ スクのパーティション スタイルに従って GPT または MBR に初期化されます。また、 現行の起動モード (UEFI または BIOS) やボリューム内にあるオペレーティング システ ム(変換可能または変換不可)の種類についても、それぞれに従って初期化されます。

初期化したことでブータビリティが失われた場合、ソフトウェアはターゲット ディスク のサイズを無視してソース ボリュームのパーティション スタイルを適用します。この 場合、ソフトウェアは 2 TB 以上のサイズのディスクでは MBR パーティション スタイ ルを選択できますが、2 TB 以上の容量を使用できなくなります。

必要に応じて、ディスク管理 『[315](#page-314-0)ページ 』機能を使ってターゲット ディスクを手動で 初期化してください。

次は、BIOS ベース システムと UEFI ベース システム間でブート ボリュームおよびシステ ム ボリュームを復元するとき、システムのブータビリティを維持できるかどうかをまとめ た表です。

- 緑色の背景は、システムが起動可能であることを示します。ユーザーによる操作は必要 ありません。
- 黄色の背景は、システムを起動可能にするために追加の手順を実行する必要があること を示します。これらの手順は、一部のコンピュータでは実行できません。

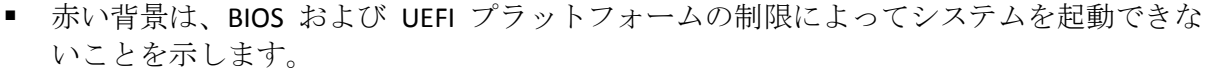

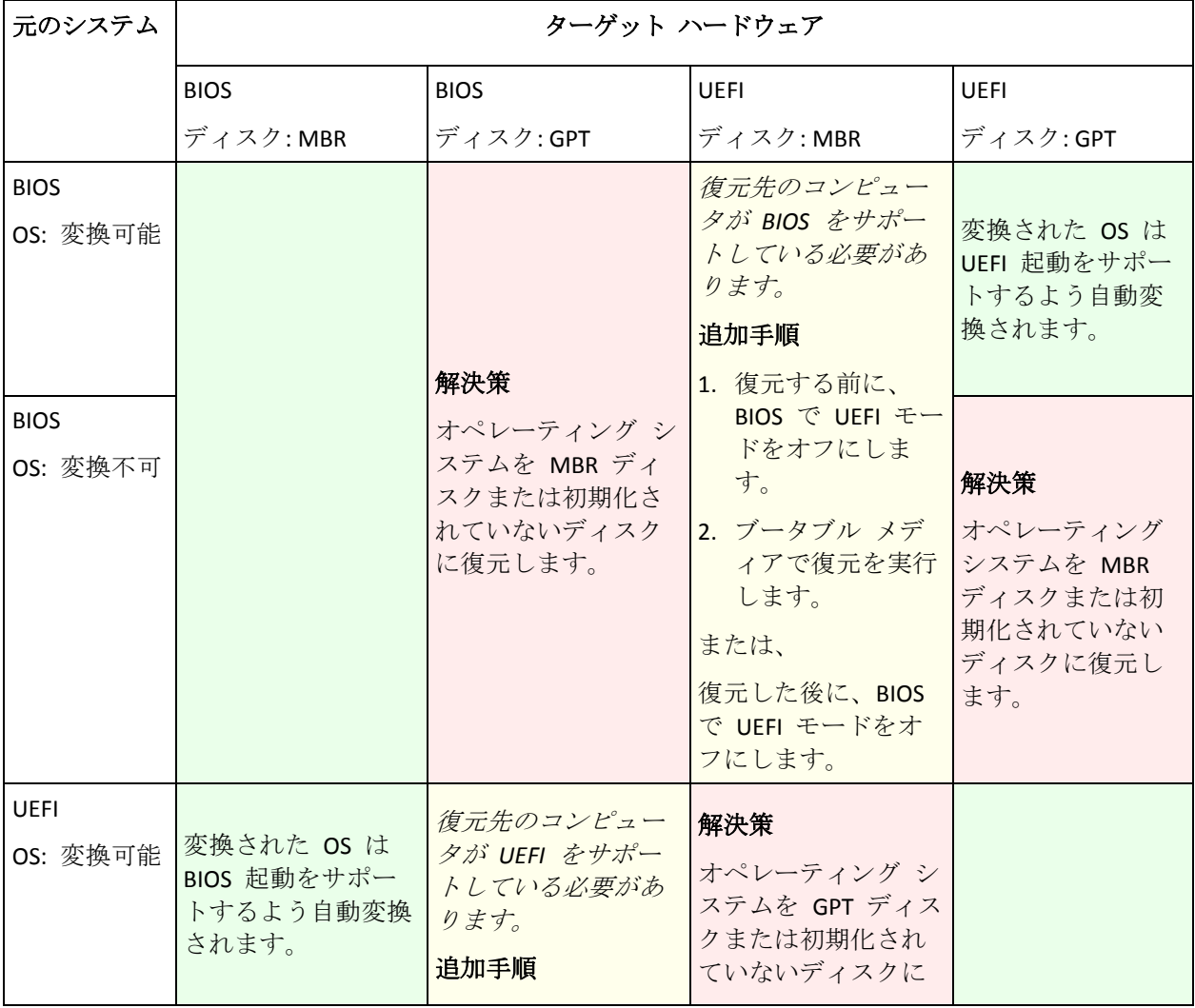

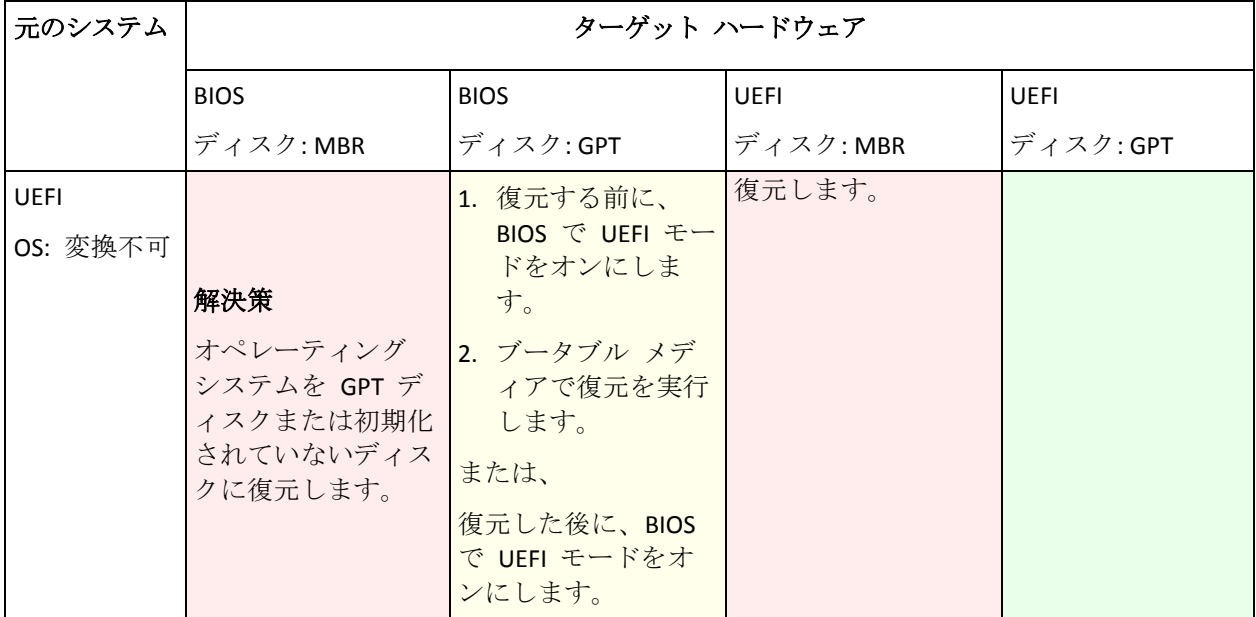

## <span id="page-178-0"></span>5.3.2 ディスクの復元

(ボリュームすべて含め)ディスク全体をバックアップし、別のプラットフォームでディス クを復元するとします。

復元されたシステムを別のモードで起動できるかどうかは、ソース ディスクにインストー ルされたオペレーティング システムに依存します。オペレーティング システムでは、BIOS と UEFI とで相互に起動モードを変換可能にしたり、変換を無効にしたりすることができま す。変換可能なオペレーティング システムの一覧は、「ボリュームの復元 『[177](#page-176-0)ページ 』」 を参照してください。

- ソース ディスクに 1 つ以上のオペレーティング システムが含まれており、そのすべて が変換できる場合、起動モードを自動変更できます。現在の起動モードによっては、復 元先ディスクを GPT または MBR のいずれかのパーティション スタイルで初期化でき ます。
- ソース ディスク上のオペレーティング システムのうち、*少なくとも 1 つ*は変換できな い場合(またはソース ディスクに変換できない OS 起動ボリュームが含まれる場合)、 起動モードは自動変更できず、ソフトウェアは復元先ディスクをソース ディスクとして 初期化します。復元先のコンピュータを起動するには、BIOS の UEFI モードを手動でオ ン/オフする必要があります。そうしないと、復元後にシステムが起動しません。

次は、BIOS ベース システムと UEFI ベース システム間でのディスクの復元に関するあら ゆるケースをまとめた表です。

- 緑色の背景は、システムがブータブルであることを示します。ユーザーによる操作は必 要ありません。
- 黄色の背景は、システムをブータブルにするには追加手順が必要であることを示します。 これらの手順は、一部のコンピュータでは実行できません。

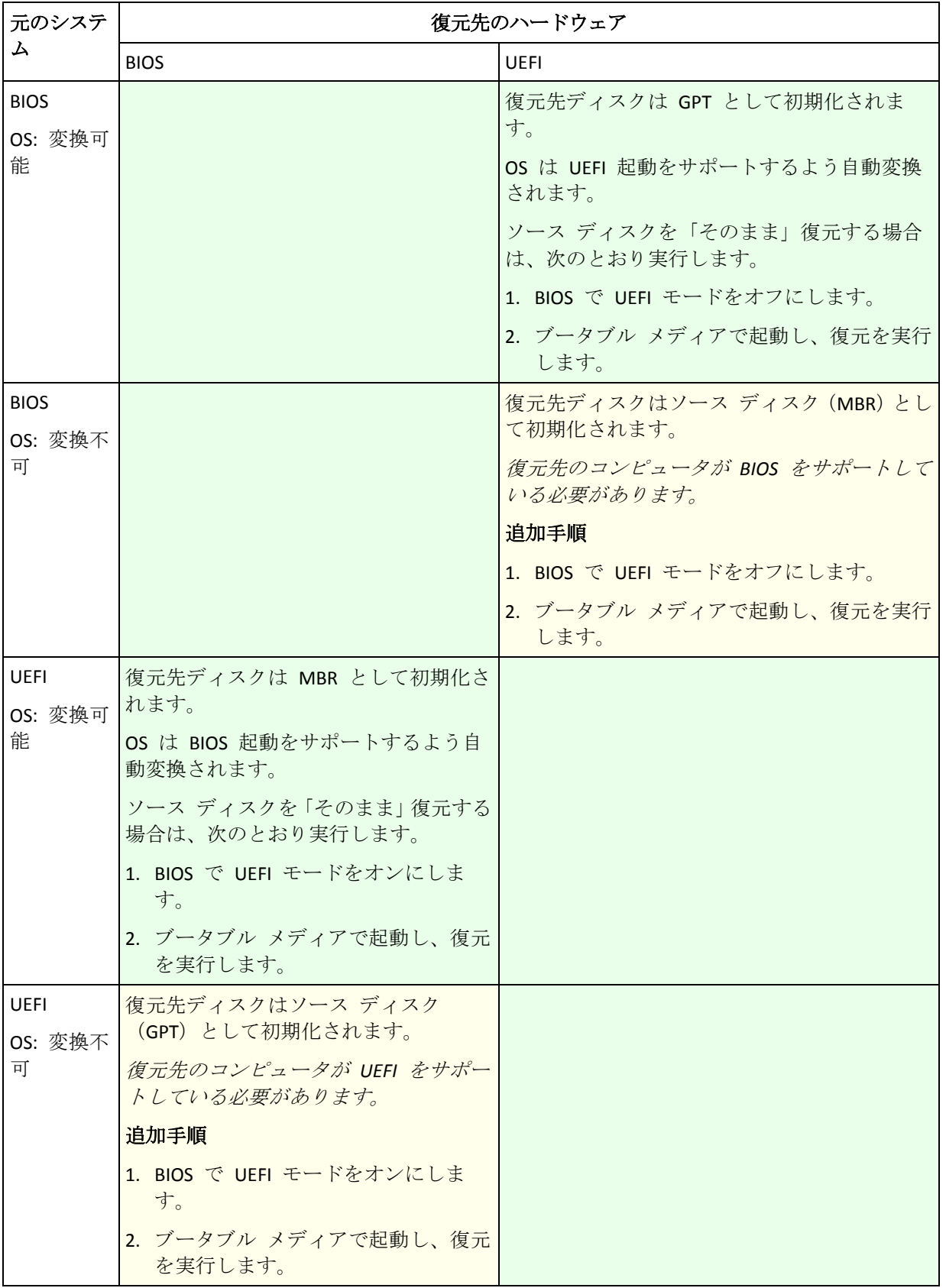

## **BIOS** での大容量のディスクの復元

BIOS ベース システムに復元した後、復元先システムのディスクは MBR として初期化され ます。BIOS でのディスク サイズの制限により、ディスクが 2 TB より大きい場合は、ディ
スク領域の最初の 2 TB のみ使用されます。コンピュータで UEFI がサポートされている場 合、UEFI モードをオンにして復元を実行することにより、この制限を克服できます。ディ スクは GPT として初期化されます。GPT ディスクには、2 TB の制限が存在しません。

# 5.4 Acronis Active Restore

Active Restore は、復元の開始直後にシステムまたはデータベースをオンラインにする Acronis 独自のテクノロジです。

このセクションでは、オペレーティング システムの復元時に Active Restore を使用する方 法について説明します。Microsoft Exchange データベースと Microsoft SQL データベースは同 じ技術に基づいていますが、復元方法は異なります。詳細については、次のセクションを参 照してください。

- Microsoft Exchange データベースの復元については、「Microsoft Exchange Server データの バックアップ」の「データベースの復元のために Acronis Active Restore を使用する」を 参照してください。
- Microsoft SQL データベースの復元については、「データベースの復元のために Acronis Active Restore を使用する 『[370](#page-369-0)ページ 』」を参照してください。

#### 制限

- Active Restore は、同じコンピュータでの短時間のデータ リカバリを目的としています。 異なるハードウェアに復元する場合には、この機能を使用できません。
- サポートされるアーカイブ ロケーションはローカル ドライブだけです。より正確には、 コンピュータの BIOS 経由で使用できる任意のデバイスです。これには、Acronis セキュ ア ゾーン、USB ハード ドライブ、フラッシュ ドライブ、または内蔵ハード ドライブ が該当します。
- Active Restore は、GPT パーティション スタイルのディスクを、復元されるソース、復 元先、またはアーカイブ ロケーションとしてサポートしません。これは、Unified Extensible Firmware Interface (UEFI) がサポートされないことも表しています。唯一サポー トされている起動モードは BIOS です。

### 仕組み

復元処理を設定するときに、復元するディスクまたはボリュームをバックアップから選択し ます。Acronis Backup は、バックアップ内の選択されたディスクまたはボリュームをスキャ ンします。このスキャンにより、サポートされるオペレーティング システムが検出される と、[Acronis Active Restore] が使用可能になります。

この Active Restore を有効にしないと、システムの復元は通常の方法で行われ、コンピュー タが使用可能になるのは復元の完了後となります。

この Active Restore を有効にすると、処理手順は次のようになります。

システムの復元が開始されると、オペレーティング システムはバックアップから起動しま す。コンピュータが使用可能になり、必要なサービスを提供できるようになります。要求さ れた処理に必要なデータが最高の優先度で復元され、それ以外のすべてのデータはバックグ ラウンドで復元されます。

要求に対する処理が復元と同時に実行されるため、復元オプションで復元の優先度 『[196](#page-195-0)ペ ージ 』を **[**低**]** に設定しても、システムの処理速度は低下することがあります。システムの ダウンタイムは最小限に抑えられますが、復元の実行時にはパフォーマンスが低下します。

### 使用例

- 1. システムの稼働時間が効率の基準の 1 つであるとき。 例: クライアント指向のオンライン サービス、ウェブ ショップ、投票所。
- 2. システム領域とストレージ領域の比率が、大幅にストレージに偏っているとき。 保存場所として使用されているコンピュータでは、オペレーティング システムの占有す るセグメント領域は小さく、他のディスク領域はすべて動画、音声、その他のマルチメ ディア ファイルなどのストレージ領域として使用されます。このようなストレージの量 はシステムと比較して非常に大きく、実質的にすべての復元時間がファイルの復元に費 やされ、これらのファイルは復元が完了するまで使用できません。

Acronis Active Restore を選択すると、システムは短時間で使用可能な状態になります。 ユーザーはストレージから必要なファイルを開いて使用しながら、すぐに必要のない残 りのファイルはバックグラウンドで復元することができます。

例: 動画コレクション ストレージ、音楽コレクション ストレージ、マルチメディア ストレージ。

# 使用方法

1. システム ディスクまたはボリュームをシステムの BIOS からアクセスできるロケーショ ンにバックアップします。これには、Acronis セキュア ゾーン、USB ハード ドライブ、 フラッシュ ドライブ、または内蔵ハード ドライブが該当します。

オペレーティング システムとローダーが別のボリュームにあるときは、必ず両方のボリュームを バックアップに含めてください。また、ボリュームはまとめて復元する必要があります。そうし ないと、オペレーティング システムが起動しなくなる危険性があります。

- 2. ブータブル メディアを作成します。
- 3. システムの障害が発生したら、ブータブル メディアを使用してコンピュータを起動しま す。コンソールを開き、ブータブル エージェントに接続します。
- 4. 復元タスクの作成 『[154](#page-153-0)ページ 』。**[**復元元**]** で、システム ディスクまたはボリューム が復元のために選択されていることを確認します。

*Acronis Active Restore* は、起動と後続の復元のため、バックアップ スキャン時に最初に検出した オペレーティング システムを選択します。結果を予測できるようにしたい場合は、*Active Restore*  を使用して複数のオペレーティング システムを復元しないでください。マルチブート システム を復元するときは、システム ボリュームを一度に *1* つだけ選択してボリュームを起動します。

- 5. **[**復元先**]** で、システム ディスクまたはボリュームが最初のディスクにマッピングされ ていることを確認します。マッピングされていない場合、「ターゲット ディスクの選択 『[162](#page-161-0)ページ 』」の説明に従って、手動でマッピングを実行します。
- 6. **[Acronis Active Restore]** で、**[**使用する**]** を選択します。
- 7. システムの復元が開始されると、オペレーティング システムはバックアップから起動し ます。システムトレイには Acronis Active Restore のアイコンが表示されます。コンピ ュータが使用可能になり、必要なサービスを提供できるようになります。ユーザーには すぐにドライブ ツリーとアイコンが表示され、まだ復元されていない場合でも、ファイ ルを開いたり、アプリケーションを起動できます。

Acronis Active Restore のドライバはシステム クエリをインターセプトし、要求された処 理に必要なファイルの復元に最高の優先度を設定します。このオンザフライの復元が進 む間、継続する復元処理はバックグラウンドに移されます。

復元が完了するまでコンピュータをシャットダウン、または再起動しないでください。コンピュ ータをオフにすると、最後の起動以降にシステムに対して行われた変更はすべて失われます。シ ステムは、部分的にも復元されません。この状況では、ブータブル メディアから復元処理を再開 するのが唯一のソリューションになります。

8. バックグラウンドの復元は、選択したボリュームがすべて復元されるまで続行され、ロ グ エントリが作成されて、システム トレイから Acronis Active Restore のアイコンが消 えます。

# 5.5 起動のトラブルシューティング

システムがバックアップ時に起動可能であれば、復元後にも起動できると予期されます。た だし、ボリュームのサイズ、場所、または復元先のドライブを変更する場合は特に、オペレ ーティング システムが保存して起動に使用する情報が復元する際には古くなっている可能 性があります。復元の実行後、Acronis Backup によって Windows ローダーが自動的にアッ プデートされます。他のローダーも修復される場合がありますが、ローダーを再度アクティ ブ化する必要がある場合もあります。特に Linux のボリュームを復元する場合は、Linux が 正しく起動して読み込むことができるように、修正を適用するか、または起動を変更する必 要もあります。

次に、ユーザーによる追加の操作を必要とする一般的な状況について示します。

復元したオペレーティング システムを起動できない理由

- コンピュータの **BIOS** によって別の **HDD** から起動するように構成されている 解決策: オペレーティング システムが存在する HDD から起動するように BIOS を 構成します。
- システムが異なるハードウェアに復元されたため、新しいハードウェアはバックアップ に含まれているほとんどの重要なドライバと互換性がない

解決策: ブータブル メディアを使用してコンピュータを起動し、Acronis Universal Restore を適用 『[173](#page-172-0)ページ 』して適切なドライバとモジュールをインストールしま す。

起動できないダイナミック ボリュームに **Windows** が復元された

解決策: ベーシック ボリューム、シンプル ボリューム、またはミラー ボリューム に Windows を復元します。

**MBR** が存在しないディスクにシステム ボリュームが復元された

MBR が存在しないディスクにシステム ボリュームを復元するように構成する場合は、 システム ボリュームと共に MBR を復元するかどうかを確認するメッセージが表示 されます。システムを起動可能にしない場合にのみ、復元しないことを選択してく ださい。

解決策: 対応するディスクの MBR と共にボリュームを再度復元します。

■ システムは Acronis OS Selector を使用している

マスタ ブート レコード(MBR)はシステムの復元中に変更できるため、MBR を使用 する Acronis OS Selector が動作しなくなる場合があります。この場合は、次のように して Acronis OS Selector を再度アクティブ化します。

解決策: Acronis Disk Director のブータブル メディアからコンピュータを起動し、メ ニューで **[**ツール**] → [OS Selector** のアクティブ化**]** を選択します。

 システムは **GRUB**(**GRand Unified Bootloader**)を使用して、(**raw**、つまりセクタごとで はなく)通常のバックアップから復元された

GRUB ローダーの一部が、ディスクまたはボリュームの先頭のいくつかのセクタに存 在しています。残りは、いずれかのボリュームのファイル システム上に存在してい ます。システムの起動は、GRUB がディスクの先頭のいくつかのセクタ、および直接 アクセス可能なファイル システムに存在する場合にのみ自動的に復元できます。そ れ以外の場合は、ユーザーは手動でブート ローダーを再度アクティブ化する必要が あります。

解決策: ブート ローダーを再度アクティブ化します。構成ファイルの修正が必要に なる場合があります。

■ システムは LILO (Linux Loader) を使用して、(raw、つまりセクタごとではなく) 通常 のバックアップから復元された

LILO には、絶対セクタ番号に対する一連の参照が含まれているため、ソース ディス クと同じ絶対セクタ番号を持っているセクタにすべてのデータが復元される場合を 除いて、自動的に修復することはできません。

解決策: ブート ローダーを再度アクティブ化します。前の項目で説明した理由によ り、ローダー構成ファイルの修正が必要になる場合があります。

#### システム ローダーが誤ったボリュームをポイントする

この現象は、システム ボリュームまたはブート ボリュームが元の場所に復元され ない場合に発生する可能性があります。

解決策: boot.ini または boot\bcd ファイルを変更すると、Windows ローダーに対す るこの問題を修正できます。Acronis Backup では、この処理を自動的に実行するため、 問題はほとんど発生しません。

GRUB ローダーと LILO ローダーに関しては、GRUB 構成ファイルを修正する必要が あります。Linux ルート パーティションの数が変更された場合は、SWAP ボリュー ムに正しくアクセスできるように、/etc/fstab を変更することもお勧めします。

# ■ Linux が LVM ボリュームのバックアップからベーシック MBR ディスクに復元された

そのようなシステムのカーネルは、LVM ボリュームにルート ファイル システムを マウントしようとするため、システムを起動できません。

解決策: LVM を使用しないようにローダーの構成と /etc/fstab を変更し、ブート ロ ーダーを再度アクティブ化します。

# <span id="page-183-0"></span>5.5.1 GRUB を再度アクティブ化して設定を変更する方法

一般的に、適切な手順についてはブート ローダーのマニュアルを参照する必要があります。 また、対応するサポート技術情報の記事をアクロニスのウェブ サイトで参照することもで きます。

システム ディスク (ボリューム) を同じハードウェアに復元した場合に GRUB を再度アク ティブ化する方法の例を、次に示します。

- 1. Linux を起動するかブータブル メディアから起動し、[Ctrl] キー、[Alt] キー、[F2] キーを 同時に押します。
- 2. 復元するシステムをマウントします。

mkdir /mnt/system/ mount -t ext3 /dev/sda2 /mnt/system/ # root partition mount -t ext3 /dev/sda1 /mnt/system/boot/ # boot partition

3. **proc** ファイル システムと **dev** ファイル システムを復元するシステムにマウントしま す。 mount -t proc none /mnt/system/proc/

mount -o bind /dev/ /mnt/system/dev/

4. 次のいずれかのコマンドを実行して、GRUB メニュー ファイルのコピーを保存します。 cp /mnt/system/boot/grub/menu.lst /mnt/system/boot/grub/menu.lst.backup または、

cp /mnt/system/boot/grub/grub.conf /mnt/system/boot/grub/grub.conf.backup

5. **/mnt/system/boot/grub/menu.lst** ファイル(Debian、Ubuntu、および SUSE Linux ディス トリビューション)または **/mnt/system/boot/grub/grub.conf** ファイル(Fedora および Red Hat Enterprise Linux ディストリビューション)を編集します。たとえば、次のように 編集します。

vi /mnt/system/boot/grub/menu.lst

6. **menu.lst** ファイル(各 **grub.conf**)で、復元するシステムに対応するメニュー項目を見つ けます。このメニュー項目は次のような形式になっています。

```
title Red Hat Enterprise Linux Server (2.6.24.4)
      root (hd0,0)
      kernel /vmlinuz-2.6.24.4 ro root=/dev/sda2 rhgb quiet
      initrd /initrd-2.6.24.4.img
```
これらの行は、**title**、**root**、**kernel**、**initrd** で始まっており、それぞれ次の内容を示しま す。

- メニュー項目のタイトル。
- Linux カーネルが置かれているデバイス。通常、これはブート パーティションまた はルート パーティションで、この例では **root (hd0,0)** です。
- そのデバイスのカーネルのパスおよびルート パーティション。この例では、パスは **/vmlinuz-2.6.24.4** で、ルート パーティションは **/dev/sda2** です。ルート パーティ ションは、ラベル(**root=LABEL=/** など)、ID(**root=UUID=***some\_uuid* の形式)、また はデバイス名(**root=/dev/sda2** など)で指定できます。
- そのデバイスの initrd サービスのパス。
- 7. ファイル **/mnt/system/etc/fstab** を編集して、復元の結果として変更されたデバイスの 名前を修正します。
- 8. 次のいずれかのコマンドを実行して、GRUB シェルを開始します。 chroot /mnt/system/ /sbin/grub

```
または、
chroot /mnt/system/ /usr/sbin/grub
```
9. GRUB が置かれているディスクを指定します。通常は、ブート パーティションまたはル ート パーティションです。

root (hd0,0)

10. GRUB をインストールします。たとえば、GRUB を最初のディスクのマスタ ブート レ コード(MBR)にインストールするには、次のコマンドを実行します。 setup (hd0)

- 11. GRUB シェルを終了します。 quit
- 12. マウントしたファイル システムのマウントを解除し、再起動します。

```
umount /mnt/system/dev/
umount /mnt/system/proc/
umount /mnt/system/boot/
umount /mnt/system/
reboot
```
13. ツールと、使用している Linux ディストリビューションのドキュメントを使用して、ブ ート ローダーを再設定します。たとえば、Debian および Ubuntu では、

**/boot/grub/menu.lst** ファイル内のコメント行を編集して、**update-grub** スクリプトを実 行しなければならない場合があります。これを行わないと、変更が有効にならない場合 があります。

# 5.5.2 Windows ローダーについて

#### **Windows NT/2000/XP/2003**

ローダーの一部はパーティションのブート セクタにあり、残りは ntldr、boot.ini、

ntdetect.com、ntbootdd.sys ファイルにあります。boot.ini は、ローダーの構成を含むテキス ト ファイルです。 例:

```
[boot loader]
timeout=30
default=multi(0)disk(0)rdisk(0)partition(1)\WINDOWS
[operating systems]
multi(0)disk(0)rdisk(0)partition(1)\WINDOWS="Microsoft Windows XP Professional" 
/noexecute=optin /fastdetect
```
## **Windows Vista** 以降

ローダーの一部はパーティションのブート セクタにあり、残りは bootmgr、boot\bcd ファ イルにあります。 Windows の起動時に、boot\bcd がレジストリ キー HKLM\BCD00000000 にマウントされます。

# 5.6 Windows システムを工場出荷時の設定に戻す

Acronis Backup for System Builders を使用して Windows オペレーティング システムを展開し た場合は、システムを工場出荷時の設定に戻すことができます。

工場出荷時の設定に戻す操作は、管理コンソールからまたは起動時に開始できます。後者の 方法は、何らかの原因でシステムが起動できなくなったときに役に立ちます。

- 管理コンソールからこの操作を開始するには、**[**ようこそ**]** 画面で **[**工場出荷時の設定に 戻す**]** をクリックします。
- 起動時にこの操作を開始するには、ホット キー (通常は F11) を押し、表示される画面 で **[**工場出荷時の設定に戻す**]** をクリックします。または、オペレーティング システム の起動を続けることができます。

操作を確認すると、Acronis Backup によって、Acronis セキュア ゾーン に保存されている工 場出荷時のイメージが再展開されます。これにより元のボリューム レイアウト、プレイン ストールされていた Windows オペレーティング システム、および元のサードパーティ ア

プリケーションが復元されます。さらに、Acronis セキュア ゾーン からすべてのユーザー とアーカイブが削除され、Acronis セキュア ゾーン が元のサイズに戻されます。

注意*:* コンピュータの元のディスクに保存されていたすべてのユーザー データは失われます。

場合によっては、起動時でもシステムを工場出荷時の設定に戻せないことがあります。この ような状況は、ドライブ エラーが発生した場合、Acronis セキュア ゾーン 内の工場出荷時 のイメージが壊れた場合、または元のドライブを新しいドライブに交換した場合に発生する ことがあります。このような状況では、工場出荷時のブータブル メディア(コンピューター に付属している場合)を使用してシステムを工場出荷時の設定に戻すことができます。

操作を開始するには、工場出荷時のブータブル メディアからコンピュータを起動し、表示 される画面で **[**工場出荷時の設定に戻す**]** をクリックします。操作を確認すると、Acronis Backup によって、Acronis セキュア ゾーン が作成され、工場出荷時のイメージがそこにコ ピーされます。その後で、前述のように工場出荷時のイメージが再展開されます。

詳細については、「Acronis セキュア ゾーン 『[225](#page-224-0)ページ 』」および「Acronis リカバリ マ ネージャ 『[311](#page-310-0)ページ 』」を参照してください。

# 5.7 デフォルトの復元オプション

各 Acronis エージェントには、それぞれデフォルトの復元オプションがあります。エージェ ントがインストールされると、デフォルトのオプションは、ドキュメントでデフォルトの設 定と呼ばれる、あらかじめ定義された値が割り当てられます。復元タスクを作成する際に、 デフォルトのオプションを使用することも、特定の計画でのみ使用するカスタム値でデフォ ルトのオプションを上書きすることもできます。

あらかじめ定義された値を変更して、デフォルトのオプション自体をカスタマイズすること もできます。新しい値は、後でこのコンピュータで作成するすべての復元タスクに対してデ フォルトで使用されます。

デフォルトの復元オプションを表示して変更するには、コンソールを管理対象のコンピュー タに接続し、トップ メニューから **[**オプション**] > [**デフォルトのバックアップと復元のオプ ション**] > [**デフォルトの復元オプション**]** を選択します。

#### 使用可能な復元オプション

使用可能な復元オプションのセットは次の項目によって異なります。

- エージェントが動作する環境 (Windows、Linux、ブータブル メディア)
- 復元するデータの種類(ディスク、ファイル)
- ディスク バックアップから復元されるオペレーティング システム (Windows、Linux) 次の表は、使用可能な復元オプションを示しています。

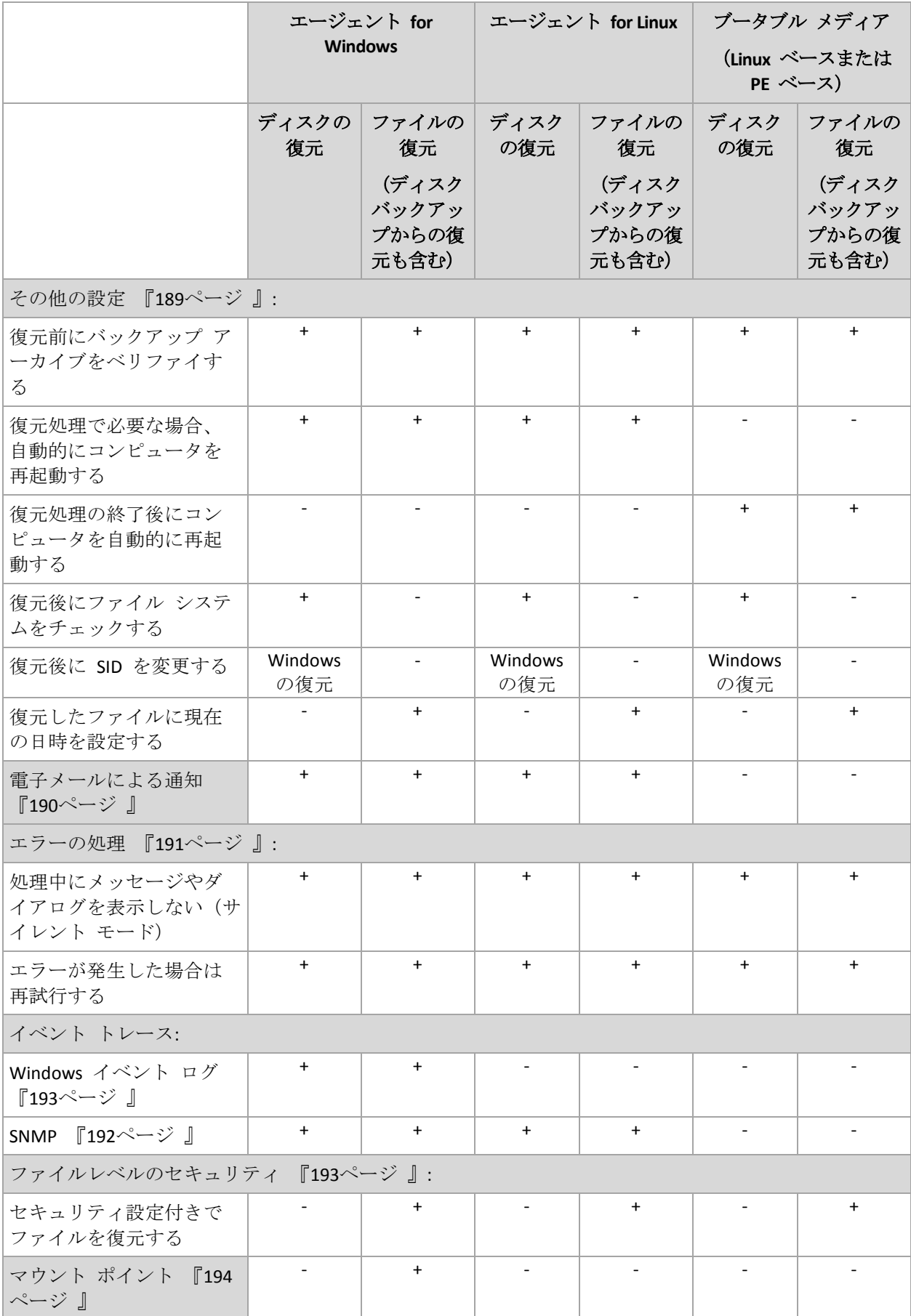

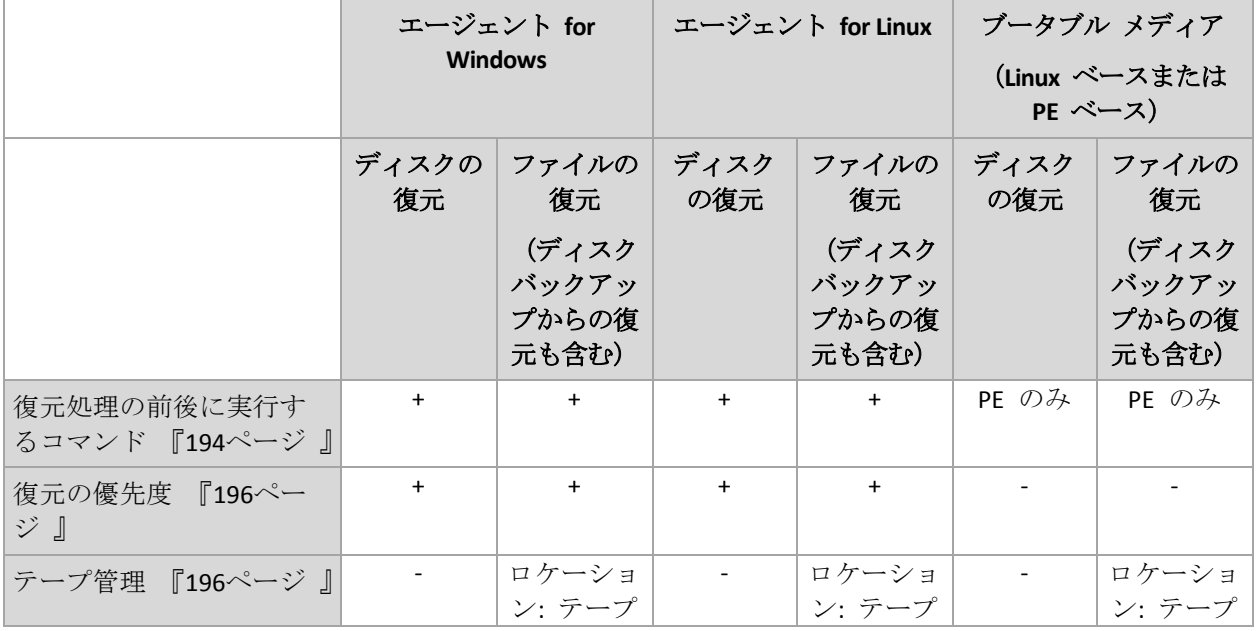

# <span id="page-188-0"></span>5.7.1 その他の設定

次のチェックボックスをオンまたはオフにして、復元処理のその他の設定を指定します。

# 復元したファイルに現在の日時を設定する

このオプションは、ファイルを復元する場合にのみ有効です。

デフォルトの設定は、**[**有効**]** です。

このオプションでは、ファイルの日付/時刻をアーカイブから復元するか、現在の日付/時刻 を割り当てるかを定義します。

## 復元前にバックアップをベリファイする

デフォルトの設定は、**[**無効**]** です。

このオプションでは、データをバックアップから復元する前にバックアップが破損していな いことをベリファイするかどうかを定義します。

## 復元後にファイル システムをチェックする

このオプションは、ディスクまたはボリュームを復元する場合にのみ有効です。

デフォルトの設定は **[**無効**]** です。

このオプションでは、ディスクまたはボリュームを復元した後に、ファイル システムの整 合性を確認するかどうかを定義します。この確認は、復元直後、または復元されたオペレー ティング システムでコンピュータが起動された直後のいずれかのタイミングで実行されま す。

#### 復元処理で必要な場合、自動的にコンピュータを再起動する

このオプションは、オペレーティング システムを実行するコンピュータ上で復元を実行す る場合に有効です。

デフォルトの設定は **[**無効**]** です。

このオプションでは、復元で必要な場合に、自動的にコンピュータを再起動するかどうかを 定義します。これは、復元するボリュームがオペレーティング システムによってロックさ れている場合などが該当します。

# 復元処理の終了後にコンピュータを自動的に再起動する

このオプションは、ブータブル メディアから起動した場合に使用できます。

デフォルトの設定は **[**無効**]** です。

このオプションによって、ユーザーによる操作なしに復元されたオペレーティング システ ムでコンピュータを再起動できます。

#### 復元後に **SID** を変更する

このオプションは、仮想コンピュータへの復元を Acronis Backup エージェント for VMware または Acronis Backup エージェント for Hyper-V で実行する場合は無効です。

デフォルトの設定は **[**無効**]** です。

Acronis Backup では、復元されたシステムに固有のセキュリティ識別子 (SID) が生成されま す。元の環境にシステムを復元する場合、または元のシステムを置き換えるシステム レプ リカを作成する場合、新しい SID は必要はありません。同じワークグループまたはドメイ ンで元のシステムと復元するシステムを並行して運用する場合は、新しい SID を生成しま す。

# <span id="page-189-0"></span>5.7.2 電子メールによる通知

このオプションは、Windows および Linux オペレーティング システムで有効です。

このオプションは、ブータブル メディアから起動した場合には使用できません。

このオプションによって、復元タスクの正常終了、失敗、またはユーザーによる操作が必要 な場合について、電子メールによる通知を受け取ることができます。

デフォルトの設定は、**[**無効**]** です。

#### 電子メールによる通知を設定する手順は、次のとおりです。

- 1. **[**電子メールによる通知を送信する**]** チェック ボックスをオンにして、通知を有効にしま す。
- 2. **[**電子メールによる通知を送信する**]** で、次の中から適切なチェック ボックスをオンに します。
	- 復元が正常に終了したとき
	- 復元が失敗したとき
	- ユーザーによる操作が必要なとき
- 3. **[**電子メール アドレス**]** フィールドに、送信先電子メール アドレスを入力します。複数 のアドレスをセミコロンで区切って入力することもできます。
- 4. **[**件名**]** フィールドに通知の件名を入力します。

件名では、通常のテキストと 1 つ以上の変数を使用することができます。受信した電子 メール メッセージで、各変数がタスク実行時にその値に置き換えられます。次の変数が サポートされています。

**%description%**

Windows を実行しているコンピュータの場合、**%description%** 変数は、コンピュータ の **[**コンピュータの説明**]** フィールドで指定されているテキストに置き換えられます。 このテキストを指定するには、**[**コントロール パネル**] → [**システム**]** を選択するか、 管理者として次のコマンドを実行します。

net config server /srvcomment:<テキスト>

Linux を実行しているコンピュータの場合は、**%description%** 変数は空白の文字列 ("")に置き換えられます。

**%subject%**

**%subject%** 変数は次の句に置き換えられます。*Task <*タスク名*> <*タスクの結果*> on machine <*コンピュータ名*>*

- 5. **[SMTP サーバー]** フィールドに、送信メール サーバー (SMTP) の名前を入力します。
- 6. **[**ポート**]** フィールドに、送信メール サーバーのポートを設定します。デフォルトでは、 ポートは **25** に設定されます。
- 7. 送信メール サーバーで認証が必要な場合は、送信者の電子メール アカウントの **[**ユー ザー名**]** と **[**パスワード**]** を入力します。 SMTP サーバーで認証を必要としない場合は、**[**ユーザー名**]** と **[**パスワード**]** フィール ドを空白のままにします。SMTP サーバーで認証が必要かどうかわからない場合は、ネ ットワーク管理者または電子メール サービス プロバイダに問い合わせてください。
- 8. **[**その他の電子メール パラメータ**...]** をクリックして、次に示すその他の電子メール パ ラメータを設定します。
	- a. **[**差出人**]**: 差出人の名前を入力します。このフィールドを空白のままにした場合は、メ ッセージの **[**差出人**]** フィールドに差出人の電子メール アカウントが表示されます。
	- b. **[**暗号化を使用する**]**: メール サーバーへの暗号化された接続を選択できます。SSL 暗 号化または TLS 暗号化のいずれかの種類を選択できます。
	- c. 一部のインターネット サービス プロバイダでは、送信が許可される前に受信メー ル サーバーによる認証が要求されます。その場合は、**[**受信メール サーバーへのロ グオン**]** チェック ボックスをオンにして POP サーバーを有効にし、次の設定を行い ます。
		- **[受信メール サーバー (POP) 1:POP** サーバーの名前を入力します。
		- 【ポート1: POP サーバーのポートを設定します。デフォルトでは、ポートは 110 に設定されます。
		- **■** 受信メール サーバーの [ユーザー名]と[パスワード]
	- d. **[OK]** をクリックします。
- 9. **[**テスト メッセージを送信する**]** をクリックして、指定した設定で電子メール通知が正 常に機能するかどうかを確認します。

# <span id="page-190-0"></span>5.7.3 エラー処理

これらのオプションは、Windows と Linux オペレーティング システム、およびブータブル メディアで有効です。

これらのオプションによって、復元中に発生する可能性があるエラーを処理する方法を指定 できます。

### 処理中にメッセージやダイアログを表示しない(サイレント モード)

デフォルトの設定は、**[**無効**]** です。

サイレント モードをオンにすると、ユーザーによる操作を必要とする状況が可能な限り自 動的に処理されます。ユーザーによる操作なしに処理を続行できない場合、その処理は失敗 します。処理の詳細(エラーがある場合は、それも含む)は、処理のログに記載されます。

#### エラーが発生した場合は再試行する

デフォルトの設定は、**[**有効**]** です。試行回数は **30** 回、試行間隔は **30** 秒です。

復元可能なエラーが発生した場合、失敗した処理が再試行されます。試行間隔および試行回 数を設定できます。試行は、処理が成功するか、または指定した回数の試行が行われると停 止します。

たとえば、ネットワーク上の場所が使用できない場合、30 秒ごとに 5 回までその場所への 接続が試行されます。試行は、接続が再開されるか、または指定された回数の試行が行われ ると停止します。

# 5.7.4 イベント トレース

管理対象のコンピュータで実行された復元処理のイベントを Windows のアプリケーション イベント ログに表示したり、指定した SNMP マネージャに送信したりすることができま す。

# <span id="page-191-0"></span>5.7.4.1 SNMP 通知

このオプションは、Windows および Linux オペレーティング システムの両方で有効です。

このオプションは、ブータブル メディアから起動した場合には使用できません。

このオプションでは、管理対象のコンピュータで動作するエージェントが、指定した簡易ネ ットワーク管理プロトコル(SNMP)マネージャに復元処理のイベントを送信する必要がある かどうかを定義します。送信するイベントの種類は選択可能です。

Acronis Backup での SNMP の使用の詳細については、「SNMP のサポート 『[61](#page-60-0)ページ 』」 を参照してください。

デフォルトの設定:**[**コンピュータ オプションの設定を使用する**]**

# 復元処理のイベントを *SNMP* マネージャに送信するかどうかを選択する手順は、次の とおりです。

次のいずれかを選択します。

- 【コンピュータ オプションの設定を使用する1: コンピュータに指定された設定を使用し ます。詳細については、「コンピュータ オプション」を参照してください。
- **[**復元処理イベントに対して個別に **SNMP** 通知を送信する**]**: 復元処理のイベントを指定 された SNMP マネージャに送信します。
- **[**送信するイベントの種類**]**: **[**すべてのイベント**]**、**[**エラーと警告**]**、または **[**エラーの み**]** から送信するイベントの種類を選択します。
- **【サーバー名/IPI**: メッセージの送信先となる SNMP 管理アプリケーション実行ホス トの名前または IP アドレスを入力します。
- **[**コミュニティ**]**: SNMP 管理アプリケーション実行ホストと送信元コンピュータの両 方が所属する SNMP コミュニティの名前を入力します。一般的なコミュニティは 「public」です。

**[**テスト メッセージを送信する**]** をクリックし、設定が正しいかどうかを確認します。

**[SNMP** 通知を送信しない**]**: SNMP マネージャに復元処理のイベントを送信しません。

# <span id="page-192-0"></span>5.7.4.2 Windows イベント ログ

このオプションは、Windows オペレーティング システムの場合にのみ有効です。

このオプションは、ブータブル メディアから起動した場合には使用できません。

このオプションでは、管理対象のコンピュータで動作するエージェントが、復元処理のイベ ントを Windows のアプリケーション イベント ログに記録する必要があるかどうかを定義 します。このログを表示するには、**eventvwr.exe** を実行するか、**[**コントロール パネル**] → [**管理ツール**] → [**イベント ビューア**]** を選択します。ログに記録するイベントにフィルタを 設定することができます。

#### デフォルトの設定:**[**コンピュータ オプションの設定を使用する**]**

# 復元処理のイベントを *Windows* のアプリケーション イベント ログに記録するかどう かを選択する手順は、次のとおりです。

次のいずれかを選択します。

- **[**コンピュータ オプションの設定を使用する**]**: コンピュータに指定された設定を使用し ます。詳細については、「コンピュータ オプション」を参照してください。
- [次の種類のイベントをログに記録する]: 復元処理のイベントをアプリケーション イベ ント ログに記録します。ログに記録するイベントの種類を指定します。
	- **[すべてのイベント1:** すべてのイベント (情報、警告、およびエラー) をログに記録し ます。
	- [エラーと警告]
	- **[**エラーのみ**]**
- **[ログに記録しない]: 復元処理のイベントをアプリケーション イベント ログに記録し** ません。

# <span id="page-192-1"></span>5.7.5 ファイル レベルのセキュリティ

このオプションは、Windows ファイルのファイル レベルのバックアップからの復元にのみ 有効です。

このオプションでは、ファイルに対する NTFS のアクセス許可をファイルと共に復元するか どうかを定義します。

デフォルトの設定:**[**セキュリティ設定付きでファイルを復元する**]**

ファイルに対する NTFS アクセス許可がバックアップ中 『[137](#page-136-0)ページ 』に保持されていた場 合、アクセス許可を復元するか、ファイルを復元するフォルダから NTFS アクセス許可を継 承するかを選択できます。

# <span id="page-193-0"></span>5.7.6 マウント ポイント

このオプションは、Windows でファイルレベルのバックアップからデータを復元する場合 にのみ有効です。

**[**マウント ポイント**]** オプションをオンにしてバックアップされ、マウント ボリュームに保 存されたファイルおよびフォルダを復元するには、**[**マウント ポイント**]** オプションをオン にします。マウント ボリュームやクラスタ共有ボリュームのバックアップの詳細について は、「マウント ポイント 『[140](#page-139-0)ページ 』」を参照してください。

デフォルトの設定は、**[**無効**]** です。

このオプションは、フォルダ階層内でマウント ポイントより上位にあるフォルダにバック アップする場合にのみ有効です。マウント ポイント内のフォルダ、またはマウント ポイン ト自体を復元する場合、**[**マウント ポイント**]** オプションの値にかかわりなく、選択したア イテムが復元されます。

復元時にボリュームがマウントされていない場合、データはバックアップ時にマウント ポイントで あったフォルダに直接復元されることに注意してください。

# <span id="page-193-1"></span>5.7.7 処理の前後に実行するコマンド

このオプションは、Windows と Linux オペレーティング システム、および PE ベースのブ ータブル メディアで有効です。.

このオプションによって、データ復元の前後に自動的に実行されるコマンドを定義できま す。

処理の前後に実行するコマンドを使用する方法の例:

■ Checkdisk コマンドを起動し、復元の開始前または終了後に論理ファイル システムの エラー、物理エラー、または不良セクタを見つけて修復します。

「pause」などのユーザーの入力を必要とするような対話型のコマンドはサポートされませ  $h_n$ 

再起動を伴う復元の場合、復元後に実行するコマンドは実行されません。

#### 処理の前後に実行するコマンドを指定する手順は、次のとおりです。

- 1. 次のオプションをオンにして、処理の前後に実行するコマンドの実行を有効にします。
	- **[**復元の前に実行する**]**
	- **[**復元の後に実行する**]**
- 2. 次のいずれかを実行します。
	- **[**編集**]** をクリックして、新しいコマンドまたはバッチ ファイルを指定する
	- 既存のコマンドまたはバッチ ファイルをドロップ ダウン リストから選択する
- 3. **[OK]** をクリックします。

# 5.7.7.1 復元前に実行するコマンド

# 復元処理を開始する前に実行するコマンド*/*バッチ ファイルを指定する手順は、次のと おりです。

- 1. **[**コマンド**]** フィールドにコマンドを入力するか、またはバッチ ファイルを参照します。 「pause」などのユーザーの入力を必要とするような対話型のコマンドはサポートされま せん。
- 2. **[**作業ディレクトリ**]** フィールドで、コマンド/バッチ ファイルを実行するディレクトリ のパスを指定します。
- 3. **[**引数**]** フィールドで、必要に応じて、コマンドを実行する際の引数を指定します。
- 4. 処理内容に応じて、次の表で説明するオプションから、適切なオプションを選択しま す。
- 5. コマンドが正しいかどうかを確認するには、**[**コマンドのテスト**]** をクリックします。

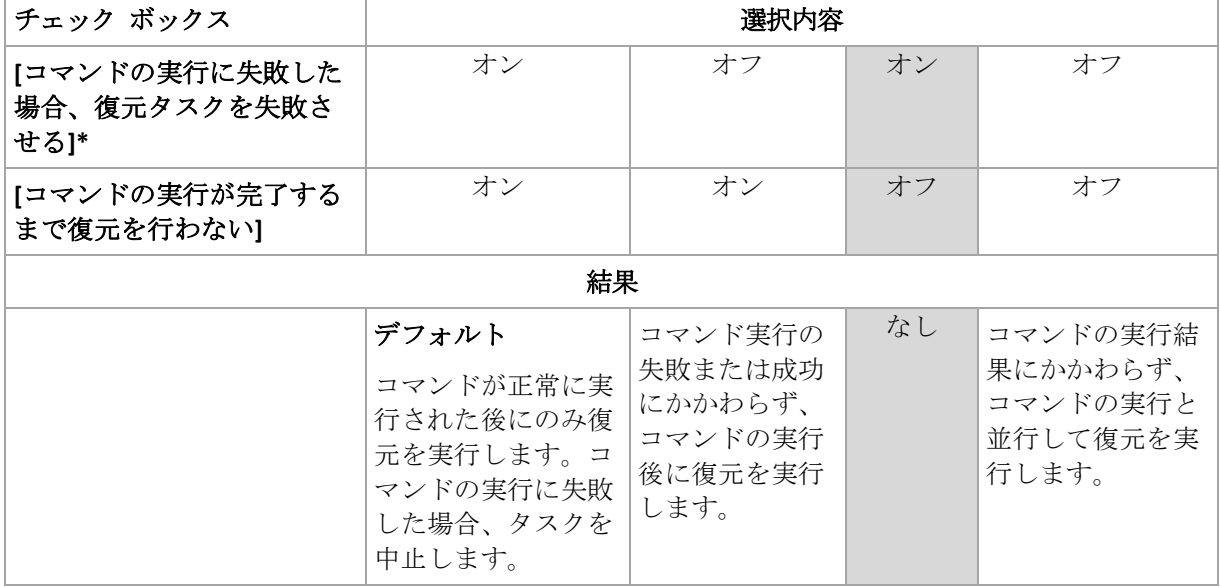

\* 終了コードがゼロでない場合、コマンドは失敗したと認識されます。

# 5.7.7.2 復元後に実行するコマンド

# 復元の完了後に実行するコマンド*/*実行可能ファイルを指定する手順は、次のとおりで す。

- 1. **[**コマンド**]** フィールドにコマンドを入力するか、またはバッチ ファイルを参照します。
- 2. **[**作業ディレクトリ**]** フィールドで、コマンド/バッチ ファイルを実行するディレクトリ のパスを指定します。
- 3. **[**引数**]** フィールドで、必要に応じて、コマンドを実行する際の引数を指定します。
- 4. コマンドが正常に実行されることが必須である場合、**[**コマンドの実行に失敗した場合、 復元タスクを失敗させる**]** チェック ボックスをオンにします。終了コードがゼロでない 場合、コマンドは失敗したと認識されます。コマンドの実行に失敗した場合、タスクの 実行結果は [失敗] として設定されます。 このチェック ボックスがオフになっていると、コマンドの実行結果はタスクの実行の失

敗または成功に影響しません。コマンドの実行結果は、**[**ログ**]** ビューを確認することに よって追跡できます。

5. コマンドが正しいかどうかを確認するには、**[**コマンドのテスト**]** をクリックします。

再起動を伴う復元の場合、復元後に実行するコマンドは実行されません。

# <span id="page-195-0"></span>5.7.8 復元の優先度

このオプションは、Windows および Linux オペレーティング システムの両方で有効です。 このオプションは、ブータブル メディアから起動した場合には使用できません。

システムで実行されるプロセスの優先度によって、そのプロセスに割り当てられる CPU や システムのリソース量が決まります。復元の優先度を下げると、他のアプリケーションのた めのリソースを増やすことができます。復元の優先度を上げると、復元を実行するアプリケ ーションに割り当てるリソースを増やすようにオペレーティング システムに要求すること によって、復元の処理速度が上がる場合があります。ただし、全体的な CPU の使用率およ びディスク入出力速度、ネットワーク トラフィックなどその他の要素によってその効果は 異なります。

デフォルトの設定:**[**通常**]**

#### 復元処理の優先度を指定する手順は、次のとおりです。

次のいずれかを選択します。

- **[低]**: より多くのリソースをコンピュータ上で動作する他のプロセスのために残し、復元 処理が占有するリソースを最小限にします。
- 「通常]: 他のプロセスと同等のリソースを割り当て、通常の速度で復元処理を実行しま す。
- **[高]: 他のプロセスからリソースを取り上げることによって、復元の処理速度を最大にし** ます。

# <span id="page-195-1"></span>5.7.9 テープ管理

# 迅速な復元のためにディスク キャッシュを使用します

このオプションは、テープに保存されているバックアップからのファイルの復元に対して有 効です。

デフォルトの設定は、**[**無効**]** です。

このオプションを有効にすると、一時ファイルの使用によってテープの巻き戻し回数が最小 限になり、その結果迅速な復元が可能になります。ファイルは、テープ デバイスが接続さ れているコンピュータのローカル ディスクに作成され、復元の完了後に削除されます。

このオプションは、大きなファイルを復元する場合に特に効率的です。ただし、一時ファイ ルには、復元するファイルの合計サイズと同じサイズのスペースが必要になります。

# 6 仮想コンピュータへの変換

Acronis Backup には、ディスク バックアップを仮想コンピュータに変換する方法が複数用意 されています。このセクションは、必要性に応じて最適な方法を選択するためのアドバイス を提供し、変換の操作を手順ごとに説明します。

# <span id="page-196-0"></span>6.1 変換方法

必要性に応じて、次の変換方法の中から選択できます。

#### a) 変換をバックアップ計画の一部にする

使用する状況。

- バックアップを実行して、スケジュールどおりに変換を実行する場合。この方法は、 物理サーバーの障害に備えて、スタンバイ仮想サーバーを電源オンにできる状態に 保つために役立ちます。
- 処理として作成された仮想コンピュータの設定を調整する必要がない場合。 実行方法。バックアップ計画の作成 『[63](#page-62-0)ページ 』時に、バックアップの仮想コンピュー タへの変換 『[199](#page-198-0)ページ 』を有効にします。

# b) バックアップされたディスクまたはボリュームを「新しい仮想コンピュータ」の配置先に 復元する

使用する状況。

- 必要に応じて、一度または時々変換を実行するような場合。
- 物理から仮想への損失のない移行を実行する場合。この場合、ブータブル メディア から元のコンピュータを起動して、オフラインの状態でコンピュータをバックアッ プし、作成されたバックアップからすぐにコンピュータを復元します。
- 結果として作成された仮想コンピュータの設定を調整する必要がある場合。ディス クの追加または削除、ディスク準備モードの選択、ボリューム サイズの変更、およ びディスク上のロケーションの変更など、さまざまな操作を実行することができま す。

実行方法。「「新しい仮想コンピュータ」の配置先に復元する 『[203](#page-202-0)ページ 』」で説明 している手順に従ってください。

# c) ブータブル メディアを使用して、バックアップされたディスクまたはボリュームを手動 で作成された仮想コンピュータに復元する

使用する状況。

- インポートするのではなく、仮想化サーバーに直接コンピュータを作成する場合。 ヒント**:** エージェント for VMware またはエージェント for Hyper-V では、方法(a) および(b)を使用して、それぞれの仮想化サーバーに仮想コンピュータを直接作成 できます。
- Windows コンピュータでダイナミック ボリュームを再作成する必要がある場合。
- Linux コンピュータで論理ボリュームまたはソフトウェア RAID を再作成する必要が ある場合。

実行方法。「手動で作成された仮想コンピュータに復元する 『[206](#page-205-0)ページ 』」で説明し ている手順に従ってください。

# 6.2 自動的に作成される仮想コンピュータへの変換

このセクションでは、新しい仮想コンピュータを Acronis Backup により自動的に作成する変 換方法 『[197](#page-196-0)ページ 』について説明します。

- バックアップ計画の一部として変換 『[199](#page-198-0)ページ 』を実行している場合、バックアップ が作成され、さらに仮想コンピュータが作成されます。仮想コンピュータは、元のコン ピュータと同じ設定になります。
- 新しい仮想コンピュータに復元する 『[203](#page-202-0)ページ 』場合、既にあるバックアップから仮 想コンピュータが作成されます。仮想コンピュータの設定は変更できます。

変換を実行するエージェントに応じて、Acronis Backup は以下の形式で仮想コンピュータを 作成できます。

#### エージェント **for Windows**、エージェント **for Linux**

- **VMware Workstation**
- Microsoft Virtual PC (Windows Virtual PC を含む)
- Citrix XenServer OVA (新しい仮想コンピュータに復元中のみ)
- カーネルベースの仮想コンピュータ
- Red Hat Enterprise Virtualization (RAW  $# \ddot{\mathbb{E}}$ )

#### エージェント **for VMware**

**U** VMware ESX(i)

エージェント **for Hyper-V**

**Microsoft Hyper-V** 

# 6.2.1 変換前の考慮事項

### **UEFI** ベースのコンピュータの変換

Unified Extensible Hardware Interface(UEFI)を使用する仮想コンピュータは、現在、VMware ESXi 5 のみでサポートされます。ターゲットの仮想化プラットフォームは ESXi 5 であり、 Acronis Backup は UEFI ベースのコンピュータを作成します。それ以外の場合、作成される コンピュータでは、BIOS ブート ファームウェアが使用されます。

Acronis Backup によって Windows 起動モードが BIOS ブート ファームウェア用に調整され るので、Windows の起動可能な状態が維持されます。

Linux オペレーティング システムの場合、UEFI から BIOS への起動モードの変更はサポー トされていません。Linux を実行している UEFI ベースのコンピュータを変換する場合、 GRUB バージョン 1 を使用していることと、ターゲットの仮想化プラットフォームが ESXi 5 であることを確認します。詳細については、「UEFI ベースのコンピュータのサポート 『[58](#page-57-0) ページ 』」を参照してください。

## 論理ボリュームとダイナミック ボリューム

バックアップに Linux の論理ボリューム構造が存在している場合でも、作成されるコンピュ ータにはベーシック ボリュームが含まれます。Windows システムで使用しているダイナミ ック ボリュームでも同じ結果になります。コンピュータで論理ボリュームまたはダイナミ

ック ボリュームを再作成する場合、「手動で作成された仮想コンピュータに復元する 『[206](#page-205-0) ページ 』」の説明に従って変換を実行します。

### カスタム ローダーの再アクティベーション

- 変換時に、異なるプラットフォームに移行した結果として、または単に手動の操作によ り、ディスク インターフェイスが変更されることがあります。システム ディスクのイ ンターフェイスは、新しいプラットフォームのデフォルト インターフェイスに設定され ます。デフォルトのインターフェイスは、VMware では SCSI になり、サポートされる その他のプラットフォームでは IDE になります。システム ディスクのインターフェイ スが変更されると、起動デバイスの名前も変更されますが、起動ローダーでは以前の名 前がそのまま使用されます。
- 論理ボリュームをベーシック ボリュームに変換しても、システムが起動しなくなること があります。

これらの理由により、そのコンピュータでカスタム起動ローダーを使用する場合は、新しい デバイスを指すようにローダーを構成し、再度アクティブ化する必要があります。GRUB の 構成は、Acronis Backup によって自動的に実行されるので、通常は必要ありません。設定す る必要がある場合は、「GRUB の再アクティベーション方法と設定の変更方法 『[184](#page-183-0)ペー ジ 』」の説明に従ってこの手順を完了します。

物理コンピュータから仮想コンピュータに変換する方法については、「仮想コンピュータの バックアップ」を参照してください。

# <span id="page-198-0"></span>6.2.2 仮想コンピュータへの定期的な変換の設定

バックアップ計画を作成 『[63](#page-62-0)ページ 』する際に、ディスクまたはボリューム バックアップ の仮想コンピュータへの定期的な変換を設定できます。定期的な変換を設定することによっ て、仮想コンピュータのサーバーまたはワークステーションのコピーを取得できます。元の コンピュータに障害が発生した場合、このコピーを直ちに使用できます。

#### 制限事項

- CD、DVD、Blu-Ray ディスク、テープ デバイス、Acronis Cloud Storage からはバックアッ プを変換できません。
- Citrix XenServer 仮想コンピュータへの変換を、バックアップ計画の一部にすることはで きません。また、「変換手順 『[197](#page-196-0)ページ 』」に記載されている手順(b)および(c) を実行することもできます。
- Microsoft Virtual PC では、127 GB より大きい仮想ディスクはサポートされません。仮想 PC コンピュータへの変換中に、127 GB を超えるすべてのディスクのサイズは、この値 まで縮小されます。ディスクのサイズ変更ができない場合、変換は失敗します。Hyper-V コンピュータに接続させるためにより大きな仮想ディスクが必要な場合、「変換方法」 『[197](#page-196-0)ページ 』で説明した方法(b)と(c)を使用します。

## 6.2.2.1 変換の設定

このセクションでは、適切な変換設定を行うのに役立つ情報を示します。

設定は、**[**バックアップ計画の作成**]** ページの **[**仮想コンピュータへの変換**]** セクションで指 定します。

### 仮想コンピュータへの変換

#### 変換元

バックアップを他の場所にコピーまたは移動する 『[111](#page-110-0)ページ 』場合、バックアッ プの変換元を選択します。Acronis Cloud Backup Storage などの使用不可能な 『[199](#page-198-0)ペ ージ 』変換場所は表示されません。

デフォルトでは、プライマリの場所から変換が実行されます。

#### 変換の実行時期

選択したバックアップ スキームに基づいて、すべての完全バックアップ、増分バッ クアップ、または差分バックアップを変換するのか、スケジュールに従って最後に 作成されたバックアップを変換するのかを指定します。必要に応じて変換スケジュ ール 『[200](#page-199-0)ページ 』を指定します。

#### ターゲット ホスト**...** 『[201](#page-200-0)ページ 』

作成する仮想コンピュータの種類とロケーションを選択します。使用可能なオプシ ョンは、変換を実行するエージェントによって異なります。このエージェントは、 バックアップを実行するエージェントの場合(デフォルト)もあれば、別のコンピュ ータにインストールされたエージェントの場合もあります。後者の場合は、ネット ワーク フォルダや管理対象の格納域などの共有のロケーションにアーカイブを保存 して、他のコンピュータからアーカイブにアクセスできるようにする必要がありま す。

別のエージェントを指定するには、**[**変更**]** をクリックして、エージェント for VMware、エージェント for Hyper-V、エージェント for Windows、またはエージェン ト for Linux がインストールされているコンピュータを選択します。

#### ストレージ

仮想コンピュータ ファイルの保存先としてフォルダか仮想サーバー上のストレージ を選択します。

#### 作成される仮想コンピュータ

仮想コンピュータの名前を指定します。デフォルト名は **Backup\_of\_[**コンピュータ 名**]** です。この名前に対してさらに変数を追加することが可能です。次のテンプレー トがサポートされています。

[計画名] [コンピュータ名] [仮想ホスト名] [仮想コンピュータ名] [仮想サーバーの種類]

#### **VMware vCenter** のフォルダ

管理サーバーが vCenter Server と統合されている場合は、作成される仮想コンピュ ータは vCenter の **Acronis Backups** フォルダに表示されます。計画の実行によって作 成されるコンピュータのサブフォルダを指定できます。

### <span id="page-199-0"></span>6.2.2.2 変換スケジュールの設定

バックアップ計画の実行中に作成されたディスクのバックアップ 『[506](#page-505-0)ページ 』は、すぐに、 またはスケジュールに従って、仮想コンピュータに変換することができます。その両方の方 法を組み合わせて変換することもできます。

変換タスクは、バックアップされるコンピュータで作成され、このコンピュータの日時を使 用します。コンピュータをバックアップするエージェントがコンピュータの外部にインスト ールされている場合(ESX(i) または Hyper-V 仮想コンピュータがハイパーバイザ レベルでバ ックアップされる場合など)、タスクはエージェントが存在しているコンピュータで作成さ れます。

変換時には、ターゲット仮想コンピュータの電源がオフである必要があります。オフでない 場合、変換タスクは失敗します。このような場合は、コンピュータの電源をオフにしてから、 変換タスクを手動で再開します。電源がオンのときにコンピュータに加えられた変更は、上 書きされます。

# <span id="page-200-0"></span>6.2.2.3 変換を実行するコンピュータの選択

次の項目について考慮する必要があります。

# コンピュータにインストールされているエージェントの種類。

最終的な仮想コンピュータの種類とロケーションは、選択したコンピュータに存在するエー ジェントによって異なります。

**■ エージェント for VMware** がコンピュータにインストールされている場合 エージェントが複数の ESX(i) ホストを管理している場合は、仮想コンピュータを作成す るホストを選択できます。

ストレージ手順では、仮想コンピュータを作成するストレージを選択できます。

バックアップの結果として作成された仮想コンピュータをバックアップ計画に追加する ことはできません。それらの仮想コンピュータは、管理サーバー上で、管理不可として 表示されるか、まったく表示されません(vCenter サーバーとの統合が有効になっていな い場合)。

■ エージェント for Hvper-V がコンピュータにインストールされている場合 仮想コンピュータは Hyper-V サーバー上にのみ作成できます。 ストレージの手順で、仮想コンピュータのパスを選択できます。

バックアップの結果としてサーバー上に作成された仮想コンピュータはバックアップ対 象ではないため、管理サーバーに表示されません。

 エージェント **for Windows** またはエージェント **for Linux** がコンピュータにインストー ルされている場合

仮想コンピュータの種類として VMware Workstation、Microsoft Virtual PC、Red Hat Kernel-based Virtual Machine (KVM)、Red Hat Enterprise Virtualization (RHEV) のいずれか を選択できます。

ストレージの手順で、仮想コンピュータのパスを選択できます。

#### コンピュータの処理能力

変換は選択したコンピュータの CPU リソースを使用して実行されます。変換タスクが複数 ある場合は、コンピュータのキューに登録されるため、すべてのタスクを完了するには、か なりの時間がかかることがあります。複数のコンピュータの変換を伴う集中管理用バックア ップ計画を作成する場合、または変換に同じコンピュータを使用する複数のローカル バッ クアップ計画を作成する場合は、このことを考慮してください。

### 仮想コンピュータで使用されるストレージの種類

#### ネットワーク使用率

通常のバックアップ (TIB ファイル)とは異なり、仮想コンピュータのファイルは圧縮され ずにネットワーク経由で転送されます。そのため、ネットワーク使用率の観点から見て、 SAN または変換を実行するコンピュータのローカル ストレージを使用するのが最善の選択 肢です。ただし、バックアップされるコンピュータと同じコンピュータで変換を実行する場 合、ローカル ディスクは選択しないでください。NAS を使用するのも効果的です。

#### ストレージ領域

VMware、Hyper-V および Virtual PC の場合、作成される仮想コンピュータのディスクは、 元のデータが占有していた領域と同じ量のストレージ領域を占有します。元のディスク サ イズが 100 GB で、ディスクに 10 GB のデータが格納されていると過程すると、対応する 仮想ディスクは約 10 GB を占有します。このような形式を、VMware では「シン プロビジ ョニング」と呼び、Microsoft では「容量可変の拡張ディスク」と呼びます。領域は事前に割 り当てられるものではないので、物理ストレージには、仮想ディスクのサイズを増加させる ための空き領域が十分に確保してください。

KVM または RHEV の場合、作成される仮想コンピュータのディスクは、Raw フォーマット になります。つまり、仮想ディスクのサイズは常に元のディスク領域と等しくなります。元 のディスク サイズが 100 GB だと仮定すると、ディスクに 10 GB のデータが格納されてい る場合でも、対応する仮想ディスクは 100 GB を占有します。

## 6.2.2.4 VM への定期的な変換の動作

繰り返して実行される変換の動作は、仮想コンピュータの作成場所によって異なります。

- 仮想コンピュータを一連のファイルとして保存する場合**:** 変換が行われるたびに、仮想 コンピュータが新しく再作成されます。
- 仮想サーバー上に仮想コンピュータを作成する場合: 増分または差分バックアップが変 換されると、新しい仮想コンピュータが再作成される代わりに、既存の仮想コンピュー タが更新されます。通常、こちらの変換の方が高速です。ネットワーク トラフィックと、 変換を実行するホストの CPU リソースが節約されます。仮想コンピュータのアップデ ートができない場合は、仮想コンピュータが新しく再作成されます。

次に、両方の動作について詳しく説明します。

### 仮想コンピュータを一連のファイルとして保存する場合

最初の変換の結果、新しい仮想コンピュータが作成されます。その後に変換するごとに、こ のコンピュータが最初から作成されます。最初に、古いコンピュータの名前が一時的に変更 されます。次に、新しい仮想コンピュータが、古いコンピュータの変更前の名前で作成され ます。この処理が成功すると、古いコンピュータが削除されます。この処理が失敗すると、 新しいコンピュータは削除され、古いコンピュータの名前が変更前に戻されます。このよう に、変換処理は常に 1 台のコンピュータで実行されますが、変換中は、古いコンピュータ を保持するための追加のストレージ領域が必要になります。

### 仮想サーバー上に仮想コンピュータを作成する場合

最初の変換では、新しい仮想コンピュータが作成されます。その後の変換の動作は次のとお りです。

- 本セクションで既に説明したとおり、最後の変換以降の*完全バックアップ*が存在する場 合、仮想コンピュータが新しく再作成されます。
- 宗全バックアップが存在しない場合、既存の仮想コンピュータが、最後の変換以降に行 われた変更内容を反映するようにアップデートされます。アップデートができない場合 (中間スナップショットを削除した場合など。以下を参照してください)、仮想コンピュ ータが新しく再作成されます。

### 中間スナップショット

仮想コンピュータをアップデートできるようにするため、仮想コンピュータの中間スナップ ショットがいくつか保存され、**Backup…** や **Replica…** という名前が付けられます。不必要な スナップショットは自動的に削除されます。

最新の **Replica…** スナップショットは、最新の変換結果に対応しています。コンピュータの 状態を元に戻したい場合、このスナップショットにアクセスします。たとえば、コンピュー タの使用中に、そのコンピュータに対して行った変更内容を取り消したい場合などです。

他のスナップショットは、ソフトウェアによって内部的に使用されます。

# <span id="page-202-0"></span>6.2.3 「新しい仮想コンピュータ」への復元

TIB ファイルを仮想ディスク ファイルに変換すると追加の操作によって仮想ディスクを使 用可能にする必要があるため、Acronis Backup では、設定済みで使用可能な新しい仮想コン ピュータにディスクバックアップをリカバリする方法で変換を実行します。復元操作を設定 するときに、ユーザーのニーズを満たすように仮想コンピュータの構成を調整できます。

**Acronis Backup** エージェント **for Windows** またはエージェント **for Linux** を使用して、ロー カル フォルダまたはネットワーク フォルダ内に新しい仮想コンピュータを作成することが できます。それぞれの仮想ソフトウェアを使用してコンピュータを起動するか、他の用途の ためにコンピュータのファイルを準備することができます。次の表に、使用可能な仮想コン ピュータの形式とコンピュータを仮想サーバーに追加するために実行可能な操作の概要を示 します。

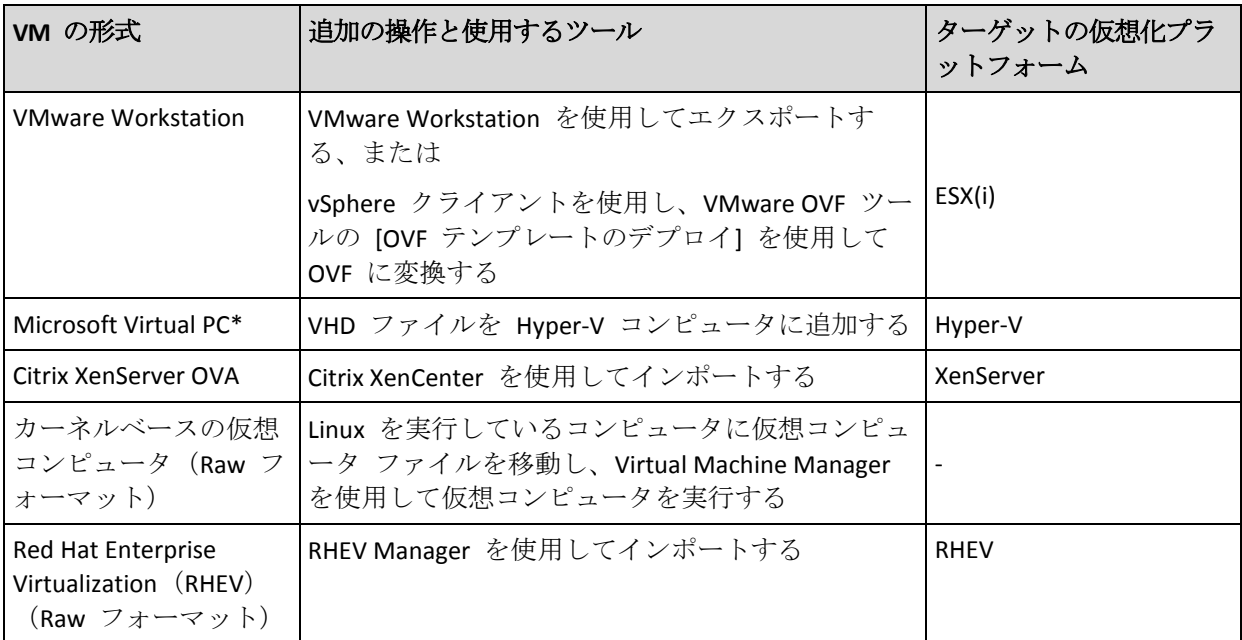

\*Microsoft Virtual PC では、127 GB より大きいディスクはサポートされていません。アクロニス製品 では、これより容量の多いディスクを使用して Virtual PC コンピュータを作成し、ディスクを Microsoft Hyper-V 仮想コンピュータに接続することができます。

**Acronis Backup** エージェント **for Hyper-V** またはエージェント **for VMware** を使用すると、 新しい仮想コンピュータをそれぞれの仮想サーバートに直接作成できます。

# 6.2.3.1 実行する手順

#### 新しい仮想コンピュータへの復元を実行するには、次の手順を実行します。

- 1. コンソールを管理サーバー、またはエージェントがインストールされているコンピュータ、 またはブータブル メディアから起動したコンピュータに接続します。
- 2. **[**復元**]** をクリックして、**[**データの復元**]** 『[154](#page-153-0)ページ 』 ページを開きます。
- 3. **[**データの選択**]** 『[155](#page-154-0)ページ 』 をクリックします。**[**データ ビュー**]** タブまたは **[**アー カイブ ビュー**]** タブを使用して、変換するディスクまたはボリュームを選択します。
- 4. **[**復元先**]** で、**[**新しい仮想コンピュータ**]** を選択します。
- 5. **[**参照**]** をクリックします。**[VM/VS** の選択**]** ウィンドウ 『[204](#page-203-0)ページ 』で、作成される 仮想コンピュータの種類または仮想コンピュータを作成する仮想サーバーを選択しま す。
- 6. (オプション)ストレージでは、仮想コンピュータを作成するストレージを表示または選 択できます。
- 7. (オプション)**[**仮想コンピュータの設定**]** 『[205](#page-204-0)ページ 』 では、仮想コンピュータの名 前、ディスク準備モード、割り当て済みメモリ、およびその他の設定を変更できます。 同じ種類で同じ名前のコンピュータを同じフォルダ内に作成することはできません。同じ名前が 原因でエラー メッセージが表示される場合は、*VM* 名またはパスを変更してください。
- 8. 各ソース ディスクまたは各ソース ボリュームと MBR の保存先ディスクは、自動的に 選択されます。保存先ディスクは、必要に応じて変更できます。

*Microsoft Virtual PC* では、オペレーティング システムのローダーが存在するハード ディスク *1*  上のディスクまたはボリュームに復元するようにしてください。そうしないと、オペレーティン グ システムが起動しなくなります。*Virtual PC* は *BIOS* 内の起動デバイスの順序に関する設定を 無視するため、*BIOS* で起動デバイスの順序を変更してもこの問題を解決することはできません。

- 9. **[**復元の実行時期**]** で、復元タスクを開始する時期を指定します。
- 10. (オプション)**[**タスク**]** で **[**復元オプション**]** を確認し、必要に応じてデフォルト値から 設定を変更します。**[**リカバリ オプション**] > [VM** 電源管理**]** を選択して、新しい仮想コ ンピュータを自動的に起動するか、またはリカバリが完了した後で起動するかを指定で きます。このオプションは、仮想サーバー上に新しいコンピュータを作成した場合にの み使用できます。
- 11. **[OK]** をクリックします。将来の復元タスクをスケジュールするときは、タスクを実行す るためのログイン情報を指定します。

**[**バックアップの計画およびタスク**]** ビューで、復元タスクの状態と進行状況を調べることが できます。

#### <span id="page-203-0"></span>6.2.3.2 仮想コンピュータの種類/仮想サーバーの選択

作成される仮想コンピュータの種類または仮想コンピュータを作成する仮想サーバーを選択 してください。

使用可能なオプションは、コンソールが接続されているコンピュータにインストールされて いるエージェントによって異なります。コンソールが管理サーバーに接続されている場合、 必要な操作を実行できる任意の登録済みのコンピュータを選択できます。

# 新しい仮想コンピュータを作成する仮想サーバーを選択するには、次の手順を実行しま す。

- 1. **[**サーバー上に新しい仮想コンピュータを作成します**]** オプションを選択します。
- 2. ウィンドウの左側で、仮想サーバーを選択します。ウィンドウの右側の部分を使用して、 選択したサーバーの詳細を確認します。 管理サーバーにコンソールが接続されている場合のみ、複数のエージェントが選択した ESX(i) ホストを管理する場合、復元を実行するエージェントを選択できます。パフォー マンスを向上するには、その ESX(i) に配置されているエージェント for VMware(仮想ア ライアンス)を選択します。ESX(i) を管理しているエージェントがなく、自動配置がオン になっている場合、エージェント for VMware (仮想アライアンス)は、[OK] をクリック した後、すぐに配置されます。復元は、エージェントによって実行されます。ライセン スが必要です。
- 3. **[OK]** をクリックして **[**データの復元**]** ページに戻ります。

#### 仮想コンピュータの種類を選択する手順は、次のとおりです。

- 1. **[**仮想コンピュータを一連のファイルとして保存します**]** オプションを選択します。
- 2. ウィンドウの左側で、仮想コンピュータの種類を選択します。ウィンドウの右側の部分 を使用して、選択した仮想コンピュータの種類の詳細を確認します。 管理サーバーにコンソールが接続されている場合のみ、復元を実行するコンピュータを 選択できます。これには、エージェント for Windows またはエージェント for Linux が インストールされている任意の登録済みのコンピュータが可能です。
- 3. **[OK]** をクリックして **[**データの復元**]** ページに戻ります。

#### <span id="page-204-0"></span>6.2.3.3 仮想コンピュータの設定

次の仮想コンピュータの設定を構成できます。

## ディスク

初期設定**:** ソース コンピュータのディスクの数とサイズです。

通常、ディスクの数はソース コンピュータと同じです。仮想化製品に設定された制限事項 のために、ソース コンピュータのボリュームに対応するために、追加のディスクが必要と なる場合には上記の通りではありません。コンピュータの構成に仮想ディスクを追加するか、 場合によっては、指定されたディスクを削除できます。

新しい仮想をインターフェイスと機能と共に追加する場合、フォーマットを指定できます。

- シン フォーマット:ディスクが占有する保存領域の大きさが、そのディスクに保存され るデータと同じ大きさになります。これにより保存領域が抑えられます。シン フォーマ ットを有効にするには、**[**シン プロビジョニング**]**(ESX の場合)または**[**容量可変の拡張 ディスク] (Hyper-V の場合) チェックボックスをオンにします。
- シック フォーマット:ディスクが準備された保存領域をすべて占有します。これにより 仮想コンピュータのパフォーマンスが改善します。シック フォーマットを使用にするに は、**[**シン プロビジョニング**]**(ESX の場合)または **[**容量可変の拡張ディスク**]**(Hyper-V の場合) チェックボックスをオフにします。

物理コンピュータがバックアップされた場合、デフォルト設定はシック フォーマットです。 仮想コンピュータのバックアップから復元する際、元のコンピュータのディスクのフォーマ ットの再作成が試行されます。再作成できない場合、シック フォーマットが使用されま す。

*Xen* コンピュータの実装は *Microsoft Virtual PC* をベースにして行われ、その制限(*IDE* ディスク最大 *3* 台とプロセッサ *1* つ)が継承されます。*SCSI* ディスクはサポートされていません。

#### メモリ

初期設定**:** バックアップに含まれない場合は、仮想サーバーのデフォルト設定です。

これは、新しい仮想コンピュータに割り当てられたメモリ容量です。メモリの調整範囲は、 ホストのハードウェア、ホストのオペレーティング システム、および仮想化製品の設定に よって異なります。たとえば、仮想コンピュータはメモリの 30% まで使用できます。

#### 名前

初期設定**:** バックアップ内に含まれていない場合、新しい仮想コンピュータになります。

新しい仮想コンピュータの名前を入力します。バックアップが、エージェント for VMware またはエージェント for Hyper-V によって作成された場合、バックアップに含まれている仮 想コンピュータの設定から名前が取得されます。

#### プロセッサ

初期設定**:** バックアップに含まれない場合、または仮想サーバーでバックアップの設定がサ ポートされていない場合は、デフォルトのサーバーの設定です。

これは、新しい仮想コンピュータのプロセッサの数です。ほとんどの場合、これは「1」に設 定されます。コンピュータに複数のプロセッサを割り当てた場合の結果は保証されません。 仮想プロセッサの数は、ホストの CPU の構成、仮想化製品、およびゲスト オペレーティン グ システムによって制限される場合があります。複数の仮想のプロセッサは、一般にマル チプロセッサ ホストで使用できます。マルチコア ホストの CPU またはハイパースレッド では、単一プロセッサ ホスト上で複数の仮想プロセッサを使用できる場合があります。

# <span id="page-205-0"></span>6.3 手動で作成した仮想コンピュータへの復元

このセクションでは、仮想コンピュータを自分で作成し、物理コンピュータの場合と同じよ うにその仮想コンピュータに復元する変換方法 『[197](#page-196-0)ページ 』について説明します。

# 6.3.1 変換前の考慮事項

# **UEFI** ベースのコンピュータの変換

元のコンピュータで Unified Extensible Firmware Interface(UEFI)を使用して起動している場合 は、同様に UEFI ベースの仮想コンピュータの作成を検討してください。

使用している仮想化製品が UEFI をサポートしていない場合、元のコンピュータが Windows を実行している場合に限り、BIOS ベースのコンピュータを作成できます。Acronis Backup に よって Windows 起動モードが BIOS ブート ファームウェア用に調整されるので、Windows の起動可能な状態が維持されます。

Linux オペレーティング システムの場合、UEFI から BIOS への起動モードの変更はサポー トされていません。Acronis Backup は、コンピュータが GRUB バージョン 1 を使用し、復 元先のコンピュータも UEFI ベースである場合にのみ、Linux を実行している UEFI ベース のコンピュータを変換できます。詳細については、「UEFI ベースのコンピュータのサポート 『[58](#page-57-0)ページ 』」を参照してください。

# ディスク インターフェイスの選択

仮想コンピュータを作成するときに、元のコンピュータのインターフェイスとは異なるイン ターフェイスをディスクで使用したい場合があります。

- SCSI は ESX(i) のデフォルトのディスク インターフェイスであり、パフォーマンスを向 上させるので、コンピュータを ESX(i) に移行するときにすべてのディスク インターフ ェイスを IDE から変更したいことがあります。
- Hyper-V は SCSI ディスクからの起動をサポートしていないので、コンピュータを Hyper-V に移行するときには、システム ディスク インターフェイスを SCSI から IDE に変更する必要があります。

元のコンピュータでカスタム ブート ローダーを使用していた場合は、同じインターフェイ スを持つディスクにシステム ディスクを復元するか、ブート ローダーを手動で構成します。 これは、システム ディスクのインターフェイスを変更すると、ブート デバイスの名前も変 更されますがブート ローダーは古い名前のままになるためです。GRUB の構成は、Acronis Backup によって自動的に実行されるので、通常は必要ありません。

# 6.3.2 実行する手順

## 手動で作成して仮想コンピュータへの復元を実行するには、次の手順を実行します。

- 1. (Windows の復元時)ターゲット仮想化プラットフォームに対応する Windows ドライ バを準備します 『[173](#page-172-1)ページ 』。 Linux を実行しているコンピュータについては、通常、必要なドライバは既にオペレー ティング システムに存在します。
- 2. Acronis ブータブル メディア ビルダを使用して、Universal Restore 機能により、ブータ ブル メディアを作成します 『[298](#page-297-0)ページ 』。
- 3. 仮想化製品のネイティブ ツールを使用して、仮想コンピュータを作成します。
- 4. メディアから仮想コンピュータを起動します。
- 5. (Windows の復元時)ダイナミック ボリュームが必要な場合、ディスク管理機能 『[327](#page-326-0) ページ 』を使用して、ボリューム グループを作成します。
- 6. **[**アクション**]** > **[**復元**]** を選択します。復元の設定時:
	- Universal Restore for Linux または Universal Restore for Windows を有効化します。 Universal Restore for Windows の場合、準備したドライバを指定します。
	- (Linux の復元時)論理ボリュームが必要な場合、復元の設定時に **[RAID/LVM** の適 用**]** をクリックします。復元中、LVM 構造が自動的に再作成 『[53](#page-52-0)ページ 』されま す。
- 7. その他の復元設定を行い、物理コンピュータへの復元と同じ方法で復元を実行します。

# 7 バックアップ データの保存

# 7.1 格納域

格納域とは、バックアップ アーカイブを保存するロケーションです。格納域は、簡単に使 用したり管理したりできるように、アーカイブのメタデータに関連付けられています。この メタデータを参照することにより、格納域に保存されたアーカイブとバックアップの処理を すばやく簡単に行うことができます。

格納域は、ローカル ドライブやネットワーク ドライブ、取り外し可能なメディア、または テープ デバイスに構成することができます。

格納域のサイズまたは格納域内のバックアップの数を制限する設定はありません。クリーン アップを使用すると、各アーカイブのサイズを制限できます。しかし、格納域に保存される アーカイブの合計サイズは、ストレージのサイズによってのみ制限されます。

## 格納域を作成する理由

バックアップ アーカイブの保存先ごとに格納域を作成することをお勧めします。このこと によって、次のように作業が簡単になります。

#### 格納域への迅速なアクセス

アーカイブの保存先となるフォルダのパスを記憶しておく必要はありません。格納域の一覧 を使用すると、バックアップ計画またはタスクの作成時にアーカイブまたはアーカイブの保 存先を選択する必要がある場合に、フォルダ ツリーをたどることなくすばやくアクセスで きます。

#### 簡単なアーカイブ管理

格納域は、**[**ナビゲーション**]** ペインからのアクセスに使用できます。格納域を選択した後で、 そこに保存されたアーカイブを参照して、次のアーカイブ管理操作を実行できます。

- 各アーカイブに含まれているバックアップの一覧を取得する。
- バックアップからデータを復元する。
- バックアップの内容を調べる。
- 格納域内のすべてのアーカイブまたは個々のアーカイブやバックアップをベリファイす る。
- バックアップから物理ディスクにファイルをコピーするために、ボリューム バックアッ プをマウントする。
- アーカイブおよびアーカイブのバックアップを安全に削除する。

格納域を作成しておくことを強くお勧めしますが、必須ではありません。ショートカットを 使用せずに、常に保存先のパスを指定することもできます。

格納域を作成すると、**[**ナビゲーション**]** ペインの **[**格納域**]** セクションに格納域名が追加さ れます。

### 集中管理用格納域と個人用格納域

集中管理用格納域とは、管理サーバーの管理者によって割り当てられ、バックアップ アー カイブのストレージとして使用されるネットワーク上のロケーションです。集中管理用格納 域は、ストレージ ノード(管理対象の格納域)によって管理することも管理対象外にするこ ともできます。詳細については、「集中管理用格納域 『[210](#page-209-0)ページ 』」を参照してください。

コンソールを管理対象のコンピュータに直接接続して格納域を作成した場合、この格納域は 個人用格納域と呼ばれます。個人用格納域は、管理対象のコンピュータごとに固有です。

### **[**格納域**]** ビュー

**[**格納域**]**(ナビゲーション ペイン上): 格納域ツリーの最上部にある要素です。この項目 をクリックすると、集中管理用格納域と個人用格納域が表示されます。格納域を操作するに は、**[**格納域**]** ビューの最上部にあるツールバーを使用します。集中管理用格納域については、 「集中管理用格納域での操作『[211](#page-210-0)ページ 』」をご参照ください。個人用格納域については、 「個人用格納域での操作 『[221](#page-220-0)ページ 』」をご参照ください。

- 著 集中管理用格納域:コンソールが管理対象のコンピュータまたは管理サーバーに接続 されている場合に有効です。
- B 個人用格納域:コンソールが管理対象のコンピュータに接続されている場合に有効で す。

格納域の詳細ビュー 『[209](#page-208-0)ページ 』を開き、格納域に保存されているアーカイブ 『[293](#page-292-0)ペー ジ』およびバックアップ 『[294](#page-293-0)ページ』を操作するには、格納域ツリーでいずれかの格納 域をクリックします。

# <span id="page-208-0"></span>7.1.1 格納域の使用

ここでは、選択されている格納域の主要な GUI 要素について簡単に説明し、それらの使用 方法を示します。

## 格納域に関する情報について

選択されている格納域に関する情報は、選択されている格納域の最上部にあるペインに表示 されています。積み重ね棒グラフによって、格納域の負荷を見積もることができます。格納 域の負荷は、格納域の空き領域と使用領域の比率です(格納域がテープ ライブラリにある場 合には使用できません)。空き領域は、格納域が配置されているストレージ デバイス上の領 域です。たとえば、格納域がハード ディスク上に配置されている場合、それぞれのボリュ ームの空き領域が格納域の空き領域になります。使用領域は、バックアップ アーカイブと そのメタデータ(格納域に配置されている場合)の合計サイズです。

その格納域に保存されているアーカイブおよびバックアップの総計、およびその格納域のフ ル パスを確認できます。

管理対象の格納域に関してのみ、その格納域を管理するストレージ ノードの名前、暗号化 の状態、および重複除外 『[269](#page-268-0)ページ 』の状態を確認することが可能です。

### 格納域の内容の参照およびデータの選択

格納域の内容を参照し、復元するデータを選択するには、**[**データ ビュー**]** タブまたは **[**ア ーカイブ ビュー**]** タブを使用します。

#### データ ビュー

**[データ ビュー]** タブでは、バージョン (バックアップ日時) からデータを参照および選択で きます。**[**データ ビュー**]** タブは、データ カタログ 『[158](#page-157-0)ページ 』と同じ検索機能およびカ タログ機能を備えています。

#### アーカイブ ビュー

**[**アーカイブ ビュー**]** タブには、アーカイブごとのバックアップ データが表示されます。格 納域に保存されたアーカイブおよびバックアップを操作するには、**[**アーカイブ ビュー**]** を 使用します。操作に関する詳細については、次をご参照ください。

- 格納域に保存されたアーカイブの操作 『[293](#page-292-0)ページ 』。
- バックアップの操作 『[294](#page-293-0)ページ 』。
- テーブルの項目のソート、フィルタリング、および設定 『[33](#page-32-0)ページ 』。

#### ■ アイコンの意味

**[**アーカイブ ビュー**]** タブでアーカイブを参照するときに、 アイコン付きのバックアッ プが表示されることがあります。このアイコンは、バックアップに削除のマークが付けられ ているにもかかわらず、次のいずれかの理由から直ちに削除できないことを意味します。

- 他のバックアップアップに依存しているにもかかわらず、統合が実行でき ないかを保持ルールによって無効にされている。
- バックアップがテープに保存されている。

削除のマークがついたバックアップに対しては、どの操作も実行できません。それらのバッ クアップは、物理的に削除された後で、**[**アーカイブ ビュー**]** から消えます。この状況は、 すべての依存バックアップも削除されたとき、テープが上書きされたとき、または保持ルー ルで統合を有効にした後の次のクリーンアップ時に発生します。

# <span id="page-209-0"></span>7.1.2 集中管理用格納域

集中管理用格納域とは、管理サーバーの管理者によって割り当てられ、バックアップ アー カイブのストレージとして使用されるネットワーク上のロケーションです。集中管理用格納 域は、ストレージ ノードによって管理することも、管理対象外にすることもできます。集 中管理用格納域に保存されるアーカイブの合計数とサイズは、ストレージのサイズによって のみ制限されます。

管理サーバーの管理者が集中管理用格納域を作成するとすぐに、サーバーに登録されている コンピュータすべてに格納域のパスと名前が配布されます。格納域のショートカットは、格 納域グループのコンピュータ上に表示されます。ローカルの計画を含むコンピュータに存在 するすべてのバックアップ計画で集中管理用格納域を使用することができます。

次の表に、管理対象の格納域と管理対象外の格納域の詳細な違いを示します。

| 機能                                             | 管理対象の格納域 | 管理対象外の格納域 |
|------------------------------------------------|----------|-----------|
| Acronis Backup ストレージ ノードのインストールが必要 o           |          |           |
| 格納域に保存されるデータが集中管理用データ カタログ o<br>『158ページ 』に含まれる |          | ×         |

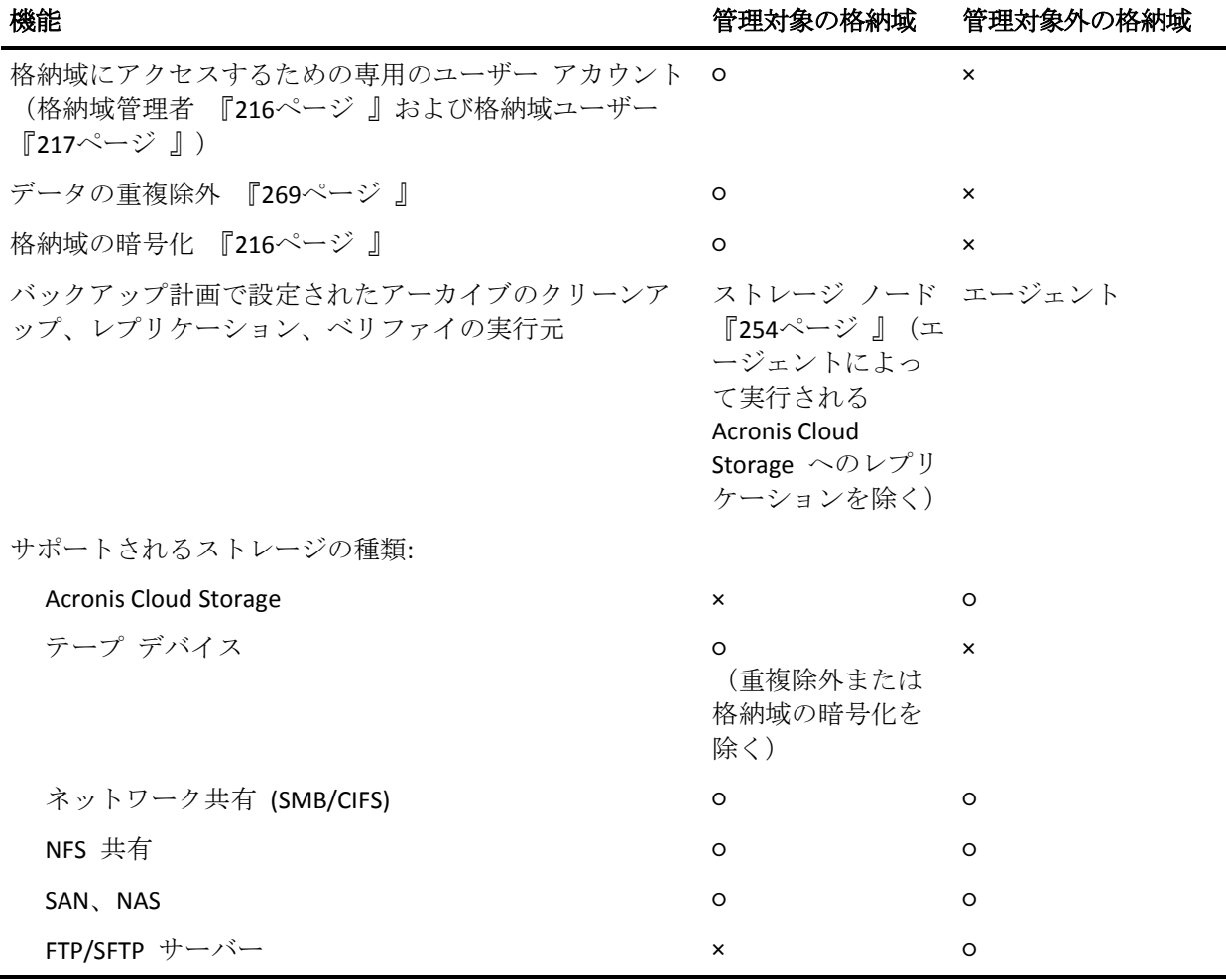

# <span id="page-210-0"></span>7.1.2.1 集中管理用格納域での操作

# アクションにアクセスするには

1. コンソールを管理サーバーに接続します。

2. **[**ナビゲーション**]** ペインで **[**格納域**]** > **[**集中管理**]** をクリックします。

ここで説明するすべての操作は、格納域ツールバーで対応するボタンをクリックすると実行 されます。これらの操作は、メイン メニューの **[[**格納域名**]** アクション**]** 項目から実行す ることも可能です。

集中管理用格納域を使用して操作を実行するためのガイドラインを次に示します。

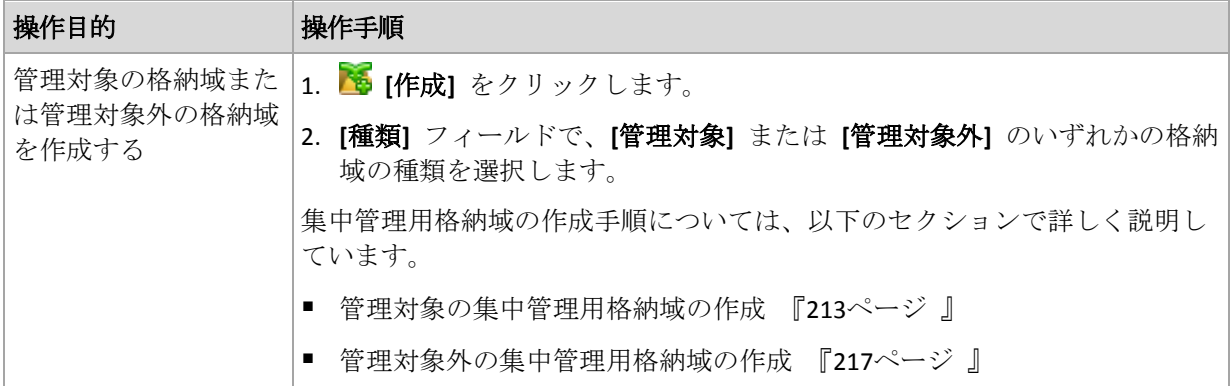

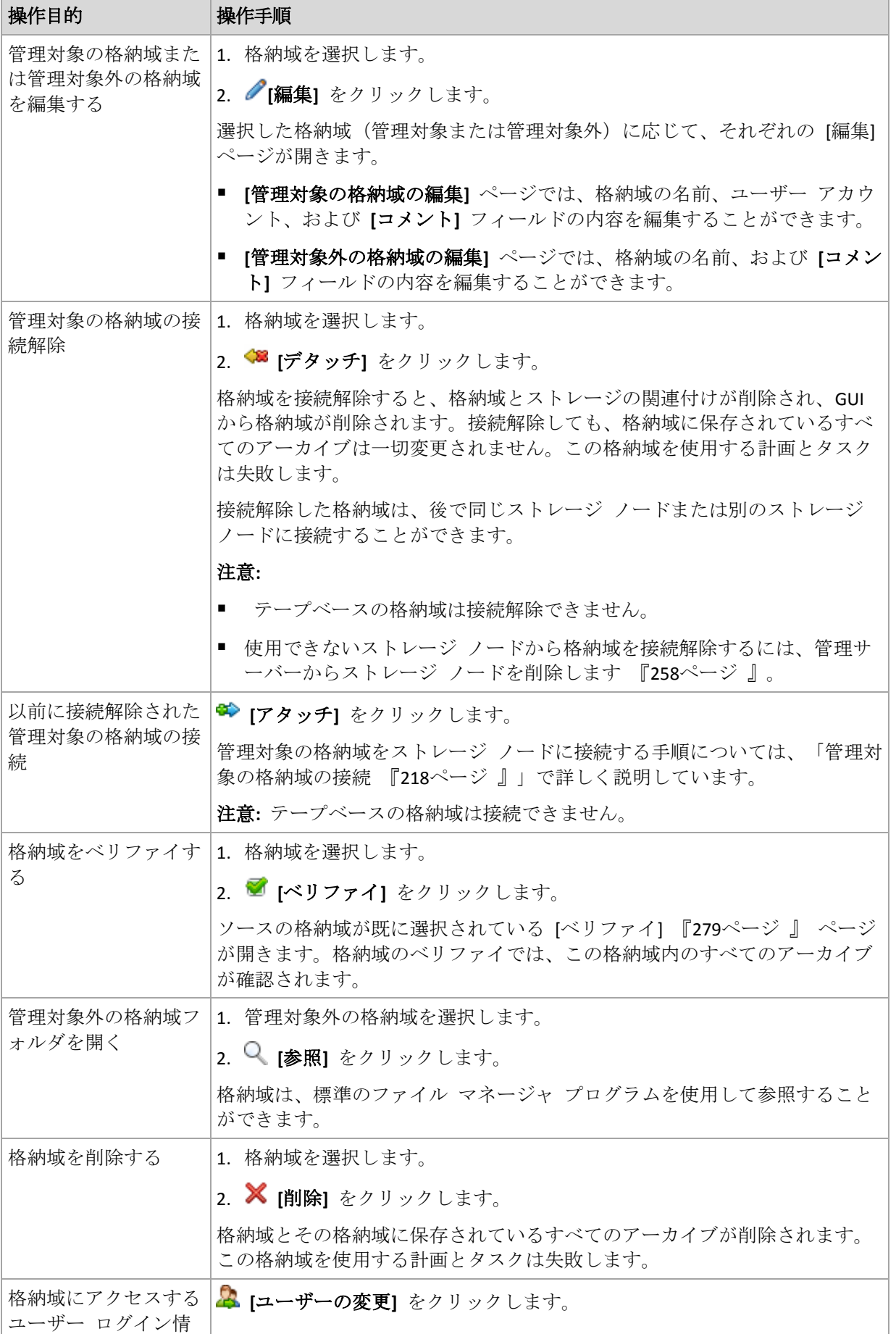

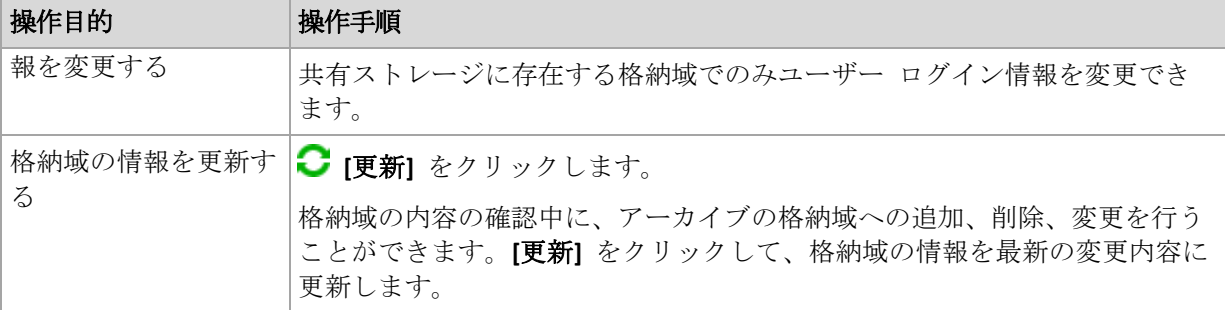

<span id="page-212-0"></span>管理対象の集中管理用格納域の作成

## 管理対象の集中管理用格納域を作成する手順は、次のとおりです。

#### 格納域

#### 名前

格納域の一意の名前を指定します。2 つの集中管理用格納域を同じ名前で作成する ことはできません。

#### コメント

(オプション)作成する格納域の特徴を表す説明を入力します。

#### 種類

種類に **[**管理対象**]** を選択します。

ストレージ ノード

格納域を管理する Acronis Backup ストレージ ノードを選択します。

#### 重複除外

(オプション)格納域でアーカイブの重複除外を有効にするかどうかを選択します。 重複除外により、アーカイブおよびバックアップ トラフィックによって使用される ストレージ領域が最小限に抑えられます。重複したファイルやディスク ブロックな どの冗長なデータを解消することによって、格納域内のアーカイブのサイズが縮小 されます。

テープ デバイス上では重複除外を実行できません。

ストレージ ノードが 32 ビット オペレーティング システムにインストールされて いる場合、重複除外を実行できません。

重複除外の詳細な仕組みについては、「重複除外 『[269](#page-268-1)ページ 』」をご参照くださ い。

暗号化 『[216](#page-215-1)ページ 』

(オプション)格納域を暗号で保護するかどうかを選択します。格納域に書き込まれ るすべてのデータは暗号化され、格納域から読み取られるすべてのデータはストレ ージ ノードで透過的に暗号化解除されます。このとき、ストレージ ノードに保存 されている格納域専用の暗号化キーが使用されます。

テープ デバイス上の格納域を暗号化で保護することはできません。

パス 『[215](#page-214-0)ページ 』

格納域を作成するロケーションを指定します。

重複除外データベースをバックアップと共に配置します(**[**重複除外**]** を有効にしてい る場合にのみ使用可能です)

重複除外データベースには、格納域に保存されているすべての項目のハッシュ値 が保存されます。ただし、暗号化されたファイルなどの重複除外できない項目は 除きます。

格納域をストレージ ノードのローカル ディスク上に作成する場合、重複除外デ ータベースは同じ格納域に配置されます(**[**重複除外データベースをバックアップ と共に配置します**]** チェックボックスをオンにします)。

格納域をネットワーク共有上に作成する場合、**[**重複除外データベースをバック アップと共に配置します**]** チェックボックスはオフになり、重複除外データベ ースのパスを手動で指定する必要があります。

重複除外データベースをバックアップと共に配置すると、システムのパフォーマ ンスが低下する場合があります。システムのパフォーマンスを低下させないため、 重複除外データベースと管理対象の格納域は別々のディスクに作成することをお 勧めします。

重複除外データベース 『[215](#page-214-1)ページ 』(**[**重複除外**]** を有効にした場合のみ使用可能) ストレージ ノードのローカル ディスクまたは SAN 上のフォルダを指定して、 重複除外データベースを作成します。

#### ドライブ

(オプション)格納域をテープ デバイス上に作成する場合、格納域に対してバッ クアップを行う際に使用されるテープ デバイス(複数可)を指定します。デフォ ルトでは、使用可能なドライブがすべて使用されます。下向き矢印をクリックし て、目的のチェックボックスをオンまたはオフにします。

テープ プール

(オプション)格納域をテープ デバイス上に作成する場合、格納域によって使用 されるテープ プールを指定します。デフォルトでは、**Acronis** プールが選択され ます。

#### カタログ データベース

(オプション)データ カタログ データベースを置くロケーションを指定します。

#### 後方互換性

このオプションにアクセスするには、**[**下位互換性を表示する**]** をクリックします。

(オプション)Acronis Backup & Recovery 10 エージェントでも動作するように格納域 に後方互換性を持たせるかどうかを選択します。

#### 下位互換性を持つ格納域に関する注意点**:**

- テープ デバイス上の格納域に下位互換性を持たせることはできません。

- Acronis Backup & Recovery 11 および Acronis Backup のエージェントは、下位互換性 プロパティに関係なく、格納域にバックアップを実行することができます。

- 下位互換性を持つ格納域の格納域管理者および格納域ユーザーを指定することはで きません。

- コンソールが Acronis Backup & Recovery 10 エージェントに接続されている場合、格 納域の **[**データ ビュー**]** タブは表示されません。

- Acronis Backup & Recovery 11 および Acronis Backup が作成したバックアップは、自 動的にカタログ化されます。Acronis Backup & Recovery 10 が作成したバックアップを データ カタログに含めるには、格納域の **[**データ ビュー**]** タブで **[**今すぐカタログ をアップデートする**]** リンクをクリックします。カタログ化処理には時間とリソース がかかるのでご注意ください。

圧縮

(オプション)重複除外データ ストアを圧縮するかどうかを選択します。この設定 を使用できるのは、後方互換性と重複除外が有効になっている場合のみです。

#### ユーザー アカウント

格納域管理者 『[216](#page-215-0)ページ 』

この格納域に対する管理者権限を持たせるグループまたはユーザー アカウントを追 加します。格納域管理者は、格納域に保存されているすべてのアーカイブを表示お よび管理できます。ストレージ ノード上の Acronis Centralized Admins および Administrators グループのメンバーも、デフォルトで格納域管理者として認識されま す。

#### 格納域ユーザー 『[217](#page-216-0)ページ 』

この格納域に対するユーザー権限を持たせるグループまたはユーザー アカウントを 追加します。格納域ユーザーは、格納域内の自分のアーカイブのみを表示および管 理できます。デフォルトでは、ストレージ ノードの Everyone グループが格納域ユ ーザーに追加されます。

すべての必要な処理を実行したら、**[OK]** をクリックして管理対象格納域の作成をコミット します。

#### <span id="page-214-0"></span>格納域のパス

#### 管理対象の格納域の作成先のパスを指定するには

- 1. フォルダのフル パスを **[**パス**]** フィールドに入力するか、フォルダ ツリーから目的のフ ォルダを選択します。管理対象の格納域は次の場所で構成できます。
	- ストレージ ノードのローカル ハード ディスク ドライブ。
	- ネットワーク共有 (SMB/CIFS)
	- ネットワーク ファイル システム (NFS) 共有
	- SAN (ストレージ エリア ネットワーク)。
	- NAS (ネットワーク接続ストレージ)。
	- ストレージ ノードにローカル接続されたテープ ライブラリ。

選択した場所で格納域用の新しいフォルダを作成するには、 **[**フォルダの作成**]** をク リックします。

2. **[OK]** をクリックします。

格納域は、空のフォルダにのみ作成できます。

重複除外された管理対象の格納域を *FAT 32* ボリューム上に作成することは推奨されません。これは、 この格納域では、すべての重複除外された項目を *2* つの大きいファイルに保存するためです。*FAT*  ファイル システムの最大ファイル サイズは *4 GB* に制限されているため、ストレージ ノードがこ の制限に到達すると動作を停止する可能性があります。

### <span id="page-214-1"></span>重複除外データベースのパス

#### 重複除外データベースの作成先のパスを指定するには

1. ストレージ ノードの **[**ローカル フォルダ**]** で、目的のフォルダを選択するか、**[**パス**]** フ ィールドにフォルダのフル パスを入力します。 データベース用の新しいフォルダを作成するには、 **[**フォルダの作成**]** をクリックし ます。

「重複除外のベスト プラクティス 『[272](#page-271-0)ページ 』」の「重複除外データベースのディス クを選択する」セクションの推奨事項に従うことを強くお勧めします。

2. **[OK]** をクリックします。

# <span id="page-215-1"></span>格納域の暗号化

暗号化によって格納域を保護する場合、格納域に書き込まれるすべてのデータは暗号化され、 格納域から読み取られるすべてのデータはストレージ ノードで透過的に暗号化解除されま す。このとき、ノードに保存されている格納域専用の暗号化キーが使用されます。ストレー ジ メディアが盗まれたり権限のない人物によってアクセスされた場合でも、格納域の内容 はストレージ ノードにアクセスしなければ、暗号化解除できません。

この暗号化は、バックアップ計画で指定され、エージェントによって実行されるアーカイブ の暗号化とは関係ありません。既にアーカイブが暗号化されている場合、ストレージ ノー ド側の暗号化は、エージェントによって実行される暗号化よりも優先的に適用されます。

### 暗号化を使用して格納域を保護する手順は、次のとおりです。

1. ドロップダウン リストで次の暗号化アルゴリズムのいずれかを選択します。

- [AES 128]: 格納域の内容は、128 ビット キーの AES (Advanced Encryption Standard) アルゴリズムを使用して暗号化されます。
- **[AES 192]**: 格納域の内容は、192 ビット キーの AES アルゴリズムを使用して暗号化 されます。
- **[AES 256]**: 格納域の内容は、256 ビット キーの AES アルゴリズムを使用して暗号化 されます。
- 2. **[**単語の入力**]** フィールドで、暗号化キーの生成に使用する単語を指定します。 詳細**:** 単語は大文字/小文字が区別されます。この単語は格納域を別のストレージ ノー ドに接続するときにのみ要求されます。
- 3. **[**確認**]** フィールドで、入力した単語を再度入力します。
- 4. **[OK]** をクリックします。

AES 暗号化アルゴリズムは、暗号ブロック連鎖(CBC)モードで動作し、ランダムに生成され るキーを使用します。キーの長さは 128、192、または 256 ビットからユーザーが指定でき ます。キーのサイズが大きいほど格納域に保存されたアーカイブを暗号化する時間は長くな りますが、アーカイブの安全性は高まります。

次に、暗号化キーは、選択された単語の SHA-256 ハッシュをキーとして使用して、AES-256 で暗号化されます。単語自体はディスクに保存されませんが、単語のハッシュがベリファイ に使用されます。この 2 段階のセキュリティにより、アーカイブは許可されていないアク セスから保護されますが、失われた単語を復元することはできません。

# <span id="page-215-0"></span>格納域管理者

格納域管理者は、この格納域にバックアップして、その格納域に保存されているアーカイブ を表示および管理できます。デフォルトでは、ストレージ ノードの Administrators グルー プが格納域管理者に追加されます。

## グループまたはユーザー アカウントを追加するには

1. 次のパターンに従って、個々のフィールドにグループまたはユーザーの名前を入力します。

- *DisplayName*(例: **FirstName LastName**)
- UserName (例: **User1**)
- *ObjectName@DomainName*(例: **User1@Domain1**)
- *DomainName\ObjectName*(例: **Domain1\User1**)
- 2. 名前を入力したら、**[**名前の確認**]** をクリックします。入力した名前が見つかったら、 **[OK]** をクリックします(**[OK]** ボタンは、名前が見つかるまで無効のままです)。 オブジェクトが見つからなかった場合、名前を削除して、別の名前を入力します。入力 した名前のオブジェクトが複数見つかった場合、いずれかのオブジェクトを選択して、 **[OK]** をクリックするか、**[**キャンセル**]** をクリックして別の名前を指定します。 最初に、ストレージ ノードがインストールされているコンピュータ上のローカル ユー ザーおよびグループの一覧で、入力した名前が自動的に検索されます。見つからなかっ た場合、ドメイン ユーザーおよびグループが確認されます。 ドメイン アカウントを使用しても入力したユーザーまたはグループ名を確認できない場 合、ドメイン アカウントのログイン情報の指定を求めるメッセージが表示されます。た とえば、確認のために入力したドメイン名とは異なるドメイン アカウントを使用してロ グインしている場合などです。

# 格納域ユーザー

格納域ユーザーは、格納域内の自分のアーカイブのみを表示および管理できます。コンピュ ータで Administrators グループのメンバになっている格納域ユーザーは、管理対象の格納域 で、そのコンピュータから作成したすべてのアーカイブを表示および管理することも可能で す。デフォルトでは、ストレージ ノードの Everyone グループが格納域ユーザーに追加さ れます。

# グループまたはユーザー アカウントを追加するには

- 1. 次のパターンに従って、個々のフィールドにグループまたはユーザーの名前を入力します。
	- *DisplayName*(例: **FirstName LastName**)
	- UserName (例: **User1**)
	- ObjectName@DomainName (例: User1@Domain1)
	- *DomainName\ObjectName*(例: **Domain1\User1**)
- 2. 名前を入力したら、**[**名前の確認**]** をクリックします。入力した名前が見つかったら、 **[OK]** をクリックします(**[OK]** ボタンは、名前が見つかるまで無効のままです)。 オブジェクトが見つからなかった場合、名前を削除して、別の名前を入力します。入力 した名前のオブジェクトが複数見つかった場合、いずれかのオブジェクトを選択して、 **[OK]** をクリックするか、**[**キャンセル**]** をクリックして別の名前を指定します。 最初に、ストレージ ノードがインストールされているコンピュータ上のローカル ユー ザーおよびグループの一覧で、入力した名前が自動的に検索されます。見つからなかっ

た場合、ドメイン ユーザーおよびグループが確認されます。

ドメイン アカウントを使用しても入力したユーザーまたはグループ名を確認できない場 合、ドメイン アカウントのログイン情報の指定を求めるメッセージが表示されます。た とえば、確認のために入力したドメイン名とは異なるドメイン アカウントを使用してロ グインしている場合などです。

# 管理対象外の集中管理用格納域の作成

管理対象の集中管理用格納域とは対照的に、管理対象外の格納域のデータは集中管理用デー タ カタログ 『[158](#page-157-0)ページ 』に含まれません。それにもかかわらず、各格納域の **[**データ ビ ュー**]** タブを使用してデータを参照できます。

#### 管理対象外の集中管理用格納域を作成する手順は、次のとおりです。

#### 格納域

#### 名前

格納域の一意の名前を指定します。2 つの集中管理用格納域を同じ名前で作成する ことはできません。

コメント

格納域の特徴を表す説明を入力します。

#### 種類

種類に **[**管理対象外**]** を選択します。

パス 『[218](#page-217-0)ページ 』

格納域を作成するロケーションを指定します。

すべての必要な処理を実行したら、**[OK]** をクリックして管理対象外の集中管理用格納域の 作成をコミットします。

#### <span id="page-217-0"></span>格納域のパス

#### 管理対象外の格納域の作成先のパスを指定する手順は、次のとおりです。

- 1. フォルダのフル パスを **[**パス**]** フィールドに入力するか、フォルダ ツリーから目的のフ ォルダを選択します。管理対象外の格納域は次の場所で構成できます。
	- Acronis Cloud Storage
	- ネットワーク共有 (SMB/CIFS)
	- ネットワーク ファイル システム (NFS) 共有
	- SAN (ストレージ エリア ネットワーク)。
	- NAS (ネットワーク接続ストレージ)。
	- FTP サーバーおよび SFTP サーバー

*FTP* 仕様の原文に記載されているように、*FTP* サーバーにアクセスするのに必要なログイン情報 は、ネットワーク上をテキスト形式で転送されます。このことは、ユーザー名とパスワードが、 パケット スニファを使用した盗聴者によって傍受される可能性があることを意味します。

格納域用の新しいフォルダを作成するには、 **[**フォルダの作成**]** をクリックします。

格納域は、空のフォルダにのみ作成できます。

<span id="page-217-1"></span>2. **[OK]** をクリックします。

## 管理対象の格納域の接続

ストレージ ノードが管理する格納域は、このストレージ ノードから接続解除 『[211](#page-210-0)ペー ジ 』し、別のストレージ ノードに接続できます。この結果、古いストレージ ノードが格納 域の管理を停止し、新しいストレージ ノードが格納域の管理を開始します。この操作は、 ストレージ ノードのハードウェアを取り外す場合、ストレージ ノードが失われた場合、ま たはストレージ ノードを再度取り付ける場合に、必要になる場合があります。

古いストレージ ノードが使用できない場合、新しいストレージ ノードに格納域を接続する 前に、管理サーバーから削除します 『[258](#page-257-0)ページ』。

注意*:* 個人用格納域、管理対象外の集中管理用格納域、およびテープベース格納域は接続できませ  $\mathcal{L}_\circ$ 

#### 接続前

#### カタログ データベース

格納域カタログ データベースは、古いストレージ ノードから新しいストレージ ノードに 移動することをお勧めします。移動しない場合、格納域を再作成する必要がありますが、実 行すると長時間かかる可能性があります。

格納域カタログ データベースは、格納域の GUID と同じ名前のフォルダにある一連のファ イルです。移動するとき、フォルダ名を変更しないでください。正しく接続解除された格納 域の GUID を確認するには、格納域フォルダで <格納域 GUID>**\_L.FDB** という名前のファ イルを見つけます。

ストレージ ノードでのカタログ データベースのデフォルトのロケーションは、次のとおり です。

- Windows XP および Server 2003 の場合: %ALLUSERSPROFILE%\Application **Data\Acronis\BackupAndRecovery\ASN\Catalog**
- Windows Vista およびそれ以降のバージョンの Windows の場 合: **%PROGRAMDATA%\Acronis\BackupAndRecovery\ASN\Catalog**

#### 重複除外データベース

格納域が非重複化されている場合、重複除外データベースを古いストレージ ノードから新 しいストレージ ノードに移動することをお勧めします。移動しない場合、ソフトウェアが 自動的に重複除外データベースを再作成しますが、実行に長時間かかる可能性があります。

重複除外データベースに推奨されるロケーションの詳細については、「重複除外のベスト プ ラクティス 『[272](#page-271-0)ページ 』」を参照してください。

重複除外データベースは、<格納域 GUID>**\_u.\*** という名前の複数のファイルで構成されま す。正しく接続解除された格納域の GUID を確認するには、格納域フォルダで <格納域 GUID>**\_L.FDB** という名前のファイルを見つけます。

#### 格納域データベース

格納域データベースには、格納域内にあるすべてのアーカイブのメタデータが格納されてい ます。通常、格納域をストレージ ノードから接続解除すると、格納域のデータベースは、 デフォルトのロケーションから接続解除されている格納域に移動されます。格納域の接続中 は、データベースが格納域で検索されます。格納域データベースが見つかると、格納域が接 続されているストレージ ノード上のデフォルトのロケーションに移動されます。格納域で データベースが見つからない場合は、このデータベースへのパスを手動で指定するように求 められます。

ストレージ ノードでの格納域データベースのデフォルトのロケーションは、次のとおりで す。

- Windows XP および Server 2003 の場合: %ALLUSERSPROFILE%\Application **Data\Acronis\BackupAndRecovery\ASN\VaultMetadataDatabases**
- Windows Vista およびそれ以降のバージョンの Windows の場 合: **%PROGRAMDATA%\Acronis\BackupAndRecovery\ASN\VaultMetadataDatabases**

## 管理対象の格納域をストレージ ノードに接続する手順は、次のとおりです。

#### 格納域

ストレージ ノード

格納域を管理するストレージ ノードを選択します。

パス

接続解除された格納域へのパスを指定します。

#### 格納域データベース

格納域データベースがあるロケーションを指定します。このセクションは、ストレ ージ ノードが格納域の内部でデータベースを見つけられない場合にのみ表示されま す。

指定したフォルダでデータベースが見つかると、格納域が接続されているストレー ジ ノード上のデフォルトのロケーションに移動されます。見つからない場合は、新 しいストレージ ノードがメタデータを取得し、上記のデフォルトのロケーションに データベースを再作成します。

#### 重複除外データベース

格納域の重複除外データベースがあるフォルダを指定します。指定したフォルダで データベースが見つからない場合は、その、ロケーションで再作成されます。 データベースが格納域フォルダに格納されている場合、データベースのパスは自動 入力されます。

#### カタログ データベース

格納域カタログ データベースがあるフォルダを指定します。(たとえば、格納域カ タログ データベースのパスが

**E:\catalog\_db\AAAAAAAA-BBBB-CCCC-DDDD-EEEEEEEEEEEE** である場合、**E:\catalog\_db** を指定します)。指定したフォルダでカタログ データベースが見つからない場合は、 接続された格納域にはカタログが作成されていないとみなされます。

#### パスワード

暗号化された格納域の場合は、暗号化パスワードを指定します。

すべての必要な手順を実行したら、**[OK]** をクリックして格納域の接続をコミットします。

# 7.1.3 個人用格納域

コンソールを管理対象のコンピュータに直接接続して格納域を作成した場合、この格納域は 個人用格納域と呼ばれます。個人用格納域は、管理対象のコンピュータごとに固有です。個 人用格納域は、システムにログイン可能なすべてのユーザーに表示されます。個人用格納域 にバックアップするためのユーザーの権限は、格納域が配置されているフォルダまたはデバ イスに対するユーザーのアクセス許可によって決まります。

個人用格納域は、ネットワーク共有、FTP サーバー、取り外し可能/リムーバブル メディア、 Acronis Cloud Storage、テープ デバイス、またはコンピュータのローカル ハード ディスク ドライブ上に構成することができます。Acronis セキュア ゾーン は、システムにログイン 可能なすべてのユーザーが利用できる個人用格納域と見なされます。個人用格納域は、上記 のロケーションに対してバックアップが実行されると、自動的に作成されます。

個人用格納域は、ローカルのバックアップ計画またはローカル タスクで使用できます。集 中管理用バックアップ計画では、Acronis セキュア ゾーン 以外の個人用格納域を使用する ことはできません。

# 個人用格納域の共有

複数のコンピュータで、同じ共有フォルダなどの物理的に同じロケーションを参照すること ができます。しかし、各コンピュータには **[**格納域**]** ツリーに固有のショートカットがあり ます。共有フォルダにバックアップするユーザーは、このフォルダに対するアクセス許可に 応じて、他のユーザーのアーカイブを表示したり管理したりすることができます。アーカイ ブを簡単に識別できるように、**[**個人用格納域**]** ビューの **[**所有者**]** 列に、各アーカイブの所 有者が表示されます。所有者の概念の詳細については、「所有者とログイン情報 『[39](#page-38-0)ペー ジ 』」をご参照ください。

# メタデータ

**.meta** フォルダは、バックアップ中にすべての個人用格納域に作成されます。このフォルダ には、アーカイブの所有者やコンピュータ名など、格納域に保存されているアーカイブとバ ックアップに関する追加情報が含まれています。.meta フォルダを誤って削除しても、次回 格納域にアクセスすると自動的に再作成されます。ただし、所有者名やコンピュータ名など の一部の情報は失われる場合があります。

# 7.1.3.1 個人用格納域での操作

# アクションにアクセスするには

- 1. コンソールを管理対象のコンピュータに接続します。
- 2. **[**ナビゲーション**]** ペインで **[**格納域**]** > **[**個人用**]** をクリックします。

ここで説明するすべての操作は、格納域ツールバーで対応するボタンをクリックすると実行 されます。これらの操作は、メイン メニューの **[[**格納域名**]** アクション**]** 項目から実行す ることも可能です。

個人用格納域を使用して操作を実行するためのガイドラインを次に示します。

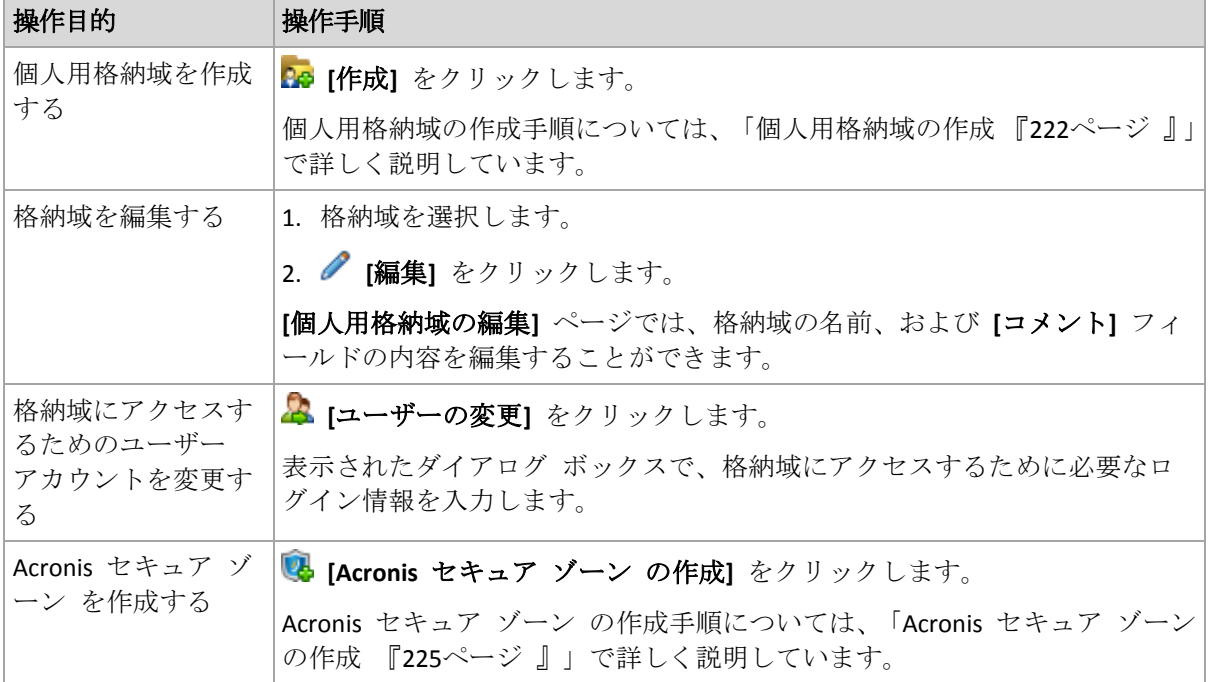

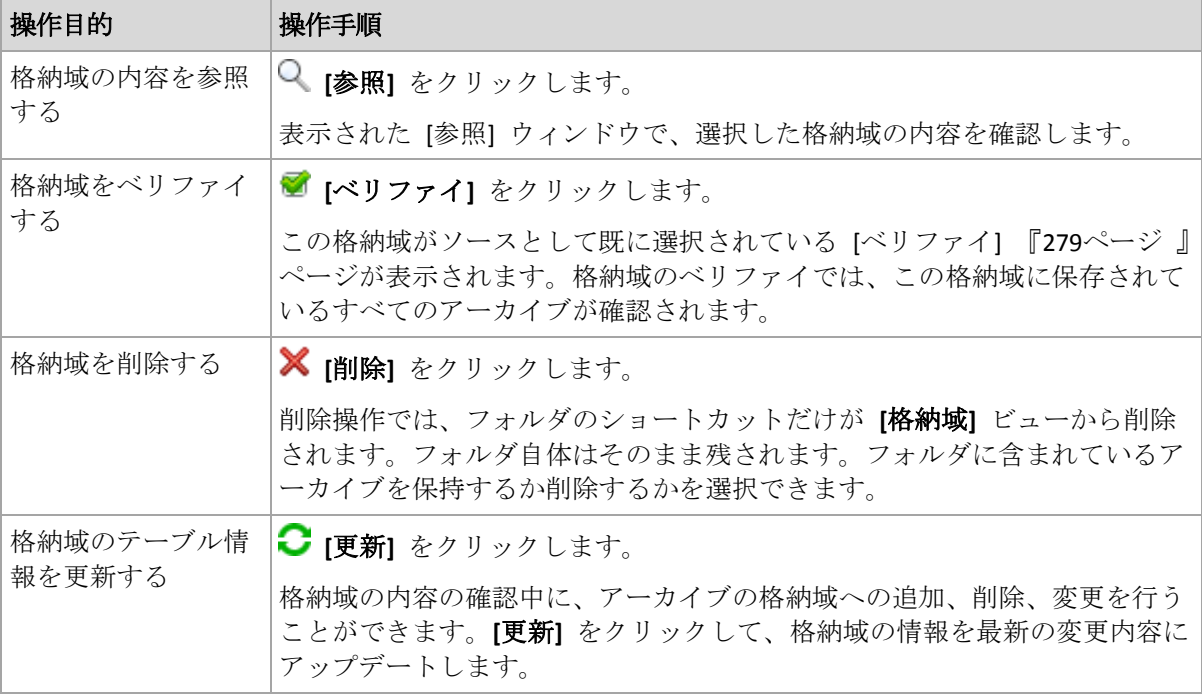

# <span id="page-221-0"></span>個人用格納域の作成

# 個人用格納域を作成するには

- 1. **[**名前**]**フィールドに、作成する格納域の名前を入力します。
- 2. (オプション)**[**コメント**]** フィールドに、格納域の説明を追加します。
- 3. **[**パス**]** をクリックして、格納域として使用されるフォルダのパスを指定します。個人用 格納域は、ネットワーク共有、FTP サーバー、取り外し可能なメディア、Acronis Cloud Storage、テープ デバイス、またはコンピュータのローカル ハード ディスク ドライブ に構成することができます。
- 4. (オプション)格納域をテープ デバイス上に作成する場合、次の手順を実行します。
	- a. **[**ドライブ**]** をクリックして、格納域にバックアップする際に使用されるテープ ドラ イブ(複数可)を指定します。デフォルトでは、使用可能なドライブがすべて使用さ れます。**[**次のドライブのみを使用する**]** をクリックして、目的のチェックボックスを オンまたはオフにします。
	- b. **[**テープ プール**]** をクリックして、格納域によって使用されるテープのプールを指定 します。デフォルトでは、**Acronis** プールが選択されます。
- 5. **[OK]** をクリックします。この結果、作成された格納域が格納域ツリーの **[**個人用**]** グル ープに表示されます。

# 個人用格納域の結合と移動

# 既存の格納域をある場所から別の場所に移動する必要がある場合の手順

次の手順に従います。

1. ファイルの移動中に、どのバックアップ計画も既存の格納域を使用しないようにするか、 指定した計画のスケジュールを一時的に無効にします。詳細は、「バックアップ計画およ びタスクでの操作 『[379](#page-378-0)ページ 』」を参照してください。

- 2. サードパーティ製のファイル マネージャを使用して、格納域フォルダとそのすべての内 容を新しい場所に手動で移動します。
- 3. 新しい格納域を作成します。
- 4. バックアップ計画とタスクを編集して、保存先を新しい格納域に指定変更します。
- 5. 現在の格納域を削除します。

#### **2** つの格納域を結合する方法

2 つの格納域 *A* と *B* を使用しているとします。両方の格納域はバックアップ計画で使用さ れています。格納域 *B* だけを残し、そこに格納域 *A* のアーカイブをすべて移動することに します。

この場合、次の手順に従います。

- 1. ファイルの移動中に、どのバックアップ計画も格納域 *A* を使用しないようにするか、指 定した計画のスケジュールを一時的に無効にします。詳細は、「バックアップ計画および タスクでの操作 『[379](#page-378-0)ページ 』」を参照してください。
- 2. サードパーティ製のファイル マネージャを使用して、格納域 *A* フォルダの内容を、格 納域 *B* に手動で移動します。
- 3. 格納域 *A* を使用するバックアップ計画とタスクを編集して、保存先を格納域 *B* に指定 変更します。
- 4. 格納域ツリーで、格納域 *B* を選択し、アーカイブが表示されているかどうかを確認しま す。表示されていない場合は、**[**更新**]** をクリックします。
- 5. 格納域 *A* を削除します。

# 7.1.4 カタログ ファイルのデフォルト キャッシュ フォルダの変 更

カタログ ファイルは、通常は格納域にあります。カタログ ファイルを操作するとき、 Acronis Backup は、それを管理対象コンピュータまたは管理サーバーのローカル フォルダに 保存することがあります。次のような場合です。

- エージェントが管理対象外の格納域にバックアップされたデータをカタログ化している とき。エージェントはローカルでカタログを作成またはアップデートして、それを格納 域にコピーします。
- テープ デバイスにバックアップを格納しているとき。テープを使用するとランダム ア クセスでは待ち時間が長くなるため、テープベースの格納域のカタログは、常にテープ デバイスが接続されているコンピュータに格納されます。
- **[データ ビュー]** タブで、FTP サーバーにバックアップされたデータを参照するとき。 その参照セッション中に、Acronis Backup は管理対象コンピュータまたは管理サーバー の FTP サーバーから完全にコピーしたデータ カタログを維持します。これは、データ カタログに高速でアクセスするためです。

デフォルトでは、キャッシュ フォルダは、オペレーティング システムがインストールされ ているディスクにあります。この場所に複数のカタログ ファイルを格納すると、ディスク の空き領域が不足することがあります。それに対処するために、フォルダ パスを変更する ことがあります。

# デフォルト キャッシュ フォルダの変更

変更するためには、Windows のシステム レジストリに特殊なパラメータを追加するか、 Linux の **MMS.config** 設定ファイルを変更します。

指定されたフォルダが存在しない場合は、その次にカタログ ファイルが作成またはコピー されたときに Acronis Backup が自動的に作成します。テープ デバイスにバックアップを格 納している場合は、データを再度カタログ化しないように先にフォルダを作成します。

# *Windows* で新しいキャッシュ フォルダを指定するには、次の操作を実行します。

- 1. 次のレジストリ キーに **Catalog** キーを追加します: **HKEY\_LOCAL\_MACHINE\SOFTWARE\Acronis\AMS\Configuration** (管理サーバー) または **HKEY\_LOCAL\_MACHINE\SOFTWARE\Acronis\MMS\Configuration** (管理対象コンピュータ)
- 2. 文字列値 **CatalogDir** を追加します。
- 3. 文字列値 **CatalogDir** に新しいフォルダ パスを指定します。パスの最後はバックスラッ シュ(\) で、最大文字数は 32765 文字です。
- *Linux* で新しいキャッシュ フォルダを指定するには、次の操作を実行します。

次の要素を **/etc/Acronis/MMS.config** の **Configuration** タグの内側に追加します。

```
<key name="Catalog">
   <value name="CatalogDir" type="TString">"/home/Catalog/"</value>
</key>
設定ファイルは、次のようになります。
<?xml version="1.0" encoding="UTF-8" ?>
<registry name="MMS">
  <key name="Configuration">
 ...
    <key name="Catalog">
      <value name="CatalogDir" type="TString">"/home/Catalog/"</value>
    </key>
   </key>
</registry>
```
**/home/Catalog/** は、新しいフォルダ パスです。パスの最後はスラッシュ記号(/)で、 最大文字数は 32765 文字です。

# カタログ ファイルの移動

キャッシュ フォルダを変更した後も、Acronis Backup はカタログ ファイルを新しいフォル ダに移動したり、以前のフォルダを削除したりしません。

テープ デバイスにバックアップが格納されている場合、データを再度カタログ化しないよ うに、そのカタログ ファイルを新しい場所に移動します。移動しないと、Acronis Backup は 新たにカタログ ファイルを作成またはコピーします。

古いフォルダを削除することもできます。デフォルトのキャッシュ フォルダ パスは、次の とおりです。

- Windows XP および Server 2003 の場合: %ALLUSERSPROFILE%\Application **Data\Acronis\AMS\AMS\Catalog** (管理サーバー) または %ALLUSERSPROFILE%\Application **Data\Acronis\BackupAndRecovery\MMS\Catalog** (管理対象コンピュータ)
- Windows Vista およびそれ以降のバージョンの Windows の場 合: **%PROGRAMDATA%\Acronis\AMS\AMS\Catalog**(管理サーバー)また は **%PROGRAMDATA%\Acronis\BackupAndRecovery\MMS\Catalog**(管理対象コンピュータ)

Linux の場合: **/var/lib/Acronis/BackupAndRecovery/MMS/Catalog/**

# 7.2 Acronis セキュア ゾーン

Acronis セキュア ゾーンは、バックアップ アーカイブを管理対象のコンピュータのディス ク領域に保存することができる、セキュリティで保護されたパーティションです。このため、 バックアップが保存されている同じディスクからそのディスク自体を復元することができま す。

ディスクの物理的な障害が発生すると、そこに配置されたゾーンとアーカイブは失われます。 このため、Acronis セキュア ゾーンを唯一のバックアップの保存場所にはしないでください。 エンタープライズ環境では、通常の場所が一時的に利用できない場合や、接続チャネルが低 速または混雑している状態のときに、バックアップに使用する中間の場所として Acronis セ キュア ゾーンを使用できます。

# 利点

Acronis セキュア ゾーン:

- バックアップが置かれているディスク自体からディスクを復元することができます。
- ソフトウェアの誤動作、ウィルス攻撃、オペレータによるエラーからデータ保護するた めのコスト効率のよい便利な方法です。
- 内部のアーカイブ ストレージなので、データをバックアップまたは復元するための別の メディアやネットワーク接続が不要になります。このことは、モバイル ユーザーにとっ て特に便利です。
- バックアップのレプリケーション 『[114](#page-113-0)ページ 』の使用時に主要バックアップ先として 利用できます。

#### 制限

<span id="page-224-0"></span>■ Acronis セキュア ゾーンは、ダイナミック ディスク上に構成できません。

# 7.2.1 Acronis セキュア ゾーンの作成

オペレーティング システムの実行中、またはブータブル メディアから起動して、Acronis セキュア ゾーンを作成することができます。

## *Acronis* セキュア ゾーンを作成する手順は、次のとおりです。

# 場所とサイズ

ディスク 『[226](#page-225-0)ページ 』

ゾーンを作成するハード ディスク(複数ある場合)を選択します。Acronis セキュア ゾーンは、未割り当て領域(使用可能な場合)またはボリュームの空き領域を使用し て作成されます。

容量 『[226](#page-225-1)ページ 』

ゾーンの正確なサイズを指定します。現在アクティブなオペレーティング システム が含まれるボリュームなどのロックされたボリュームを移動またはサイズ変更する には、再起動する必要があります。

#### セキュリティ

パスワード 『[226](#page-225-2)ページ 』

(オプション) パスワードを使用して Acronis セキュア ゾーンを権限のないアクセ スから保護します。セキュア ゾーンに関連する操作を実行すると、パスワードを求 めるメッセージが表示されます。

必要な設定を行ったあとで、[OK] をクリックします。[結果の確認] 『[227](#page-226-0)ページ 』 ウィン ドウで想定されるレイアウトが表示されたら、[OK] をクリックしてセキュア ゾーンの作成 を開始します。

# <span id="page-225-0"></span>7.2.1.1 Acronis セキュア ゾーン ディスク

Acronis セキュア ゾーンは、任意の固定ハード ディスク ドライブに配置することができま す。Acronis セキュア ゾーンは、常にハード ディスクの末尾に作成されます。1 台のコン ピュータに Acronis セキュア ゾーンは 1 つしか作成できません。Acronis セキュア ゾーン は、未割り当て領域(使用可能な場合)またはボリュームの空き領域を使用して作成されま す。

*Acronis* セキュア ゾーンは、ダイナミック ディスク上に構成できません。

#### *Acronis* セキュア ゾーンの領域を割り当てるには

- 1. ゾーンを作成するハード ディスク(複数ある場合)を選択します。最初に列挙されたデ ィスクの全ボリュームから、未割り当ての領域と空き領域がデフォルトで選択されます。 Acronis セキュア ゾーンで使用可能な領域の合計が表示されます。
- 2. より多くの領域をゾーンに割り当てる必要がある場合は、空き領域を使用できるボリュ ームを選択することができます。選択内容に応じて、Acronis セキュア ゾーンで使用可 能な領域の合計がもう一度表示されます。**[Acronis** セキュア ゾーンのサイズ**]** 『[226](#page-225-1)ペー ジ 』 ウインドウで正確なゾーンのサイズを設定できます。
- 3. **[OK]** をクリックします。

# <span id="page-225-1"></span>7.2.1.2 Acronis セキュア ゾーン のサイズ

Acronis セキュア ゾーン のサイズを入力するか、スライダをドラッグしてサイズを選択し ます。ハード ディスクにもよりますが、最小サイズは約 50 MB になります。最大サイズは、 ハード ディスクの未割り当て領域と、前の手順で選択したすべてのボリュームの空き領域 の合計に等しくなります。

ブート ボリュームまたはシステム ボリュームの領域を使用する必要がある場合は、次の点 に注意してください。

- システムの起動元のボリュームを移動またはサイズ変更するには、システムを再起動す る必要があります。
- システム ボリュームの空き領域をすべて使用すると、オペレーティング システムの動 作が不安定になり、起動できなくなる場合もあります。ブート ボリュームまたはシステ ム ボリュームを選択する場合は、ゾーンに最大サイズを設定しないでください。

# <span id="page-225-2"></span>7.2.1.3 Acronis セキュア ゾーン のパスワード

パスワードを設定すると、Acronis セキュア ゾーン を権限のないアクセスから保護できま す。データのバックアップと復元、アーカイブのベリファイ、ゾーンのサイズ変更と削除な ど、ゾーンとゾーンに配置されているアーカイブに関連するすべての操作でパスワードを要 求されます。

## パスワードを設定する手順は、次のとおりです。

- 1. **[**パスワードを使用する**]** を選択します。
- 2. **[**パスワードの入力**]** フィールドに新しいパスワードを入力します。
- 3. **[**パスワードの確認入力**]** フィールドにパスワードを再入力します。
- 4. **[OK]** をクリックします。

#### パスワードを無効にする手順は、次のとおりです。

- 1. **[**使用しない**]** を選択します。
- 2. **[OK]** をクリックします。

## <span id="page-226-0"></span>7.2.1.4 結果の確認

選択した設定に従って、**[**結果の確認**]** ウィンドウに予定されるパーティションのレイアウト が表示されます。レイアウトに問題がない場合は、**[OK]** をクリックし、Acronis セキュア ゾーン の作成を開始します。

#### ユーザー設定の処理方法

ここでは、Acronis セキュア ゾーン を作成する際に、複数のボリュームを持つディスクが どのように変換されるかについて説明します。

- Acronis セキュア ゾーン は、常にハード ディスクの末尾に作成されます。ボリューム の最終的なレイアウトを計算する際には、最初に、末尾にある未割り当て領域が使用さ れます。
- ディスクの末尾に未割り当て領域がない、または十分にないがボリュームの間に未割り 当て領域がある場合は、末尾に未割り当て領域を追加するためにボリュームが移動しま す。
- すべての未割り当て領域を集めてもまだ十分ではない場合は、選択したボリュームから 空き領域が取得され、それに合わせてボリュームのサイズが縮小されます。ロックされ ているボリュームのサイズを変更するには、再起動が必要になります。
- ただし、一時ファイルを作成する場合など、オペレーティング システムとアプリケーシ ョンが動作できるようにするにはボリュームに空き領域が必要です。空き領域がボリュ ームの合計サイズの 25 % 未満になる場合は、ボリュームのサイズは縮小されません。 ディスク上のすべてのボリュームの空き領域が 25 % 以下の場合のみ、比率に応じてボ リュームのサイズが引き続き縮小されます。

これらのことから、使用可能なゾーンを最大サイズに設定することはお勧めできません。ボ リューム上に空き領域がなくなると、オペレーティング システムやアプリケーションの動 作が不安定になり、起動できなくなることがあります。

# 7.2.2 Acronis セキュア ゾーン の管理

Acronis セキュア ゾーン は、個人用格納域 『[510](#page-509-0)ページ 』と見なされます。セキュア ゾー ンが管理対象のコンピュータに作成されると、**[**個人用格納域**]** の一覧に常に表示されます。 集中管理されたバックアップ計画では Acronis セキュア ゾーン とローカルの計画を使用で きます。

格納域で利用できるアーカイブ管理操作は、Acronis セキュア ゾーン でも適用できます。 アーカイブ管理操作の詳細は、「アーカイブおよびバックアップの操作 『[293](#page-292-0)ページ 』」を 参照してください。

# 7.2.2.1 Acronis セキュア ゾーンの拡大

## *Acronis* セキュア ゾーンを拡大するには

- 1. **[Acronis** セキュア ゾーンの管理**]** ページで **[**拡大**]** をクリックします。
- 2. Acronis セキュア ゾーンを拡大するために使用する空き領域が含まれるボリュームを選 択します。
- 3. 次の操作によってゾーンの新しいサイズを指定します。
	- スライダをドラッグし、現在の値と最大値の間の任意のサイズを選択します。最大 サイズは、ディスクの未割り当て領域と、選択したパーティションの空き領域の合 計に等しくなります。
	- [Acronis セキュア ゾーンのサイズ] フィールドに正確な値を入力します。

ゾーンのサイズの拡大は、プログラムにより次のように行われます。

- 最初に、未割り当て領域が使用されます。必要に応じて、ボリュームは移動されま すが、サイズは変更されません。ロックされたボリュームが移動されると再起動が 必要になります。
- 十分な未割り当て領域がない場合は、選択したボリュームから空き領域が取得され、 それに合わせてボリュームのサイズが縮小されます。ロックされているパーティシ ョンのサイズを変更すると再起動が必要になります。

システム ボリュームを最小サイズに縮小すると、コンピュータのオペレーティング システムが 起動しなくなることがあります。

4. **[OK]** をクリックします。

## 7.2.2.2 Acronis セキュア ゾーンの縮小

# *Acronis* セキュア ゾーンを縮小するには

- 1. **[Acronis** セキュア ゾーンの管理**]** ページで **[**縮小**]** をクリックします。
- 2. 縮小したゾーンの空き領域を受け取るボリュームを選択します。 複数のボリュームを選択した場合、領域は各パーティションに均等に分配されます。ボ リュームを選択しない場合、空き領域は未割り当てになります。
- 3. 次の操作によってゾーンの新しいサイズを指定します。
	- スライダをドラッグし、現在の値と最小値の間の任意のサイズを選択します。ハー ド ディスクにもよりますが、最小サイズは約 50MB になります。
	- **[Acronis** セキュア ゾーンのサイズ**]** フィールドに正確な値を入力します。
- 4. **[OK]** をクリックします。

# 7.2.2.3 Acronis セキュア ゾーンの削除

## *Acronis* セキュア ゾーンを削除する手順は、次のとおりです。

- 1. **[Acronis** セキュア ゾーンの管理**]** ページで **[**削除**]** をクリックします。
- 2. **[Acronis** セキュア ゾーンの削除**]** ウィンドウで、セキュア ゾーンから解放された領域 を追加するボリュームを選択し、**[OK]** をクリックします。 複数のボリュームを選択した場合、領域は各パーティションに均等に分配されます。ボ リュームを選択しない場合、空き領域は未割り当てになります。
- **[OK]** をクリックすると、Acronis Backup によってゾーンの削除が開始されます。

# 7.3 リムーバブル デバイス

ここでは、リムーバブル デバイスへのバックアップの特殊性について説明します。

ここでリムーバブル デバイスとは、RDX ドライブまたは USB フラッシュ ドライブを指し ます。USB ハード ディスク ドライブは、リムーバブル デバイスには含まれません(オペレ ーティング システムがリムーバブルと認識している場合を除く)。

Linux では、RDX ドライブまたは USB フラッシュ ドライブが名前(**sdf:/** など)で指定され ている場合、リムーバブル デバイスとして認識されます。デバイスが、マウント ポイント (**/mnt/backup** など)によって指定されている場合、そのデバイスは固定ドライブとして動 作します。

リムーバブル ディスク ライブラリ(マルチカートリッジ デバイス)の動作方法は、デバイ スの種類、ブランド、および設定によって異なります。したがって、それぞれの場合につい て個別に考える必要があります。

# リムーバブル デバイス上の格納域

コンピュータをリムーバブル デバイスにバックアップする前に、個人用格納域を作成 『[222](#page-221-0) ページ 』できます。自分で格納域を作成しない場合は、ソフトウェアが、バックアップ用に 選択したドライブ フォルダに個人用格納域を自動的に作成します。

#### 制限

- リムーバブル デバイスには集中管理用格納域を作成できません。
- リムーバブル デバイス上に作成された格納域には、**[データ ビュー] 『[158](#page-157-0)**ページ 』 タ ブがありません。

# リムーバブル デバイスの使用モード

バックアップ計画を作成するとき、自分のリムーバブル デバイスを固定ドライブとして使 用するか、リムーバブル メディアとして使用するか、選択できます。**[**固定ドライブ**]** モー ドでは、リムーバブル デバイスが常にコンピュータに接続されていると認識されています。 デフォルトでは **[**リムーバブル メディア**]** モードが選択されます。

**[**今すぐバックアップ**]** 機能を使用するか、またはブータブル メディアによってバックアッ プするときにリムーバブル デバイスは常に **[**リムーバブル メディア**]** モードを使用しま す。

エージェント for Exchange、エージェント for VMware(Windows)、またはエージェント for Hyper-V を使用してバックアップする場合、リムーバブル デバイスは常に、固定ドライブ モードで使用されます。

2 つのモードの違いは、バックアップの保持とレプリケートに関連することがほとんどで す。

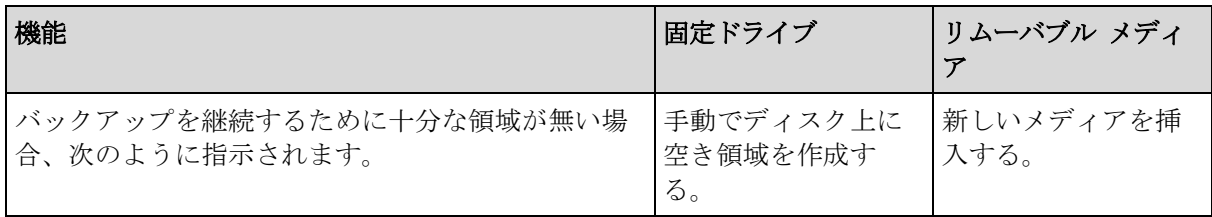

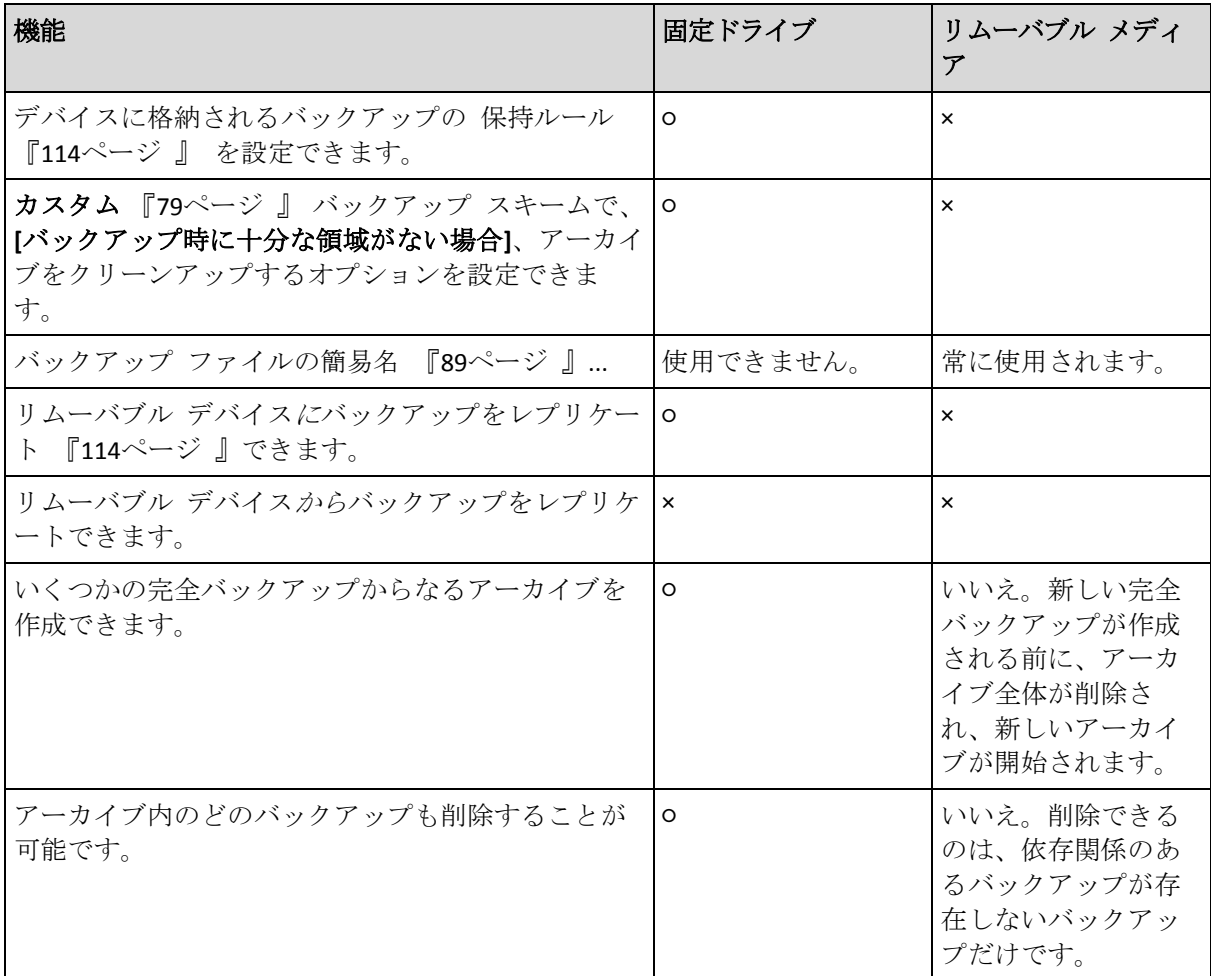

リムーバブル デバイス モードがバックアップ ファイルの命名方式を決定するため、バッ クアップ先がリムーバブル デバイスの場合は **[**アーカイブ名を使用してバックアップ ファ イルに名前を指定する**...]** チェック ボックスが表示されません。

# 7.4 テープ デバイス

次のセクションでは、テープ デバイスを使用してバックアップ アーカイブを保存する方法 について詳しく説明します。

Acronis Backup Advanced を使用している場合にのみ、テープデバイスを使用できます。

# 7.4.1 テープ デバイスについて

テープ デバイスは、テープ ライブラリまたはスタンドアロンのテープ ドライブを示す一 般名称です。

テープ ライブラリ (自動ライブラリ)は、次の機構を備えた大容量ストレージ デバイスで す。

- 1 つ以上のテープ ドライブ
- テープを保持する複数(最大で数千)のスロット
- スロットとテープ ドライブ間でテープを移動するための 1 つ以上のチェンジャ(自動メ カニズム)

バーコード リーダーやバーコード プリンタなど、その他のコンポーネントを備えている場 合もあります。

テープ ライブラリの具体的な例としては、オートローダがあります。オートローダは、1 つのドライブ、複数のスロット、1 つのチェンジャおよびバーコード リーダー(オプショ ン)を備えています。

スタンドアロンのテープドライブ (ストリーマとも呼ばれます)は、1つのスロットを備え、 一度に 1 つのテープしか保持できません。

# 7.4.2 テープ サポートの概要

Acronis Backup エージェントでは、データを直接または Acronis Backup ストレージ ノード 『[21](#page-20-0)ページ 』を介してテープ デバイスにバックアップできます。いずれの場合でも、テー プ デバイスの操作は完全に自動化されます。複数のドライブが搭載されたテープ デバイス を 1 つのストレージ ノードに接続すると、複数のコンピュータによるテープへのバックア ップを同時に実行することができます。

# 7.4.2.1 RSM とサードパーティ製ソフトウェアとの互換性

# サードパーティ製ソフトウェアとの共存

Acronis Backup は、独自のテープ管理ツールを備えたサードパーティ製ソフトウェアがイン ストールされているコンピュータのテープでは動作しません。このようなコンピュータで Acronis Backup がテープを使用できるようにするには、サードパーティ製テープ管理ソフト ウェアをアンインストールまたは無効にする必要があります。

## **RSM** との対話

Acronis Backup & Recovery 10 とは異なり、Acronis Backup では Windows リムーバブル記憶 域マネージャは使用されません。Acronis Backup & Recovery 10 からのアップグレード中、 Acronis Backup によって、必要な情報が RSM から独自のデータベースに新しいフォーマッ トで書き込まれるからです。

テープ デバイスを検出 『[240](#page-239-0)ページ 』すると、Acronis Backup は RSM からこのデバイスを 無効にします(ただし、他のソフトウェアが使用していない場合のみ)。このテープ デバイ スで Acronis Backup を使用する場合は、ユーザー、またはサードパーティ製ソフトウェアに より、RSM でこのデバイスが有効化されていないことを確認してください。RSM でテープ デバイスが有効化されていた場合は、テープ デバイスの検出を繰り返してください。

# 7.4.2.2 サポートされるハードウェア

Acronis Backup は外部 SCSI デバイスをサポートします。外部 SCSI デバイスは、ファイバ チャネルに接続されているか、SCSI、iSCSI、Serial Attached SCSI(SAS)インターフェイスを使 用するデバイスです。Acronis Backup は USB 接続テープ デバイスもサポートします。

Windows では、Acronis Backup は、デバイスのチェンジャーのドライバがインストールされ ていない場合でもテープ デバイスにバックアップできます。そのようなテープ デバイスは、 **[**デバイス マネージャ**]** に **[**不明なメディア チェンジャー**]** として表示されます。ただし、 デバイスのドライブのドライバはインストールされている必要があります。Linux およびブ

ータブル メディアでは、ドライバのないテープ デバイスへのバックアップは実行できませ  $h<sub>o</sub>$ 

IDE または SATA 接続のデバイスの認識は保証されません。認識されるかどうかは、オペレ ーティング システムに正しいドライバがインストールされているかどうかによります。

# 7.4.2.3 テープ管理データベース

Acronis Backup は、コンピュータに接続されているすべてのテープ デバイスの情報をテープ 管理データベースに格納します。デフォルトのデータベース パスは、次のとおりです。

- Windows XP/Server 2003 の場合: %ALLUSERSPROFILE%\Application **Data\Acronis\BackupAndRecovery\ARSM\Database**
- Windows Vista およびそれ以降のバージョンの Windows の場 合: **%PROGRAMDATA%\Acronis\BackupAndRecovery\ARSM\Database**
- Linux の場合: **/var/lib/Acronis/BackupAndRecovery/ARSM/Database**

データベースのサイズは、テープに格納されているアーカイブの数によって異なりますが、 100 アーカイブあたり約 10 MB です。テープ ライブラリに数千ものアーカイブが格納され ている場合は、データベースが大きくなることがあります。このため、テープ データベー スは別のボリュームに保存した方が望ましいことがあります。

#### *Windows* でデータベースを移動するには、次の手順を実行します。

- 1. Acronis リムーバブル記憶域管理サービスを停止します。
- 2. すべてのファイルをデフォルトの場所から新しい場所に移動します。
- 3. 下記のレジストリ キーを追加します。新しいロケーションのパスをレジストリ値 **ArsmDmlDbProtocol** で指定します。

レジストリ キー*:* HKEY\_LOCAL\_MACHINE\SOFTWARE\Acronis\ARSM\Settings

レジストリ値*:* **ArsmDmlDbProtocol**

指定できるデータ値*:* 0~32,765 文字の任意の文字列

説明*:* テープ管理データベースが格納されるフォルダを指定します。

4. Acronis リムーバブル記憶域管理サービスを開始します。

## *Linux* でデータベースを移動するには、次の手順を実行します。

- 1. **acronis\_rsm** サービスを停止します。
- 2. すべてのファイルをデフォルトのロケーションから新しいロケーションに移動します。
- 3. テキスト エディタで構成ファイル **/etc/Acronis/ARSM.config** を開きます。
- 4. **<value name="ArsmDmlDbProtocol" type="TString">** 行を見つけます。
- 5. この行の下にあるパスを変更します。
- 6. ファイルを保存します。
- <span id="page-231-0"></span>7. **acronis rsm** サービスを開始します。

# 7.4.2.4 テープへのバックアップの特性

# バックアップ オプション

**[**テープ管理**]** 『[146](#page-145-0)ページ 』 バックアップ オプションを設定して、以下を判断することが できます。

- テープを取り出す時期。
- 宗全バックアップ、増分バックアップ、または差分バックアップのために空きテープを 使用するかどうか。
- 完全バックアップを作成するときに、テープを上書きするかどうか(スタンドアロンのテ ープ ドライブのみ対応)。
- バックアップするコンピュータごとに、異なるテープ セットを使用するかどうか。
- テープに保存されたディスクのバックアップからのファイルの復元を有効にするかどう か。

# バックアップ スキーム

#### シンプル スキーム

シンプル バックアップ スキーム 『[75](#page-74-0)ページ 』 を使用する場合、テープ上に作成できるの は完全バックアップのみです。これは、テープに保存されているバックアップは統合 『[514](#page-513-0) ページ 』できないからです。増分バックアップを作成するオプションを選択した場合、いず れのバックアップも削除できなくなります。

#### **Grandfather-Father-Son** スキームとハノイの塔

デフォルトでは、Grandfather-Father-Son 『[75](#page-74-1)ページ 』 およびハノイの塔 『[82](#page-81-0)ページ 』バ ックアップ スキームによってテープ上に作成されるのは完全バックアップのみです。これ により、バックアップ スキームによって定義したタイミングどおりに各バックアップを削 除できます。

デフォルト設定を変更して、完全、増分、および差分バックアップを作成することもできま す。たとえば、テープが数本あるが、完全バックアップが大きすぎるような場合、テープの 領域を節約することができます。

前述のスキームのそれぞれのレベルに対して、同一のテープ プール内で個別のテープ セッ トが使用されます。つまり、使用されるのは、特定のテープ セットに所属するテープか、 空きテープ(現在使用されているテープの空き領域がなくなった場合)のいずれかのみです。 増分バックアップと差分バックアップが保存されているテープは、完全バックアップが保存 されているテープよりも頻繁に一杯になり上書きされため、これにより、使用テープの本数 を最小限に抑えることができます。

## カスタム スキーム

カスタム スキームは、妥当な頻度で完全バックアップが作成されるように設定します。そ うしておかないと、保持ルールを指定した場合に、必要に応じて、テープを上書きすること ができなくなります。

カスタム バックアップ スキーム 『[79](#page-78-0)ページ 』の保持ルールでは、**[**移動または削除するバ ックアップに依存関係がある場合**:** これらのバックアップを統合する**]** オプションが無効に なっています。使用できるオプションは、**[**依存するすべてのバックアップが削除(移動)の 対象になるまでバックアップを保持する**]** オプションだけです。これは、テープに保存され ているバックアップは統合 『[514](#page-513-0)ページ 』できないからです。

# 7.4.2.5 並行操作

Acronis Backup では、テープ デバイスの複数のコンポーネントを同時に操作できます。ドラ イブを使用した操作中(バックアップ、復元、再スキャン 『[245](#page-244-0)ページ 』、消去 『[245](#page-244-1)ペー ジ 』など)に、チェンジャーを使用した操作(別のスロットへのテープの移動『[244](#page-243-0)ページ』、 テープの取り出し 『[244](#page-243-1)ページ 』など)を開始できます。その逆も可能です。テープ ライ ブラリに複数のドライブが搭載されている場合、1 つのドライブを操作中に別のドライブを 使用した操作を開始することも可能です。たとえば、同一のテープ ライブラリにある異な るドライブを使用して、複数のコンピュータを同時にバックアップまたは復元できます。

新しいテープ デバイスの検出 『[240](#page-239-0)ページ 』の操作を、他の操作と同時に実行することが 可能です。インベントリ 『[247](#page-246-0)ページ 』中に同時に実行できる操作は、新しいテープ デバ イスの検出のみです。

同時に実行できない操作は、キューに入れられます。

# 7.4.2.6 制限

テープ デバイスの使用には次の制限があります。

- 1. テープ上に格納されたバックアップの統合 『[514](#page-513-0)ページ 』を行うことはできません。そ のため、バックアップ スキームの利用には、ある特性 『[232](#page-231-0)ページ 』があります。
- 2. テープ上に格納されたバックアップの重複除外『[513](#page-512-0)ページ』を行うことはできません。
- 3. テープ上に格納されたバックアップに対して、バックアップ ファイルに簡易名を付ける 『[89](#page-88-0)ページ 』ことはできません。
- 4. 復元にオペレーティング システムの再起動が必要な場合、そのオペレーティング シス テム環境下でテープ上に保存されているバックアップからの復元を実行することはでき ません。このような復元を実行するには、ブータブル メディアを使用します。
- 5. Acronis Backup & Recovery 11 Update 0 (ビルド 17318) およびそれ以前のバージョンで作 成されたディスクレベルのバックアップからは、ファイルを復元できません。

Acronis Backup & Recovery 11 Update 0.5 (ビルド 17437)で作成されたディスクレベルのバ ックアップが格納されているテープを再スキャン 『[245](#page-244-0)ページ 』した後は、そのバック アップからファイルを復元できます。

**[**テープに保存されたディスクのバックアップからのファイルの復元を有効にする**]** 『[146](#page-145-0) ページ 』 オプションの値によって、Acronis Backup で作成されたディスクレベルのバッ クアップからファイルやフォルダを復元できるかどうかが決まります。

- 6. テープに保存されているバックアップまたはアーカイブはベリファイ 『[279](#page-278-0)ページ 』で きますが、テープベースの格納域全体またはテープ デバイスのベリファイを選択するこ とはできません。
- 7. テープベースの格納域を接続 『[218](#page-217-1)ページ 』または接続解除することはできません。
- 8. 管理対象であるテープベースの格納域を暗号で保護することはできません。代わりにア ーカイブを暗号化します。
- 9. 下位互換性プロパティを使用して管理対象のテープベースの格納域を作成『[213](#page-212-0)ページ 』 することはできません。つまり、Acronis Backup & Recovery 10 エージェントでは、 Acronis Backup の管理対象であるテープベースの格納域にバックアップすることはでき ません。
- 10. 1 つのバックアップを同時に複数のテープへ書き込んだり、複数のバックアップを 1 つ のドライブを介して 1 つのテープに書き込んだりすることはできません。
- 11. NDMP(ネットワーク データ管理プロトコル)を使用するデバイスはサポートされてい ません。
- 12. バーコード プリンタはサポートされていません。

# 7.4.2.7 旧 Acronis 製品によって書き込まれたテープの読み取り

次の表に、Acronis Backup の Acronis True Image Echo、Acronis True Image 9.1、Acronis Backup & Recovery 10、および Acronis Backup & Recovery 11 製品ファミリによって書き込まれたテー プの読み取りに関する概要を示します。Acronis Backup のさまざまなコンポーネントによっ て書き込まれたテープの互換性も示されています。

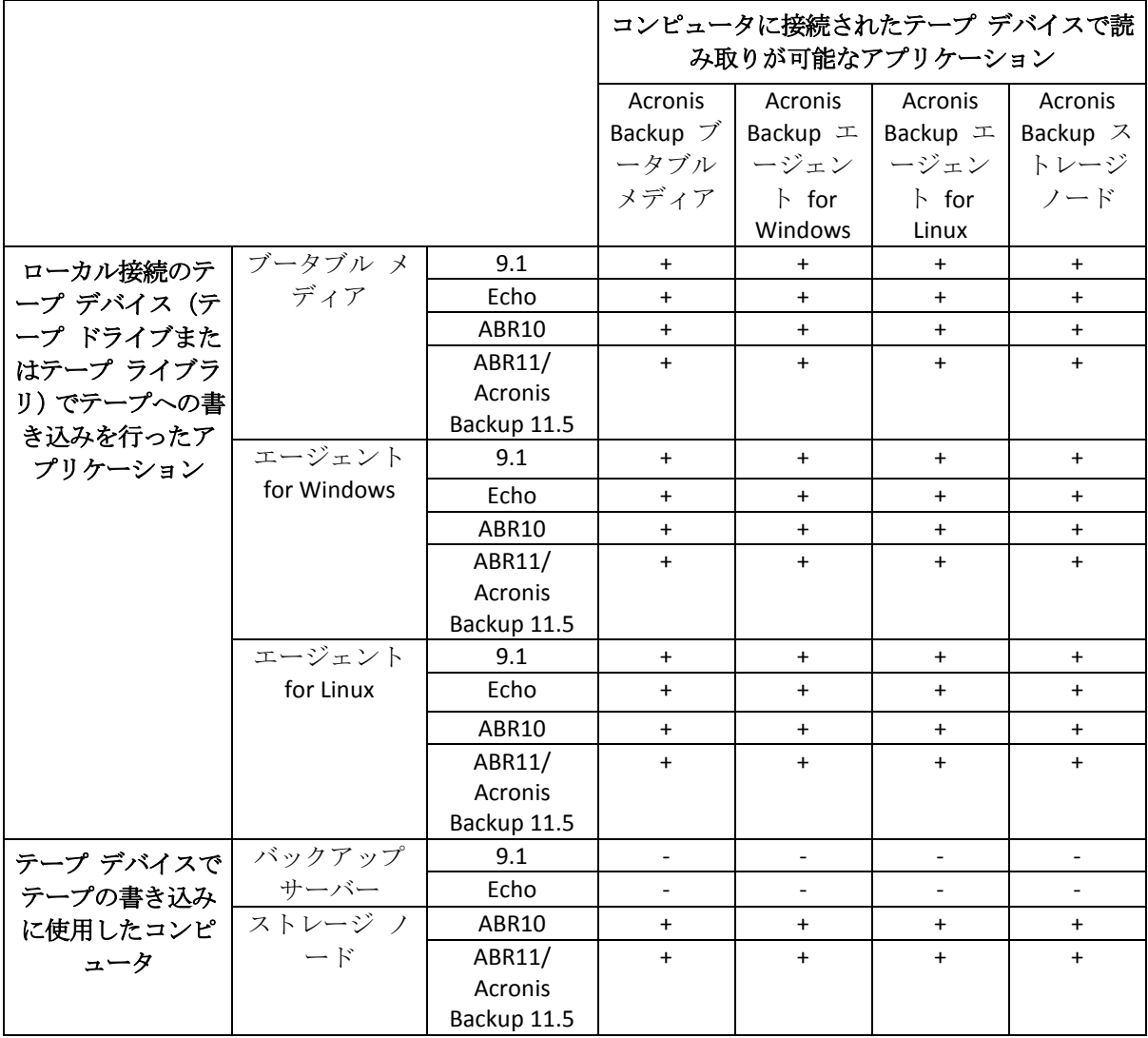

# 7.4.3 テープ デバイスの操作

# 7.4.3.1 直接接続されたテープ デバイスへのコンピュータのバックアッ プ

# 前提条件

- テープ ドライブがメーカーの指示に従ってコンピュータに接続されている。
- Acronis Backup エージェントがコンピュータにインストールされている。

# バックアップの準備

- 1. テープをテープ デバイスにロードします。
- 2. コンソールをコンピュータに接続します。
- 3. **[**ナビゲーション**]** ツリーで、**[**テープ管理**]** をクリックします。
- 4. **[**テープ デバイスの検出**]** をクリックします。
- 5. テープ デバイスがスタンドアロン ドライブの場合は、この手順をスキップします。そ れ以外の場合は、以下の手順を実行します。
	- a. **[**インベントリ**]** をクリックして、ロードされているテープを検出します。インベント リの方法として **[**完全**]** を選択します。**[**「認識されないテープ」プール、または「イ ンポートされたテープ」プールから新たに認識されたテープを「空きテープ」プール に移動します**]** チェック ボックスはオフにしてください。 結果**:** ロードされたテープは、[インベントリ] 『[247](#page-246-0)ページ 』 セクションで指定され たとおりに適切なプールに移動されています。

テープ デバイス全体の完全インベントリには、時間がかかることがあります。

b. ロードされているテープが「認識されないテープ」または「インポートされたテープ」 プールに送信され、それらをバックアップに使用する場合は、テープを「空きテープ」 プールに手動で移動 『[244](#page-243-2)ページ 』します。

「インポートされたテープ」プールに送られたテープには、*Acronis* ソフトウェアによって書 き込まれたバックアップが含まれています。このテープを「空きテープ」プールに移動する前 に、これらのバックアップが必要ないことを確認してください。

## バックアップ

**[**アクション**]** メニューの **[**今すぐバックアップ**]** または **[**バックアップ計画の作成**]** をクリ ックします。バックアップの設定を構成『[63](#page-62-0)ページ 』します。バックアップの保存先には、 テープ デバイスを指定します。

## 結果

- 作成されたバックアップは、自動的に作成された個人用格納域 『[249](#page-248-0)ページ 』に置かれ ます。この格納域にアクセスするには、**[**ナビゲーション**]** ツリーで **[**格納域**]** をクリッ クします。テープ デバイスをバックアップの保存先として選択するたびに、同じ格納域 にバックアップが保存されます。
- **■** バックアップが保存されたテープは Acronis プールに移動されます。

# 7.4.3.2 ストレージ ノードに接続されたテープ デバイスへのバックア ップ

## 前提条件

- Acronis Backup ストレージ ノードが管理サーバーに追加されています 『[258](#page-257-0)ページ 』。
- テープ デバイスがメーカーの指示に従ってストレージ ノードに接続されています。

#### バックアップの準備

- 1. テープをテープ デバイスにロードします。
- 2. コンソールを管理サーバーに接続します。
- 3. **[**ナビゲーション**]** ツリーで、**[**テープ管理**]** をクリックします。テープ デバイスが接続 されたストレージ ノードを選択します。
- 4. **[**テープ デバイスの検出**]** をクリックします。
- 5. テープ デバイスがスタンドアロン ドライブの場合は、この手順をスキップします。そ れ以外の場合は、以下の手順を実行します。
- a. **[**インベントリ**]** をクリックして、ロードされているテープを検出します。インベント リの方法として **[**完全**]** を選択します。**[**「認識されないテープ」プール、または「イ ンポートされたテープ」プールから新たに認識されたテープを「空きテープ」プール に移動します**]** チェック ボックスはオフにしてください。 結果 **-** ロードされたテープは、[インベントリ] 『[247](#page-246-0)ページ 』 セクションで指定さ れたとおりに適切なプールに移動されています。 テープ デバイス全体の完全インベントリには、時間がかかることがあります。
- b. ロードされているテープが「認識されないテープ」または「インポートされたテープ」 プールに送信され、それらをバックアップに使用する場合は、テープを「空きテープ」 プールに手動で移動 『[244](#page-243-2)ページ 』します。

「インポートされたテープ」プールに送られたテープには、*Acronis* ソフトウェアによって書 き込まれたバックアップが含まれています。このテープを「空きテープ」プールに移動する前 に、これらのバックアップが必要ないことを確認してください。

c. デフォルトの **Acronis** プール 『[241](#page-240-0)ページ 』にバックアップするか、新しいプール を作成 『[242](#page-241-0)ページ 』するかを決めます。 詳細**:** 複数のプールがあると、コンピュータごとまたは会社の部門ごとに別々のテー プ セットを使用することができます。複数のプールを使用することで、異なるバッ

クアップ計画から作成された複数のバックアップが 1 つのテープ上で混同されるの を防ぐことができます。

- d. **Acronis** プールを選択するか、新しいプールが必要なときに「空きテープ」プールか らテープを取得するようにした場合は、この手順をスキップしてください。 それ以外の場合は、テープを「空きテープ」プールから新しいプールに移動します。 ヒント**:**「空きテープ」プールからプールにテープを取得できるかどうかを調べるには、 プールをクリックし、**[**詳細**]** をクリックします。
- 6. **[**ナビゲーション**]** ツリーで、**[**ストレージ ノード**]** をクリックします。テープ デバイス が接続されているストレージ ノードを選択し、**[**格納域の作成**]** をクリックします。「集 中管理格納域の作成 『[213](#page-212-0)ページ 』」の操作説明に従って続行します。「テープ プール」 一覧で、手順 5c で使用することに決めたプールを選択します。

テープ デバイスがストレージ ノードに接続されている場合は、必ず集中管理用格納域を作成し てください。

# バックアップ

**[**アクション**]** メニューの **[**今すぐバックアップ**]** または **[**バックアップ計画の作成**]** をクリ ックします。1 つ以上のコンピュータのバックアップの設定を構成 『[415](#page-414-0)ページ 』します。 バックアップの保存先には、作成した格納域を指定します。

# 結果

■ 作成されたバックアップは、作成した格納域内に置かれます。

# テープ ライブラリの他の使用法に関するヒント

- 新しいテープをロードするたびに完全インベントリを実行する必要はありません。時間 を短縮するには、「高速インベントリと完全インベントリとの組み合わせ」の「インベン トリ 『[247](#page-246-0)ページ 』」セクションの手順に従います。
- 同じテープ ライブラリ上に他の格納域 『[249](#page-248-0)ページ 』を作成し、バックアップの保存先 としていずれかの格納域を選択することができます。

# 7.4.3.3 テープ デバイスから起動したオペレーティング システムでの 復元

# テープ デバイスから起動したオペレーティング システムで復元を実行するには

- 1. 復元するコンピュータにコンソールを接続します。
- 2. **[**アクション**]** メニューで **[**復元**]** をクリックします。
- 3. **[**データの選択**]**、**[**データ パス**]**、**[**参照**]** の順にクリックします。
- 4. 復元対象のデータが存在するバックアップが格納されている格納域を選択し、**[OK]** をク リックして、**[**アーカイブ ビュー**]** をクリックします。
- 5. バックアップを選択してから、復元するデータを選択してください。**[OK]** をクリックす ると、**[**復元**]** ページに、復元に必要なテープの一覧が表示されます。不足しているテー プは灰色表示されています。テープ デバイスのスロットが空いている場合、それらのテ ープをデバイスにロードします。
- 6. その他の復元設定を構成 『[154](#page-153-0)ページ 』します。
- 7. **[OK]** をクリックして復元処理を開始します。
- 8. 何らかの理由により必要なテープのいずれかがロードされていない場合、必要なテープ の識別子を示すメッセージが表示されます。テープをロードして、**[**再試行**]** をクリック して、復元を続行します。

## テープの保存されているバックアップが表示されない場合の対処

テープの内容が格納されているデータベースが、何らかの理由により、失われているか破損 している可能性があります。

データベースを復元するには、次の手順を実行します。

## バックアップがコンピュータ上にある場合

- 1. **[**復元**]** をクリックし、**[**データの選択**]** をクリックしてから、**[**参照**]** をクリックします。
- 2. **[**テープ デバイス**]** をダブルクリックします。テープ デバイス検出の実行を承認するよ うに求めるメッセージが表示されます。**[**はい**]** をクリックします。
- 3. 検出されたテープ デバイスがツリーに表示されたら、目的のデバイスを選択して、**[OK]** をクリックします。再スキャン処理の実行を承認するように求めるメッセージが表示さ れます。**[**はい**]** をクリックします。
- 4. 「認識されないテープ」プールを再スキャン 『[245](#page-244-0)ページ 』します。その結果、ロード されているテープ(複数の場合あり)の内容が表示されます。
- 5. 検出されたバックアップのいずれかが、再スキャンされていない他のテープにまたがっ ている場合、プロンプトの指示に従ってそれらのテープをロードして、再スキャンを実 行します。
- 6. その後、目的のバックアップを選択できます。

#### バックアップがストレージ ノード上にある場合

- 1. コンソールを管理サーバーに接続します。
- 2. テープ デバイスを検出します 『[240](#page-239-0)ページ 』。
- 3. 高速インベントリ 『[247](#page-246-0)ページ 』を実行します。

インベントリの実行中は、*[*「認識されないテープ」プール、または「インポートされたテープ」 プールから新たに認識されたテープを「空きテープ」プールに移動します*]* チェックボックスをオ ンにしないでください。このチェックボックスをオンにすると、すべてのバックアップが失われ てしまう可能性があります。

- 4. テープ デバイスに管理対象の格納域 『[249](#page-248-0)ページ 』を作成します。
- 5. 「認識されないテープ」プールを再スキャン 『[245](#page-244-0)ページ 』します。その結果、ロード されているテープ(複数の場合あり)の内容が表示されます。
- 6. 検出されたバックアップのいずれかが、再スキャンされていない他のテープにまたがっ ている場合、プロンプトの指示に従ってそれらのテープをロードして、再スキャンを実 行します。

# 7.4.3.4 ローカル接続されたテープ ドライブのブータブル メディアに よる復元

# ローカル接続されたテープ ドライブからブータブル メディアによる復元を実行するに は、次の手順に従います。

- 1. 復元に必要なテープをテープ デバイスにロードします。
- 2. ブータブル メディアからコンピュータを起動します。
- 3. **[Acronis Backup]** をクリックして、**[**このコンピュータをローカルで管理**]** をクリックし ます。WinPE ベースのメディアを使用している場合は、この手順を省略します。
- 4. テープ デバイスが iSCSI インターフェースを使って接続されている場合には、「iSCSI お よび NDAS デバイスの構成」 『[309](#page-308-0)ページ 』を参照してデバイスを設定してください。
- 5. **[**復元**]** をクリックします。
- 6. **[**データの選択**]** をクリックしてから、**[**参照**]** をクリックします。
- 7. **[**テープ デバイス**]** をダブルクリックします。テープ デバイス検出の実行を承認するよ うに求めるメッセージが表示されます。**[**はい**]** をクリックします。
- 8. 検出されたテープ デバイスがツリーに表示されたら、目的のデバイスを選択します。再 スキャンを確認するメッセージが表示されます。**[**はい**]** をクリックします。
- 9. 「認識されないテープ」プールを選択します。
- 10. 再スキャンするテープを選択します。プールのテープすべてを選択するには、**[**テープ 名**]** 列ヘッダーの横にあるチェックボックスをオンにします。
- 11. パスワードで保護されたアーカイブがテープに含まれている場合は、対応するチェック ボックスをオンにして、**[**パスワード**]** ボックスにアーカイブのパスワードを入力します。 パスワードを入力しないか、パスワードが間違っていると、アーカイブは検出されませ ん。再スキャンをしてもアーカイブが表示されない場合は、このことに注意してくださ い。

ヒント:異なるパスワードで保護された複数のアーカイブがテープに含まれている場合は、 それぞれのパスワードを入力して再スキャンする手順を繰り返す必要があります。

- 12. **[**開始**]** をクリックして、再スキャンを開始します。その結果、ロードされているテープ (複数の場合あり)の内容が表示されます。
- 13. 検出されたバックアップのいずれかが、再スキャンされていない他のテープにまたがっ ている場合、プロンプトの指示に従ってそれらのテープをロードして、再スキャンを実 行します。
- 14. 再スキャンが完了したら、**[OK]** をクリックします。
- 15. **[**アーカイブ ビュー**]** で復元するデータのバックアップを選択して、復元するデータを 選択します。**[OK]** をクリックすると、**[**復元**]** ページに、復元に必要なテープの一覧が表

示されます。不足しているテープは灰色表示されています。テープ デバイスのスロット が空いている場合、それらのテープをデバイスにロードします。

- 16. その他の復元設定を構成 『[154](#page-153-0)ページ 』します。
- 17. **[OK]** をクリックして復元を開始します。
- 18. 何らかの理由により必要なテープのいずれかがロードされていない場合、必要なテープ の識別子を示すメッセージが表示されます。テープをロードして、**[**再試行**]** をクリック して、復元を続行します。

# 7.4.3.5 ストレージ ノードに接続されたテープ ドライブのブータブル メディアによる復元

# ストレージ ノードに接続されたテープ ドライブのブータブル メディアによる復元を 実行するには、次の手順に従います。

- 1. 復元に必要なテープをテープ デバイスにロードします。
- 2. ブータブル メディアからコンピュータを起動します。
- 3. **[Acronis Backup]** をクリックして、**[**このコンピュータをローカルで管理**]** をクリックし ます。WinPE ベースのメディアを使用している場合は、この手順を省略します。
- 4. **[**復元**]** をクリックします。
- 5. **[**データの選択**]** をクリックしてから、**[**参照**]** をクリックします。
- 6. **[**パス**]** ボックスに **bsp://**<ストレージ ノードのアドレス>**/**<格納域名>**/** を入力します。 <ストレージ ノードのアドレス> は目的のバックアップが格納されているストレージ ノ ードの IP アドレスで、<格納域名> は格納域の名前です。**[OK]** をクリックして、格納 域のログイン情報を指定します。
- 7. バックアップを選択してから、復元するデータを選択してください。**[OK]** をクリックす ると、**[**復元**]** ページに、復元に必要なテープの一覧が表示されます。不足しているテー プは灰色表示されています。テープ デバイスのスロットが空いている場合、それらのテ ープをデバイスにロードします。
- 8. その他の復元設定を構成 『[154](#page-153-0)ページ 』します。
- 9. **[OK]** をクリックして復元を開始します。
- 10. 何らかの理由により必要なテープのいずれかがロードされていない場合、必要なテープ の識別子を示すメッセージが表示されます。テープをロードして、**[**再試行**]** をクリック して、復元を続行します。

# 7.4.4 テープ管理

# <span id="page-239-0"></span>7.4.4.1 テープ デバイスの検出

テープ デバイスを検出する場合、Acronis Backup では、コンピュータに接続されているテー プ デバイスを検出し、その情報をテープ管理データベースに格納します。テープ デバイス の検出は、次の場合に必要です。

- テープ デバイスを接続または再接続した後。
- テープ デバイスが接続されているコンピュータに Acronis Backup をインストールまた は再インストールした後。

テープ デバイスの検出中、Acronis Backup は RSM からテープ デバイスを無効にします。

#### テープ デバイスを検出するには

- 1. **[**ナビゲーション**]** ツリーで、**[**テープ管理**]** をクリックします。管理サーバーに接続され ている場合は、テープ デバイスが接続されているストレージ ノードを選択します。
- 2. **[**テープ デバイスの検出**]** をクリックします。接続されているテープ デバイス、ドライ ブおよびスロットの数が表示されます。

# <span id="page-240-0"></span>7.4.4.2 テープ プール

Acronis Backup では、テープの論理グループであるテープ プールが使用されます。ソフトウ ェアには、事前に定義されたテープ プール(**[**認識されないテープ**]**、**[**インポートされたテー プ**]**、**[**空きテープ**]**、および **[Acronis]**)が含まれています。また、独自のカスタム プールを作 成することができます。

#### 事前に定義されたプール

#### 認識されないテープ

このプールは、サードパーティ製のアプリケーションによって書き込まれたテープで構成さ れます。認識されないテープに書き込むには、テープを空きテープ プールに明示的に移動 『[244](#page-243-2)ページ』する必要があります。このプールから空きテーププール以外のプールにテー プを移動することはできません。

#### インポートされたテープ

このプールは、別のストレージ ノードやエージェントに接続されたテープ デバイスの Acronis Backup によって書き込まれたテープで構成されます。インポートされたテープに書 き込むには、テープを空きテープ プールに明示的に移動する必要があります。このプール から空きテーププール以外のプールにテープを移動することはできません。

#### 空きテープ

このプールは、空き(空の)テープで構成されます。他のプールからこのプールにテープを 手動で移動できます。

テープを空きテーププールに移動すると、ソフトウェアによってテープが空にされます。テ ープにバックアップが含まれている場合は、 アイコンが表示されます。そのテープの上 書きが開始されると、バックアップに関連したデータがデータベースから削除されます。

#### **Acronis**

独自のプールを作成しない場合、空きテープ プールがデフォルトでバックアップに使用さ れます。通常、このプールは、少数のテープが存在する 1 つのテープ ドライブに適用され ます。

#### カスタム プール

別のデータを個別にバックアップする場合は、複数のプールを作成する必要があります。た とえば、次のような場合にカスタム プールを作成します。

- 社内の他の部門とは別にバックアップを実行する
- 他のコンピュータとは別にバックアップを実行する
- システム ボリュームとユーザー データのバックアップを別個に実行する
- いっぱいとなったテープと現在書き込まれているテープを区別する 『[242](#page-241-1)ページ 』。

<span id="page-241-1"></span>いっぱいになったテープの区別

いっぱいになったテープと、そうでないテープの区別が必要になることがあります。1 ヵ月 以上書き込みが行われたテープをオフサイトの場所に保管するとします。これを行うための 手順は、次のとおりです。

- 1. カスタム テープ プールを作成します 『[242](#page-241-0)ページ 』 (たとえば、「いっぱいとなった テープ」)。
- 2. カスタム テープ プールをもう 1 つ作成します(たとえば、「現在のテープ」)。プー ルの設定で、**[**テープがいっぱいの場合、プールに移動**]** チェック ボックスをオンにし、 リストからいっぱいとなったテープ プールを選択します。
- 3. 格納域 『[249](#page-248-0)ページ 』を作成し、その格納域と現在のテープ プールを関連付けます。
- 4. バックアップ計画を作成する場合、作成した格納域をバックアップの保存先として選択 します。
- 5. 1 月に 1 回、いっぱいとなったテープ プールに保管されている各テープを取り出し、 それらのテープをオフサイトの保存場所に保管します。

# 7.4.4.3 プールを使用した操作

## <span id="page-241-0"></span>プールの作成

## プールを作成するには

- 1. **[**ナビゲーション**]** ツリーで、**[**テープ管理**]** をクリックします。管理サーバーに接続され ている場合は、テープ デバイスが接続されているストレージ ノードを選択します。
- 2. **[**プールの作成**]** をクリックします。
- 3. プールの名前を指定します。
- 4. (オプション)「空きテープ」プールから指定したプールへ移動するテープを選択します。
- 5. (オプション)**[**テープを「空きテープ」プールから自動的に取り出す**...]** チェックボック スをオフにします。オフにすると、特定の時点で新しいプール内に含まれているテープ のみが、バックアップに使用されます。
- 6. (オプション)**[...** 回再書き込みを実行した後、テープをプールに移動**]** チェックボック スを選択し、情報書き込みのサイクル数を指定してから、その後にテープが移動される プールを選択します。

ヒント**:** テープの耐久性は比較的短いので、専用のプールを作成して、古いテープをそ のプールに移動することができます。次に、このプールに保存されているテープを定期 的に取り出して、破棄し、新しいテープをテープ デバイスをロードします。

7. (オプション)**[...** 回バックアップを実行した後、テープをプールに移動**]** チェックボッ クスを選択し、バックアップの回数を指定してから、その後にテープが移動されるプー ルを選択します。

ヒント**:**このオプションは、次のような場合に有用です。月曜日から金曜日まで 1 日 1 回コンピュータをバックアップし、バックアップを 5 回実行した後にテープ(複数可) をカスタム プールに移動します。1 週間に 1 回、特定の従業員が、このプールからテ ープを取り出し、安全なオフサイトのロケーションに保管します。

8. (オプション)**[**テープがいっぱいの場合、プールに移動**]** チェックボックスをオンにし てから、テープがいっぱいの場合にそのテープを移動するプールを選択します。 ヒント**:**たとえば、このオプションはいっぱいとなったテープと書き込み中のテープを分 離する 『[242](#page-241-1)ページ 』ために役立ちます。

#### 9. **[OK]** をクリックします。

## プールの編集

**Acronis** プールまたは独自のカスタム プールのパラメータを編集することができます。

#### プールを編集するには

- 1. **[**ナビゲーション**]** ツリーで、**[**テープ管理**]** をクリックします。管理サーバーに接続され ている場合は、テープ デバイスが接続されているストレージ ノードを選択します。
- 2. 目的のプールを選択して **[**設定**]** をクリックします。
- 3. プールの名前(**Acronis** プールの名前は除きます)または設定を変更することができます。 プールの設定の詳細については、「プールの作成 『[242](#page-241-0)ページ 』」をご参照ください。
- 4. **[OK]** をクリックして変更を保存します。

## プールの削除

削除できるのは、カスタム プールのみです。事前に定義されているテープ プール(「認識 されないテープ」プール、「インポートされたテープ」プール、「空きテープ」プール、お よび **Acronis** プールは削除できません。

#### プールを削除するには

- 1. **[**ナビゲーション**]** ツリーで、**[**テープ管理**]** をクリックします。管理サーバーに接続され ている場合は、テープ デバイスが接続されているストレージ ノードを選択します。
- 2. 目的のプールを選択して **[**削除**]** をクリックします。
- 3. プールが 1 つまたは複数の格納域に関連付けられている場合は、そのプールを削除でき ないと通知されます。**[**閉じる**]** をクリックして、通知メッセージに示されたそれぞれの 格納域で設定されているプールを変更してから、再度プールを削除する操作を繰り返し ます。

または、削除されるプールのテープを削除後に移動するプールを選択します。

4. **[OK]** をクリックして、プールを削除します。

# 7.4.4.4 テープの操作

# 名前の変更

ソフトウェアが新しいテープを検出すると、自動的に次の形式の名前を割り当てます。**Tape XXX**、ここで **XXX** は一意の数値です。テープには、順に番号が付けられます。名前の変更 処理によって、1 つ以上のテープの名前を手動で変更できます。

#### テープの名前を変更するには

- 1. **[**ナビゲーション**]** ツリーで、**[**テープ管理**]** をクリックします。管理サーバーに接続され ている場合は、テープ デバイスが接続されているストレージ ノードを選択します。
- 2. 目的のテープが格納されたプールをクリックして、目的のテープを選択します。
- 3. **[**名前の変更**]** をクリックします。
- 4. 選択したテープの新しい名前を入力します。
- 5. **[OK]** をクリックして変更を保存します。

# <span id="page-243-2"></span>プールの変更

この操作を使用して、1 つまたは複数のテープを別のプールに移動することができます。

テープを空きテーププールに移動すると、ソフトウェアによってテープが空にされます。テ ープにバックアップが含まれている場合は、 アイコンが表示されます。そのテープの上 書きが開始されると、バックアップに関連したデータがデータベースから削除されます。

#### 特定の種類のテープに関する注意事項

- 書き込み保護された WORM (Write-Once-Read-Many) テープおよび一度記録された WORM テープを「空きテープ」プールに移動することはできません。
- クリーニング テープは常に「認識されないテーププールに表示され、他のプールに移動 することはできません。

## テープを別のプールに移動するには

- 1. **[**ナビゲーション**]** ツリーで、**[**テープ管理**]** をクリックします。管理サーバーに接続され ている場合は、テープ デバイスが接続されているストレージ ノードを選択します。
- 2. 必要なテープが含まれるプールをクリックし、目的のテープを選択します。
- 3. **[**プールの変更**]** をクリックします。
- 4. (オプション)選択したテープ用の別のプールを作成する場合は、**[**プールの作成**]** をク リックします。「プールの作成 『[242](#page-241-0)ページ 』」セクションで説明されている操作を実 行します。
- 5. テープの移動先のプールを選択します。
- <span id="page-243-0"></span>6. **[OK]** をクリックして変更を保存します。

#### 別スロットへの移動

次の場合にこの処理を使用します。

- テープ デバイスから複数のテープを同時に取り出す必要があります。
- お使いのテープ デバイスにはメール スロットがなく、取り出すテープが取り外し不可 能なマガジン(複数可)のスロットに入っています。

1 つのスロット マガジンのスロットにすべてのテープを移動してから、手動でマガジンを 取り出す必要があります。

#### テープを他のスロットに移動するには、次の手順を実行します。

- 1. **[**ナビゲーション**]** ツリーで、**[**テープ管理**]** をクリックします。管理サーバーに接続され ている場合は、テープ デバイスが接続されているストレージ ノードを選択します。
- 2. 必要なテープが含まれるプールをクリックし、目的のテープを選択します。
- 3. **[**移動**]** をクリックします。
- 4. 選択したそれぞれのテープを移動する新しいスロットを選択します。
- <span id="page-243-1"></span>5. **[OK]** をクリックして処理を開始します。

#### 取り出し

テープ ライブラリからテープを正常に取り出すには、テープ ライブラリがメール スロッ トを備えており、そのスロットが、ユーザーまたは他のソフトウェアによってロックされて いない必要があります。

#### テープを取り出すには

- 1. **[**ナビゲーション**]** ツリーで、**[**テープ管理**]** をクリックします。管理サーバーに接続され ている場合は、テープ デバイスが接続されているストレージ ノードを選択します。
- 2. 目的のテープが格納されたプールをクリックして、目的のテープを選択します。
- 3. **[**取り出し**]** をクリックします。テープの説明を入力するように求めるメッセージが表示 されます。テープが保存される物理的な場所を入力することをお勧めします。復元中、 この説明が表示されるのでテープを簡単に見つけることができます。 詳細 - **[**次からこのメッセージを表示しない**]** をクリックすると、テープの説明が表示さ れなくなります。説明を再度表示するには、メニューで **[**オプション**]** をクリックして から、**[**コンソール オプション**]** をクリックし、**[**ポップアップ メッセージ**]** をクリック してから、**[**テープを取り出すときに説明を要求する**]** チェックボックスをオンにしま
- 4. **[OK]** をクリックして処理を開始します。

テープを手動または自動で 『[146](#page-145-0)ページ 』取り出したら、そのテープに名前を書くことをお 勧めします。

#### <span id="page-244-1"></span>消去

す。

テープを物理的に消去すると、そのテープに保存されているバックアップはすべて削除され、 バックアップに関する情報がデータベースから削除されます。ただし、テープ自体に関する 情報はデータベースに残ります。

消去後に、テープが「認識されないテープ」プールまたは「インポートされたテープ」プー ル内に存在していた場合、「空きテープ」プールに移動されます。その他のプール内に存在 するテープは移動されません。

この処理は 1 度に 1 つのテープに実行できます。

## テープを消去するには

- 1. **[**ナビゲーション**]** ツリーで、**[**テープ管理**]** をクリックします。管理サーバーに接続され ている場合は、テープ デバイスが接続されているストレージ ノードを選択します。
- 2. 目的のテープが格納されたプールをクリックして、目的のテープを選択します。
- 3. **[**消去**]** をクリックします。処理を確認するメッセージが表示されます。
- 4. **[OK]** をクリックして処理を開始します。 詳細**:** 消去操作をキャンセルすることはできません。

# <span id="page-244-0"></span>再スキャン

テープの内容に関する情報は、専用のデータベースに保存されています。再スキャン処理で は、テープの内容が読み込まれ、データベースの情報とテープに保存されているデータが一 致しない場合は、データベースがアップデートされます。処理によって検出されたアーカイ ブは、指定した格納域に移動されます。

1 回の操作で、1 つのプールの複数のテープを再スキャンできます。選択できるのは、オン ライン テープのみです。

次の場合に再スキャンを実行します。

- ストレージ ノードまたは管理対象のコンピュータのデータベースが失われたり、破損し たりした場合。
- データベース内のテープに関する情報が古くなった場合(たとえば、テープの内容が別の ストレージ ノードまたはエージェントによって変更されたなど)。
- ブータブル メディアでの作業中に、テープに保存されているバックアップにアクセスす る場合。
- データベースからテープに関する情報を誤って削除 『[249](#page-248-1)ページ』した場合。削除され たテープを再スキャンすると、そのテープに保存されているバックアップがデータベー スに登録され、データを復元できるようになります。
- バックアップが手動または保持のルール 『[514](#page-513-1)ページ 』によって削除され、データを復 元するために、そのバックアップを利用できるようにする場合。そのようなテープを再 スキャンする前に、テープを取り出し 『[244](#page-243-1)ページ 』、データベースからそのテープに 関する情報を削除してから 『[249](#page-248-1)ページ 』、そのテープをテープ デバイスに再挿入しま す。

## テープを再スキャンするには

- 1. テープをロードしたデバイスにテープベースの格納域 『[249](#page-248-0)ページ 』が関連付けられて いない場合は、1 つ作成します。
- 2. **[**ナビゲーション**]** ツリーで、**[**テープ管理**]** をクリックします。管理サーバーに接続され ている場合は、テープ デバイスが接続されているストレージ ノードを選択します。
- 3. 高速インベントリ 『[247](#page-246-0)ページ 』を実行します。

注意 インベントリの実行中は、*[*「認識されないテープ」プール、または「インポートされたテー プ」プールから新たに認識されたテープを「空きテープ」プールに移動します*]* チェック ボック スをオンにしないでください。

- 4. **[**再スキャン**]** をクリックします。
- 5. 新たに検出されたアーカイブを配置する格納域を選択します。
- 6. 「認識されないテープ」プールを選択します。高速インベントリの結果、このプールに大 半のテープが送られます。選択された格納域に関連付けられたプールまたは「インポート されたテープ」プールも再スキャンできます。
- 7. 再スキャンするテープを選択します。プールのテープすべてを選択するには、**[**テープ 名**]** 列ヘッダーの横にあるチェックボックスをオンにします。
- 8. 必要な場合は、**[**テープに保存されたディスクのバックアップからのファイルの復元を有 効にする**]** チェックボックスをオンにします。 詳細: このチェック ボックスをオンにすると、テープ デバイスが接続されているコン

ピュータのハード ディスクにソフトウェアが特別な補助ファイルを作成します。これら の補助ファイルがそのままの状態を保持していれば、ディスク バックアップからファイ ルを復元できます。テープにシングルパス バックアップ 『[503](#page-502-0)ページ 』が含まれている 場合は、必ずこのチェック ボックスをオンにしてください。それ以外の場合、これらの バックアップからアプリケーション データを復元することはできません。

9. パスワードで保護されたアーカイブがテープに含まれている場合は、対応するチェック ボックスをオンにして、**[**パスワード**]** ボックスにアーカイブのパスワードを入力します。 パスワードを入力しないか、パスワードが間違っていると、アーカイブは検出されませ ん。再スキャンをしてもアーカイブが表示されない場合は、このことに注意してくださ い。

ヒント:異なるパスワードで保護された複数のアーカイブがテープに含まれている場合は、 それぞれのパスワードを入力して再スキャンする手順を繰り返す必要があります。

10. **[**開始**]** をクリックして、再スキャンを開始します。

結果 **-** 選択したテープが選択した格納域に関連付けられたプールに移動されます。テープ に保存されているバックアップをこの格納域で検索できるようになります。1 つのバックア ップが複数のテープに渡る場合、そのすべてのテープが再スキャンされない限り格納域に表 示されません。

#### <span id="page-246-0"></span>一覧の収集

インベントリ処理では、テープ デバイスにロードされているテープが検出され、名前が付 いていないテープに名前が割り当てられます。この処理は、テープ デバイスのスロットに テープをロードするたびに実行してください。

## 一覧の収集方法

Acronis Backup には、次の 2 種類のインベントリの方法が用意されています。

#### 高速インベントリ

Acronis Backup は、テープのバーコードをスキャンします。バーコードを利用することによ って、以前に使用されていたプールにテープを素早く戻します。

この方法を選択すると、同じコンピュータに接続された同じテープ デバイスで使用された テープが認識されます。その他のテープは「認識されないテープ」プールに送られます。

テープ ライブラリがバーコード リーダーを搭載していない場合は、すべてのテープが「認 識されないテープ」プールに送られます。テープを認識させるには、このセクションで後述 するように、完全インベントリを実行するか、高速インベントリと完全インベントリを組み 合わせて実行します。

## 完全インベントリ

Acronis Backup は、Acronis ソフトウェアによって書き込まれたタグを読み取り、ロードされ たテープの内容に関するその他の情報を分析します。この方法を選択すると、空のテープ、 および Acronis ソフトウェアによって書き込まれた(使用したコンピュータとテープ デバイ スを問わず) テープを認識します。

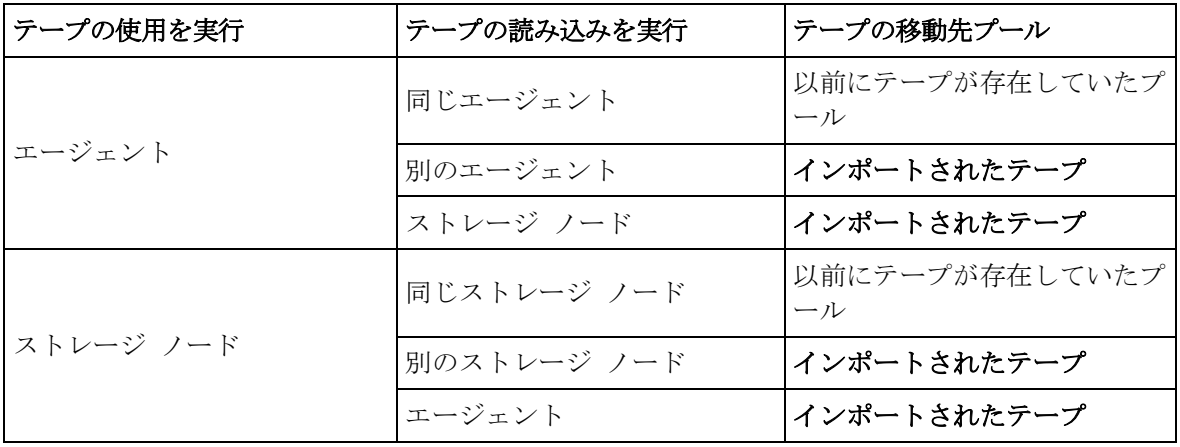

以下の表に、完全インベントリの結果テープが移動されるプールを示します。

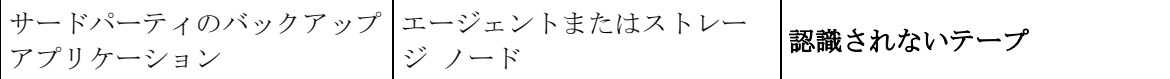

一部のテープは、種類によって特定のプールに移動されます。

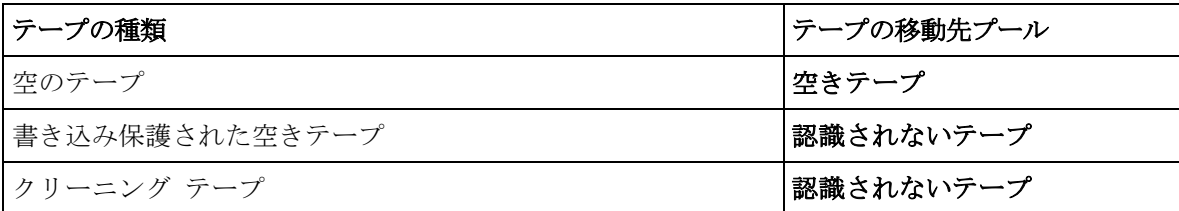

高速インベントリは、テープ デバイス全体に対して適用できます。完全インベントリは、 テープ デバイス全体、個々のドライブ、またはスロットに対して適用できます。

#### 高速インベントリと完全インベントリの組み合わせ

テープ デバイス全体の完全インベントリには、時間がかかることがあります。少数のテー プに対してインベントリを実行する場合は、次の手順に従います。

- 1. テープ デバイスで高速インベントリを実行します。
- 2. 「認識されないテープ」プールをクリックします。インベントリを実行するテープを検索 し、それが占有しているスロットを確認します。
- 3. それらのスロットの完全インベントリを実行します。

## インベントリ終了後の操作

「認識されないテープ」プールまたは「インポートされたテープ」プールに移動されたテー プにバックアップする場合、テープを「空きテープ」プールに移動『[244](#page-243-2)ページ』してから、 **Acronis** プールまたはカスタム プールに移動します。バックアップ先のプールが補充可能 『[514](#page-513-2)ページ 』である場合、「空きテープ」プールにテープを残すことができます。

「認識されないテープ」または「インポートされたテープ」プールにあったテープから復元 する場合、テープを再スキャン 『[245](#page-244-0)ページ 』する必要があります。テープは、再スキャン 中に選択した格納域に関連付けたプールに移動され、テープに保存されているバックアップ はこの格納域に表示されます。

#### 操作手順

- 1. **[**ナビゲーション**]** ツリーで、**[**テープ管理**]** をクリックします。管理サーバーに接続され ている場合は、テープ デバイスが接続されているストレージ ノードを選択します。
- 2. **[**一覧の収集**]** をクリックします。
- 3. 一覧収集の方法として **[**高速**]** または **[**完全**]** を選択します。
- 4. (オプション)**[**「認識されないテープ」プール、または「インポートされたテープ」プ ールから新たに認識されたテープを「空きテープ」プールに移動します**]** チェックボック スをオンにします。

警告*:* テープに格納されているデータを上書きしても問題がないと確信している場合のみ、この チェック ボックスをオンにしてください。

5. (オプション)一覧の収集を行うテープ ライブラリおよびスタンドアロンのドライブを 選択します。デフォルトでは、すべてのテープ ライブラリおよびスタンドアロンのドラ イブが選択されます。

6. (オプション)**[**完全**]** インベントリの方法を選択した場合、一覧を収集するテープ ライ ブラリ スロットおよびドライブを選択できます。デフォルトでは、すべてのスロットお よびドライブが選択されます。

#### <span id="page-248-1"></span>削除

削除処理によって、選択したテープに保存されているバックアップに関する情報、およびテ ープ自体に関する情報がデータベースから削除されます。

削除できるのは、オフラインの(取り出された 『[244](#page-243-1)ページ』)テープのみです。

#### テープを削除するには

- 1. **[**ナビゲーション**]** ツリーで、**[**テープ管理**]** をクリックします。管理サーバーに接続され ている場合は、テープ デバイスが接続されているストレージ ノードを選択します。
- 2. 目的のテープが格納されたプールをクリックして、目的のテープを選択します。
- 3. **[**削除**]** をクリックします。処理を確認するメッセージが表示されます。
- 4. テープを削除するには、**[OK]** をクリックします。

#### 誤ってテープを削除してしまった場合の手順

消去された 『[245](#page-244-1)ページ 』テープとは異なり、削除されたテープのデータは、物理的に削除 されていません。このようにして、削除されたテープに保存されていたバックアップを再度 使用可能にできます。手順は次のとおりです。

- 1. テープをテープ デバイスにロードします。
- 2. 高速インベントリ 『[247](#page-246-0)ページ 』を実行して、テープを検出します。

## インベントリの実行中は、*[*「認識されないテープ」プール、または「インポートされたテープ」 プールから新たに認識されたテープを「空きテープ」プールに移動します*]* チェックボックスをオ ンにしないでください。

3. 再スキャン 『[245](#page-244-0)ページ 』を実行して、テープに保存されているデータとデータベース を突き合わせます。

# <span id="page-248-0"></span>7.4.5 テープ上の格納域

テープベースの格納域は、それぞれ、1 つのテープ デバイスの 1 つ以上のドライブ、およ び 1 つのテープ プール 『[241](#page-240-0)ページ 』と関連付けられています。

#### 複数の格納域が必要な理由

複数の格納域を作成する必要がある最も一般的な状況は、以下の 2 つです。

- 各コンピュータからのバックアップがそれぞれ別のテープ セットに配置されるように複 数のコンピュータのデータをバックアップする必要がある。
- 1 つのコンピュータの異なろデータを、別個のテープ セットにバックアップする必要が ある。たとえば、システム ボリュームを週単位でバックアップすると共に、頻繁に変更 するデータを毎日バックアップする必要がある場合です。

いずれの場合でも、各テープセットに対して個別のカスタム プールを作成し、そのプール に個別の格納域を関連付けます。

# 個人用テープベース格納域

コンピュータを直接接続されているテープ デバイスにバックアップする前に、個人用格納 域を作成できます。作成しない場合は、**Acronis** プールに関連付けられた個人用格納域が自 動的に作成されます。

複数の個人用格納域を作成すると、バックアップが保存されたテープは、格納域の設定で指 定されたそれぞれのプールに配置されます。しかし、それぞれの格納域には、すべての格納 域に配置されたすべてのバックアップが表示されます。

## 個人用格納域を作成するには

- 1. **[**ナビゲーション**]** ツリーで、**[**格納域**]** をクリックします。
- 2. **[**作成**]** をクリックします。
- 3. 「個人用格納域の作成 『[222](#page-221-0)ページ 』」の操作説明に従って続行します。

## 管理対象の集中管理用テープ ベース格納域

コンピュータを、ストレージ ノードに接続されているテープ デバイスにバックアップする には、テープ デバイス上に集中管理格納域を作成する必要があります。

#### 集中管理格納域を作成するには

- 1. **[**ナビゲーション**]** ツリーで、**[**ストレージ ノード**]** をクリックします。
- 2. 目的のストレージ ノードを選択してから、**[**格納域の作成**]** をクリックします。
- 3. 「集中管理格納域の作成 『[213](#page-212-0)ページ 』」の操作説明に従って続行します。

ヒント**:** 複数のコンピュータを、複数のドライブを備えたテープ ライブラリにバックアッ プする場合、格納域をライブラリ全体に関連付けます。これにより、各コンピュータを異な るドライブを経由して同時にバックアップすることができます。1 つの格納域またはドライ ブが 1 つしかない複数の格納域を関連付けると、バックアップはキューに入れられます。

# 7.4.6 使用例

このセクションで説明している例とは別に、次の 2 つの例を考えることができます。

- 長期保存を目的とした古いバックアップのテープへの移動 『[119](#page-118-0)ページ 』 (disk-to-disk-to-tape)
- 短期間のバックアップ ウィンドウにおけるテープへのバックアップ 『[120](#page-119-0)ページ 』

# 7.4.6.1 例 1: テープ オートローダ 1 台とテープ 12 本

次のようなシナリオについて考えてみます。

- テープが 12 本あり、1 台のテープ オートローダが、バックアップするデータが存在す るコンピュータに接続されています。
- テープの領域が不足になった場合に別のテープにまたいでバックアップされるようにコ ンピュータのデータをバックアップする必要があります。
- すべてのテープがいっぱいになった場合は、ユーザーの指示なしに、それらのテープが 順次上書きされるようにします。

このシナリオを実行するバックアップ計画用に別のプールが必要です。別のバックアップ計 画を作成する必要がある、またはその予定があり、その計画で同一のテープ デバイスに書 き込む場合は、別のプールを使用してください。

## 操作手順

- 1. オートローダのスロットにテープをロードします。
- 2. **[**「認識されないテープ」プール、または「インポートされたテープ」プールから新たに 認識されたテープを「空きテープ」プールに移動します**]** チェックボックスをオンにして、 高速インベントリ 『[247](#page-246-0)ページ 』を実行します。 結果: ロードされたテープは「空きテープ」プールに移動します。その一部が **Acronis** プ ールまたはカスタム プールに送られる場合は、テープにはこのコンピュータで以前に実 行したバックアップが含まれます。このバックアップが不要の場合は、テープを「空きテ ープ」プールに手動で移動 『[244](#page-243-2)ページ 』します。
- 3. デフォルトの **Acronis** プール 『[241](#page-240-0)ページ 』にバックアップするか、新しいプールを作 成するか 『[242](#page-241-0)ページ 』を決定します。どちらの場合でも、選択したプールの設定で、 **[**テープを「空きテープ」プールから自動的に取り出す**...]** チェック ボックスをオフにし てください。
- 4. ロードされたすべてのテープを「空きテープ」プールから選択したプールに移動します。
- 5. 個人用格納域 『[249](#page-248-0)ページ 』を作成し、その格納域とプールを関連付けます。
- 6. バックアップ計画を作成する 『[63](#page-62-0)ページ 』場合
	- バックアップ先となる格納域を選択します。
	- 【カスタム】 バックアップ スキームを選択します。12 本のテープ セットすべてに、 少なくとも 2 つの完全バックアップが含まれるように、バックアップのスケジュー ルを設定します。これにより、ソフトウェアは必要に応じて、テープを上書きする ようになります。
	- [アーカイブのクリーンアップ] で、[バックアップ時に領域が不足した場合] を選択 します。

#### 結果

バックアップ計画では、選択したプールに存在するテープのみ使用します。すべてのテープ が一杯になった場合、最も古いテープから上書きされていきます。

# 7.4.6.2 例 2: 1 週間のローテーションを基準としたテープへのバック アップ

次のようなシナリオについて考えてみます。

- 複数のコンピュータを、Acronis Backup ストレージ ノードに接続されたテープ デバイ スにバックアップする必要があります。
- 金曜日に完全バックアップを作成し、月曜日、火曜日、水曜日、および木曜日に増分バ ックアップを作成します。
- 2 つのテープ セットを使用し、それぞれに 1 週間にわたって書き込みを行います。前 の週のテープ セットは取り出し、次に上書きするもう 1 つのセットと交換する必要が あります。テープ デバイスのスロットの数が、1 週間バックアップを行う分しかない場 合は、このように作業すると便利です。

## 操作手順

1. テープ デバイスのスロットにテープ セットの 1 つをロードします。

2. **[**「認識されないテープ」プール、または「インポートされたテープ」プールから新たに 認識されたテープを「空きテープ」プールに移動します**]** チェックボックスをオンにして、 高速インベントリ 『[247](#page-246-0)ページ 』を実行します。

結果: ロードされたテープは「空きテープ」プールに移動します。その一部が **Acronis** プ ールまたはカスタム プールに送られる場合は、テープにはこのコンピュータで以前に実 行したバックアップが含まれます。このバックアップが不要の場合は、テープを「空きテ ープ」プールに手動で移動 『[244](#page-243-2)ページ 』します。

- 3. デフォルトの **Acronis** プール 『[241](#page-240-0)ページ 』にバックアップするか、新しいプールを作 成するか 『[242](#page-241-0)ページ 』を決定します。
- 4. 選択したプールが補充可能 『[514](#page-513-2)ページ 』でない場合、ロードされたすべてのテープを 「空きテープ」プールからそこに移動します。
- 5. ロードされたテープ セットを取り出します。その他のテープ セットに対しても手順 1、 2、および 4 を繰り返します。
- 6. 管理対象の格納域を作成します 『[213](#page-212-0)ページ 』。格納域を作成する場合:
	- 【ドライブ】で、テープ デバイス全体を選択します。これにより、テープ デバイス が複数のドライブを搭載している場合、別のドライブを経由して、複数のコンピュ ータを同時にバックアップできるようになります。
	- 「テープ プール】で、バックアップ先プール (Acronis プール、または新たに作成され たプール)を選択します。
- 7. 集中管理用バックアップ計画を作成する 『[415](#page-414-0)ページ 』場合
	- **【バックアップする項目】で、バックアップの対象となるコンピュータを選択しま** す。
	- 作成した格納域をバックアップの保存先として選択します。
	- **[カスタム]** バックアップ スキームを選択します。
	- 完全バックアップおよび増分バックアップのスケジュールを指定します。
	- **[**アーカイブのクリーンアップ**]** で、**[**保持ルールの使用**]** を選択してから、**[**保持ルー ル**]** をクリックします。1 週間を超えたバックアップを削除する保持ルールを指定し ます。
- 8. 毎週金曜日、新しい完全バックアップの実行前に、ロードされていたテープ セットを取 り出し、もう 1 つのテープ セットを挿入します。テープ デバイスがバーコード リー ダーを備えている場合は、高速インベントリを実行します。備えていない場合は、完全 インベントリを行います。

## 結果

テープ セットは交代で使用されます。テープ セットの挿入後、テープは順番に上書きされ ます。

# 7.4.6.3 例 3: テープをオフサイトの保管ロケーションに送る (disk-to-disk-to-tape)

次のようなシナリオについて考えてみます。

- コンピュータをハード ディスクにバックアップし、ローカルに接続されたテープ デバ イスに各バックアップをレプリケートする。
- バックアップごとにテープを取り出してオフサイトの保管ロケーションに送る。
#### 操作手順

- 1. テープ デバイスのスロットにテープをロードします。
- 2. **[**「認識されないテープ」プール、または「インポートされたテープ」プールから新たに 認識されたテープを「空きテープ」プールに移動します**]** チェックボックスをオンにして、 高速インベントリ 『[247](#page-246-0)ページ 』を実行します。 結果: ロードされたテープは「空きテープ」プールに移動します。その一部が **Acronis** プ ールまたはカスタム プールに送られる場合は、テープにはこのコンピュータで以前に実

行したバックアップが含まれます。このバックアップが不要の場合は、テープを「空きテ ープ」プールに手動で移動 『[244](#page-243-0)ページ 』します。

- 3. デフォルトの **Acronis** プール 『[241](#page-240-0)ページ 』にバックアップするか、新しいプールを作 成 『[242](#page-241-0)ページ 』するかを決めます。
- 4. 選択したプールが補充可能 『[514](#page-513-0)ページ 』でない場合、ロードされたすべてのテープを 「空きテープ」プールからそこに移動します。
- 5. 個人用格納域 『[249](#page-248-0)ページ 』を作成し、その格納域とプールを関連付けます。
- 6. バックアップ計画を作成する 『[63](#page-62-0)ページ 』場合
	- ローカル フォルダをバックアップ先として指定します。
	- 必要なバックアップ スキームを設定します。
	- **[新しく作成されたバックアップを別のロケーションにレプリケートする]** チェック ボックスをオンにして **[2** 番目のロケーション**]** をクリックし、ツリー内の作成され た格納域を選択します。
	- 【バックアップ オプション】をクリックし、ツリー内で【テープ管理】『[146](#page-145-0)ページ 』 をクリックして、**[**バックアップが正常に終了した後でテープを取り出す**]** チェック ボックスをオンにします。
- 7. バックアップを作成してテープを取り出すたびに、テープをオフサイトの安全な保管ロ ケーションに送ります。十分な空きテープがなく、バックアップを継続できない場合は、 新しいテープをロードし、手順 2 と 4 を実行します。

#### 結果

コンピュータはローカル フォルダとテープにバックアップされます。各バックアップが保 存されたテープは、オフサイトの保管ロケーションに送られます。

### 7.4.6.4 例 4: GFS によるオフサイトの保管場所への完全バックアップ

次のようなシナリオについて考えてみます。

- ストレージ ノードに接続されたテープ デバイスにコンピュータをバックアップしま す。
- Grandfather-Father-Son バックアップ スキーム 『[75](#page-74-0)ページ 』を使用する必要がありま す。
- 完全バックアップ、増分バックアップ、差分バックアップの 3 種類のバックアップを作 成することができます。完全バックアップが記録されたテープをオフサイトの安全な保 管場所に送るには、個々の完全バックアップを別のテープに書き込む必要があります。

#### 操作手順

1. テープ デバイスのスロットにテープをロードします。

2. **[**「認識されないテープ」プール、または「インポートされたテープ」プールから新たに 認識されたテープを「空きテープ」プールに移動します**]** チェックボックスをオンにして、 高速インベントリ 『[247](#page-246-0)ページ 』を実行します。

結果: ロードされたテープは「空きテープ」プールに移動します。その一部が **Acronis** プ ールまたはカスタム プールに送られる場合は、テープにはこのコンピュータで以前に実 行したバックアップが含まれます。このバックアップが不要の場合は、テープを「空きテ ープ」プールに手動で移動 『[244](#page-243-0)ページ 』します。

- 3. デフォルトの **Acronis** プール 『[241](#page-240-0)ページ 』にバックアップするか、新しいプールを作 成 『[242](#page-241-0)ページ 』するかを決めます。
- 4. 選択したプールが補充可能 『[514](#page-513-0)ページ 』でない場合、ロードされたすべてのテープを 「空きテープ」プールからそこに移動します。
- 5. 管理対象の格納域を作成します 『[213](#page-212-0)ページ 』。格納域を作成する場合:
	- [ドライブ] で、テープ デバイス全体を選択します。これにより、テープ デバイス が複数のドライブを搭載している場合、別のドライブを経由して、複数のコンピュ ータを同時にバックアップできるようになります。
	- [テープ プール] で、バックアップ先プール (Acronis プール、または新たに作成され たプール)を選択します。
- 6. バックアップ計画を作成する 『[63](#page-62-0)ページ 』場合
	- 作成した格納域をバックアップの保存先として選択します。
	- [Grandfather-Father-Son (GFS) ] バックアップ スキームを選択します。
	- 日単位のバックアップは 7 日間、週単位のバックアップは 4 週間、月単位のバッ クアップは無期限に保持するルールを指定します。
	- 【バックアップの種類の表示、ベリファイ...] をクリックしてから、【バックアップの 種類**]** で **[**完全**]/[**増分**]/[**差分**]** を選択します。
	- 【バックアップ オプション】をクリックし、ツリー内で [テープ管理] 『[146](#page-145-0)ページ 』 をクリックして、**[**常に空きテープを使用する**]** の **[**各完全バックアップ**]** を選択しま す。
- 7. 完全バックアップの作成後、このテープを取り出し、オフサイトの安全な保管場所に送 ります。十分な空きテープがなく、バックアップを継続できない場合は、新しいテープ をロードし、手順 2 と 4 を実行します。

#### 結果

コンピュータは、指定されたバックアップ スキームに従って、テープにバックアップされ ます。完全バックアップが入ったテープは、オフサイトの安全な場所に送られます。

# 7.5 ストレージ ノード

以下のセクションでは、Acronis Backup ストレージ ノードの使用方法について説明します。 ストレージ ノードは Acronis Backup Advanced でのみ利用できます。

# 7.5.1 ストレージ ノードとは

Acronis Backup ストレージ ノードは、企業データの保護に必要なさまざまなリソース(企業 のストレージ容量、ネットワーク帯域幅、管理対象のコンピュータの CPU 負荷など)の使用 を最適化するように設計されたサーバーです。この目的は、企業のバックアップ アーカイ

ブ(管理対象の格納域)の専用ストレージとして機能する場所の作成と管理によって達成さ れます。

ストレージ ノードの最も重要な機能は、格納域に保存されるバックアップの重複除外です。 つまり、同一のデータはこの格納域に一度のみバックアップされます。この方法により、バ ックアップ中のネットワーク使用量およびアーカイブによって使用されるストレージ容量が 最小限に抑えます。

最大 50 のストレージ ノードを設定できます。

# 7.5.2 サポートされるストレージの種類

管理対象の格納域は次の場所に作成することができます。

- ストレージ ノードのローカル ハード ディスク ドライブ
- ネットワーク共有
- SAN (ストレージ エリア ネットワーク)
- NAS (ネットワーク接続ストレージ)
- ストレージ ノードにローカル接続されたテープ ライブラリ 『[230](#page-229-0)ページ 』

# 7.5.3 ストレージ ノードで実行される操作

ストレージ ノードは、管理対象の格納域に保存されたアーカイブに対して、次の操作を実 行できます。

# クリーンアップとベリファイ

管理対象外の格納域に保存されるアーカイブは、アーカイブを作成するエージェント 『[502](#page-501-0) ページ 』によって管理されます。したがって、各エージェントはデータをアーカイブにバッ クアップするだけでなく、アーカイブに適用されるサービス タスク、およびバックアップ 計画 『[507](#page-506-0)ページ 』によって指定された保持ルールとベリファイ ルールを実行することを 意味します。管理対象のコンピュータの不要な CPU 負荷を取り除くために、サービス タス クの実行をストレージ ノードに任せることができます。タスクのスケジュールは、エージ ェントがインストールされたコンピュータ上に存在しており、そのコンピュータの時間とイ ベントを使用するため、スケジュールに従ってエージェントがクリーンアップとベリファイ を開始する必要があります。そのためには、エージェントがオンラインになっている必要が あります。それ以降の処理はストレージ ノードによって実行されます。

この機能は、管理対象の格納域で無効にすることはできません。次の 2 つの操作はオプシ ョンです。

## 重複除外

管理対象の格納域は非重複化された格納域として設定することができます。つまり、同一の データはこの格納域に一度のみバックアップされ、バックアップ中のネットワーク使用量お よびアーカイブによって使用されるストレージ容量を最小限に抑えます。詳細については、 「重複除外 『[269](#page-268-0)ページ 』」を参照してください。

## 暗号化

管理対象の格納域は、書き込まれるデータが、ストレージ ノードによって透過的にすべて 暗号化され、読み取られるデータがすべて暗号化解除されるように設定できます。暗号化と その解除は、ノード サーバーに保存された格納域固有の暗号化キーを使用して実行されま す。ストレージ メディアが盗まれたり権限のない人物によってアクセスされたりした場合 でも、格納域の内容はこのストレージ ノード自体にアクセスしなければ、暗号化解除する ことはできません。

アーカイブがエージェントによって既に暗号化されている場合、ストレージ ノードは、エ ージェントによって実行される暗号化にさらに独自の暗号化を適用します。

# 7.5.4 ストレージ ノードの利用を開始する

## 前提条件

次のことを確認してください。

- 管理サーバー、コンソール、およびエージェントが既にインストールされています。
- ストレージ ノードをインストールする予定のコンピュータは、「インストール ドキュメ ント」で説明されるシステム要件を満たしています。
- Acronis Backup Advanced のセットアップ プログラムがダウンロードされています。

# ストレージ ノードの設定

- 1. Acronis Backup ストレージ ノードをインストールします。
	- a. 管理者としてログオンし、Acronis Backup Advanced セットアップ プログラムを起動し ます。
	- b. **[Acronis Backup** のインストール**]** をクリックします。
	- c. 使用許諾契約の内容に同意します。
	- d. **[**他のコンピュータのバックアップをこのコンピュータに保存する**]** チェックボック スをオンにします。
	- e. **[**今すぐ登録する**]** をクリックします。管理サーバーをインストールしたコンピュー タの名前または IP アドレスを指定します。管理サーバー コンピュータの Acronis Centralized Admins グループのメンバであるユーザーのユーザー名とパスワードを指 定します。

詳細**:** または、手順 2 で説明したように、後でストレージ ノードを追加できます。

- f. インストールを続けます。
- 2. 管理サーバーにストレージ ノードを追加します。インストール時にストレージ ノード を登録した場合は、この手順をスキップします。
	- a. コンソールを管理サーバーに接続し、**[**ナビゲーション**]** ペインで **[**ストレージ ノー ド**]** をクリックします。
	- b. **[**追加**]** をクリックし、「管理サーバーへのストレージ ノードの追加 『[260](#page-259-0)ペー ジ 』」で説明している手順に従います。
- 3. 集中管理格納域を作成します。
	- a. 接続されていない場合は、コンソールを管理サーバーに接続し、**[**ナビゲーション**]** ペ インで **[**ストレージ ノード**]** をクリックします。
	- b. ストレージ ノードを選択してから、 **[**格納域の作成**]** をクリックします。ストレ ージ ノードが選択された状態で **[**集中管理用格納域の作成**]** ページが開きます。「集 中管理格納域の作成 『[213](#page-212-0)ページ 』」で説明しているように、格納域を作成するため に残りの手順を実行します。

詳細**:** 格納域と重複除外データベースへのパスを指定するときは、「重複除外のベス ト プラクティス 『[272](#page-271-0)ページ 』」で説明している推奨事項に従ってください。

## ストレージ ノードにバックアップ

ローカル『[63](#page-62-0)ページ 』または集中管理用 『[415](#page-414-0)ページ 』のバックアップ計画を作成します。 バックアップ計画の作成時に、バックアップの保存先として管理対象の格納域を指定しま す。

## ストレージ ノードからの復元

「復元タスクの作成 『[154](#page-153-0)ページ 』」で説明している通常の手順に従ってください。

#### ストレージ ノードの管理

- 1. コンソールを管理サーバーに接続します。
- 2. **[**ナビゲーション**]** ペインで、**[**ストレージ ノード**]** をクリックします。
- 3. ストレージ ノードを選択して、「ストレージ ノードの操作 『[258](#page-257-0)ページ 』」で説明し ているように、必要な操作を実行します。

# 7.5.5 ストレージ ノードでのユーザー権限

ユーザー アカウントでは、Acronis Backup ストレージ ノードに対して、異なる範囲のユー ザーの権限を設定できます。

- 1. **Acronis Centralized Admins**: 管理サーバーの管理者、Acronis Centralized Admins グループ のメンバ。Acronis Centralized Admins は次のことを実行できます。
	- ストレージ ノードによって管理される集中管理用格納域の作成
	- 格納域管理者および格納域ユーザー アカウントの追加、編集、または削除
	- ストレージ ノードで管理される集中管理用格納域でのアーカイブの表示および管理
	- 「ストレージ ノードの操作 『[258](#page-257-0)ページ 』」で説明しているようなインデックス付 けと圧縮の管理
- 2. 格納域管理者: 格納域の作成時または編集時に管理サーバーの管理者によって選択され る、ストレージ ノードのグループまたはユーザー アカウント。格納域管理者は、指定 した管理対象の格納域でアーカイブを表示したり管理したりできます。デフォルトでは、 ストレージ ノードの管理者グループが格納域管理者に追加されます。
- 3. 格納域ユーザー: 格納域の作成時または編集時に管理サーバーの管理者によって選択さ れる、ストレージ ノードのグループまたはユーザー アカウント。格納域ユーザーは、 格納域内の自分のアーカイブのみを表示および管理できます。デフォルトでは、ストレ ージ ノードの Everyone グループが格納域ユーザーに追加されます。

## ユーザー アカウントに関する推奨事項

ストレージ ノードで管理される集中管理用格納域にユーザーがアクセスできるようにする には、ネットワークからストレージ ノードにアクセスする権限をこれらのユーザーに与え る必要があります。

ユーザーのコンピュータとストレージ ノードが存在するコンピュータがいずれも、同じ Active Directory ドメインに存在している場合、ユーザーはすべて一般的に Domain Users グ ループのメンバなので、ストレージ ノードにアクセスできます。したがって通常、これ以 上の手順は不要です。

同じ Active Directory ドメインに存在していない場合、ストレージ ノードがインストールさ れているコンピュータにユーザー アカウントを作成する必要があります。ユーザーが所有 するアーカイブにのみアクセスできるよう、ストレージ ノードにアクセスするユーザーご とに個別のユーザー アカウントを作成することをお勧めします。

## コンピュータ管理者の追加権限

あるコンピュータの Administrators グループのメンバである格納域ユーザーは、ストレージ ノードでのアカウントの種類に関わらず、管理対象の格納域内にそのコンピュータから作成 されたすべてのアーカイブを表示および管理できます。

### 例

コンピュータ上の UserA と UserB という 2 人のユーザーが、このコンピュータからスト レージ ノードで管理される集中管理用格納域へのバックアップを実行するとします。この ユーザーをそれぞれ UserA SN と UserB SN という通常のユーザー(非管理者のアカウント) としてストレージ ノードに追加します。管理対象格納域の作成時に、両方のアカウントが 格納域ユーザーとして追加されました。

通常、UserA は、UserA が作成した (および UserA SN が所有する) アーカイブにのみアク セスでき、UserB は、UserB が作成した (および UserB SN が所有する) アーカイブにのみ アクセスできます。

ただし、UserA がそのコンピュータの Administrators グループのメンバである場合、UserA のストレージ ノードでのアカウントが通常のものだったとしても、このユーザーはさらに UserB が作成したアーカイブにそのコンピュータからアクセスできます。

# 7.5.6 ストレージ ノードの操作

# <span id="page-257-0"></span>7.5.6.1 ストレージ ノードの操作

# アクションにアクセスするには

1. コンソールを管理サーバーに接続します。

2. **[**ナビゲーション**]** ペインで、**[**ストレージ ノード**]** をクリックします。

<sup>3.</sup> ツールバーのボタンをクリックして、アクションを実行します。

| 操作目的                         | 操作手順                                                                                                    |
|------------------------------|----------------------------------------------------------------------------------------------------|
| 管理サーバーへのス<br>トレージ ノードの<br>追加 | 1. 4 [追加] をクリックします。                                                                                                    |
|                              | 2. 【ストレージ ノードの追加】『260ページ』 ウィンドウで、ストレージ<br>ノードをインストールするコンピュータを指定します。                                                                |
|                              | ストレージ ノードを追加すると、サーバーにコンピュータを追加する場合<br>と同様に、管理サーバーとストレージノードの間に信頼関係が確立されま<br>す。ストレージ ノードを管理サーバーに追加すると、ノードに管理対象の<br>格納域を作成できるようになります。 |

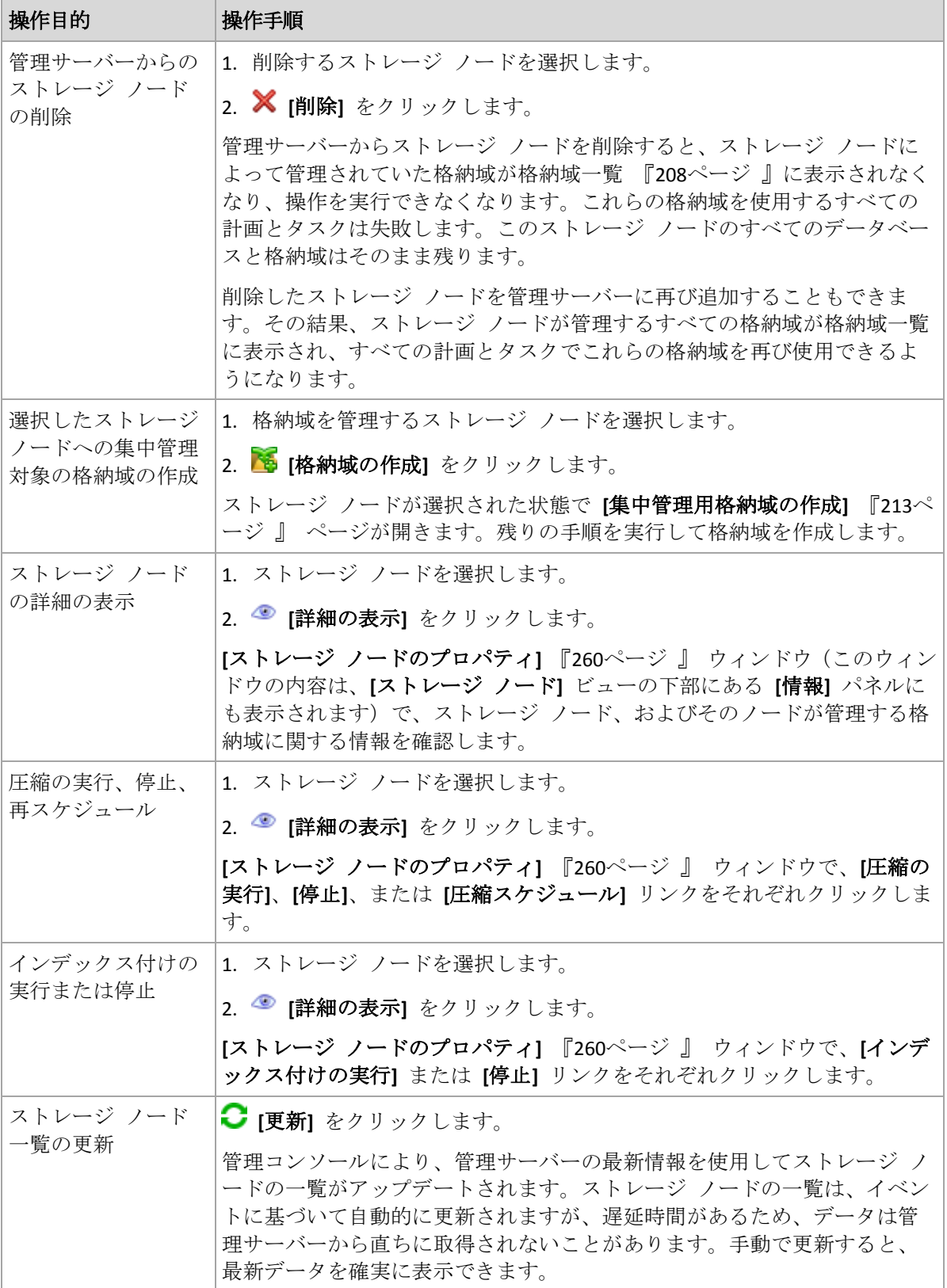

## <span id="page-259-0"></span>7.5.6.2 管理サーバーへのストレージ ノードの追加

#### ストレージ ノードを追加するには

1. **[IP/**名前**]** フィールドにストレージ ノードが存在するコンピュータの名前または **IP** ア ドレスを入力するか、**[**参照**...]** をクリックしてネットワーク上のコンピュータを参照しま す。

ストレージ ノードの完全修飾ドメイン名 (FQDN)、つまり、トップレベル ドメインで 終了する完全に指定されたドメイン名を使用します。「127.0.0.1」または「localhost」を ストレージ ノードの IP または名前として入力しないでください。ストレージ ノード を使用した集中管理用バックアップ計画が配置されると、各エージェントは、エージェ ントのホストにインストールされているかのようにストレージ ノードにアクセスしよう とするため、管理サーバーとストレージ ノードが同じコンピュータ上にあっても、これ らの設定は適切ではありません。

- 2. コンピュータに対して有効なユーザー アカウントを設定するには、**[**オプション**>>]** を クリックして次の項目を指定します。
	- 【ユーザー名】: Active Directory ユーザー アカウントの名前を入力する場合は、ドメイ ン名(DOMAIN\ユーザー名またはユーザー名@ドメイン)も指定してください。ユー ザー アカウントは、コンピュータの Administrators グループのメンバでなければな りません。
	- **[**パスワード**]**: アカウントのパスワードです。

アカウントのパスワードを保存するには、**[**パスワードを保存する**]** チェックボックスを オンにします。

3. **[OK]** をクリックします。

登録にはストレージ ノードが必要なので、コンピュータがオフラインのときは登録を実行 することはできません。

# <span id="page-259-1"></span>7.5.6.3 ストレージ ノード プロパティ

**[**ストレージ ノード プロパティ**]** ウィンドウには、4 つのタブに、選択した Acronis Backup ストレージ ノードに関するすべての情報が集約されます。この情報は、**[**情報**]** パネルにも コピーされます。

## ストレージ ノード プロパティ

このタブには、選択したストレージ ノードに関する次の情報が表示されます。

- **【名前】:** ストレージ ノードがインストールされているコンピュータの名前
- **[**アベイラビリティー**]**:
	- **[不明]**: このステータスは、ストレージ ノードの追加後または管理サーバーのサービ ス開始後、管理サーバーとストレージ ノードの間に最初の接続が確立されるまで表 示されます。
	- **[オンライン]**: 管理サーバーがストレージ ノードを使用できる状態です。つまり、管 理サーバーとノードの前回の接続が成功したことを意味します。接続は、2 分ごと に確立されます。
	- **[オフライン]**: ストレージ ノードが使用できない状態です。
	- 【登録取り消し1: ストレージ ノードが他の管理サーバーに登録されている状態です。 その結果、現在の管理サーバーからノードを制御することはできません。
- **[IP]**: ストレージ ノードがインストールされているコンピュータの IP アドレス。
- **【アーカイブ】**: ストレージ ノードによって管理されるすべての格納域に保存されている アーカイブの総数です。
- 【バックアップ】: ストレージ ノードによって管理されるすべてのアーカイブに保存され ているバックアップの総数です。
- **[インデックス付け]**: インデックス付けアクティビティでは、バックアップの実行中に非 重複化された格納域に保存されたデータを重複除外します。インデックス付けは常に、 バックアップが完了してから実行されます。インデックス付けの詳細については、「重複 除外のしくみ 『[270](#page-269-0)ページ 』」を参照してください。
	- **[**アイドル**]**: インデックス付けは実行していません。**[**インデックス付けの実行**]** リン クをクリックすると、インデックス付けが開始します。
	- 【実行中1: インデックス付けが実行中です。【停止】 リンクをクリックすると、インデ ックス付けが停止します。インデックス付けはリソースを大量に使用する処理であ るため、現時点でより重要な他のプロセスに割り当てるリソースを増やすために停 止する場合があります。インデックス付けの停止は、どうしても必要な場合のみ行 い、できる限りすみやかに再実行することをお勧めします。インデックス付けの実 行が遅れると、その分、重複除外されないデータが格納域に多く残るため、空きデ ィスク領域が減ることになります。
- **[圧縮]**: 圧縮タスクを実行すると、参照されなくなったブロックが重複除外データ スト アから削除されます。圧縮の詳細については、「重複除外のしくみ 『[270](#page-269-0)ページ 』」セ クションを参照してください。
	- **[アイドル]**: 圧縮は実行していません。【圧縮の実行】リンクをクリックすると、圧縮 が開始します。
	- [実行中]: 圧縮が実行中です。[停止] リンクをクリックすると、圧縮が停止します。
- **【圧縮スケジュール】**: 圧縮タスクのスケジュール パラメータです。圧縮タスクのスケジ ュールを変更するには、**[**圧縮スケジュール**]** リンクをクリックします。設定できるのは、 時間イベント(日単位 『[97](#page-96-0)ページ 』、週単位 『[99](#page-98-0)ページ 』、および月単位 『[101](#page-100-0)ペー ジ 』のスケジュール)のみです。デフォルトの設定では、毎週日曜日の **AM 03:00:00** に タスクが開始されます。

### 統計情報

このタブには、選択したストレージ ノードのすべての管理対象格納域について、元のデー タ サイズとバックアップされたデータのサイズが表示されます。

#### 格納域

このタブには、選択されたストレージ ノードによって管理される格納域の一覧が表示され ます。管理サーバーから、格納域の一覧を最新の情報にアップデートするには、 **[**更新**]** をクリックします。

## インデックス付け

このタブでは、ストレージ ノードの非重複化された格納域の現在のインデックス付けのス テータスおよび最終実行日時を確認できます。

## <span id="page-261-0"></span>7.5.6.4 Acronis 管理テンプレートによるストレージ ノードの構成

Acronis 管理テンプレートを使用して設定できる Acronis Backup ストレージ ノードのパラメ ータを次に示します。管理テンプレートの適用方法については、「Acronis 管理テンプレート のロード方法 『[465](#page-464-0)ページ 』」を参照してください。

#### 圧縮に関連したパラメータ

非重複化された格納域からバックアップが削除されると、重複除外データ ストア『[270](#page-269-0)ペー ジ』にはどのバックアップからも参照されなくなった未使用のデータ ブロック (データ項 目)が含まれていることがあります。ストレージ ノードは、データ ストアを処理して未使 用の項目を削除します。この操作は圧縮と呼ばれます。圧縮は圧縮タスクによって実行され ます。

圧縮タスクが開始するたびに、ストレージ ノードによって圧縮を実行するかどうかが決定 されます。これを実行するために、ストレージ ノードは次の処理を実行します。

- 1. 前回の圧縮以降に格納域から削除されたバックアップ データのサイズを確認します。
- 2. **[**圧縮トリガの概算しきい値**]** パラメータを使用して、このサイズが残りのバックアップ データのサイズと比較してかなり大きいかどうかを判断します。
- 3. サイズがかなり大きい場合は、**[**圧縮トリガのしきい値**]** パラメータを使用して、重複除 外データ ストアに大量の未使用項目が含まれているかどうかを判断します。大量の未使 用項目が含まれている場合は、ストレージ ノードによって圧縮が実行されます。

パラメータは以下のとおりです。

#### **[**圧縮トリガの概算しきい値**]**

説明*:* 非重複化された格納域に残っているバックアップ データの相対サイズを指定しま す。この値を下回ると、未使用項目の確認が実行されます(「**[**圧縮トリガのしきい値**]**」 を参照)。

指定できる値*:* **0**~**100** の任意の整数

デフォルト値*:* **90**

**[**圧縮トリガの概算しきい値**]** パラメータを指定すると、格納域の内容に大きな変化がな い場合は、未使用項目の確認をスキップできるため、圧縮処理もスキップできます。

このパラメータ値を大きくすると、未使用項目の確認はより頻繁に実行されます。パラ メータ値に **100** を指定すると、圧縮タスクが開始されるたびに未使用項目の確認が実行 されます。

動作**:** パラメータ値が **90** で、格納域には 100 GB のバックアップ データが含まれてい ると仮定します。データが重複しているかどうかは関係ありません。バックアップ デー タをいくつか削除すると、バックアップ データのサイズは 80 GB になりました。この 場合は、次のように考えられます。

削除されたデータのサイズは 20 GB で、残りのデータのサイズは 80 GB です。削除さ れたデータと残りのデータのサイズの比率は、20 GB ÷ 80 GB = 0.25、つまり、25% にな ります。

ストレージ ノードは、残りのデータの相対サイズを計算して、100% - 25% = **75**% である ことがわかります。

この相対サイズは **90**% より小さいため、ストレージ ノードは未使用項目の確認を開始 します。

#### **[**圧縮トリガのしきい値**]**

説明*:* 重複除外データ ストア内の使用項目のパーセント値を指定します。この値未満に なると、圧縮が実行されます。

指定できる値*:* **0**~**100** の任意の整数

デフォルト値*:* **90**

圧縮はリソースが消費される操作なので、未使用の項目数が大量にある場合にだけ圧縮 が実行されるようにする必要があります。

**[**圧縮トリガのしきい値**]** パラメータでは、未使用の項目の保存に必要な追加の領域と圧 縮の頻度のバランスが保たれるように設定することができます。このパラメータの値を 大きくすると、データ ストアに保存できる未使用の項目の量は減り、圧縮はより頻繁に 行われるようになります。

この確認処理は、格納域に残っているバックアップ データの割合を確認した後でのみ実 行されます(「**[**圧縮トリガの概算しきい値**]**」を参照)。

## その他のパラメータ

#### **[**ログのクリーンアップ ルール**]**

ストレージ ノード ログをクリーンアップする方法を指定します。

このパラメータには、次の設定があります。

#### **[**最大サイズ**]**

説明*:* ストレージ ノード ログ フォルダの最大サイズ(KB 単位)を指定します。 指定できる値*:* **0**~**2147483647** の任意の整数

デフォルト値*:* **1,048,576**(つまり、1 GB)

#### **[**維持するパーセント値**]**

説明*:* クリーンアップ時に維持する最大ログ サイズのパーセント値を指定します。 指定できる値*:* **0**~**100** の任意の整数

デフォルト値*:* **95**

#### **[**クライアント 接続数の 限度**]**

説明*:* バックアップ、復元、またはアーカイブの操作(ベリファイ、レプリケーション、 またはクリーンアップなど)を実行するエージェントがストレージ ノードに同時接続で きる最大数を指定します。

指定できる値*:* **1**~**2147483647** の任意の整数

デフォルト値*:* **10**

Acronis Backup エージェントは、バックアップ、復元、またはアーカイブ操作を実行す る際にストレージ ノードに接続して、管理対象の格納域にアクセスします。**[**クライア ント 接続数の 限度**]** パラメータでは、ストレージ ノードが同時に処理できるこのよう な接続の最大数を設定します。

この制限値に到達すると、ストレージ ノードは接続を待機しているエージェントのバッ クアップ キューを使用します(次のパラメータを参照)。

**[**高速操作接続の限度**]** パラメータもご参照ください。

#### **[**バックアップ キューの 限度**]**

説明*:* ストレージ ノードのバックアップ キューに入れるエージェントの最大数を指定 します。

指定できる値*:* **1**~**2147483647** の任意の整数

デフォルト値*:* **50**

バックアップ キューは、バックアップ、復元またはアーカイブ操作(前述のパラメータ をご参照ください)されるためにストレージ ノードへの接続を待っているエージェント の一覧です(前のパラメータをご参照ください)。この一覧には、現在これら目的のため にストレージ ノードと接続されているエージェントも含まれます。

バックアップ キューのエージェント数が **[**バックアップ キューの 限度**]** の値と等しい とき、エージェントがこうした接続を確立しようとすると、ストレージ ノードはキュー にそのエージェントを入れません。

この場合、エージェントはストレージ ノードに接続できません。対応するタスクは **[**エ ラー**]** の状態で中止されます。

**[**高速操作キューの限度**]** パラメータもご参照ください。

#### **[**高速操作接続の限度**]**

説明*:* バックアップ、復元、またはアーカイブの操作以外の目的でストレージ ノードに 同時接続できる最大数を指定します。

指定できる値*:* **1**~**2147483647** の任意の整数

デフォルト値*:* **20**

Acronis Backup のコンポーネントは、格納域のコンテンツを参照したり、その他の高速 操作を実行したりする際にストレージ ノードに接続します。**[**高速操作 接続数の 限度**]** パラメータでは、ストレージ ノードが同時に処理できるこのような接続の最大数を設定 します。

この制限値に到達すると、ストレージ ノードは接続を待機しているコンポーネントに高 速操作キューと呼ばれるキューを使用します(次のパラメータをご参照ください)。

**[**クライアント接続数の限度**]** パラメータもご参照ください。

#### **[**高速操作キューの限度**]**

説明*:* 高速操作キューに入れる Acronis Backup コンポーネントの最大数を指定します(前 述のパラメータをご参照ください)。

指定できる値*:* **1**~**2147483647** の任意の整数

デフォルト値*:* **100**

高速操作キューは、格納域のコンテンツの参照といった高速操作による接続を待つコン ポーネントの一覧です。

このキューのコンポーネントの数が **[**高速操作キューの限度**]** の値と等しくなった場合、 別のコンポーネントが接続を確立しようとすると、ストレージ ノードはキューにそのコ ンポーネントを入れません。この場合、対応する操作は失敗します。

**[**バックアップ キューの限度**]** パラメータもご参照ください。

#### **[**格納域メタデータ データベースのパス**]**

説明*:* 格納域データベースが格納されているフォルダのパスを指定します。格納域デー タベースはメタデータ データベースとも呼ばれます。

指定できる値*:* 0~32,765 文字の任意の文字列

デフォルト値*:* 文字列の指定なし

空の文字列は、フォルダが %ALLUSERSPROFILE%\Application

Data\Acronis\BackupAndRecovery\ASN\VaultMetadataDatabases(Windows XP および Server

2003 の場合)また

は %PROGRAMDATA%\Acronis\BackupAndRecovery\ASN\VaultMetadataDatabases(Windows Vista およびそれ以降のバージョンの Windows の場合)であることを意味します。

格納域データベースには、格納域内にあるアーカイブおよびバックアップの情報が格納 されています。格納域を作成または接続すると、ストレージ ノードは格納域データベー スをこのパラメータによって決定されたフォルダへ配置します。

このパラメータを変更しても、既存の格納域データベースに影響はありません。これら のデータベースを新しいフォルダに移動する場合は、対応する格納域を接続解除 『[211](#page-210-0) ページ 』してから、同じストレージ ノードに接続 『[218](#page-217-0)ページ 』します。

#### 重複除外データベースのパス

説明*:* 重複除外データベースが格納されるパスを指定します。

指定できる値*:* 0~32,765 文字の任意の文字列

デフォルト値*:* 文字列の指定なし

文字列が指定されていないと、パスを手動で入力する必要があります。

重複除外データベースには、格納域に保存されているすべてのデータ項目のハッシュ値 が含まれます。ただし、重複除外できないデータ項目は除きます。非重複化された格納 域を作成すると、ストレージ ノードはその格納域の重複除外データベースをこのパラメ ータによって決定されたフォルダへ配置します。より良いパフォーマンスのためには、 バックアップの保存に使用されるディスク ドライブ以外のディスク ドライブにデータ ベースを配置してください。

このパラメータを変更しても、既存の重複除外データベースに影響はありません。

#### **[**サーバー側のハッシュ値の確認**]**

説明*:* 非重複化された格納域に送られるデータ ブロックのハッシュ値を確認するかどう かを指定します。

設定可能な値*:* 有効または無効

デフォルト値*:* 無効

非重複化された格納域にデータ ブロックを送信すると、エージェントもブロックのフィ ンガープリント(ハッシュ値)を送信します。

**[**サーバー側のハッシュ値の確認**]** パラメータによって、ストレージ ノードがハッシュ 値とデータ ブロックを一致させる必要があるかどうかが決まります。こうした確認によ って、ストレージ ノードにはさらなる負荷がかかります。

通常は、こうした確認は必要ありません。このパラメータを **[**有効**]** に設定することで、 重複除外の処理の安全性をさらに高めることができます。

確認によってデータ ブロックとハッシュ値が一致しないことが判明すると、バックアッ プ処理は失敗します。

#### **Vault Warnings and Limits**

警告またはエラーがログに記録される、格納域内の空き領域のサイズ(絶対値とパーセント 値の両方)を指定します。

このパラメータには、次の設定があります。

#### **[**格納域の 空き 領域における 警告の 限度**]**

説明*:* 管理対象の格納域の空き領域のサイズを MB 単位で指定します。この値未 満になると、ストレージ ノードのログに警告が記録されます。

指定できる値*:* **0**~**2147483647** の任意の整数

デフォルト値*:* **200**

格納域の空き領域は、格納域が保存されているディスク ボリュームなどのメデ ィアの空き領域のサイズです。

格納域の空き領域のサイズが **[**格納域の 空き 領域における 警告の 限度**]** の値以 下になると、問題が発生している格納域を示す警告がストレージ ノードのログ に記録されます。ストレージ ノードの警告は、ダッシュボードに表示されま す。

#### **[**格納域の 空き 領域における 警告の パーセント値**]**

説明*:* 管理対象の格納域の空き領域のサイズを合計サイズのパーセント値で指定 します。この値未満になるとストレージ ノードのログに警告が記録されます。

指定できる値*:* **0**~**100** の任意の整数

デフォルト値*:* **10**

格納域の合計サイズは、格納域の空き領域と格納域に含まれるすべてのアーカイ ブのサイズの合計です。

たとえば、2 つの格納域(格納域 A と格納域 B)の両方がディスク ボリュームに 保存されているとします。さらに、格納域 A 内のアーカイブのサイズが 20 GB で、格納域 B 内のアーカイブのサイズが 45 GB であると仮定します。

このボリュームの空き領域が 5 GB の場合は、ボリュームのサイズに関係なく、 格納域 A の合計サイズは 20 GB + 5 GB = 25 GB で、格納域 B の合計サイズは 45 GB + 5 GB = 50 GB になります。

格納域の空き領域のパーセント値は、格納域の空き領域を格納域の合計サイズで 除算したものです。前の例では、格納域 A の空き領域は 5 GB ÷ 25 GB = 20% で、 格納域 B の空き領域は 5 GB ÷ 50 GB = 10% になります。

格納域の空き領域のサイズが **[**格納域の 空き 領域における 警告の パーセント値**]** の値以下になると、問題が発生している格納域を示す警告がストレージ ノード のログに記録されます。ストレージ ノードの警告は、ダッシュボードに表示さ れます。

注意*:[*格納域の 空き 領域における 警告の 限度*]* パラメータと *[*格納域の 空き 領域における 警告 のパ ーセント値*]* パラメータは、互いに独立しています。いずれかのしきい値に到達するたびに警告が記 録されます。

#### **[**格納域の 空き 領域 におけるエラーの 限度**]**

説明*:* 管理対象の格納域の空き領域のサイズを MB 単位で指定します。この値未 満になると、ストレージ ノードのログにエラーが記録され、格納域へのすべて のバックアップが禁止されます。

指定できる値*:* **0**~**2147483647** の任意の整数

デフォルト値*:* **50**

格納域の空き領域のサイズが **[**格納域の 空き 領域 におけるエラーの 限度**]** の値 以下になると、ストレージ ノードのログにエラーが記録されます。格納域に対 して実行されるバックアップは、格納域の空き領域が制限値より大きくなるまで 失敗します。

#### **[**格納域 データベースの 空き 領域における 警告の 限度**]**

説明*:* 管理対象の格納域のデータベースを含むボリュームの空き領域のサイズを MB 単位で指定します。この値未満になると、ストレージ ノードのログに警告 が記録されます。

指定できる値*:* **0**~**2147483647** の任意の整数

デフォルト値*:* **20**

管理対象の格納域のデータベースを含むボリュームの空き領域のサイズが **[**格納 域 データベースの 空き 領域における 警告の 限度 **]** の値以下になると、問題が 発生している格納域を示す警告がストレージ ノードのログに記録されます。ス トレージ ノードの警告は、ダッシュボードに表示されます。

データベースは、**[**格納域メタデータ データベースのパス**]** パラメータで名前を 指定したローカル フォルダのストレージ ノード内に保存されます。

#### **[**格納域 データベースの 空き 領域におけるエラーの 限度**]**

説明*:* 管理対象の格納域のデータベースを含むボリュームの空き領域のサイズを MB 単位で指定します。この値未満になると、ストレージ ノードのログにエラ ーが記録され、格納域へのバックアップが禁止されます。

指定できる値*:* **0**~**2147483647** の任意の整数

デフォルト値*:* **10**

管理対象の格納域のデータベースを含むディスクの空き領域のサイズが **[**格納 域 データベースの 空き 領域 におけるエラーの 限度**]** の値以下になると、ストレ ージ ノードのログにエラーが記録されます。格納域に対して実行されるバック アップは、空き領域のサイズが制限値より大きくなるまで失敗します。

ストレージ ノードのエラーは、ダッシュボードに表示されます。

データベースは、**[**格納域メタデータ データベースのパス**]** パラメータで名前を 指定したローカル フォルダのストレージ ノード内に保存されます。

## <span id="page-266-0"></span>7.5.6.5 Windows レジストリを使用したストレージ ノードの設定

## カタログ作成

次のパラメータによって、ストレージ ノードのカタログ化を有効または無効にできます。 このパラメータは、データ カタログのアップデートやロードに時間がかかる場合に便利で す。

このパラメータは文字列値であり、レジストリ内の対応するカタログ キーに手動で追加す る必要があります。このパラメータがリジストリにないと、カタログ化がストレージ ノー ド上で有効になります。

#### 有効

指定できる値*:* **0**(カタログ化の無効化)または **1**(カタログの有効化)

レジストリ キー*:*

#### **HKEY\_LOCAL\_MACHINE\SOFTWARE\Acronis\ASN\Configuration\Catalog\Enabled**

カタログ化を無効にすると、ストレージ ノードは管理対象の格納域内のバックアップを カタログ化しません。その結果、**[**データ ビュー**]** と **[**データ カタログ**]** にこのデータ は表示されません。

# 指定のインデックス付けのアルゴリズム

デフォルトでは、ストレージ ノードは、可能な場合いつでも新しいインデックス付けのア ルゴリズムを使用します。**PreferedDedupIndex** パラメータを使用して、この動作を変更する ことができます。

指定できる値*:* **0** (最新のアルゴリズムを使用する)、**1** (Update 6 より前のアルゴリズム を使用する)、または **2** (Update 6 のアルゴリズムを使用する)

レジストリ キー*:*

**HKEY\_LOCAL\_MACHINE\SOFTWARE\Acronis\ASN\Configuration\StorageNode\PreferedDedupInd ex**

デフォルト値*:* **0**

パラメータは、パラメータを変更した後に作成された重複除外データベースに適用されます。 既存のデータベースには、対応するアルゴリズムが自動的に選択されます。

## メモリ割り当ての設定

Acronis Storage Node Service が開始されると、インデックスやその他のデータを保存するた めに、サービス自体に一定のメモリ容量が割り当てられます。デフォルトでは、ストレージ ノードは、RAM の 80% を消費する一方、少なくとも RAM の 2 GB がオペレーティング システムとその他のアプリケーションのために残されるよう設定されています。

**DatastoreIndexCacheMemoryPercent** パラメータと **DatastoreIndexReservedMemory** パラメー タを使用して、この動作を変更することができます。

割り当てられるメモリ量は、次のルールに基づいて計算されます。

割り当てメモリ = **DatastoreIndexCacheMemoryPercent** % だが、利用可能な RAM の合計か ら **DatastoreIndexReservedMemory** を差し引いた値を超えない

このルールは、ストレージ ノードのパフォーマンスと、8~64 GB 以上の RAM が搭載され ているシステムのオペレーティング システムのメモリ要件のバランスを確保します。サー バーに十分な RAM があれば、ストレージ ノードは、パフォーマンスを上げるためにほと んどのメモリを使うことができます。サーバーに RAM が不足すると(既定のパラメータ値 で 10 GB を下回る場合)、ストレージ ノードは、オペレーティング システムの一定のメモ リ量を必要とします。

#### **DatastoreIndexCacheMemoryPercent**

指定できる値*:* **0**~**100** の任意の整数

レジストリ キー*:* **HKEY\_LOCAL\_MACHINE\SOFTWARE\Acronis\ASN\Configuration\StorageNode\DatastoreIndexCac heMemoryPercent**

デフォルト値*:* **80%**

変更を適用するには、Acronis Storage Node Service を再起動します。

#### **DatastoreIndexReservedMemory**

指定できる値*:* **0** から **RAM** のサイズまで(MB 単位)

#### レジストリ キー*:*

#### **HKEY\_LOCAL\_MACHINE\SOFTWARE\Acronis\ASN\Configuration\StorageNode\DatastoreIndexRes ervedMemory**

デフォルト値*:* **2,048 MB**

変更を適用するには、Acronis Storage Node Service を再起動します。

# <span id="page-268-0"></span>7.5.7 重複除外

ここでは、同一のデータをアーカイブに一度だけ保存することによってデータの重複をなく すように設計されたメカニズムである重複除外について説明します。

## 7.5.7.1 概要

重複除外とは、データの反復を検出して同一のデータを 1 回だけ保存することで、データ によって使用されるストレージ領域を最小限に抑える処理です。

重複除外によってネットワーク負荷も軽減できます。バックアップ時に、あるデータが既に 保存されているものと同じであることが検出されると、その内容はネットワーク経由で転送 されません。

格納域を作成するときに重複除外を有効にすると、Acronis Backup はバックアップの重複を 除外して管理対象格納域に保存します。重複除外が有効になっている格納域は、重複除外格 納域と呼ばれます。

重複除外は、データ ブロックに対して実行されます。ブロック サイズは、ディスクレベル のバックアップの場合は **4 KB** で、ファイルレベルのバックアップの場合は **1 KB** から **256 KB** です。256 KB 以下の各ファイルは、1 データ ブロックと見なされます。256 KB より大 きいファイルは 256 KB のブロックに分割されます。

Acronis Backup は、次の 2 つの手順で重複除外を実行します。

#### ソースでの重複除外

バックアップ時に管理対象のコンピュータで実行されます。エージェントはストレージ ノードを使用して重複除外の対象データを判断し、格納域に既に存在するデータ ブロッ クと重複しているデータは転送しません。

#### ターゲットでの重複除外

バックアップの完了後に格納域で実行されます。ストレージ ノードは格納域の内容を分 析し、格納域でデータを重複除外します。

バックアップ計画を作成する際には、その計画のソースでの重複除外を無効にできます。こ れによってバックアップの処理速度は速くなりますが、ネットワークとストレージ ノード の負荷は大きくなります。

### 重複除外データベース

重複除外格納域を管理している Acronis Backup ストレージ ノードは、格納域に保存された すべてのデータ ブロック(暗号化されたファイルなどの重複除外できないデータ ブロック は除きます)のハッシュ値が含まれる重複除外データベースを保持します。

重複除外データベースは、ストレージ ノードのローカル フォルダに格納されます。データ ベースのパスは、格納域の作成時に指定できます。

重複除外データベースのサイズは、格納域に格納された一意のデータの合計サイズの約 1.5% です。つまり、1TB の (重複しない) データが追加されるごとに、データベースに約 15 GB が追加されます。

そのデータベースが破損したりストレージ ノードが失われたりして、格納域にその内容が 保持されている場合、新しいストレージ ノードによってその格納域が再スキャンされ、格 納域データベースが再作成されて、次に重複除外データベースが作成されます。

# <span id="page-269-0"></span>7.5.7.2 重複除外のしくみ

# ソースでの重複除外

重複除外された格納域へのバックアップを実行すると、Acronis Backup エージェントは各デ ータ ブロックのフィンガープリントを計算します。フィンガープリントは、しばしばハッ シュ値と呼ばれます。

エージェントは格納域にデータ ブロックを送る前に、重複除外データベースに照会して、 そのブロックのハッシュ値が既に格納されているブロックのハッシュ値と同じかどうかを調 べます。一致する場合はハッシュ値のみが送られ、一致しない場合はブロック自体が送られ ます。ストレージ ノードは、受け取ったデータ ブロックを一時ファイルに保存します。

暗号化ファイルや標準サイズではないディスク ブロックなど、一部のデータは重複除外で きません。そのようなデータは、ハッシュ値を計算しないで格納域に転送されます。重複除 外の制限の詳細については、「重複除外の制限 『[275](#page-274-0)ページ 』」をご参照ください。

バックアップ処理が完了すると、格納域にはその結果として作成されたバックアップと、一 意のデータ ブロックを含む一時ファイルが保存されます。一時ファイルは、次の段階で処 理されます。バックアップ (TIB ファイル)には、ハッシュ値と重複除外できないデータが 保存されます。このバックアップに対するこれ以上の処理は必要ありません。いつでもこの バックアップからデータを復元できます。

## ターゲットでの重複除外

重複除外する格納域へのバックアップが完了すると、ストレージ ノードによって、インデ ックス作成アクティビティが実行されます。このアクティビティによって、次のように格納 域内のデータが重複除外されます。

- 1. 一時ファイルから格納域内の専用ファイルにデータ ブロックを移動し、重複した項目を そこに一度だけ保存します。このファイルは重複除外データストアと呼ばれます。
- 2. 重複除外データを「構築」するために必要なハッシュ値およびリンクが重複除外データベ ースに保存されます。
- 3. すべてのデータ ブロックが移動されると、一時ファイルは削除されます。

その結果、データストアには一意のデータブロックが大量に格納されます。それぞれのブロ ックは、1 つ以上のバックアップが参照します。その参照は、重複除外データベースに格納 されます。バックアップは一切変更されません。バックアップには、ハッシュ値と重複除外 できないデータが保存されます。

次の図に、ターゲットでの重複除外の結果を示します。

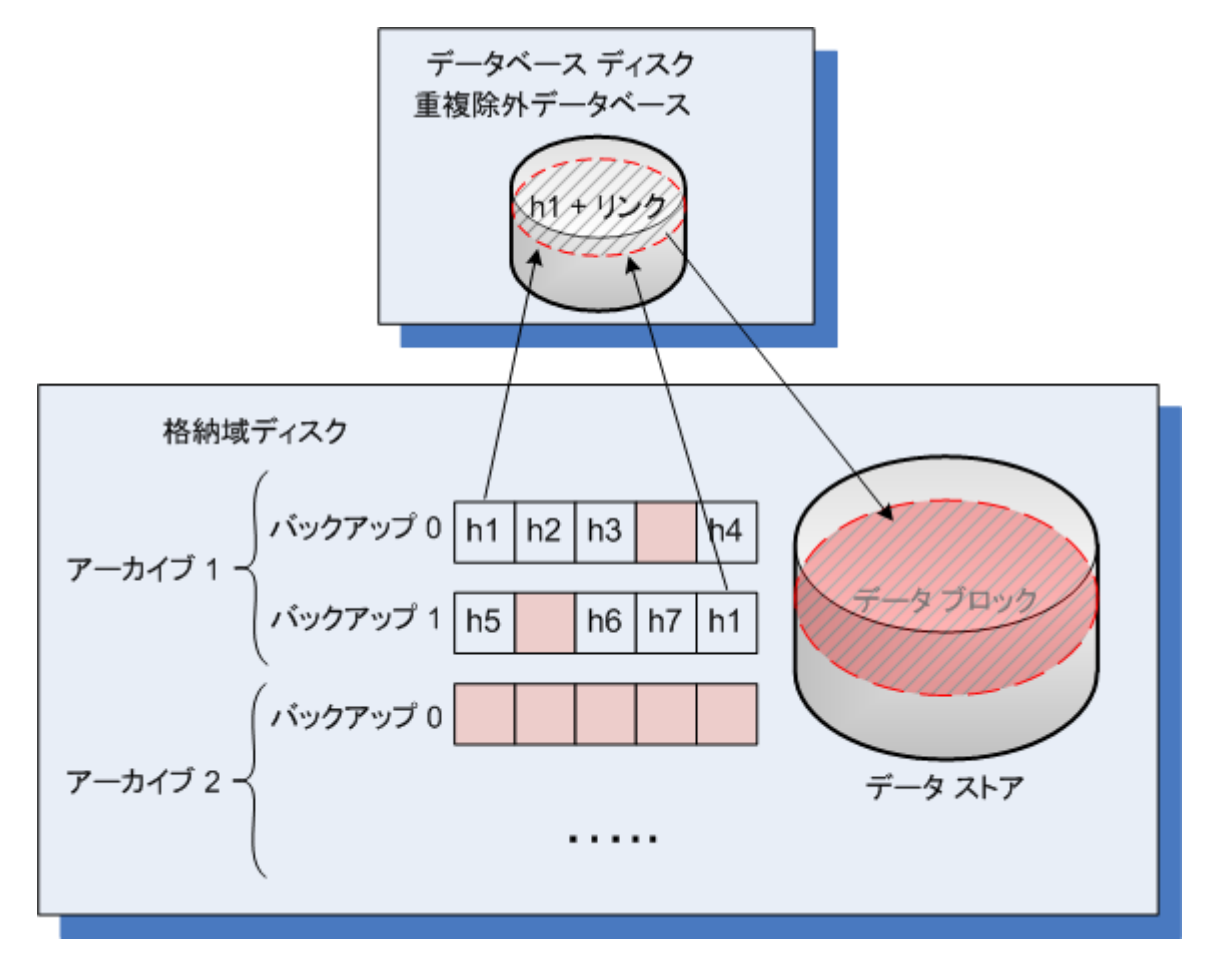

インデックス作成アクティビティは、完了するまでにかなりの時間を要することがあります。 管理サーバーからこのアクティビティの状態を確認するには、対応するストレージ ノード を選択して、**[**詳細の表示**]** 『[260](#page-259-1)ページ 』 をクリックします。そのウィンドウでは、手動で このアクティビティを開始または終了することができます。

大量の一意のデータをバックアップする場合は、ストレージ ノードの *RAM* が不十分なため、イン デックス付け処理が失敗する可能性があります。バックアップは実行し続けます。ストレージ ノー ドの *RAM* を拡張するか、不要なバックアップを削除して、圧縮を実行できます。次回のバックアッ プの後、インデックス付けが再実行されます。

### 圧縮

手動またはクリーンアップで、1 つ以上のバックアップやアーカイブを格納域から削除した 後、どのアーカイブからも参照されなくなったブロックがデータストアに残る場合がありま す。このようなブロックは圧縮タスクで削除されます。これは、ストレージ ノードによっ て実行される、スケジュールされたタスクです。

デフォルトでは、圧縮タスクは毎週日曜日の深夜 03:00 に実行されます。このタスクのスケ ジュールを変更するには、対応するストレージ ノードを選択して **[**詳細の表示**]** 『[260](#page-259-1)ペー ジ 』 をクリックし、**[**圧縮スケジュール**]** をクリックします。このタブから、手動でタスク を開始または停止することもできます。

未使用のブロックを削除する際はリソースが消費されるため、圧縮タスクは、削除するデー タの量が十分に蓄積されたときにだけ実行されます。しきい値は、**[**圧縮トリガしきい値**]** 『[262](#page-261-0)ページ Ⅱ 設定パラメータによって決定されます。

# 7.5.7.3 重複除外が最も効果的な場合

重複除外が最大の効果を発揮するのは、次の場合です。

- 完全バックアップ モードを使用して、複数のソースから類似のデータをバックアップす る場合。これには、単一のソースからネットワークを介して配置されたオペレーティン グ システムやアプリケーションをバックアップする場合などが該当します。
- データに対する変更も類似しているときに、異なるソースから類似のデータの増分バッ クアップを実行する場合。これは、これらのシステムに更新を配置し、増分バックアッ プを適用する場合などが該当します。
- データ内容自体には変更がないが、場所が変更されたデータの増分バックアップを実行 する場合。これには、複数のデータがネットワーク上または 1 つのシステム内を巡回す る場合などが該当します。データは移動するごとに増分バックアップに含められ、この バックアップは新しいデータを含んでいなくてもかなり大きくなります。重複除外はこ の問題の解決に役立ちます。項目が新しい場所に現れるごとに、項目自体ではなく項目 の参照が保存されます。

# 重複除外と増分バックアップ

データがランダムに変更される場合、次の理由のため、増分バックアップでの重複除外はあ まり効果がありません。

- 変更されていない重複除外項目は増分バックアップには含まれません。
- 変更された重複除外項目は、同じではなくなっているため重複除外されません。

# 重複除外とデータベースのバックアップ

定期的にデータベースをバックアップする場合には、重複除外は、あまり効果的ではありま せん。これは、データベースに対する変更内容は毎回異なるので、重複化できないためです。 データベースは、非重複化された格納域にバックアップすることをお勧めします。

# <span id="page-271-0"></span>7.5.7.4 重複除外のベスト プラクティス

重複除外は、多くの要因に左右される複雑なプロセスです。

重複除外の処理速度に影響を及ぼす最も重要な要因は、次のとおりです。

- 重複除外データベースへのアクセス速度
- ストレージ ノードの RAM 容量
- ストレージノードで作成される非重複化された格納域の数

重複除外のパフォーマンスを高めるには、推奨事項に従う必要があります。

# 重複除外データベースと非重複化された格納域を別の物理デバイスに配置す る

重複除外データベースへのアクセス速度を高めるには、データベースと格納域を別の物理デ バイスに配置する必要があります。

格納域とデータベースに専用デバイスを割り当てる方法が最適です。この方法が不可能であ る場合は、少なくとも、オペレーティング システムがある同じディスクに格納域またはデ ータベースを配置しないでください。この配慮が必要な理由は、オペレーティング システ ムはハード ディスクでの読み取り/書き込みを多く実行するからです。これらの処理が実行 されると、重複除外の実行速度が大幅に低下します。

#### 重複除外データベースのディスクを選択する

- データベースは、固定ドライブに存在する必要があります。重複除外データベースを、 取り外し可能な外部ドライブに置かないでください。
- ディスク アクセスの回数を最小限にすることは重要です。ハード ドライブの最良の選 択は社内利用に適した品質のソリッドステート ドライブ(SSD)ですが、高速の IDE ド ライブ (7200 rpm 以上) や SCSI ドライブの使用も許容されます。
- 重複除外データベースを保存するボリュームには、最低 10GB の空き領域が必要です。 多くのコンピュータをバックアップする場合、必要な空き領域が 10 GB を超えることが あります。
- 重複除外データベースに必要とされるディスク領域は、次の計算式で予測することがで きます。

$$
S = U / 32 + 10
$$

ここで、

S: ディスク サイズ (単位は GB)

U: 重複除外データ ストアに保存される重複のないデータの予測容量(単位は GB) たとえば、重複除外データ ストアに保存される重複のないデータの予測容量が U=5 TB である場合、重複除外データベースで必要とされる空きディスク領域は、以下の式の結 果より小さい値にはなりません。

#### $S = 5*1024 / 32 + 10 = 170 GB$

#### 非重複化された格納域のディスクを選択する

データの消失を防ぐために、RAID 10、5、または 6 の利用をお勧めします。障害耐性がな いため、RAID 0 は推奨されません。転送速度が比較的遅いため、RAID 1 は推奨されません。 ローカル ディスクまたは SAN は利用可能ですが、最適ではありません。

### **3 GB** の **RAM**(重複のないデータ **1 TB** あたり)

重複除外のパフォーマンスに問題がない場合は、この推奨に従う必要はありません。ただし、 重複除外があまりにも遅い場合、RAM をストレージ ノードに追加することで重複除外の実 行速度を大幅に改善できます。

通常、重複除外の実行速度が同じである場合、RAM が多くなるほど、重複除外データベー スのサイズも大きく拡張できます。

### 各ストレージ ノードでは非重複化された格納域を **1** つに制限する

ストレージ ノードでは、作成する非重複化された格納域を 1 つのみにすることを強く推奨 します。複数作成すると、利用可能な RAM の全容量が、格納域の数に応じて分散できま す。

## **64** ビット オペレーティング システム

ストレージ ノードは、64 ビット オペレーティング システムにインストールする必要があ ります。Database Management Systems(DBMS)や Enterprise Resource Planning(ERP)システ ムなど、システム リソースを多く必要とするアプリケーションは、ストレージ ノードのコ ンピュータで実行しないようにします。

# 最低 **2.5 GHz** のクロック レートを発揮するマルチコア プロセッサ

最低 4 コアで構成され、最低 2.5 GHz のクロック レートを発揮するプロセッサを使用する ことを推奨します。

### 格納域の十分な空き領域

バックアップのインデックス付けには、格納域に保存された直後に、バックアップ データ に使用される領域と同程度の容量が必要になります。ソースで圧縮または重複除外を行って いない場合、この値は特定のバックアップ操作でバックアップされた元のデータと同じサイ ズになります。

### 高速 **LAN**

1 Gbit LAN を推奨します。この LAN では、重複除外により 5~6 のバックアップ操作を並 行して実行できます。この際、実行速度が大幅に低下することはありません。

# データの内容が類似している複数のコンピュータをバックアップする前に、 代表的な **1** 台のコンピュータをバックアップする

内容が類似している複数のコンピュータをバックアップするときは、1 台のコンピュータを 最初にバックアップし、バックアップされたデータのインデックス付けが完了するまで待つ ことをお勧めします。インデックス付けの実行後、効率的な重複除外により、他のコンピュ ータはより迅速にバックアップされます。最初のコンピュータのバックアップに対してイン デックス付けが実行されているため、多くのデータが既に重複除外データ ストアに含まれ ています。

#### 異なるコンピュータを異なる時間帯にバックアップする

多くのコンピュータをバックアップする場合は、時間をずらしてバックアップ操作を展開し ていきます。時間をずらすことで、さまざまなスケジュールで複数のバックアップ計画を作 成します。

## 高速カタログ化の使用

カタログ化が完了した後で、バックアップのインデックス付けが開始されます。バックアッ プ処理に必要な時間を全体的に削減するには、自動カタログ作成 『[127](#page-126-0)ページ 』を高速モー ドに切り替えます。バックアップ ウィンドウの外部では、完全なカタログ化を手動で開始 できます。

## アラートの通知の設定

管理サーバー オプションで「格納域」のアラート通知 『[462](#page-461-0)ページ 』を設定することをお 勧めします。この設定により、混乱した状況でも即座に対応できるようになります。たとえ ば、「空き領域が少なくなっている格納域があります」アラートに適切なタイミングで対応 することで、次回、格納域にバックアップするときにエラーを防止できます。

# <span id="page-274-0"></span>7.5.7.5 重複除外の制限

## 一般的な制限

重複除外は、アーカイブがパスワードで保護されている場合は実行できません。パスワード で保護されたアーカイブのデータ ブロックは、重複除外されていない格納域の場合と同様 にバックアップに格納されます。

アーカイブを保護しながら重複除外を有効にする場合、アーカイブをパスワードで保護せず、 重複除外された格納域自体をパスワードで暗号化します。暗号化は、格納域の作成時に実行 できます。

# ディスクレベルのバックアップ

ディスク ブロックの重複除外は、クラスタ サイズまたはブロック サイズとも呼ばれるボ リュームのア場所 ユニット サイズが、4 KB で割り切れない場合は実行できません。

ヒント*:* ほとんどの *NTFS* ボリュームや *ext3* ボリュームのアロケーション ユニット サイズは、 *4 KB* です。そのため、ブロック レベルで重複除外できます。ブロック レベルの重複除外で使用でき るその他のアロケーション ユニット サイズは、*8 KB*、*16 KB*、*64 KB* などです。

## ファイル レベルのバックアップ

ファイルが暗号化されて、バックアップ オプションの **[**暗号化されたファイルを復号化さ れた状態でアーカイブに格納する**]** チェック ボックスがオフの場合(デフォルトはオフ)、 ファイルの重複除外は実行できません。

#### 重複除外と **NTFS** データ ストリーム

NTFS ファイル システムでは、ファイルが 1 つ以上の追加のデータ セット(代替データ ス トリーム)と関連付けられることがあります。

このようなファイルをバックアップする場合、代替データ ストリームもすべてバックアッ プされます。ただし、ファイルそのものが重複除外された場合でも、これらのストリームは 重複除外されません。

# 7.5.7.6 アップデート 6 重複除外に移行する方法

## Update 6 の重複除外の新機能

Update 6 から、Acronis Backup Storage Node で、サーバー側の重複除外のインデックス付け アルゴリズムと重複除外データベースの形式が新しくなりました。結果として、次のような 改善が行われました。

- 重複のないデータ 1TB あたりに必要な RAM の容量が少なくなり、以前の 16GB から 3 GB に変わりました。
- 保存されている重複のないデータの量が増えても、パフォーマンスは低下しません。

たとえば、最小 8 GB の RAM で、パフォーマンスが低下することなく、重複のないデータ 2.6 TB をバックアップ、復元できます(ディスク レベル)。ファイル レベルのバックアッ プでの制限値は、12 TB を上回ります。データがこのサイズに達すると、インデックス付け 処理はできなくなります。エラー メッセージには、RAM を増やすことを勧める通知が含ま れます。ただし、バックアップは継続して実行されます。ストレージ ノードに RAM を追 加する場合は、次のバックアップでインデックス付けが再度実行されます。

新しい設定パラメータ 『[267](#page-266-0)ページ 』により、古いインデックス付けのアルゴリズムか新し いインデックス付けのアルゴリズムのどちらかを選んで、ストレージ ノードのメモリ割り 当てを管理できます。

# 重複除外データベースを再作成する方法

新しいインデックス付けのアルゴリズムには、新しい重複除外データベースの形式が必要に なります。この重複除外のアルゴリズムを古い格納域に適用するには、格納域の重複除外デ ータベースを再作成する必要があります。

重複除外データを「構築」するための時間と、このデータを一時的に格納するために追加領 域が必要となるため、新しく作成された格納域にデータをエクスポートすることは推奨され ません。バックアップを古い格納域から新しい格納域にリダイレクトすることは、データの 完全バックアップにつながり、2 つの格納域間でデータの重複除外が行われないため、重複 除外率が下がります。

重複除外データベースを再作成するには 2 つの方法があります。

- 管理対象の格納域の再接続 格納域が暗号化されている場合、格納域を再接続する際に暗号化パスワードを指定する 必要があります。
- 重複除外データベースのパスの変更

この方法では、Acronis Storage Node Service を停止する必要があります。

どちらの方法も同じ原理を使います。ストレージ ノードでデータベースが検出されない場 合は、データベースを新しく作成します。このプロセスの所要時間は、データストアのサイ ズとディスクの入出力速度によって異なります。平均で、データストア 1 TB あたり 3 時 間必要です。次のセクションでは、データストア ファイルを探す方法について説明しま す。

データストア ファイルを探す方法

格納域ページに表示されている格納域のパスを使用します。

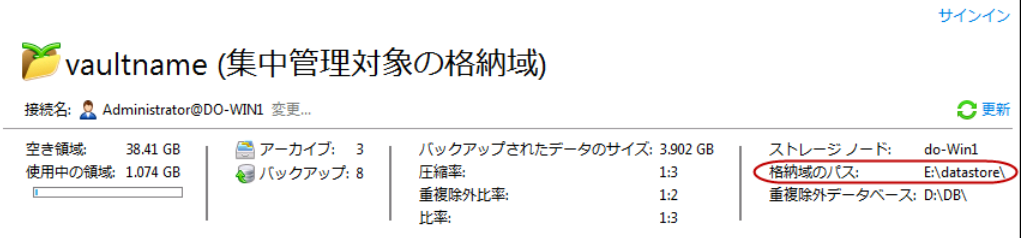

ローカル パスが表示されている場合は、このパスはストレージ ノードが存在するコンピュ ータ上になります。

データストア ファイルの拡張子は、\*.ds.0 または \*.ds.1 です。これらの拡張子がある 2 つのファイルは、圧縮中は格納域にあります。2 つのファイルが見つかった場合は、両方の ファイル サイズの合計を使ってアップグレード時間を予測できます。

### 管理対象の格納域の再接続

この方法には、重複除外データベース ファイルのロケーションを認識している必要があり ます。

# 重複除外データベース ファイルを探す方法

格納域ページに表示されている重複除外データベースのパスを使用します。

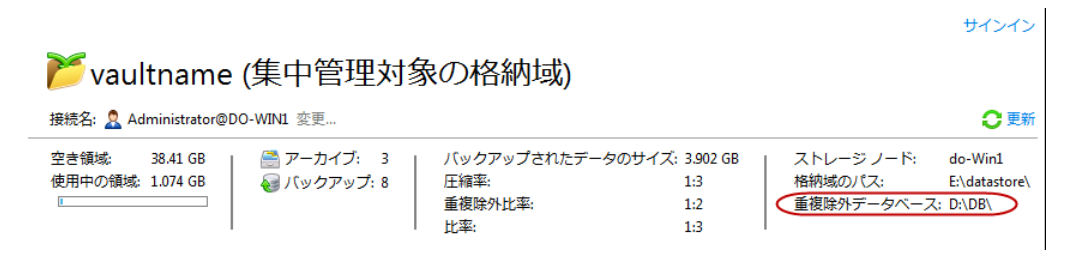

重複除外データベース ファイルの拡張子は、 \*.db3、 \*.db3-wal、\*.db3-shm です。

## 格納域の再接続

データベース ファイルが保存されている場所によって手順が少し異なります。

格納域が暗号化されている場合、格納域を再接続する際に暗号化パスワードを指定する必要がありま す。

## 重複除外データベースとデータストアが別のフォルダにある場合

- 1. 古い重複除外データベース ファイルが保存されているフォルダに注意してください(変 更を元に戻すことができるようにするため)。
- 2. 管理対象の格納域を接続解除します。
- 3. 管理対象の格納域を接続します。接続する際に、新しい重複除外データベースを作成す る別のフォルダを指定します。

## 重複除外データベースとデータストアが同じフォルダにある場合

- 1. 管理対象の格納域を接続解除します。
- 2. 古い重複除外データベース ファイルを別のフォルダに移動します。
- 3. 管理対象の格納域を接続します。接続する際に、重複除外データベースの同じパスを含 む同じパスを指定します。

## 結果のベリファイ

操作が完了したら、データベース ファイルが対応するフォルダにあることを確認します。 Update 6 のデータベース ファイルは次のようになります。

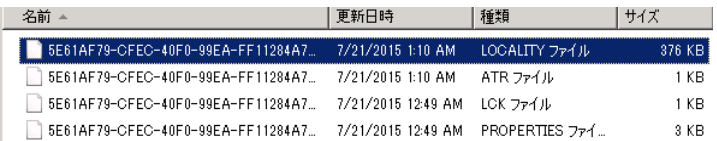

ファイルがあることを確認したら、古い重複除外データベース ファイルを削除できます。

問題が発生した場合は、古い重複除外データベースをして、格納域の接続解除および接続を 再度実行します。

データベース ファイルが正常に作成され、古いインデックス付けのアルゴリズムを指定し たい場合は、PreferedDedupIndex 設定パラメータ 『[267](#page-266-0)ページ 』を使用して、そのアルゴリ ズムをストレージ ノードに強制的に使用させることができます。

# 重複除外データベースのパスの変更

# 重複除外データベースのパスを変更するには

- 1. 新しい重複除外データベースを格納する空のフォルダを作成します。
- 2. Acronis Storage Node Service を停止します。
- 3. **%PROGRAMDATA%\Acronis\BackupAndRecovery\ASN\.meta** を参照します。
- 4. 格納域設定ファイルを見つけます。これを実行するには、テキスト エディタでフォルダ のファイルを 1 つずつ開きます。 <名前> タグに格納域名が含まれたファイルを見つける必要があります。たとえば、次の ようになります。 <name>

vaultname </name>

5. 格納域設定ファイルで、<index\_database\_uri> タグに新しいフォルダ パスを入力し ます。たとえば、次のようになります。

<index\_database\_uri> E:/new\_deduplication\_database </index\_database\_uri>

- 6. Acronis Storage Node Service を起動します。
- 7. 前のセクションの説明に従い、結果をベリファイします。

# 8 アーカイブおよびバックアップの操作

# 8.1 アーカイブとバックアップのベリファイ

ベリファイは、バックアップからデータを復元できるかどうかを確認する処理です。

ファイル バックアップのベリファイでは、バックアップからダミーの復元先に対してすべ てのファイルの復元を疑似的に実行します。ディスクまたはボリュームのバックアップのベ リファイでは、バックアップに保存されているすべてのデータ ブロックのチェックサムを 計算します。両方の手順では、リソースを集中的に使用します。

アーカイブのベリファイでは、アーカイブのすべてのバックアップがベリファイされます。 格納域(またはロケーション)のベリファイでは、この格納域(ロケーション)に保存され ているすべてのアーカイブがベリファイされます。

ベリファイの成功は復元が成功する可能性が高いことを示しますが、復元処理に影響するす べての要因を確認するわけではありません。オペレーティング システムをバックアップす る場合、ブータブル環境から予備のハード ディスク ドライブへの復元テストによってのみ 復元の成功が保証されます。少なくとも、ブータブル メディアを使用してバックアップを 正常にベリファイできることを確認してください。

#### 制限事項

Acronis Cloud Storage 『[482](#page-481-0)ページ 』 内のアーカイブおよびバックアップをベリファイする ことはできません。しかし、初期シード バックアップは、作成直後に自動的にベリファイ されます。

## ベリファイ タスクを作成するさまざまな方法

ベリファイ タスクを作成する最も一般的な方法は、**[**ベリファイ**]** ページを使用する方法で す。このページでは、すぐにベリファイすることも、アクセス許可がある任意のバックアッ プ、アーカイブ、または格納域に対してベリファイ スケジュールを設定することもできま す。

アーカイブまたはそのアーカイブに含まれる最新バックアップのベリファイは、バックアッ プ計画の一部としてスケジュールできます。詳細については、「バックアップ計画の作成 『[63](#page-62-0)ページ 』」をご参照ください。

**[**ベリファイ**]** ページにアクセスするには、まずベリファイ対象として、格納域、アーカイブ、 またはバックアップを選択します。

- 格納域を選択するには、【ナビゲーション】ペインの【格納域】 アイコンをクリックし、 **[**格納域**]** ビューで格納域ツリーを展開するか、直接 **[**ナビゲーション**]** ペインで、格納 域を選択します。
- アーカイブを選択するには、格納域を選択してから、[格納域] ビューで [アーカイブ ビ ュー**]** タブを選択して、アーカイブの名前をクリックします。
- バックアップを選択するには、**[**アーカイブ ビュー**]** でアーカイブを選択し、アーカイ ブ名の左にある展開ボタンをクリックしてアーカイブを展開してから、バックアップを クリックします。

ベリファイの対象を選択したら、コンテキスト メニューから **[**ベリファイ**]** を選択します。 ソースとしてオブジェクトがあらかじめ選択された状態で、**[**ベリファイ**]** ページが開きます。 必要な作業は、ベリファイの実行時期の指定、およびタスクの名前の指定(オプション)の みです。

# ベリファイ タスクを作成する手順は、次のとおりです。

# ベリファイの対象

### ベリファイ

ベリファイするオブジェクトを選択します。

アーカイブ 『[286](#page-285-0)ページ 』: この場合、アーカイブを指定する必要があります。 バックアップ 『[281](#page-280-0)ページ 』: 最初にアーカイブを指定します。次に、そのアー カイブ内の目的のバックアップを選択します。

格納域 『[281](#page-280-1)ページ 』: アーカイブをベリファイするロケーションとなる格納域 (または他のロケーション)を選択します。

#### ログイン情報 『[282](#page-281-0)ページ 』

(オプション)タスク アカウントがソースに対する十分なアクセス権限を持ってい ない場合は、ソースにアクセスするためのログイン情報を指定します。

#### ベリファイの実行時期

#### ベリファイの開始 『[282](#page-281-1)ページ 』

ベリファイの実行時期と間隔を指定します。

#### タスクのパラメータ

#### タスク名

(オプション)ベリファイ タスクの一意の名前を入力します。わかりやすい名前に すると、容易に他のタスクと区別することができます。

### タスクのログイン情報 『[283](#page-282-0)ページ 』

(オプション)ベリファイ タスクは、タスクを作成したユーザーの代わりに実行さ れます。タスクのログイン情報は、必要に応じて変更することができます。

コメント

(オプション)タスクのコメントを入力します。

必要なすべての設定を変更したら、**[OK]** をクリックしてベリファイ タスクを作成します。

# 8.1.1 アーカイブの選択

### ベリファイするアーカイブを選択するには、次の手順に従います。

1. アーカイブの保存先のフル パスを **[**パス**]** フィールドに入力するか、ツリー 『[157](#page-156-0)ペー ジ 』から目的のロケーションを選択します。

ブータブル メディアを使用して起動したコンピュータで実行する場合:

■ 管理対象の格納域を表示するには、以下の文字列を [パス] フィールドに入力しま す。

### **bsp://node\_address/vault\_name/**

■ 管理対象外の集中管理格納域にアクセスするには、格納域のフォルダのフル パスを 入力します。

- 2. ツリーの右側にある表からアーカイブを選択します。この表には、選択したロケーショ ンに含まれているアーカイブの名前が表示されます。 アーカイブの保存場所の内容を確認しているとき、別のユーザーまたはスケジュール設 定された処理によって、アーカイブが追加、削除、または変更されることがあります。 **[**更新**]** ボタンを使用すると、アーカイブの一覧を更新できます。
- 3. **[OK]** をクリックします。

# <span id="page-280-0"></span>8.1.2 バックアップの選択

## ベリファイするバックアップを指定する手順は、次のとおりです。

- 1. 上部のペインで、作成日時によってバックアップを選択します。 正しいバックアップを見つけることができるように、ウィンドウの下部に、選択したバ ックアップの内容が表示されます。
- <span id="page-280-1"></span>2. **[OK]** をクリックします。

# 8.1.3 格納域の選択

## 格納域または場所を選択するには

- 1. 格納域(場所)のフル パスを **[**パス**]** フィールドに入力するか、ツリーから目的の場所 を選択します。
	- 集中管理用格納域(管理対象または管理対象外)を選択するには、【集中管理】 グルー プを展開し、格納域をクリックします。 管理対象の格納域にアクセスできない場合(ブータブルメディアを使用している場合 など)は、**[**ストレージノード**]** グループを選択し、**[**パス**]** ボックスにストレージノー ド名(**bsp://**<ストレージノードアドレス>**/**の形式を使用)を入力したら、矢印ボタ ンをクリックします。
	- 個人用格納域を選択するには、「個人用」グループを展開し、適切な格納域をクリッ クします。
	- コンピュータ上のローカルフォルダを選択するには、【ロ**ーカルフォルダ**】グループ を展開し、目的のフォルダをクリックします。
	- ネットワーク共有を選択するには、**[ネットワークフォルダ]** グループを展開し、目 的のネットワークコンピュータを選択して、共有フォルダをクリックします。ネッ トワーク共有がアクセス認証を必要とする場合は、それらの情報が要求されます。
	- NFS 共有に保存されたフォルダを選択するには、INFS ドライブ1 グループを展開し、 フォルダをクリックします。
	- FTP または SFTP サーバーを選択するには、対応するグループを展開し、サーバー上の 適切なフォルダをクリックします。

注意 *FTP* 仕様の原文に記載されているように、*FTP* サーバーにアクセスするのに必要なログ イン情報は、ネットワーク上をテキスト形式で転送されます。このことは、ユーザー名とパ スワードが、パケット スニファを使用した盗聴者によって傍受される可能性があることを意 味します。

**■** ローカル接続したテープデバイスを選択するには、【テ**ープドライブ**】グループを展 開し、目的のデバイスをクリックします。

注意 *Acronis Backup Advanced* を使用している場合にのみ、テープデバイスを使用できます。

正しい格納域を選択できるように、選択した各格納域に格納されたアーカイブの名前が テーブルに表示されます。アーカイブの保存場所の内容を確認しているとき、別のユー ザーまたはスケジュール設定された処理によって、アーカイブが追加、削除、または変 更されることがあります。**[**更新**]** ボタンを使用すると、アーカイブの一覧を更新できま す。

2. **[OK]** をクリックします。

# <span id="page-281-0"></span>8.1.4 ソースのアクセス ログイン情報

バックアップ アーカイブの保存先にアクセスするために必要なログイン情報を指定しま す。

## ログイン情報を指定するには

- 1. 次のいずれかを選択します。
	- [タスクのログイン情報を使用する] **[**タスクのパラメータ**]** セクションで指定されたタスク アカウントのログイン情報を 使用して、その場所にアクセスします。

### **[**次のログイン情報を使用する**]**

ユーザーが指定するログイン情報を使用して、その場所にアクセスします。タスク アカウントがその場所に対するアクセス許可を持っていない場合は、このオプショ ンを使用します。ネットワーク共有またはストレージ ノードの格納域に対しては、 特別なログイン情報を指定する必要がある場合があります。

次のように指定します。

- 【ユーザー名】: Active Directory ユーザー アカウントの名前を入力する場合は、ド メイン名(DOMAIN\ユーザー名またはユーザー名@ドメイン)も指定してくださ い。
- **【パスワード】: アカウントのパスワードです。**
- 2. **[OK]** をクリックします。

*FTP* 仕様の原文に記載されているように、*FTP* サーバーにアクセスするのに必要なログイン情報は、 ネットワーク上をテキスト形式で転送されます。このことは、ユーザー名とパスワードが、パケット スニファを使用した盗聴者によって傍受される可能性があることを意味します。

# <span id="page-281-1"></span>8.1.5 ベリファイの実行時期

ベリファイは多くのリソースを使用する処理なので、管理対象のコンピュータのピーク時以 外にベリファイをスケジュールするのが効果的です。これに対し、データに破損がなく正常 に復元できるかどうかをすぐに知りたい場合は、タスクの作成後すぐにベリファイを開始す ることを検討してください。

### 次のいずれかを選択します。

- **[今すぐ]: ベリファイ タスクの作成直後、つまり、[ベリファイ] ページで [OK] をクリ** ックした直後にタスクを開始します。
- **[後で]**: 指定した日時に 1 回だけベリファイ タスクを開始します。 次のように適切なパラメータを指定します。
	- **[**日付と時刻**]**: タスクを開始する日付と時刻
- **[**このタスクは手動で開始されます(タスクをスケジュールしないでください)**]**: 後か ら手動でタスクを開始する場合は、このチェック ボックスをオンにします。
- **【スケジュールに従う1:** タスクをスケジュールします。 スケジュール パラメータを構成 する方法の詳細については、「スケジューリング 『[95](#page-94-0)ページ 』」を参照してください。

# <span id="page-282-0"></span>8.1.6 タスクのログイン情報

タスクを実行するアカウントのログイン情報を指定します。

## ログイン情報を指定するには

- 1. 次のいずれかを選択します。
	- 現在のユーザーのログイン情報を使用する

タスクは、タスクを起動するユーザーがログインしたときのログイン情報を使用し て実行されます。スケジュールを設定してタスクを実行する場合は、タスクの作成 を完了する際に現在のユーザーのパスワードを入力するよう求められます。

■ 次のログイン情報を使用する

タスクは、手動で開始されるか、スケジュールに従って実行されるかにかかわらず、 常にユーザーが指定するログイン情報を使用して実行されます。 次のように指定します。

- 【ユーザー名】: Active Directory ユーザー アカウントの名前を入力する場合は、ド メイン名(DOMAIN\ユーザー名またはユーザー名@ドメイン)も指定してくださ い。
- **[パスワード]**: アカウントのパスワードです。
- 2. **[OK]** をクリックします。

Acronis Backup におけるログイン情報の使用に関する詳細については、「所有者とログイン情 報 『[39](#page-38-0)ページ 』」セクションをご参照ください。

ユーザー権限に応じて使用可能になる操作の詳細については、「管理対象のコンピュータ上 のユーザー権限 『[41](#page-40-0)ページ』」を参照してください。

# 8.2 アーカイブとバックアップのエクスポート

エクスポート操作によって、指定したロケーションに、アーカイブのコピーまたはアーカイ ブの自己完結型の部分コピーが作成されます。元のアーカイブは変更されません。

エクスポート操作は、次の対象に適用できます。

- 単一のアーカイブ: まったく同じアーカイブのコピーが作成されます。
- 単一のバックアップ: 単一の完全バックアップで構成されるアーカイブが作成されます。 増分バックアップまたは差分バックアップのエクスポートは、先行するバックアップを 最新の完全バックアップへ統合することによって実行されます。
- 1 つのアーカイブに属する各種バックアップの中から選択されたバックアップ: 作成さ れるアーカイブには、指定したバックアップのみが格納されます。統合は必要に応じて 実行されます。そのため、作成されるアーカイブには、完全、増分、および差分バック アップが混在している場合があります。
- 格納域全体:コマンド ライン インターフェイスを使用してエクスポートできます。詳 細については、Acronis Backup コマンドライン リファレンスを参照してください。

## 使用例

エクスポートを使用すると、特定のバックアップを増分バックアップと区別することができ ます。分けることにより、迅速な復元、リムーバブル メディアや取り外し可能なメディア への書き込みなどの目的に使用できます。

例**:**不安定な、または帯域幅の狭いネットワーク接続でリモート ロケーションにバックアッ プ データを作成する場合(VPN アクセスの WAN 経由でバックアップするなど)、まず取 り外し可能なメディアに初回の完全バックアップを保存します。その後、リモート ロケー ションにメディアを送信します。すると、そのバックアップは、メディアからターゲットの ストレージにエクスポートされます。以降の増分バックアップは、通常初回よりもサイズが 小さいので、ネットワーク経由で転送できます。

管理対象の格納域を取り外し可能なメディアにエクスポートすると、移動可能な管理対象外 の格納域ができます。これは、次のケースに使用できます。

- サイト外に自分の格納域、または最も重要なアーカイブのコピーを保持する場合。
- 別の場所にある支社に、データのみでなく格納域をメディアごと移送する場合。
- ネットワークの問題やストレージ ノードの障害に備えて、そのストレージ ノードにア クセスせずに復元する場合。
- ストレージ ノード自体を復元する場合。

#### 作成されるアーカイブの名前

デフォルトでは、エクスポートしたアーカイブは、元のアーカイブの名前を継承します。同 じ名前を持つ複数のアーカイブを同じロケーションに格納することはお勧めできません。し たがって、デフォルトのアーカイブ名の場合、次の操作は非推奨になります。

- 同じロケーションへのアーカイブの一部のエクスポート。
- 同じ名前のアーカイブが存在しているロケーションへのアーカイブまたはアーカイブの 一部のエクスポート。
- 同じロケーションへのアーカイブまたはアーカイブの一部の 2 回にわたるエクスポー ト。

上記のいずれかの場合、エクスポート先のフォルダまたは格納域で一意になるアーカイブ名 を指定します。同じアーカイブ名でエクスポートを再実行する必要がある場合、以前のエク スポート操作で作成されたアーカイブを最初に削除します。

## 作成されるアーカイブのオプション

エクスポートしたアーカイブは、暗号化とパスワードを含めて、元のアーカイブのオプショ ンを継承します。パスワードで保護されたアーカイブをエクスポートする場合、パスワード の入力を求められます。元のアーカイブが暗号化されている場合、作成されるアーカイブを 暗号化するためにこのパスワードが使用されます。

#### エクスポート元とエクスポート先

コンソールを管理対象のコンピュータに接続すると、アクセス可能などのロケーションから も、コンピュータにあるエージェントに、アーカイブまたはアーカイブの一部をエクスポー トできます。これらのロケーションには、個人用格納域、ローカルに接続したテープ デバ イス、取り外し可能なメディアが含まれ、Acronis Backup Advanced では、管理対象/管理対 象外の集中管理用格納域も含まれます。

コンソールを管理サーバーに接続すると、次の 2 つのエクスポート方法が実行可能になり ます。

- 管理対象の格納域からのエクスポート。このエクスポートは、格納域を管理するストレ ージ ノードによって実行されます。エクスポート先としては、ネットワーク共有または ストレージ ノードのローカル フォルダを指定できます。
- 管理対象外の集中管理用格納域からのエクスポート。エクスポートは、ユーザーが指定 する管理対象コンピュータにインストールされたエージェントによって実行されます。 エクスポート先としては、管理対象の格納域を含めて、エージェントがアクセスできる ロケーションを指定できます。

#### エクスポート タスクの操作

エクスポート タスクは、設定の完了直後に開始されます。エクスポート タスクは、その他 のタスクと同じ方法で停止または削除が可能です。

エクスポート タスクの完了後は、いつでも再実行することができます。アーカイブが保存 先の格納域にまだ存在している場合は、再実行の前に、以前のタスクで作成されたアーカイ ブを削除しておきます。削除しないと、タスクが失敗します。エクスポート タスクを編集 して、保存先のアーカイブに別の名前を指定することはできません(これは制限事項です)。

ヒント*:* 通常のアーカイブ削除タスクを実行して、次にエクスポート タスクを実行することで、ステ ージング シナリオを手動で実装できます。

#### エクスポート タスクを作成する各種方法

エクスポート タスクを作成する最も一般的な方法は、[エクスポート**]** ページを使用する方 法です。このページでは、すべてのバックアップ、またはアクセス権限を持つアーカイブを エクスポートできます。

**[**エクスポート**]** ページは、**[**格納域**]** ビューからアクセスできます。エクスポートする対象 (アーカイブまたはバックアップ)を右クリックし、コンテキスト メニューから **[**エクスポ ート**]** を選択します。

**[**エクスポート**]** ページにアクセスするには、最初にベリファイの対象(アーカイブまたはバ ックアップ)を選択します。

- 1. 格納域を選択します。格納域を選択するには、**[**ナビゲーション**]** ペインの **[**格納域**]** アイ コンをクリックし、**[**格納域**]** ビューで格納域ツリーを展開するか、直接 **[**ナビゲーション**]** ペインで、格納域を選択します。
- 2. アーカイブを選択するには、格納域を選択してから、**[**格納域**]** ビューで **[**アーカイブ ビ ュー**]** タブを選択して、アーカイブの名前をクリックします。
- 3. バックアップを選択するには、**[**アーカイブ ビュー**]** でアーカイブを選択し、アーカイ ブ名の左にある展開ボタンをクリックしてアーカイブを展開してから、バックアップを クリックします。

ベリファイの対象を選択したら、コンテキスト メニューから **[**エクスポート**]** を選択します。 ソースとして対象があらかじめ選択された状態で、**[**エクスポート**]** ページが開きます。必要 な作業は、エクスポート先の指定、およびタスクの名前の指定(オプション)のみです。

# アーカイブまたはバックアップをエクスポートするには、次の手順を実行します。

エクスポートの対象

#### エクスポート

エクスポート対象の種類を選択してください。

アーカイブ: この場合、アーカイブのみ指定します。

バックアップ: 最初にアーカイブを指定してから、そのアーカイブ内の目的のバック アップ(複数可)を選択します。

#### 参照

アーカイブ 『[286](#page-285-0)ページ 』またはバックアップ 『[287](#page-286-0)ページ 』を選択します。 アクセス認証の表示 『[287](#page-286-1)ページ 』

(オプション)タスク アカウントがソースに対する十分なアクセス権限を持ってい ない場合は、ソースにアクセスするためのログイン情報を指定します。

#### エクスポート先

参照 『[287](#page-286-2)ページ 』

新しいアーカイブが作成されるロケーションのパスを指定します。

新しいアーカイブにわかりやすい名前、およびコメントを必ず指定してください。

#### 完全カタログ化/高速カタログ化

ブータブル メディアの下やカタログ化をサポートしていないロケーションでは使用 不可

エクスポートしたバックアップに対して、完全カタログ化と高速カタログ化のどち らを実行するかを選択します。カタログ化の詳細については、「バックアップのカタ ログ化 『[127](#page-126-0)ページ 』」をご参照ください。

#### アクセス認証の表示 『[289](#page-288-0)ページ 』

(オプション)タスクのログイン情報がエクスポート先に対する十分なアクセス権限 を持っていない場合は、エクスポート先のログイン情報を指定します。

すべての必要な処理を実行したら、**[OK]** をクリックしてエクスポート タスクを開始しま す。

その結果、**[**バックアップの計画およびタスク**]** ビューにタスクの実行状態が表示されます。 タスクが終了すると、**[**タスクの情報**]** ウィンドウに、タスク実行の最終状態が表示されま す。

# <span id="page-285-0"></span>8.2.1 アーカイブの選択

#### エクスポートするアーカイブを指定するには、次の手順に従います。

1. アーカイブの保存先のフル パスを **[**パス**]** フィールドに入力するか、ツリー 『[157](#page-156-0)ペー ジ 』から目的のロケーションを選択します。 管理サーバーの場合、フォルダ ツリーから管理対象の格納域を選択します。

2. ツリーの右側にある表からアーカイブを選択します。この表には、選択したロケーショ ンに含まれているアーカイブの名前が表示されます。 アーカイブの保存場所の内容を確認しているとき、別のユーザーまたはスケジュール設 定された処理によって、アーカイブが追加、削除、または変更されることがあります。 **[**更新**]** ボタンを使用すると、アーカイブの一覧を更新できます。

<span id="page-286-0"></span>3. **[OK]** をクリックします。

# 8.2.2 バックアップの選択

### エクスポートするバックアップを指定する手順は、次のとおりです。

- 1. ウィンドウの上部で、それぞれのチェック ボックスをオンにします。 正しいバックアップに接続していることを確認するには、バックアップをクリックし、 選択したバックアップに含まれているボリュームを表示する下部の表を参照します。 ボリュームに関する情報を取得するには、ボリュームを右クリックし、**[**情報**]** を選択し ます。
- 2. **[OK]** をクリックします。

# <span id="page-286-1"></span>8.2.3 ソースのアクセス ログイン情報

ソース アーカイブまたはバックアップの保存先にアクセスするために必要なログイン情報 を指定します。

#### ログイン情報を指定する手順は、次のとおりです。

- 1. 次のいずれかを選択します。
	- 現在のユーザーのログイン情報を使用する 現在のユーザーのログイン情報を使用して、そのロケーションにアクセスします。
	- 次のログイン情報を使用する

ユーザーが指定するログイン情報を使用して、そのロケーションにアクセスします。 タスク アカウントがそのロケーションに対するアクセス許可を持っていない場合は、 このオプションを使用します。ネットワーク共有またはストレージ ノードの格納域 に対しては、特別なログイン情報を指定する必要がある場合があります。 次のように指定します。

- **[ユーザー名]: Active Directory ユーザー アカウントの名前を入力する場合は、ド** メイン名(DOMAIN\ユーザー名またはユーザー名@ドメイン)も指定してくださ い。
- **[パスワード]**: アカウントのパスワードです。
- 2. **[OK]** をクリックします。

*FTP* 仕様の原文に記載されているように、*FTP* サーバーにアクセスするのに必要なログイン情報は、 ネットワーク上をテキスト形式で転送されます。このことは、ユーザー名とパスワードが、パケット スニファを使用した盗聴者によって傍受される可能性があることを意味します。

# <span id="page-286-2"></span>8.2.4 保存先の選択

エクスポートしたオブジェクトを格納する保存先を指定します。バックアップは同じアーカ イブにエクスポートできません。

### **1.** エクスポート先の選択

エクスポート先のフルパスを **[**パス**]** フィールドに入力するか、フォルダツリーから目的の エクスポート先を選択します。

■ 集中管理用格納域(管理対象または管理対象外)にデータをエクスポートするには、「**集** 中管理**]** グループを展開し、格納域をクリックします。

管理対象の格納域にアクセスできない場合(ブータブルメディアで作業している場合な ど)は、**[**ストレージノード**]** グループを選択し、**[**パス**]** ボックスにストレージノード名 (**bsp://**<ストレージノードアドレス>**/**の形式を使用)を入力したら、緑色の [移動] ボ タンをクリックします。

- 個人用格納域にデータをエクスポートするには、[個人用] グループを展開し、格納域を クリックします。
- コンピュータ上のローカル フォルダにデータをエクスポートするには、【ローカル フォ ルダ**]** グループを展開し、目的のフォルダをクリックします。
- ネットワーク共有にデータをエクスポートするには、[ネットワーク フォルダ] グルー プを展開し、目的のネットワーク コンピュータを選択して、共有フォルダをクリックし ます。ネットワーク共有がアクセス認証を必要とする場合は、それらの情報が要求され ます。

*Linux* ユーザーの場合*: /mnt/share* などのマウント ポイントにマウントされている *CIFS*(*Common Internet File System*)のネットワーク共有を指定するには、ネットワーク共有そのものではなく、こ のマウント ポイントを選択します。

 **FTP** または **SFTP** サーバーにデータをエクスポートするには、**[**パス**]** フィールドにサー バー名またはアドレスを次のように入力します。

**ftp://ftp\_server:<**ポート番号**>** または **sftp://sftp\_server:<**ポート番号**>**

ポート番号が指定されていない場合、ポート 21 が FTP 用に、ポート 22 が SFTP 用に使用 されます。

アクセス認証を入力すると、サーバー上のフォルダが使用できるようになります。サー バー上の適切なフォルダをクリックします。

匿名アクセスがサーバーによって許可されている場合、匿名ユーザーとしてサーバーに アクセスすることができます。匿名ユーザーとしてアクセスするには、ログイン情報を 入力する代わりに、**[**匿名アクセスを使用する**]** をクリックします。

注意 *FTP* 仕様の原文に記載されているように、*FTP* サーバーにアクセスするのに必要なログイン 情報は、ネットワーク上をテキスト形式で転送されます。このことは、ユーザー名とパスワード が、パケット スニファを使用した盗聴者によって傍受される可能性があることを意味します。

■ ローカル接続したテープ デバイスにデータをエクスポートするには、【テープ ドライ ブ**]** グループを展開し、目的のデバイスをクリックします。

注意 *Acronis Backup Advanced* を使用している場合にのみ、テープデバイスを使用できます。

コンソールが管理サーバーに接続し、管理対象の格納域が元のファイルの場所に選択されて いる場合、フォルダツリーには次の項目が含まれます。

- ストレージノードのローカルにあるハードドライブにデータをエクスポートするローカ ルフォルダグループ。
- ネットワーク共有にデータをエクスポートするネットワークフォルダグループ。ネット ワーク共有がアクセス認証を必要とする場合は、それらの情報が要求されます。

## **2.** アーカイブテーブルの使用

正しい保存先を選択できるように、ツリーで選択した各場所に格納されたアーカイブの名前 が右側のテーブルに表示されます。
アーカイブの保存ロケーションの内容を確認しているとき、別のユーザーまたはスケジュー ル設定された処理によって、アーカイブが追加、削除、または変更されることがあります。 **[**更新**]** ボタンを使用すると、アーカイブの一覧を更新できます。

### **3.** 新しいアーカイブの名前付け

デフォルトでは、エクスポートしたアーカイブは、元のアーカイブの名前を継承します。同 じ名前を持つ複数のアーカイブを同じロケーションに格納することはお勧めできません。し たがって、デフォルトのアーカイブ名の場合、次の操作は非推奨になります。

- 同じロケーションへのアーカイブの一部のエクスポート。
- 同じ名前のアーカイブが存在しているロケーションへのアーカイブまたはアーカイブの 一部のエクスポート。
- 同じロケーションへのアーカイブまたはアーカイブの一部の 2 回にわたるエクスポー ト。

上記のいずれかの場合、エクスポート先のフォルダまたは格納域で一意になるアーカイブ名 を指定します。同じアーカイブ名でエクスポートを再実行する必要がある場合、以前のエク スポート操作で作成されたアーカイブを最初に削除します。

# 8.2.5 復元先のアクセス ログイン情報

作成されたアーカイブの保存先にアクセスするために必要なログイン情報を指定します。名 前が指定されたユーザーがアーカイブの所有者と見なされます。

### ログイン情報を指定するには

1. 次のいずれかを選択します。

- **■** [現在のユーザーのログイン情報を使用する] 現在のユーザーのログイン情報を使用して、その場所にアクセスします。
- **[**次のログイン情報を使用する**]**

ユーザーが指定するログイン情報を使用して、復元先にアクセスします。タスク ア カウントがその復元先に対するアクセス許可を持っていない場合は、このオプショ ンを使用します。

次のように指定します。

- [ユーザー名]: Active Directory ユーザー アカウントの名前を入力する場合は、ド メイン名(DOMAIN\ユーザー名またはユーザー名@ドメイン)も指定してくださ い。
- **[パスワード]**: アカウントのパスワードです。
- 2. **[OK]** をクリックします。

*FTP* 仕様の原文に記載されているように、*FTP* サーバーにアクセスするのに必要なログイン情報は、 ネットワーク上をテキスト形式で転送されます。このことは、ユーザー名とパスワードが、パケット スニファを使用した盗聴者によって傍受される可能性があることを意味します。

# <span id="page-288-0"></span>8.3 イメージのマウント

ディスク バックアップ (イメージ) からボリュームをマウントすると、物理ディスクと同様 にボリュームにアクセスできます。同じバックアップに含まれる複数のボリュームは、単一

のマウント操作によってマウントできます。マウント操作は、Windows または Linux を実 行している管理対象のコンピュータにコンソールが接続されている場合に実行できます。

読み取り/書き込みモードでボリュームをマウントすると、バックアップ コンテンツの変更 (ファイルまたはフォルダの保存、移動、作成、削除)、および単一のファイルで構成され ている実行可能ファイルの実行を行うことができます。このモードでは、バックアップの内 容に加えた変更を含む増分バックアップが作成されます。その後のバックアップには、これ らの変更が含まれないことに注意してください。

ディスク バックアップが、ローカル フォルダ(光学ディスクを除く)、Acronis セキュア ゾ ーン、またはネットワーク共有に保存されている場合、ボリュームをマウントできます。

#### 使用例

- 共有: マウントされたイメージは、ネットワーク上のユーザーと簡単に共有できます。
- 「バンド エイド」データベース復元ソリューション: 最近障害が発生したコンピュータ の SQL データベースを含むイメージをマウントします。これにより、障害が発生したコ ンピュータが復元されるまでの、データベースへのアクセスが可能になります。
- オフラインでのウィルス駆除: コンピュータが攻撃された場合、管理者はコンピュータ をシャット ダウンし、ブータブル メディアで起動してイメージを作成します。次に、 このイメージを読み取り/書き込みモードでマウントし、ウィルス対策プログラムでスキ ャンしてウィルスを除去してから、コンピュータを復元します。
- エラー チェック: ディスク エラーにより復元に失敗した場合、イメージを読み取り/書 き込みモードでマウントします。次に、**chkdsk /r** コマンドを使用して、マウントしたデ ィスクにエラーがないかどうかをチェックします。

#### イメージをマウントするには、次の手順を実行します。

ソース

アーカイブ 『[290](#page-289-0)ページ 』

アーカイブの保存先のパスを指定し、ディスク バックアップを含むアーカイブを選 択します。

バックアップ 『[291](#page-290-0)ページ 』

バックアップを選択します。

アクセス ログイン情報 『[291](#page-290-1)ページ 』

(オプション)アーカイブの保存先のログイン情報を指定します。

#### マウントの設定

ボリューム 『[292](#page-291-0)ページ 』

マウントするボリュームを選択し、すべてのボリュームに対するマウントの設定を 構成します。ドライブ文字を割り当てるか、マウント ポイントを入力し、読み取り/ 書き込みまたは読み取り専用のアクセス モードを選択します。

必要なすべての手順を完了したら、**[OK]** をクリックしてボリュームをマウントします。

### <span id="page-289-0"></span>8.3.1 アーカイブの選択

#### アーカイブを選択するには、次の手順に従います。

1. ロケーションのフル パスを **[**パス**]** フィールドに入力するか、フォルダ ツリーから目的 のフォルダを選択します。

- アーカイブがローカル フォルダ内の個人用格納域、Acronis セキュア ゾーン、また はネットワーク共有に保存されている場合、**[**個人用**]** グループを展開して、目的の 格納域をクリックします。
- アーカイブがコンピュータ上のローカル フォルダに保存されている場合、**[**ローカル フォルダ**]** グループを展開し、目的のフォルダをクリックします。 アーカイブが CD、DVD、ブルーレイ ディスク(BD)など、光学メディアに保存され ている場合、マウント機能は使用できません。
- アーカイブがネットワーク共有に保存されている場合は、【ネットワーク フォルダ】 グループを展開し、ネットワーク上の目的のコンピュータを選択してから、共有フ ォルダをクリックします。ネットワーク共有がアクセス ログイン情報を必要とする 場合は、それらの情報が要求されます。

*Linux* ユーザーの場合*: /mnt/share* などのマウント ポイントにマウントされている *CIFS* (*Common Internet File System*)のネットワーク共有を指定するには、ネットワーク共有そのも のではなく、このマウント ポイントを選択します。

- アーカイブが NFS 共有に保存されている場合は、[NFS ドライブ] グループを展開し、 フォルダをクリックします。 NFS ドライブへのアクセスは、Linux および Linux ベースのブータブル メディアで のみ可能です。
- 2. ツリーの右側にある表からアーカイブを選択します。この表には、選択した格納域また はフォルダに含まれているアーカイブの名前が表示されます。 アーカイブの保存ロケーションの内容を確認しているとき、別のユーザーまたはスケジ ュール設定された処理によって、アーカイブが追加、削除、または変更されることがあ ります。**[**更新**]** ボタンを使用すると、アーカイブの一覧を更新できます。
- 3. **[OK]** をクリックします。

# <span id="page-290-0"></span>8.3.2 バックアップの選択

### バックアップを選択する手順は、次のとおりです。

- 1. 作成日時によって、いずれかのバックアップを選択します。
- 2. 正しいバックアップを選択できるように、下部のテーブルには選択したバックアップに 含まれているボリュームが表示されます。 ボリュームに関する情報を取得するには、ボリュームを右クリックし、**[**情報**]** をクリッ クします。
- 3. **[OK]** をクリックします。

# <span id="page-290-1"></span>8.3.3 アクセス ログイン情報

### ログイン情報を指定する手順は、次のとおりです。

- 1. 次のいずれかを選択します。
	- 現在のユーザーのログイン情報を使用する 現在のユーザーのログイン情報を使用して、そのロケーションにアクセスします。

#### ■ 次のログイン情報を使用する

ユーザーが指定するログイン情報を使用して、そのロケーションにアクセスします。 現在のユーザー アカウントがそのロケーションに対するアクセス許可を持っていな い場合は、このオプションを使用します。ネットワーク共有またはストレージ ノー

ドの格納域に対しては、特別なログイン情報を指定する必要がある場合がありま す。

次のように指定します。

- 【ユーザー名】: Active Directory ユーザー アカウントの名前を入力する場合は、ド メイン名(DOMAIN\ユーザー名またはユーザー名@ドメイン)も指定してくださ い。
- **[**パスワード**]**: アカウントのパスワードです。
- 2. **[OK]** をクリックします。

*FTP* 仕様の原文に記載されているように、*FTP* サーバーにアクセスするのに必要なログイン情報は、 ネットワーク上をテキスト形式で転送されます。このことは、ユーザー名とパスワードが、パケット スニファを使用した盗聴者によって傍受される可能性があることを意味します。

## <span id="page-291-0"></span>8.3.4 ボリュームの選択

マウントするボリュームを選択し、選択した各ボリュームに対するマウント用のパラメータ を次のように設定します。

- 1. マウントを必要とする各ボリュームのチェック ボックスをオンにします。
- 2. 選択したボリュームをクリックして、マウント用のパラメータを設定します。
	- **[アクセス モード]**: ボリュームをマウントする際のマウント モードを選択します。
		- **[**読み取り専用**]**: 変更内容をコミットせずに、バックアップ内のファイルを参照 および開くことができます。
		- 「読み取り/書き込み1: バックアップの内容が変更されることを前提として、増分 バックアップを作成して変更内容を取り込みます。
	- **[**ドライブ文字の割り当て**]**(Windows): Acronis Backup は、マウントされたボリュー ムに未使用のドライブ文字を割り当てます。必要に応じて、ドロップダウン リスト から別のドライブ文字を選択して割り当てます。
	- **【マウント ポイント1 (Linux) :** ボリュームをマウントするディレクトリを指定しま す。
- 3. 複数のボリュームをマウントする場合は、前の手順で説明した要領で、すべてのボリュ ームをクリックしてマウント用のパラメータを設定します。
- 4. **[OK]** をクリックします。

# 8.3.5 マウントされているイメージの管理

ボリュームをマウントすると、ファイル マネージャを使用してバックアップに含まれてい るファイルとフォルダを選択し、必要なファイルを任意の場所にコピーすることができます。 したがって、ボリュームのバックアップから少数のファイルとフォルダだけを取り出す場合 は、復元手順を実行する必要はありません。

### イメージの参照

マウントされているボリュームを参照すると、ボリュームの内容を表示したり変更したりす ることができます(読み取り/書き込みモードでマウントされている場合)。

マウントされているボリュームを参照するには、テーブルで選択して **[**参照**]** をクリック します。デフォルトのファイル マネージャのウィンドウが開き、マウントされているボリ ュームの内容を確認できます。

## イメージのマウント解除

マウントされているボリュームの保守には、かなりのシステム リソースを必要とします。 必要な処理が完了した後は、ボリュームのマウントを解除することをお勧めします。手動で マウントを解除しなければ、ボリュームはオペレーティング システムが再起動するまでマ ウントされたままになります。

イメージのマウントを解除するには、テーブルで選択して **[**マウント解除**]** をクリックし ます。

マウントされているすべてのボリュームを解除するには、 **[**すべてマウント解除**]** をクリ ックします。

# 8.4 格納域で実行可能な操作

格納域を使用することによって、アーカイブおよびバックアップへのアクセス、およびアー カイブの管理操作を簡単に行うことができます。

### アーカイブおよびバックアップを操作するには

- 1. **[**ナビゲーション**]** ペインで、アーカイブを管理する必要がある格納域を選択します。
- 2. [格納域] ビューで、**[**アーカイブ ビュー**]** タブを選択します。このタブには、選択した 格納域に保存されているすべてのアーカイブが表示されます。
- 3. 次の操作説明に従って続行します。
	- アーカイブの操作 『[293](#page-292-0)ページ 』
	- バックアップの操作 『[294](#page-293-0)ページ 』

# <span id="page-292-0"></span>8.4.1 アーカイブの操作

### アーカイブの操作を実行するには

- 1. **[**ナビゲーション**]** ペインで、アーカイブが格納されている格納域を選択します。
- 2. 格納域の **[**アーカイブ ビュー**]** タブで、アーカイブを選択します。アーカイブがパスワ ードで保護されている場合、パスワードの入力を求められます。
- 3. ツールバーで対応するボタンをクリックすることで、操作を実行します。これらの操作 は、メイン メニューの **[[**アーカイブ名**]** アクション**]** 項目から実行することも可能で す。

格納域に保存されているアーカイブを使用して操作を実行するためのガイドラインを次に示 します。

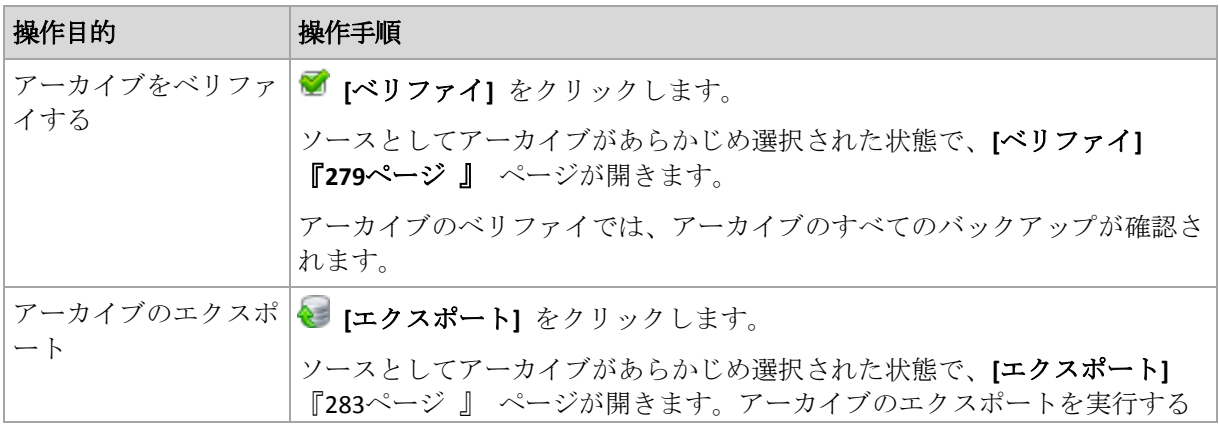

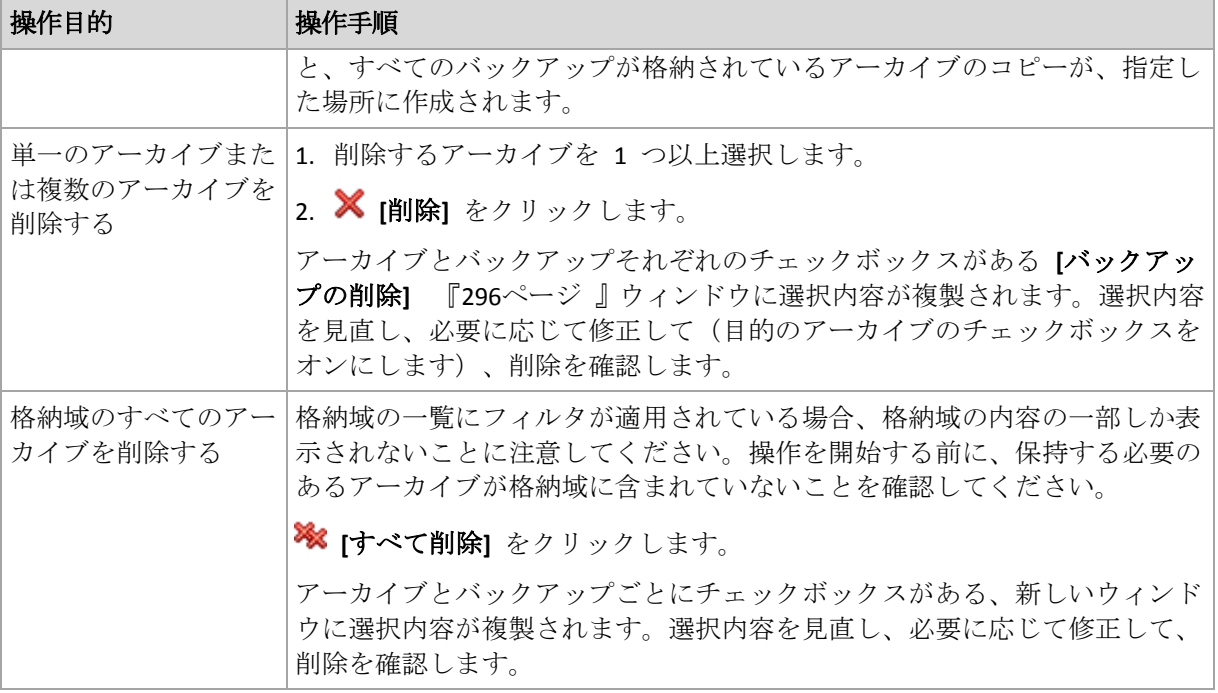

# <span id="page-293-0"></span>8.4.2 バックアップの操作

## バックアップの操作を実行する手順は、次のとおりです。

- 1. **[**ナビゲーション**]** ペインで、アーカイブが格納されている格納域を選択します。
- 2. 格納域の **[**アーカイブ ビュー**]** タブで、アーカイブを選択します。次に、アーカイブを 展開してから、バックアップをクリックして選択します。アーカイブがパスワードで保 護されている場合、パスワードの入力を求められます。
- 3. ツールバーで対応するボタンをクリックすることで、操作を実行します。これらの操作 は、メイン メニューの **[[**バックアップ名**]** アクション**]** 項目から実行することも可能で す。

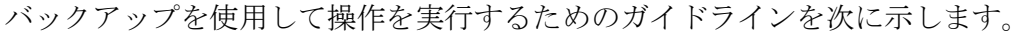

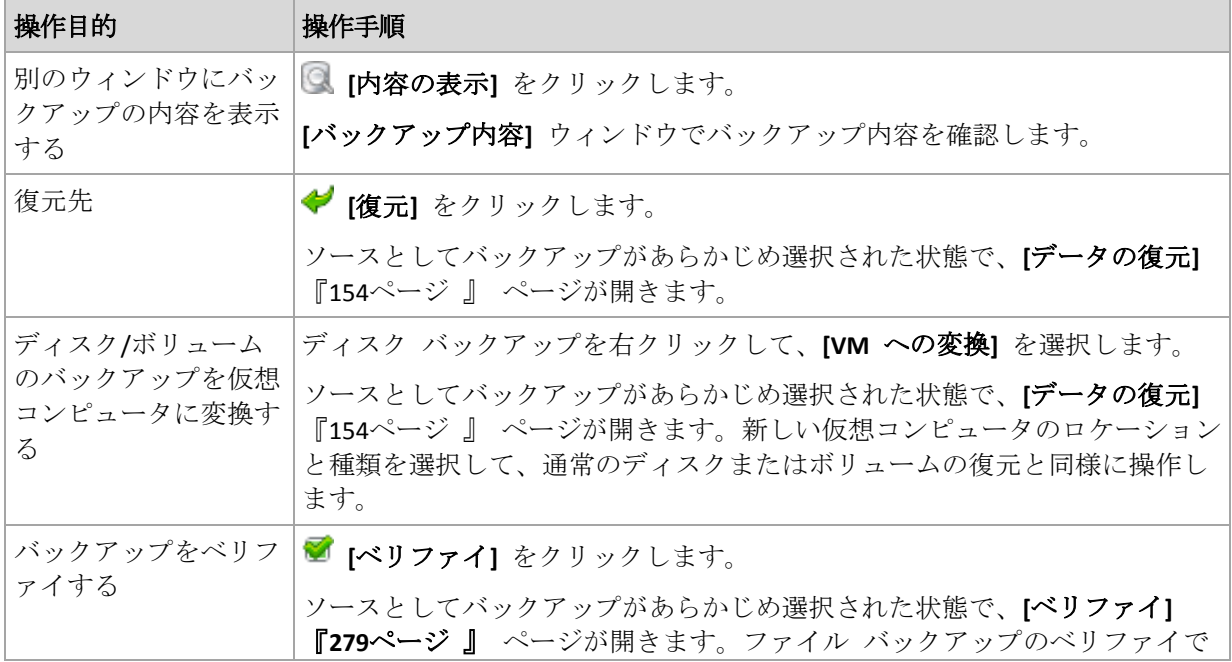

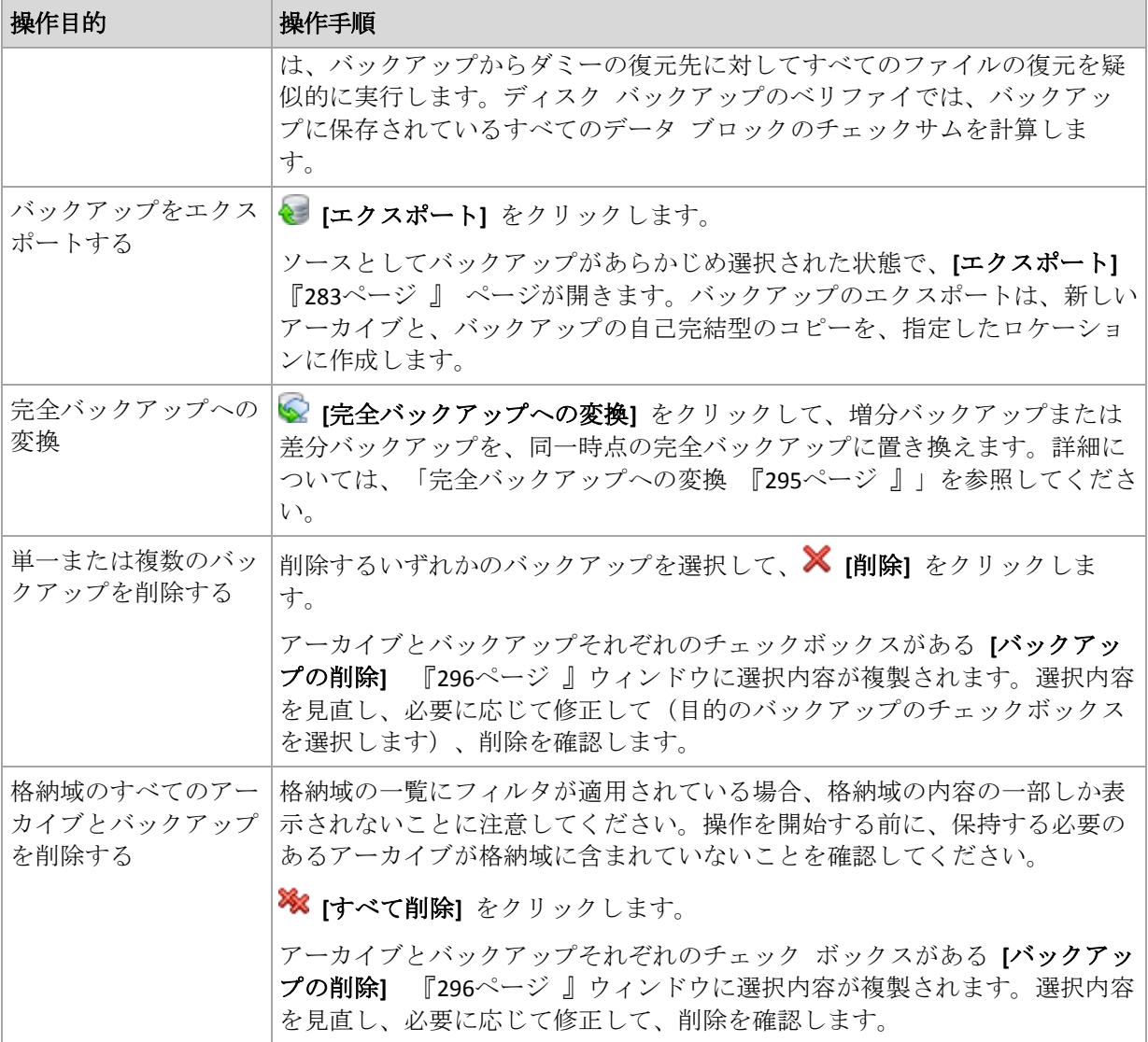

# <span id="page-294-0"></span>8.4.3 完全バックアップへの変換

アーカイブ内の増分バックアップのチェーンが長くなった場合、1 つの増分バックアップを 完全バックアップに変換することで、アーカイブの信頼性を向上できます。ある差分バック アップに依存している増分バックアップがある場合は、その差分バックアップを変換するこ ともできます。

変換中、選択した増分または差分バックアップが、同一時点の完全バックアップによって置 き換えられます。チェーン内の過去のバックアップは変わりません。後続のすべての増分お よび差分バックアップも、直近の完全バックアップまでアップデートされます。最初に新し いバックアップ バージョンが作成された場合にのみ、その後古いバックアップ バージョン が削除されます。そのため、保存先に古いバージョンと新しいバージョンの両方を一時的に 保存するための十分な領域が必要です。

#### 例

アーカイブ内に次のバックアップ チェーンが存在しています。

#### **F1 I2 I3 I4 D5 I6 I7 I8 F9 I10 I11 D12 F13**

**F** は、完全バックアップ、**I** は増分バックアップ、**D** は差分バックアップを示します。

**I4** バックアップを完全バックアップに変換します。**I4**、**D5**、**I6**、**I7**、**I8** バックアップはアッ プデートされますが、**I10 I11 D12** は変更されないままです。これらのバックアップは、**F9** に依存しているからです。

#### 使用法に関するヒント

変換によって、バックアップのコピーが作成されることはありません。フラッシュ ドライ ブまたはリムーバブル メディア上のバックアップの自己完結型のコピーを取得するには、 エクスポート 『[283](#page-282-0)ページ 』操作を行います。

読み取り/書き込みモードでイメージをマウント 『[289](#page-288-0)ページ 』すると、バックアップの内 容に加えた変更を含む増分バックアップが作成されます。その後のバックアップにはそれら の変更は含まれません。当然ながら、その後のいずれかのバックアップを完全バックアップ に変換した場合も、それらの変更はその完全バックアップには反映されません。

#### 制限

次のバックアップでは、変換は許可されていません。

- テープ、CD/DVD、または Acronis Cloud Storage に保存されているバックアップ。
- 簡易バックアップ ファイル名 『[89](#page-88-0)ページ 』が付けられたバックアップ。
- <span id="page-295-0"></span>■ Microsoft Exchange Server データのバックアップ。

## 8.4.4 アーカイブとバックアップの削除

**[**バックアップの削除**]** ウィンドウには、格納域ビューと同じタブが表示されますが、それぞ れのアーカイブとバックアップに対するチェックボックスも表示されます。削除するように 選択したアーカイブまたはバックアップのチェックボックスはオンになっています。削除す るアーカイブまたはバックアップを確認します。他のアーカイブとバックアップを削除する 必要がある場合は、それぞれのチェックボックスをオンにして、**[**選択項目を削除**]** をクリッ クし、削除を確定します。

### 増分バックアップまたは差分バックアップのベースとなっているバックアップを削 除した場合の動作

アーカイブの一貫性を保持するために、2 つのバックアップが統合されます。たとえば、完 全バックアップを削除するが、次の増分バックアップは保持するとします。バックアップは 1 つの完全バックアップに結合され、そのバックアップに増分バックアップの日付が付けら れます。チェーンの中間から増分または差分のバックアップを削除すると、結果として残さ れるバックアップの種類は増分になります。

統合は削除の 1 つの方法に過ぎず、削除に代わる手段ではないことに注意してください。 統合した後のバックアップには、削除されたバックアップ内には存在していて、保持された 増分バックアップや差分バックアップには存在していなかったデータは含まれません。

統合中に作成される一時ファイルのために使用される格納域には、十分な領域が必要です。 統合によって作成されるバックアップには、常に最大限の圧縮が適用されます。

# 9 ブータブル メディア

## ブータブル メディア

ブータブル メディアは、物理メディア(CD、DVD、USB フラッシュ ドライブ、またはコン ピュータの BIOS によってブート デバイスとしてサポートされるその他のリムーバブル メ ディア)です。ブータブル メディアを使用すると、オペレーティング システムを使用せず に、任意の PC 互換コンピュータから Linux ベースの環境または Windows プレインストー ル環境(WinPE)を起動して、Acronis Backup エージェントを実行できます。ブータブル メ ディアは次の状況で最も多く使用されます。

- 起動できないオペレーティング システムの復元
- 破損したシステム内に残存するデータへのアクセスとバックアップ
- ベア メタル状態のディスクへのオペレーティング システムの配置
- ベア メタル状熊のディスクへのベーシック ボリュームまたはダイナミック ボリューム の作成
- サポートされていないファイル システムを使用しているディスクのセクタ単位のバック アップ
- アクセス制限、アプリケーションの実行による連続的なロック、またはその他の原因の ためにオンラインでバックアップできないデータのオフライン バックアップ

コンピュータは、物理メディアを使用するか、Acronis PXE サーバー、Windows 展開サービ ス (WDS)、またはリモート インストール サービス (RIS) からネットワーク ブートを使用 して、上記の環境で起動することができます。アップロードされたブータブル コンポーネ ントを含むこれらのサーバーは、ブータブル メディアの一種と考えることもできます。同 じウィザードを使用して、ブータブル メディアを作成したり、PXE サーバーまたは WDS/RIS を設定できます。

## **Linux** ベースのブータブル メディア

Linux ベースのメディアには、Linux カーネルを基にした Acronis Backup ブータブル エージ ェントが含まれています。このエージェントは、ベア メタル状態のディスクや、破損して いたりサポートされていないファイル システムを使用しているコンピュータを含め、任意 の PC 互換ハードウェアから起動でき、操作を実行することができます。この操作は、管理 コンソールを使用して、ローカルでまたはリモートから設定および制御できます。

Linux ベースのメディアでサポートされたハードウェアの一覧については、次の Acronis ナ レッジ ベースの記事を参照してください。https://kb.acronis.com/content/55310

## **PE** ベースのブータブル メディア

PE ベースのブータブル メディアには、Windows プレインストール環境 (WinPE) と呼ばれ る最小限の Windows システム、および Acronis Backup エージェントをプレインストール環 境で実行できるように変更された、WinPE 用 Acronis プラグインが含まれています。

WinPE は、異種のハードウェアが混在する大規模な環境では、最も便利なブータブル ソリ ューションであることが証明されています。

利点**:**

- Windows プレインストール環境で Acronis Backup を使用すると、Linux ベースのブータ ブル メディアを使用するときに比べ、より多くの機能を利用できます。PC 互換ハード ウェアを WinPE で起動すると、Acronis Backup エージェントだけでなく、PE コマンド と PE スクリプトおよび PE に追加したその他のプラグインも使用できます。
- PE ベースのブータブル メディアを使用すると、特定の RAID コントローラのサポート や RAID アレイの特定のレベルのみのサポートなど、一部の Linux 関連のブータブル メディアの問題を解決できます。WinPE 2.x 以降をベースとしたメディアを使用すると、 必要なデバイス ドライバを動的に読み込むことができます。

#### 制限事項**:**

- バージョン 4.0 より前の WinPE ベースのブータブル メディアは、Unified Extensible Firmware Interface (UEFI) を使用するコンピュータでは起動しません。
- PE ベースのブータブル メディアでコンピュータを起動する場合、バックアップ先とし て CD、DVD、または Blu-ray ディスク(BD)などの光学メディアを選択できません。

# 9.1 ブータブル メディアの作成方法

Acronis は、ブータブル メディアを作成するための専用のツールである Acronis ブータブル メディア ビルダを提供しています。

エージェントとともにインストールされた場合、ブータブル メディア ビルダにはライセン スが必要ありません。エージェントなしのコンピュータでメディア ビルダを使用するには、 プロダクト キーを入力するか、ライセンス サーバーに少なくとも 1 件のライセンスを所 有している必要があります。ライセンスは利用可能な場合と割り当てられる場合がありま す。

物理メディアを作成できるようにするには、コンピュータに CD/DVD の書き込み可能ドラ イブがあるか、フラッシュ ドライブを接続できるようになっている必要があります。PXE または WDS/RIS の設定を有効にするには、コンピュータがネットワークと接続している必 要があります。ブータブル メディア ビルダは、ブータブル ディスクの ISO イメージを作 成して後でそれを空のディスクに書き込むこともできます。

次に、ブータブル メディアの作成手順について説明します。

## <span id="page-297-0"></span>9.1.1 Linux ベースのブータブル メディア

#### *Linux* ベースのブータブル メディアを作成するには

- 1. 次に、ブータブル メディア ビルダを、管理コンソールから起動するか、**[**ツール**] → [**ブ ータブル メディアの作成**]** を選択して起動するか、別のコンポーネントとして起動しま す。
- 2. エージェント for Windows またはエージェント for Linux がコンピュータにインストー ルされていない場合は、プロダクト キーまたはライセンスを持っているライセンス サ ーバーを指定します。ライセンスは、割り当てられたり、再割り当てされたりしません。 どの機能でメディア作成が有効になるかを決定します。ライセンスが無い場合、作成で きるのはクラウド ストレージからの復元に使用するメディアのみです。 エージェント for Windows またはエージェント for Linux がコンピュータにインストー

ルされている場合、メディアはその機能(Universal Restore および重複除外など)を継承 します。

3. **[**ブータブルメディアの種類**]** で **[**デフォルト(**Linux** ベース メディア)**]** を選択します。

ボリュームおよびネットワーク リソースの処理方法(メディア スタイル)を選択しま す。

- Linux 形式のボリューム処理を行うメディアは、ボリュームをたとえば hda1、sdb2 のように表示します。復元の開始前に、MD ドライブおよび論理ボリューム (LVM) を再構築しようとします。
- Windows 形式のボリューム処理を行うメディアは、ボリュームをたとえば C:、D: のように表示します。これは、動的ボリューム(LDM)にアクセスします。
- 4. ウィザードの手順に従って次の情報を指定します。
	- a. (オプション)Linux カーネルのパラメータ。複数のパラメータは、スペースで区切 って入力します。 たとえば、メディアを起動するたびにブータブル エージェントのディスプレイ モ ードを選択できるようにするには、次のように入力します。**vga=ask** パラメータの一覧については、「カーネル パラメータ 『[300](#page-299-0)ページ 』」を参照して ください。
	- b. メディアに配置する Acronis ブータブル コンポーネント。 32 ビットまたは 64 ビットのコンポーネントを選択できます。32 ビット コンポー ネントは、64 ビット ハードウェアで機能します。しかし、UEFI(Unified Extensible Firmware Interface)を使用するコンピュータを起動するには、64 ビット コンポーネ ントが必要です。 異なる種類のハードウェア上でメディアを使用するには、両方の種類のコンポーネ ントを選択します。作成されたメディアからコンピュータを起動するときに、ブー ト メニューで 32 ビットまたは 64 ビットのコンポーネントを選択することができ ます。
	- c. (オプション)ブート メニューのタイムアウト時間と、タイムアウトしたときに自 動的に起動するコンポーネント。
		- 設定されていない場合は、オペレーティング システム (存在する場合) または Acronis コンポーネントを起動するかどうかをユーザーが選択するまで、Acronis ローダーは待機します。
		- たとえば、10 秒とブータブル エージェントを設定すると、メニューが表示され てから 10 秒後にブータブル エージェントが起動します。これにより、PXE サー バーまたは WDS/RIS から起動するときに、無人のオンサイト操作を実行できま す。
	- d. (オプション)リモート ログオン設定。
		- エージェントへの接続時にコンソール側で入力するユーザー名とパスワード。こ れらのボックスを空白のままにした場合、資格情報を指定せずに接続できます。
	- e. (オプション)ネットワーク設定 『[301](#page-300-0)ページ 』。
		- コンピュータのネットワーク アダプタに割り当てる TCP/IP 設定です。
	- f. (オプション)ネットワーク ポート 『[302](#page-301-0)ページ 』。
		- ブータブル エージェントが受信接続をリッスンする TCP ポートです。
	- g. 作成するメディアの種類。次の操作を実行できます。
		- ハードウェア BIOS で CD、DVD、またはリムーバブル USB フラッシュ ドライ ブなどのその他のブータブル メディアからの起動が許可されている場合は、そ のブータブル メディアの作成。
- 後で空のディスクに書き込むための、ブータブル ディスクの ISO イメージの作 成。
- Acronis PXF サーバーへの選択したコンポーネントのアップロード。
- WDS/RIS への選択したコンポーネントのアップロード。
- h. (オプション)Acronis Universal Restore で使用する Windows ドライバ『[303](#page-302-0)ページ 』。 このウィンドウは、PXE または WDS/RIS 以外のメディアが選択されている場合にの み表示されます。
- i. メディア ISO ファイルのパスか、PXE や WDS/RIS の名前または IP とログイン情 報。

### <span id="page-299-0"></span>9.1.1.1 カーネル パラメータ

このウィンドウでは、Linux カーネル パラメータを 1 つ以上指定できます。パラメータは、 ブータブル メディアの起動時に自動的に適用されます。

これらのパラメータは、一般的に、ブータブル メディアの操作中に問題が発生すると使用 されます。通常は、このフィールドは空のままにできます。

ブート メニューで F11 を押して、いずれかのパラメータを指定することも可能です。

### パラメータ

複数のパラメータを指定する場合、パラメータをスペースで区切ります。

#### **acpi=off**

Advanced Configuration and Power Interface (ACPI) を無効にします。特定のハードウェア 構成で問題が発生した場合、このパラメータを使用します。

#### **noapic**

Advanced Programmable Interrupt Controller (APIC) を無効にします。特定のハードウェア 構成で問題が発生した場合、このパラメータを使用します。

#### **vga=ask**

ブータブル メディアのグラフィカル ユーザー インターフェイスによって使用されるビ デオ モードを要求するメッセージが表示されます。**vga** パラメータを指定しない場合、 ビデオ モードは自動的に検出されます。

#### **vga=***mode\_number*

ブータブル メディアのグラフィカル ユーザー インターフェイスによって使用されるビ デオ モードを指定します。モード番号は、*mode\_number* に 16 進数で指定します。た とえば、**vga=0x318** のように指定します。

モード番号に対応する画面の解像度と色数は、コンピュータによって異なる場合があり ます。最初に **vga=ask** パラメータを使用して、*mode\_number* の値を選択することをお 勧めします。

#### **quiet**

Linux カーネルが読み込まれる際のスタートアップ メッセージの表示を無効にして、カ ーネルが読み込まれた後に管理コンソールを開始します。

このパラメータは、ブータブル メディアの作成時に自動的に指定されますが、ブート メニューで削除することができます。

このパラメータを指定しない場合、コマンド プロンプトが表示される前に、すべてのス タートアップ メッセージが表示されます。コマンド プロンプトから管理コンソールを 開始するには、**/bin/product** コマンドを実行します。

#### **nousb**

USB (Universal Serial Bus) サブシステムの読み込みを無効にします。

#### **nousb2**

USB 2.0 のサポートを無効にします。このパラメータを指定しても、USB 1.1 デバイスは 動作します。このパラメータを指定すると、USB 2.0 モードでは動作しない一部の USB ドライブを USB 1.1 モードで使用できます。

#### **nodma**

すべての IDE ハード ディスク ドライブの Direct Memory Access(DMA)を無効にします。 一部のハードウェアでカーネルがフリーズするのを防ぎます。

#### **nofw**

FireWire(IEEE1394)インターフェイスのサポートを無効にします。

#### **nopcmcia**

PCMCIA ハードウェアの検出を無効にします。

#### **nomouse**

マウスのサポートを無効にします。

#### *module\_name***=off**

*module\_name* に指定した名前のモジュールを無効にします。たとえば、SATA モジュー ルの使用を無効にするには、**sata\_sis=off** と指定します。

#### **pci=bios**

ハードウェア デバイスに直接アクセスせず、PCI BIOS を強制的に使用します。コンピュ ータに非標準の PCI ホスト ブリッジが存在している場合は、このパラメータを使用し ます。

#### **pci=nobios**

PCI BIOS の使用を無効にします。ハードウェアへの直接アクセスのみを許可します。 BIOS が原因でブータブル メディアを起動できない場合など、このパラメータを使用し ます。

#### **pci=biosirq**

PCI BIOS の呼び出しを使用して、割り込みルーティング テーブルを取得します。カーネ ルが、割り込み要求(IRQ)を割り当てられなかったり、マザーボード上のセカンダリ PCI バスを検出できなかったりする場合、このパラメータを使用します。

これらの呼び出しは、一部のコンピュータで正しく動作しない可能性があります。しか し、この呼び出し以外に割り込みルーティング テーブルを取得する方法はありません。

### <span id="page-300-0"></span>9.1.1.2 ネットワーク設定

Acronis ブータブル メディアを作成するときに、ブータブル エージェントで使用するネッ トワーク接続をあらかじめ設定できます。次のパラメータをあらかじめ設定できます。

- IP アドレス
- サブネット マスク
- ゲートウェイ
- DNS サーバー
- WINS サーバー

コンピュータでブータブル エージェントが起動すると、コンピュータのネットワーク イン ターフェイス カード(NIC)に設定が適用されます。設定があらかじめ設定されていない場 合、DHCP 自動設定が使用されます。コンピュータでブータブル エージェントを実行して いるときに、手動でネットワーク設定を構成することもできます。

#### 複数のネットワーク接続の事前設定

最大で 10 個のネットワーク インターフェイス カードの TCP/IP 設定をあらかじめ設定で きます。それぞれの NIC に適切な設定が割り当てられるようにするには、メディアをカス タマイズするサーバー上でメディアを作成します。ウィザード ウィンドウで既存の NIC を 選択すると、メディアに保存する NIC の設定が選択されます。既存の NIC それぞれの MAC アドレスもメディアに保存されます。

MAC アドレス以外の設定を変更したり、必要に応じて、存在しない NIC の設定を構成する こともできます。

サーバーでブータブル エージェントが起動すると、エージェントは使用可能な NIC の一覧 を取得します。この一覧は、NIC が使用するスロットを基準として(プロセッサに最も近い ものから順番に)並べ替えられます。

ブータブル エージェントは、既知の NIC それぞれに適切な設定を割り当て、MAC アドレ スによって NIC を識別します。既知の MAC アドレスで NIC を設定した後、残りの NIC には、上位の未割り当て NIC から順に、存在しない NIC に対して作成した設定が割り当て られます。

メディアを作成したコンピュータだけでなく、任意のコンピュータのブータブル メディア をカスタマイズできます。そのためには、そのコンピュータのスロットの順序に従って NIC を設定します。つまり NIC1 がプロセッサに最も近いスロットを使用し、NIC2 が次のスロ ットを使用し、以下同様にします。そのコンピュータでブータブル エージェントが起動し た際に、既知の MAC アドレスを持つ NIC が見つからない場合は、カスタマイズしたとき と同じ順序で NIC が設定されます。

#### 例

ブータブル エージェントは、運用ネットワークを経由して管理コンソールと通信するため のネットワーク アダプタの 1 つを使用できます。自動設定でこの接続の設定を行うことが できます。復元用の大きなデータは、静的な TCP/IP 設定でバックアップ専用のネットワー クに接続された、2 番目の NIC を経由して転送できます。

### <span id="page-301-0"></span>9.1.1.3 ネットワーク ポート

ブータブル メディアを作成するときに、ブータブル エージェントが受信接続をリッスンす るネットワーク ポートをあらかじめ設定しておくことができます。選択肢は次のとおりで す。

■ デフォルトのポート

- 現在使用中のポート
- 新しいポート(ポート番号を入力)

ポートがあらかじめ設定されていないときは、デフォルトのポート番号(9876)が使用され ます。また、このポートは Acronis Backup 管理コンソールによりデフォルトで使用されま す。

### <span id="page-302-0"></span>9.1.1.4 Universal Restore のドライバ

ブータブル メディアを作成する際に、Windows ドライバをメディアに追加できます。これ らのドライバは、プロセッサ、マザーボード、または大容量記憶装置がバックアップ シス テムとは異なるコンピュータ上に Windows を復元する際に、Universal Restore によって使 用されます。

次の処理を実行するように Universal Restore を設定できます。

- ブータブル メディア内で、復元先ハードウェアに最も適したドライバを検索する。
- 明示的に指定した大容量記憶装置のドライバをブータブル メディアから取得する。この 処理は、復元先ハードウェアにハード ディスク用の特定の大容量記憶装置コントローラ (SCSI、RAID、ファイバ チャネル アダプタなど) が搭載されているときに必要になりま す。

詳細については、「Acronis Universal Restore 『[172](#page-171-0)ページ』」を参照してください。

ドライバは、ブータブル メディア上で表示可能な Drivers フォルダに格納されます。ドラ イバは復元先コンピュータの RAM には読み込まれないため、Universal Restore で操作を実 行している間は、メディアを挿入または接続したままにしておく必要があります。

リムーバブル メディア、その ISO、またはフラッシュ ドライブなどの取り外し可能なメデ ィアを作成している場合、ブータブル メディアにドライバを追加できます。PXE サーバー や WDS/RIS にはドライバをアップロードできません。

ドライバは、INF ファイルまたはそのファイルが格納されているフォルダを追加することで、 グループ単位でのみ一覧に追加できます。INF ファイルから個々のドライバを選択すること はできませんが、メディア ビルダには参照用としてファイルの内容が表示されます。

#### ドライバを追加する手順は、次のとおりです。

- 1. **[**追加**]** をクリックし、INF ファイルまたは INF ファイルが格納されているフォルダを参 照します。
- 2. INF ファイルまたはフォルダを選択します。
- 3. **[OK]** をクリックします。

ドライバは、INF ファイルを削除することにより、グループ単位のみで一覧から削除できま す。

#### ドライバを削除する手順は、次のとおりです。

- 1. INF ファイルを選択します。
- 2. **[**削除**]** をクリックします。

## 9.1.2 WinPE ベースのブータブル メディア

ブータブル メディア ビルダには、Acronis Backup を WinPE と統合するための 3 つの方法 が用意されています。

- Acronis プラグインを既存の PE ISO に追加する。この方法は、設定済みで使用中の PE ISO にプラグインを追加するときに便利です。
- プラグインが組み込まれた PF ISO を最初から作成する。
- 将来使用する目的で(手動での ISO 作成、イメージへの他のツールの追加など)、Acronis プラグインを WIM ファイルに追加する。

ブータブル メディア ビルダは、次のカーネルを基にした WinPE ディストリビューション をサポートします。

- **Windows Vista** (PE 2.0)
- Windows Vista SP1 および Windows Server 2008 (PE 2.1)
- Windows 7 (PE 3.0) (Windows 7 SP1 (PE 3.1) が適用されている、またはされていない)
- $\blacksquare$  Windows 8 (PE 4.0)
- Windows 8.1  $(PE 5.0)$

ブータブル メディア ビルダは 32 ビットと 64 ビットの両方の WinPE ディストリビュー ションをサポートします。32 ビット WinPE ディストリビューションは、64 ビット ハード ウェアでも機能します。しかし、UEFI (Unified Extensible Firmware Interface) を使用するコン ピュータを起動するには、64 ビットディストリビューションが必要です。

*WinPE 4* 以降がベースの *PE* イメージが機能するには、約 *1 GB* <sup>の</sup> *RAM* が必要です。

### 9.1.2.1 準備: WinPE 2.x および 3.x

PE 2.x または 3.x イメージを作成または修正できるようにするには、Windows Automated Installation Kit(AIK)がインストールされているコンピュータにブータブル メディア ビルダ をインストールします。AIK がインストールされているコンピュータがない場合は、次の手 順に従って準備します。

#### *AIK* がインストールされているコンピュータを準備する手順は、次のとおりです。

1. Windows 自動インストール キットをダウンロードしてインストールします。

Windows 自動インストール キット (AIK):

http://www.microsoft.com/Downloads/details.aspx?familyid=C7D4BC6D-15F3-4284-9123-67983 0D629F2&displaylang=ja

Windows Vista SP1 および Windows Server 2008 用の自動インストール キット (AIK):

http://www.microsoft.com/downloads/details.aspx?FamilyID=94bb6e34-d890-4932-81a5-5b50c 657de08&DisplayLang=ja

Windows®7 用の Windows® 自動インストール キット (AIK):

http://www.microsoft.com/downloads/details.aspx?familyid=696DD665-9F76-4177-A811-39C26 D3B3B34&displaylang=ja

Windows® 7 SP1 用の Windows® 自動インストール キット (AIK) 補足プログラム:

http://www.microsoft.com/ja-jp/download/details.aspx?id=5188

上記のリンクには、インストールのシステム要件も含まれています。

2. (オプション)WAIK を DVD に書き込むかフラッシュ ドライブにコピーします。

- 3. キットから Microsoft .NET Framework をインストールします(ハードウェアにより NETFXx86 か NETFXx64 のどちらか)。
- 4. Microsoft Core XML(MSXML)5.0 または 6.0 Parser をインストールします。
- 5. Windows AIK をインストールします。
- 6. 同じコンピュータにブータブル メディア ビルダをインストールします。

Windows AIK に同梱のヘルプ マニュアルを使用して、操作に慣れることをお勧めします。 ドキュメントにアクセスするには、[スタート] メニューから **[Microsoft Windows AIK] → [**ド キュメント**]** を選択します。

#### 9.1.2.2 準備: WinPE 4.0 および WinPE 5.0

PE 4 または 5 イメージを作成または変更するには、Windows アセスメント & デプロイメ ント キット (ADK) がインストールされているコンピュータにブータブル メディア ビルダ をインストールします。ADK がインストールされているコンピュータがない場合は、次の手 順に従って準備します。

#### *ADK* がインストールされているコンピュータを準備する手順は、次のとおりです。

- 1. アセスメント & デプロイメント キットのセットアップ プログラムをダウンロードし ます。 Windows 8 (PE 4.0) 用の アセスメント & デプロイメント キット (ADK): http://www.microsoft.com/ja-jp/download/details.aspx?id=30652。 Windows 8.1 (PE 5.0) 用のアセスメント & デプロイメント キット (ADK): http://www.microsoft.com/ja-jp/download/details.aspx?id=39982。 上記のリンクには、インストールのシステム要件も含まれています。
- 2. アセスメント & デプロイメント キットをコンピュータにインストールします。
- 3. 同じコンピュータにブータブル メディア ビルダをインストールします。

#### 9.1.2.3 Acronis プラグインの WinPF への追加

#### *WinPE ISO* に *Acronis* プラグインを追加するには、次の操作を実行します。

- 1. 既存の WinPE ISO にプラグインを追加する際に、WinPE ISO のすべてのファイルをハード ディスク上の別のフォルダに展開します。
- 2. 次に、ブータブル メディア ビルダを、管理コンソールから起動するか、**[**ツール**] → [**ブ ータブル メディアの作成**]** を選択して起動するか、別のコンポーネントとして起動しま す。
- 3. エージェント for Windows がコンピュータにインストールされてい*ない*場合は、プロダ クト キーまたはライセンスを持っているライセンス サーバーを指定します。ライセン スは、割り当てられたり、再割り当てされたりしません。どの機能でメディア作成が有 効になるかを決定します。ライセンスが無い場合、作成できるのはクラウド ストレージ からの復元に使用するメディアのみです。

エージェント for Windows がコンピュータにインストールされている場合、メディアは その機能(Universal Restore および重複除外など)を継承します。

#### 4. **[**ブータブル メディアの種類**]** で **[Windows PE]** を選択します。

新しい PE ISO を作成する場合は、次の操作を実行します。

**[WinPE** を自動的に作成**]** を選択します。

- (オプション)64 ビットのブータブル メディアを作成するには、**[x64 メディアの作** 成**]** チェック ボックスをオンにします(使用可能な場合)。統合拡張ファームウェア インターフェイス(UEFI)が使用されているコンピュータを起動するには、64 ビット メディアが必要です。
- ソフトウェアは、適切なスクリプトを実行して、次のウィンドウに進みます。
- プラグインを既存の PE ISO に追加する場合は、次の操作を実行します。
- 【指定したフォルダにある WinPE ファイルを使用する】を選択します。
- WinPE ファイルが保存されているフォルダのパスを指定します。
- 5. (オプション)メディアから起動したコンピュータへのリモート接続を有効にするかどう かを選択します。有効にする場合、エージェントへの接続時にコンソール側で入力する ユーザー名とパスワードを指定します。ボックスを空白のままにすると、接続は無効に なります。
- 6. コンピュータのネットワーク アダプタのネットワーク設定 『[301](#page-300-0)ページ 』を指定するか、 DHCP 自動構成を選択します。
- 7. (オプション)Windows PE に追加する Windows ドライバを指定します。

Windows PE でコンピュータを起動すると、ドライバにより、バックアップ アーカイブ が保存されているデバイスにアクセスすることができます。32 ビット WinPE ディスト リビューションを使用する場合は 32 ビット ドライバを追加し、64 ビット WinPE デ ィストリビューションを使用する場合は 64 ビット ドライバを追加します。

Universal Restore の設定時にこの追加したドライバを指定することもできます。Universal Restore を使用するには、32 ビットまたは 64 ビットのどちらの Windows オペレーテ ィング システムを復元するかに応じて 32 ビットまたは 64 ビットのドライバを追加し ます。

ドライバを追加する手順は、次のとおりです。

- **【追加】**をクリックし、対応する SCSI、RAID、SATA コントローラ、ネットワーク ア ダプタ、テープ ドライブ、その他のデバイスに必要な \*.inf ファイルのパスを指定 します。
- 生成される WinPE ブート メディアに追加するドライバごとにこの手順を繰り返し ます。
- 8. ISO または WIM イメージを作成するか、またはメディアをサーバー(Acronis PXE サー バー、WDS、または RIS)にアップロードするかを選択します。
- 9. 作成するイメージ ファイルのフル パス(ファイル名を含む)を指定します。または、サ ーバーを指定し、アクセスするためのユーザー名とパスワードを入力します。
- 10. 概要の画面で設定を確認し、**[**実行**]** をクリックします。
- 11. サードパーティのツールを使用して .ISO を CD または DVD に書き込むか、フラッシュ ドライブにコピーします。

コンピュータが WinPE で起動すると、Acronis Backup が自動的に起動します。

## 結果の *WIM* ファイルから *PE* イメージ(*ISO* ファイル)を作成する手順は、次のとお りです。

■ Windows PE フォルダ内のデフォルトの boot.wim ファイルを、新しく作成した WIM フ ァイルに置き換えます。上の例では、次のように入力します。

copy c:\AcronisMedia.wim c:\winpe x86\ISO\sources\boot.wim

■ **Oscdimg** ツールを使用します。上の例では、次のように入力します。

oscdimg -n –bc:\winpe\_x86\etfsboot.com c:\winpe\_x86\ISO c:\winpe\_x86\winpe\_x86.iso

(この例をコピーして貼り付けないでください。コマンドを手動で入力しないと、処理 に失敗します)

Windows PE のカスタマイズの詳細については、『Windows プレインストール環境(Windows PE)ユーザーズ ガイド』(Winpe.chm)をご参照ください。

# 9.2 メディアから起動したコンピュータへの接続

ブータブル メディアからコンピュータが起動すると、コンピュータ端末にスタートアップ ウィンドウが表示され、DHCP から取得したか、あらかじめ構成された値に設定された IP アドレスが表示されます。

#### ネットワーク設定

現行セッションのネットワーク設定を変更するには、スタートアップ ウィンドウで **[**ネッ トワークの設定**]** をクリックします。**[**ネットワークの設定**]** ウィンドウが表示されます。こ のウィンドウでは、コンピュータの各ネットワーク インターフェイス カード (NIC) のネッ トワーク設定を行うことができます。

セッション中に行った変更は、コンピュータを再起動すると失われます。

#### **VLAN** の追加

**[**ネットワークの設定**]** ウィンドウには、仮想ローカル エリア ネットワーク(VLAN)を追加 できます。特定の VLAN に存在するバックアップ ロケーションにアクセスする必要がある 場合は、この機能を使用してください。

VLAN は、通常、ローカル エリア ネットワークをセグメントに分割するために使用されま す。スイッチの *access* ポートに接続されている NIC は、ポート設定で指定された VLAN に必ずアクセスできます。スイッチの *trunk* ポートに接続されている NIC がポート設定で 許可された VLAN にアクセスできるのは、ネットワーク設定でこの VLAN を指定した場合 のみです。

#### トランク ポート経由で *VLAN* にアクセスできるようにするには

- 1. **[VLAN** の追加**]** をクリックします。
- 2. 必要な VLAN を含むローカル エリア ネットワークへのアクセスを提供する NIC を選 択します。
- 3. VLAN ID を指定します。

**[OK]** をクリックすると、ネットワーク アダプタの一覧に新しいエントリが表示されます。

VLAN を削除する必要がある場合は、目的の VLAN エントリをクリックし、次に **[VLAN** を 削除**]** をクリックします。

#### ローカル接続

ブータブル メディアから起動したコンピュータで直接操作するには、スタートアップ ウィ ンドウで **[**このコンピュータをローカルで管理**]** をクリックします。

#### リモート接続

管理コンソールを、ブータブル メディアから起動したリモート コンピュータに接続するに は、コンソール メニューの **[**接続**] > [**リモート コンピュータの管理**]** を選択し、目的のコ ンピュータに割り当てられた IP アドレスの 1 つを指定します。ブータブル メディアを作 成する際にユーザー名とパスワードを設定した場合は、そのユーザー名とパスワードを指定 します。

# 9.3 ブータブル メディア使用時の操作

ブータブル メディアを使用して起動したコンピュータでの操作は、オペレーティング シス テムでのバックアップと復元によく似ています。両者の違いは次のとおりです。

1. Windows 形式のブータブル メディアでは、ボリュームのドライブ文字は Windows の文 字と同じになります。Windows のドライブ文字が無いボリューム(システム予約済みボ リュームなど)には、ディスク上の順序に従って空いているドライブ文字が割り当てられ ます。

ブータブル メディアがコンピュータ上の Windows を検出できない場合や複数の Windows を検出した場合は、すべてのボリューム (文字が割り当てられていないドライ ブも含む)に、ディスク上の順序に従って文字が割り当てられます。このような場合は、 ボリューム文字が Windows の文字とは異なることがあります。たとえば、ブータブル メディアでは D: ドライブが Windows の E: ドライブに対応することがあります。

注意!安全のために、各ボリュームに一意の名前を割り当てておくことをお勧めします。

- 2. Linux スタイルのブータブル メディアでは、ローカル ディスクとボリュームがマウン ト解除 (sda1、sda2...) として表示されます。
- 3. ブータブル メディアを使用して作成したバックアップの名前は、簡易ファイル名 『[89](#page-88-0) ページ 』です。標準の名前がバックアップに割り当てられるのは、それらのバックアッ プが標準ファイル名前付けが使用されている既存のアーカイブに追加される場合か、保 存先で簡易ファイル名がサポートされていない場合のみです。
- 4. Linux 形式のブータブル メディアでは、バックアップを NTFS 形式のボリュームに書き 込むことはできません。Windows 形式に切り替える必要があります。
- 5. ブータブル メディアの形式を Windows と Linux で切り替えるには、**[**ツール**]** > **[**ボリュ ーム表記の変更**]** を選択します。
- 6. メディア GUI には **[**ナビゲーション**]** ツリーはありません。ビューの間を移動するには、 **[**ナビゲーション**]** メニューを使用します。
- 7. タスクのスケジュールは設定できない。つまり、タスクはまったく作成されません。操 作を繰り返す必要がある場合は、操作手順を最初から設定します。
- 8. ログは、現在のセッションの期間内だけ有効です。ログ全体またはフィルタ処理された ログ エントリをファイルに保存できます。
- 9. **[**アーカイブ**]** ウィンドウのフォルダ ツリーには、集中管理用格納域は表示されませ  $h_n$

管理対象の格納域を表示するには、以下の文字列を **[**パス**]** フィールドに入力します。

#### **bsp://node\_address/vault\_name/**

管理対象外の集中管理格納域にアクセスするには、格納域のフォルダのフル パスを入力 します。

アクセス ログイン情報を入力すると、格納域に配置されているアーカイブの一覧が表示 されます。

## 9.3.1 ディスプレイ モードの設定

メディアから起動されたコンピュータでは、ディスプレイ ビデオ モードはハードウェア構 成(モニターおよびグラフィック カードの仕様)に基づいて自動的に検出されます。何らか の原因で、正しくないビデオ モードが検出された場合は、次の操作を行います。

- 1. ブート メニューで [F11] を押します。
- 2. コマンド プロンプトに「**vga=ask**」というコマンドを追加し、起動を続行します。
- 3. サポートされているビデオ モードの一覧から、該当する数字 (318 など) を入力して適 切なモードを 1 つ選択し、[Enter] を押します。

メディアから起動する度に、提示されたハードウェア構成からモードを選択する手順を繰り 返したくない場合は、**[Linux** カーネル パラメータ**]** ウィンドウで適切なモード番号

(**vga=0x318** など)を入力して、ブータブル メディアを再作成します(詳細については、「ブ ータブル メディア ビルダ 『[298](#page-297-0)ページ 』」をご参照ください)。

## 9.3.2 iSCSI および NDAS デバイスの構成

ここでは、ブータブル メディアで作業している場合に、Internet Small Computer System Interface(iSCSI)デバイスおよび Network Direct Attached Storage(NDAS)デバイスを構成す る方法について説明します。

これらのデバイスはネットワーク インターフェイスを介してコンピュータと接続し、ロー カル接続されたデバイスとして表示されます。ネットワークでは、iSCSI デバイスはその IP アドレスによって、NDAS デバイスはデバイス ID によって識別されます。

iSCSI デバイスは、iSCSI ターゲットとも呼ばれます。コンピュータと iSCSI ターゲットとの 間の通信を提供するハードウェアまたはソフトウェア コンポーネントは、iSCSI イニシエー タと呼ばれます。iSCSI イニシエータの名前は、通常はそのデバイスをホストするサーバー の管理者によって定義されます。

#### *iSCSI* デバイスを追加するには、次の手順を実行します。

- 1. ブータブル メディア (Linux ベースまたは PE ベース) で、管理コンソールを実行しま す。
- 2. **[iSCSI/NDAS** デバイスの構成**]**(Linux ベースのメディア)または **[iSCSI** セットアップの実 行1 (PE ベースのメディア)をクリックします。
- 3. iSCSI デバイスのホストの IP アドレスとポート番号、および iSCSI イニシエータの名前 を指定します。
- 4. ホストの認証が要求される場合は、ユーザー名とパスワードを入力します。
- 5. **[OK]** をクリックします。
- 6. リストから iSCSI デバイスを選択して、**[**接続**]** をクリックします。
- 7. メッセージが表示されたら、その iSCSI デバイスにアクセスするためのユーザー名とパ スワードを指定します。

## *NDAS* デバイスを追加するには、次の手順を実行します。

1. Linux ベースのブータブル メディアで、管理コンソールを実行します。

- 2. **[iSCSI/NDAS** デバイスの構成**]** をクリックします。
- 3. **[NDAS** デバイス**]** で、**[**デバイスの追加**]** をクリックします。
- 4. 20 文字のデバイス ID を指定します。
- 5. デバイスにデータを書き込みできるようにする場合は、5 文字の書き込みキーを指定し ます。このキーがない場合は、デバイスは読み取り専用モードになります。
- 6. **[OK]** をクリックします。

# 9.4 Linux ベースのブータブル メディアで使用できるコ マンドとユーティリティの一覧

Linux ベースのブータブル メディアには、次のコマンドとコマンド ライン ユーティリティ が用意されています。これらは、コマンド シェルを実行する際に使用できます。コマンド シェルを起動するには、ブータブル メディアの管理コンソールで Ctrl+Alt+F2 キーを押しま す。

### **Acronis** コマンド ライン ユーティリティ

- **acrocmd**
- **acronis**
- **asamba**
- **lash**

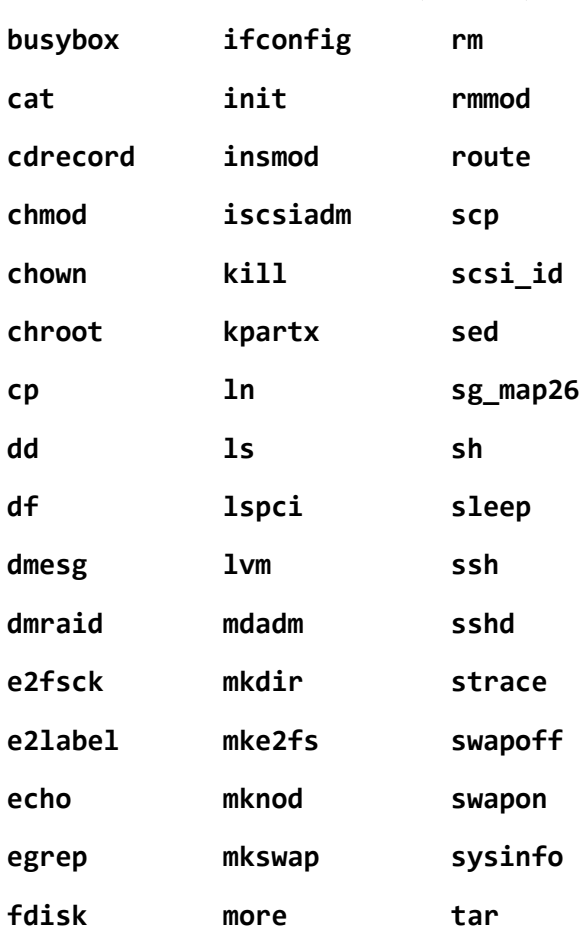

#### **Linux** のコマンドとユーティリティ

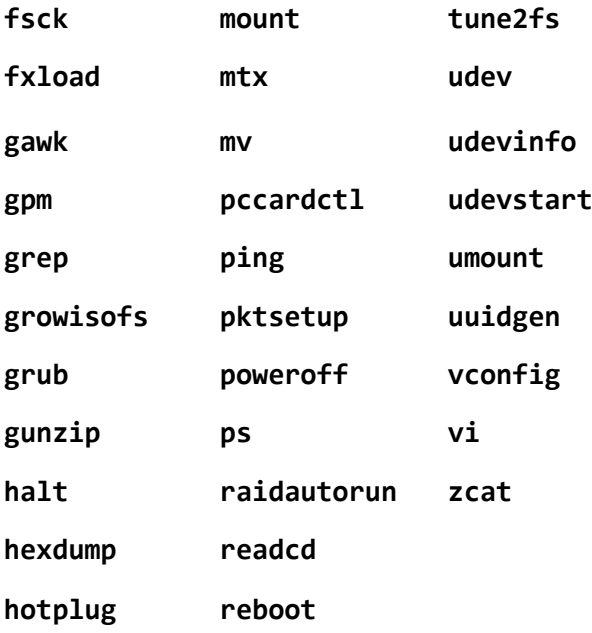

# 9.5 Acronis スタートアップ リカバリ マネージャ

Acronis スタートアップ リカバリ マネージャはブータブル エージェント 『[508](#page-507-0)ページ 』を 修正したもので、Windows のシステム ディスク内または Linux の /boot パーティション内 にあり、起動時に F11 キーを押すと実行されるように構成されています。これにより、ブ ータブル レスキュー ユーティリティを起動するための別のメディアまたはネットワーク接 続が不要になります。

Acronis スタートアップ リカバリ マネージャは、モバイル ユーザーにとって特に役に立ち ます。エラーが発生した場合は、コンピュータを再起動し、「Acronis スタートアップ リカ バリ マネージャを起動するには、F11 を押してください」というメッセージが表示されたら F11 キーを押します。プログラムが開始され、復元を実行できます。

ユーザーは、移動中に Acronis スタートアップ リカバリ マネージャを使用してバックアッ プすることもできます。

GRUB ブート ローダーがインストールされているコンピュータでは、F11 キーを押す代わ りに、ブート メニューから Acronis スタートアップ リカバリ マネージャを選択します。

## アクティブ化

アクティブ化することで、起動時に [Acronis スタートアップ リカバリ マネージャを起動 するには、F11 を押してください] というメッセージが有効になるか(GRUB ブート ローダ ーがない場合)、[Acronis スタートアップ リカバリ マネージャ] という項目が GRUB のメ ニューに追加されます(GRUB がある場合)。

*Acronis* スタートアップ リカバリ マネージャを有効にするには、システム ディスク(*Linux* の場合は */boot* パーティション)の空き容量が少なくとも *100 MB* 必要です。

GRUB ブート ローダーを使用しておらず、また GRUB ブート ローダーがマスタ ブート レ コード(MBR)内にインストールされていない場合、Acronis スタートアップ リカバリ マネ ージャをアクティブ化すると、そのブート コードで MBR が上書きされます。したがって、 サードパーティ製のブート ローダーがインストールされている場合は、再度アクティブ化 する必要がある場合があります。

Linux で GRUB 以外のブート ローダー(LILO など)を使用する場合は、Acronis スタートア ップ リカバリ マネージャをアクティブ化する前に、MBR ではなく Linux のルート(または ブート) パーティションのブート レコードにブート ローダーをインストールすることを検 討してください。または、アクティブ化した後に手動でブート ローダーを再設定してくだ さい。

## アクティブ化しない

起動時の「Acronis スタートアップ リカバリ マネージャを起動するには、F11 を押してくだ さい」というメッセージ(または GRUB のメニュー項目)を無効にします。Acronis スター トアップ リカバリ マネージャが無効の状態で、システムの起動に失敗した場合、システム を復元するには次のいずれかを実行する必要があります。

- 別のブータブル メディアからコンピュータを起動する。
- Acronis PXE サーバーまたは Microsoft リモート インストール サービス (RIS) からネッ トワーク ブートを使用する。

# 9.6 Acronis PXF サーバー

Acronis PXE サーバーを使用すると、ネットワーク経由で Acronis ブータブル コンポーネン トを使用してコンピュータを起動することができます。

ネットワーク ブートには次の利点があります。

- 起動する必要のあるシステムにブータブル メディアをインストールする技術者を現地で 待機させる必要がなくなります。
- グループ操作の実行では、物理的なブータブル メディアを使用するときに比べて、複数 のコンピュータを起動するのに必要な時間が短縮されます。

ブータブル コンポーネントは、Acronis ブータブル メディア ビルダを使用して Acronis PXE サーバーにアップロードします。ブータブル コンポーネントをアップロードするには、 ブータブル メディア ビルダを起動し(管理コンソールから起動するか、**[**ツール**] → [**ブータ ブル メディアの作成**]** を選択して起動するか、別のコンポーネントとして起動)、「ブータ ブル メディア ビルダ 『[298](#page-297-0)ページ 』」で説明されている詳細な手順に従います。

Acronis PXE サーバーから複数のコンピュータを起動する方法は、ネットワークに DHCP (Dynamic Host Control Protocol)サーバーが存在する環境に適しています。DHCP サーバーが 存在すると、起動したコンピュータのネットワーク インターフェイスは自動的に IP アド レスを取得できます。

#### 制限事項**:**

Acronis PXE Server は、UEFI ブート ローダーをサポートしません。

## 9.6.1 Acronis PXE サーバーのインストール

#### *Acronis PXE* サーバーをインストールする手順は、次のとおりです。

- 1. Acronis Backup Advanced セットアップ プログラムを実行します。
- 2. **[Acronis Backup** のインストール**]** をクリックします。
- 3. 使用許諾契約の内容に同意します。
- 4. **[Acronis** コンポーネントを手動で選択し、**…]** チェックボックスをオンにします。
- 5. コンポーネント ツリーの **[**その他のコンポーネント**]** の下で、**[PXE** サーバー**]** チェック ボックスをオンにします。
- 6. 画面の指示に従ってください。

Acronis PXE サーバーは、インストールが完了すると直ちにサービスとして動作します。そ の後は、システムが再起動するたびに自動的に起動されます。他の Windows サービスと同 様に、Acronis PXE サーバーを停止および開始できます。

## 9.6.2 PXE から起動するコンピュータの設定

ベア メタル状態のディスクの場合は、コンピュータの BIOS でネットワーク ブートがサポ ートされているだけで起動できます。

ハード ディスクにオペレーティング システムがインストールされているコンピュータでは、 ネットワーク インターフェイス カードが最初のブート デバイスになるか、少なくともハ ード ディスク デバイスより前に起動されるように BIOS を設定する必要があります。適切 な BIOS 設定の 1 つの例を次に示します。ブータブル メディアを挿入しないと、コンピュ ータはネットワークから起動します。

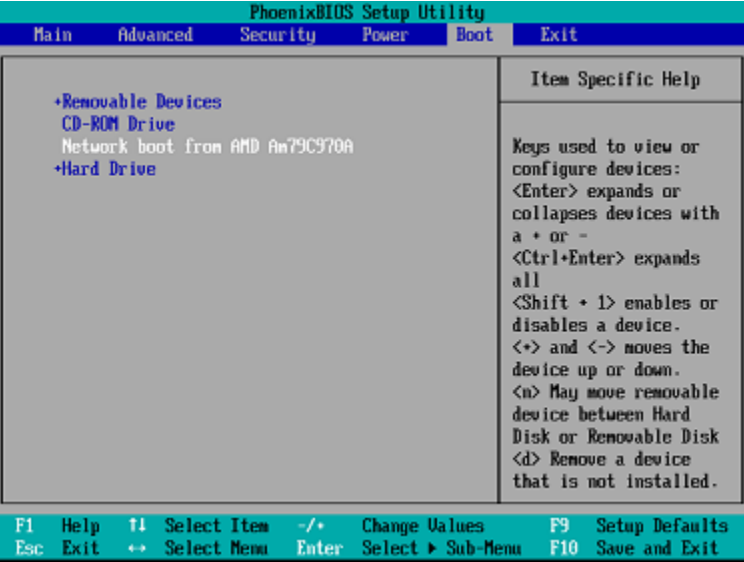

一部の BIOS のバージョンでは、ブート デバイスの一覧にネットワーク インターフェイス カードを表示するには、そのカードを有効にして変更内容を BIOS に保存する必要がありま す。

ハードウェアに複数のネットワーク インターフェイス カードがあるときは、BIOS でサポ ートされているカードにネットワーク ケーブルが接続されていることを確認してくださ い。

# 9.6.3 サブネットをまたがる操作

Acronis PXE サーバーが(ルーターを越えて)別のサブネットを操作できるようにするには、 PXE トラフィックを中継するようにルーターを設定します。PXE サーバーの IP アドレスは、 IP ヘルパー機能を使用して、DHCP サーバーのアドレスと同じようにインターフェイスごと

に設定されます。詳細については、http://support.microsoft.com/default.aspx/kb/257579 を参 照してください。

# 10 ディスクの管理

Acronis Disk Director Lite は、Acronis Backup ソフトウェアによって保存されたボリューム イ メージを復元するために、コンピュータのディスクまたはボリューム構成を準備するツール です。

ボリュームをバックアップしてイメージを安全なストレージに保管した後で、HDD の交換 やハードウェアの損失のため、コンピュータのディスク構成を変更することがあります。こ のような状況で Acronis Disk Director Lite を使用すると、ユーザーは必要なディスク構成を再 作成して、ボリューム イメージを全く以前どおりに、または必要に応じてディスクやボリ ュームの構成を変更して復元できます。

ディスクやボリュームに対するすべての操作には、データ損傷に関する一定のリスクがあります。シ ステム ボリューム、ブータブル ボリューム、またはデータ ボリュームに対する操作は慎重に行い、 起動処理やハード ディスク データ ストレージで考えられる問題を回避する必要があります。

ハード ディスクやボリュームの操作には一定の時間がかかります。処理中の停電、不注意によるコ ンピュータのオフ、またはリセット ボタンの誤操作は、ボリュームの損傷やデータの損失につなが る可能性があります。

*Windows XP* および *Windows 2000* のダイナミック ディスクのボリュームに対するすべての操作では、 管理者権限のあるアカウントで *Acronis Managed Machine Service* を実行する必要があります。

考えられるデータの損失を回避するため、必要な予防措置 『[316](#page-315-0)ページ 』をすべて行ってく ださい。

# 10.1 サポートされるファイル システム

Acronis Disk Director Lite では、次のファイル システムがサポートされています。

- $\blacksquare$  FAT 16/32
- **NTFS**

これら以外のファイル システムのボリュームに操作を行う場合は、Acronis Disk Director の 完全版を使用してください。完全版では、次のファイル システムのディスクとボリューム を管理するツールやユーティリティが利用できます。

- $\blacksquare$  FAT 16/32
- NTFS
- $ext{Ext2}$
- $F$
- $HFS+$
- **HESX**
- **ReiserFS**
- JFS
- **Linux SWAP**

# <span id="page-315-0"></span>10.2 基本的な予防措置

考えられるディスクまたはボリューム構造の損傷やデータの損失を回避するため、必要な予 防措置をすべて行い、次の簡単なルールに従ってください。

- 1. ボリュームを作成または管理するディスクをバックアップします。最も重要なデータを別 のハード ディスク、ネットワーク共有、またはリムーバブル メディアにバックアップし ておくと、データの安全性が確保されている状態でディスク ボリュームを操作できます。
- 2. ディスクをテストして、完全に機能すること、および不良セクタやファイル システム エラーがないことを確認します。
- 3. 低レベルでディスクにアクセスする他のソフトウェアを実行しているときは、ディスク やボリュームの処理を実行しないでください。これらのプログラムを終了してから Acronis Disk Director Lite を実行します。

これらの簡単な予防措置により、偶発的なデータの損失を防ぐことができます。

# 10.3 Acronis Disk Director Lite の実行

Acronis Disk Director Lite を Windows またはブータブル メディアで実行することができま す。

#### 制限

- Acronis Disk Director Lite は、Windows 8/8.1 および Windows Server 2012/2012 R2 では使 用できません。
- コンピュータに記憶域スペースが構成されている場合は、ブータブル メディアでのディ スク管理操作が正しく機能しないことがあります。

#### **Windows** での **Acronis Disk Director Lite** の実行

Acronis Backup 管理コンソールを実行し、管理対象のコンピュータに接続すると、**[**ディスク の管理**]** ビューがコンソールの **[**ナビゲーション**]** ツリーで使用できるようになります。こ こから、Acronis Disk Director Lite を起動できます。

## ブータブル メディアからの **Acronis Disk Director Lite** の実行

ベア メタル状態のディスク、起動できないコンピュータ、Windows 以外のコンピュータで も、Acronis Disk Director Lite を実行できます。この場合、Acronis ブータブル メディア ビル ダで作成したブータブル メディア 『[508](#page-507-1)ページ 』からコンピュータを起動し、管理コンソ ールを実行してから、**[**ディスクの管理**]** をクリックします。

# 10.4 ディスク管理用のオペレーティング システムの選 択

複数のオペレーティング システムを持つコンピュータでは、ディスクとボリュームの表示 方法は現在実行中のオペレーティング システムによって異なります。

Windows オペレーティング システムが異なる場合、ボリュームのドライブ文字が異なるこ とがあります。たとえば、同じコンピュータにインストールされている別の Windows オペ レーティング システムを起動したときにボリューム E: が D: または L: として表示される

ことがあります(コンピュータにインストールされているすべての Windows OS でこのボリ ュームに同じ文字 E: が付けられることもあります)。

ある Windows オペレーティング システム上に作成されたダイナミック ディスクは、別の Windows オペレーティング システムでは形式の異なるディスクと見なされるか、そのオペ レーティング システムではサポートされない場合があります。

このようなコンピュータでディスク管理操作を実行する必要がある場合は、ディスク レイ アウトを表示するオペレーティング システムを指定してからディスク管理操作を実行しま す。

現在選択されているオペレーティング システムの名前は、コンソール ツールバーの **[**現在 のディスク レイアウト**:]** の後に表示されます。**[**オペレーティング システムの選択**]** ウィ ンドウで OS 名をクリックし、別のオペレーティング システムを選択します。ブータブル メディアでは、**[**ディスク管理**]** をクリックした後にこのウィンドウが表示されます。ディス ク レイアウトは、選択したオペレーティング システムに従って表示されます。

# 10.5 [ディスクの管理] ビュー

Acronis Disk Director Lite は、コンソールの **[**ディスクの管理**]** ビューから操作します。

ビューの上部には、データの並べ替えと列のカスタマイズが可能なディスクおよびボリュー ム テーブルと、ツールバーが表示されます。テーブルには、ディスク番号のほか、各ボリ ュームに割り当てられたドライブ文字、ラベル、種類、容量、空き領域のサイズ、使用領域 のサイズ、ファイル システム、ステータスが表示されます。ツールバーは、保留中の操作 『[333](#page-332-0)ページ 』を対象とした **[**元に戻す**]**、**[**やり直す**]**、および **[**コミット**]** の各操作を実行す るアイコンから構成されます。

ビューの下部にあるグラフィック パネルにも、すべてのディスクとそのボリュームが、基 本データ (ラベル、ドライブ文字、サイズ、ステータス、種類、ファイル システム)が記さ れた四角形として、図表形式で表されます。

ビューのどちらの部分にも、ボリューム作成に利用可能な未割り当てディスク領域がすべて 表示されます。

#### 操作の開始

すべての操作は次の方法で開始できます。

- ボリュームまたはディスクのコンテキスト メニューから(テーブルとグラフィック パネ ルの両方に配置)
- コンソールの [ディスクの管理] メニューから
- **[アクションとツール] ペインの [操作]** バーから

コンテキスト メニュー、*[*ディスクの管理*]* メニュー、*[*操作*]* バーで利用できる操作の一覧は、 選択したボリュームまたはディスクの種類によって異なることに注意してください。未割り当て 領域にも同じことが当てはまります。

### 操作結果の表示

計画したすべてのディスクまたはボリューム操作の結果は、コンソールの **[**ディスクの管理**]** ビューにすぐに表示されます。たとえば、ボリュームを作成すると、すぐにテーブルに表示

され、ビューの下部にも図表形式で表示されます。ボリュームのドライブ文字やラベルの変 更など、ボリュームに何らかの変更があった場合も、すぐにビューに表示されます。

# 10.6 ディスク処理

Acronis Disk Director Lite には、ディスクに対して実行できる次の操作が含まれています。

- ディスクの初期化 『[318](#page-317-0)ページ 』 システムに新しく追加されたハードウェアを初期化 します。
- ベーシック ディスクのクローン作成 『[319](#page-318-0)ページ 』 ソースのベーシック MBR ディ スクからターゲットに全データを転送します。
- ディスク変換:MBR から GPT へ『[321](#page-320-0)ページ 』 -MBR パーティション テーブルを GPT に変換します。
- ディスク変換:GPT から MBR へ『[322](#page-321-0)ページ 』 -GPT パーティション テーブルを MBR に変換します。
- ディスク変換: ベーシックからダイナミックへ 『[323](#page-322-0)ページ 』 ベーシック ディスクを ダイナミック ディスクに変換します。
- ディスク変換: ダイナミックからベーシックへ 『[324](#page-323-0)ページ 』 ダイナミック ディスク をベーシック ディスクに変換します。

完全版の Acronis Disk Director には、ディスクでの作業に使用するツールとユーティリティ が多数用意されています。

*Acronis Disk Director Lite* は、ターゲット ディスクに排他的にアクセスする必要があります。つまり、 このアプリケーションがアクセスしている間、他のディスク管理ユーティリティ(*Windows* のディス クの管理ユーティリティなど)はターゲット ボリュームにアクセスできません。ディスクをブロック できないことを示すメッセージが表示された場合は、このディスクを使用しているディスク管理アプ リケーションを閉じてから、*Acronis Disk Director Lite* を再度起動します。ディスクを使用しているア プリケーションがわからない場合は、すべてのアプリケーションを終了してください。

# <span id="page-317-0"></span>10.6.1 ディスクの初期化

新しいディスクをコンピュータに追加すると、Acronis Disk Director Lite は構成変更を認識し、 追加されたディスクをスキャンして、ディスクとボリュームの一覧に表示します。ディスク がまだ初期化されていない場合、またはファイル システムが認識できない場合、そのディ スクにはプログラムをインストールすることもファイルを保存することもできません。

Acronis Disk Director Lite は、ディスクがシステムで使用できないこと、および初期化する必 要があることを検出します。**[**ディスクの管理**]** ビューは、新たに検出したハードウェアを、 淡色表示のアイコンを持つ灰色のブロックで表示し、ディスクがシステムで使用できないこ とを示します。

#### ディスクを初期化する必要がある場合の手順は、次のとおりです。

- 1. 初期化するディスクを選択します。
- 2. 選択したボリュームを右クリックして、コンテキスト メニューで **[**フォーマット**]** をク リックします。ディスク番号、容量、および状態などの基本ハードウェア詳細を提供す る **[**ディスクの初期化**]** ウィンドウが表示されるため、可能な処理を選択するのに役立 ちます。
- 3. このウィンドウでは、ディスク パーティション スキーム(MBR または GPT)、および ディスクの種類(ベーシックまたはダイナミック)を設定できます。新しいディスクの状 態は、コンソールの **[**ディスクの管理**]** ビューに図表形式で直ちに表示されます。
- 4. **[OK]** をクリックすると、ディスクの初期化が保留中の操作に追加されます。

(保留中の処理を実行するには、その処理をコミット 『[333](#page-332-0)ページ 』する必要があります。 保留中の処理をコミットせずにプログラムを終了すると、操作を事実上キャンセルすること になります。)

初期化後、すべてのディスク領域はまだ未割り当てで、プログラムのインストールやファイ ルの保存には使用できません。使用できるようにするには、通常どおり **[**ボリュームの作成**]** 操作に進みます。

ディスク設定を変更するには、標準の *Acronis Disk Director Lite* ディスク ツールを使用して後から変 更できます。

## <span id="page-318-0"></span>10.6.2 ベーシック ディスクのクローン作成

場合によっては、すべてのディスク データを新しいディスクに転送する必要があります。 システム ボリュームを拡張する、新しいシステム レイアウトを開始する、ハードウェア障 害が原因でディスク データを退避する場合などがこれに該当します。いずれの場合でも、 すべてのソース ディスク データを現状とまったく同じ状態でターゲット ディスクに転送 する必要があるために、**[**ベーシック ディスクのクローン作成] 操作を行います。

Acronis Disk Director Lite では、ベーシック MBR ディスクに対してのみ操作を実行できま す。

**[**ベーシック ディスクのクローン作成**]** 操作を計画する手順は、次のとおりです。

- 1. クローンを作成するディスクを選択してください。
- 2. クローン作成処理のターゲット ディスクを選択してください。
- 3. クローン作成方法を選択し、詳細オプションを指定します。

新しいボリューム構造は、**[**ディスクの管理**]** ビューに図表形式で直ちに表示されます。

システム ディスクのクローンを作成する前に、*Acronis* スタートアップ リカバリ マネージャ 『*[500](#page-499-0)* ページ 』(ASRM*)が有効になっている場合は無効にすることをお勧めします。無効にしないと、ク* ローン作成されたオペレーティング システムが起動しない場合があります。クローン作成が完了し た後で、*ASRM* を再度有効にできます。無効にできない場合は、ディスクのクローンを作成する際に、 *[*現状のまま] を選択します。

### 10.6.2.1 ソース ディスクとターゲット ディスクの選択

ディスクのパーティション一覧が表示され、ソース ディスクを選択するように求められま す。そのディスクからデータが別のディスクに転送されます。

次の手順では、クローン作成操作のターゲットとなるディスクを選択します。ソース ディ スクのデータを失わずにすべて保持できるサイズのあるディスクだけを選択できます。

ターゲットとして選択されたディスクにデータがある場合、「警告**:** 選択したターゲット デ ィスクは空ではありません。そのボリュームのデータは上書きされます。」という警告がユ ーザーに表示されます。これは、選択したターゲット ディスク上に現在保存されているデ ータはすべて失われ、回復できないことを意味します。

#### 10.6.2.2 クローン作成方法と詳細オプション

通常、**[**ベーシック ディスクのクローン作成**]** 操作では、ソース ディスクからの情報がター ゲットに「現状のまま」転送されます。 したがって、転送先のディスクが同じサイズの場合 やさらに大きい場合でも、すべての情報を、ソースに保存されているとおりに転送できま す。

ただし、利用できるハードウェアが多岐に及ぶため、通常、ターゲット ディスクとソース ディスクのサイズは異なります。 ターゲット ディスクのほうが大きい場合、**[**ボリューム に合わせてサイズを変更する**]** オプションを選択して、ターゲット ディスクに未割り当て 領域が残らないように、ソース ディスク ボリュームのサイズを変更することをお勧めしま す。 **[**ベーシック ディスクのクローン作成**]** を「現状のまま」行うオプションもありますが、 デフォルトのクローン作成方法は、未割り当ての領域がターゲット ディスクに残らないよ うに、すべてのソース ディスク ボリュームをターゲットに合わせて拡大するオプションが 選択されています。

ターゲット ディスクが小さい場合、クローン作成の **[**現状のまま**]** オプションは利用できず、 ソース ディスク ボリュームをサイズに合わせて変更する必要があります。 このプログラ ムは、ターゲット ディスクを分析し、ソース ディスクの全データを失うことなく保持でき る十分なサイズであるかどうかを検証します。 転送先に合わせてサイズを変更し、データ の損失なくソース ディスク ボリュームの転送が可能であれば、操作を続行できます。 ボ リュームのサイズを変更しても、サイズ制限のためにすべてのソース ディスク データをタ ーゲット ディスクに安全に転送できない場合は、**[**ベーシック ディスクのクローン作成**]** 処 理を実行できず、操作を続行できません。

システム ボリュームを構成しているディスクのクローンを作成する場合は、**[**詳細オプショ ン**]** に注意してください。

**[**完了**]** をクリックすると、ディスクのクローン作成が保留中の操作に追加されます。

(保留中の処理を実行するには、その処理をコミット 『[333](#page-332-0)ページ 』する必要があります。 保留中の処理をコミットせずにプログラムを終了すると、操作を事実上キャンセルすること になります。)

#### 詳細オプションの使用

システム ボリュームを構成しているディスクのクローンを作成する場合、ターゲット ディ スク ボリュームでもオペレーティング システムが起動できるように保つ必要があります。 つまり、オペレーティング システムが、MBR ディスク レコードに保持されたディスク NT シグネチャと一致するシステム ボリューム情報(ボリュームのドライブ文字など)を持つ必 要があります。 ただし、オペレーティング システムのもとでは、2 つのディスクが同じ NT シグネチャを持つと正しく機能できません。

コンピュータにシステム ボリュームを構成しているディスクが *2* つあり、同じ *NT* シグネチャを持 っている場合、起動時に最初のディスクからオペレーティング システムが実行され、*2* 番目のディ スクで同じシグネチャが検出されます。その際に、自動的に新しい一意の *NT* シグネチャが生成され、 *2* 番目のディスクにはそのシグネチャが割り当てられます。 その結果、*2* 番目のディスク上のすべ てのボリュームはそのドライブ文字を失います。ドライブ文字がないため、そのディスクに対するパ スはすべて無効となり、プログラムからそのディスク上のファイルは見えなくなります。 そのディ スク上のオペレーティング システムは起動できなくなります。

ターゲット ディスク ボリュームでもシステムが起動できるように保つには、次の 2 つの 方法があります。

- 1. NT シグネチャをコピーする ターゲット ディスクにコピーされたレジストリ キーと 一致するソース ディスク NT シグネチャをターゲットディスクに設定します。
- 2. NT シグネチャを保持する 従来のターゲット ディスク シグネチャは変更せず、その シグネチャに応じてオペレーティング システムを更新します。

#### *NT* シグネチャをコピーする必要がある場合の手順は、次のとおりです。

- 1. **[NT** シグネチャのコピー**]** チェックボックスをオンにします。 次のような警告が表示さ れます。「ハード ディスクにオペレーティング システムが存在する場合は、コンピュー タを再起動する前に、コンピュータからソースまたはターゲットのハード ディスク ドラ イブを取り外してください。 そうしなければ、OS は 2 台のディスクのうち最初のディ スクから起動され、2 番目のディスクの OS は起動できなくなります。」自動的に **[**クロ ーンの作成処理後にコンピュータの電源を切る**]** チェックボックスが選択され、オフに なります。
- 2. **[**完了**]** をクリックすると、ディスクのクローン作成操作が保留中の操作の一覧に追加さ れます。
- 3. ツールバーの **[**コミット**]** をクリックし、**[**保留中の処理**]** ウィンドウで **[**実行**]** をクリッ クします。
- 4. 処理が完了するまで待機します。
- 5. コンピュータの電源が切れるまで待機します。
- 6. ソースまたはターゲット ハード ディスク ドライブのどちらかをコンピュータから切断 します。
- 7. コンピュータを起動します。

#### *NT* シグネチャを残す必要がある場合の手順は、次のとおりです。

- 1. 必要に応じて **[NT** シグネチャのコピー**]** チェックボックスをクリックしてオフにします。
- 2. 必要に応じて、**[**クローンの作成処理後にコンピュータの電源を切る**]** チェックボックス をオフにします。
- 3. **[**完了**]** をクリックすると、ディスクのクローン作成操作が保留中の処理の一覧に追加さ れます。
- 4. ツールバーの **[**コミット**]** をクリックし、**[**保留中の処理**]** ウィンドウで **[**実行**]** をクリッ クします。
- 5. 処理が完了するまで待機します。

## <span id="page-320-0"></span>10.6.3 ディスク変換: MBR から GPT へ

次のように、ベーシック MBR ディスクをベーシック GPT ディスクに変換する必要がある 場合があります。

- 1 つのディスクに 5 つ以上のプライマリ ボリュームが必要な場合。
- データの損傷に備えて、ディスクの信頼性を高める必要がある場合。

## ベーシック *MBR* ディスクをベーシック *GPT* に変換する必要がある場合の手順は、次 のとおりです。

- 1. GPT に変換するベーシック MBR ディスクを選択します。
- 2. 選択したボリュームを右クリックして、コンテキスト メニューで **[GPT** への変換**]** をク リックします。

MBR を GPT に変換しようとしていることを示す警告ウィンドウが表示されます。

3. **[OK]** をクリックすると、MBR から GPT へのディスク変換が保留中の操作に追加されま す。

(保留中の処理を実行するには、その処理をコミット 『[333](#page-332-0)ページ 』する必要があります。 保留中の処理をコミットせずにプログラムを終了すると、操作を事実上キャンセルすること になります。)

注意*: GPT* パーティション ディスクは、パーティション領域の最後に、バックアップ領域に必要な領 域を予約します。この領域には、*GPT* ヘッダーとパーティション テーブルのコピーが保存されます。 ディスクがいっぱいで、ボリューム サイズを自動的に小さくすることができない場合、*MBR* ディス クから *GPT* への変換操作は失敗します。

この操作を元に戻すことはできません。*MBR* ディスクに属するプライマリ ボリュームがあり、ディ スクを最初に *GPT* に変換してから *MBR* に戻す場合、このボリュームは論理ボリュームになり、シ ステム ボリュームとしては使用できなくなります。

GPT ディスクをサポートしない OS をインストールする予定がある場合、ディスクの MBR への逆変換は、同じメニュー項目にある **[MBR** への変換**]** を使用して行うことができます。

#### ダイナミック ディスク変換**: MBR** から **GPT** へ

Acronis Disk Director Lite は、ダイナミック ディスクについては MBR から GPT への直接の 変換をサポートしていません。ただし、プログラムで次の複数回の変換を実行することによ り、結果的にこの変換を行うことができます。

- 1. MBR ディスク変換: ダイナミックからベーシックへ 『[324](#page-323-0)ページ 』は **[**ベーシックへの 変換**]** 操作を使用します。
- 2. ベーシック ディスク変換: MBR から GPT へは、**[GPT** への変換**]** 操作を使用します。
- 3. GPT ディスク変換: ベーシックからダイナミックへ 『[323](#page-322-0)ページ 』は **[**ダイナミックへ の変換**]** 操作を使用します。

## <span id="page-321-0"></span>10.6.4 ディスク変換: GPT から MBR へ

GPT ディスクをサポートしない OS をインストールする予定がある場合、GPT ディスクか ら MBR への変換も、**[MBR** への変換**]** の操作を使用して行うことができます。

## **GPT** ディスクを **MBR** に変換する必要がある場合の手順は、次のとおりで す。

- 1. MBR に変換する GPT ディスクを選択します。
- 2. 選択したボリュームを右クリックして、コンテキスト メニューで **[MBR** への変換**]** を クリックします。

GPT を MBR に変換しようとしていることを示す警告ウィンドウが表示されます。

選択したディスクを GPT から MBR に変換すると、その際にシステム上で発生する可能 性のあることについて説明が表示されます。たとえば、このような変換によってシステ ムがディスクにアクセスできなくなると、オペレーティング システムがこのような変換 後にはディスクの読み込みを停止する、または選択した GPT ディスク上の一部のボリ ュームが MBR でアクセスできなくなる(たとえば、ディスクの先頭から 2TB を超えた 位置に配置されたボリューム)などの障害についてここで警告されます。

変換する *GPT* ディスクに属するボリュームは、操作の後は論理ボリュームになり、元に戻すこ とはできません。

3. **[OK]** をクリックすると、GPT から MBR へのディスク変換が保留中の操作に追加されま す。

(保留中の処理を実行するには、その処理をコミット 『[333](#page-332-0)ページ 』する必要があります。 保留中の処理をコミットせずにプログラムを終了すると、操作を事実上キャンセルすること になります。)

## <span id="page-322-0"></span>10.6.5 ディスク変換: ベーシックからダイナミックへ

ベーシック ディスクをダイナミック ディスクに変換するのは、次のような場合です。

- ダイナミック ディスク グループの一部としてディスクを使用する予定の場合。
- データ ストレージ用にディスクの信頼性を高める場合。

### ベーシック ディスクをダイナミック ディスクに変換する必要がある場合の手順は、次 のとおりです。

- 1. ダイナミック ディスクに変換するベーシック ディスクを選択します。
- 2. 選択したボリュームを右クリックして、コンテキスト メニューで **[**ダイナミックへの変 換**]** をクリックします。ベーシック ディスクがダイナミック ディスクに変換されるこ とについて最終的な警告が表示されます。
- 3. この警告ウィンドウで **[OK]** をクリックすると、すぐに変換が実行され、必要に応じて コンピュータが再起動されます。

注意*:* ダイナミック ディスクは、物理ディスクの最後の *1* メガバイトを使用して、各ダイナミ ック ボリュームの *4* レベルの記述(ボリューム *-* コンポーネント *-* パーティション *-* ディス ク)を含むデータベースを保存します。ダイナミック ディスクへの変換中、ベーシック ディスク がいっぱいになり、ボリュームのサイズを自動的に縮小できない場合、ベーシック ディスクから ダイナミック ディスクへの変換操作は失敗します。

ダイナミック ディスクをサポートしないコンピュータ上で OS の使用を開始する場合など のため、ダイナミック ディスクをベーシック ディスクに戻すことにした場合、同じメニュ ー項目にある **[**ベーシックへの変換**]** の操作を使用してディスクを変換できます。

## システム ディスク変換

Acronis Disk Director Lite では、次の場合、ベーシック ディスクからダイナミック ディスク への変換後にオペレーティング システムを再起動する必要はありません。

- 1. Windows 2008/Vista オペレーティング システムが 1 つだけディスクにインストールさ れている場合。
- 2. コンピュータがこのオペレーティング システムを実行する場合。

システム ボリュームを構成するディスクをベーシック ディスクからダイナミック ディスクに変換 するには一定の時間がかかります。不注意によるコンピュータの電源オフ、誤ってリセット ボタン を押した場合などにより処理中に停電した場合、起動できなくなる可能性があります。

Windows のディスクの管理とは異なり、このプログラムでは、操作後にディスク上のオフ ライン オペレーティング システムが起動できなくなることはありません。

## <span id="page-323-0"></span>10.6.6 ディスク変換: ダイナミックからベーシックへ

たとえば、ダイナミック ディスクをサポートしないコンピュータ上で OS の使用を開始す る場合などのため、ダイナミック ディスクをベーシック ディスクに戻す必要がある場合が あります。

### ダイナミック ディスクをベーシック ディスクに変換する必要がある場合の手順は、次 のとおりです。

- 1. ベーシック ディスクに変換するダイナミック ディスクを選択します。
- 2. 選択したボリュームを右クリックして、コンテキスト メニューで **[**ベーシックへの変 換**]** をクリックします。ダイナミック ディスクがベーシック ディスクに変換されるこ とについて最終的な警告が表示されます。

選択したディスクをダイナミックからベーシックに変換した場合に、システム上で発生 する変化に関する説明が表示されます。たとえば、このような変換によってシステムが ディスクにアクセスできなくなると、オペレーティング システムがこのような変換後に はディスクの読み込みを停止します。また、ベーシックに変換するディスクにダイナミ ック ディスクでのみサポートされているタイプのボリューム(シンプル ボリューム以外 のすべてのボリューム タイプ)が含まれている場合は、変換に起因するデータへの損傷 の可能性があることについて、ここで警告が表示されます。

この操作は、スパン、ストライプ、または *RAID-5* のボリュームを含むダイナミック ディスクに は使用できないことに注意してください。

3. この警告ウィンドウで **[OK]** をクリックすると、変換がすぐに実行されます。

変換後、ディスク領域の最後の 8MB は、将来、ベーシック ディスクからダイナミック デ ィスクに変換するために予約されます。

場合によっては、使用可能な未割り当て領域と、提示された最大ボリューム サイズが異な ることがあります(たとえば、一方のミラーのサイズにより他方のミラーのサイズが決まる 場合や、ディスク領域の最後の 8MB がベーシック ディスクからダイナミック ディスクへ の将来の変換用に予約されている場合など)。

### システム ディスク変換

Acronis Disk Director Lite では、次の場合、ダイナミック ディスクからベーシック ディスク への変換後にオペレーティング システムを再起動する必要はありません。

- 1. Windows 2008/Vista オペレーティング システムが 1 つだけディスクにインストールさ れている場合。
- 2. コンピュータがこのオペレーティング システムを実行する場合。

システム ボリュームを構成するディスクをダイナミック ディスクからベーシック ディスクに変換 するには一定の時間がかかります。不注意によるコンピュータの電源オフ、誤ってリセット ボタン を押した場合などにより処理中に停電した場合、起動できなくなる可能性があります。

Windows のディスクの管理とは異なり、このプログラムでは次のことが保証されます。

- シンプル ボリュームおよびミラー ボリュームのデータの保存されたボリュームを含む ダイナミック ディスクをベーシック ディスクに安全に変換
- マルチブート システムで、処理中にオフラインだったシステムを起動可能
# 10.6.7 ディスク ステータスの変更

ディスク ステータスの変更は、Windows Vista SP1、Windows Server 2008、および Windows 7 オペレーティング システムで有効で、現在のディスク レイアウト 『[316](#page-315-0)ページ 』に適用さ れます。

次のディスク ステータスの 1 つが、ディスク名の横のディスクの図に常に表示されます。

■ オンライン

[オンライン] ステータスは、ディスクが読み取り/書き込みモードでアクセス可能である ということです。これは、通常のディスク ステータスです。読み取り専用モードでディ スクにアクセスできるようにする場合は、ディスクを選択して **[**操作**]** メニューの **[**ディ スク ステータスをオフラインに変更する**]** を選択し、ステータスを変更します。

■ オフライン

[オフライン] ステータスは、ディスクが読み取り専用モードでアクセス可能であるとい うことです。オフラインのディスクを選択してオンラインに戻すには、**[**操作**]** メニュー の **[**ディスク ステータスをオンラインに変更する**]** を選択します。

ディスクがオフライン ステータスでディスク名がない場合は、オペレーティング シス テムがそのディスクを検索できないか、識別できないことを意味します。破損している、 接続されていない、または電源がオフになっている可能性があります。オフラインまた は見つからないディスクをオンラインにする方法の詳細は、サポート技術情報の文書 「http://technet.microsoft.com/ja-jp/library/cc732026.aspx」を参照してください。

# 10.7 ボリューム処理

Acronis Disk Director Lite には、ボリュームに対して実行できる次の操作が含まれています。

- ボリュームの作成 『[326](#page-325-0)ページ 』 -[ボリュームの作成] ウィザードを使用して新しいボ リュームを作成します。
- ボリュームの削除 『[330](#page-329-0)ページ 』 選択したボリュームを削除します。
- アクティブに設定 『[330](#page-329-1)ページ 』 インストールされている OS でコンピュータが起動 できるように、選択したボリュームをアクティブに設定します。
- ドライブ文字の変更 『[331](#page-330-0)ページ 』 選択したボリュームのドライブ文字を変更しま す。
- ボリューム ラベルの変更『[331](#page-330-1)ページ 』 選択したボリュームのラベルを変更します。
- ボリュームのフォーマット 『[332](#page-331-0)ページ 』 必要なファイル システムにボリュームを フォーマットします。

完全版の Acronis Disk Director には、ボリュームでの作業に使用するツールとユーティリテ ィが多数用意されています。

*Acronis Disk Director Lite* は、ターゲット ボリュームに排他的にアクセスする必要があります。つまり、 このアプリケーションがアクセスしている間、他のディスク管理ユーティリティ(*Windows* のディス クの管理ユーティリティなど)はターゲット ボリュームにアクセスできません。ボリュームをブロッ クできないことを示すメッセージが表示された場合は、このボリュームを使用しているディスク管理 アプリケーションを閉じてから、*Acronis Disk Director Lite* を再度起動します。そのボリュームを使用 しているアプリケーションが何かわからない場合は、すべてのアプリケーションを終了してくださ  $\iota$ 

# <span id="page-325-0"></span>10.7.1 ボリュームの作成

新しいボリュームには次のような操作が必要な場合があります。

- 以前に保存したバックアップ コピーを「以前の状態のまま」の設定で復元する。
- 同じ種類のファイルをまとめて別々に保存する(たとえば、MP3 コレクションやビデオ ファイルを別のボリュームに保存する)。
- 特別なボリューム上に他のボリュームまたはディスクのバックアップ(イメージ)を保存 する。
- 新しいオペレーティング システム (またはスワップ ファイル)を新しいボリュームにイ ンストールする。
- 新しいハードウェアをコンピュータに追加する。

Acronis Disk Director Lite のボリューム作成のツールは、ボリューム作成ウィザードです。

# 10.7.1.1 ダイナミック ボリュームの種類

#### シンプル ボリューム

単一の物理ディスク上の空き領域から作成されたボリューム。ディスク上の 1 つの領域 で構成することも、複数の領域から構成することもでき、LDM(Logical Disk Manager)に よって仮想的に連結されます。信頼性の向上、速度の改善、サイズの追加におけるメリ ットはありません。

#### スパン ボリューム

複数の物理ディスクから LDM が仮想的に連結した空きディスク領域から作成されたボ リューム。最大 32 のディスクを 1 つのボリュームに含めて、ハードウェア サイズの 制限を克服できます。ただし、1 つでもディスクに障害が生じると、すべてのデータが 失われ、ボリューム全体を壊さずにスパン ボリュームの一部を取り除くことができませ ん。そのため、スパン ボリュームには、信頼性の向上または I/O 速度の改善における メリットはありません。

### ストライプ ボリューム

ボリューム内の各ディスクにわたって書き込まれた、均一サイズのデータのストライプ から構成されるボリュームで、RAID 0 とも呼ばれます。つまり、ストライプ ボリュー ムを作成するには、複数のディスクが必要です。ストライプ ボリューム内のディスクは 同一である必要はありませんが、ボリュームに含めるそれぞれのディスクに利用可能な 未使用領域が存在する必要があり、ボリュームのサイズは最も小さな領域のサイズに従 います。I/O が複数のディスクにまたがっているので、ストライプ ボリューム上のデー タへのアクセスは、通常、単一の物理ディスク上の同じデータへのアクセスよりも高速 になります。

ストライプ ボリュームの作成はパフォーマンスを改善するためであり、信頼性の向上を 目的としていません。ストライプ ボリュームには、冗長な情報は含まれません。

#### ミラー ボリューム

データが 2 つの同一の物理ディスク上に複製された、フォールト トレラントなボリュ ームであり、RAID 1 とも呼ばれます。一方のディスク上のすべてのデータが他方のディ スクにコピーされ、データの冗長性をもたらします。システム ボリュームやブート ボ リュームを含め、ほとんどすべてのボリュームをミラー化できます。どちらかのディス クに障害が発生しても、もう一方のディスクからデータにアクセスできます。残念なが

ら、ミラー ボリュームを使用する場合、サイズとパフォーマンスに関するハードウェア 制限はより厳しくなります。

#### ミラー ストライプ ボリューム

ストライプ レイアウトの高速な I/O とミラー タイプの冗長性の利点を組み合わせた、 フォールト トレラントなボリュームであり、RAID 1+0 とも呼ばれます。ディスクとボ リュームのサイズ比率が低いという、ミラー アーキテクチャの明白な短所をそのまま継 承しています。

#### **RAID-5**

データが 3 つ以上のディスクのアレイにわたってストライプされる、フォールト トレ ラントなボリューム。ディスクは同一である必要はありませんが、ボリューム内の各デ ィスクで利用できる未割り当て領域のブロックは同じサイズにする必要があります。パ リティ(障害が発生した場合にデータの再編成に使用できる計算値)もまた、ディスク ア レイにわたってストライプされます。また、パリティは常にデータ自体とは別のディス クに保存されます。物理ディスクに障害が発生した場合、障害のあるディスク上にあっ た RAID-5 ボリュームの部分は、残りのデータとパリティから再度作成できます。 RAID-5 ボリュームは、信頼性におけるメリットがあり、ミラーよりもディスクとボリュ ームのサイズ比率が高いため、物理ディスクのサイズ制限を克服できます。

# 10.7.1.2 ボリューム作成ウィザード

**[**ボリューム作成**]** ウィザードには、システムとアクティブを含むすべての種類のボリューム の作成、ファイル システムの選択、ラベルの設定、ドライブ文字の割り当て機能、および その他のディスク管理機能が用意されています。

ウィザードのページでは、段階的に進めながら操作パラメータを入力したり、必要に応じて 前のステップに戻り、以前に選択したオプションを変更することができます。選択を簡単に 行えるように、各パラメータには詳細な説明が付けられています。

#### ボリュームをフォーマットする場合の手順は、次のとおりです。

**[**ウィザード**]** バーで **[**ボリュームの作成**]** を選択するか、または、未割り当て領域を右クリ ックして表示されるコンテキスト メニューから **[**ボリュームの作成**]** を選択して、**[**ボリュ ームの作成**]** ウィザードを実行します。

#### <span id="page-326-0"></span>作成するボリュームの種類の選択

手順の最初で、作成するボリュームの種類を指定する必要があります。次のボリュームの種 類を利用できます。

- ベーシック
- シンプル/スパン
- ストライプ
- ミラー
- $RAID-5$

使用可能な各ボリューム アーキテクチャの利点と制限を適切に理解できるように、すべて の種類のボリュームの簡単な説明が表示されます。

コンピュータにインストールされている現在のオペレーティング システムが、選択した種類のボリ <sup>ュ</sup>ームをサポートしていない場合は、該当する警告が表示されます。この場合、*[*次へ*]* ボタンが無効 になり、新しいボリュームの作成に進むには、別の種類のボリュームを選択する必要があります。

**[**次へ**]** ボタンをクリックすると、ターゲット ディスクの選択 『[328](#page-327-0)ページ 』を行う次のウ ィザード ページに進みます。

# <span id="page-327-0"></span>ターゲット ディスクの選択

次のウィザード ページでは、ボリューム作成に使用する領域を含むディスクを選択するよ うに求められます。

#### ベーシック ボリュームを作成する手順は、次のとおりです。

■ ターゲット ディスクを選択し、ベーシック ボリュームを作成する未割り当て領域 を指定します。

#### シンプル**/**スパン ボリュームを作成する手順は、次のとおりです。

■ ボリュームを作成する 1 つ以上のターゲット ディスクを選択します。

#### ミラー ボリュームを作成する手順は、次のとおりです。

■ ボリュームを作成する 2 つのディスクを選択します。

#### ストライプ ボリュームを作成する手順は、次のとおりです。

■ ボリュームを作成するターゲット ディスクを 2 つ以上選択します。

#### **RAID-5** ボリュームを作成する手順は、次のとおりです。

■ ボリュームを作成するターゲット ディスクを 3 つ選択します。

ディスクを選択すると、選択したディスクの未割り当て領域のサイズと、前に選択したボリ ュームの種類の要件に従って、作成されるボリュームの最大サイズが計算されます。

ダイナミック ボリュームを作成していて、ターゲットに 1 つ以上のベーシック ディスク を選択した場合、選択したディスクが自動的にダイナミックに変換されるという警告が表示 されます。

必要に応じて、作成するボリュームの種類に対して必要な数のディスクを選択に追加するよ うに求められます。

**[**戻る**]** ボタンをクリックすると、作成するボリュームの種類の選択 『[327](#page-326-0)ページ 』を行う、 前のページに戻ります。

**[**次へ**]** ボタンをクリックすると、ボリューム サイズの設定 『[328](#page-327-1)ページ 』を行う次のペー ジに進みます。

### <span id="page-327-1"></span>ボリューム サイズの設定

ウィザードの 3 ページでは、これまで行った選択に従って、作成するボリュームのサイズ を定義できます。最小値と最大値の間で必要なサイズを選択するには、スライダを使用する か、専用のウィンドウで最小値と最大値の間の必要な値を入力するか、専用のハンドルをク リックしてディスクの画像の境界をカーソルでドラッグします。

最大値には通常、最大限の未割り当て領域が含まれます。ただし、場合によっては、使用可 能な未割り当て領域と、提示された最大ボリューム サイズが異なることがあります(たとえ ば、一方のミラーのサイズにより他方のミラーのサイズが決まる場合や、ディスク領域の最 後の 8MB がベーシック ディスクからダイナミック ディスクへの将来の変換用に予約され ている場合など)。

ベーシック ボリュームでは、ディスク上に未割り当て領域が残っている場合、ディスクで の新しいボリュームの位置も選択できます。

**[**戻る**]** ボタンをクリックすると、ターゲット ディスクの選択 『[328](#page-327-0)ページ 』を行う前のペ ージに戻ります。

**[**次へ**]** ボタンをクリックすると、ボリューム オプションの設定 『[329](#page-328-0)ページ 』を行う次の ページに進みます。

### <span id="page-328-0"></span>ボリューム オプションの設定

次のウィザード ページでは、ボリュームの **[**ドライブ文字(デフォルトでは、アルファベッ **]** ト順で最初の空いているドライブ文字)と、オプションで **[**ラベル**]**(デフォルトでは、なし) を割り当てることができます。ここでは、**[**ファイル システム**]** と **[**クラスタ サイズ**]** も指 定します。

FAT16(ボリューム サイズが 2 GB を超えて設定されている場合は無効)、FAT32(ボリュー ム サイズが 32 GB を超えて設定されている場合は無効)、または NTFS のいずれかの Windows ファイル システムを選択するか、ボリュームを **[**未フォーマット**]** のままにして おくように求められます。

クラスタ サイズの設定では、各ファイル システムの現在の容量内で任意の数値を選択でき ます。選択したファイル システムのボリュームに最適なクラスタ サイズが提示されること に注意してください。

ベーシック ボリュームはシステム ボリューム内に作成できるので、ベーシック ボリュー ムを作成している場合、このページの内容は異なります。ボリュームの **[**種類**]** を **[**プライ マリ**]**(**[**アクティブ**]**)または **[**論理**]** から選択できます。

通常は、ボリュームにオペレーティング システムをインストールする **[**プライマリ**]** を選択 します。コンピュータの起動時に起動するオペレーティング システムをこのボリュームに インストールする場合は、**[**アクティブ**]**(デフォルト値)を選択します。**[**プライマリ**]** ボタ ンを選択しない場合、**[**アクティブ**]** オプションは有効になりません。データ ストレージ用 のボリュームの場合は、**[**論理**]** を選択します。

ベーシック ディスクには、最大 *4* つのプライマリ ボリュームを含めることができます。既に最大 数のボリュームが存在している場合は、ディスクをダイナミック ディスクに変換する必要がありま す。ダイナミック ディスクを選択しなければ、*[*アクティブ*]* オプションと *[*プライマリ*]* オプション は無効で、ボリュームの種類は *[*論理*]* しか選択できません。このボリュームに *OS* をインストール しても起動できないことを示す警告メッセージが表示されます。

新しいボリューム ラベルを設定するときに、現在インストールされているオペレーティング システ ムでサポートされない文字を使用した場合は、警告が表示され、*[*次へ*]* ボタンが無効になります。新 しいボリュームの作成を続行するには、ラベルを変更する必要があります。

**[**戻る**]** ボタンをクリックすると、ボリューム サイズの設定 『[328](#page-327-1)ページ 』を行う前のペー ジに戻ります。

**[**完了**]** ボタンをクリックすると、操作の計画が完了します。

計画した操作を実行するには、ツールバーの **[**コミット**]** をクリックし、**[**保留中の操作**]** ウ ィンドウで **[**実行**]** をクリックします。

*FAT16/FAT32* に *64KB* のクラスタ サイズを設定した場合、または *NTFS* に *8* <sup>~</sup> *64KB* のクラスタ サイズを設定した場合、*Windows* はボリュームをマウントできますが、一部のプログラム(セットア ップ プログラムなど)がディスク容量を正しく計算できない場合があります。

# <span id="page-329-0"></span>10.7.2 ボリュームの削除

このバージョンの *Acronis Disk Director Lite* は、主に、以前に保存したボリューム イメージ を復元できるようにベアメタル システムを準備するツールであるため、機能が制限されて います。既存のボリュームの空き領域を使用した既存のボリュームのサイズ変更と新しいボ リュームの作成機能は、このアプリケーションの完全版に含まれています。このバージョン では、既存のディスク構成を変更せずに必要なディスク領域を解放するには、既存のボリュ ームを削除する以外に方法はありません。

ボリュームを削除すると、その領域は未割り当てディスク領域に追加されます。この領域は、 新しいボリュームを作成したり、別のボリュームの種類を変更するために使用できます。

#### ボリュームを削除する必要がある場合の手順は、次のとおりです。

- 1. 削除するハード ディスクとボリュームを選択します。
- 2. **[**操作**]** サイドバー リストの **[**ボリュームの削除**]** または同様の項目を選択するか、ツー ルバーの **[**選択したボリュームの削除**]** アイコンをクリックします。 ボリュームにデータが含まれている場合は、このボリューム上のすべてのデータは失われ、元に 戻すことはできないことを示す警告が表示されます。
- 3. **[**ボリュームの削除**]** ウィンドウで **[OK]** をクリックすると、ボリュームの削除が保留中 の操作に追加されます。

(保留中の処理を実行するには、その処理をコミット 『[333](#page-332-0)ページ 』する必要があります。 保留中の処理をコミットせずにプログラムを終了すると、操作を事実上キャンセルすること になります。)

# <span id="page-329-1"></span>10.7.3 アクティブ ボリュームの設定

複数のプライマリ ボリュームがある場合、ブート ボリュームとして 1 つを指定する必要 があります。これを行うには、ボリュームをアクティブに設定します。ディスクにはアクテ ィブなボリュームを 1 つしか設定できません。したがって、あるボリュームをアクティブ に設定した場合、以前にアクティブだったボリュームは自動的に設定解除されます。

#### ボリュームをアクティブに設定する必要がある場合の手順は、次のとおりです。

- 1. アクティブに設定するベーシック MBR ディスク上のプライマリ ボリュームを選択しま す。
- 2. 選択したボリュームを右クリックして、コンテキスト メニューで **[**アクティブに設定**]** をクリックします。

システムにアクティブなボリュームが他にない場合、アクティブ ボリュームの設定が保 留中の操作に追加されます。

新しいアクティブ ボリュームを設定すると、以前のアクティブ ボリュームのドライブ文字が変 更されたり、インストールされている一部のプログラムの動作が停止する場合があることに注意 してください。

3. システムに別のアクティブ ボリュームが存在する場合、最初に以前のアクティブ ボリ ュームを非アクティブに設定する必要があることを示す警告が表示されます。**[**警告**]** ウ ィンドウで **[OK]** をクリックすると、アクティブ ボリュームの設定が保留中の操作に追 加されます。

注意*:* 新しいアクティブ ボリュームにオペレーティング システムがある場合でも、コンピュー タがそのボリュームから起動できないことがあります。新しいボリュームをアクティブに設定す るという決定を確認する必要があります。

(保留中の処理を実行するには、その処理をコミット 『[333](#page-332-0)ページ 』する必要があります。 保留中の処理をコミットせずにプログラムを終了すると、操作を事実上キャンセルすること になります。)

新しいボリューム構造は、**[**ディスクの管理**]** ビューに図表形式で直ちに表示されます。

# <span id="page-330-0"></span>10.7.4 ボリュームのドライブ文字の変更

Windows オペレーティング システムは、起動時にハード ディスク ボリュームにドライブ 文字(C:、D: など)を割り当てます。これらのドライブ文字は、ボリュームでファイルやフ ォルダを見つけるためにアプリケーションとオペレーティング システムで使用されます。

追加のディスクを接続したり、既存のディスクのボリュームを作成または削除すると、シス テム構成が変更される場合があります。この結果、一部のアプリケーションが通常どおり機 能しなくなったり、ユーザー ファイルが自動で検出されず開けなくなる場合があります。 これを回避するには、オペレーティング システムによって自動的にボリュームに割り当て られたドライブ文字を手動で変更します。

# オペレーティング システムによってボリュームに割り当てられたドライブ文字を変更 する必要がある場合の手順は、次のとおりです。

- 1. ドライブ文字を変更するボリュームを選択します。
- 2. 選択したボリュームを右クリックして、コンテキスト メニューで **[**ドライブ文字の変 更**]** をクリックします。
- 3. **[**ドライブ文字の変更**]** ウィンドウで新しい文字を選択します。
- 4. **[**ドライブ文字の変更**]** ウィンドウで **[OK]** をクリックして、保留中の操作をボリューム 文字の割り当てに追加します

(保留中の処理を実行するには、その処理をコミット 『[333](#page-332-0)ページ 』する必要がありま す。保留中の処理をコミットせずにプログラムを終了すると、操作を事実上キャンセル することになります。)

新しいボリューム構造は、**[**ディスクの管理**]** ビューに図表形式で直ちに表示されます。

# <span id="page-330-1"></span>10.7.5 ボリューム ラベルの変更

ボリューム ラベルは、オプションの属性です。この名前をボリュームに割り当てると簡単 に認識できるようになります。たとえば、ボリュームには、SYSTEM(オペレーティング シス テムのあるボリューム)、PROGRAM(アプリケーション ボリューム)、DATA(データ ボリ

ューム)などの名前が付けられますが、ラベルで示されたデータの種類しかそのボリューム に保存できないわけではありません。

Windows では、ボリューム ラベルは、エクスプローラーのディスクとフォルダーのツリー に LABEL1(C:)、LABEL2(D:)、LABEL3(E:) のように表示されます。LABEL1、LABEL2、および LABEL3 はボリューム ラベルです。ボリューム ラベルは、ファイルを開いたり保存したり するときに、すべてのアプリケーション ダイアログ ボックスに表示されます。

#### ボリューム ラベルを変更する必要がある場合の手順は、次のとおりです。

- 1. 選択したボリュームを右クリックし、**[**ラベルの変更**]** をクリックします。
- 2. **[**ラベルの変更**]** ウィンドウのテキスト フィールドに新しいラベルを入力します。
- 3. **[**ラベルの変更**]** ウィンドウで **[OK]** をクリックして、ボリューム ラベルの変更の保留中 の操作を追加します。

新しいボリューム ラベルを設定するときに、現在インストールされているオペレーティング シ ステムでサポートされない文字を使用した場合は、警告が表示され、*[OK]* ボタンが無効になりま す。ボリューム ラベルの変更を続行するには、サポートされる文字だけを使用する必要がありま す。

(保留中の操作を実行するには、その操作をコミット 『[333](#page-332-0)ページ 』する必要がありま す。保留中の操作をコミットせずにプログラムを終了すると、操作を事実上キャンセル することになります。)

新しいラベルは、コンソールの **[**ディスクの管理**]** ビューに図表形式で直ちに表示されま す。

# <span id="page-331-0"></span>10.7.6 ボリュームのフォーマット

次のような目的でファイル システムを変更する場合に、ボリュームをフォーマットしま す。

- FAT16 または FAT32 ファイル システムのクラスタ サイズのために未利用となっている 領域を利用する場合
- このボリュームに存在するデータを破壊するための、ある程度信頼できる簡単な方法と して使用する場合

#### ボリュームをフォーマットする場合の手順は、次のとおりです。

- 1. フォーマットするボリュームを選択します。
- 2. 選択したボリュームを右クリックして、コンテキスト メニューで **[**フォーマット**]** をク リックします。

**[**ボリュームのフォーマット**]** ウィンドウが表示され、ここで新しいファイル システム オプションを設定できます。FAT16(ボリューム サイズが 2GB を超えている場合は無 効)、FAT32(ボリューム サイズが 2TB を超えている場合は無効)、または NTFS のい ずれかの Windows ファイル システムを選択できます。

必要に応じて、テキスト ウィンドウにボリューム ラベルを入力できます。デフォ ルトではこのウィンドウは空白です。

クラスタ サイズの設定では、各ファイル システムの現在の容量内で任意の数値を 選択できます。選択したファイル システムのボリュームに最適なクラスタ サイズ が提示されることに注意してください。

3. **[OK]** をクリックして、**[**ボリュームのフォーマット**]** 操作を続行する場合、ボリュームの フォーマットの保留中の操作を追加します。

(保留中の操作を実行するには、その操作をコミット 『[333](#page-332-0)ページ 』する必要がありま す。保留中の操作をコミットせずにプログラムを終了すると、操作を事実上キャンセル することになります。)

新しいボリューム構造は、**[**ディスクの管理**]** ビューに図表形式で表示されます。

*FAT16/FAT32* に *64KB* のクラスタ サイズを設定した場合、または *NTFS* に *8* <sup>~</sup> *64KB* のクラスタ サイズを設定した場合、*Windows* はボリュームをマウントできますが、一部のプログラム(セットア ップ プログラムなど) がディスク容量を正しく計算できない場合があります。

# <span id="page-332-0"></span>10.8 保留中の操作

手動モードまたはウィザードを使用してユーザーが準備したすべての操作は、ユーザーが特 定のコマンドを発行して変更を確定するまでは保留中と見なされます。そのときまで、 Acronis Disk Director Lite は、ディスクおよびボリュームで実行するように計画された操作で 作成される新しいボリューム構造だけを示します。この方法によって、すべての計画された 操作を制御できます。目的の変更を再確認したり、必要に応じて実行前に操作を取り消した りすることができます。

ディスクで予定外の変更を実行しないようにするため、最初にすべての保留中の操作の一覧 が表示されます。

**[**ディスク管理**]** ビューには、保留中の操作を対象として **[**元に戻す**]**、**[**やり直す**]**、**[**コミッ ト**]** 操作を開始するためのアイコンを含むツールバーがあります。これらの操作は、コンソ ールの **[**ディスク管理**]** メニューからも開始できます。

計画されたすべての操作は、保留中の操作の一覧に追加されます。

**[**元に戻す**]** 操作を使用して、一覧内の最後の操作を元に戻すことができます。この操作は、 一覧が空でない場合に利用できます。

**[**やり直す**]** 操作を使用すると、元に戻した最後の保留中の操作を復帰できます。

**[**コミット**]** 操作を使用すると、**[**保留中の操作**]** ウィンドウに移動して、保留中の操作の一 覧を表示することができます。**[**実行**]** をクリックすると、タスクの実行が開始されます。 **[**実行**]** 操作を選択した後で、操作を元に戻すことはできません。**[**キャンセル**]** をクリック して、コミットをキャンセルすることもできます。この場合、保留中の操作の一覧に対する 変更は行われません。

保留中の操作をコミットせずに Acronis Disk Director Lite を終了すると、これらの操作は事実 上取り消されます。そのため、保留中の操作をコミットせずに **[**ディスクの管理**]** を終了し ようとすると、警告が表示されます。

# 11 ディスク レベル バックアップによるアプリケ ーションの保護

このセクションでは、ディスクレベルのバックアップを使用して Windows サーバー上で実 行されるアプリケーションを保護する方法について説明します。

この情報は、仮想コンピュータをハイパーバイザ レベルでバックアップするかゲスト OS 内からバックアップするかに関係なく、物理コンピュータと仮想コンピュータの両方につい て有効です。

ディスクレベルのバックアップは、任意の VSS 対応アプリケーションを保護できる可能性 がありますが、Acronis では、次のアプリケーションの保護についてのテストを完了してい ます。

- Microsoft Exchange Server
- **Microsoft SQL Server**
- Active Directory (Active Directory ドメイン サービス)
- Microsoft SharePoint

# アプリケーション サーバーのディスク バックアップの使用

ディスク バックアップまたはボリューム バックアップには、ディスクまたはボリュームの ファイル システム全体が保存されます。そのため、オペレーティング システムの起動に必 要なすべての情報が保存されます。さらに、データベース ファイルを含むすべてのアプリ ケーション ファイルも保存されます。このバックアップは、状況に応じてさまざまな方法 で使用できます。

- 災害時には、ディスク全体を復元して、オペレーティング システムとアプリケーション の両方を稼働状態にすることができます。
- オペレーティング システムが破損していない場合は、必要に応じてアプリケーション データベースを以前の状態に戻す必要があります。このためには、データベース ファイ ルを復元し、アプリケーションのネイティブなツールを使用して、アプリケーションに データベースを認識させます。
- 場合によっては、Microsoft SharePoint サーバーのバックアップから PDF ドキュメント を抽出するなど、特定のデータ アイテムのみを抽出する必要があります。この場合、バ ックアップしたボリュームを一時的にアプリケーション サーバーのファイル システム にマウントし、アプリケーションのネイティブなツールを使用してアイテムを抽出しま す。

# <span id="page-333-0"></span>11.1 アプリケーション サーバーのバックアップ

アプリケーション サーバーを保護するには、「バックアップ 『[63](#page-62-0)ページ 』」セクションに 記載されている方法でバックアップ計画を作成するか **[**今すぐバックアップ**]** 機能を使用し ます。

データベースを使用するアプリケーションでは、ディスクバックアップ内のアプリケーショ ン データの整合性を維持するためのいくつかの単純な手段が必要です。

### コンピュータ全体をバックアップする

データベースは複数のディスクまたはボリュームに保存される場合があります。すべての必 要なファイルが確実にバックアップに含まれるようにするには、コンピュータ全体をバック アップします。さらにこの方法では、将来データベースを追加したりログ ファイルのロケ ーションを変更したりした場合でもアプリケーションが引き続き保護されます。

データベースおよびそれらの関連ファイルが常に同じボリューム上にあることがわかってい る場合は、それらのボリュームのみをバックアップすることができます。または、システム ボリューム用とデータを保存するボリューム用に別々のバックアップ計画を作成することも できます。どちらの場合も、必要なファイルが含まれるすべてのボリュームがバックアップ に含まれていることを確認してください。データベース パスを見つける詳細な方法につい ては、「データベース ファイルを見つける方法 『[336](#page-335-0)ページ』」を参照してください。

アプリケーション データベースが複数のコンピュータに置かれている場合は、同じスケジ ュールですべてのコンピュータをバックアップします。たとえば、SharePoint ファームに属 するすべての SQL サーバーを、決められたスケジュールで実行される集中管理用バックア ップ計画に含めます。

### ボリューム シャドウ コピー サービス(**VSS**)を使用する

バックアップ内のデータベース ファイルの整合性を確保するために Microsoft ボリューム シャドウ コピー サービス(VSS)を使用する必要があります。VSS を使用しないと、ファイ ルがクラッシュコンシステント状態になります。つまり、システムはバックアップが開始さ れた瞬間に電源が切断された場合と同じ状態になります。このようなバックアップはほとん どのアプリケーションで十分役に立ちますが、データベースを使用するアプリケーションは クラッシュコンシステント状態から起動できないことがあります。

VSS プロバイダは、バックアップが開始されようとしていることを VSS 対応のアプリケー ションに通知します。これにより、Acronis Backup がデータのスナップショットを取得する タイミングまでにすべてのデータベース トランザクションが確実に完了します。つまり、 生成されるバックアップ内のデータベースの整合性も保証されます。

Acronis Backup は、さまざまな VSS プロバイダを使用できます。Microsoft 製品にとっての 最適な選択肢は、Microsoft Software Shadow Copy Provider です。

#### 物理コンピュータでの **VSS** の使用

物理コンピュータでは、VSS の使用を設定できます。この設定は、ゲスト OS の内部からバ ックアップされる仮想コンピュータにも適用されます。事前に設定された工場出荷時の値が デフォルト値から変更された場合、状況によっては、VSS の使用を手動で有効にする必要が あります。

またそれぞれのアプリケーションの VSS ライターがオンになっていることを確認する必要 があります。Windows Small Business Server 2003 の場合、Exchange ライターはデフォルトで オフになります。ライターをオンにする方法については、

http://support.microsoft.com/kb/838183/ の Microsoft サポート技術情報の記事を参照してく ださい。

# コンピュータで作成するバックアップ計画で、*VSS* の使用をデフォルトで有効にするに は、次の手順に従います。

1. コンソールをコンピュータに接続します。

- 2. トップ メニューで **[**オプション**]** > **[**デフォルトのバックアップと復元のオプション**]** > **[**デ フォルトのバックアップ オプション**]** > **[**ボリューム シャドウ コピー サービス(**VSS**)**]** を選択します。
- 3. **[**ボリューム シャドウ コピー サービス(**VSS**)を使用する**]** をクリックします。
- 4. **[**スナップショット プロバイダ**]** リストで、**[**ソフトウェア **-** システム プロバイダ**]** を クリックします。

コンソールが管理サーバーに接続されている場合、登録されたすべてのコンピュータに対し て、同じデフォルト設定を設定できます。

#### 仮想コンピュータでの **VSS** の使用

ハイパーバイザ レベルで仮想コンピュータをバックアップするときには、VSS の使用は構 成できません。VMware Tools または Hyper-V Integration Services がそれぞれのゲスト シス テムにインストールされている場合は常に VSS が使用されます。

ハイパーバイザ レベルでバックアップするには、一般的な要件として、これらのツールや サービスをインストールする必要があります。ESX(i) 仮想コンピュータをバックアップする ときに「静止スナップショット」に関するエラーが発生した場合、VMware Tools を再インス トールまたはアップデートして、仮想コンピュータを再起動すると通常は問題が解決します。 詳細については、http://kb.acronis.com/content/4559 を参照してください。

# トランザクション ログの切り捨て

Active Directory は、通常、循環ログ方式を使用します。その他の VSS 対応アプリケーショ ン(Microsoft SQL Server を除く)のログは、**[VSS** 完全バックアップを有効化する**]** オプショ ン 『[150](#page-149-0)ページ 』を使用することによって切り捨てることができます。このオプションは、 物理コンピュータと、エージェント for Windows がインストールされている仮想コンピュー タで有効になります。

その他のソリューションには次のものがあります。

- 1. スクリプトを使用してログを手動で切り捨てます。詳細については、「トランザクション ログの切り捨て 『[340](#page-339-0)ページ 』」をご参照ください。
- 2. Microsoft Exchange Server の場合は、専用のエージェント for Exchange を使用します。
- 3. Microsoft SQL Server の場合、エージェント for SQL を使用します。

### アプリケーション固有の推奨事項

「アプリケーション サーバーをバックアップするときのベスト プラクティス 『[344](#page-343-0)ペー ジ 』」を参照してください。

# <span id="page-335-0"></span>11.1.1 データベース ファイルを見つける方法

このセクションでは、アプリケーション データベース ファイルを見つける方法について説 明します。

データベース ファイルのパスを確認し、安全な場所に記録しておくことをお勧めします。 これにより、アプリケーション データを復元するときに時間と作業を節約することができ ます。

# <span id="page-336-0"></span>11.1.1.1 SQL Server データベース ファイル

SQL Server データベースには、次の 3 種類のファイルがあります。

- プライマリ データ ファイル: デフォルトの拡張子は .mdf です。すべてのデータベー スには、1 つのプライマリ データ ファイルがあります。
- セカンダリ データ ファイル: デフォルトの拡張子は .ndf です。セカンダリ データ フ ァイルはオプションです。1 つもないデータベースもあれば、複数のセカンダリ データ ファイルがあるデータベースもあります。
- **■** ログ ファイル: デフォルトの拡張子は .ldf です。すべてのデータベースには、少なく とも 1 つのログ ファイルがあります。

上記のファイルを含むすべてのボリュームがバックアップに含まれていることを確認します。 たとえば、データベースが C:\Program Files\Microsoft SQL Server\MSSQL.1\MSSQL\Data\ およ びログ ファイルが F:\TLs\ にある場合、ボリューム C:\ と F:\ をバックアップする必要が あります。

# **Transact-SQL** を使用してインスタンスのすべてのデータベース ファイルへの パスを特定する

次の Transact-SQL スクリプトは「そのまま」使用して、インスタンスのすべてのデータベー ス ファイルへのパスを特定できます。

```
Create Table ##temp
(
    DatabaseName sysname,
    Name sysname,
    physical name nvarchar(500),
    size decimal (18,2),
    FreeSpace decimal (18,2)
)
Exec sp_msforeachdb '
Use [?];
Insert Into ##temp (DatabaseName, Name, physical_name, Size, FreeSpace)
    Select DB_NAME() AS [DatabaseName], Name, physical_name,
    Cast(Cast(Round(cast(size as decimal) * 8.0/1024.0,2) as decimal(18,2)) as
nvarchar) Size,
    Cast(Cast(Round(cast(size as decimal) * 8.0/1024.0,2) as decimal(18,2)) -
        Cast(FILEPROPERTY(name, ''SpaceUsed'') * 8.0/1024.0 as decimal(18,2)) as 
nvarchar) As FreeSpace
    From sys.database_files'
Select * From ##temp
drop table ##temp
```
# **SQL Server Management Studio** を使用してデータベース ファイルのロケーシ ョンを特定する

### デフォルトのロケーション

SQL Server データベース ファイルは、手動でパスをカスタマイズしていない限り、デフォ ルトのロケーションにあります。データベース ファイルのデフォルトのロケーションを見 つけるには、次の操作を実行します。

- 1. Microsoft SQL Server Management Studio を実行して、必要なインスタンスに接続します。
- 2. インスタンス名を右クリックして、**[**プロパティ**]** を選択します。

3. **[**データベースの設定**]** ページを開き、**[**データベースの既定のロケーション**]** セクション で指定されたパスを確認します。

#### カスタマイズされたロケーション

SQL Server データベース ファイルのロケーションがカスタマイズされている場合、次の手 順に従います。

- 1. Microsoft SQL Server Management Studio で、必要なインスタンスを展開します。
- 2. データベースを右クリックして、**[**プロパティ**]** をクリックします。**[**データベースのプロ パティ**]** ダイアログ ボックスが開きます。
- 3. **[**ページの選択**]** ペインで、**[**ファイル**]** をクリックして、**[**データベース ファイル**]** セク ションで指定されたパスを確認します。

### <span id="page-337-0"></span>11.1.1.2 Exchange Server データベース ファイル

Exchange データベースには次の 3 つの種類があります。

■ データベース ファイル (.edb)

メッセージ ヘッダー、メッセージ テキスト、および標準添付ファイルが含まれます。 Exchange 2003/2007 データベースでは、テキスト データ用の .edb、MIME データ用 の .stm ファイルの 2 種類が使用されます。

トランザクション ログ ファイル(**\*.log**)

データベースに対する変更履歴が含まれます。確実にログに記録された変更は、その後、 データベース ファイルに書き込まれます。これにより、突然データベースに障害が発生 しても、データベースを確実に矛盾のない状態に復元できます。

各ログ ファイルのサイズは 1024 KB(Exchange 2003 の場合は 5120 KB)です。アクティ ブ ログ ファイルがいっぱいになると、Exchange はこのファイルを閉じて、新しいログ ファイルを作成します。

■ チェックポイント ファイル (.chk)

Exchange により、記録された情報のデータベース ファイルへの書き込みがどの程度進 んだかを追跡します。

データベース ファイルとログ ファイルのパスを見つけるには次の手順を実行します。

#### **Exchange 2010**

Exchange 管理シェルを使用して次のコマンドを実行します。

Get-MailboxDatabase | Format-List -Property Name, EdbFilePath, LogFolderPath

#### **Exchange 2007**

Exchange 管理シェルを使用して次のコマンドを実行します。

■ データベース ファイルのパスを取得するには、次のコマンドを実行します。

Get-MailboxDatabase | Format-List -Property Name, EdbFilePath, StorageGroup

■ ログ ファイルのパスを取得するには、次のコマンドを実行します。

Get-MailboxDatabase | ForEach { Get-StorageGroup \$\_.StorageGroupName | Format-List -Property Name, LogFolderPath }

#### **Exchange 2003**

- 1. Exchange システム マネージャを起動します。
- 2. **[**管理グループ**]** をクリックします。

注意*:* 管理グループが表示されない場合は、管理グループが有効になっていない可能性がありま す。管理グループを有効にするには、*[Exchange* 組織*]* を右クリックし、*[*プロパティ*]* をクリッ クします。*[*管理グループを表示する*]* チェック ボックスをオンにします。

- 3. トランザクション ログのロケーションを見つけるには、次の手順を実行します。
	- a. ストレージ グループを右クリックして、**[**プロパティ**]** をクリックします。
	- b. **[**全般**]** タブに、トランザクション ログのロケーションが表示されます。
- 4. データベース ファイル (\*.edb) のロケーションを見つけるには、次の手順を実行しま す。
	- a. 必要なストレージ グループを展開します。
	- b. データベースを右クリックして、**[**プロパティ**]** をクリックします。
	- c. **[**データベース**]** タブに、データベース ファイルのロケーションおよびデータベース ストリーミング ファイルのロケーションが表示されます。

### <span id="page-338-0"></span>11.1.1.3 Active Directory データベース ファイル

Active Directory データベースは、次のファイルで構成されています。

- 1. **NTDS.dit**(データベース ファイル)
- 2. **Edb.chk**(チェックポイント ファイル)
- 3. **Edb\*.log**(トランザクション ログ)
- 4. **Res1.log** および **Res2.log**(2 つの予約ログ ファイル)

ファイルは、通常、ドメイン コントローラの **%systemroot%\NTDS** フォルダ

(C:\Windows\NTDS など)にあります。ただし、保存先のロケーションは設定可能です。デ ータベース ファイルとトランザクション ログは、異なるボリュームに保存されていること があります。どちらのボリュームもバックアップに含まれていることを確認します。

データベース ファイルとトランザクション ログの現在のロケーションを確認するには、次 のレジストリ キーで **DSA** データベース ファイルおよびデータベース ログ ファイル パス の値を確認します。

HKEY\_LOCAL\_MACHINE\SYSTEM\CurrentControlSet\Services\NTDS\Parameters

### 11.1.1.4 SharePoint データベース ファイル

SharePoint は、コンテンツ、補助的 SharePoint サービスのデータおよびファームの構成を Microsoft SQL Server データベースに保存します。

# *SharePoint 2010* 以降でデータベースファイルを見つけるには、次の手順を実行しま す。

- 1. サーバーの全体管理サイトを開きます。
- 2. **[**アップグレードと移行**]** → **[**データベースの状態の確認**]** を選択します。すべてのデー タベースについて、SQL インスタンスおよびデータベース名が表示されます。

3. Microsoft SQL Server Management Studio を使用して、必要なデータベースのファイルを識 別します。詳細な方法については、「SQL Server データベース ファイル 『[337](#page-336-0)ページ 』」 を参照してください。

## *SharePoint 2007* でコンテンツ データベース ファイルを見つけるには、次の手順を実 行します。

- 1. サーバーの全体管理サイトを開きます。
- 2. **[**アプリケーション構成の管理**]** → **[**コンテンツ データベース**]** を選択します。
- 3. ウェブ アプリケーションを選択します。
- 4. データベースを選択します。開いたページにデータベース サーバーとデータベース名が 表示されます。それらをメモするかテキスト ファイルにコピーします。
- 5. ウェブ アプリケーションのその他のデータベースについては、手順 4 を繰り返しま す。
- 6. その他のウェブ アプリケーションについては、手順 3 ~ 5 を繰り返します。
- 7. Microsoft SQL Server Management Studio を使用して、データベース ファイルを識別しま す。詳細な方法については、「SQL Server データベース ファイル 『[337](#page-336-0)ページ 』」を参 照してください。

# *SharePoint 2007* で構成データベースまたはサービス データベースのファイルを見つけ るには、次の手順を実行します。

- 1. サーバーの全体管理サイトを開きます。
- 2. Select **[**アプリケーション構成の管理**]** → **[**このファームの共有サービスの作成または構 成**]** を選択します。
- 3. 共有サービス プロバイダを右クリックし、**[**プロパティの編集**]** を選択します。開いた ページにデータベース サーバーとデータベース名が表示されます。それらをメモするか テキスト ファイルにコピーします。
- 4. その他の共有サービス プロバイダについては、手順 3 を繰り返します。
- 5. Microsoft SQL Server Management Studio を使用して、データベース ファイルを識別しま す。詳細な方法については、「SQL Server データベース ファイル 『[337](#page-336-0)ページ 』」を参 照してください。

# <span id="page-339-0"></span>11.1.2 トランザクション ログの切り捨て

このセクションでは、ディスク バックアップを使用して Microsoft Exchange と Microsoft SQL Server を保護すると同時に、トランザクション ログを切り捨てる方法について説明し ます。

SQL Server に関する推奨事項は、Microsoft SharePoint ファームウェアに含まれる SQL Server にも当てはまります。Active Directory データベースは通常、循環ログを使用するのでログの 切り捨ては必要ありません。

# 11.1.2.1 SQL Server のトランザクション ログの切り捨てとログ ファイ ルの縮小

Acronis Backup は、ディスク バックアップ作成後、トランザクション ログを切り捨てませ ん。Microsoft SQL Server のネイティブ バックアップ エンジンまたはトランザクション ロ グを自動的に管理するその他のサードパーティ バックアップ ソリューションを使用しない 場合、次の方法でログを管理できます。

■ トランザクション ログの切り捨て:ログを切り捨てると、新しいログ記録で再利用でき るように、(非アクティブなログ記録のみを含む)非アクティブな仮想ログ ファイルが 解放されます。切り捨てによって、物理的なログ ファイルの肥大を回避することはでき ますが、サイズは縮小されません。 切り捨ての詳細については、次の記事を参照してください。

http://technet.microsoft.com/ja-jp/library/ms189085(v=sql.105)

■ ログ ファイルの縮小:ログ ファイルを縮小すると、非アクティブな仮想ログ ファイル が削除され、ログ ファイルの物理的サイズが縮小されます。縮小は、ログの切り捨ての 後に行うのが最も効果的です。 縮小の詳細については、次の記事を参照してください。

http://technet.microsoft.com/ja-jp/library/ms178037(v=sql.105)

## **SQL Server Management Studio** を使用するログの切り捨て

データベースをシンプル復旧モデルに切り替えると、トランザクション ログは自動的に切 り捨てられます。

- 1. データベースをシンプル復旧モデルに切り替えるには、次の手順を実行します。
	- a. Microsoft SQL Server Management Studio を実行して、インスタンスに接続します。
	- b. データベースを右クリックして、**[**プロパティ**]** をクリックします。**[**データベースの プロパティ**]** ダイアログ ボックスが開きます。
	- c. **[**ページの選択**]** ペインで、**[**オプション**]** をクリックします。
	- d. **[**復旧モデル**]** リスト ボックスで、**[**シンプル**]** モデル リストを選択します。
- 2. トランザクション ログ ファイルが、自動的に切り捨てられます。
- 3. 手順 1 と同じ方法で、データベースを完全または一括ログ復旧モデルに切り替えます。

### ログの切り捨てと縮小の自動化

上記の切り捨て処理は、スクリプトを使用して自動化でき、(オプションで)ログ ファイル の縮小を追加できます。スクリプトをバックアップ後に実行するコマンド 『[143](#page-142-0)ページ 』に 追加した場合、ログはバックアップ後直ちに切り捨てられ、縮小されます。この方法は、ユ ーザーに Transact-SQL スクリプトを作成するスキルがあり、**sqlcmd** ユーティリティをよく 理解していることを前提にしています。

Transact-SQL および **sqlcmd** の詳細については、次の記事を参照してください。

- Transact-SQL の使用: http://technet.microsoft.com/ja-jp/library/ms189826(v=sql.90)
- sqlcmd ユーティリティの使用: http://technet.microsoft.com/ja-jp/library/ms170572(SQL.90).aspx

# *1* つの *SQL* インスタンスのトランザクション ログの切り捨てとログ ファイルの縮小 を自動化するには、次の手順を実行します。

1. 次のテンプレートを使用して、インスタンスのデータベースのログ ファイルを切り捨て および縮小するスクリプトを作成します。

USE database name ALTER DATABASE database\_name SET RECOVERY SIMPLE; DBCC SHRINKFILE(logfile\_name); ALTER DATABASE database\_name SET RECOVERY FULL;

最後の文字列で、**SET RECOVERY** 値は、特定のデータベースの最初の復旧モデルにより 異なり、**FULL** または **BULK\_LOGGED** になる可能性があります。

2 つのデータベースがあるインスタンスの例(TestDB1 および TestDB2):

USE TestDB1; ALTER DATABASE TestDB1 SET RECOVERY SIMPLE; DBCC SHRINKFILE(TestDB1\_log); ALTER DATABASE TestDB1 SET RECOVERY FULL;

USE TestDB2; ALTER DATABASE TestDB2 SET RECOVERY SIMPLE; DBCC SHRINKFILE(TestDB2\_log); ALTER DATABASE TestDB2 SET RECOVERY BULK\_LOGGED;

2. 次の **[sqlcmd]** コマンドをバックアップ後に実行するコマンド 『[143](#page-142-0)ページ 』に追加し ます。

sqlcmd -S myServer\instanceName -i C:\myScript.sql

ここで、

- myServer: サーバー名
- instanceName: インスタンス名
- C:\myScript.sql: 手順 1 で作成したスクリプト ファイルへのパス

# 複数の *SQL* インスタンスのトランザクション ログの切り捨てとログ ファイルの縮小 を自動化するには、次の手順を実行します。

コンピュータに複数のインスタンスがあり、上記の処理をそれらのインスタンスに適用する 場合、次の手順に従います。

- 1. 各インスタンスに別々のスクリプト ファイルを作成します(例: C:¥script1.sql および C:¥script2.sql)。
- 2. 対応するインスタンス用のコマンドを含むバッチ ファイルを作成します(例: C:\truncate.bat)。

sqlcmd -S myServer\instance1 -i C:\script1.sql sqlcmd -S myServer\instance2 -i C:\script2.sql

3. バックアップ後に実行するコマンドで、バッチ ファイルへのパスを指定します。

# <span id="page-341-0"></span>11.1.2.2 Exchange Server のトランザクション ログの切り捨て

#### **Microsoft Exchange Server** ログについて

Exchange は、トランザクションをデータベース ファイルにコミットする前に、そのトラン ザクションをトランザクション ログ ファイルに書き込みます。ログに記録されたどのトラ ンザクションがコミットされたかを追跡するために、Exchange ではチェックポイント ファ イルを使用します。トランザクションがデータベースにコミットされ、チェックポイント ファイルで追跡されると、データベースにはログ ファイルが不要になります。

ログ ファイルを削除しないと、最終的には使用可能な領域をすべて消費し、ログ ファイル をディスクから消去するまで Exchange データベースがオフラインになります。運用環境で 循環ログ方式を使用することはベスト プラクティスではありません。循環ログ方式が有効 になっていると、データがデータベースにコミットされた後に最初のログファイルが Exchange によって上書きされ、前回のバックアップまでしかデータを復元できません。

Exchange Server をバックアップした後は、その他のファイルとともにバックアップされてい るため、ログ ファイルを削除することをお勧めします。それゆえ、復元後は、データベー スをロールバックすることもロールフォワードすることもできます。

トランザクション ログの詳細については、

http://technet.microsoft.com/ja-jp/library/bb331958.aspx を参照してください。

### [VSS 完全バックアップを有効化する] オプションを使用したログの切り捨て

ログを最も簡単に切り捨てるには、**[VSS** 完全バックアップを有効化する**]** 『[150](#page-149-0)ページ 』 バ ックアップ オプションを使用します(**[**オプション**]** > **[**デフォルトのバックアップと復元のオ プション**]** > **[**デフォルトのバックアップ オプション**]** > **[**ボリューム シャドウ コピー サー ビス**]** > **[VSS** 完全バックアップを有効化する**]**)。ほとんどの場合、この方法をお勧めしま す。

このオプションを有効化しない場合 (コンピュータ上で実行されている別の VSS 対応アプリ ケーションのログを保持する必要がある場合など)、次の推奨手順を実行してください。

### オフライン データベースのログの切り捨て

通常のシャットダウンの後、データベースの状態は整合性があるとみなされ、データベース ファイルは自己完結しています。つまり、データベースまたはストレージ グループのすべ てのログ ファイルを削除できるということです。

トランザクション ログ ファイルを削除するには、次の操作を実行します。

- 1. データベースをマウント解除する (Exchange 2010 の場合) か、またはストレージ グルー プのすべてのデータベースをマウント解除します(Exchange 2003/2007 の場合)。詳細に ついては、次をご参照ください。
	- Exchange 2010: http://technet.microsoft.com/ja-jp/library/bb123903
	- Exchange 2007: http://technet.microsoft.com/ja-jp/library/bb124936(v=exchg.80)
	- Exchange 2003: http://technet.microsoft.com/ja-jp/library/aa996179(v=exchg.65)
- 2. データベースまたはストレージ グループのすべてのログ ファイルを削除します。

3. マウント解除したデータベースをマウントします。

詳細については、次をご参照ください。

- Exchange 2010: http://technet.microsoft.com/ja-jp/library/bb123587.aspx
- Exchange 2007: http://technet.microsoft.com/ja-jp/library/aa998871(v=exchg.80).aspx
- Exchange 2003: http://technet.microsoft.com/ja-jp/library/aa995829(v=exchg.65)

# オンライン データベースのログの切り捨て

この方法は、常時使用していて、マウント解除できないデータベースに適しています。デー タベースが使用中の場合、データがデータベースにコミットされたトランザクション ログ ファイルのみ安全に削除できます。データがデータベースにコミットされていないログ フ ァイルは削除しないでください。予想外のシャットダウンからデータベースの整合性を復元 するために不可欠です。

#### コミット済みのトランザクション ログを削除するには、次の手順を実行します

- 1. **Eseutil** ツールを使用して、どのログがデータベースにコミットされているかを特定し ます。
	- a. **[eseutil /mk <**チェックポイント ファイルへのパス**>]** コマンドを実行します。こ こで、**<**チェックポイント ファイルへのパス**>** は、必要なデータベースまたはストレ ージ グループのチェックポイント ファイルへのパスです。
	- b. 出力で **Checkpoint** フィールドを確認します。たとえば、次のような内容です。

CheckPoint: (0x60B, 7DF, 1C9)

最初の数値 0x60B は、現在のログ ファイルの 16 進数のログ世代番号です。これは、 これより小さい番号のすべてのログ ファイルがデータベースにコミットされていること を表しています。

2. 現在のログ ファイルの番号より小さい番号のログ ファイルはすべて削除します。たと えば、Enn0000060A.log、Enn00000609.log およびこれらより小さい番号のファイルは安 全に削除できます。

### バックアップ後のログの切り捨て

上記の切り捨て処理は、スクリプトを使用して自動化できます。スクリプトをバックアップ 後に実行するコマンド 『[143](#page-142-0)ページ 』に追加した場合、ログはバックアップ後直ちに切り捨 てられます。

この方法は、ユーザーにスクリプトを作成するスキルがあり、Acronis Backup コマンド ライ ン ユーティリティ(**acrocmd**)をよく理解していることを前提にしています。**acrocmd** の詳 細については、「コマンド ライン リファレンス」を参照してください。

スクリプトには、次の手順が含まれている必要があります。

1. **[mount]** コマンドを使用して、必要なデータベース ファイルを含むボリュームをマウン トします。

#### テンプレート**:**

acrocmd mount --loc=<パス> --credentials=<user name>,<password> --arc=<アーカイブ 名> --volume=<ボリューム番号> --letter=<文字>

#### 例**:**

acrocmd mount --loc=\\bkpsrv\backups --credentials=user1,pass1 --arc=my\_arc --volume=1-1 --letter=Z

- 2. マウントされたボリュームで、**Eseutil** ツールを使用して、どのログがデータベースに コミットされているかを特定します。この処理は、上記の「オンライン データベースの ログの切り捨て」の手順 1 で説明されています。
- 3. 対応するオンライン データベースまたはストレージ グループにあるバックアップで、 現在のログ ファイルの番号より小さい番号のログ ファイルはすべて削除します。
- 4. **[umount]** コマンドを使用して、マウントされているボリュームをマウント解除しま す。

# <span id="page-343-0"></span>11.1.3 アプリケーション サーバーをバックアップするときのベス ト プラクティス

# 11.1.3.1 Exchange Server のバックアップ

Microsoft Exchange Server 2010 SP2 以降を使用していない場合は、Exchange データベース フ ァイルの整合性を定期的に確認することをお勧めします。

Exchange で整合性チェックを実行するには、**Eseutil /K** を実行します。これにより、すべ ての Exchange データベースのページ レベルの整合性、およびすべてのデータベース ペー ジとログ ファイルのチェックサムがベリファイされます。このベリファイ処理には時間が かかることがあります。**Eseutil /K** の使用方法については、 http://technet.microsoft.com/ja-jp/library/bb123956(v=exchg.80) を参照してください。

整合性チェックはバックアップの前または後のどちらに実行しても効果があります。

- バックアップ前: これにより、破損した Fxchange データベース ファイルをバックアッ プしないようにすることができます。
	- a. データベースをマウント解除します。
	- b. **Eseutil /K** を実行し、ベリファイの結果を確認します。
	- c. データベースに整合性がある場合は、データベースをもう一度マウントしてバック アップを実行します。整合性がない場合は、破損したデータベースを修復します。 データベースのマウントおよびマウント解除の詳細については、「Exchange Server のト ランザクション ログの切り捨て 『[342](#page-341-0)ページ 』」を参照してください。
- バックアップ後: この方法には、恒常的に使用されているデータベースをマウント解除 する必要がないという利点があります。ただし、バックアップの整合性チェックにかか る時間が、ディスク上のデータベースの整合性チェックよりも長くなります。 「読み取り専用」モードでディスク バックアップからボリューム (必要なデータベース ファイルを含む)をマウント 『[289](#page-288-0)ページ 』し、**Eseutil /K** を実行します。 チェックサムが一致しない場合、またはファイルのヘッダーの破損が検出された場合は、 破損したデータベースを修復し、バックアップをもう一度実行します。

ヒント*: Acronis* が提供する *Acronis Backup Advanced for Exchange* は、*Microsoft Exchange* のバックアッ プ専用の製品です。この製品を使用する場合、エージェント *for Exchange* がバックアップされるデー タベースの整合性を自動的にチェックし、チェックサムが一致しないデータベースまたはファイル ヘッダーが破損しているデータベースをスキップします。このエージェントとは逆に、*Eseutil /K* は、サーバー上に存在するすべての *Exchange* データベースのページをベリファイします。

# <span id="page-344-0"></span>11.1.3.2 Active Directory のバックアップ

Active Directory サービスは、ドメイン コントローラのファイル システムに置かれているデ ータベースを使用します。ドメインに複数のドメイン コントローラがある場合は、データ ベースに格納されている情報がそれらの間で頻繁にレプリケートされます。

### バックアップするボリューム

Active Directory をバックアップするには、ドメイン コントローラの次のボリュームをバッ クアップします。

- システム ボリュームとブート ボリューム
- Active Directory データベースとトランザクション ログ 『[339](#page-338-0)ページ 』が置かれているボ リューム
- SYSVOL フォルダが含まれているボリュームこのフォルダのデフォルトのロケーション は **%SystemRoot%\SYSVOL** です。このフォルダの現在のロケーションを確認するには、 次のレジストリ キーの **Sysvol** 値を調べます。 HKEY\_LOCAL\_MACHINE\SYSTEM\CurrentControlSet\Services\Netlogon\Parameters

#### バックアップの考慮事項

Active Directory のバックアップを設定および実行するときには、次のことを確認してくださ い。

■ 少なくとも月に 1 回バックアップを実行している。ドメイン コントローラがドメイン に 1 つしかない場合、少なくとも 1 日 1 回バックアップを作成することをお勧めしま す。

- 最新のバックアップが**廃棄オブジェクト (Tombstone)の有効期間の半分よりも新しい**。 ドメインが作成されているオペレーティング システムに応じて、デフォルトの廃棄オブ ジェクト (Tombstone) の有効期間は 60 日または 180 日です。最新のバックアップが 完全バックアップか増分バックアップかは関係ありません。どちらのバックアップから でも正常に復元を実行できます。
- 次のイベントが発生したときに追加のバックアップを作成している。
	- Active Directory データベースまたはトランザクション ログが異なるロケーションに 移動された。
	- ドメイン コントローラのオペレーティング システムがアップグレードされるかサ ービス パックがインストールされた。
	- Active Directory データベースを変更する修正プログラムがインストールされた。
	- 廃棄オブジェクト (Tombstone) の有効期間が管理者によって変更された。 この追加のバックアップが必要なのは、以前のバックアップからでは Active Directory を 正常に復元できない可能性があるためです。

# 11.1.3.3 SharePoint データのバックアップ

Microsoft SharePoint ファームは、フロントエンド ウェブ サーバーと Microsoft SQL サーバ ーで構成されています。

フロントエンド ウェブ サーバーは、SharePoint サービスが実行されているホストです。相 互に同一のフロントエンド ウェブ サーバーもあります(たとえば、ウェブ サーバーを実行 するフロントエンド ウェブ サーバー)。同一のフロントエンド ウェブ サーバーをすべて バックアップする必要はなく、固有のサーバーのみバックアップします。

SharePoint データベースを保護するには、すべての Microsoft SQL サーバーとファームに属 するすべての固有のウェブ フロント エンド サーバーをバックアップする必要があります。 バックアップは、同じスケジュールで実行する必要があります。これは、構成データベース を他のデータベースと同期する必要があるため、必要です。たとえば、コンテンツ データ ベースにはサイトに関するデータが含まれ、構成データベースの最新のバックアップには含 まれていない場合、構成データベースを復元した後、サイトは孤立します。

Acronis Backup Advanced がある場合、SharePoint ファームをバックアップする最も簡単な方 法は、「集中管理用バックアップ計画の作成 『[415](#page-414-0)ページ 』」セクションで説明されている ように集中管理用バックアップ計画を作成するか、または「今すぐバックアップ 『[414](#page-413-0)ペー ジ 』」セクションで説明されているように **[**今すぐバックアップ**]** 機能を使用することです。 Acronis Backup では、ファームに属するすべてのサーバーにバックアップ計画を作成 『[63](#page-62-1)ペ ージ 』するとき、同一のスケジュールを指定する必要があります。

# 11.2 SQL Server データの復元

災害時には、ディスク バックアップからすべてのディスクを復元することによって SQL Server 全体を復元できます。「アプリケーション サーバーのバックアップ 『[334](#page-333-0)ページ 』」 セクションに記載されている推奨事項に従った場合、追加の操作を行わずにすべての SQL Server サービスの実行状態を維持することができます。サーバー データはバックアップ時 の状態に戻されます。

バックアップしたデータベースを運用環境に戻すには、ディスク バックアップからデータ ベース ファイルを復元します。詳細については、「ディスク バックアップからの SQL Server データベース ファイルの復元 『[347](#page-346-0)ページ 』」を参照してください。

データ マイニングやデータ抽出のためにバックアップしたデータベースに一時的にアクセ スする必要があるだけの場合は、ディスク バックアップをマウントし、必要なデータにア クセスします。詳細については、「ディスク バックアップからの SQL Server データベース へのアクセス 『[347](#page-346-1)ページ 』」を参照してください。

# <span id="page-346-0"></span>11.2.1 ディスク バックアップからの SOL Server データベースの 復元

このセクションでは、SQL Server データベースをバックアップから復元する方法について説 明します。

データベース パスを見つける方法については、「SQL Server データベース ファイル 『[337](#page-336-0) ページ 』」を参照してください。

### *SQL Server* データベースを復元するには、次の手順を実行します

- 1. 操作を実行するコンピュータにコンソールを接続します。
- 2. SQL Server データベース ファイルのあるディスク バックアップを含む格納域に移動し ます。
- 3. **[**データ ビュー**]** タブをクリックします。**[**表示**]** リストで、**[**フォルダ**/**ファイル**]** をクリ ックします。
- 4. 目的の SQL Server データベース ファイルを選択して **[**復元**]** をクリックします。デフォ ルトでは、データは最後のバックアップの状態に戻されます。別の復元ポイントにデー タを戻す必要がある場合は、**[**バージョン**]** リストを使用します。
- 5. **[**復元元**]** セクションの復元ページで以下を実行します。
	- a. **[**データ パス**]** で **[**カスタム**]** を選択します。
	- b. **[**参照**]** で、ファイルの復元先のフォルダを指定します。

注意*: SQL* サーバーのデータベース ファイルは、*SQL* サーバーに対してローカルなフォルダ に復元することをお勧めします。*SQL Server 2012* 以前のすべての *SQL* サーバーのバージョン は、ネットワーク共有に配置されているデータベースをサポートしないためです。

- c. その他の設定はすべて変更せず、**[OK]** をクリックし、復元を実行します。
- 6. 復元が完了した後、「SQL Server データベースの接続 『[348](#page-347-0)ページ 』」セクションの手 順に従って、データベースを接続します。

詳細: 何らかの理由で SQL Server データベース ファイルをすべて復元しなかった場合、 データベースを接続できません。ただし、Microsoft SQL Server Management Studio では不 足しているファイルのすべてのパスと名前が表示されるため、データベースがどのファ イルで構成されているかを識別するのに役に立ちます。

# <span id="page-346-1"></span>11.2.2 ディスク バックアップから SQL Server データベースへの アクセス

データ マイニングまたは他の短期的な目的のために SQL Server データベースにアクセスす る場合は、復元の代わりに、**[**イメージのマウント**]** 操作を使用できます。「読み取り/書き込 み」モードでディスク バックアップ (イメージ) からボリューム (必要なデータベース フ ァイルを含む)をマウントするだけで、データベースが物理ディスク上にある場合と同じよ うにデータベースの接続、データベース ファイルの変更、およびそれらの操作を実行でき ます。

ディスク バックアップが、ローカル フォルダ(CD、DVD、Blu-ray ディスクなどの光メディ アを除く)、Acronis セキュア ゾーン、またはネットワーク共有に保存されている場合、ボ リュームをマウントできます。

### ディスク バックアップに含まれるデータベースを *SQL Server* に接続するには、次の手 順に従います。

- 1. エージェント for Windows がインストールされている SQL Server にコンソールを接続し ます。
- 2. メイン メニューで、**[**アクション**]** > **[**イメージのマウント**]** を選択します。.
- 3. **[**マウント対象**]** セクションで、ソースのアーカイブを選択し、バックアップを指定しま す。
- 4. **[**マウントの設定**]** セクションで、次の手順を実行します。
	- a. **[**マウント対象**]** で、**[**このコンピュータを共有するすべてのユーザー**]** を選択します。
	- b. SQL Server データベース ファイルを含むボリュームを選択します。データベース パ スを見つける方法については、「SQL Server データベース ファイル 『[337](#page-336-0)ページ 』」 を参照してください。
	- c. **[**読み取り**/**書き込み**]** アクセス モードを選択します。
	- d. マウントされるボリュームに割り当てるドライブ文字を指定します。
- 5. ボリュームがマウントされた後で、「SQL Server データベースの接続 『[348](#page-347-0)ページ 』」 セクションに記載された手順を使用して、マウントされたボリュームから直接データベ ースを接続します。
- 6. 新しく接続されたデータベースで必要な操作を実行します。
- 7. 必要な操作が完了した後で、Microsoft SQL Server Management Studio を使用してインスタ ンスからデータベースを接続解除します。これを行うには、データベースを右クリック し、**[**タスク**]** > **[**接続解除**]** を選択します。
- 8. マウントされているボリュームをマウント解除します。 a. メイン メニューで、**[**ナビゲーション**]** > **[**マウントされたイメージ**]** を選択します。. b. イメージを選択して **[**マウント解除**]** をクリックします。 詳細 -「読み取り/書き込み」モードでイメージをマウントすると、Acronis Backup によっ

て新しい増分バックアップが作成されます。この増分バックアップを削除することを強 くお勧めします。

# <span id="page-347-0"></span>11.2.3 SQL Server データベースの接続

このセクションでは、SQL Server Management Studio を使用して、SQL Server 内でデータベ ースを接続する方法について説明します。一度に、1 つのデータベースのみを接続できま す。

データベースを接続するには、**CREATE DATABASE**、**CREATE ANY DATABASE**、または **ALTER ANY DATABASE** のいずれかの権限が必要です。.通常、これらの権限はインスタンスの **sysadmin** 役割に付与されます。

### データベースを接続するには、次の手順に従います。

- 1. Microsoft SQL Server Management Studio を実行します。
- 2. 必要な SQL Server インスタンスに接続して、このインスタンスを展開します。
- 3. **[**データベース**]** を右クリックして、**[**アタッチ**]** をクリックします。
- 4. **[**追加**]** をクリックします。
- 5. **[**データベース ファイルの検索**]** ダイアログ ボックスで、データベースの .mdf ファイ ルを検索して選択します。
- 6. **[**データベースの詳細**]** セクションで、残りのデータベース ファイル(.ndf および .ldf フ ァイル)が見つかったことを確認します。 詳細: 次の場合、SQL Server データベース ファイルが自動的に検出されないことがあり ます。
	- ファイルがデフォルトのロケーションにない場合、またはファイルがプライマリ デ ータベース ファイル(.mdf)と同じフォルダに入っていない場合。解決策: **[**現在のフ ァイル パス**]** 列で必要なファイルへのパスを手動で指定します。
	- データベースを構成するファイルを復元したが、一部のファイルが不足している場 合。解決策: 不足している SQL Server データベース ファイルをバックアップから復 元します。
- 7. すべてのファイルが見つかったら、**[OK]** をクリックします。

# 11.3 Exchange Server データの復元

災害時には、ディスク バックアップからすべてのディスクを復元することによって Exchange Server 全体を復元できます。「アプリケーション サーバーのバックアップ 『[334](#page-333-0) ページ 』」セクションに記載されている推奨事項に従った場合、追加の操作を行わずにすべ ての Exchange Server サービスの実行状態を維持することができます。サーバー データはバ ックアップ時の状態に戻されます。

Acronis Backup を使用して、ディスク バックアップから Exchange データベース ファイル を復元できます。データベースをオンラインにするには、データベースをマウントします。 詳細については、「Exchange Server データベースのマウント 『[350](#page-349-0)ページ 』」を参照してく ださい。

個別のメールボックスおよびそれらのアイテムの詳細復元を実行する必要がある場合は、復 元されたデータベースを Exchange 2010 で復元データベース (RDB) としてマウントするか、 Exchange 2003/2007 で復元ストレージ グループ(RSG)にマウントします。詳細については、 「メールボックスの詳細復元 『[350](#page-349-1)ページ 』」を参照してください。

# <span id="page-348-0"></span>11.3.1 ディスク バックアップからの Exchange Server データベ ース ファイルの復元

このセクションでは、Acronis Backup を使用して、ディスク バックアップから Exchange Server データベースを復元する方法について説明します。

データベース パスを見つける方法については、「Exchange Server データベース ファイル 『[338](#page-337-0)ページ 』」を参照してください。

### *Exchange Server* データベースを復元するには、次の手順を実行します。

- 1. 操作を実行するコンピュータにコンソールを接続します。
- 2. Exchange データ ファイルのあるディスク バックアップを含む格納域に移動します。
- 3. **[**データ ビュー**]** タブをクリックします。**[**表示**]** リストで、**[**フォルダ**/**ファイル**]** をクリ ックします。
- 4. 目的の Exchange データベース ファイルを選択して **[**復元**]** をクリックします。デフォ ルトでは、データは最後のバックアップの状態に戻されます。別の復元ポイントにデー タを戻す必要がある場合は、**[**バージョン**]** リストを使用します。
- 5. **[**復元元**]** セクションの復元ページで以下を実行します。
	- a. **[**データ パス**]** で **[**カスタム**]** を選択します。
	- b. **[**参照**]** で、データベース ファイルの復元先のフォルダを指定します。
- 6. その他の設定はすべて変更せず、**[OK]** をクリックし、復元を実行します。

# <span id="page-349-0"></span>11.3.2 Exchange Server データベースのマウント

データベース ファイルを復元した後で、データベースをマウントすることによってそれら をオンラインにすることができます。マウントを実行するには、Exchange 管理コンソール、 Exchange システム マネージャ、または Exchange 管理シェルを使用します。

復元されたデータベースは、ダーティ シャットダウン状態にあります。ダーティ シャット ダウン状態のデータベースは、元のロケーションに復元される(つまり、元のデータベース に関する情報が Active Directory 内に存在する)場合にシステムによってマウントできます。 データベースを別のロケーションに復元する場合は(新しいデータベースまたは復元データ ベースとして復元するなど)、**Eseutil /r <Enn>** コマンドを使用してクリーン シャット ダウン状態にするまでデータベースをマウントできません。**<Enn>** は、トランザクション ログ ファイルを適用する必要があるデータベース(またはデータベースが含まれるストレー ジ グループ)のログ ファイルのプレフィックスを指定します。

データベースを接続するために使用するアカウントは、Exchange Server 管理者の役割を委任 され、ターゲット サーバーのローカル Administrators グループのメンバになっている必要 があります。

データベースのマウント方法の詳細については、次の記事を参照してください。

- Exchange 2013: http://technet.microsoft.com/en-us/library/aa998871.aspx
- Exchange 2010: https://technet.microsoft.com/ja-jp/library/aa998871(v=EXCHG.141).aspx
- Exchange 2007: http://technet.microsoft.com/en-us/library/aa998871(v=EXCHG.80).aspx
- Exchange 2003: http://technet.microsoft.com/en-us/library/bb124040.aspx

# <span id="page-349-1"></span>11.3.3 メールボックスの詳細復元

RDB (RSG) は、Exchange Server にある特殊な管理データベース (ストレージ グループ)で す。これを使用すると、マウントされたメールボックス データベースからデータを抽出で きます。取り出したデータは、ユーザーが現在のデータにアクセスすることを妨げることな く、既存のメールボックスにコピーしたり、マージしたりすることができます。

RDB および RSG の詳細については、次の記事を参照してください。

■ Exchange 2010: http://technet.microsoft.com/ja-jp/library/dd876954

- Exchange 2007: http://technet.microsoft.com/ja-jp/library/bb124039(v=exchg.80)
- Exchange 2003: http://technet.microsoft.com/ja-jp/library/bb123631(v=exchg.65)

## メールボックスを復元するには、次の手順を実行します。

- 1. RDB/RSG が存在しない場合は、次の記事の説明に従って作成します。
	- Exchange 2010: http://technet.microsoft.com/ja-jp/library/ee332321
	- Exchange 2007: http://technet.microsoft.com/ja-jp/library/aa997694(v=exchg.80)
	- Exchange 2003: http://technet.microsoft.com/ja-jp/library/bb124427(v=exchg.65)
- 2. データベース ファイルを RDB/RSG フォルダ構造に復元します。データベース ファイ ルの復元の詳細については、「ディスク バックアップからの Exchange Server データベ ース ファイルの復元 『[349](#page-348-0)ページ 』」を参照してください。
- 3. 復元データベースをマウントします。データベースのマウントの詳細については、 「Exchange Server データベースのマウント 『[350](#page-349-0)ページ 』」を参照してください。
- 4. 次の記事の説明に従います。
	- Exchange 2010: http://technet.microsoft.com/ja-jp/library/ee332351
	- Exchange 2007: http://technet.microsoft.com/ja-jp/library/aa997694(v=exchg.80)
	- Exchange 2003: http://technet.microsoft.com/ja-jp/library/aa998109(v=exchg.65)

# 11.4 Active Directory データの復元

Active Directory の復元は、必要な復元の種類によって異なります。

このセクションでは、次の障害シナリオについて検討します。

- 1 つのドメイン コントローラが機能停止したが、その他の複数のドメイン コントロー ラがまだ使用可能である場合。「ドメイン コントローラの復元(他の DC が利用可能な 場合) 『[351](#page-350-0)ページ 』」を参照してください。
- すべてのドメイン コントローラが機能停止した (または元々 1 つしかなかった) 場合。 「ドメイン コントローラの復元(他の DC が利用できない場合) 『[353](#page-352-0)ページ 』」を 参照してください。
- Active Directory データベースが破損しており、Active Directory サービスが起動されない 場合。「Active Directory データベースの復元 『[353](#page-352-1)ページ 』」を参照してください。
- 特定の情報が Active Directory から間違って削除された場合。「誤って削除された情報の 復元 『[354](#page-353-0)ページ 』」を参照してください。

# <span id="page-350-0"></span>11.4.1 ドメイン コントローラの復元 (他の DC が利用可能な場 合)

複数存在しているドメイン コントローラ (DC) の 1 つが機能停止しても、アクティブ ディ レクトリ サービスはまだ使用可能です。したがって、それ以降も、その他のドメイン コン トローラには、バックアップよりも新しいデータが記録されます。

このような場合、通常、*非正規の復元と*呼ばれる復元が実行されます。非正規の復元では、 復元によって、アクティブ ディレクトリの現在の状態に影響が出ることはありません。

### 実行する手順

ドメインにその他のドメイン コントローラがある場合、次のいずれかの方法で、機能停止 したドメイン コントローラに対して、非正規の復元を実行することができます。

- ブータブル メディアを使用して、バックアップからのドメイン コントローラの復元を 実行します。USN ロールバックの問題 『[355](#page-354-0)ページ 』がないことを確認します。
- オペレーティング システムをインストールして、**dcpromo.exe** ツールでコンピュータ を新しいドメイン コントローラにすることで、ドメイン コントローラの再作成を実行 します。

どちらの方法でも、それ以降に、自動的なレプリケーションが実行されます。レプリケーシ ョンにより、ドメイン コントローラ データベースは最新の状態にアップデートされます。 Active Directory サービスが正常に開始されたことを確認します。レプリケーションが完了す ると、ドメイン コントローラが起動され、再び稼働状態になります。

# 復元と再作成

再作成の場合、バックアップは必要になりません。復元は通常、再作成よりも時間がかかり ません。ただし、次の場合、復元は実行できません。

- 使用可能なすべてのバックアップが、廃棄オブジェクト (Tombstone)の有効期間よりも 古い場合。廃棄オブジェクトは、1 つのドメイン コントローラで削除されるオブジェク トが他のドメイン コントローラでも確実に削除されるように、レプリケーション時に使 用されます。したがって、廃棄オブジェクトが削除された後では、適切なレプリケーシ ョンは実行できません。
- 特定のドメイン コントローラが Flexible Single Master Operations (FSMO) の役割を担って いた状態で、同じ役割を別のドメイン コントローラに割り当てた(役割が取得された) 場合。この場合、ドメイン コントローラを復元すると、ドメイン内で 2 つのドメイン コントローラが同じ FSMO 役割を担うことになり、競合が発生することになります。

### **FSMO** 役割を担うドメイン コントローラの復元

一部のドメイン コントローラは、オペレーション マネージャの役割として、Flexible Single Master Operations(FSMO)と呼ばれる特殊な役割を担っています。FSMO という役割とその 範囲(ドメイン単位またはフォレスト単位)については、Microsoft のヘルプとサポート技術 情報の記事 http://support.microsoft.com/kb/324801 を参照してください。

PDC Emulator の役割を担っているドメイン コントローラを再作成する場合は、事前にこの 役割を取得する必要があります。それ以外の場合、再作成されたドメイン コントローラを ドメインに追加できなくなります。ドメイン コントローラを再作成した後、この役割を移 行して戻すことができます。FSMO 役割を取得して移行する方法については、Microsoft の ヘルプとサポート技術情報の記事 http://support.microsoft.com/kb/255504 を参照してくださ い。

FSMO 役割がどのドメイン コントローラに割り当てられているかを確認するには、 Microsoft のヘルプとサポート技術情報の記事 http://support.microsoft.com/kb/234790 で説 明しているように、**Ntdsutil** ツールを使用して、アクティブなドメイン コントローラに 接続することができます。この記事の「NTDSUTIL ツールの使用」セクションにある手順に従 ってください。

■ Windows 2000 Server および Windows Server 2003 オペレーティング システムでは、説 明されているすべての手順を完了します。

■ Windows Server 2008 オペレーティング システムの場合は、ドメイン管理の種類を質問 される手順で、代わりに役割を入力します。説明されているその他の手順を完了しま す。

# <span id="page-352-0"></span>11.4.2 ドメイン コントローラの復元 (他の DC が利用できない場 合)

すべてのドメイン コントローラが機能停止した場合は、非正規の復元ではなく、実際に、 正規の復元を実行します。バックアップから復元されるオブジェクトは、使用可能な最新の オブジェクトになります。Active Directory データのレプリケーションは、アクティブなドメ イン コントローラがないので実行できません。この状況は、以下のことを表しています。

- バックアップの作成後に実行された Active Directory の変更は失われます。
- ドメイン コントローラの再作成は任意ではありません。
- 廃棄オブジェクトの有効期限が切れたバックアップでも使用することができます。

Active Directory データベース ファイル 『[339](#page-338-0)ページ 』を格納するボリュームを復元する必 要があります。これらのボリュームが、Active Directory 以外の他の重要なデータを格納して いる場合、復元の前にこのデータを異なるロケーションにコピーします。

# その他のドメイン コントローラを使用できない場合に、ドメイン コントローラを復元 するには、次の手順に従います。

- 1. 復元には、必ず使用可能な最新のバックアップを使用してください。バックアップ後に Active Directory オブジェクトに加えたすべての変更が失われるのでこれは重要です。
- 2. ブータブル メディアを使用して、バックアップからドメイン コントローラを復元しま す。
- 3. ドメイン コントローラを再起動します。Active Directory サービスが正常に開始されたこ とを確認します。

# <span id="page-352-1"></span>11.4.3 Active Directory データベースの復元

Active Directory データベース ファイルが破損していてもデータ コントローラを通常モード で起動できる場合は、次のいずれかの方法でデータベースを復元できます。

# ドメイン コントローラを再昇格する

このデータベース復元方法は、ドメインに他のドメイン コントローラがある場合のみ使用 できます。バックアップは必要ありません。

データベースを復元するには、**Dcpromo** ツールを使用して、破損したデータベースがある ドメイン コントローラを降格し、そのドメイン コントローラを再度昇格します。

ドメイン コントローラを再度昇格するには、次のコマンドを実行します。

dcpromo /forceremoval

dcpromo /adv

# バックアップからデータベースを復元する

このデータベース復元方法は、ドメインに他のドメイン コントローラがあるかどうかに関 係なく使用できます。

データベースを復元するには、Active Directory データベース ファイル 『[339](#page-338-0)ページ 』を復 元します。また、グループ ポリシー オブジェクト(GPO)を変更している場合、SYSVOL フ ォルダ 『[345](#page-344-0)ページ 』も復元する必要があります。

# *Active Directory* データベースをバックアップから復元するには、次の手順を実行しま す。

- 1. ドメイン コントローラを再起動し、起動中に F8 キーを押します。
- 2. **[**詳細ブート オプション**]** 画面で、**[**ディレクトリ サービス復元モード**]** を選択します。
- 3. (オプション)必要な場合に変更を元に戻すことができるように、現在の Active Directory データベース ファイルのコピーを作成します。
- 4. Acronis エージェント サービスの元のアカウントをディレクトリ サービス復元モード (DSRM)管理者アカウントに変更します。
	- a. **[**サービス**]** スナップインを開きます。
	- b. サービスの一覧で、**[Acronis Managed Machine Service]** をダブルクリックします。
	- c. **[**ログオン**]** タブの **[**このアカウント**]** で、ディレクトリ サービス復元モードにログ オンするために使用するユーザー名とパスワードを指定し、**[**適用**]** をクリックしま す。
	- d. **[**全般**]** タブで **[**開始**]** をクリックします。サービス開始後、**[OK]** をクリックしま す。

詳細 この変更が必要なのは、ドメイン コントローラ上の Acronis エージェント サービ スはドメイン ユーザーアカウントで実行されていますが、ドメイン ユーザー アカウン トはディレクトリ サービス復元モードでは使用できないためです。

5. Acronis Backup を起動し、バックアップからデータベース ファイルを復元します。必要 な場合は、SYSVOL フォルダも復元します。

詳細**:** これらのファイルとフォルダのパスについては、「Active Directory のバックアッ プ 『[345](#page-344-0)ページ 』」を参照してください。.復元手順は、「Exchange Server データベース ファイルの復元 『[349](#page-348-0)ページ 』」に記載されている手順に似ています。

- 6. ドメインに他のドメイン コントローラがある場合、USN ロールバックの問題が発生し ない 『[355](#page-354-0)ページ 』ことを確認します。
- 7. ドメイン コントローラをノーマル モードで再起動します。Active Directory サービスが 正常に開始されたことを確認します。
- 8. 手順 4 と同様に、Acronis サービスのアカウントを元に戻します。

# <span id="page-353-0"></span>11.4.4 誤って削除された情報の復元

ドメインにドメイン コントローラがある場合は、**Ntdsutil** ツールを使用して、特定のエ ントリのみの管理的な復元を実行できます。たとえば、誤って削除されたユーザー アカウ ントやコンピュータ アカウントを復元することができます。

#### 誤って削除された情報を復元するには、次の手順を実行します。

- 1. 「Active Directory データベースの復元 『[353](#page-352-1)ページ 』」の手順 1 ~ 5 を実行し、ドメ イン コントローラをディレクトリ サービス復元モード(DSRM)で再起動し、Active Directory データベースを復元します。
- 2. 既存の DSRM がない場合は、次のコマンドを実行します。 Ntdsutil
- 3. ツールのコマンド プロンプトで、次のコマンドを実行します。

activate instance ntds authoritative restore

4. ツールのコマンド プロンプトで必要なパラメータを指定して **restore subtree** または **restore object** コマンドを実行します。

たとえば、次のコマンドは、**example.com** ドメインの **Finance** 組織単位(OU)内の **Manager** ユーザー アカウントを復元します。

restore object cn=Manager,ou=Finance,dc=example,dc=com

**Ntdsutil** ツールの使用方法については、ツールのドキュメントを参照してください。 詳細**:** 他のオブジェクトは、ドメイン コントローラを再起動するときに他のドメイン コントローラからレプリケートされます。このようにして、誤って削除されたオブジェ クトを復元し、他のオブジェクトを最新の状態に維持します。

- 5. ドメイン コントローラをノーマル モードで再起動します。Active Directory サービスが 正常に開始され、復元されたオブジェクトが使用可能なことを確認します。
- 6. 「Active Directory データベースの復元 『[353](#page-352-1)ページ 』」の手順 4 に従って、Acronis エ ージェント サービスのアカウントを元に戻します。

# <span id="page-354-0"></span>11.4.5 USN ロールバックの回避

ドメインに複数のドメイン コントローラがあり、いずれかのコントローラまたはそのデー タベースを復元する必要がある場合、USN ロールバックに対処することを検討してくださ い。

VSS ベースのディスクレベルのバックアップからドメイン コントローラ全体を復元すれば、 USN ロールバックが発生する可能性は低くなります。

次のいずれかが当てはまる場合は、USN ロールバックが発生する可能性が高くなります。

- ドメイン コントローラが部分的に復元された場合。たとえば、一部のディスクまたはボ リュームが復元されなかった、または Active Directory データベースのみが復元された場 合。
- ドメイン コントローラが VSS を使用せずに作成されたバックアップから復元された場 合。たとえば、ブータブル メディアを使用してバックアップが作成された、**[VSS** を使 用する**]** オプションが 『[150](#page-149-0)ページ 』無効だった、または VSS プロバイダが正しく動作 しなかったなどの場合。

いくつかの簡単な手順で USN ロールバックを回避するのに役立つ情報を、以下に示しま す。

### レプリケーションと **USN**

Active Directory データは、ドメイン コントローラ間で頻繁にレプリケートされます。特定 の時点で、同じ Active Directory オブジェクトの新しいバージョンが 1 つのドメイン コン トローラ上に存在し、別のドメイン コントローラ上に古いバージョンが存在することがあ ります。競合や情報の損失を防ぐために、Active Directory は各ドメイン コントローラ上の オブジェクトのバージョンを追跡し、古くなったバージョンを最新バージョンに置き換えま す。

Active Directory は、オブジェクトのバージョンを追跡するために、更新シーケンス番号 (USN)と呼ばれる番号を使用します。Active Directory オブジェクトのバージョンが新しい ほど、それに対応する USN は大きくなります。各ドメイン コントローラは、他のすべて のドメイン コントローラの USN を保持します。

#### **USN** ロールバック

ドメインコントローラまたはデータベースの権限のない復元を実行した後に、そのドメイン コントローラの現在の USN が古い(小さい)USN に置き換えられます。しかし、他のドメ イン コントローラはこの変更を認識しません。それらのドメイン コントローラは依然とし て、そのドメイン コントローラの最新の既知の(大きい)USN を保持しています。

結果として、次のような問題が発生します。

- 復元されたドメイン コントローラは新しいオブジェクトに対して古い USN を再利用し、 バックアップから取得した古い USN を使用して処理を開始します。
- 他のドメイン コントローラーは、認識している USN よりも USN が小さい場合、復元 されたドメイン コントローラから新しいオブジェクトをレプリケートしません。
- Active Directory 内に、同じ USN に対応する異なるオブジェクトが含まれるようになり、 整合性がなくなります。この状況は USN ロールバックと呼ばれます。

USN ロールバックを回避するには、復元されたという事実をドメイン コントローラに通知 する必要があります。

#### *USN* ロールバックを回避するには、次の手順を実行します。

- 1. ドメイン コントローラまたはそのデータベースを復元した直後に、復元されたドメイン コントローラを起動し、起動中に F8 キーを押します。
- 2. **[**詳細ブート オプション**]** 画面で、**[**ディレクトリ サービス復元モード**]** を選択し、ディ レクトリ サービス復元モード (DSRM) にログオンします。
- 3. レジストリ エディターを開いて、次のレジストリ キーを展開します。 HKEY\_LOCAL\_MACHINE\SYSTEM\CurrentControlSet\Services\NTDS\Parameters
- 4. そのレジストリ キーで **DSA Previous Restore Count** の値を調べます。この値が存在する 場合は、その設定をメモします。この値がない場合に値を追加しないでください。
- 5. そのレジストリ キーに次の値を追加します。
	- 値の種類: DWORD (32 ビット) 値
	- 値の名前: Database restored from backup
	- 値のデータ:1
- 6. ドメイン コントローラをノーマル モードで再起動します。
- 7. (オプション)ドメイン コントローラを再起動した後でイベント ビューアを開き、**[**ア プリケーションとサービス ログ**]** を展開し、**[**ディレクトリ サービス**]** ログを選択しま す。**[**ディレクトリ サービス**]** ログで、イベント ID 1109 の最新のエントリを探します。 このエントリが見つかったら、ダブルクリックして、起動 **ID** 属性が変更されているこ とを確認します。これは、Active Directory データベースが更新されていることを示しま す。
- 8. レジストリ エディタを開き、**DSA Previous Restore Count** 値の設定が、手順 4 と比べて 1 増加していることを確認します。手順 4 で **DSA Previous Restore Count** 値がなかった 場合は、この時点で値が存在し、**1** に設定されていることを確認します。 異なる設定が表示される場合(およびイベント ID 1109 のエントリが見つからない場合)、 復元されたドメイン コントローラに最新のサービス パックが適用されていることを確 認し、すべての手順を繰り返します。

USN および USN ロールバックの詳細については、

http://technet.microsoft.com/ja-jp/library/virtual\_active\_directory\_domain\_controller\_virtualization \_hyperv.aspx の Microsoft Technet の記事を参照してください。

# 11.5 SharePoint データの復元

復元方法は、SharePoint サーバーとデータベースによって異なります。

■ フロントエンド ウェブ サーバーの別々のディスクまたはボリュームを復元するには、 Acronis Backup のグラフィック ユーザー インターフェイスで復元タスクを作成 『[154](#page-153-0)ペ ージ 』するか、またはブータブル メディア 『[297](#page-296-0)ページ 』からサーバーを起動して復 元を設定できます。

同じ方法で、SQL サーバーを復元することができます。

- コンテンツ データベースは、エージェント for SQL またはエージェント for Windows を使用して復元することができます。詳細については、「コンテンツ データベースの復 元 『[357](#page-356-0)ページ 』」を参照してください。
- 構成データベースとサービス データベースは、ファイルとして復元されます。詳細につ いては、「構成データベースとサーバー データベースの復元 『[359](#page-358-0)ページ 』」を参照し てください。
- 個別の SharePoint アイテム (サイト、リスト、ドキュメント ライブラリなど) も復元で きます。詳細については、「個別のアイテムの復元 『[360](#page-359-0)ページ 』」を参照してくださ い。

# <span id="page-356-0"></span>11.5.1 コンテンツ データベースの復元

このトピックでは、Acronis Backup を使用して、コンテンツ データベースを元の SharePoint ファームに復元する方法について説明します。

元のファーム以外のファームに復元する手順はこれよりも複雑になります。運用環境のファ ームの構成および他のパラメータによって手順が異なります。

# エージェント **for SQL** を使用したコンテンツ データベースの復元

この方法では、SQL Server を実行しているコンピュータのシングルパス バックアップから データベースを復元することができます。

### コンテンツ データベースを復元するには、次の手順を実行します。

- 1. データベースを復元する必要があるコンピュータにコンソールを接続します。エージェン ト for SQL をコンピュータにインストールする必要があります。
- 2. 「SQL データベースをインスタンスに復元する 『[368](#page-367-0)ページ 』」の説明に従って、デー タベースをインスタンスに復元します。
- 3. データベースを元の SharePoint ファームの別の SQL Server に復元する場合、復元され たデータベースをそのファームに接続します。これを行うには、フロントエンド ウェブ サーバーで次のコマンドを実行します。

SharePoint 2010 以降:

Mount-SPContentDatabase <データベース> -DatabaseServer <データベース サーバー> -WebApplication <サイト url>

SharePoint 2007 で次の操作を行います。

stsadm.exe -o addcontentdb -url <サイト url> -databasename <データベース> -databaseserver <データベース サーバー>

## エージェント **for Windows** を使用したコンテンツ データベースの復元

この方法では、SQL Server を実行しているコンピュータのディスクレベル バックアップか らデータベースを復元することができます。

# コンテンツ データベースを元の *SQL Server* に復元するには、次の手順を実行します。

- 1. Windows SharePoint Services Timer サービスを実行している場合、このサービスを停止して、 ストアド プロシージャの完了まで、そのまま数分間待つようにします。復元の必要があ る全データベースが復元されるまで、このサービスを再開しないでください。
- 2. データベースをディスク上の元のロケーションに復元する場合、次の手順に従います。
	- a. 復元先のデータベースをオフラインにします。
	- b. データベースの接続手順を除いて(データベースは既に接続済み)、「ディスクバッ クアップからの SQL Server データベースの復元 『[347](#page-346-0)ページ 』」の説明に従って、 データベース ファイルを復元します。
	- c. 復元されたデータベースをオンラインにします。

データベースをディスク上の別のロケーションに復元する場合、データベース接続の手 順を含めて、「ディスクバックアップからの SQL Server データベースの復元 『[347](#page-346-0)ペー ジ」」の説明に従って、データベース ファイルを復元します。

3. Windows SharePoint Services Timer サービスを開始します。

# コンテンツ データベースを元のファームの別の *SQL Server* に復元するには、次の手順 を実行します。

1. 後で復元するデータベースを SharePoint ファームから削除します。これを行うには、フ ロントエンド ウェブ サーバーで次のコマンドを実行します。

SharePoint 2010 以降:

Dismount-SPContentDatabase <データベース>

同じ名前が付いた複数のコンテンツ データベースがある場合、コンテンツ データベースの名前 を使用する代わりに、このコマンドでコンテンツ データベースの *GUID* を使用する必要があり ます。コンテンツ データベースの *GUID* を確認するには、引数を指定しないで *Get-SPContentDatabase cmdlet* を実行します。

SharePoint 2007 で次の操作を行います。

stsadm -url <ウェブ アプリケーション url> -o deletecontentdb -databasename <データ ベース>

- 2. データベース接続の手順を含めて、「ディスクバックアップからの SQL Server データベ ースの復元 『[347](#page-346-0)ページ 』」の説明に従って、データベース ファイルを復元します。
- 3. 復元されたデータベースを SharePoint ファームに接続します。これを行うには、フロン トエンド ウェブ サーバーで次のコマンドを実行します。

SharePoint 2010 以降:

Mount-SPContentDatabase <データベース> -DatabaseServer <データベース サーバー> -WebApplication <サイト url>

SharePoint 2007 で次の操作を行います。

stsadm.exe -o addcontentdb -url <サイト url> -databasename <データベース> -databaseserver <データベース サーバー>

# <span id="page-358-0"></span>11.5.2 構成データベースとサービス データベースの復元

構成データベースとサービス データベースは他のデータベースと同期する必要があります。 そのため、構成データベースとサービス データベースをコンテンツ データベースと共に復 元するか、(コンテンツ データベースを復元する必要がない場合は)最新の復元ポイントに 復元することをお勧めします。

構成データベースにはファームのサーバーのホスト名が含まれています。そのため、構成デ ータベースは元の SharePoint ファームにのみ復元できます。サービス データベースは元の ファーム以外のファームに復元できます。

#### 構成データベースを復元するには、次の手順を実行します。

- 1. サーバーの全体管理サイトを実行しているサーバーのサービス スナップインで、下記の 表のサービスを停止します。
- 2. サーバーの全体管理サイトを実行しているサーバーで次のコマンドを実行します。 iisreset /stop
- 3. 「ディスク バックアップからの SQL Server データベースの復元 『[347](#page-346-0)ページ 』」の説 明に従ってデータベース ファイルを復元します。
- 4. 前に停止した SharePoint サービスを開始します。

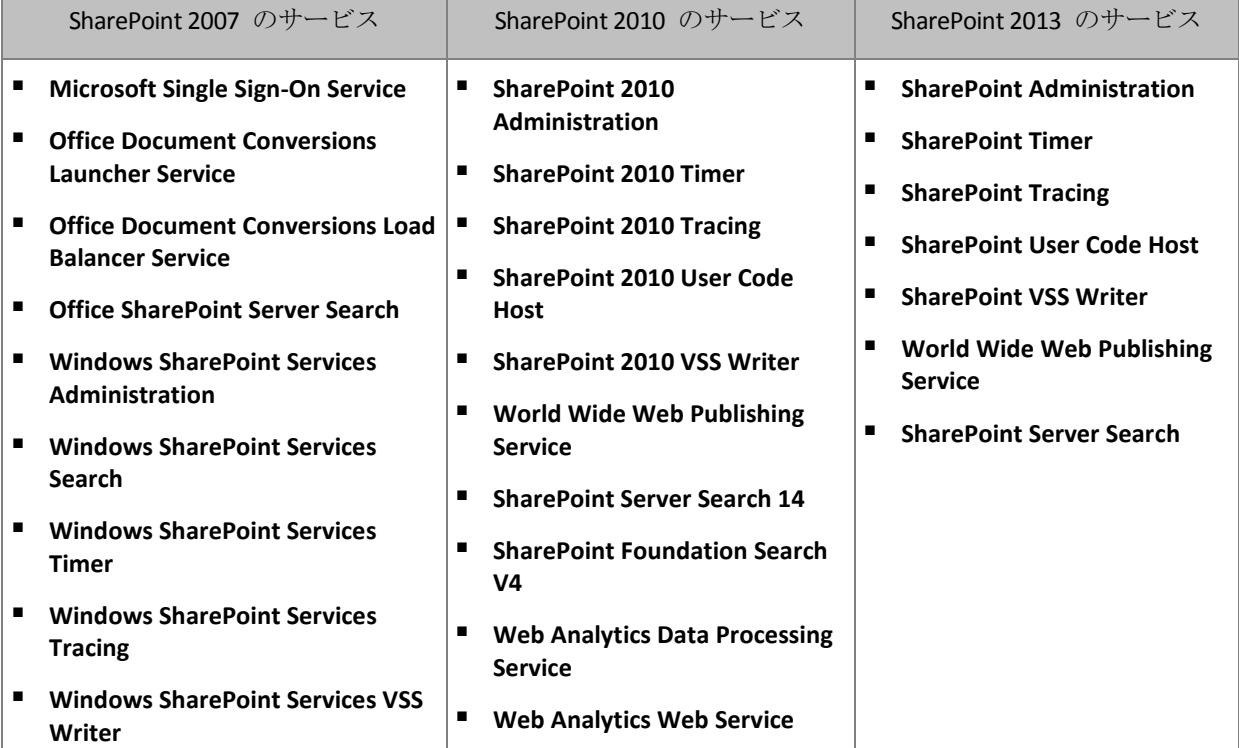

サービス データベースを復元するには、次の手順を実行します。

- 1. 復元するデータベースに関連付けられているサービスを停止します。手順は次のとおりで す。
	- a. サーバーの全体管理サイトを開きます。
	- b. 次のいずれかを実行します。 SharePoint 2010 以降の場合、**[**システム設定**]** > **[**サーバーのサービスの管理**]** を選択 します。

SharePoint 2007 の場合、**[**サーバー構成の管理**]** > **[**サーバーのサービス**]** を選択しま す。

- c. サービスを停止するサーバーを変更するには、**[**サーバー**]** リストで、**[**サーバーの変 更**]** をクリックし、必要なサーバー名をクリックします。
- d. デフォルトでは、構成可能なサービスのみが表示されます。すべてのサービスを表 示するには、**[**表示**]** リストで **[**すべて**]** をクリックします。
- e. サービスを停止するには、対象のサービスの **[**操作**]** 列で **[**停止**]** をクリックしま す。
- f. **[OK]** をクリックしてサービスを停止します。
- 2. 「ディスク バックアップからの SQL Server データベースの復元 『[347](#page-346-0)ページ 』」の説 明に従ってデータベース ファイルを復元します。
- <span id="page-359-0"></span>3. 手順 1 と同じように、データベースに関連付けられているサービスを開始します。

# 11.5.3 個別のアイテムの復元

個別の SharePoint アイテムを復元するには、次の 3 つの方法のいずれかを使用します。

■ Acronis SharePoint Explorer を使用します。このツールを使用すると、単一パス ディスク とアプリケーションのバックアップ 『[362](#page-361-0)ページ 』、接続されたデータベース、または データベース ファイルから SharePoint アイテムを復元することができます。

このツールを使用するには、SharePoint ファームを使用する必要があります。さらに、 SharePoint のバックアップをサポートする Acronis Backup ライセンスも購入する必要が あります。

Acronis SharePoint Explorer にアクセスするには、Acronis Backup 管理コンソールの **[**ツー ル**]** メニューで **[SharePoint** データの抽出**]** をクリックします。このツールの詳細につい ては、ツールのマニュアルを参照してください

 $\phi$  (http://www.acronis.co.jp/support/documentation/ASPE/)

- コンテンツ データベースを元のファーム以外の SharePoint ファーム (SharePoint 復元フ ァームなど)に接続します。 ファーム内の各オブジェクトが固有の ID を持っているので、コンテンツ データベース をオリジナルではない SharePoint ファームに接続する必要があります。そのため、デー タベースをオリジナルのファームに接続することはできません。
- 未接続のデータベースから復元します。この方法は、SharePoint 2007 では使用できませ  $\lambda$

この方法は、アイテムの種類が、サイト、リスト、ドキュメント ライブラリの場合のみ 復元できます。

# コンテンツ データベースをファームに接続して *SharePoint* アイテムを復元するには、 次の手順を実行します。

- 1. 「ディスク バックアップから SQL Server データベースへのアクセス 『[347](#page-346-1)ページ 』」 の手順 1 ~ 5 に従ってコンテンツ データベースを SQL Server インスタンスに接続し ます。
- 2. コンテンツ データベースを元のファーム以外の SharePoint ファームに接続します。こ れを行うための手順は、次のとおりです。
	- a. データベースの **db\_owner** 役割のメンバになっているファーム管理者アカウントで この手順を実行していることを確認してください。そうでない場合は、Microsoft SQL Server Management Studio を使用してアカウントをこの役割に追加します。
b. フロントエンド ウェブ サーバーで次のコマンドを実行します。

SharePoint 2010 以降:

```
Mount-SPContentDatabase <データベース> -DatabaseServer <データベース サーバー>
-WebApplication <サイト URL>
```
SharePoint 2007:

stsadm.exe -o addcontentdb -url <サイト URL> -databasename <データベース> -databaseserver <データベース サーバー>

- 3. SharePoint サイトを開き、ダウンロードするドキュメントを選択します。
- 4. ダウンロードが完了したら、コンテンツ データベースを SharePoint ファームから接続 解除します。
- 5. 「ディスク バックアップから SQL Server データベースへのアクセス 『[347](#page-346-0)ページ 』」 の手順 7 ~ 8 に従ってデータベースを接続解除し、前にマウントしたボリュームをマ ウント解除します。

## 未接続のデータベースから *SharePoint* アイテムを復元するには、次の手順を実行しま す。

- 1. 「ディスク バックアップから SQL Server データベースへのアクセス 『[347](#page-346-0)ページ 』」 の手順 1 ~ 5 に従ってコンテンツ データベースを SQL Server インスタンスに接続し ます。
- 2. http://technet.microsoft.com/ja-jp/library/hh269602 の説明に従って、データを復元しま す。
- 3. 「ディスク バックアップから SQL Server データベースへのアクセス 『[347](#page-346-0)ページ 』」 の手順 7 ~ 8 に従ってデータベースを接続解除し、前にマウントしたボリュームをマ ウント解除します。

# 12 シングル パス バックアップを使用した Microsoft SQL Server の保護

このセクションでは、Microsoft SQL Server のデータを保護するために、シングル パスのデ ィスクおよびアプリケーションのバックアップを使用する方法について説明します。

シングル パス バックアップ操作は、ディスクやボリューム全体を復元せずに、バックアッ プされたアプリケーション データの参照や復元を可能にする、アプリケーション対応ディ スクバックアップを作成します。ディスク全体またはボリューム全体を復元することもでき ます。これは、単一のソリューションや単一のバックアップ計画を災害復旧とデータ保護の 両方の目的に使用できることを意味します。必要に応じて、アプリケーション ログはバッ クアップ後に切り捨てられます。

シングル パス バックアップ機能は、Acronis Backup エージェント for SQL をインストール することで利用可能になります。

このエージェントがない場合は、ディスクレベルのバックアップを使用して SQL Server デ ータを保護できます。この方法の詳しい説明については、「ディスクレベルのバックアップ によるアプリケーションの保護 『[334](#page-333-0)ページ 』」セクションを参照してください。

#### **Microsoft SharePoint** の保護

Microsoft SharePoint ファームは、フロントエンド ウェブ サーバーと Microsoft SQL サーバ ーがインストールされたコンピュータで構成されています。つまり、このセクションに記載 されている情報は、Microsoft SharePoint データの保護にも当てはまります。

SharePoint データが含まれるコンピュータのバックアップに関する推奨事項については、 「SharePoint データのバックアップ 『[346](#page-345-0)ページ 』」セクションを参照してください。

SharePoint データの復元の詳細については、「SharePoint データの復元 『[357](#page-356-0)ページ 』」セ クションを参照してください。

## 12.1 基本情報

## 12.1.1 エージェント for SQL

Acronis Backup エージェント for SQL を使用すると、Microsoft SQL Server のデータのシング ル パス バックアップが実行できるようになります。

### バックアップ

エージェント for SQL は、ディスクバックアップ時に、Microsoft SQL Server のメタデータを 生成されるバックアップ ファイルに追加します。Acronis Backup はこのメタデータを使用し て SQL Server データベースを検出し、カタログにします。バックアップが正常に完了した 後、バックアップ計画で所定のオプションが設定されていれば、このエージェントは SQL Server のトランザクション ログを切り捨てます。

## 復元

このエージェントを使用すると、実行中の SQL Server インスタンスに SQL データベースを 直接復元することができます。ユーザーがこのデータベースをすぐに使用できるようにする こともできますが、その前にさらに他の操作を行うこともできます。

また、このエージェントを使用して、データベース ファイルをシングル パス バックアッ プからファイル システム上のフォルダに抽出することもできます。これらのファイルはデ ータのマイニングや監査に使用できます。緊急の場合には、これらのデータベース ファイ ルをこのエージェントが管理していない SQL Server インスタンスに添付することができま す。

## データベースのマウント

このエージェントを使用すると、バックアップされたデータベースを実行中の SQL Server インスタンスに一時的に添付し、サード パーティ製のツールを使用してこのデータベース から各種のオブジェクトを取得することができます。

## 12.1.2 サポートされるオペレーティング システム

エージェント for SQL は、次のオペレーティング システムにインストールすることができ ます。

Windows Server 2003/2003 R2: Standard、Enterprise の各エディション (x86、x64) Windows Small Business Server 2003/2003 R2

Windows Server 2008: Standard、Enterprise、Datacenter の各エディション (x86、x64) Windows Small Business Server 2008

Windows 7: Starter および Home Edition を除くすべてのエディション (x86、x64) Windows Server 2008 R2: Standard、Enterprise、Datacenter、Foundation の各エディシ ョン

Windows MultiPoint Server 2010/2011/2012

Windows Small Business Server 2011: すべてのエディション

Windows 8/8.1: Windows RT Edition を除くすべてのエディション (x86、x64)

Windows Server 2012/2012 R2: すべてのエディション

Windows Storage Server 2003/2008/2008 R2/2012/2012 R2

Windows 10 – Home、Pro、Education、Enterprise の各エディション

## 12.1.3 サポートされる Microsoft SQL Server のバージョン

エージェント for SQL では、次のバージョンの Microsoft SQL Server がサポートされていま す。

- **Microsoft SQL Server 2005**
- **Microsoft SQL Server 2008**
- **Microsoft SQL Server 2008 R2**
- **Microsoft SQL Server 2012**
- **Microsoft SQL Server 2014**

## <span id="page-363-0"></span>12.1.4 SOL Server バックアップおよび復元の権限

## シングル パス バックアップに必要な権限

Microsoft SQL Server が実行されているコンピュータに対するシングル パス バックアップを 正常に実行するには、バックアップ計画を実行するアカウントが、そのコンピュータのバッ クアップ オペレータまたは管理者グループのメンバであることが必要です。

さらに、このアカウントに、コンピュータにインストールされている各インスタンスで **sysadmin** の役割が与えられている必要があります。

ユーザー グループのメンバなど、一般ユーザーとしてログオンしている間にバックアップ 計画を作成する場合、上記の権限を持つアカウントの資格情報を指定する必要があります。 この設定にアクセスするには、**[**バックアップ計画の作成**]** 『[63](#page-62-0)ページ 』 ページの **[**計画の 資格情報**]** をクリックします。

デフォルトでは、アドミニストレータ グループのメンバによって作成されたバックアップ 計画は、エージェント サービス アカウントで実行されます。管理サーバーから配置された 集中管理用バックアップ計画も同様です。そのため、シングルパスのバックアップに必要な 権限をエージェントに割り当てることをお勧めします。

### エージェントに対する権限の割り当て

インストール中、セットアップ プログラムには、バックアップ オペレータ グループ内の エージェント サービス アカウントが含まれます。エージェント用に新しいアカウントを作 成する場合、そのアカウントは、管理者グループにも所属します。そのため、そのエージェ ントは、Windows 内で常に必要な権限を持っています。

エージェントに対して SQL Server における **sysadmin** ロールを与える場合、コンピュータ にインストールされている Microsoft SQL インスタンスごとに、**sysadmin** 資格情報を指定す る必要があります。インストール中にこの資格情報を指定しなくても、次のいずれかの方法 で後から **sysadmin** ロールをエージェントに与えることが可能です。

- Acronis Backup 管理コンソールがコンピュータに接続している場合、「ツールI> **[SQL Server** 資格情報の指定**]** をクリックする。
- SQL Server Management Studio を使用する。
- T-SQL スクリプトを実行する。

また、新しい Microsoft SQL Server インスタンスをコンピュータにインストールした後、 **sysadmin** ロールを明示的にエージェントに与える必要があります。

### *T-SQL* スクリプトを使用して、エージェント サービス アカウントに対してインスタン スにおける *sysadmin* の役割を与える方法

1. 次の内容を含むテキスト ファイルを作成します。

Create Login [<コンピュータ名>\**Acronis Agent User**] From Windows Exec master..sp\_addsrvrolemember @loginame = '<コンピュータ名>\**Acronis Agent User**',@rolename = 'sysadmin'

**Acronis Agent User** は、エージェント用に作成されるデフォルトのアカウントです。 エージェントのインストール中に既存のアカウントを指定した場合、**Acronis Agent User** を、既存のアカウントのユーザー名に置き換えてください。

ファイルには任意の拡張子を付けることができます。

2. コマンド プロンプトで、次のコマンドを実行します。 sqlcmd -S <コンピュータ名>\<インスタンス名> -i <T-SQL スクリプト ファイルへのフル パ ス>

**sysadmin** ロールを与えない場合、このセクションの始めの説明に従って、すべてのバック アップ計画に資格情報を指定する必要があります。

### **Microsoft SQL Server** データベースの復元に必要な権限

データベースをインスタンスに復元する場合、そのインスタンスの資格情報を指定する必要 があります。**[**データの復元**]** 『[154](#page-153-0)ページ 』 ページで復元先のインスタンスを選択すると、 資格情報の入力を促すプロンプトが表示されます。

## 12.1.5 シングルパスのバックアップに関するその他の注意点

シングルパスのバックアップはディスク レベルで実行されます。そのため、このバックア ップの種類では次の点に注意する必要があります。

- ネットワーク共有上のデータベースはバックアップできません。
- ファイルグループは 1 つのデータベースとしてバックアップおよび復元されます。デー タベースを稼動状態にするため、ファイルを個別に復元することはできません。
- データベースをデータのスナップショットが作成された時点の状態に復元することはで きますが、それ以外の時点の状態に復元することはできません。SQL Server のバックア ップおよび復元コンポーネントでトランザクション ログをバックアップする場合、これ らのログを使用して目的の復元ポイントにアクセスすることができます。

# 12.2 エージェント for SQL のインストール

エージェント for SQL をインストールできるのは、Microsoft SQL Server を実行しているコン ピュータのみです。エージェントのリモート インストールはできません。

このエージェントは、Acronis Backup Advanced のセットアップ プログラムに含まれていま す。

エージェントはエージェント for Windows 『[18](#page-17-0)ページ 』 と共にインストールするか、エー ジェント for Windows が既にインストールされているコンピュータにインストールします。

## 必要なライセンス

エージェント for SQL には、次のライセンスのいずれかが必要です。

- Acronis Backup Advanced for SQL
- Acronis Backup Advanced for SharePoint
- **E** Acronis Backup for Windows Server Essentials
- Acronis Backup Advanced for VMware / Hyper-V / RHEV / Citrix XenServer / Oracle VM
- Acronis Backup Advanced Universal License

このライセンス 1 つにつき、同じコンピュータにエージェント for Windows をインストー ルできます。エージェント for Windows が既にインストールされている場合は、次のいずれ かのアドオン ライセンスを使用してエージェント for SQL をインストールできます。

■ Acronis Backup Advanced for SQL アドオン

■ Acronis Backup Advanced for SharePoint アドオン

試用モードで製品を使用する場合、ライセンスは不要です。

## インストール

エージェント for Windows と同じようにエージェントをインストールします。詳細な手順に ついては、インストールに関するドキュメントの「Acronis Backup Advanced の対話型インス トール」セクションを参照してください。

#### **Microsoft SQL** インスタンスの資格情報

インストール時に、コンピュータにインストールされている Microsoft SQL インスタンスご とに **sysadmin** の資格情報を指定するよう要求されます。これらの資格情報は、エージェン ト サービス アカウントに **sysadmin** の役割を許可するために必要です。

資格情報の入力をスキップして、後で **sysadmin** の役割をエージェントに与えるには、次の 方法があります。

- Acronis Backup 管理コンソールがコンピュータに接続しているときに、【**ツール】> [SQL Server** 資格情報の指定**]** をクリックする。
- SQL Server Management Studio を使用する。
- T-SQL スクリプトを実行する。

詳細については、製品ヘルプまたはユーザー ガイドの「SQL Server バックアップおよび復元 の権限」 『[364](#page-363-0)ページ 』を参照してください。

## 12.3 Microsoft SQL server のバックアップ

Microsoft SQL server を保護するには、バックアップ計画を作成するか**[**今すぐバックアップ**]** 機能を使用して、「バックアップ 『[63](#page-62-1)ページ 』」セクションに記載されている方法でバッ クアップを行います。

シングルパス バックアップを成功させるには、次の推奨事項に従ってください。

### ■ コンピュータ全体をバックアップするこれにより、オペレーティング システムおよびコ ンピュータ上に存在する任意の **SQL** データベースの両方を復元できるようになりま す。

データベースは複数のディスクまたはボリュームに保存される場合があります。すべて の必要なファイルが確実にバックアップに含まれるようにするには、コンピュータ全体 をバックアップします。さらにこの方法では、将来データベースを追加したりログ ファ イルのロケーションを変更したりした場合でも SQL Server が引き続き保護されます。

#### ■ コンピュータ全体をバックアップしたくない場合は、慎重にボリュームを選択します。

データベースおよびそれらの関連ファイルが常に同じボリューム上にあることがわかっ ている場合は、それらのボリュームのみをバックアップすることができます。または、 システム ボリューム用とデータを保存するボリューム用に別々のバックアップ計画を作 成することもできます。

また、Microsoft SQL Server に属さないことが確実な場合、ファイルやフォルダを除外す る 『[69](#page-68-0)ページ 』こともできます。

いずれの場合も、必要なファイルが含まれるすべてのボリュームがバックアップに含ま れていることを確認してください。たとえば、データベースのログ ファイルがバックア

ップに含まれていない場合は、このデータベースを復元できなくなります。ブート ボリ ュームやシステム ボリュームをバックアップしなかったり、重要なシステム ファイル を除外した場合、オペレーティング システムを復元できない場合があります。 データベース パスを見つける方法については、「SQL Server データベース ファイル 『[337](#page-336-0)ページ 』」を参照してください。

#### ■ ボリューム シャドウ コピー (VSS) を使用します。

ボリューム シャドウ コピー サービス 『[150](#page-149-0)ページ 』バックアップ オプションが[ボリ ューム シャドウ コピー サービス(**VSS**)を使用する]ように設定され、また選択したス ナップショット プロバイダが [ソフトウェア **- Acronis VSS** プロバイダ] に設定されてい ないことを確認してください。最も望ましい選択は [ソフトウェア **-** システム プロバ イダ] です。

## 12.3.1 シングル パス バックアップの設定

このセクションで説明する設定は、シングル パス バックアップに関連しています。これら の設定は、「バックアップ計画の作成 『[63](#page-62-0)ページ 』」ページの「シングル パスのディスク およびアプリケーションのバックアップ」セクションまたは「今すぐバックアップ」ページ にまとめられています。

#### シングル パス バックアップ

この設定により、シングル パスのディスクとアプリケーションのバックアップがで きます。

次の設定にアクセスするには、**[**タスク失敗時の処理とログの切り捨てを表示**]** をクリッ クします。

エラー処理

**[**アプリケーション バックアップ エラーを無視してタスクを続行**]** チェック ボック スは、バックアップ時にアプリケーションのメタデータの収集に失敗した場合の動 作を指定します。このチェックボックスが表示されるのは、データベースが破損し た場合、アプリケーション サービスが停止した場合、バックアップ オプションで VSS の使用が無効化されている場合、バックアップを実行するアカウントが、デー タベースにアクセスする権限を持っていなかった場合などです。

デフォルトでは、Acronis Backup でのバックアップは失敗します。

チェックボックスをオンにすると、バックアップは続行されます。イベント ログに は、メタデータが収集されなかった各データベースに関するエントリが記録されま す。メタデータがまったく収集されなかった場合、通常のディスクレベルのバック アップが取得されます。

エージェント for SQL がコンピュータにインストールされている場合にのみ、次の設定 を使用できます。

#### ログの切り捨て

この設定を有効にすると、完全バックアップ、増分バックアップ、差分バックアッ プのどれを実行した場合でも、その後に Microsoft SQL Server のログが切り捨てられ ます。この切り捨ては、シングル パス バックアップが正常に完了した場合のみ発 生します。

SQL Server のデータのバックアップにサード パーティ製のアプリケーション(SQL Server バックアップおよび復元コンポーネントなど)を使用する場合は、この設定を オフにしてください。

ログの切り捨てとアプリケーションのエラーの無視は相互に排他的です。これにより、 アプリケーションのメタデータが収集されなかった場合に Microsoft SQL のログが切り 捨てられることがなくなります。

## 12.4 Microsoft SQL Server データの復元

このセクションでは、シングルパス バックアップから SQL データベースを復元する場合の 手順および設定についてのみ説明します。復元タスクの一般的な設定については、「復元タ スクの作成 『[154](#page-153-0)ページ 』」セクションで説明します。

SQL データベースを復元する方法には、次の 2 通りがあります。

- データベースをインスタンスに復元する 『[368](#page-367-0)ページ 』。
- データベース ファイルをフォルダに抽出する 『[371](#page-370-0)ページ 』。

## <span id="page-367-0"></span>12.4.1 SQL データベースをインスタンスに復元する

1 回の復元タスクで複数のデータベースを復元することができます。データベースは自動的 に元のインスタンスにマッピングされます。必要に応じて、データベースごとに復元先のイ ンスタンスを選択できます。

システム データベースザー データベースと同じ方式で復元されます。 マスター デ ータベースを復元する場合、復元先インスタンスは自動的に単一ユーザー モードで再起動 します。復元が完了すると、インスタンスが再起動し、他のデータベースが(あれば)復元 されます。システム データベースを復元する場合、次の点にも注意する必要があります。

- システム データベースは元のインスタンスと同じバージョンのインスタンスにしか復元 できません。
- システム データベースは必ず「使用可能」な状態で復元されます。
- マスター データベースにはインスタンスのすべてのデータベースの情報が記録されるた め、データベースの復元後にさらに別の操作を行うことが必要になる場合があります。 詳細については、「マスター データベース復元後の操作 『[369](#page-368-0)ページ 』」を参照してく ださい。

### データベースをインスタンスに復元するには

**[**データの復元**]** ページで、次の操作を行います。

- 1. **[**復元元**]** で **[**データの選択**]** をクリックし、データベースを選択します。
- 2. コンソールが管理サーバーに接続されている場合は、データベースの復元先として使用 する登録済みコンピュータを選択します。それ以外の場合は、この手順をスキップしま す。
- 3. **[**データベースをインスタンスに復元する**]** を選択します。
- 4. バックアップから元のパスを取得することで、Acronis Backup は選択したデータベース の復元先インスタンスの指定を試行します。一部のデータベースに対して復元先インス タンスが選択されていない場合、またはデータベースを別のインスタンスに復元する場 合は、復元先インスタンスを手動で指定します。

現在のアカウントが復元先の SQL Server インスタンスにアクセスするのに十分な権限を 持っていない場合は、資格情報を指定するように求められます。

- 5. 復元先インスタンスに復元対象のデータベースと同じ名前のデータベースがある場合は、 「**The target database already exists**」(復元先データベースは既に存在しています)とい う警告が表示されます。次のオプションが利用できます。
	- 既存のデータベースを上書きする

デフォルトの設定です。多くの場合、この設定が適しています。復元先インスタン スのデータベースは、バックアップのデータベースにより上書きされます。

■ 復元したデータベースの名前の変更

この設定を使用すると、既存のデータベースを保持できます。復元したデータベー スには「<元のデータベース名>**-Recovered**」という名前が設定されます。この名前 のデータベースが既に存在する場合は、復元したデータベースの名前は「<元のデー タベース名>**-Recovered (**<シーケンス番号>**)**」となります。

例: **MyDatabase-Recovered**、**MyDatabase-Recovered (2)**

- 6. 復元するデータベースごとに、復元後の状態を選択することができます。この操作を行 うには、データベース名の左にある ▶ アイコンをクリックしてから、次のいずれかの値 を選択します。
	- 使用可 (RESTORE WITH RECOVERY) (デフォルト)

復元が完了した後にデータベースが使用可能になります。ユーザーは復元されたデ ータベースに対してフル アクセス権を持ちます。トランザクション ログに保存さ れている、復元されたデータベースのすべてのコミットされていないトランザクシ ョンはロールバックされます。Microsoft SQL ネイティブのバックアップから追加の トランザクション ログを復元することはできません。

使用不可(**RESTORE WITH NORECOVERY**)

復元が完了した後、データベースは非稼動の状態になります。ユーザーはこのデー タベースにアクセスできなくなります。復元されたデータベースのコミットされて いないトランザクションはすべて保持されます。Microsoft SQL ネイティブのバック アップから追加のトランザクション ログを復元し、必要な復元ポイントにアクセス することができるようになります。

読み取り専用(**RESTORE WITH STANDBY**)

復元が完了すると、ユーザーはデータベースに読み取り専用でアクセスできるよう になります。コミットされていないトランザクションは取り消されます。ただし、 元に戻す処理は一時スタンバイ ファイルに保存され、復元により何らかの影響が発 生しても元に戻すことができるようになります。

この値は主に、SQL Server のエラーが発生した時点を検出するために使用されます。

- 7. データベース ファイルの保存先のパスは変更できます。これらの設定にアクセスするに は、データベース名の左にある アイコンをクリックします。
- 8. **[**復元方法**]** で、復元時に Acronis Active Restore 『[370](#page-369-0)ページ 』 を使用するかどうかを選 択します。
- 9. 必要に応じて、復元タスクのその他の設定を指定します。

## <span id="page-368-0"></span>12.4.1.1 マスター データベース復元後の操作

マスター データベースには、インスタンスのすべてのデータベースに関する情報が記録さ れます。そのため、バックアップのマスター データベースには、バックアップの時点でイ ンスタンスに存在していたデータベースの情報が格納されています。

マスター データベースを復元した後、次の作業を行うことが必要になる場合があります。

- バックアップ後にインスタンスに表示されていたデータベースはインスタンスから認識 できません。これらのデータベースを再度稼働させるには、インスタンスに手動で添付 します。SQL Server Management Studio を使用した実行方法については、「 SQL Server デ ータベースの接続 『[348](#page-347-0)ページ 』」セクションを参照してください。
- バックアップの実行後に削除されたデータベースは、インスタンス内でオフラインとし て表示されます。これらのデータベースは SQL Server Management Studio で削除しま す。

## <span id="page-369-0"></span>12.4.1.2 Acronis Active Restore を使用した SQL データベースの復元

Active Restore は、Acronis 独自の技術です。データベースの復元が開始されてから数分後に、 Microsoft SQL データベースがオンラインになります。これにより、データベースがまだ復元 中であっても、ユーザーは自分のデータにアクセスすることができます。そのため、データ ベースを使用可または読み取り専用の状態に復元する場合に、Active Restore は有用です。

Active Restore は、次のバックアップ ロケーションをサポートしています。

- 復元が実行されるコンピュータ上のローカル フォルダ (光ディスクを除く)
- Acronis セキュア ゾーン
- ネットワーク共有

Active Restore を使用するには、**[**復元方法**]** の **[**データの復元**]** ページ 『[154](#page-153-0)ページ 』でネッ トワーク共有を有効にします。

#### 復元処理

- 1. 復元タスクにマスタ データベースが含まれている場合、マスタ データベースが最初に復 元されます。この処理中、インスタンスはシングルユーザー モードになっています。そ のため、ユーザーがそのインスタンスに接続することはできません。データベースが復元 されると、インスタンスは自動的に再開始されます。
- 2. エージェントが他のデータベースの復元を開始します。複数のデータベースが同時に復 元されます。

最初に、各データベースは復元状態になり、ユーザーがアクセスすることはできません。 しばらくすると、ユーザーは、データベースに読み取り/書き込みモード、または読み取 り専用モードでアクセスできるようになります。どちらのモードかは、復元タスクの設 定で指定した状態によります。

詳細**:**Acronis Active Restore ドライバはユーザー クエリをインターセプトします。クエリ の処理に必要なデータが最高の優先度で復元され、それ以外のすべてのデータはバック グラウンドで復元されます。そのためユーザーは、データベースがまだ復元されていな くても、自分のデータにアクセスすることができます。

3. 復元が完了すると、データベースは再接続されます。この処理には 1 分もかかりませ  $h_n$ 

要求に対する処理が復元と同時に実行されるため、復元オプションで復元の優先度 『[196](#page-195-0)ペ ージ 』を **[**低**]** に設定しても、データベースの処理速度は低下することがあります。データ ベースのダウンタイムは最小限に抑えられますが、復元の実行時にはパフォーマンスが低下 します。

## <span id="page-370-0"></span>12.4.2 データベース ファイルをフォルダに抽出する

SQL データベース ファイルとトランザクション ログをシングルパス バックアップから指 定したフォルダに抽出することができます。これは、エージェント for SQL がインストール されていないコンピュータにデータベースを復元する必要がある場合、またはサード パー ティのツールでデータ マイニング、監査またはさらなる処理のためにデータを抽出する必 要がある場合に役立ちます。

## データベース ファイルを抽出するには

**[**データの復元**]** ページで、次の操作を行います。

- 1. **[**復元元**]** で **[**データの選択**]** をクリックし、データベースを選択します。
- 2. コンソールが管理サーバーに接続されている場合、エージェント for SQL がインストー ルされている登録済みのコンピュータを選択します。それ以外の場合は、この手順をス キップします。
- 3. **[**データベース ファイルをフォルダに取り出す**]**を選択します。
- 4. **[**ターゲット フォルダ**]** でデータベース ファイルが保存されているターゲット フォル ダを指定します。

詳細**:**複数のデータベースを選択した場合、各データベースのファイルは、指定したフォ ルダ内の別のフォルダに抽出されます。選択したデータベースと同じ名前のデータベー ス ファイルがターゲット フォルダに既に含まれている場合、データベース ファイルは <インスタンス名>**\**<データベース名> サブフォルダに抽出されます。

5. 必要に応じて、復元タスクのその他の設定を指定します。

抽出が完了したら、SQL Server インスタンスにデータベースを接続できます。SQL Server Management Studio を使用した実行方法については、「 SQL Server データベースの接続『[348](#page-347-0) ページ 』」セクションを参照してください。

# 12.5 シングル パス バックアップからの SQL Server デ ータベースのマウント

バックアップされた SQL データベースをマウントすると、読み取り専用モードで一時的に SQL Server に接続されます。インスタンスの他のデータベースと同じようにデータベースに アクセスできます。

データベースのマウントは、次のいずれかを必要とする場合に便利です。

- テーブル、レコード、保存されたプロシージャなど、個々のデータベース オブジェクト を細かく復元する場合。データベースをマウントし、サードパーティ製のツールを使用 してデータベースから必要な情報を取得します。
- 過去の情報に迅速にアクセスする場合。大きなデータベースの復元には時間がかかる場 合があります。データベースをマウントする場合は、データベースが復元されるまで待 つ必要はありません。
- ある特定の時点のデータベースの状態を表示する場合(データの検索や監査などのた め)。

マウント操作は、エージェント for SQL がインストールされているコンピュータにコンソー ルが接続されている場合に使用できます。シングル パス バックアップがそのコンピュータ 上のローカル フォルダ (光ディスク以外) の Acronis セキュア ゾーン またはネットワーク 共有上に保存されている必要があります。他の場所はマウント操作ではサポートされていま せん。

システム データベースはユーザー データベースとしてマウントされます。

#### *SQL Server* データベースをマウントする場合

- 1. エージェント for SQL がインストールされているコンピュータにコンソールを接続しま す。
- 2. **[**アクション**]** メニューで **[SQL** データベースをイメージからマウントする**]** をクリック します。
- 3. **[**データの選択**]** をクリックし、バックアップおよびマウントする必要があるデータベー スを選択します。
- 4. バックアップから元のパスを取得することで、Acronis Backup は選択したデータベース の復元先インスタンスの指定を試行します。データベースの復元先インスタンスが選択 されていない場合、または別のインスタンスにデータベースをマウントする場合は、手 動で復元先インスタンスを指定します。

現在のアカウントが復元先の SQL Server インスタンスにアクセスするのに十分な権限を 持っていない場合は、資格情報を指定するように求められます。

5. **[OK]** をクリックします。

マウントされたデータベースには「<元のデータベース名>**-Mounted**」という名前が設定され ます。この名前のデータベースが既に存在する場合は、マウントされたデータベースの名前 は「<元のデータベース名>**-Mounted (**<シーケンス番号>**)**」となります。

#### 例: **MyDatabase-Mounted**、**MyDatabase-Mounted (2)**

## 12.5.1 マウントされている SOL Server データベースのマウント 解除

マウントされているデータベースの保守には、かなりのシステム リソースを必要とします。 必要な処理が完了した後は、データベースのマウントを解除することをお勧めします。デー タベースのマウントが手動で解除されない場合、オペレーティング システムが再起動する か、エージェント サービスが再起動するまでマウント状態のままとなります。

#### *SQL* データベースのをマウントを解除するには

- 1. エージェント for SQL がインストールされているコンピュータにコンソールを接続しま す。
- 2. **[**ナビゲーション**]** ペインで、**[**マウントされた **SQL** データベースを管理します**]** をクリ ックします。
- 3. データベースのマウントを解除するには、データベースを選択して **[**マウント解除**]** をクリックします。マウントされているすべてのデータベースのマウントを一括で解除 するには、 **[**すべてマウント解除**]** をクリックします。

選択したデータベースが使用中の場合、Acronis Backup はデータベースに対するすべて のユーザーの接続を強制的に切断してからデータベースをマウント解除します。

# 12.6 クラスタ化された SQL サーバー インスタンスと AAG の保護

## **SQL Server** 高可用性ソリューション

Windows Server Failover Clustering (WSFC) 機能を使用すると、インスタンス レベル (Failover Cluster Instance、FCI)またはデータベース レベル(AlwaysOn Availability Group、AAG)での冗 長性を通して、高可用性の SQL Server を構成できるようになります。両方のメソッドを組 み合わせることもできます。

Failover Cluster Instance では、SQL データベースが共有ストレージ上に配置されます。この ストレージはアクティブ ノードからだけアクセスできるため、SQL Server データは、アク ティブ ノードがバックアップされる場合にのみバックアップされます。同じ理由から、SQL データベースはアクティブ ノードのみに復元できます。アクティブ ノードに障害が発生し た場合、フェイルオーバーが発生し、別のノードがアクティブになります。

可用性グループでは、各データベースのレプリカは異なるノード上に存在します。プライマ リ レプリカが使用できなくなった場合は、別のノード上に存在するセカンダリ レプリカに プライマリ ロールが割り当てられます。

他のソリューションには、データベース ミラーリングとログ配布が含まれます。SQL Server の高可用性ソリューションの詳細については、Microsoft のドキュメントを参照してくださ い。http://msdn.microsoft.com/ja-jp/library/ms190202.aspx。

#### 高可用性に構成されている **SQL Server** のバックアップ

FCI および AAG の場合はいずれも、1 つのノードのみをバックアップするだけでは不十分 です。このノードに障害が発生した場合、SQL Server は機能し続けますが、そのデータベー スはバックアップされなくなります。SQL Server データを途切れずにバックアップさせるに は、起動して正常に動作しているノードがどのくらいあるかにかかわらず、次のアプローチ を検討してください。

- 1. エージェント for SQL をすべての WSFC ノードにインストールします。
- 2. 各ノードに対して同じ設定でバックアップ計画を作成します。あるいは、すべてのノー ドに単一の集中管理用バックアップ計画を作成します。 設定は、次のとおりです。

**[**バックアップの対象**]** で **[**バックアップする項目**]** をクリックし、(個々のディスクの横 ではなく)コンピュータの横のチェックボックスを選択します。これにより、ノードがア クティブになったときに共有ストレージがバックアップに含まれるようになります。

**[**バックアップ対象**]** で、すべてのノードに対して単一の場所を指定します。集中管理用 格納域やネットワーク共有がこれにあたります。これにより、すべてのバックアップ デ ータが一つの場所に格納されるようになります。

シングルパスのディスクおよびアプリケーションのバックアップが有効になります。

3. 必要に応じて、バックアップ計画のその他の設定を指定します。

これらの設定を指定すると、フェイルオーバーが発生した場合に SQL データベースが別の ノード上で引き続きバックアップされるようになります。復元する場合は、格納域の **[**デー タ ビュー**]** または **[**アーカイブ ビュー**]** のクラスタを展開するとデータベースが表示され ます。

## 高可用性に構成されているデータベースの復元

ミラーリング用に構成されているデータベースまたは AlwaysOn Availability Group に含まれ ているデータベースを、復元時に上書きすることはできません。Microsoft SQL Server によっ て禁止されているためです。復元前に復元先データベースのミラーリングを削除するか、 AAG から復元先データベースを除外する必要があります。あるいは、新しい AAG 以外のデ ータベースとしてデータベースを復元します。復元が完了したら、元のミラーリングまたは AAG の設定を再構成できます。

# 13 シングル パス バックアップを使用した Microsoft Active Directory の保護

このセクションでは、Microsoft Active Directory の Active Directory ドメイン サービスの役割 を保護するために、シングル パスのディスクおよびアプリケーションのバックアップを使 用する方法について説明します。

シングル パス バックアップ機能は、Acronis Backup エージェント for Active Directory をイ ンストールすることで利用可能になります。

このエージェントがない場合は、ディスクレベルのバックアップを使用して Active Directory データを保護できます。この方法の詳しい説明については、「ディスクレベルのバックアッ プによるアプリケーションの保護 『[334](#page-333-0)ページ 』」セクションを参照してください。

## 13.1 エージェント for Active Directory

エージェント for Active Directory では、アプリケーション アウェアのディスクバックアッ プ(シングル パス バックアップとも呼ばれる)が作成されます。エージェント for Active Directory は、バックアップの実行時に、生成されるバックアップ ファイルに Microsoft Active Directory のメタデータを追加します。

このエージェントを使用すると、ディスクまたはボリューム全体を復元せずに、Active Directory ファイルをシングル パス バックアップから抽出できます。その後、破損したフ ァイルを抽出したファイルに置き換えることができます。

ドメイン コントローラ全体を復元することもできます。

# 13.2 サポートされるオペレーティング システム

エージェント for Active Directory は、次のオペレーティング システムにインストールする ことができます。

Windows Server 2003/2003 R2: Standard、Enterprise の各エディション (x86、x64) Windows Small Business Server 2003/2003 R2

Windows Server 2008: Standard、Enterprise、Datacenter の各エディション (x86、x64) Windows Small Business Server 2008

Windows Server 2008 R2: Standard、Enterprise、Datacenter、Foundation の各エディシ ョン

Windows Small Business Server 2011: すべてのエディション Windows Server 2012/2012 R2: すべてのエディション

# 13.3 エージェント for Active Directory のインストール

エージェント for Active Directory は、ドメイン コントローラにのみインストールできます。 エージェントのリモート インストールを行うことはできません。

このエージェントは、Acronis Backup Advanced のセットアップ プログラムに含まれていま す。

エージェントはエージェント for Windows 『[18](#page-17-0)ページ 』 と共にインストールするか、エー ジェント for Windows が既にインストールされているコンピュータにインストールします。

## 必要なライセンス

エージェント for Active Directory には、次のライセンスのいずれかが必要です。

- Acronis Backup Advanced for Active Directory
- **E** Acronis Backup for Windows Server Essentials
- Acronis Backup Advanced for VMware / Hyper-V / RHEV / Citrix XenServer / Oracle VM
- Acronis Backup Advanced Universal License

このライセンス 1 つにつき、同じコンピュータにエージェント for Windows をインストー ルできます。エージェント for Windows が既にインストールされている場合は、Acronis Backup Advanced for Active Directory アドオン ライセンスを使用してエージェント for Active Directory をインストールできます。

試用モードで製品を使用する場合、ライセンスは不要です。

## インストール

エージェント for Windows と同じようにエージェントをインストールします。Acronis Managed Machine Service の資格情報の入力を求められたら、ドメイン コントローラのビル トイン アドミニストレータ グループに含まれる既存のドメイン ユーザー アカウントを指 定します。そうしないと、Microsoft Active Directory データのシングル パス バックアップが 失敗します。

詳細な手順については、インストールに関するドキュメントの「Acronis Backup Advanced の 対話型インストール」セクションを参照してください。

# 13.4 Microsoft Active Directory のバックアップ

Active Directory を保護するには、「バックアップ 『[63](#page-62-1)ページ 』」セクションに記載されて いる方法でバックアップ計画を作成するか **[**今すぐバックアップ**]** 機能を使用します。

「Active Directory のバックアップ 『[345](#page-344-0)ページ 』」セクションに記載されているベスト プ ラクティスに従ってください。

ボリューム シャドウ コピー サービス 『[150](#page-149-0)ページ 』のバックアップ オプションが **[**ボリ ューム シャドウ コピー サービス(**VSS**)を使用する**]** に設定され、選択したスナップショ ット プロバイダが **[**ソフトウェア **- Acronis VSS** プロバイダ**]** に設定されていないことを確 認してください。最も望ましい選択は [ソフトウェア **-** システム プロバイダ] です。

## 13.5 Microsoft Active Directory の復元

## ドメイン コントローラの復元

ドメイン コントローラを起動できない場合、環境内のドメイン コントローラの数と可用性 に応じて、次のセクションのいずれかを参照してください。

- ドメイン コントローラの復元(他の DC が利用可能な場合) 『[351](#page-350-0)ページ 』
- ドメイン コントローラの復元 (他の DC が利用できない場合) 『[353](#page-352-0)ページ Ⅱ

#### **Active Directory** データの復元

Active Directory データベース ファイルまたは SYSVOL フォルダが破損していてもドメイン コントローラを通常モードで起動できる場合は、Active Directory データのみを復元できま す。

次のいずれかの方法を使用します。

- ドメイン コントローラを再昇格する 『[377](#page-376-0)ページ 』 これは、他の DC からすべての Active Directory データをレプリケーションするだけで す。
- シングル パス バックアップからの Active Directory データの復元 『[377](#page-376-1)ページ 』 この方法では、他の DC が利用できるかどうかに関係なく、すべての Active Directory データを復元できます。他の DC を利用できる場合は、個々の Active Directory オブジ ェクトの管理的な復元も実行できます。たとえば、誤って削除されたユーザー アカウン トやコンピュータ アカウントを復元することができます。他のオブジェクトは他の DC からレプリケートされます。

## <span id="page-376-0"></span>13.5.1 ドメイン コントローラを再昇格する

このデータ復元方法は、ドメインに他のドメイン コントローラがある場合にのみ使用でき ます。バックアップは必要ありません。

Microsoft Active Directory を復元するには、**Dcpromo** ツールを使用して、破損したデータが あるドメイン コントローラを降格させ、そのドメイン コントローラを再度昇格させます。

ドメイン コントローラを再度昇格させるには、次のコマンドを実行します。

dcpromo /forceremoval dcpromo /adv

# <span id="page-376-1"></span>13.5.2 シングル パス バックアップからの Active Directory デー タの復元

このデータ復元方法は、ドメインに他のドメイン コントローラがあるかどうかに関係なく 使用できます。

このセクションでは、シングル パス バックアップから Active Directory データを復元する 場合の手順および設定についてのみ説明します。復元タスクの一般的な設定については、 「復元タスクの作成 『[154](#page-153-0)ページ』」セクションで説明します。

#### **Active Directory** データの抽出

**[**データの復元**]** ページで、次の操作を行います。

1. **[**復元元**]** で **[**データの選択**]** をクリックします。データとリカバリ ポイントを選択しま す。

警告*:* ドメインに複数のドメイン コントローラがある場合は、廃棄(*Tombstone*)の有効期間より も新しいリカバリ ポイントを選択してください。そうしないと、レプリケーションの問題が発生 する可能性があります。

- 2. コンソールが管理サーバーに接続されている場合、エージェント for Active Directory が インストールされている登録済みのコンピュータを選択します。それ以外の場合は、こ の手順をスキップします。
- 3. **[**ターゲット**]** をクリックし、ファイルとしての Microsoft Active Directory データの抽出 先となるローカルまたはネットワーク フォルダを選択します。フル パスが再作成され て、データベース ファイルと SYSVOL フォルダが復元されます。
- 4. **[**上書き**]** で、アーカイブ内のファイルと同じ名前の既存のファイルを上書きするかどう かを選択します。
- 5. 必要に応じて、復元タスク 『[154](#page-153-0)ページ 』のその他の設定を指定します。
- 6. 復元タスクを実行し、完了するまで待機します。

#### 抽出したファイルによる **Active Directory** データの置換

- 1. ドメイン コントローラを再起動し、起動中に F8 キーを押します。
- 2. **[**詳細ブート オプション**]** 画面で、**[**ディレクトリ サービス復元モード**]** を選択します。
- 3. (オプション)必要な場合に変更を元に戻すことができるように、現在の Active Directory データベース ファイルのコピーを作成します。
- 4. 抽出した Active Directory データを元のロケーションに移動します。
	- a. 抽出したデータが格納されたフォルダに移動します。このフォルダには 1 つ以上の フォルダが含まれています。これらのフォルダの名前には、バックアップされた Active Directory データが格納されていたディスクのドライブ文字が含まれています。たとえ ば、**Drive(C)** などです。
	- b. これらの各フォルダのすべてのコンテンツを、対応するディスク ドライブのルート にコピーします。たとえば、**Drive(C)** フォルダのコンテンツを **C:/** へ、**Drive(E)** フォ ルダのコンテンツを **E:/** へコピーします。メッセージが表示されたら、ファイルを 上書きするよう選択します。

### 復元の完了

- 1. ドメインにドメイン コントローラが 1 つしかない場合は、この手順をスキップしてくだ さい。それ以外の場合は、次のいずれかを実行します。
	- Active Directory データベース全体を復元する場合は、「USN ロールバックの回避 『[355](#page-354-0)ページ 』」セクションの「USN ロールバック」に記載されている手順 3~8 を 実行します。
	- 誤って削除したユーザー アカウントやコンピュータ アカウントなど、個々のオブ ジェクトを復元する場合は、「誤って削除された情報の復元 『[354](#page-353-0)ページ 』」に記 載されている手順 2~4 を実行します。
- 2. ドメイン コントローラをノーマル モードで再起動します。
- 3. Active Directory サービスが正常に開始されたことを確認します。

# 14 管理対象のコンピュータの管理

ここでは、管理対象のコンピュータに接続されているコンソールのナビゲーション ツリー で使用できるビューと、各ビューの使用方法について説明します。また、管理対象のコンピ ュータで実行できる追加操作(ライセンスの変更、コンピュータのオプション調整、システ ム情報の収集など)についても説明します。

## 14.1 バックアップの計画およびタスク

**[**バックアップの計画およびタスク**]** ビューには、常に指定したコンピュータのデータ保護に 関する情報が表示されます。これにより、バックアップ計画とタスクを監視および管理でき ます。

バックアップ計画によってコンピュータで現在実行されている処理を特定するには、バック アップ計画の実行状態 『[382](#page-381-0)ページ 』を確認します。バックアップ計画の実行状態は、計画 の最新アクティビティの状態を累積したものです。バックアップ計画のステータス 『[383](#page-382-0)ペ ージ 』によって、データが正常に保護されたかどうかを確認できます。

タスクの現在の進行状況を追跡するには、タスクの状態 『[383](#page-382-1)ページ 』を調べます。タスク の結果を確認するには、タスクのステータス 『[384](#page-383-0)ページ 』を確認します。

#### 一般的なワークフロー

- フィルタを使用して、バックアップ計画テーブルから目的のバックアップ計画(タスク) を表示します。デフォルトでは、管理対象のコンピュータのすべての計画が名前順にテ ーブルに表示されます。不要な項目を非表示にしたり、非表示の項目を再表示したりす ることもできます。詳細については、「テーブル項目の、並べ替え、フィルタ処理、およ び設定 『[33](#page-32-0)ページ 』」を参照してください。
- バックアップ テーブルで、バックアップ計画 (タスク) を選択します。
- ツールバーのボタンを使用して、選択した計画(タスク)の操作を行います。詳細は、「バ ックアップ計画およびタスクでの操作 『[379](#page-378-0)ページ』」を参照してください。
- 選択した計画(タスク)の詳細情報を確認するには、ウィンドウ下部の情報パネルを使用 します。ペインはデフォルトでは折りたたまれています。パネルを展開するには、矢印 (▲)をクリックします。このペインの内容は、[計画の詳細] 『[389](#page-388-0)ページ 』 ウィンド ウと **[**タスクの詳細**]** 『[391](#page-390-0)ページ 』 ウィンドウにもそれぞれ重複して表示されます。

## <span id="page-378-0"></span>14.1.1 バックアップ計画およびタスクでの操作

バックアップ計画およびタスクを使用して操作を実行するためのガイドラインを次に示しま す。

#### 制限事項

- コンピュータの管理者権限を持たないユーザーは、他のユーザーが所有する計画または タスクを実行または変更することはできません。
- 実行中のバックアップ計画またはタスクを変更または削除することはできません。
- 集中管理用バックアップ計画またはタスクは管理サーバー側でのみ変更または削除する ことができます。

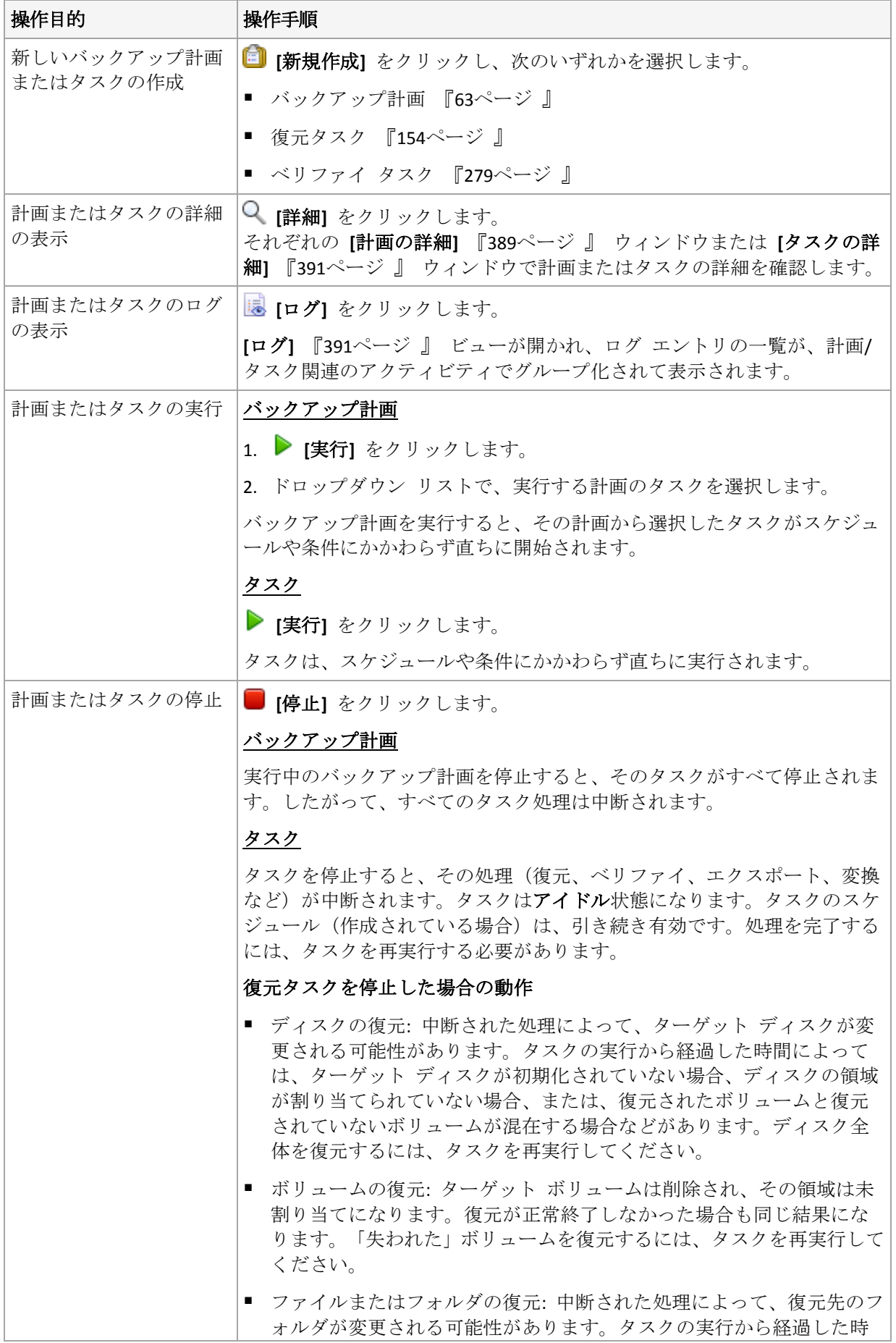

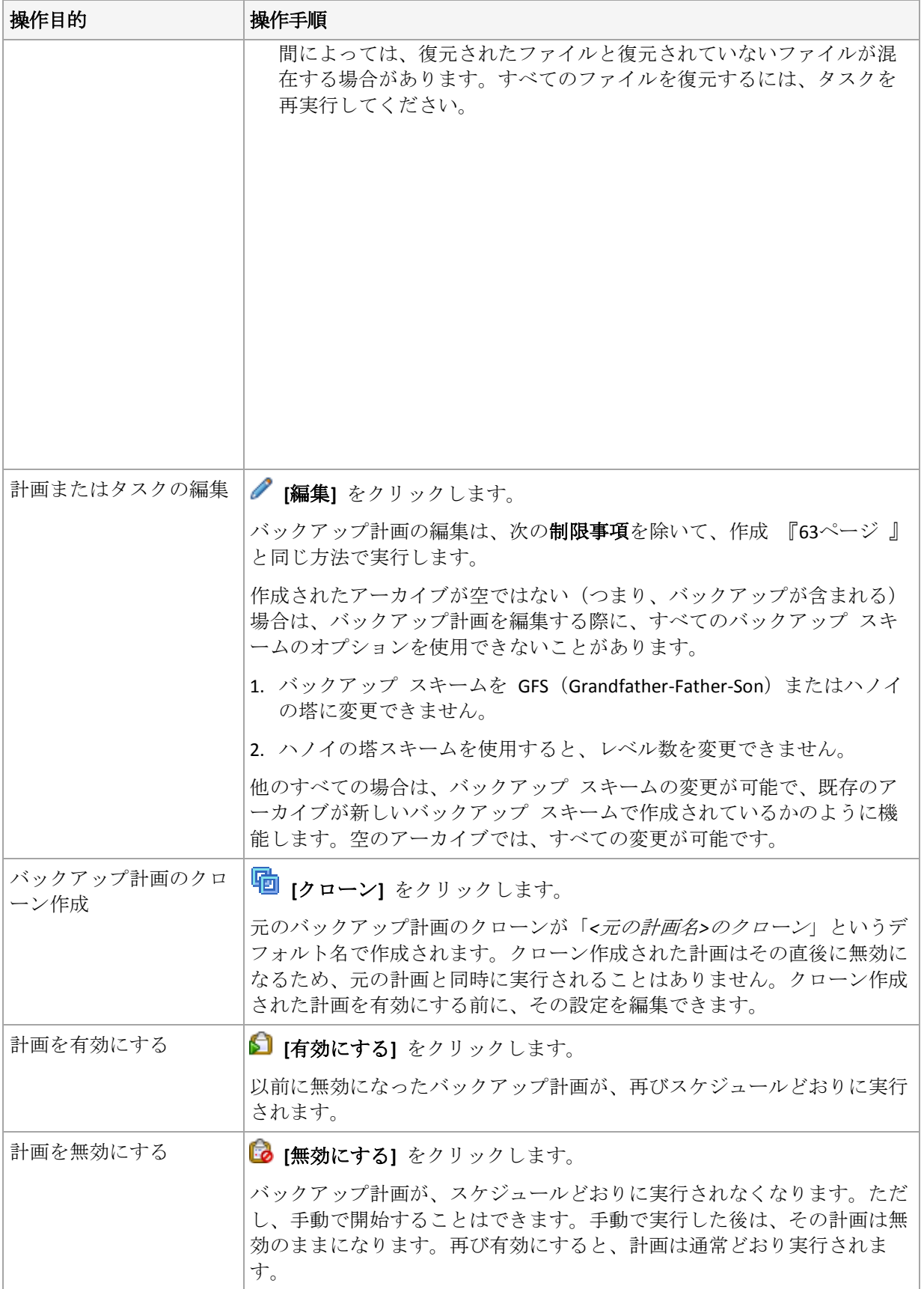

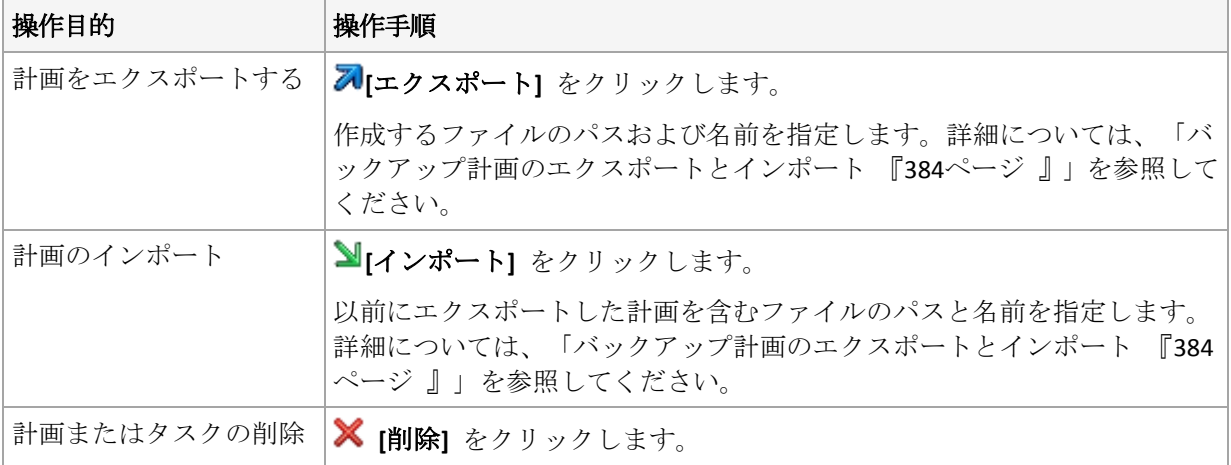

## 14.1.2 バックアップ計画およびタスクの状態およびステータス

## <span id="page-381-0"></span>14.1.2.1 バックアップ計画の実行状態

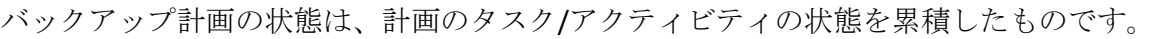

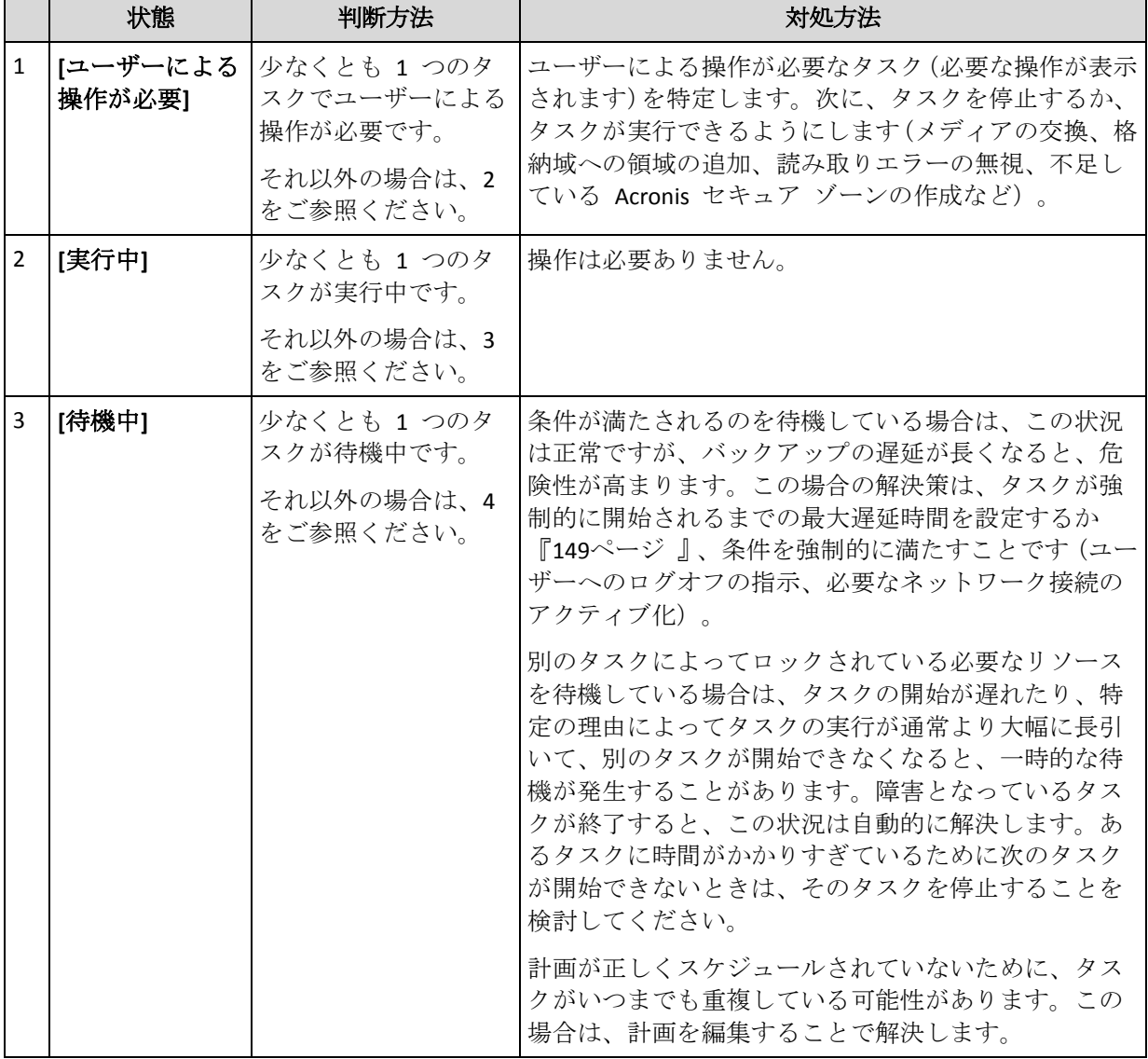

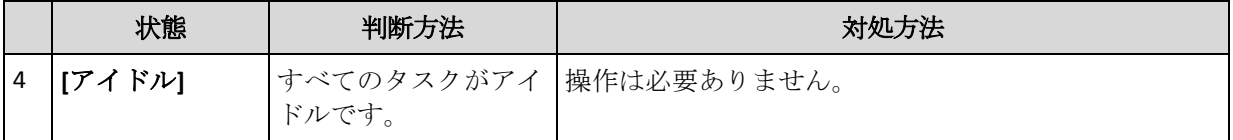

## <span id="page-382-0"></span>14.1.2.2 バックアップ計画のステータス

バックアップ計画のステータスは、エラー、警告、**OK** のいずれかです。

バックアップ計画のステータスは、その計画のタスク/アクティビティの最後の実行結果か ら導かれます。

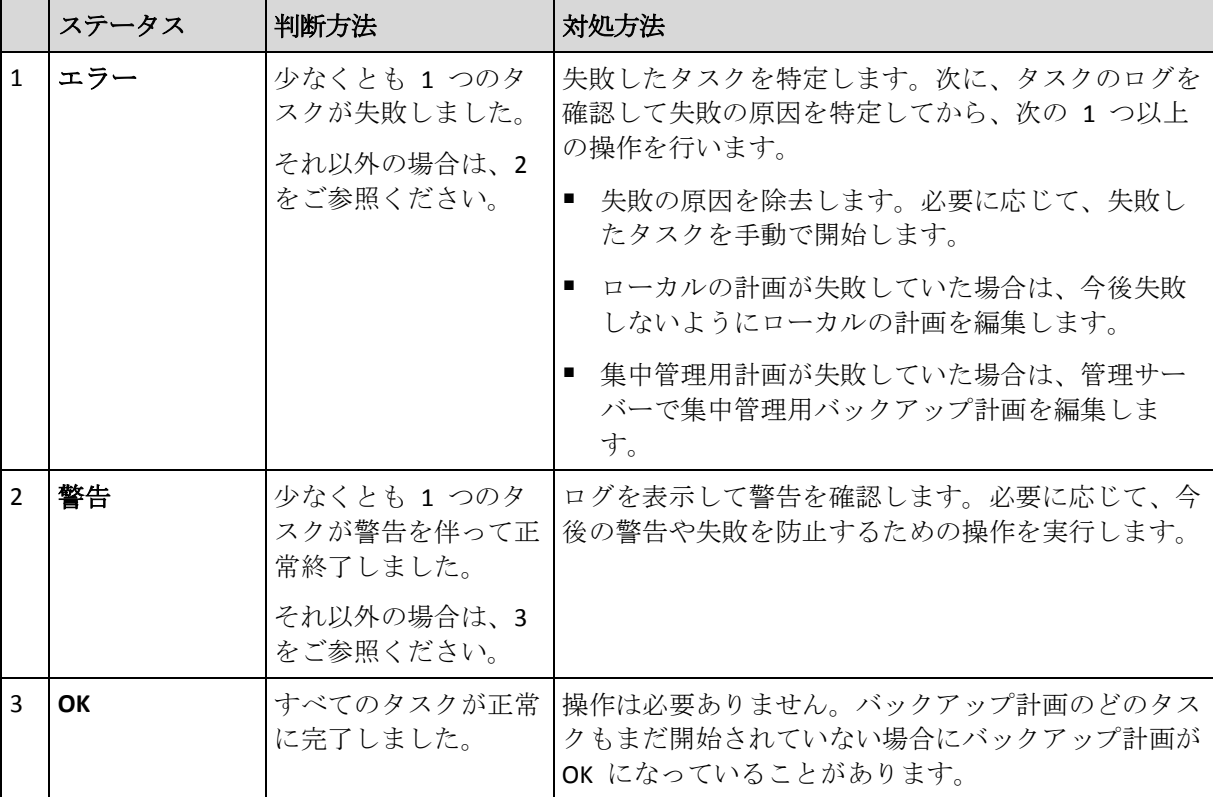

### <span id="page-382-1"></span>14.1.2.3 タスクの状態

タスクの状態は、**[**アイドル**]**、**[**待機中**]**、**[**実行中**]**、**[**ユーザーによる操作が必要**]** のいずれか です。タスクの初期状態は、**[**アイドル**]** です。

タスクを手動で開始するか、スケジュールで指定されたイベントが発生すると、タスクの状 態は **[**実行中**]** または **[**待機中**]** になります。

#### **[**実行中**]**

スケジュールで指定されたイベントが発生し、バックアップ計画で設定されたすべての 条件が満たされ、必要なリソースをロックする他のタスクが実行されていない場合は、 タスクの状態は **[**実行中**]** に変化します。この状況では、タスクの実行を妨げるものは 何もありません。

#### **[**待機中**]**

タスクを開始しようとして、同じリソースを使用する別のタスクが既に実行中の場合は、 タスクの状態は **[**待機中**]** に変化します。特に、複数のバックアップ タスクを 1 台の

コンピュータ上で同時に実行することはできません。また、バックアップ タスクと復元 タスクが同じリソースを使用している場合、それらのタスクを同時に実行することもで きません。他のタスクによってリソースのロックが解除されると、待機中のタスクの状 態は **[**実行中**]** になります。

スケジュールで指定されたイベントが発生したが、バックアップ計画で設定された条件 が満たされない場合も、タスクの状態が **[**待機中**]** に変化することがあります。詳細に ついては、「タスクの開始条件 『[149](#page-148-0)ページ 』」を参照してください。

#### **[**ユーザーによる操作が必要**]**

実行中のタスクにより、メディアの交換、読み取りエラーの無視などでユーザーによる 操作が必要になると、タスクの状態が「ユーザーによる操作が必要」に変化することがあ ります。タスクの次の状態は、**[**アイドル**]**(ユーザーがタスクの停止を選択した場合)、 または**[**実行中**]**(無視、再試行、または再起動など、タスクの状態を **[**実行中**]** に移行す る別の操作を選択した場合)になります。

### <span id="page-383-0"></span>14.1.2.4 タスクのステータス

タスクのステータスは、**[**エラー**]**、**[**警告**]**、**[OK]** のいずれかです。

|                | ステータス | 判断方法                                 | 対処方法                                                                                                    |
|----------------|-------|--------------------------------------|----------------------------------------------------------------------------------------------------|
| 1              | エラー   | 前回の結果が「失敗」                           | 失敗したタスクの特定: タスクのログを確認して失敗<br>の原因を特定してから、次の 1 つ以上の操作を行いま<br>す。                                                       |
|                |       |                                      | 失敗の原因の除去: 必要に応じて、失敗したタスク<br>п<br>を手動で開始します(オプション)。                                                                  |
|                |       |                                      | ■ 今後失敗しないように失敗したタスクを編集しま<br>す。                                                                                      |
| $\overline{2}$ | 警告    | 前回の結果が「警告を<br>伴って正常終了」、ま<br>たはタスクが停止 | ログを表示して警告を確認する: 必要に応じて、今後<br>の警告や失敗を防止するための操作を実行します(オプ<br>ション)。                                                     |
| 3              | OΚ    | 前回の結果が「正常終<br>了」、または「停止」             | 「停止」という状態は、タスクが開始されていないか、<br>タスクが開始されたがまだ終了していないために結果<br>が不明であることを意味します。タスクが今まで開始<br>されなかった理由を解明する必要がある場合がありま<br>す。 |

タスクのステータスは、そのタスクの前回の実行結果から導かれます。

## <span id="page-383-1"></span>14.1.3 バックアップ計画のエクスポートとインポート

エクスポート処理が実行されると、バックアップ計画の完全な設定が格納されたファイルが 作成されます。そのファイルを別のコンピュータにインポートして、エクスポートされたバ ックアップ計画を再使用することができます。

集中管理されたバックアップ計画は、管理サーバーからエクスポートして、管理サーバーに のみインポートできます。

計画は、インポート時またはインポート後に Acronis Backup グラフィカル ユーザー インタ ーフェイスで編集することができます。バックアップ計画は .xml ファイルにエクスポート

されるので、テキスト エディタでバックアップ計画のエクスポート ファイルを編集 『[386](#page-385-0) ページ 』することができます。パスワードは、エクスポート ファイル内で暗号化されま す。

### 使用例

#### ■ エージェントの再インストール

エージェントを再インストールする前にバックアップ計画をエクスポートし、再インス トール後にインポートします。

#### ■ 複数のコンピュータへのバックアップ計画の配置

セキュリティ上の制限などにより、Acronis Backup 管理サーバーを使用できない環境が あります。それにもかかわらず、複数のコンピュータ上で同一のバックアップ計画を使 用する必要があります。これらのコンピュータの 1 つからこの計画をエクスポートし、 他のコンピュータにその計画をファイルとして配置 『[388](#page-387-0)ページ 』します。

### ログイン情報の調整

別のコンピュータに対してもインポートするバックアップ計画をエクスポートする前に、そ の計画を実行するユーザー アカウントを確認してください(**[**編集**]** > **[**計画のパラメータ**]** > **[**タスクのログイン情報、 コメント、ラベルの表示**]** > **[**計画のログイン情報**]**)。

**[**計画のログイン情報**]** の値が **[Acronis** サービスのログイン情報を使用する**]** または **[**次の ユーザーとして実行**: ….(**現在のユーザー**)]** であれば、計画は異なるコンピュータ上でも正常 に実行されます。**[**計画のログイン情報**]** パラメータに特定のユーザー アカウントが含まれ ている場合、計画は、そのコンピュータ上に同じアカウントが存在する場合のみ開始されま す。そのため、次の手順のいずれかを実行する必要が生じる場合があります。

- 計画をインポートするコンピュータ上に、同じログイン情報を持つアカウントを作成し ます。
- エクスポート ファイル内のログイン情報を編集した後に、インポートします。詳細につ いては、「エクスポート ファイルの編集 『[386](#page-385-0)ページ 』」を参照してください。
- 計画をインポートした後にログイン情報を編集します。

### 実行する手順

#### バックアップ計画をエクスポートするには

- 1. **[**バックアップの計画およびタスク**]** ビューで、バックアップ計画を選択します。
- 2. 2 <u>[</u>Legent 2] アクリックします。
- 3. エクスポート ファイルのパスおよび名前を指定してください。
- 4. 選択内容を確認入力します。

### バックアップ計画をインポートするには

- 1. **[**バックアップの計画およびタスク**]** ビューで **[**インポート**]** をクリックします。
- 2. エクスポート ファイルのパスおよび名前を指定してください。
- 3. 選択内容を確認入力します。
- 4. 新しくインポートされたバックアップ計画を編集する必要がある場合、**[**バックアップの 計画およびタスク**]** ビューでそのバックアップ計画を選択してから、 **[**編集**]** をクリッ クします。必要な変更を実行し、**[**保存**]** をクリックします。

### <span id="page-385-0"></span>14.1.3.1 エクスポート ファイルの編集

エクスポート ファイルは .xml ファイルであり、テキスト エディタで編集できます。

ここでは、有用な変更を行う方法について説明します。

### ログイン情報の変更方法

エクスポート ファイルでは、**<login>** タグにはユーザー名が含まれ、**<password>** タグに はユーザー パスワードが含まれています。

資格情報を変更するには、対応するセクションで **<login>** および **<password>** タグを変 更します。

- 計画の資格情報: **<plan><options><common\_parameters>** セクション
- **バックアップされたデータへのアクセス認証: <plan><targets><inclusions>** セクシ ョン
- バックアップ先へのアクセス認証: <plan><locations> セクション

特に <password> タグの変更に注意してください。暗号化されたパスワードが含まれてい るタグは、**<password encrypted="true">...</password>** となります。

#### 暗号化されたパスワードを変更するには

1. コマンド ラインで、acronis encrypt ユーティリティを実行します。

#### **acronis\_encrypt UserPassword#1**

(**UserPassword#1** は 暗号化したいパスワードです)

- 2. ユーティリティによって文字列が出力されます。たとえば、「XXXYYYZZZ888」などです。
- 3. この文字列をコピーし、次のようにタグに貼り付けます。

#### **<password encrypted="true">XXXYYYZZZ888</password>**

**acronis encrypt** ユーティリティは、Acronis Backup 管理コンソールまたは Acronis Backup コマンドライン ユーティリティ(**acrocmd**)がインストールされたすべてのコンピュータで 使用できます。ユーティリティへのパスは次のとおりです。

- 32 ビット版 Windows: %CommonProgramFiles%\Acronis\Utils
- 64 ビット版 Windows: %CommonProgramFiles(x86)%\Acronis\Utils
- Linux: **/usr/sbin**

## バックアップ計画でエージェントのログイン情報が使用されるようにする方 法

エクスポート ファイルをインポートまたは配置する前に、目的の **<login>** タグの値を削 除します。これにより、インポート済みまたは配置済み計画で、エージェント サービスの ログイン情報が使用されるようになります。

#### 例

バックアップ計画がエージェントのログイン情報で実行されるようにするには、**<login>** タグ(**<plan><options><common\_parameters>** セクション)を検索します。タグの形式は 次のとおりです。

**<login> Administrator**

```
</login>
<password encrypted="true">
  XXXYYYZZZ888
</password>
```
**<login>** タグの値を削除すると次のようになります。

```
<login>
</login>
<password encrypted="true">
   XXXYYYZZZ888
</password>
```
### バックアップするアイテムの変更方法

#### 直接指定されたアイテムを、直接指定された別のアイテムで置き換える

**<plan><targets><inclusions>** セクションで、次の手順を実行します。

- 1. **<ID>** タグを削除します。
- 2. **<Path>** タグの値を編集します。この値には、バックアップするデータに関する情報が 含まれています。たとえば、「**C:**」を「**D:**」で置き換えます。

#### 直接指定されたアイテムを、選択テンプレートで置き換える

**<plan><options><specific><inclusion\_rules>** セクションで、次の手順を実行しま す。

- 1. 必要なテンプレートの種類に応じて、**<rules\_type>** タグに値「**disks**」または「**files**」 を追加します。
- 2. **<rules>** タグを追加します。
- 3. **<rules>** タグに、**<rule>** と必要なテンプレートを追加します。テンプレートは、直接 指定されたアイテムに対応する必要があります。たとえば、指定されたアイテムの値が 「**disks**」である場合、**[SYSTEM]**、**[BOOT]**、および **[Fixed Volumes]** テンプレートは 使用できますが、**[All Files]** または **[All Profiles Folder]** テンプレートは使用 できません。テンプレートの詳細については、「ボリュームの選択ルール『[420](#page-419-0)ページ 』」 および「ファイルおよびフォルダの選択ルール 『[418](#page-417-0)ページ 』」を参照してください。 4. 別のテンプレートを追加するには、手順 3 を繰り返します。

## 例

次の例は、直接指定されたアイテムを選択テンプレートで置き換える方法を示しています。

元のセクション:

```
<specific>
   <backup_type>
      disks
   </backup_type>
   <disk_level_options />
   <file_level_options />
  <inclusion_rules />
<specific>
```
選択テンプレートを適用した後のセクション:

```
<specific>
   <backup_type>
      disks
   </backup_type>
   <disk_level_options />
   <file_level_options />
   <inclusion_rules>
      <rules_type>
         disks
      </rules_type>
      <rules>
         <rule>
             [BOOT]
         </rule>
         <rule>
             [SYSTEM]
         \langle/rule\rangle</rules>
   </inclusion_rules>
<specific>
```
## <span id="page-387-0"></span>14.1.4 バックアップ計画のファイルとしての配置

何らかの理由によりお使いの環境で Acronis Backup 管理サーバーを実行できず、複数のコン ピュータに対して同一のバックアップ計画を適用する必要があるとします。望ましい選択は、 1 つのコンピュータからバックアップ計画をエクスポートして、他のすべてのコンピュータ に配置することです。

### 仕組み

配置済みの計画を保存するための専用フォルダが、エージェントがインストールされるすべ てのコンピュータに存在します。エージェントは、専用フォルダ内の変更を追跡します。新 しい .xml ファイルが専用フォルダ内に作成されると同時に、エージェントは、そのファイ ルからバックアップ計画をインポートします。専用フォルダ内の .xml ファイルを変更(また は削除)すると、エージェントによって、適切なバックアップ計画が自動的に変更(または 削除)されます。

#### エクスポート ファイルの編集

以上のようにインポートされたバックアップ計画は、グラフィカル ユーザー インターフェ イスでは編集できません。配置の前または後に、テキスト エディタを使用してエクスポー ト ファイルを編集 『[386](#page-385-0)ページ 』できます。

配置の前にファイルを編集する場合、その変更内容は、計画が配置されるすべてのコンピュ ータに反映されます。テンプレート([SYSTEM] や [All Profiles Folder] など)を使用して、バ ックアップするアイテムのディレクトリ(C: や C:\Users など)を変更してもよいでしょう。 テンプレートの詳細については、「ボリュームの選択ルール 『[420](#page-419-0)ページ 』」および「ファ イルおよびフォルダの選択ルール 『[418](#page-417-0)ページ 』」を参照してください。

計画によって使用されるログイン情報を変更する必要がある場合もあります。

#### バックアップ計画をファイルとして配置するには

- 1. コンピュータの 1 つにバックアップ計画を作成します。
- 2. バックアップ計画を xml ファイルにエクスポートします 『[384](#page-383-1)ページ 』。
- 3. (オプション)エクスポート ファイルを編集します。詳細については、「エクスポート ファイルの編集 『[386](#page-385-0)ページ 』」を参照してください。
- 4. この .xml ファイルを専用フォルダに配置します。 専用フォルダのパス

#### **Windows** の場合

専用フォルダのデフォルト パスは、**%ALLUSERSPROFILE%\Acronis\BackupAndRecovery\import** (Windows Vista 以降のバージョンの Windows)または**%ALLUSERSPROFILE%\Application** 

**Data\Acronis\BackupAndRecovery\import** (Windows Vista より前のバージョンの Windows) で す。

パスは、レジストリ キー

**HKEY\_LOCAL\_MACHINE\SOFTWARE\Acronis\MMS\Configuration\Import\FolderPath** に保存され ています。

キーが存在しない場合、エージェントによって専用フォルダは監視されていません。

パスを変更するには、キーを編集します。変更内容は、**Acronis Managed Machine Service** を 再起動した後に反映されます。

#### **Linux** の場合

専用フォルダへのデフォルト パスは **/usr/lib/Acronis/BackupAndRecovery/import** です。

パスは、ファイル **/etc/Acronis/MMS.config** に保存されています。

パスを変更するには、次のタグで、**/usr/lib/Acronis/BackupAndRecovery/import** 値を 編集してください。

```
<key name="Import">
         <value name="FolderPath" type="TString">
                "/usr/lib/Acronis/BackupAndRecovery/import"
         </value>
```
</key>

変更内容は、エージェントを再起動すると反映されます。エージェントを再起動するには、 ルート ユーザーとして次のコマンドを実行します。

/etc/init.d/acronis\_mms restart

タグが存在しない場合、エージェントによって専用フォルダは監視されていません。

## <span id="page-388-0"></span>14.1.5 バックアップ計画の詳細

**[**バックアップ計画の詳細**]** ウィンドウには、選択したバックアップ計画のすべての情報が集 約されます(**[**情報**]** ペインにも重複して表示されます)。

計画の実行に対してユーザーによる操作が必要な場合は、それらのメッセージがタブの上部 に表示されます。メッセージには、問題に関する簡単な説明、および適切な操作を選択した り、計画を停止したりする操作ボタンが含まれます。

#### 詳細

**[**バックアップ計画およびタスク**]** タブには、選択した計画に関する次の一般的な情報が表示 されます。

- **【名前1:** バックアップ計画の名前です。
- **[場所]**: 計画がコンピュータに直接されたのか(ローカルの場所)、管理サーバーからコ ンピュータに配置されたのか(集中管理用の場所)を示します。
- **[実行状態]**: バックアップ計画の実行状態 『[382](#page-381-0)ページ 』を示します。
- 【ステータス】: バックアップ計画のステータス 『[383](#page-382-0)ページ 』です。
- **[コンピュータ]**: バックアップ計画が存在しているコンピュータの名前です(集中管理用 バックアップ計画の場合のみ)。
- **【スケジュール1:** タスクがスケジュールされているのか、手動で起動するように設定され ているのかを示します。
- **[前回の開始時刻]**: 前回の計画またはタスクが開始してからの経過時間を示します。
- **[配置の状態]**: バックアップ計画の配置状態のことです (集中管理用バックアップ計画の 場合のみ)。
- **[**前回の完了時刻**]**: 前回の計画またはタスクが終了してからの経過時間を示します。
- **[**前回の結果**]**: 前回の計画またはタスクの実行結果を示します。
- **[種類]**: バックアップ計画またはタスクの種類を示します。
- [所有者]: 計画を作成したユーザーまたは最後に変更したユーザーの名前を示します。
- **【次回の開始時刻]: 計**画またはタスクが次回開始される時刻を示します。
- **【コメント1: 計画の説明です (ある場合) 。**

#### タスク

**[**タスク**]** タブには、選択したバックアップ計画のすべてのタスクの一覧が表示されます。選 択したタスクの詳細を表示するには、**[**詳細**]** をクリックします。

#### 進行状況

**[**進行状況**]** タブには、選択したバックアップ計画の実行中アクティビティ、または実行開始 待機中のアクティビティがすべて一覧表示されます。

#### 履歴

**[**履歴**]** タブでは、バックアップ計画におけるすべての実行済みアクティビティの履歴を確認 できます。

#### バックアップの対象

**[**ソース**]** タブには、バックアップ対象に選択されたデータに関する次の情報が示されます。

- **[ソースの種類]**: バックアップ対象に選択されたデータの種類。
- **【バックアップする項目1:** バックアップ対象に選択された項目とそれらのサイズ。

#### バックアップ先

**[**保存先**]** タブに表示される情報は次のとおりです。

- **【名前]**: アーカイブの名前です。
- **[場所]**: アーカイブが保存される格納域の名前またはフォルダへのパス。
- **[**アーカイブのコメント**]**: アーカイブに対するコメント(表示される場合)。
- **[2** 番目のロケーション**]**、**[3** 番目のロケーション**]**、**[4** 番目のロケーション**]**、**[5** 番目の ロケーション**]**: アーカイブのコピー先または移動先の名前(バックアップ計画で指定され ている場合)。

設定

**[**設定**]** タブに表示される情報は次のとおりです。

- **【バックアップ スキーム】: 選択されたバックアップ スキームと、スケジュールでのその** すべての設定。
- **[ベリファイ1**(選択された場合): ベリファイの実行前後のイベントとベリファイのスケ ジュール。ベリファイが設定されていない場合、**[**なし**]** が表示されます。
- **【バックアップ オプション1:** デフォルト値に対して変更されるバックアップ オプショ  $\mathcal{L}_{\circ}$

## <span id="page-390-0"></span>14.1.6 タスク/アクティビティの詳細

**[**タスク**/**アクティビティの詳細**]** ウィンドウ(**[**情報**]** パネルにもコピーされます)には、選 択したタスクまたはアクティビティに関するすべての情報が、複数のタブに集約されます。

タスクまたはアクティビティに対してユーザーによる操作が必要な場合は、メッセージと操 作ボタンがタブの上に表示されます。メッセージには、問題に関する簡単な説明が含まれま す。ボタンを使用して、タスクやアクティビティを再試行または停止できます。

## <span id="page-390-1"></span>14.2 ログ

ローカル イベント ログには、コンピュータ上で Acronis Backup によって実行された処理の 履歴が記録されます。

ログ エントリの単純な一覧を表示するには、**[**表示**]** ドロップダウン リストで **[**イベント**]** を選択し、アクティビティごとにグループ化されたログ エントリを表示するには、**[**アクテ ィビティ**]** を選択します。選択したログ エントリまたはアクティビティの詳細は、**[**ログ**]** ビューの下部にある **[**情報**]** パネルに表示されます。

テーブルに目的のアクティビティおよびログ エントリを表示するには、フィルタを使用し ます。不要な項目を非表示にしたり、非表示の項目を再表示したりすることもできます。詳 細については、「テーブル項目の、並べ替え、フィルタ処理、および設定 『[33](#page-32-0)ページ 』」 を参照してください。

ログ エントリを操作するには、アクティビティまたはログ エントリを選択します。詳細に ついては、「ログ エントリでの操作 『[391](#page-390-2)ページ 』」および「ログ エントリの詳細 『[392](#page-391-0) ページ 』」をご参照ください。

## <span id="page-390-2"></span>14.2.1 ログ エントリの操作

次に説明するすべての操作は、ログのツールバーで対応する項目をクリックすると実行され ます。また、すべての操作は、コンテキスト メニュー(ログ エントリまたはアクティビテ ィを右クリックして表示します)からも実行できます。

| 操作目的 | 操作手順                                                                                    |
|------|-----------------------------------------------------------------------------------------|
|      | 単一のアクティビティ   <b>[表示]</b> ドロップダウン リストで <b>[アクティビティ]</b> を選択して、アクティビ<br> の選択  アイをクリックします。 |
|      | [情報] ペインに選択されたアクティビティのログ エントリが表示されます。                                                   |

ログ エントリの操作を実行するためのガイドラインを次に示します。

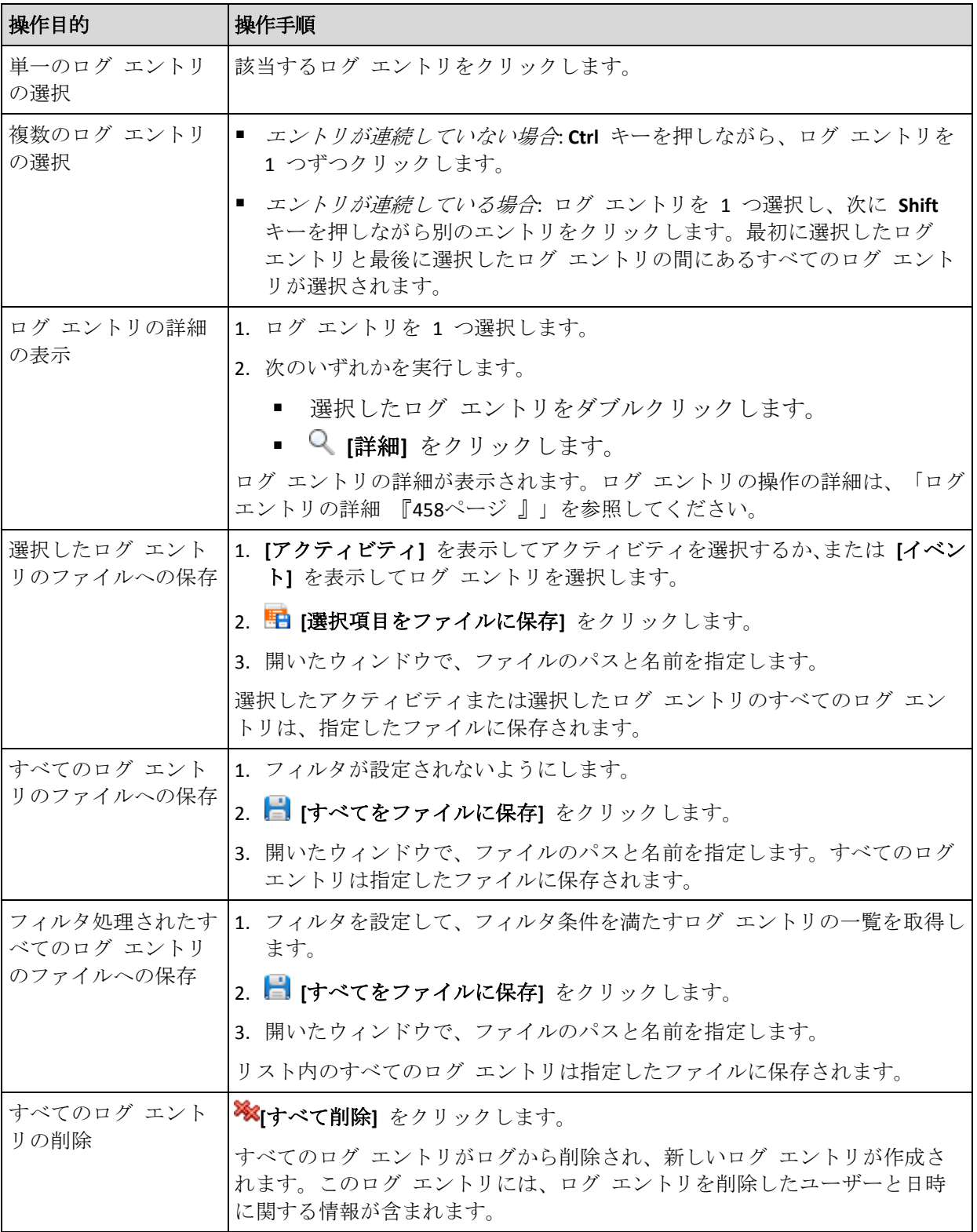

## <span id="page-391-0"></span>14.2.2 ログ エントリの詳細

選択したログ エントリに関する詳細情報が表示され、詳細をクリップボードにコピーする ことができます。

次または前のログ エントリの詳細を表示するには、適宜、下向き矢印ボタンまたは上向き 矢印ボタンをクリックします。

詳細をコピーするには、**[**クリップボードにコピー**]** ボタンをクリックします。

#### ログ エントリのデータ フィールド

ログ エントリには、次のデータ フィールドがあります。

- **[種類]**: イベントの種類(エラー、警告、情報)です。
- **[**日付と時刻**]**: イベントが発生した日付と時刻です。
- **【バックアップ計画】**: イベントに関連するバックアップ計画です(ある場合)。
- **[タスク]**: イベントに関連するタスクです(ある場合)。
- **[コード]: 空白、またはイベントの種類がエラーのときはプログラム エラー コードが示** されます。エラー コードは、Acronis のサポート サービスが問題を解決するために使用 する整数です。
- **【モジュール】: 空白、またはイベントが発生したプログラム モジュールの番号が示され** ます。Acronis のサポート サービスが問題を解決するために使用する整数です。
- **[所有者]**: バックアップ計画の所有者 『[39](#page-38-0)ページ 』のユーザー名です。
- **【メッセージ】**: イベントのテキストによる説明です。

日時の形式は、ロケールの設定によって異なります。

## 14.3 アラート

アラートとは、実際の問題または潜在的な問題に関して警告するメッセージです。**[**アラー ト**]** ビューでは、現在のアラートを監視し、アラートの履歴を表示することによって問題を 素早く特定および解決できます。

### アクティブ アラートと非アクティブ アラート

アラートは、アクティブと非アクティブのどちらかの状態となります。アクティブ状態は、 アラートの原因となった問題がまだ存在していることを示します。アラートの原因となった 問題が手動または自動で解決すると、アクティブ アラートは非アクティブになります。

注意*:* 常にアクティブとなるアラートの種類が *1* つあります。「バックアップが作成されていません」 です。これは、このアラートの原因が解決され、その後、バックアップが正常に作成されたとしても、 当初はバックアップが作成されなかったという事実は変わらないからです。

#### アラートの原因となった問題の修正

アラートの原因となった問題を発見および修正するには、**[**問題の修正**]** をクリックします。 対応するビューが表示されます。このビューで、問題を調査し、解決するうえで必要な手順 を実行することができます。

必要に応じて、**[**詳細の表示**]** をクリックして、選択したアラートに関する詳細を表示するこ とができます。

### アラートの受領

デフォルトでは、**[**現在のアラート**]** テーブルに、受け入れられなかったアクティブ アラー トおよび非アクティブ アラートの両方が一覧表示されます。アラートを受け入れるには、 そのアラートを選択してから、**[**受け入れ**]** をクリックします。アラートを受け入れることに よって、このアラートを認め、そのアラートに対して責任を持つことに同意します。すると、 受け入れられたアラートが、**[**受け入れられたアラート**]** テーブルに移動されます。アラート の状態は変更されません。

**[**受け入れられたアラート**]** テーブルには、受け入れられたアラートの履歴が保存されます。 この表で、アラートを受け入れたユーザーと、受け入れられた時間が分かります。手動(**[**削 除**]** および **[**すべて削除**]** ボタンを使用します)、または自動で、両方の状態の受け入れられ たアラートをテーブルから削除できます。このセクションの「アラートの設定」を参照して ください。

テーブルの内容をすべて \*.txt または \*.csv ファイルにエクスポートするには、**[**すべてをフ ァイルに保存**]** をクリックします。

#### アラートの設定

アラートを設定するには、**[**アラート**]** ビューの上部にある次のオプションを使用します。

- **[アラートの表示/非表示] 『[35](#page-34-0)ページ 』: [アラート] ビューに表示するアラートの種類を** 指定します。
- **[通知]** 『[399](#page-398-0)ページ 』: アラートに関する電子メール通知を設定します。
- **[設定] 『[397](#page-396-0)ページ 』: 非アクティブなアラートを [受け入れられたアラート] テーブル** に自動的に移動するかどうかを指定し、**[**受け入れられたアラート**]** テーブルにおける受 け入れられたアラートの保持期間を設定します。

## 14.4 ライセンスの変更

ライセンスを変更すると、製品を試用モードから完全モードに、または別の製品に切り替え ることができます。次の表に、使用可能な選択肢を示します。

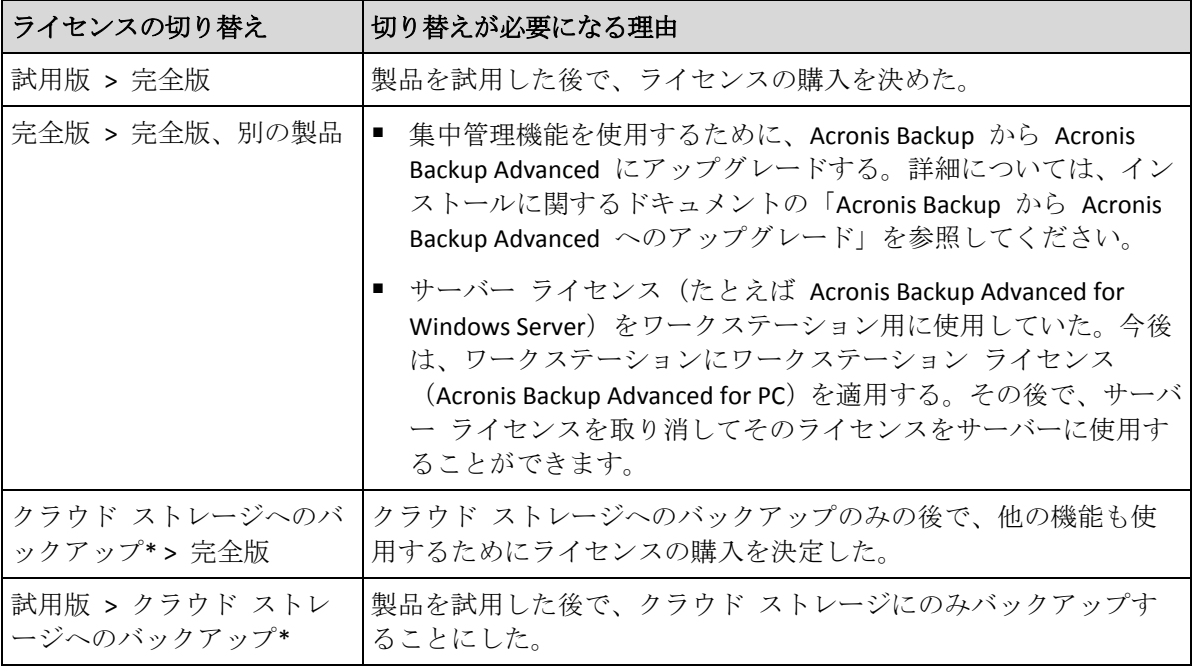

\*データの種類によっては(Exchange データベースなど)、クラウド ストレージへのバック アップはできません。クラウド ストレージへのバックアップを実行する前に、バックアッ プするコンピュータでクラウド バックアップ サービスのサブスクリプションをアクティブ 化する必要があります。詳細については、「クラウド バックアップ 『[482](#page-481-0)ページ 』」を参 照してください。

### 試用モードから完全モードに切り替える前に

多数のコンピュータでライセンスを変更する予定の場合は、Acronis ライセンス サーバーに プロダクト キーを追加 (インポート) することをお勧めします。

### ライセンス ウィンドウへのアクセス

次のいずれかを実行します。

- 管理対象コンピュータのライセンスを変更するには、コンソールをコンピュータに接続 して、**[**ヘルプ**]** > **[**ライセンスの変更**]** をクリックします。
- 管理対象コンピュータのライセンスを変更するには、コンソールを管理サーバーに接続 し、**[**エージェントがインストールされているコンピュータ**]** > **[**エージェントがインスト ールされているすべてのコンピュータ**]** に移動するか、変更するライセンスが含まれる コンピュータを表示する別のグループに移動し、そのコンピュータを右クリックして、 **[**ライセンスの変更**]** をクリックします。
- 仮想ホスト(クラスタ化されたホストを除く)のライセンスを変更するには、コンソール を管理サーバーに接続し、**[**仮想コンピュータ**]** > **[**ホストおよびクラスタ**]** に移動してホ ストを右クリックし、**[**ライセンスの変更**]** をクリックします。
- 仮想クラスタに含まれる全ホストのライセンスを変更するには、コンソールを管理サー バーに接続し、**[**仮想コンピュータ**]** > **[**ホストおよびクラスタ**]** に移動してクラスタを右 クリックし、**[**ライセンスの変更**]** をクリックします。

#### ライセンスの変更

**[**ライセンス**]** ウィンドウで、プロダクト キーを追加して、選択したコンピュータで使用す るライセンスを選択します。各ライセンスにより、特定の機能セットが有効になります。ラ イセンスを使用しないことを選択した場合は、コンピュータをバックアップできるのはクラ ウド ストレージに対してのみとなります。

このウィンドウでは、コンピュータで使用されるライセンス サーバーも変更できます。こ の操作は、コンピュータが管理サーバーに登録されていない場合に限り実行できます。登録 されたコンピュータの場合、管理サーバーによって、使用されるライセンス サーバーが決 定されます。詳細については、「管理サーバーによって使用されるライセンス サーバーの変 更 『[447](#page-446-0)ページ 』」を参照してください。

### クラウド バックアップ サブスクリプションの管理

**[**ライセンス**]** ウィンドウの **[Acronis Cloud]** ブロックで、Acronis アカウントへのログインが 要求されます。ログインすると、ご使用のコンピュータでアクティブ化されたクラウド バ ックアップ サブスクリプションが表示されます。アクティブ化されているサブスクリプシ ョンがない場合は、このブロックでサブスクリプションのリクエスト、サブスクリプション 購入後に受け取る登録コードの入力、およびサブスクリプションのアクティブ化を実行でき ます。

## 14.5 システム情報の収集

システム情報収集ツールは、管理コンソールが接続されているコンピュータの情報を収集し、 それをファイルに保存します。このファイルは、Acronis テクニカル サポートにお問い合わ せになるときに、提供することができます。

このオプションは、ブータブル メディア、およびエージェント for Windows、エージェント for Linux、または Acronis Backup 管理サーバーがインストールされているコンピュータで使 用できます。

### システム情報を収集するには、次の手順に従います。

- 1. 管理コンソールで、**[**ヘルプ**]** > **[<**コンピュータ名**>** からシステム情報を収集する**]** を選択 します。
- 2. システム情報のファイルを保存するロケーションを指定します。

# 14.6 コンピュータのオプション調整

管理対象のコンピュータで動作するすべての Acronis Backup エージェントの一般的な動作は コンピュータ オプションによって定義されるため、これらのオプションはコンピュータ固 有と見なすことができます。

コンピュータ オプションにアクセスするには、管理対象のコンピュータにコンソールを接 続し、トップ メニューから **[**オプション**] > [**コンピュータ オプション**]** を選択します。

## 14.6.1 その他の設定

### タスクの実行中にコンピュータがシャットダウンしそうな場合の対応の指定

このオプションは、Windows オペレーティング システムの場合にのみ有効です。

これは、システムがシャットダウンするときの Acronis Backup の動作を決定します。システ ムのシャットダウンは、コンピュータの電源がオフになるか、再起動するときに発生しま す。

デフォルトの設定:**[**実行中のタスクを停止してシャットダウン**]**。

**[**実行中のタスクを停止してシャットダウン**]** を選択すると、実行中のすべての Acronis Backup タスクが中止されます。

**[**タスク完了を待機**]** を選択すると、実行中の Acronis Backup タスクが完了します。

## 14.6.2 Acronis カスタマ エクスペリエンス プログラム

このオプションは、Windows オペレーティング システムの場合にのみ有効です。

このオプションでは、コンピュータを Acronis カスタマ エクスペリエンス プログラム (CEP)に参加させるかどうかを定義します。

**[CEP** に参加する**]** を選択すると、ハードウェア構成、使用頻度の最も高い機能と最も低い機 能、および問題に関する情報が自動的にコンピュータから収集されて、定期的に Acronis に 送信されます。最終的に、Acronis ユーザーのニーズをより的確に満たすことができるよう に、ソフトウェアの改善および機能向上に役立てられます。

Acronis は、個人データを収集しません。CEP の詳細は、Acronis のウェブ サイトまたは製 品の GUI で、参加の条件を確認してください。

このオプションは、最初は Acronis Backup エージェントのインストール中に設定されます。 この設定は、いつでも製品の GUI を使用して(**[**オプション**]** > **[**コンピュータ オプション**]** >
**[**カスタマ エクスペリエンス プログラム**]**)変更できます。このオプションは、「グループ ポ リシー インフラストラクチャ 『[466](#page-465-0)ページ 』」を使用しても設定できます。グループ ポリ シーで定義した設定は、コンピュータでそのグループ ポリシーが無効になっていない限り、 製品の GUI では変更できません。

## 14.6.3 アラート

## 14.6.3.1 アラート管理

## 次より古い「受け入れられたアラート」のアイテムは削除する**:**

このオプションによって、**[**受け入れられたアラート**]** テーブルから受け入れられたアラート を削除するかどうか定義します。

デフォルトの設定は、**[**無効**]** です。

有効にすると、受け入れられたアラートの保存期間を指定できます。この期間より古い受け 入れられたアラートは、自動的にテーブルから削除されます。

## アクティブでないアラートを自動的に「受け入れられたアラート」に移動する**:**

このオプションによって、非アクティブになるアラートをすべて受け入れて、それらのアラ ートを自動的に **[**受け入れられたアラート**]** テーブルに移動するかどうかを定義します。

デフォルトの設定は、**[**無効**]** です。

有効にすると、このオプションを適用するアラートの種類を指定できます。

## 14.6.3.2 時刻ベースのアラート

## 前回のバックアップ

このオプションは、コンソールが管理対象のコンピュータ『[511](#page-510-0)ページ』または管理サーバ ー 『[510](#page-509-0)ページ 』に接続されている場合に有効です。

このオプションでは、管理対象のコンピュータで一定期間バックアップが実行されなかった 場合に警告するかどうかを定義します。ビジネスにとって問題と見なす期間を設定できま す。

デフォルトの設定では、前回コンピュータで成功したバックアップが完了してから **5** 日以 上経過している場合に警告します。

アラートは、**[**ナビゲーション**]** ペインの **[**アラート**]** ビューに表示されます。コンソールが 管理サーバーに接続されている場合、各コンピュータの **[**前回のバックアップ**]** 列の値のカ ラー スキームも、この設定により制御されます。

## 前回の接続

このオプションは、コンソールが管理サーバーまたは登録済みのコンピュータ 『[514](#page-513-0)ペー ジ 』に接続されている場合に有効です。

このオプションでは、登録済みのコンピュータと管理サーバーの間で一定時間接続が確立さ れなかった場合に、そのコンピュータへのネットワーク接続の失敗などによって、コンピュ ータが集中管理されていない可能性があることを警告するかどうかを定義します。問題であ ると見なす時間の長さを設定できます。

デフォルトの設定では、コンピュータが管理サーバーに前回接続したときから **5** 日以上経 過している場合に警告します。

アラートは、**[**ナビゲーション**]** ペインの **[**アラート**]** ビューに表示されます。コンソールが 管理サーバーに接続されている場合、各コンピュータの **[**前回の接続**]** 列の値のカラー スキ ームも、この設定により制御されます。

## <span id="page-397-0"></span>14.6.4 電子メールの設定

このオプションを使用すると、管理対象のコンピュータ上で発生したアラートに関する通知 を送信するための電子メールを設定できます。

送信する通知のスケジュールおよびアラートの種類は、**[**コンピュータ オプション**]** > **[**電子 メール設定**]** > **[**アラート通知**]** 『[399](#page-398-0)ページ 』 で設定します。

デフォルトの設定は、**[**無効**]** です。

注*:* アラートは問題についてのみ警告します。そのため、正常なバックアップまたは復元操作に関す る電子メール通知は送信されません。これらの電子メール通知は、*[*バックアップ オプション*] > [*通 知*] > [*電子メール*]* 『*[132](#page-131-0)*ページ 』 および *[*復元オプション*] > [*通知*] > [*電子メール*]* 『*[190](#page-189-0)*ページ 』 <sup>で</sup> それぞれ設定します。

#### 電子メールによる通知を設定する手順は、次のとおりです。

- 1. **[**電子メール アドレス**]** フィールドに、送信先電子メール アドレスを入力します。複数 のアドレスをセミコロンで区切って入力することもできます。
- 2. **[**件名**]** フィールドに、通知の件名を入力するか、デフォルト値のままにします。このフ ィールドでは変数はサポートされません。
- 3. **[SMTP サーバー]** フィールドに、送信メール サーバー (SMTP) の名前を入力します。
- 4. **[**ポート**]** フィールドに、送信メール サーバーのポートを設定します。デフォルトでは、 ポートは **25** に設定されます。
- 5. 送信メール サーバーで認証が必要な場合は、送信者の電子メール アカウントの **[**ユー ザー名**]** と **[**パスワード**]** を入力します。 SMTP サーバーで認証を必要としない場合は、**[**ユーザー名**]** と **[**パスワード**]** フィール ドを空白のままにします。SMTP サーバーで認証が必要かどうかわからない場合は、ネ ットワーク管理者または電子メール サービス プロバイダに問い合わせてください。
- 6. **[**その他の電子メール パラメータ**...]** をクリックして、次に示すその他の電子メール パ ラメータを設定します。
	- a. **[**差出人**]**: 差出人の名前を入力します。このフィールドを空白のままにした場合は、メ ッセージの **[**差出人**]** フィールドに差出人の電子メール アカウントが表示されます。
	- b. **[**暗号化を使用する**]**: メール サーバーへの暗号化された接続を選択できます。SSL 暗 号化または TLS 暗号化のいずれかの種類を選択できます。
	- c. 一部のインターネット サービス プロバイダでは、送信が許可される前に受信メー ル サーバーによる認証が要求されます。その場合は、**[**受信メール サーバーへのロ グオン**]** チェック ボックスをオンにして POP サーバーを有効にし、次の設定を行い ます。
		- **【受信メール サーバー (POP) 1:POP** サーバーの名前を入力します。
- **[ポート]: POP サーバーのポートを設定します。デフォルトでは、ポートは 110** に設定されます。
- 受信メール サーバーの **[**ユーザー名**]**と**[**パスワード**]**
- d. **[OK]** をクリックします。
- 7. **[**テスト メッセージを送信する**]** をクリックして、指定した設定で電子メール通知が正 常に機能するかどうかを確認します。

## <span id="page-398-0"></span>14.6.4.1 アラート通知

このオプションを使用することによって、管理対象のコンピュータで発生するアラートに関 する電子メール通知を送信するタイミングを指定し、送信するアラートの種類を選択できま す。

このオプションを使用するときは、**[**コンピュータ オプション**]** > **[**電子メール設定**]** 『[398](#page-397-0)ペ ージ 』 で電子メールが正しく設定されていることを確認してください。

デフォルトの設定は、**[**無効**]** です。

## アラート通知を設定する手順は、次のとおりです。

- 1. アラート通知を送信するタイミングを選択します。
	- **[アラートが表示された後すぐに]**: 新しいアラートが発生するたびに通知を送信しま す。 **[**アラートの種類を選択**...]** をクリックして、送信する通知のアラートの種類を指定し ます。
	- **[現在のすべてのアラートに関する通知をスケジュールに従って送信する]**: 指定した 間隔で発生したすべてのアラートを含む累積アラート通知を送信します。 **[**アラートの種類を選択**...]** をクリックして、送信する通知のアラートの種類を指定し ます。

通知の **[**間隔**]** と **[**時刻**]** を設定します。

2. **[OK]** をクリックします。

## 14.6.5 イベント トレース

管理対象のコンピュータで動作するエージェントによって生成されたイベントを Windows のアプリケーション イベント ログに表示したり、指定した SNMP マネージャに送信した りすることができます。イベント トレース オプションをここ以外で変更していなければ、 ローカルのすべてのバックアップ計画およびこのコンピュータ上で作成されるすべてのタス クに対してこの設定が有効になります。

ここでの設定は、バックアップ中または復元中に発生するイベントについてのみ、デフォル トのバックアップ オプションおよび復元オプションで上書きできます。この場合、ここで の設定は、アーカイブのベリファイまたはクリーンアップなどの、バックアップと復元以外 の処理に対して有効になります。

デフォルトのバックアップ オプションと復元オプションの設定は、バックアップ計画や復 元タスクを作成するときに、さらに上書きすることができます。この場合、取得する設定は、 計画に固有またはタスクに固有のものになります。

### 14.6.5.1 SNMP 通知

このオプションは、Windows および Linux オペレーティング システムの両方で有効です。 このオプションは、ブータブル メディアから起動した場合には使用できません。

このオプションでは、管理対象のコンピュータで動作するエージェントが、イベントを指定 した簡易ネットワーク管理プロトコル(SNMP)マネージャに送信する必要があるかどうかを 定義します。送信するイベントの種類は選択可能です。

ここでの設定は、バックアップ中または復元中に発生するイベントについてのみ、デフォル トのバックアップ オプションおよび復元オプションで上書きできます。この場合、ここで の設定は、アーカイブのベリファイまたはクリーンアップなどの、バックアップと復元以外 の処理に対して有効になります。

デフォルトのバックアップ オプションと復元オプションの設定は、バックアップ計画や復 元タスクを作成するときに、さらに上書きすることができます。この場合、取得する設定は、 計画に固有またはタスクに固有のものになります。

Acronis Backup での SNMP の使用の詳細については、「SNMP のサポート 『[61](#page-60-0)ページ 』」 を参照してください。

デフォルトの設定は、**[**無効**]** です。

#### *SNMP* メッセージの送信を設定する手順は、次のとおりです。

- 1. **[SNMP** サーバーにメッセージを送信する**]** チェックボックスをオンにします。
- 2. 次のように適切なオプションを指定します。
	- **[**送信するイベントの種類**] [**すべてのイベント**]**、**[**エラーと警告**]**、または **[**エラーの み**]** から、送信するイベントの種類を選択します。
	- **[サーバー名/IP] -** メッセージの送信先となる SNMP 管理アプリケーション実行ホス トの名前または IP アドレスを入力します。
	- **[コミュニティ] SNMP 管理アプリケーション実行ホストと送信元コンピュータの両** 方が所属する SNMP コミュニティの名前を入力します。 一般的なコミュニティは "public" です。

**[**テスト メッセージを送信する**]** をクリックし、設定が正しいかどうかを確認します。

SNMP メッセージの送信を無効にするには、**[SNMP** サーバーにメッセージを送信する**]** チェ ックボックスをオフにします。

メッセージは、UDP 経由で送信されます。

次のセクションには、受信コンピュータの SNMP サービスの設定 『[400](#page-399-0)ページ 』に関する 追加情報が含まれます。

### <span id="page-399-0"></span>14.6.5.2 受信コンピュータでの SNMP サービスの設定

#### **Windows**

Windows を実行するコンピュータに SNMP サービスをインストールする手順は、次のとお りです。

1. **[**スタート**] > [**コントロール パネル**] > [**プログラムの追加と削除**] > [Windows** コンポーネ ントの 追加と削除**]** を選択します。

- 2. **[**管理とモニタ ツール**]** を選択します。
- 3. **[**詳細**]** をクリックします。
- 4. **[**簡易ネットワーク管理プロトコル(**SNMP**)**]** チェック ボックスをオンにします。
- 5. **[OK]** をクリックします。

オペレーティング システムのインストール ディスクにある lmmib2.dll が必要になる場合 があります。

#### **Linux**

Linux を実行するコンピュータで SNMP メッセージを受け取るには、net-snmp(RHEL と SUSE 用)または snmpd (Debian 用) パッケージをインストールする必要があります。

SNMP は、**snmpconf** コマンドを使用して設定できます。デフォルトのコンフィギュレーシ ョン ファイルは、/etc/snmp ディレクトリにあります。

- /etc/snmp/snmpd.conf Net-SNMP SNMP エージェントのコンフィギュレーション ファイ ル
- /etc/snmp/snmptrapd.conf Net-SNMP トラップ デーモンのコンフィギュレーション フ ァイル

## 14.6.5.3 Windows イベント ログ

このオプションは、Windows オペレーティング システムの場合にのみ有効です。

このオプションは、ブータブル メディアから起動した場合には使用できません。

このオプションでは、管理対象のコンピュータで動作するエージェントが、イベントを Windows のアプリケーション イベント ログに記録する必要があるかどうかを定義します。 このログを表示するには、**eventvwr.exe** を実行するか、または **[**コントロール パネル**]→[**管 理ツール**]→[**イベント ビューア**]** を選択します。ログに記録するイベントにフィルタを設定 することができます。

ここでの設定は、バックアップ中または復元中に発生するイベントについてのみ、デフォル トのバックアップ オプションおよび復元オプションで上書きできます。この場合、ここで の設定は、アーカイブのベリファイまたはクリーンアップなどの、バックアップと復元以外 の処理に対して有効になります。

デフォルトのバックアップ オプションと復元オプションの設定は、バックアップ計画や復 元タスクを作成するときに、さらに上書きすることができます。この場合、取得する設定は、 計画に固有またはタスクに固有のものになります。

デフォルトの設定は、**[**無効**]** です。

このオプションを有効にするには、**[**イベントをログに記録する**]** チェックボックスをオンに します。

**[**ログに記録するイベントの種類**]** チェックボックスを使用して、Windows のアプリケー ション イベント ログに記録するイベントにフィルタを設定します。

- **[すべてのイベント]** すべてのイベント (情報、警告、およびエラー)
- **[**エラーと警告**]**
- **[**エラーのみ**]**。

このオプションを無効にするには、**[**イベントをログに記録する**]** チェックボックスをオフに します。

## 14.6.6 ログのクリーンアップ ルール

このオプションでは、Acronis Backup エージェント ログをクリーン アップする方法を指定 します。

このオプションは、エージェント ログ ファイルの最大サイズを定義します。ファイル パ スは、次のとおりです。

- Windows XP および Server 2003 の場合: %ALLUSERSPROFILE%\Application **Data\Acronis\BackupAndRecovery\MMS\events.db3**
- Windows Vista およびそれ以降のバージョンの Windows の場 合: **%PROGRAMDATA%\Acronis\BackupAndRecovery\MMS\events.db3**
- Linux の場合: **/var/lib/Acronis/BackupAndRecovery/MMS/events.db3**

**[**最大ログ サイズ**]** のデフォルトの設定は **50 MB** です。クリーンアップでは、最大ログ サ イズの **95%** を維持します。

このオプションが有効になっている場合、100 件のログ エントリが記録されるたびに、実 際のログ サイズと最大サイズが比較されます。最大ログ サイズを超えた場合、最も古いロ グ エントリが削除されます。保持するログ エントリの量を選択できます。デフォルト設定 の 95% では、ログの大部分が保持されます。最小値の 1% では、ログがほぼクリアされた 状態で維持されます。

またこのパラメータは、Acronis 管理用テンプレート 『[470](#page-469-0)ページ 』を使用して設定できま す。

## 14.6.7 コンピュータの管理

このオプションでは、コンピュータを Acronis Backup 管理サーバーによって集中管理する必 要があるかどうかを定義します。

このオプションを使用するには、**Administrators** グループのメンバとしてコンピュータにロ グオンする必要があります。

Acronis Backup エージェントをインストールする際、管理サーバーにコンピュータを登録で きます。コンピュータが登録されていない場合は、ここで **[**集中管理**]** を選択すると登録 『[514](#page-513-1)ページ 』が開始されます。または、コンピュータをサーバー側の管理サーバーに追加 することもできます。3 つの登録方法すべてにおいて、サーバーの管理者権限が必要です。

登録済みのコンピュータで **[**スタンドアロン管理**]** を選択すると、サーバーとコンピュータ 間の通信が停止します。そのコンピュータは、管理サーバーに **[**登録取り消し**]** として表示 されます。管理サーバーの管理者はサーバーからそのコンピュータを削除するか、再度登録 できます。

デフォルトの設定:**[**スタンドアロン管理**]**

### コンピュータに集中管理を設定する手順は、次のとおりです。

- 1. **[**集中管理**]** を選択します。
- 2. **[**管理サーバー(**IP/**名前)**]** を指定します。
- 3. 管理サーバーの管理者のユーザー名とパスワードの入力を求めるプロンプトに対して、 それらを指定します。
- 4. **[**コンピュータの登録アドレス**]** で、管理サーバーでのコンピュータの登録方法を選択し ます。名前(推奨)または IP アドレスのいずれかになります。
- 5. **[OK]** をクリックすると、コンピュータが管理サーバーに登録されます。

集中管理を無効にするには、**[**スタンドアロン管理**]** を選択します。

## 14.6.8 Cloud Backup プロキシ

このオプションは、インターネットを利用した Acronis Cloud Storage でのバックアップおよ びリカバリにのみ有効です。

このオプションでは、Acronis エージェントをプロキシ サーバー経由でインターネットに接 続するかどうかを定義します。

注意*: HTTP/HTTPS* と *TCP* トラフィックの両方をリダイレクトするようプロキシ サーバーを構成する 必要があります。

#### プロキシ サーバー設定を指定する手順は、次のとおりです。

- 1. **[**プロキシ サーバーを使用する**]** チェックボックスをオンにします。
- 2. **[**アドレス**]** でプロキシ サーバーのネットワーク名または IP アドレスを指定します(例: **proxy.example.com** または **192.168.0.1**)。
- 3. **[**ポート**]** でプロキシ サーバーのポート番号を指定します(例: **80**)。
- 4. プロキシ サーバーで認証が必要な場合は、ログイン情報として **[**ユーザー名**]** および **[**パスワード**]** の値を指定します。
- 5. プロキシ サーバー設定をテストするには、**[**接続テスト**]** をクリックします。

プロキシ サーバーの設定が不明な場合は、ネットワーク管理者またはインターネット サー ビス プロバイダにお問い合わせください。

Web ブラウザの設定で指定されているプロキシ サーバー設定を試してみてください。よく 知られている 3 つのブラウザでこの設定を探す方法は、次のとおりです。

- **Microsoft Internet Explorer** の場合**: [**ツール**]** メニューで、**[**インターネット オプション**]** をクリックします。**[**接続**]** タブで **[LAN** の設定**]** をクリックします。
- Mozilla Firefox の場合: [ツール] メニューで、[オプション] をクリックし、[詳細] をク リックします。**[**ネットワーク**]** タブの **[**接続**]** で **[**接続設定**]** をクリックします。
- **Google Chrome** の場合**:[**設定**]** の **[**詳細設定を表示**]** をクリックします。**[**ネットワーク**]** の **[**プロキシ設定の変更**]** をクリックします。

# 15 集中管理

ここでは、集中管理用のコンポーネントを使用して集中的に実行できる操作について説明し ます。このセクションの内容は、Acronis Backup Advanced にのみを対象としています。

# 15.1 集中管理について

ここでは、Acronis Backup を使用した集中管理データの保護の概要について説明します。こ のセクションを参照する前に、1 台のコンピュータ上のデータを保護する方法について理解 しておくことをお勧めします。

## 15.1.1 基本概念

### 集中管理用バックアップ計画の作成とその実行の追跡

1 台のコンピュータ上のデータを保護するには、保護するさまざまなデータの種類に応じて 1 つ以上のエージェント 『[502](#page-501-0)ページ 』をコンピュータにインストールします。そのコンピ ュータにコンソールを接続し、1 つ以上のバックアップ計画 『[507](#page-506-0)ページ 』を作成します。

それでは、何百台ものコンピュータを管理する必要があるときはどうでしょうか。たとえば、 システム ドライブやユーザーのドキュメントをバックアップする必要があるとき、それぞ れのバックアップ計画はよく似ていても、コンピュータごとに計画を作成するのは時間がか かります。また、それぞれのコンピュータで別個に計画の実行を追跡するのも時間がかかり ます。

複数のコンピュータに対して管理操作を設定するには、Acronis Backup 管理サーバー 『[510](#page-509-0) ページ 』をインストールし、サーバーに各コンピュータを登録 『[514](#page-513-1)ページ 』します。登 録した後でコンピュータのグループを作成すると、複数のコンピュータをまとめて管理でき るようになります。集中管理用バックアップ計画 『[415](#page-414-0)ページ 』を設定することにより、す べてのコンピュータまたは選択したコンピュータを保護できます。

管理サーバーで集中管理用バックアップ計画の設定が完了すると、サーバーは計画に含まれ る各コンピュータに計画を配置します。コンピュータ上のエージェントによって計画の実行 が開始されます。それぞれの計画のステータスを 1 つの画面で監視し、必要に応じてそれ ぞれのコンピュータまたはアクティビティに移動して、そのステータスとログ エントリを 確認できます。また、管理サーバーでは、ローカルで実行されるエージェントのアクティビ ティを監視および管理することもできます。

各コンピュータではなく、管理サーバーにコンソールを接続し、1 か所の管理コンピュータ を経由してすべての管理操作を実行するので、この管理方法は集中管理 『[512](#page-511-0)ページ 』と呼 ばれます。

集中管理では、各コンピュータでの直接管理 『[513](#page-512-0)ページ 』も可能です。各コンピュータの コンソールに接続し、直接管理操作を実行できます。ただし、集中管理されたバックアップ 計画は、入念に設定された計画が自動的に機能し、人の介入が必要になることはほとんどな いので、管理サーバーを経由してのみ管理できます。

管理サーバーを使用すると、1 つ以上の集中管理用アーカイブ ストレージ(集中管理用格納 域 『[512](#page-511-1)ページ 』)を作成して、登録済みのコンピュータで共有することができます。集中 管理用格納域は、集中管理用バックアップ計画または登録済みのコンピュータに直接管理を 使用して作成したバックアップ計画のいずれでも使用できます。

#### 管理対象のアーカイブ ストレージの構成

集中管理用格納域にはどの程度の容量が必要か大きなバックアップを格納域に転送すると、 ネットワークが混雑する原因となるかオンラインで運用サーバーのバックアップを実行する と、サーバーのパフォーマンスに影響を与えるか集中管理されたバックアップで会社のビジ ネス プロセスのパフォーマンスが低下しないようにしたり、データ保護に必要なリソース を最小限に抑えたりするには、Acronis Backup ストレージ ノード 『[503](#page-502-0)ページ 』をインスト ールし、1 つ以上の集中管理用格納域を管理するように構成します。このような格納域は、 管理対象の格納域 『[511](#page-510-1)ページ 』と呼ばれます。

エージェントは、ストレージ ノードを使用して、管理対象の格納域に転送する前にバック アップを重複除外 『[513](#page-512-1)ページ 』したり、既に格納域に保存されているバックアップを重複 除外したりできます。重複除外によって、バックアップの転送量が減り、ストレージ領域が 節約されます。また、ストレージ ノードは、通常はエージェントが実行するアーカイブに 関する操作(ベリファイやクリーンアップなど)を実行し、管理対象のコンピュータに過剰 な処理負荷がかかるのを防ぎます。さらに、Acronis Backup ストレージ ノードでは、バック アップ アーカイブを格納するための集中管理用格納域として、テープ ライブラリを使用で きます。

それぞれが多数の格納域を管理する複数のストレージ ノードを設定し、Acronis Backup 管理 サーバーからそれらのストレージ ノードを集中的に制御することができます。

ストレージ ノードの詳細については、「ストレージ ノード 『[254](#page-253-0)ページ 』」のセクション をご参照ください。

## 15.1.2 集中管理の権限

ここでは、ローカルおよびリモートでのコンピュータの管理、Acronis Backup 管理サーバー に登録されたコンピュータの管理、および Acronis Backup ストレージ ノードに対するアク セスと管理に必要なユーザーの権限について説明します。

#### 15.1.2.1 管理対象コンピュータへの接続の種類

管理対象コンピュータへの接続方法には、ローカル接続とリモート接続の 2 種類がありま す。

### ローカル接続

ローカル接続は、コンピュータ上の Acronis Backup 管理コンソールと、同じコンピュータ上 の Acronis Backup エージェントとの間で確立されます。

#### ローカル接続を確立する手順は、次のとおりです。

■ ツールバーの [接続] をクリックし、[新しい接続] を指定してから、[このコンピュータ の管理**]** をクリックします。

### リモート接続

リモート接続は、コンピュータ上の Acronis Backup 管理コンソールと、別のコンピュータ上 の Acronis Backup エージェントとの間で確立されます。

リモート接続を確立するには、ログオン情報の指定が必要になる場合があります。

#### リモート接続を確立する手順は、次のとおりです。

- 1. ツールバーの **[**接続**]** をクリックし、**[**新しい接続**]** を指定してから、**[**リモート コンピュ ータの管理**]** をクリックします。
- 2. **[**コンピュータ**]** で、接続先のリモート コンピュータの名前または IP アドレスを入力ま たは選択します。または **[**参照**]** をクリックして、一覧からコンピュータを選択しま す。
- 3. 接続のためのログイン情報を指定するには、**[**オプション**]** をクリックしてから、**[**ユーザ ー名**]** ボックスと **[**パスワード**]** ボックスにそれぞれユーザー名とパスワードを入力しま す。Windows では、**[**ユーザー名**]** ボックスを空白のままにした場合、コンソールの実行 に使用されているログオン情報が使用されます。
- 4. 指定したユーザー名のパスワードを保存するには、**[**パスワードを保存する**]** チェック ボックスをオンにします。パスワードは、コンソールが実行されているコンピュータ上 の安全なストレージに保存されます。

### 15.1.2.2 ローカル接続の権限

#### **Windows**

Windows を実行するコンピュータ上でのローカル接続は、そのコンピュータで「ローカル ログオン」のユーザー権限を持っている任意のユーザーが確立できます。

#### **Linux**

Linux を実行するコンピュータ上でローカル接続を確立したり、そのコンピュータを管理し たりするには、そのコンピュータの root 権限が必要です。

#### *root* ユーザーとしてローカル接続を確立する手順は、次のとおりです。

1. root ユーザーとしてログオンしている場合は、次のコマンドを実行します。

#### **/usr/sbin/acronis\_console**

それ以外の場合は、次のコマンドを実行します。

su -c /usr/sbin/acronis\_console

#### 2. [このコンピュータの管理]をクリックします。

#### *root* 以外のユーザーがコンソールを起動できるようにする手順は、次のとおりです。

**■ root ユーザーとして、visudo などのコマンドを使用して /etc/sudoers というファイル** にコンソールの起動を許可する root 以外のユーザーの名前を追加します。

注意*:* この手順の結果、*root* 以外のユーザーは *root* 権限を使用してコンソールを起動できるだけで なく、*root* ユーザーとして他の操作も実行できるようになります。

#### *root* 以外のユーザーとしてローカル接続を確立する手順は、次のとおりです。

- 1. 前の手順で説明されているように、ログインしているユーザーが root ユーザーによって コンソールの起動を許可されていることを確認します。
- 2. 次のコマンドを実行します。

#### **sudo /usr/sbin/acronis\_console**

3. [このコンピュータの管理]をクリックします。

## 15.1.2.3 Windows でのリモート接続の権限

Windows を実行するコンピュータでリモート接続を確立するユーザーは、そのコンピュー タの Acronis Remote Users セキュリティ グループのメンバである必要があります。

リモート接続が確立されると、そのユーザーは、「管理対象のコンピュータ上のユーザー権 限 『[41](#page-40-0)ページ 』」で説明されているように、リモート コンピュータに対する管理権限が付 与されます。

注意*:*ユーザー アカウント制御(*UAC*)が有効な、ドメインの一部ではない *Windows Vista* 以降を実行 しているリモート コンピュータでは、ビルトインの *Administrator* ユーザーのみがデータのバックア ップとディスク管理操作を実行できます。この制限を克服するには、コンピュータをドメインに含め るか、コンピュータ上で *UAC* を無効 『*[407](#page-406-0)*ページ 』にします(*UAC* はデフォルトで有効です)。

Acronis セキュリティ グループおよびそのデフォルトのメンバの詳細は、「Acronis セキュリ ティ グループ 『[409](#page-408-0)ページ 』」をご参照ください。

## <span id="page-406-0"></span>15.1.2.4 ユーザー アクセス制御 (UAC) の要件

Windows Vista 以降を実行し、アクティブ ディレクトリ ドメインのメンバになっていない コンピュータで、集中管理操作(リモート インストールを含む)を行うには、UAC が無効 になっている必要があります。

## *UAC* を無効にする手順は、次のとおりです。

オペレーティング システムに応じて次のいずれかを実行します。

- Windows 8 より前の Windows オペレーティング システム: **[**コントロール パネル**] → [**表示方法**:** 小さいアイコン**] → [**ユーザー アカウント**] → [**ユーザー アカウント制御設定の変更**]** を選択し、スライダを **[**通知しない**]** に移動しま す。次にコンピュータを再起動します。
- Windows 8/8.1 と Windows Server 2012/2012 R2 を含むすべての Windows オペレーティ ング システム:
	- 1. レジストリ エディタを開きます。
	- 2. 次のレジストリ キーを見つけます。 **HKEY\_LOCAL\_MACHINE\Software\Microsoft\Windows\CurrentVersion\Policies\System**
	- 3. **EnableLUA** の設定値を **0** に変更します。
	- 4. コンピュータを再起動します。

## 15.1.2.5 Linux でのリモート接続の権限

Linux を実行するコンピュータへのリモート接続は、root ユーザーによる接続を含めて、 Linux の Pluggable Authentication Modules(Linux-PAM)を使用して設定される認証ポリシーに 従って確立されます。

認証ポリシーを正しく動作させるには、お使いの Linux ディストリビューション用の最新版 Linux-PAM をインストールしておくことをお勧めします。Linux-PAM の最新の安定したソー ス コードは、Linux-PAM ソース コードの Web ページから入手できます。

#### **root** ユーザーとしてのリモート接続

root ユーザーによるリモート接続は、Acronis Backup エージェント for Linux のインストー ル時に作成される /etc/pam.d/acronisagent ファイルによって自動的に設定される、Acronis エージェントの認証ポリシーに従って確立されます。このファイルの内容は次のものです。

**#%PAM-1.0**

**auth required pam\_unix.so auth required pam\_succeed\_if.so uid eq 0 account required pam\_unix.so**

### **root** 以外のユーザーとしてのリモート接続

root ユーザーとしてシステムにアクセスすることは制限する必要があります。このため、 root ユーザーは root 以外の資格情報を使用したリモート管理を有効にする認証ポリシーを 作成することができます。

そのようなポリシーの 2 つの例を次に示します。

注意*:*結果的に、指定された *root* 以外のユーザーが、*root* 権限の下でコンピュータ上の任意の操作を 実行できるようになります。セキュリティ上のベスト プラクティスは、強力なパスワードを要求す ることなどによって、ユーザー アカウントが容易に盗用されないようにすることです。

#### 例 **1**

この認証ポリシーでは pam\_succeed if モジュールを使用し、カーネルのバージョン 2.6 以 降の Linux ディストリビューションで動作します。カーネルのバージョン 2.4 で動作する 認証ポリシーについては、この次の例をご参照ください。

root ユーザーとして、次の手順を実行します。

1. 次のコマンドを実行して、**Acronis\_Trusted** グループ アカウントを作成します。

#### **groupadd Acronis\_Trusted**

2. リモート接続を許可する root 以外のユーザーの名前を **Acronis\_Trusted** グループに追加 します。たとえば、既存のユーザーの user a をグループに追加するには、次のコマン ドを実行します。

**usermod -G Acronis\_Trusted user\_a**

3. ファイル **/etc/pam.d/acronisagent-trusted** を次のように編集します。

**#%PAM-1.0** required pam unix.so **auth required pam\_succeed\_if.so user ingroup Acronis\_Trusted account required pam\_unix.so**

#### 例 **2**

Red Hat Linux を含む Linux ディストリビューションのカーネルのバージョン 2.4 では、 pam succeed if.so モジュールがサポートされていないため、上記の認証ポリシーが動作し ない場合があります。

その場合は、次の認証ポリシーを使用します。

- 1. root ユーザーとして、ファイル **/etc/pam.d/Acronis\_trusted\_users** を作成します。
- 2. コンピュータの管理を許可する root 以外のユーザーの名前を、1 行に 1 ユーザーずつ このファイルに追加します。たとえば、user\_a、user\_b、および user\_c を追加する場合 は、このファイルに次の 3 行を追加します。

```
user_a
user_b
user_c
必要に応じて、このファイルに root ユーザーも追加します。
```
3. ファイル **/etc/pam.d/acronisagent-trusted** を次のように編集します。

```
#%PAM-1.0
auth required pam_unix.so
auth required pam_listfile.so item=user sense=allow 
file=/etc/pam.d/Acronis_trusted_users onerr=fail
account required pam_unix.so
```
## <span id="page-408-0"></span>15.1.2.6 Acronis セキュリティ グループ

Windows を実行しているコンピュータでは、Acronis セキュリティ グループは、リモート でコンピュータを管理し、Acronis Backup 管理サーバー管理者として操作できるユーザーを 特定します。

これらのグループは、Acronis Backup エージェントまたは Acronis Backup 管理サーバーがイ ンストールされるときに作成されます。インストールの際に、各グループに含まれるユーザ ーを指定できます。

### **Acronis Backup** エージェント

Acronis Backup エージェント for Windows がコンピュータにインストールされるときに、 **Acronis Remote Users** グループが作成(またはアップデート)されます。

このグループのメンバであるユーザーは、Acronis Backup 管理コンソールを使用して、「管理 対象コンピュータでのユーザーの権限 『[41](#page-40-0)ページ 』」で説明されている管理権限に従って、 リモートからコンピュータを管理できます。

デフォルトでは、このグループには Administrators グループのすべてのメンバが含まれてい ます。

### **Acronis Backup** 管理サーバー

Acronis Backup 管理サーバーをコンピュータにインストールするときに、次の 2 つのグルー プが作成(またはアップデート)されます。

#### **Acronis Centralized Admins**

このグループのメンバであるユーザーが管理サーバー管理者です。管理サーバー管理者 は、Acronis Backup 管理コンソールを使用して管理サーバーに接続できます。Acronis セ キュリティ グループの内容とは関係なく、登録されたコンピュータの管理者権限のある ユーザーと同じ管理権限を持ちます。

管理サーバーにリモートで接続するには、管理サーバーの管理者は、Acronis Remote Users グループのメンバでもある必要があります。

Acronis Centralized Admins グループのメンバでなければ、Administrators グループのメン バであっても、どのユーザーも管理サーバーの管理者にはなれません。

デフォルトでは、このグループには Administrators グループのすべてのメンバが含まれ ています。

#### **Acronis Remote Users**

このグループのメンバであるユーザーは、Acronis Centralized Admins グループのメンバ でもある場合に、Acronis Backup 管理コンソールを使用して、リモートで管理サーバー に接続できます。

デフォルトでは、このグループには Administrators グループのすべてのメンバが含まれ ています。

## ドメイン コントローラでの場合

コンピュータが Active Directory ドメインのドメイン コントローラである場合、Acronis セ キュリティ グループの名前とデフォルトの内容が異なります。

- **Acronis Remote Users** と **Acronis Centralized Admins** の代わりに、*DCNAME* **\$ Acronis Remote Users** と *DCNAME* **\$ Acronis Centralized Admins** という名前が各グループに付けら れます。ここで *DCNAME* はドメイン コントローラの NetBIOS 名を意味します。それぞ れのドル記号の両側には単一のスペースがあります。
- Administrators グループの全メンバの名前を具体的に含める代わりに、Administrators グ ループ自体を含めます。

ヒント*:* 適切なグループ名にするために、ドメイン コントローラへの *Acronis* コンポーネントのイン ストールは、ドメイン コントローラ自体のセットアップ終了後に行ってください。ドメイン コント ローラをセットアップする前にコンポーネントがインストールされた場合は、DCNAME *\$ Acronis*

*Remote Users* と DCNAME *\$ Acronis Centralized Admins* グループを手動で作成し、*Acronis Remote Users*  と *Acronis Centralized Admins* のメンバを新しく作成したグループに含めます。

## 15.1.2.7 管理サーバー管理者権限

通常、Acronis Backup 管理サーバー管理者は、登録済みのコンピュータの Acronis Managed Machine Service(Acronis サービスとも呼ばれます)に代わってそのコンピュータを操作し、 サービスと同じ権限を有します。

または、管理サーバー管理者は、集中管理用バックアップ計画の作成時に、登録済みのコン ピュータで集中管理されたバックアップ計画を実行するユーザー アカウントを明示的に指 定することもできます。この場合、このユーザー アカウントが集中管理用バックアップ計 画を配置するすべてのコンピュータ上に存在している必要があります。これは必ずしも効率 的ではありません。

ユーザーを管理サーバー管理者にするには、管理サーバーがインストールされたコンピュー タの Acronis Centralized Admins グループのメンバに加える必要があります。

# 15.1.3 Acronis Backup コンポーネント間の通信

ここでは、Acronis Backup コンポーネントが、安全な認証と暗号化を使用して互いに通信す る方法について説明します。

また、通信設定の構成、通信用のネットワーク ポートの選択、およびセキュリティ証明書 の管理に関する情報についても説明します。

## 15.1.3.1 安全な通信

Acronis Backup は、ローカル エリア ネットワーク内と境界ネットワーク(非武装地帯、DMZ とも呼ばれます)のコンポーネント間で転送されるデータを保護する機能を提供します。

Acronis Backup コンポーネント間の安全な通信を確保するメカニズムには、次の 2 つがあり ます。

- 安全な認証 SSL (Secure Sockets Layer) プロトコルを使用することによって、接続の確立 に必要な証明書を安全に転送します。
- 暗号化通信 転送されるデータを暗号化することによって、Acronis Backup エージェン トと Acronis Backup ストレージ ノードとの間など、2 つのコンポーネント間で情報を 安全に転送します。

安全な認証とデータ暗号化設定の設定手順については、「通信オプションの構成 『[411](#page-410-0)ペー ジ 』」をご参照ください。

安全な認証に使用する SSL 証明書の管理方法については、「SSL 証明書 『[413](#page-412-0)ページ 』」を ご参照ください。

注意*: Acronis True Image Echo* ファミリのコンポーネントなど、以前の *Acronis* 製品のコンポーネント は、安全な認証でもデータ暗号化設定でも、*Acronis Backup* コンポーネントに接続できません。

## 15.1.3.2 クライアントおよびサーバー アプリケーション

安全な通信プロセスには、次の 2 つの利害関係者が存在します。

- クライアント アプリケーション (クライアント) 接続を確立しようとするアプリケー ション。
- サーバー アプリケーション (サーバー) クライアントが接続しようとするアプリケー ションです。

たとえば、Acronis Backup 管理コンソールがリモート コンピュータの Acronis Backup エー ジェントに接続している場合、前者がクライアントで後者がサーバーです。

Acronis コンポーネントは、次の表に示すように、クライアント アプリケーション、サーバ ー アプリケーション、またはその両方として機能できます。

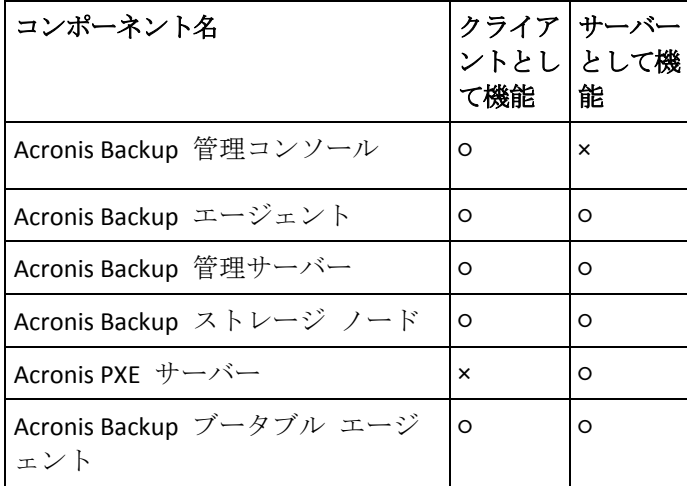

## <span id="page-410-0"></span>15.1.3.3 通信設定の構成

Acronis 管理用テンプレートを使用することによって、1 つまたは複数のコンピュータにイ ンストールされた Acronis Backup コンポーネントに対して、転送するデータを暗号化するか どうかなどの通信設定を構成できます。管理用テンプレートを読み込む手順については、 「Acronis 管理用テンプレートを読み込む手順 『[465](#page-464-0)ページ 』」をご参照ください。

単一のコンピュータに適用する場合、管理用テンプレートはコンピュータ上のすべてのコン ポーネントの通信設定を定義します。ドメインまたは組織単位(OU)に適用する場合、その ドメインまたは組織単位内にあるコンピュータ上のすべてのコンポーネントの通信設定を定 義します。

### 通信設定を構成する手順は、次のとおりです。

- 1. **[**スタート**]** をクリックし、**[**ファイル名を指定して実行**]** をクリックして、**gpedit.msc** と 入力します。
- 2. **[**グループ ポリシー **]** コンソールで、**[**コンピュータの構成**]** を拡張してから、**[**管理用 テンプレート**]** を拡張し、次に [Acronis] をクリックします。
- 3. 右側の [Acronis] ペインで、構成する通信オプションをダブルクリックします。管理用 テンプレートには、次のオプション 『[466](#page-465-0)ページ 』が用意されています。
	- リモート エージェントのポート
	- クライアント暗号化オプション
	- サーバー暗号化オプション
- 4. 新しい通信設定を有効にするには、実行している Acronis コンポーネントをすべて再起 動します(できれば Windows を再起動します)。再起動が不可能な場合は、必ず次の操 作を行ってください。
	- Acronis Backup 管理コンソールを実行している場合は、これを閉じて再度起動しま す。
	- Acronis Backup エージェント for Windows や Acronis Backup 管理サーバーなどの、 他の Acronis コンポーネントが実行中の場合、Windows のサービス スナップインか ら、対応するサービスを再起動してください。

## 15.1.3.4 ネットワーク ポートの設定

Acronis Backup コンポーネントは、デフォルトで 9876/TCP ネットワーク通信ポートを使用 します。サーバーはこのポートで受信接続をリスンします。このポートは、Acronis クライ アントもデフォルトで使用します。コンポーネントのインストール中、ポートを開くことの 確認または手動でポートを開くことを要求されることがあります(Windows ファイアウォー ル以外のファイアウォールを使用している場合)。

インストール後は、設定した値に従って、またはセキュリティ上の目的のために、いつでも ポートを変更できます。この操作には、Acronis Remote Agent (Windows の場合)または acronis agent (Linux の場合)のサービスを再起動する必要があります。

サーバー側でポートを変更してから、<Server-IP>:<port> または <Server-hostname>:<port> と いう URL を指定してサーバーに接続します。

注意*:*ネットワーク アドレス変換(*NAT*)を使用する場合は、ポート マッピングをセットアップする ことでポートを設定できます。

## オペレーティング システムでのポート設定

#### **Windows**

ポートの番号を変更できるようにするには、Acronis が提供する管理テンプレートをロード して設定します。詳細は「通信設定 『[411](#page-410-0)ページ 』」の「Remote Agent ポート」を参照し てください。

**Linux**

/etc/Acronis/Policies/Agent.config ファイルでポートを指定します。acronis\_agent デーモンを 再起動します。

## ブータブル環境でのポート設定

Acronis ブータブル メディアを作成するとき、Acronis Backup ブータブル エージェントが使 用するネットワーク ポートを事前に設定することができます。選択肢は次のとおりです。

- デフォルト ポート (9876)
- 現在使用されているポート
- 新しいポート(ポート番号を入力)

ポートが事前設定されていない場合、エージェントはデフォルトのポート番号を使用しま す。

## <span id="page-412-0"></span>15.1.3.5 SSL 証明書

Acronis Backup コンポーネントは、安全な認証に SSL (Secure Sockets Layer)証明書を使用し ます。

コンポーネントの SSL 証明書は、次の 2 つの種類のいずれかになります。

- 自己署名証明書: Acronis コンポーネントのインストール時に自動的に生成された証明書 など。
- 非自己署名証明書: サードパーティの CA(Certificate Authority: 認証局、VeriSign® や Thawte™ などのパブリック CA)、または組織の CA が発行する証明書など。

### 証明書パス

コンピュータにインストールされたすべての Acronis コンポーネントは、サーバー アプリ ケーションとして機能する場合、サーバー証明書と呼ばれる SSL 証明書を使用します。

Windows では、証明書パスとサーバーの証明書のファイル名は登録キーの **HKEY\_LOCAL\_MACHINE\SOFTWARE\Acronis\Encryption\Server** で指定されています。デ フォルトのパス:

- 32 ビット版 Windows: %CommonProgramFiles%\Acronis\Agent
- 64 ビット版 Windows: %CommonProgramFiles(x86)%\AcronisAgent

自己署名証明書の場合は、証明書の拇印(フィンガープリントやハッシュとも呼ばれます) が、今後のホスト識別に使用されます。クライアントが以前に自己署名証明書を使用してサ ーバーに接続しており、再度接続を確立しようとした場合、サーバーは、証明書の拇印が以 前に使用されたものと同じであるかどうかを調べます。

## 自己署名証明書

Windows が稼働しているコンピュータで、証明書の場所にサーバー証明書がない場合、 Acronis Backup 管理コンソール以外のすべての Acronis コンポーネントのインストール中に、 自己署名サーバー証明書が自動的に生成され、インストールされます。

自己署名証明書の生成後にコンピュータの名前を変更した場合、証明書は使用できず、新し い証明書を生成する必要があります。

### 新しい自己署名証明書を生成する手順は、次のとおりです。

- 1. Administrators グループのメンバとしてログオンします。
- 2. **[**スタート**]** メニューで、**[**ファイル名を指定して実行**]** をクリックし、「**cmd**」と入力しま す。
- 3. 次のコマンドを実行します(引用符に注意してください)。
	- 32 ビット版 Windows: "%CommonProgramFiles%\Acronis\Utils\acroniscert" --reinstall
	- 64 ビット版 Windows: "%CommonProgramFiles(x86)%\Acronis\Utils\acroniscert" --reinstall
- 4. Windows を再起動するか、現在実行中の Acronis サービスを再起動します。

## 非自己署名証明書

自己署名証明書に代わる方法として、Acronis 証明書コマンドライン ユーティリティには、 信頼されたサードパーティ証明書、または組織の CA によって作成された証明書を使用する オプションがあります。

### サードパーティ証明書をインストールする手順は、次のとおりです。

- 1. **[**スタート**]** をクリックし、**[**ファイル名を指定して実行**]** をクリックして、「**certmgr.msc**」 と入力します。
- 2. **[**証明書**]** コンソールで、インストールする証明書の名前をダブルクリックします。
- 3. **[**詳細**]** タブのフィールド一覧で、**[**拇印**]** をクリックします。
- 4. 証明書の拇印(**20 99 00 b6 3d 95 57 28 14 0c d1 36 22 d8 c6 87 a4 eb 00 85** のような文字列) と呼ばれるフィールドの値を選択してコピーします。
- 5. **[**スタート**]** メニューで **[**ファイル名を指定して実行**]** をクリックしたら、**[**名前**]** ボック スに次を入力します(64 ビット版 Windows の場合は **%CommonProgramFiles%** を **%CommonProgramFiles(x86)%** に置き換えます)。

**"%CommonProgramFiles%\Acronis\Utils\acroniscert.exe" --install "20 99 00 b6 3d 95 57 28 14 0c d1 36 22 d8 c6 87 a4 eb 00 85"**

(引用符に注意し、ここに示したサンプルの拇印を、使用する証明書の拇印に置き換え てください)

# 15.2 今すぐバックアップ

Acronis Backup 管理サーバーの **[**今すぐバックアップ**]** 機能を使用すると、いくつかの簡単 な手順で複数のコンピュータのワンタイム バックアップを設定することができます。必要 な手順を実行して **[OK]** をクリックすれば、即座にバックアップ処理が開始されます。

スケジュールと条件を使用して適時バックアップを削除したり、さまざまな場所に移動した りするような、長期間にわたるバックアップ ストラテジの場合は、バックアップ計画の作 成を検討してください。

即座に実行するバックアップの設定は、次の点が集中管理用バックアップ計画の作成 『[415](#page-414-0) ページ 』とは異なります。

■ バックアップをスケジュールしたり、保持ルールを設定したりするオプションはありま せん。

- ディスクレベルのバックアップの仮想コンピュータへの変換は、バックアップ操作の一 部としては使用できません。作成されたバックアップを後で変換することは可能です。
- バックアップ タスクを設定した後、指定したコンピュータにタスクが配置されるまで 5 分ほどかかります。その間にコンピュータにタスクを配置しようとする試行がすべて失 敗した場合、そのコンピュータはバックアップされません。
- 同じバックアップ タスクを再度実行した場合、最初の実行でバックアップされたコンピ ュータのみがバックアップされます。

管理対象のコンピュータ上で直接実行される 『[63](#page-62-0)ページ 』 **[**今すぐバックアップ**]** 操作とは 異なり、管理サーバーで設定される **[**今すぐバックアップ**]** 操作では、簡易バックアップ フ ァイル名は使用されません。

# <span id="page-414-0"></span>15.3 集中管理用バックアップ計画の作成

集中管理用バックアップ計画は、Windows コンピュータと Linux コンピュータの両方に適 用できます。

集中管理用バックアップ計画の作成に必要な手順は、次の手順を除き、バックアップ計画の 作成 『[63](#page-62-1)ページ 』と同じです。

- バックアップするデータを選択する際、登録済みのコンピュータ上で直接項目を選択す るか、選択ルールを使用できます。詳細については、「バックアップするデータの選択 『[415](#page-414-1)ページ 』」を参照してください。
- コンピュータのアーカイブを保存する場所を指定する際、次から選択できます。
	- すべてのコンピュータのアーカイブを 1 か所に保存する。
	- コンピュータ上の指定されたフォルダ内に各コンピュータのアーカイブを保存す る。
	- コンピュータの Acronis セキュア ゾーンに各コンピュータのアーカイブを保存す る。

詳細については、「保存先の選択 『[423](#page-422-0)ページ 』」をご参照ください。

- バックアップ ファイルの簡易名 『[89](#page-88-0)ページ 』がありません。
- シングルパスのディスクおよびアプリケーションのバックアップ 『[367](#page-366-0)ページ 』は、常 に選択可能です。ただし、シングルパスのバックアップは、そのバックアップが可能な コンピュータにのみ適用されます。エージェント for VMware またはエージェント for Hyper-V によってバックアップされる仮想コンピュータ、およびシングルパスのバック アップのライセンスがないその他のコンピュータには、ディスクレベルの定期的なバッ クアップが作成されます。
- 日単位、週単位、または月単位のスケジュールを設定する際、スケジュールの詳細設定 を使用できます。詳細については、「スケジュールの詳細設定 『[105](#page-104-0)ページ 』」をご参 照ください。

## <span id="page-414-1"></span>15.3.1 バックアップするデータの選択

### バックアップするデータを選択するには

1. **[**バックアップするデータ**]** 項目で、バックアップするデータの種類を選択します。使用 可能なデータの種類の一覧は、コンピュータで実行しているエージェントによって異なり ます。

コンピュータ**/**ディスク**/**ボリューム

このデータをバックアップするには、Administrator または Backup Operator の権限 が必要です。

このオプションを選択すると、次をバックアップできます。

- Acronis Backup エージェント for Windows または Acronis Backup エージェント for Linux がインストールされている場合、物理コンピュータ全体、物理コンピュ ータの個々のディスクまたはボリュームをバックアップできます。 ディスクレベルのバックアップを実行すると、深刻なデータ損傷やハードウェア 障害が発生した場合にシステム全体を復元できます。また、ファイルやフォルダ を個別に復元できます。バックアップ手順はファイルのコピーよりも高速で、大 量のデータをバックアップする場合にバックアップ処理を大幅に高速化できま す。
- Acronis Backup エージェント for SOL がインストールされている場合、単一パス のディスクおよびアプリケーション バックアップを使用して Microsoft SQL デー タベースをバックアップできます。

エージェント for SQL を使用すると、アプリケーション対応ディスクのバックア ップを作成したり、そのバックアップから Microsoft SQL データベースを復元す ることができます。詳細については、「Microsoft SQL Server の保護... 『[362](#page-361-0)ペー ジ 』」を参照してください。

- Acronis Backup エージェント for Active Directory がインストールされている場合、 シングル パスのディスクおよびアプリケーション バックアップを使用して Microsoft Active Directory データをバックアップできます。 エージェント for Active Directory を使用すると、アプリケーション アウェアの ディスクバックアップを作成したり、そのバックアップから Microsoft Active Directory データを復元することができます。詳細については、「Microsoft Active Directory の保護... 『[375](#page-374-0)ページ 』」を参照してください。
- 仮想サーバー上の仮想コンピュータ全体、仮想コンピュータのディスクまたはボ リューム。Acronis Backup エージェント for VMware または Acronis Backup Hyper-V がインストールされている場合に使用できます。

仮想コンピュータ全体、そのディスク、またはボリュームのバックアップを実行 すると、標準のディスクバックアップ 『[506](#page-505-0)ページ 』が作成されます。さらに、 このバックアップには仮想コンピュータ設定が保存されます。バックアップの内 容を新しい仮想コンピュータを復元する場合には、この設定がデフォルトで推奨 されます。仮想コンピュータのバックアップの詳細については、「仮想コンピュ ータのバックアップ」を参照してください。

#### **[**フォルダ**/**ファイル**]**

Acronis Backup エージェント for Windows または Acronis Backup エージェント for Linux がインストールされている場合に使用できます。

特定のファイルとフォルダをバックアップするには、このオプションを選択しま す。

ファイルレベルのバックアップでは、オペレーティング システムの復元には不十分 です。特定のデータ(現在のプロジェクトなど)だけを保護する予定の場合、ファイ ル バックアップを選択します。これによりアーカイブ サイズが減少するので、ス トレージ領域を節約できます。

オペレーティング システムに加え、すべての設定とアプリケーションを復元するに は、ディスク バックアップを実行する必要があります。

#### **Microsoft Exchange** インフォメーション ストア

Acronis Backup エージェント for Exchange がインストールされている場合に使用でき ます。

このオプションは、Microsoft Exchange サーバーのインフォメーション ストア、個 別のストレージ グループ、またはデータベースをバックアップするときに選択しま す。障害が発生した場合に、失われた、または破壊されたデータベースまたはスト レージ グループを復元できます。また、メールボックス、パブリック フォルダ、 個別の電子メール、連絡先、予定表のイベント、その他のアイテムを個別に復元で きます。

Exchange データをバックアップできるようにするには、Exchange サーバーの管理者 権限を持つドメイン ユーザー アカウントが必要になります。クラスタ内では、ア カウントはそれぞれのクラスタ ノードに対する管理者権限を持つ必要があります。 Microsoft Exchange データのバックアップの詳細については、「Microsoft Exchange

Server データのバックアップ」を参照してください。

#### **Microsoft Exchange** メールボックス

Acronis Backup エージェント for Exchange がインストールされている場合に使用でき ます。

このオプションをオンにすると、Microsoft Exchange データベース全体のバックアッ プではなく、個別のメールボックスおよびパブリック フォルダのバックアップが実 行されます。除外フィルタを使用することによって、メールボックス バックアップ 中にスキップするアイテムを指定できます。

Exchange データをバックアップできるようにするには、Exchange サーバーの管理者 権限を持つドメイン ユーザー アカウントが必要になります。クラスタ内では、ア カウントはそれぞれのクラスタ ノードに対する管理者権限を持つ必要があります。 Microsoft Exchange データのバックアップの詳細については、「Microsoft Exchange Server データのバックアップ」を参照してください。

- 2. 項目の選択方法を選びます。
	- **[**直接項目を選択する**]**(デフォルト) 複数のコンピュータで異なるデータ項目をバ ックアップする際にお勧めです。たとえば、*Machine1* 上の *FolderA*、*Machine2* の *FolderB*、*Machine3* の *FolderC* をバックアップする場合などです。 Microsoft Exchange Server のバックアップ対象のデータ項目は、直接選択されます。 ポリシー ルールによる Exchange データ項目の選択はサポートされません。 選択したデータの種類の、コンピュータ上のすべての項目をバックアップするには、 コンピュータの横のチェック ボックスをオンにします。個別のデータ項目をバック アップするには、コンピュータを展開して目的の項目の横のチェック ボックスをオ ンにします。

#### 物理コンピュータとそのディスクおよびボリュームに関する注意

- オペレーティング システムとローダーが別のボリュームにあるときは、必ず両 方のボリュームをバックアップに含めてください。また、ボリュームはまとめて 復元する必要があります。そうしないと、オペレーティング システムが起動し なくなる危険性があります。
- Linux ユーザーの場合: 論理ボリュームおよび MD デバイスは、 **[ダイナミック** ボリューム**]** の下に表示されます。これらのボリュームとデバイスのバックアッ プの詳細については、「論理ボリュームと MD デバイスのバックアップおよび復 元 (Linux) 『[50](#page-49-0)ページ』」を参照してください。

■ Linux ユーザーの場合: ボリュームのバックアップを開始する前に、ext2 ファイ ル システムなどの非ジャーナリング ファイル システムが格納されているボリ ュームをすべてマウント解除しておくことをお勧めします。マウント解除しない と、復元時に破損したファイルが含まれる可能性があり、サイズ変更を伴うこれ らのボリュームの復元が失敗することがあります。

#### 仮想コンピュータとそのディスクおよびボリュームに関する注意

- 仮想コンピュータ全体のバックアップは、負荷を統合した場合などのように、仮 想ディスク サイズが小規模のレガシー サーバーが多数存在するような状況で役 立ちます。コンピュータごとに別個のアーカイブが作成されます。
- 仮想コンピュータ内の個々のディスクまたはボリュームをバックアップすると、 オペレーティング システムやデータベース サーバーなどのアプリケーションが 仮想ディスクで実行されており、同じコンピュータに追加された大容量物理ディ スクにデータベースなどのデータが保存されている状況に役立ちます。仮想ディ スクと物理ストレージに対して異なるバックアップ方針を使用できます。

仮想コンピュータのバックアップの詳細については、「仮想コンピュータのバックア ップ」を参照してください。

- 「選択ポリシー ルールを使う]: 複数コンピュータ上の同じデータ項目をバックアッ プする際に最も適しています。たとえば、選択した各コンピュータ上のシステム ボ リュームをバックアップする場合などです。 詳細については、次のセクションを参照してください。 ファイルおよびフォルダの選択ルール 『[418](#page-417-0)ページ 』 ボリュームの選択ルール 『[420](#page-419-0)ページ 』
- 3. バックアップするデータを指定したら、**[OK]** をクリックします。

## <span id="page-417-0"></span>15.3.2 ファイルおよびフォルダの選択ルール

集中管理用バックアップ計画を含めるコンピュータのバックアップ対象のファイルおよびフ ォルダに応じて、ファイルの選択ルールを定義します。

### ファイルの選択ルールを定義する手順は、次のとおりです。

- 1. ドロップダウン リストからルールを選択して(または手動で入力して)、**[**ルールの追加**]** をクリックします。入力したルールはプログラムによって記憶され、次回ウィンドウを開 いたときに、一覧でデフォルトのルールと共にこれらのルールを選択することができます。
- 2. ウィンドウの右側で、ルールを適用するコンピュータまたはグループの横にあるチェッ ク ボックスをオンにします。

#### **Windows**

#### フル パス

バックアップするフォルダおよびファイルを指します。ファイルまたはフォルダへのパスを 明示的に指定すると、各コンピュータでこのパスによって正確に示される項目がバックアッ プされます。

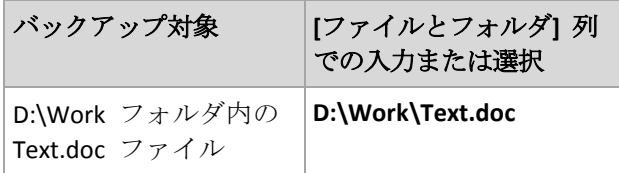

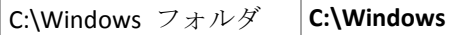

#### 環境変数

一部の環境変数は、Windows フォルダを指します。フォルダおよびファイルへのフル パス の代わりにこれらの変数を使用すると、コンピュータ上の Windows のインストール先に関 係なく、正しい Windows フォルダをバックアップすることができます。

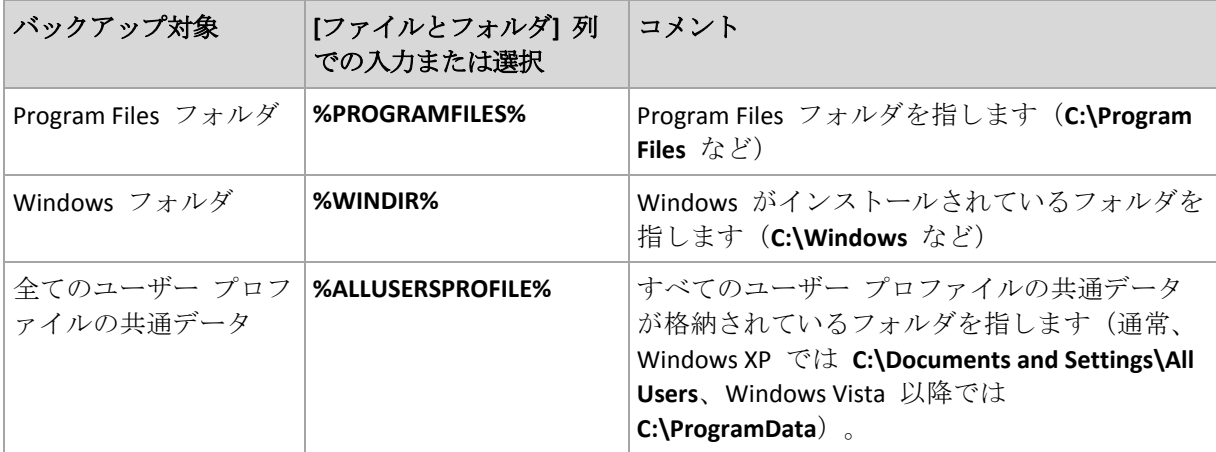

他の環境変数を使用したり、環境変数とテキストを組み合わせて使用したりすることができ ます。たとえば、コンピュータ上の Program Files フォルダ内の Acronis フォルダを参照す るには、**%PROGRAMFILES%\Acronis** と入力します。

### テンプレート

テンプレートは環境変数に似ていますが、既にカスタマイズされています。

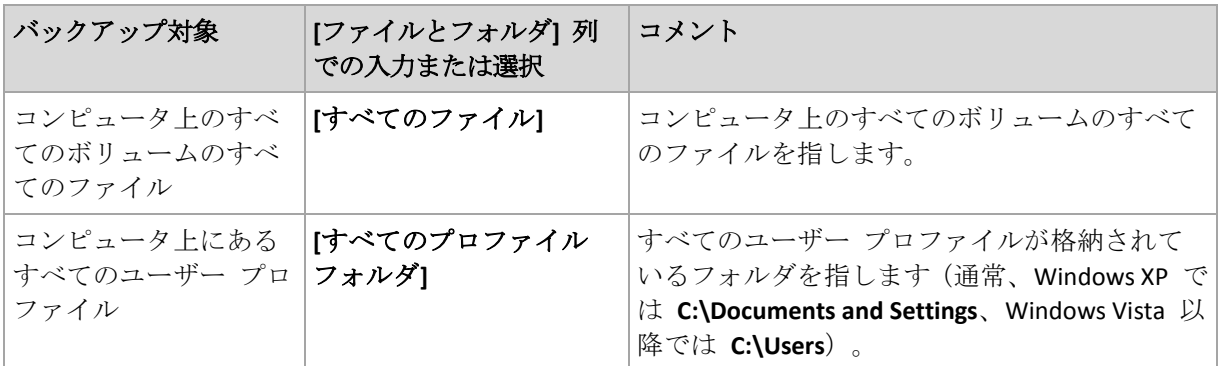

**Linux**

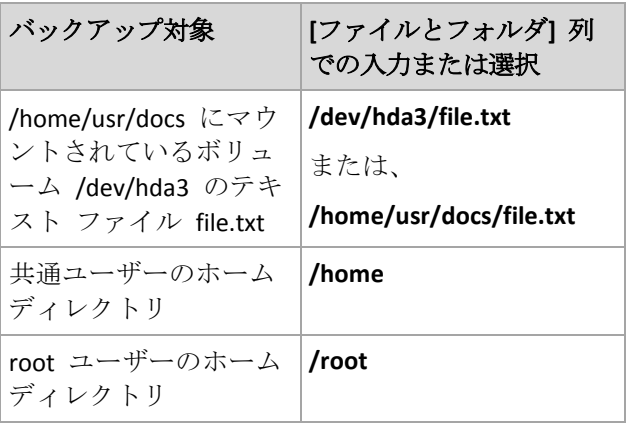

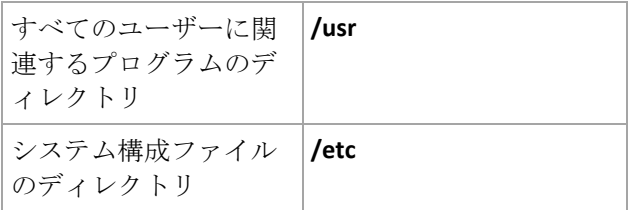

## <span id="page-419-0"></span>15.3.3 ボリュームの選択ルール

集中管理用バックアップ計画に含まれるコンピュータのバックアップ対象のボリュームに応 じて、ボリュームの選択ルールを定義します。

## ボリュームの選択ルールを定義する手順は、次のとおりです。

- 1. ドロップダウン リストからルールを選択して(または手動で入力して)、**[**ルールの追加**]** をクリックします。入力したルールはプログラムによって記憶され、次回ウィンドウを開 いたときに、一覧でデフォルトのルールと共にこれらのルールを選択することができます。
- 2. ウィンドウの右側で、ルールを適用するコンピュータまたはグループの横にあるチェッ ク ボックスをオンにします。

次の表は、一覧から選択できる定義済みのルールを示しています。テンプレートの名前は大 文字/小文字が区別されます。

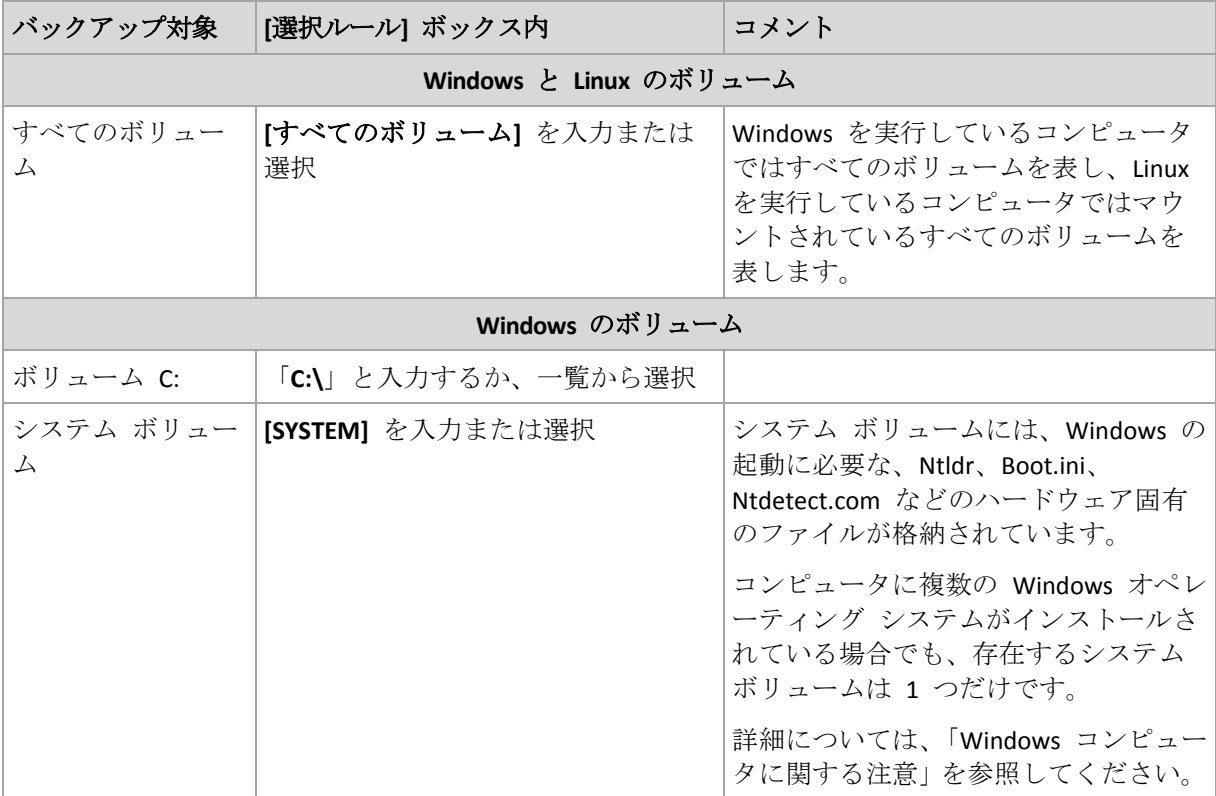

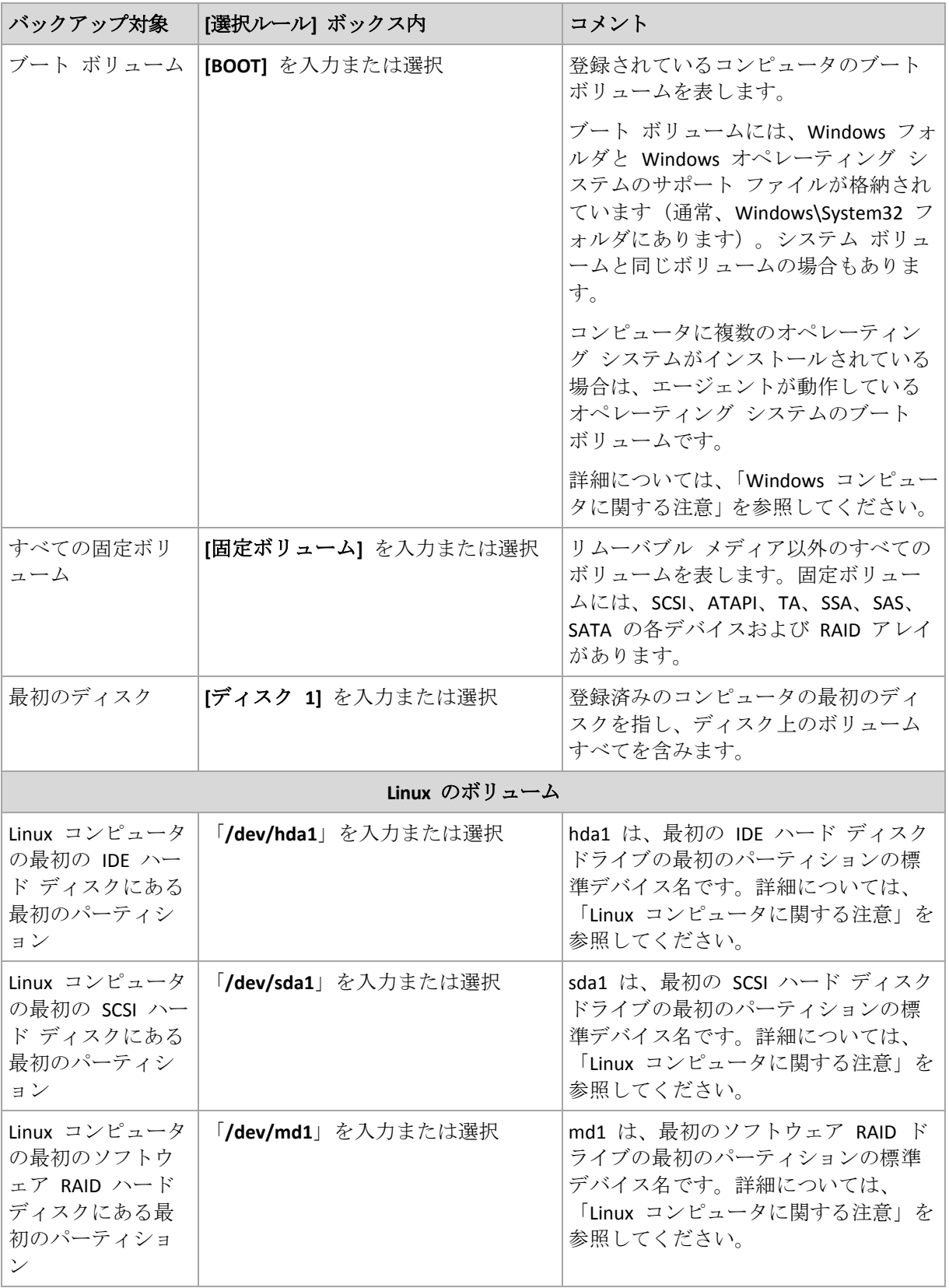

## **Windows** コンピュータに関する注意

Windows 7 および Windows Server 2008 R2 より前の Windows オペレーティング システム は、システムのインストール時に異なるボリュームが指定されていない限り、システム フ ァイルとローダーを同じボリューム上に保持します。Windows ファイルとローダーが同じ

ボリューム上にある場合、**[SYSTEM]** または **[BOOT]** のどちらかを選択すれば、オペレーテ ィング システム全体を十分にバックアップできます。それ以外の場合は、**[SYSTEM]** と **[BOOT]** の両方を選択します。

Windows 7 および Windows Server 2008 R2 以降のオペレーティング システムでは、**[**システ ムにより予約済み**]** という専用のシステム ボリュームが作成されます。**[SYSTEM]** を選択し た場合、この専用のボリュームのみがバックアップされます。このオペレーティング シス テムを実行しているコンピュータをバックアップする場合は、常に **[SYSTEM]** と **[BOOT]** の 両方を選択してください。

集中管理用バックアップ計画には多くの場合、異なるオペレーティング システムを実行す る複数のコンピュータが含まれます。そこで、Acronis では、常にシステム ボリュームとブ ート ボリュームの両方のバックアップを選択することをお勧めします。この選択により、 すべてのオペレーティング システムの整合性が確保されます。

#### **Linux** コンピュータに関する注意

1 つの集中管理用バックアップ計画に Windows ボリュームと Linux ボリューム(パーティ ション)の両方を含めることができます。

たとえば、Windows コンピュータの **C:** ボリュームと Linux コンピュータの **/dev/hda1** パ ーティションをバックアップする集中管理用バックアップ計画を設定することができます。

Windows と異なり、Linux ではボリューム(パーティション)とフォルダ(ディレクトリ) の間に明確な区別はありません。Linux にはルート パーティション(/で表記)があり、ハー ド ディスク、ディレクトリ、システム デバイスなどのさまざまな種類の要素を接続(マウ ント)します。このパーティションは、Windows のファイルやフォルダの構造に似たツリー を構成します。

たとえば、3 つのボリューム、つまり第 1 パーティション、第 2 パーティション、および 第 3 パーティションに分割した 1 つのハード ディスクを Linux コンピュータに用意しま す。これらのパーティションは、ツリー内でそれぞれ /dev/hda1、/dev/hda2、および /dev/hda3 として参照できます。第 3 パーティションをディスク バックアップする場合、 **[**バックアップするデータ**]** ダイアログ ボックスのルール **/dev/hda3** を指定できます。

また、Linux パーティションはツリー内部の任意の場所にマウントすることができます。た とえば、/dev/hda3 はツリー内に「サブディレクトリ」としてマウントできます。このよう なツリーには、/home/usr/docs などがあります。この例では、[ボリューム] フィールドに 「/dev/hda3」または「/home/usr/docs」と入力して、第 3 パーティションのディスク バッ クアップを実行することができます。

集中管理用バックアップ計画を設定して Linux コンピュータのボリューム バックアップを 実行する場合は通常、ディレクトリではなくパーティション(前の例では /dev/hda2 または /home/usr/docs)に対応するパスをボリュームの選択ルールに入力します。

#### **Linux** パーティションの標準の名前

**/dev/hda1** などの名前には、Linux の IDE ハード ディスク パーティションに対する標準の 名前付けの方法が適用されています。プレフィックス **hd** はディスクの種類(IDE)、**a** はシ ステムの最初の IDE ハード ディスク、**1** はディスクの最初のパーティションであることを 表します。

通常、Linux パーティションの標準の名前は次の 3 つの要素から構成されます。

- デ**ィスクの種類:**hd は IDE ドライブ、sd は SCSI ドライブ、md はソフトウェア RAID ドライブ(たとえば、ダイナミック ボリューム)
- ディスク番号: a は最初のディスク、b は 2 番目のディスクなど
- **ディスク上のパーティション番号:1 は最初のパーティション、2 は 2 番目のパーティ** ションなど

ディスクの種類に関係なく、選択したディスクを必ずバックアップするには、**[**バックアッ プするデータ**]** ダイアログ ボックスで、それぞれが使用可能なディスクの種類を表す 3 つ のエントリを設定します。たとえば、1 つの集中管理用バックアップ計画で各 Linux コンピ ュータの最初のハード ディスクをバックアップするには、次のルールを追加します。

/dev/hda1

/dev/sda1

/dev/mda1

#### 論理ボリュームの名前

論理ボリューム(LVM ボリュームとも呼ばれます)をバックアップするには、選択ルールに ボリュームの完全な名前を指定します。論理ボリュームの完全な名前には、ボリュームが属 するボリューム グループを含めます。

たとえば、ボリューム グループ **vg\_mymachine** に属する 2 つの論理ボリューム **lv\_root** と **lv\_bin** をバックアップするには、次の選択ルールを指定します。

/dev/vg\_mymachine/lv\_root /dev/vg\_mymachine/lv\_bin

コンピュータ上の論理ボリュームの一覧を表示するには、**lvdisplay** ユーティリティを実行し ます。この例では、出力は次のようになります。

```
--- Logical volume ---
LV Name /dev/vg_mymachine/lv_root<br>VG Name vg mymachine
                    vg mymachine
…
--- Logical volume ---
LV Name /dev/vg_mymachine/lv_bin<br>VG Name vg mymachine
                    vg mymachine
…
```
## <span id="page-422-0"></span>15.3.4 バックアップの保存先の選択

アーカイブを保存する場所を指定し、新しいバックアップ アーカイブの名前を定義しま す。

### **1.** アーカイブの保存先の選択

コンピュータのアーカイブを保存する場所を選択します。

- すべてのコンピュータのアーカイブを 1 つの場所に保存する
	- Acronis Cloud Storage にデータをバックアップするには、「ログインIをクリックし、 クラウド ストレージのログイン情報を指定します。次に、**[**クラウド ストレージ**]** グループを展開し、アカウントを選択します。

クラウド ストレージへのバックアップを実行する前に、クラウド バックアップ サ ービスを申し込み 『[490](#page-489-0)ページ 』、バックアップするコンピュータでサブスクリプ ションをアクティブ化する 『[492](#page-491-0)ページ』必要があります。

お住まいの地域によっては *Acronis Cloud Backup* を使用できない場合があります。 詳細につ いては、「*http://www.acronis.co.jp/my/cloud-backup/corporate*」を参照してください。

- 集中管理用格納域にアーカイブを保存するには、[格納域] グループを展開し、格納 域をクリックします。
- ネットワーク共有にアーカイブを保存するには、【ネットワーク フォルダ】 グループ を展開し、ネットワーク上の必要なコンピュータを選択して、共有フォルダをクリ ックします。ネットワーク共有がアクセス ログイン情報を必要とする場合は、それ らの情報が要求されます。
- **FTP** または SFTP サーバーにアーカイブを保存するには、対応するグループを展開し て目的のサーバーに接続し、アーカイブの保存に使用するフォルダを選択します。 *FTP* 仕様の原文に記載されているように、*FTP* サーバーにアクセスするのに必要なログイン 情報は、ネットワーク上をテキスト形式で転送されます。このことは、ユーザー名とパスワ ードが、パケット スニファを使用した盗聴者によって傍受される可能性があることを意味し ます。

### ■ 各コンピュータのアーカイブをエージェントがあるコンピュータ上の指定されたフォル ダに保存する

フォルダのフル パスを **[**パス**]** フィールドに入力します。このフォルダは、集中管理用 計画を作成した各コンピュータに事前に作成する必要があります。

**■ 各コンピュータのアーカイブをコンピュータの Acronis セキュア ゾーンに保存する** Acronis セキュア ゾーンは、集中管理用計画を作成した各コンピュータに事前に作成す る必要があります。Acronis セキュア ゾーンの作成方法については、「Acronis セキュア ゾーンの作成 『[225](#page-224-0)ページ 』」を参照してください。

## **2.** アーカイブの名前付け

各コンピュータのデータは、個別のアーカイブにバックアップされます。

新しいアーカイブに対して共通の名前が生成され、**[**名前**]** フィールドに表示されます。名前 は *[Machine Name] Archive(N)* などになっています。*[Machine Name]* は (物理または仮想) コンピュータ名の名前で、*N* は連続番号です。自動的に生成された名前が不適切なときは、 別の名前を付けてください。

複数のコンピュータからバックアップするデータを選択する場合、次の変数を使用します。

- [Machine Name]: コンピュータの名前に置き換えられます。この変数の使用は必須です。
- [Plan name]: 集中管理用バックアップ計画の名前に置き換えられますバックアップ計画 名のアーカイブと区別する際に追加で使用します。
- [Virtual Host Name] 仮想コンピュータ ホストの名前に置き換えられます。別のホスト の 2 台以上の仮想コンピュータが同じ名前の場合に使用します。

例: たとえば、*SYSTEMBACKUP* という名前の集中管理用バックアップ計画を作成し、 *FINDEPT1*、*FINDEPT2*、*FINDEPT3* の 3 台のコンピュータに配置するとします。**[**名前**]** フィー ルドで *[Machine Name]\_[Plan name]\_Archive(N)* を指定します。すると、次の 3 つのアーカ イブが保存先に作成されます。

**FINDEPT1\_SYSTEMBACKUP\_Archive(1)** 

- FINDEPT2\_SYSTEMBACKUP\_Archive(1)
- FINDEPT3\_SYSTEMBACKUP\_Archive(1)

## 15.3.5 集中管理用バックアップ計画のログイン情報

コンピュータで集中管理タスクを実行するときに使用するログイン情報を指定します。

## ログイン情報を指定するには

- 1. 次のいずれかを選択します。
	- Acronis サービスのログイン情報を使用する タスクは、手動で開始されるか、スケジュールに従って実行されるかにかかわらず、 Acronis サービス アカウントを使用して実行されます。
	- 次のログイン情報を使用する タスクは、手動で開始されるか、スケジュールに従って実行されるかにかかわらず、 ユーザーが指定するログイン情報を使用して実行されます。 次のように指定します。
		- **【ユーザー名】:** アクティブ ディレクトリ ユーザー アカウントの名前を入力する 場合は、ドメイン名(DOMAIN\ユーザー名またはユーザー名@ドメイン)も指定 してください。
		- **[パスワード]**: アカウントのパスワードです。
		- **[パスワードの確認]**: パスワードを再入力してください。
- 2. **[OK]** をクリックします。

Acronis サービスのログイン情報の詳細は、「Acronis サービスのリスト 『[42](#page-41-0)ページ 』」を 参照してください。

ユーザー権限に応じて使用可能になる操作の詳細については、「管理対象のコンピュータ上 のユーザー権限 『[41](#page-40-0)ページ 』」を参照してください。

## 15.3.6 コンピュータに選択ルールと一致するデータがない場合

集中管理用バックアップ計画は、選択ルールと一致するデータを持たないコンピュータにも 配置できます。今後データが見つかると想定されるので、計画の配置時にエラーや警告は記 録されません。バックアップ計画は通常どおりに作成され、計画の状態は **[**配置済み**]** に変 わります。

バックアップ タスクの開始時にバックアップするデータが見つからないと、そのタスクは 中止され、計画の状態は **[**エラー**]** に変わります。1 つ以上のデータ項目が見つかると、バ ックアップ タスクは警告を伴って正常終了します。計画の状態もそれに応じて変わりま す。

バックアップ タスクは計画で指定したスケジュールに合わせて開始され、すべてのデータ 項目がコンピュータ上に存在するか、存在しないデータ項目を除外するように計画が編集さ れるまで同じ結果になります。

## 例

選択ルールで、計画によってボリューム D: と F: をバックアップする必要のあることが指 定されているとします。この計画は、Linux コンピュータと Windows コンピュータの両方

に配置されます。最初のバックアップが開始されると、このようなボリュームのない Linux コンピュータおよび Windows コンピュータでの計画の状態は **[**エラー**]** になります。D: ボ リュームまたは F: ボリュームがある Windows コンピュータでの計画の状態は、エラーで 終わるイベントが発生しない限り、**[**警告**]** になります。

[SYSTEM] ボリュームと /dev/sda1 ボリュームをバックアップする必要のある計画の状態は、 Windows コンピュータでは /dev/sda が見つからないため、また /dev/sda1 ボリュームのあ る Linux コンピュータでは **[**警告**]** になります。これは [SYSTEM] ボリュームが見つからな いからです。SCSI デバイスのない Linux コンピュータでの計画の状態は **[**エラー**]** になりま す。

# 15.4 Acronis Backup 管理サーバーの管理

ここでは、管理サーバーに接続されているコンソールのナビゲーション ツリーで使用でき るビューと、各ビューの使用方法について説明します。

## 15.4.1 ダッシュボード

登録済みのコンピュータ上のデータ保護の状態をすばやく評価するには、ダッシュボードを 使用します。ダッシュボードには Acronis Backup エージェントのアクティビティの概要が表 示されるので、管理対象の格納域の空き領域を確認し、問題をすばやく特定して解決するこ とができます。

### 最近のアラート

**[**最近のアラート**]** セクションには、管理サーバー、登録済みコンピュータ、および集中管理 用格納域で発生した、注目すべき問題が表示されます。問題を修正または調査する方法も、 このセクションに提示されます。デフォルトでは、このセクションに最新のアラートが 5 つ表示されます。**[**すべてを表示**]** リンクをクリックして **[**アラート**]** ビューに移動し、すべ てのアラートを確認します。修正されたアラートまたは警告がない場合は、システムには 「アラートはありません。」と表示されます。

## アクティビティ履歴

**[**アクティビティ履歴**]** セクションの積み上げ縦棒グラフによって、Acronis Backup エージェ ントの日単位の履歴を確認できます。履歴はログ エントリに基づき、登録済みのコンピュ ータと管理サーバーから収集されます。グラフには、特定の日のログ エントリについて種 類ごと(成功、警告あり、失敗)に数が表示されます。

選択した日の統計情報は、グラフの右に表示されます。すべての統計フィールドは対話式な ので、任意のフィールドをクリックすると、そのフィールドによって事前にフィルタ処理さ れたログ エントリが **[**ログ**]** ビューに表示されます。

グラフの最上部で、エラーの存在と重大度に基づいて、表示するアクティビティを選択でき ます。**[**すべてを表示**]** リンクをクリックすると、**[**ログ**]** ビューにすべてのアクティビティ が表示されます。これらは開始日順に並べられます。縦棒グラフの特定の日を右クリックし てコンテキスト メニューを表示して、選択した日の **[**ログ**]** ビューに移動することができま す。

**[**現在の日付**]** ボタンで現在の日付を選択できます。

## **[**コンピュータ**]**、**[**バックアップ計画**]**、および **[**復元タスク**]**

**[**コンピュータ**]**、**[**バックアップ計画**]**、および **[**復元タスク**]** のセクションには、登録済みの コンピュータ、バックアップ計画、および復元タスクの統計情報の概要が表示されます。関 連情報を取得するには、これらセクションの項目をクリックします。これにより、事前にコ ンピュータ、バックアップ計画、または復元タスクによってフィルタ処理された適切なビュ ーが表示されます。たとえば、**[**復元タスク**]** の下にある **[**ユーザーによる操作が必要**]** をク リックすると、**[**バックアップの計画およびタスク**]** ビューが開き、**[**ユーザーによる操作が 必要**]** 状態でフィルタされた復元タスクが表示されます。

**[**コンピュータ**]**、**[**バックアップ計画**]**、および **[**復元タスク**]** のセクションに表示された情報 は、管理サーバーがコンピュータと同期するたびに更新されます。他のセクションの情報は、 10 分ごとおよびダッシュボードにアクセスするたびに更新されます。

## アプリケーション

**[**アプリケーション**]** セクションには、登録済みのコンピュータで実行されている保護された アプリケーションの数と保護されていないアプリケーションの数が表示されます。

コンピュータ上のアプリケーションは、個々のエージェントがコンピュータに試用モードで インストールされている、またはプロダクト キーを使用してインストールされている場合 に保護されていると見なされます。エージェントがクラウド バックアップ専用にインスト ールされている場合、アプリケーションは保護されていると見なされません。

保護できるアプリケーションは以下のとおりです。

- **Microsoft Active Directory**
- Microsoft Exchange Server
- Microsoft SQL Server(複数の SQL Server インスタンスは 1 つのアプリケーションとして カウントされます)

保護されていないアプリケーションがあるコンピュータの一覧を表示するには、**[**保護され ていないアプリケーション**]** をクリックします。

### 格納域

**[**格納域**]** セクションには、格納域の使用容量に関する情報が表示されます。格納域がテープ ライブラリにある場合など、格納域の空き領域に関する情報を利用できないときもあります。 格納域自体が使用できない場合(オフラインの場合)、「格納域は使用できません」という メッセージが表示されます。

格納域がない場合は、「集中管理用格納域は作成されませんでした。」というメッセージが 表示されます。新しい格納域を作成するには、**[**今すぐ作成**]** リンクを選択して **[**格納域の作 成**]** ページに移動します。

## 15.4.2 エージェントがインストールされているコンピュータ

Acronis Backup を使用すると、複数のコンピュータ上でデータを保護したり、管理操作を実 行したりすることができます。

コンピュータの名前または IP アドレスを使用して管理サーバーにコンピュータを追加 『[432](#page-431-0)ページ 』するか、Active Directory またはテキスト ファイルからコンピュータをインポ ートします。管理サーバーに登録されたコンピュータは、集中管理用バックアップ 『[415](#page-414-0)ペ

ージ 』、およびデータ保護に関連するアクティビティのグループ化と監視に使用できるよう になります。

管理対象のコンピュータ上でデータが正常に保護されているかどうかを確認するには、ステ ータスを確認します。コンピュータのステータスは、そのコンピュータ上に存在している (ローカルと集中管理用の両方の)すべてのバックアップ計画のステータス 『[383](#page-382-0)ページ 』 の最も重大なものとして定義されています。ステータスは、[OK]、[警告]、または [エラー] のいずれかになります。

#### 一般的なワークフロー

- カスタム グループを作成し、そのグループにコンピュータを追加します。詳細について は、「コンピュータ グループ 『[428](#page-427-0)ページ 』」をご参照ください。
- アクションの対象になるコンピュータ (または、グループ) を選択します。[コンピュー タでの操作 『[429](#page-428-0)ページ 』] および [グループでの操作 『[437](#page-436-0)ページ 』] を参照してく ださい。
- 選択したコンピュータ(またはグループ)に関する詳細を表示し、追加の操作(タスクの 実行/停止、バックアップ計画のインポート/エクスポート)を実行するには、ウィンドウ の下部にある [情報] パネルを使用します。パネルはデフォルトでは折りたたまれてい ます。パネルを展開するには、矢印(▲)をクリックします。
- フィルタ処理および並べ替え機能を利用すれば、目的のコンピュータを簡単に参照およ び確認できます。詳細については、「テーブルの項目のソート、フィルタリング、および 設定 『[33](#page-32-0)ページ』」をご参照ください。

## <span id="page-427-0"></span>15.4.2.1 コンピュータ グループ

コンピュータ グループの目的は、管理サーバーに登録されている大量のコンピュータを簡 単に保護することです。集中管理用バックアップ計画の作成中にグループを選択すると、計 画がそのグループのすべてのコンピュータに配置されます。新しいコンピュータがグループ に配置されると、集中管理用計画がそのコンピュータに配置されます。コンピュータがグル ープから削除されると、集中管理用バックアップ計画もそのコンピュータから削除されます。 1 台のコンピュータは、複数のグループのメンバになることができます。

## ビルトイン グループ

コンピュータが管理サーバーに登録されると同時に、そのコンピュータは、 アージェン トがインストールされているすべてのコンピュータ ビルトイン グループに配置されます。 このグループは常に管理サーバーに存在し、編集したり削除したりすることはできません。 ビルトイン グループ内に、入れ子になったグループを含めることはできません。

登録済みのコンピュータをすべて一度に保護するには、集中管理用バックアップ計画を作成 して、**[**エージェントがインストールされているすべてのコンピュータ**]** グループを選択しま す。各コンピュータの役割はそれぞれ違うので、1 つのバックアップ計画ですべてのコンピ ュータを十分に保護できない場合があります。バックアップされたデータは各部門に固有で あるため、一部のデータは頻繁にバックアップする必要があっても、その他のデータは年に 2 回程度しかバックアップされていないこともあります。このため、コンピュータのセット ごとにさまざまなバックアップ計画を作成することになります。このような場合は、カスタ ム グループの作成を検討します。

## カスタム グループ

カスタム グループは、管理サーバー管理者が作成します。管理者は、カスタム グループを 作成することによって、会社の部門別、Active Directory 組織単位(OU)別、ユーザーのさま ざまな集団別、サイトの場所別などの条件でデータの保護を設定できます。

カスタム グループには、1 つ以上の入れ子になったグループを含めることができます。す べてのカスタム グループは、編集または削除が可能です。管理者は、次のカスタム グルー プを作成できます。

#### ■ ■ 静的グループ

静的グループには、管理者が手動で追加したコンピュータが含まれます。管理者が明示 的にコンピュータを追加または削除しない限り、静的グループの内容が変更されること はありません。

例**:** 経理部門用のカスタム グループを作成して、経理担当者のコンピュータをそのグル ープに手動で追加します。このグループの集中管理用バックアップ計画を作成すると、 経理担当者のコンピュータが保護されます。新しい経理担当者が入社した場合は、新し いコンピュータを手動でグループに追加する必要があります。

## ■ 『 ダイナミック グループ

ダイナミック グループには、管理者が指定した条件に従って自動的に追加されたコンピ ュータが含まれます。ダイナミック グループの内容は自動的に変更されます。コンピュ ータは、指定した条件が満たされるまでグループに残ります。

例**:** 経理部門が独立した Active Directory の組織単位(OU)(OU)を確立しました。この 場合、グループ メンバシップの条件に経理 OU を指定し、その OU に対して集中管理 用バックアップ計画を作成するだけです。新しい経理担当者が入社した場合は、新しい コンピュータを OU に追加すると同時に、そのコンピュータはグループに追加され、自 動的に保護されます。

ヒント:AD OU の条件を最大限に活用するには、管理サーバーでの Active Directory 階層 の作成を検討します。

グループおよびコンピュータの操作の詳細については、次のセクションをご参照ください。

- グループでの操作 『[437](#page-436-0)ページ 』
- <span id="page-428-0"></span>■ コンピュータでの操作 『[429](#page-428-0)ページ 』

## 15.4.2.2 コンピュータでの操作

#### 管理サーバーへのコンピュータの登録

コンピュータを **[**エージェントがインストールされているすべてのコンピュータ**]** グル ープに追加すると、そのコンピュータは管理サーバーに登録されます。登録済みのコンピュ ータには集中管理用バックアップ計画を配置したり、他の集中管理操作を実行したりするこ とができます。登録によって、コンピュータ上に存在するエージェントと管理サーバーの間 に信頼関係が設定されます。

[ナビゲーション] ツリーで、 **[**エージェントがインストールされているコンピュータ**]** ビ ューまたは **[**エージェントがインストールされているすべてのコンピュータ**]** グループ を選択すると、操作の追加およびインポートが実行できるようになります。

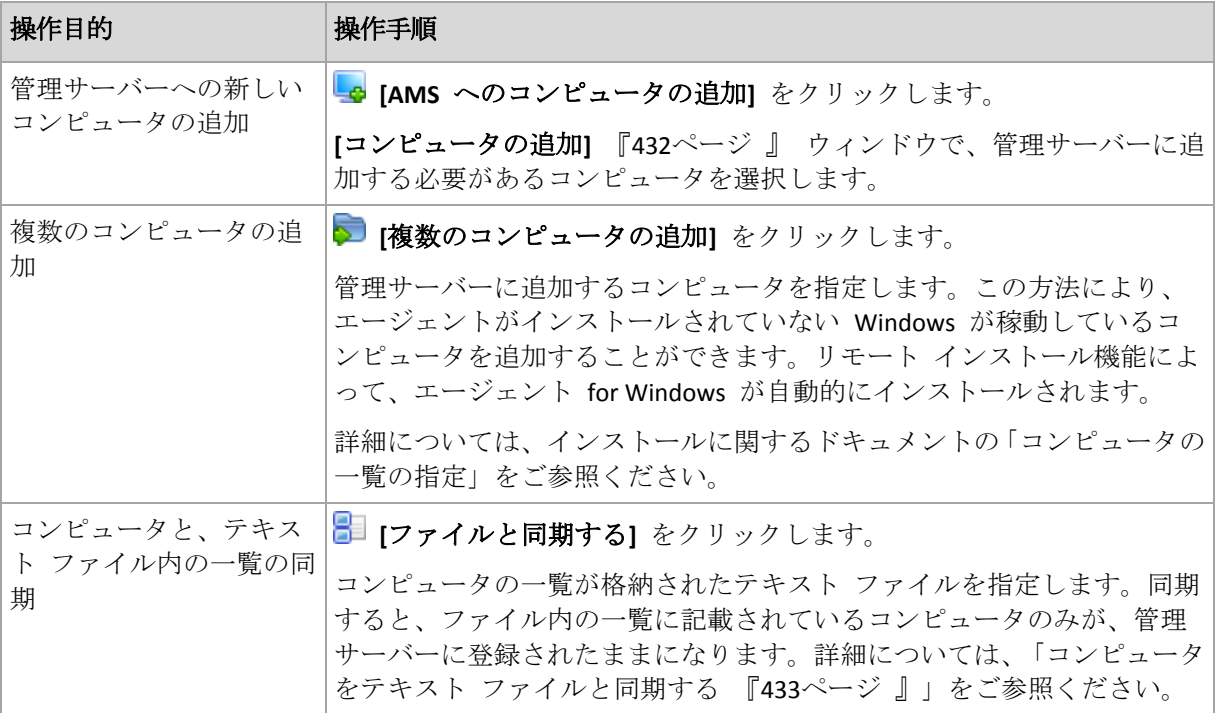

管理コンソールがエージェントをアドレス指定し、登録処理を開始します。登録にはエージ ェントが関与する必要があるので、コンピュータがオフラインのときは実行できません。

登録済みのコンピュータにインストールされた追加のエージェントは、自動的に同じ管理サ ーバーに登録されます。複数のエージェントが一緒に登録および登録解除されます。

## 管理サーバーからの選択したコンピュータの削除

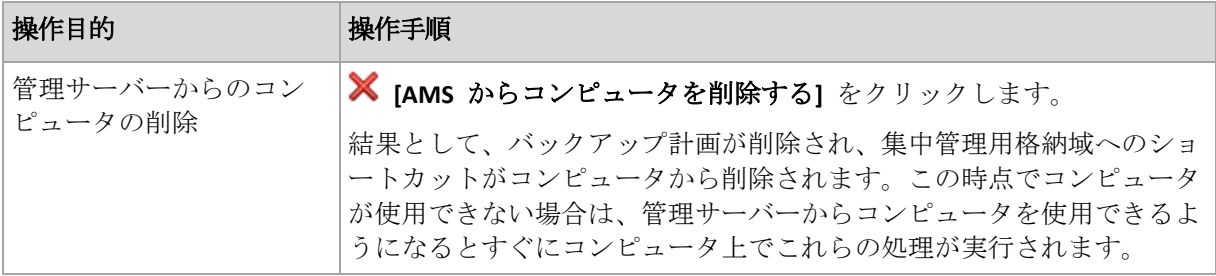

## グループ化の操作

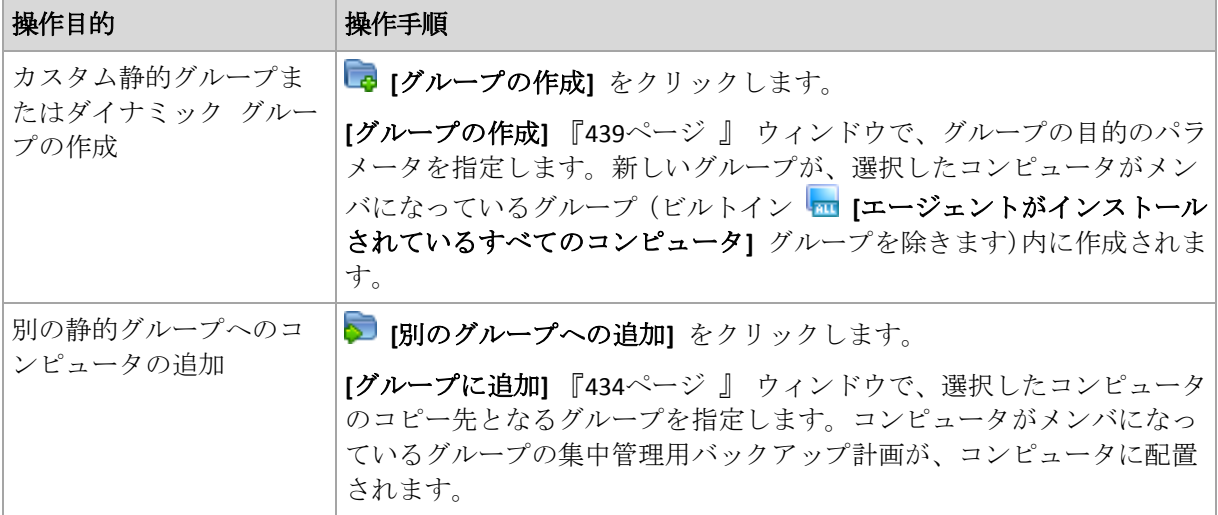

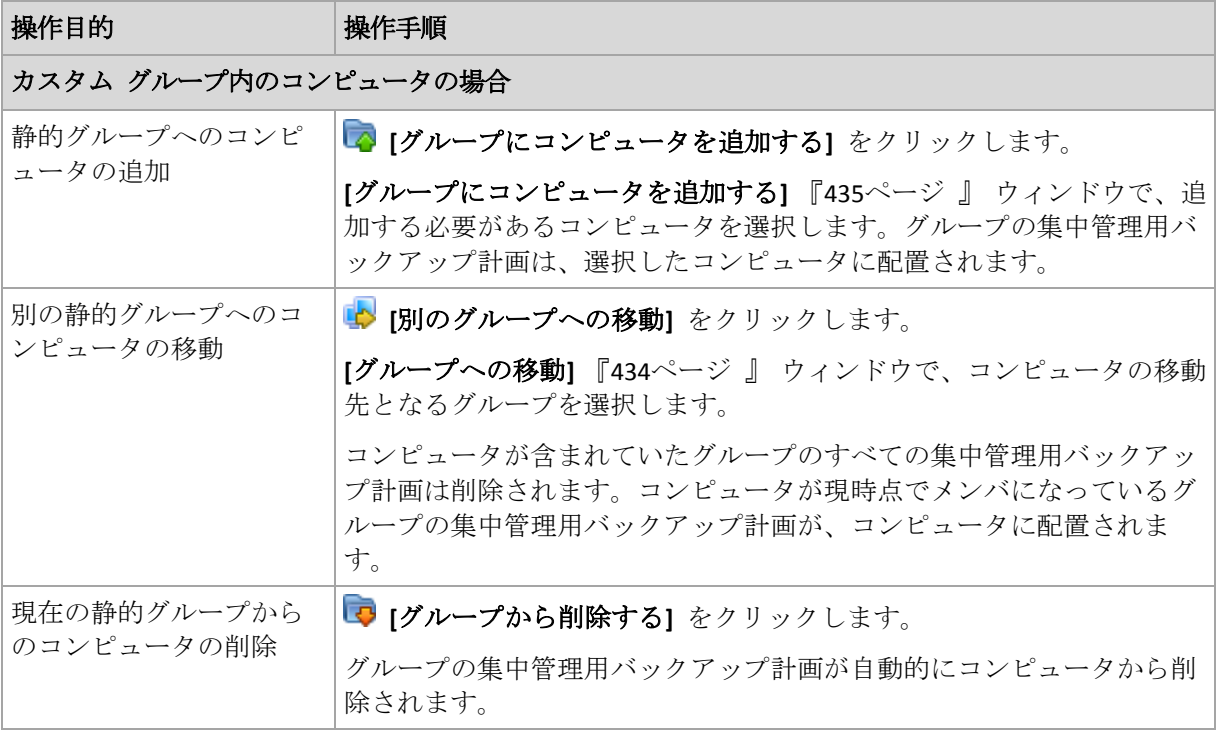

## 直接管理

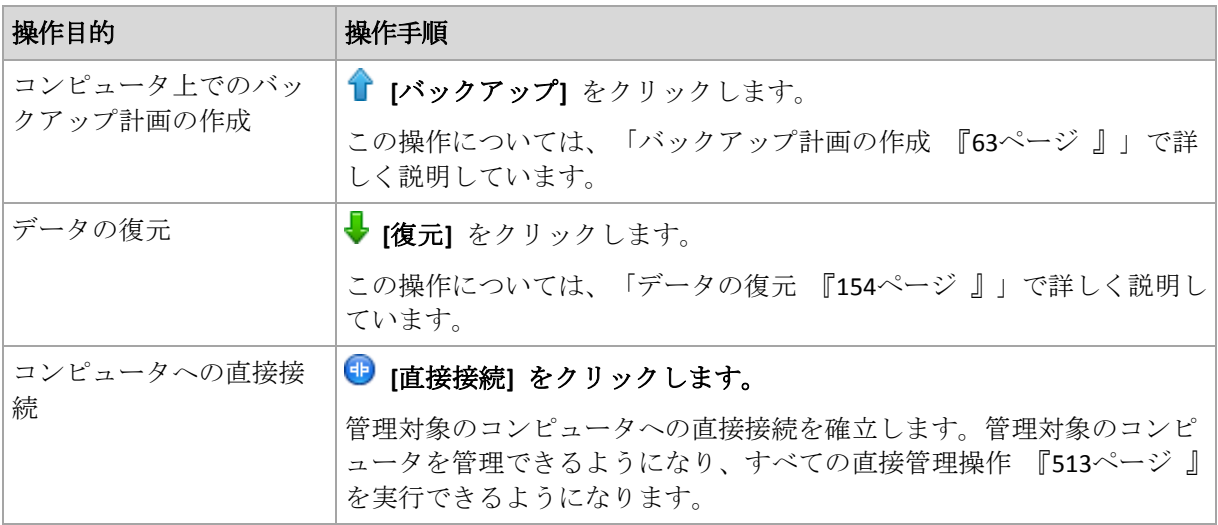

## その他の操作

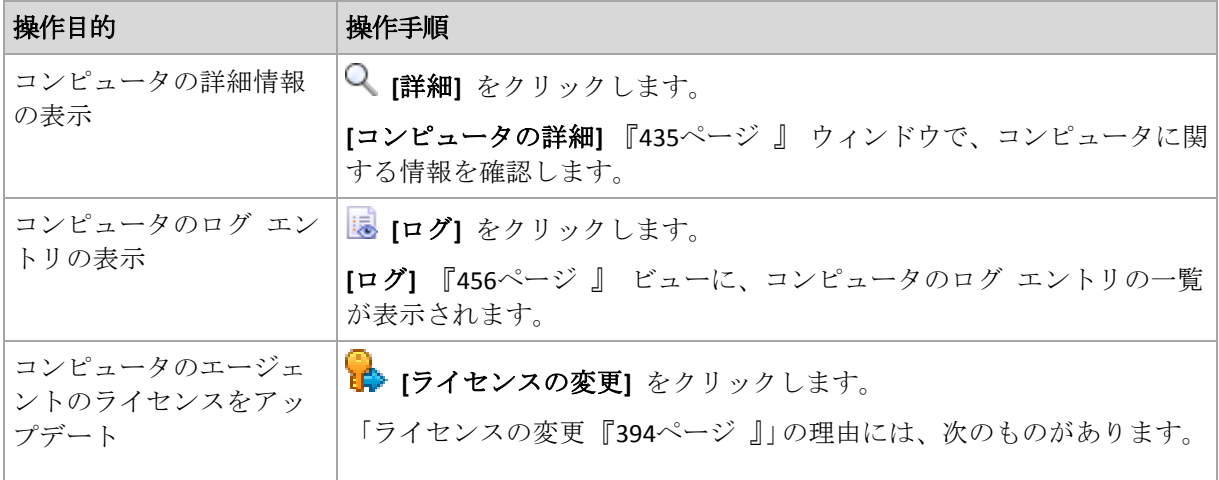

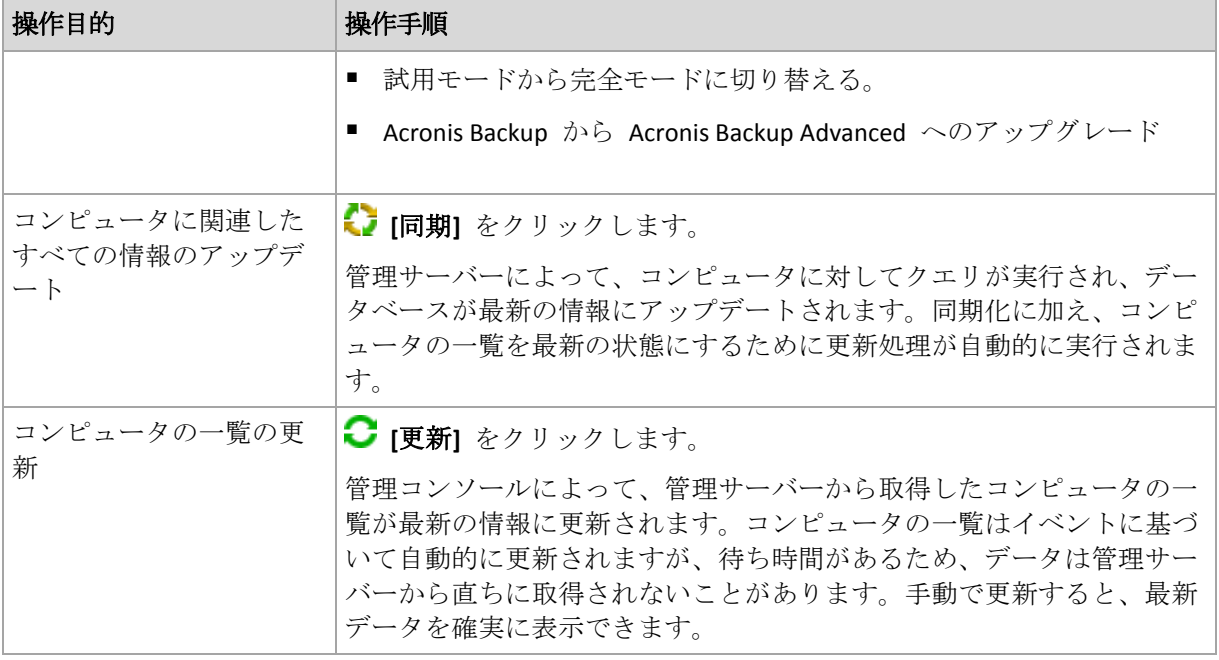

## <span id="page-431-0"></span>管理サーバーへのコンピュータの追加

Acronis Backup 管理サーバーから管理対象のコンピュータに集中管理用バックアップ計画を 配置し、その他の集中管理処理を実行するには、管理サーバーにコンピュータを登録する必 要があります。

## 管理サーバー側での登録の開始

### コンピュータを登録する手順は、次のとおりです。

- 1. **[**ナビゲーション**]** ツリーで **[**エージェントがインストールされているコンピュータ**]** を選択します。
- 2. ツールバーの **[AMS** にコンピュータを追加する**]** をクリックします。
- 3. **[IP/**名前**]** フィールドにコンピュータの名前または IP アドレスを入力するか、**[**参照**...]** をクリックしてネットワーク上のコンピュータを参照します。

仮想環境に *Acronis Backup Advanced* を使用している場合の注意*: VMware ESX(i)* ホストを追加 する場合、仮想アプライアンス、または *Acronis Backup* エージェント *for VMware* が稼動し ている *Windows* コンピュータの *IP* を入力してください。

4. コンピュータの管理者権限を持つアカウントの資格情報を指定します。

Windows Vista 以降を実行しているコンピュータを追加し、そのコンピュータが Active Directory ドメインのメンバになっていない場合、コンピュータでビルトイン Administrator アカウントを指定するかユーザー アカウント制御(UAC) 『[407](#page-406-0)ページ 』 を無効にする必要があります。

仮想環境に *Acronis Backup Advanced* を使用している場合の注意*: VMware ESX(i)* ホストを追加 する場合、*vCenter Server* または *ESX(i)* ホストのユーザー名およびパスワードを指定してくだ さい。

- 【ユーザー名】: アクティブ ディレクトリ ユーザー アカウントの名前を入力する場合 は、ドメイン名 (DOMAIN\ユーザー名)も指定してください。
- **【パスワード1: アカウントのパスワードです。**
- 5. **[**次へ**]** をクリックしてから **[**実行**]** をクリックします。
#### コンピュータ側での登録の開始

登録手順はコンピュータ側で開始できます。

- 1. Acronis Backup エージェントがインストールされているコンピュータにコンソールを接 続します。ログイン情報の入力を求められた場合は、コンピュータの **Administrators** グ ループに属しているメンバのログイン情報を指定します。
- 2. メニューから **[**オプション**]** > **[**コンピュータ オプション**]** > **[**コンピュータの管理**]** を選択 します。
- 3. **[**集中管理**]** を選択し、コンピュータを登録する管理サーバーを指定します。詳細につい ては、「コンピュータの管理 『[402](#page-401-0)ページ 』」をご参照ください。

#### <span id="page-432-0"></span>テキスト ファイルを使用したコンピュータの同期

同期処理中、管理サーバーは、.txt ファイルまたは .csv ファイルに指定されているコンピ ュータの一覧に従って **[**エージェントがインストールされているすべてのコンピュータ**]** グループを調整します。管理サーバーで行われる処理は次のとおりです。

- 一覧に存在するが登録されていないコンピュータを追加する
- 一覧に存在しない、登録済みのコンピュータを削除する
- 一覧に存在するが、現在のアベイラビリティー 『[435](#page-434-0)ページ 』が **[登録取り消し]** であ る登録済みのコンピュータを削除してから再度追加を試みる

この結果、ファイルに一覧されているコンピュータのみが **[**エージェントがインストールさ れているすべてのコンピュータ**]** グループに存在するようになります。

# テキスト ファイルの要件

ファイルには、1 行あたり 1 台のコンピュータの名前または IP アドレスが指定されてい る必要があります。

例:

**Machine\_name\_1 Machine\_name\_2 192.168.1.14 192.168.1.15**

空のファイルを指定すると、管理サーバーからエージェントがインストールされているすべ てのコンピュータが削除されます。

登録済みのコンピュータは、登録アドレスで指定する必要があります。つまり、コンピュータを管理 サーバーに初めて追加したときに指定したものと同じホスト名、完全修飾ドメイン名(*FQDN*)、また は *IP* アドレスで指定する必要があります。同じ名前または *IP* アドレスで指定しないと、そのコン ピュータが削除され、別のコンピュータとして再度追加されます。これにより、すべての集中管理用 バックアップ計画(継承した計画と直接配置した計画の両方)がコンピュータから削除され、静的グ ループ メンバシップが失われます。

各コンピュータの登録アドレスは、コンピュータが含まれているあらゆる管理サーバー ビ ューの **[**登録アドレス**]** 列に表示されます。

矛盾を回避するため、まず、テキスト ファイルからコンピュータをインポートします。そ の後必要に応じて、コンピュータを追加および削除して、このファイルを変更します。ただ し、登録したままにしておくコンピュータの名前やアドレスは変更しないでください。

#### コンピュータをテキスト ファイルと同期するには、次の手順に従います。

- 1. **[**ナビゲーション**]** ツリーで **[**エージェントがインストールされているコンピュータ**]** または **[**エージェントがインストールされているすべてのコンピュータ**]** を選択しま す。
- 2. ツールバーの **[**ファイルと同期する**]** をクリックします。
- 3. **[**パス**]** フィールドに .txt ファイルまたは .csv ファイルのパスを入力するか、**[**参照**]** を クリックして **[**参照**]** ウィンドウでファイルを選択します。
- 4. **[**ログオン設定**]** で、ファイルに一覧されているすべてのコンピュータの Administrators グループのメンバであるユーザーのユーザー名とパスワードを指定します。
- 5. **[OK]** をクリックしてインポートを開始します。

#### 同期コマンドライン ツール

Acronis Backup 管理サーバーには、バッチ ファイルを作成し、Windows スケジューラを使 用して同期タスクのスケジュールを設定することができるコマンドライン ツールが備わっ ています。

# コマンド ラインを使用してコンピュータをテキスト ファイルと同期するには、次の手 順に従います。

- 1. **Acronis Centralized Admins** セキュリティ グループのメンバとしてログオンします。
- 2. コマンド プロンプトで、Acronis Backup 管理サーバーのインストール先フォルダに移動 します。デフォルトでは、**C:\Program Files\Acronis\AMS** です。
- 3. 次のコマンドを実行します。

syncmachines [path\_to\_the\_file] {username password}

ここで、

- [path\_to\_the\_file] は、コンピュータの一覧が含まれている .txt ファイルまたは .csv ファイルのパスです。パス名にスペースを含めることはできません。
- {username password} は、ファイルに一覧されているすべてのコンピュータの Administrators グループのメンバであるユーザーの名前とパスワードです。指定しな かった場合は、すべてのコンピュータを操作するためにシングル サインオン メカ ニズムが使用されます。

### 別のグループへのコンピュータの追加

### 選択したコンピュータを別のグループに追加する手順は、次のとおりです。

- 1. コンピュータを追加するグループを選択します。
- 2. **[OK]** をクリックします。

追加するコンピュータは、複数のグループのメンバになります。結果として、最初のグルー プに適用される集中管理用バックアップ計画はコンピュータ上に残り、2 番目、3 番目、お よびそれ以降のグループに適用される集中管理用バックアップ計画がコンピュータにも配置 されます。

### 別のグループへのコンピュータの移動

#### 選択したコンピュータを別のグループに移動する手順は、次のとおりです。

- 1. グループ ツリーでコンピュータの移動先のグループを選択します。
- 2. **[OK]** をクリックします。

移動されるコンピュータは、元のグループを出て別のグループのメンバになります。結果と して、最初のグループに適用される集中管理用バックアップ計画はコンピュータ上から削除 され、2 番目のグループに適用される集中管理用バックアップ計画がコンピュータに配置さ れます。

# <span id="page-434-1"></span>グループへのコンピュータの追加

### 選択したグループにコンピュータを追加するには

1. グループツリーで、追加するコンピュータが含まれるグループを選択します。

- 2. ウィンドウの右側で、コンピュータを選択します。
- 3. 他のグループからさらにコンピュータを追加するには、各グループについて手順 1 と 2 を繰り返します。
- 4. **[OK]** をクリックしてコンピュータを追加します。

コンピュータがグループに表示されると、グループ用に作成された集中管理用バックアップ 計画(存在する場合)がコンピュータに配置されます。選択したコンピュータのいずれかが そのときに使用できないか接続できない場合、操作は管理サーバー内に保留として保持され、 コンピュータが使用可能になるとすぐに実行されます。

#### <span id="page-434-0"></span>コンピュータの詳細

4 つのタブには、選択したコンピュータに関するすべての情報が収集されており、管理サー バー管理者が、そのコンピュータ上のバックアップ計画およびタスクの操作を実行すること ができます。

### コンピュータ

このタブには、登録済みのコンピュータに関する次の情報が表示されます。

- **[名前]**: 選択したコンピュータの名前です (Windows の 【**コンピュータ名**】から取得され ます)。
- [登録アドレス]: 選択したコンピュータのコンピュータ名または IP アドレスです。管理 サーバー管理者は、コンピュータの登録 『[514](#page-513-0)ページ 』中に、管理サーバー上で、コン ピュータを識別するための名前または IP アドレスのいずれかを割り当てることができ ます。
- **[IP** アドレス**]**: 選択したコンピュータの IP アドレスです。
- **[**ドライブの正常性ステータス**]**: コンピュータのドライブの正常性ステータスです。 Acronis Drive Monitor ユーティリティがコンピュータにインストールされていない場合、 このフィールドは **[**使用できません**]** に設定されています。Acronis Drive Monitor は、デ ィスクに問題がないかどうかを自動的に確認し、ハード ドライブが失敗しそうになるタ イミングを予測します。このユーティリティは、http://www.acronis.co.jp から無料でダ ウンロードできます。
- **[ステータス]**: コンピュータの保護ステータスです。これは、コンピュータで最後に行っ たデータ バックアップの結果です。ベリファイ、クリーンアップ、レプリケーションな ど、その他の操作の結果がステータスに影響を与えることはありません。ステータスに は **OK**、警告、エラー があります。
- 「前回の接続]: 管理サーバーが前回コンピュータに接続してから経過した時間です。
- [前回正常に完了したバックアップ]: 前回の正常なバックアップから経過した時間です。
- 【次回のバックアップ]: 次のバックアップが開始されるまでの時間です。
- **[**アベイラビリティー**]:**
	- 【オンライン1: 管理サーバーがコンピュータを使用できる状態です。これは、管理サ ーバーからコンピュータへの前回の接続が正常に実行されたことを示します。接続 は、2 分ごとに確立されます。
	- 【オフライン1: コンピュータの電源がオフになっていたり、ネットワーク ケーブが外 れたりしているなど、管理サーバーがコンピュータを使用できない状態です。
	- **[不明**]: この状熊は、コンピュータの追加後または管理サーバーのサービス開始後、 初めて管理サーバーとコンピュータの間の接続が確立されるまで表示されます。
	- 【登録取り消し】: コンピュータが他の管理サーバー上で登録されたか、【オプション】> **[**コンピュータ オプション**]** > **[**コンピュータの管理**]** 『[402](#page-401-0)ページ 』 で、**[**スタンドア ロン管理**]** パラメータが選択されています。結果として、現在の管理サーバーからコ ンピュータを制御することができません。コンピュータを再び制御するには、その コンピュータを現在の管理サーバーから削除し、再度追加します。
	- [有効期限切れ]: コンピュータのエージェントの試用期間が有効期限切れしています。 エージェントのプロダクト キーを指定するには、コンピュータを右クリックして **[**ライセンスの変更**]** 『[394](#page-393-0)ページ 』 を選択します。
- **[**インストールされているエージェント**]**: コンピュータにインストールされている Acronis エージェントの完全名です。
- **【オペレーティング システム1:** コンピュータのエージェントが実行されるオペレーティ ング システムです。
- [プロセッサ]: 管理対象のコンピュータで使用されている CPU の種類です。
- **[CPU** クロック1:CPU のクロック レートです。
- **[RAM]**: メモリ サイズです。
- 【コメント1: コンピュータの説明です (Windows の [コンピュータの説明] から取得され ます)。

#### バックアップの計画およびタスク

選択したコンピュータ上に存在する計画(ローカルと集中管理の両方)およびタスクの一覧 が表示されます。

#### 処理

コンピュータのバックアップ計画およびタスクで実行可能な操作の一覧については、「バッ クアップ計画およびタスクでの操作 『[379](#page-378-0)ページ』」をご参照ください。

#### フィルタ処理と並べ替え

バックアップ計画およびタスクのフィルタ処理と並び替えは、「テーブルの項目のソート、 フィルタリング、および設定 『[33](#page-32-0)ページ 』」の説明に従って実行します。

# グループ

このタブは、選択したコンピュータが 1 つ以上のカスタム グループに追加されている場合 にのみ表示され、コンピュータがメンバになっているグループの一覧が表示されます。

#### 処理

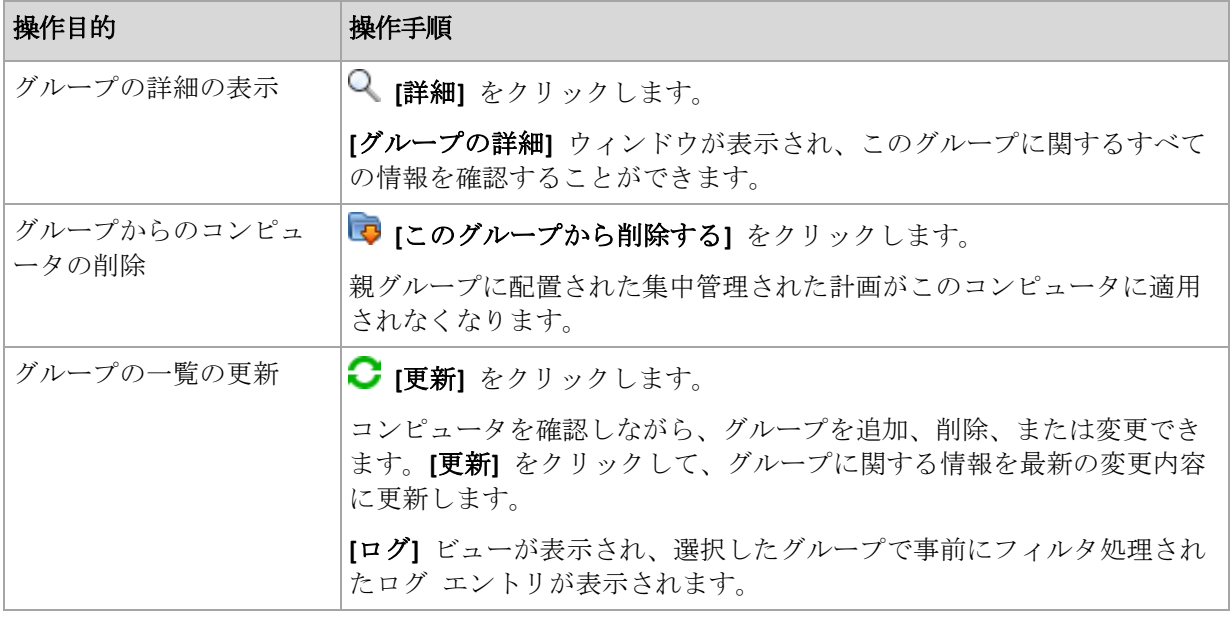

## 進行状況

**[**進行状況**]** タブには、現在実行中の、選択したコンピュータのアクティビティおよびタスク すべての一覧が表示されます。このタブには、タスクの進行状況、経過時間、およびその他 のパラメータに関する情報が表示されます。

### 管理対象仮想コンピュータ

このタブには、選択した仮想サーバー上でホストされる仮想コンピュータまたは指定した仮 想アプライアンスによって管理される仮想コンピュータのリストが表示されます。

ホストされている仮想マシンのリストに基づいたダイナミック グループを作成できます。 それには、 **[**ダイナミック グループの作成**]** をクリックします。作成されたグループに は、[仮想コンピュータ] ビューでアクセスできます。

# 15.4.2.3 グループでの操作

**[**ナビゲーション**]** ツリーで **[**エージェントがインストールされているコンピュータ**]** ビ ューを選択すると、各操作が実行できるようになります。グループの操作を実行するには、 **[**ナビゲーション**]** ツリーまたは **[**エージェントがインストールされているコンピュータ**]** ビ ューでグループを選択します。

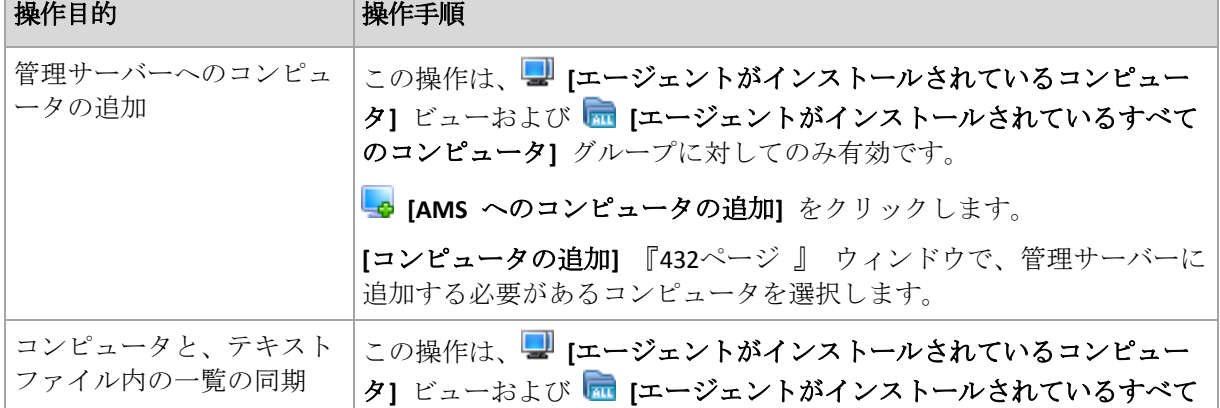

選択したグループの操作を実行するためのガイドラインを次に示します。

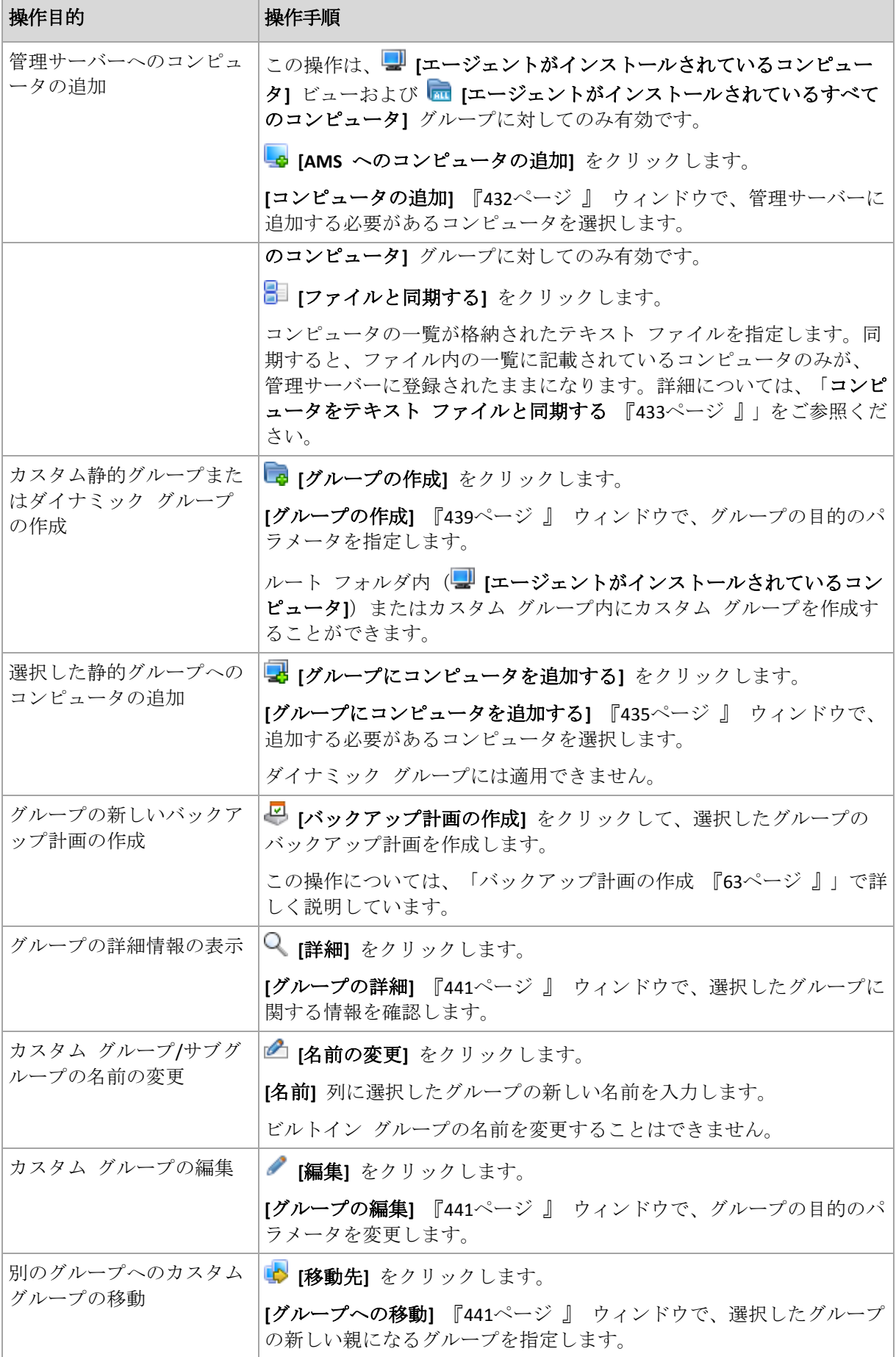

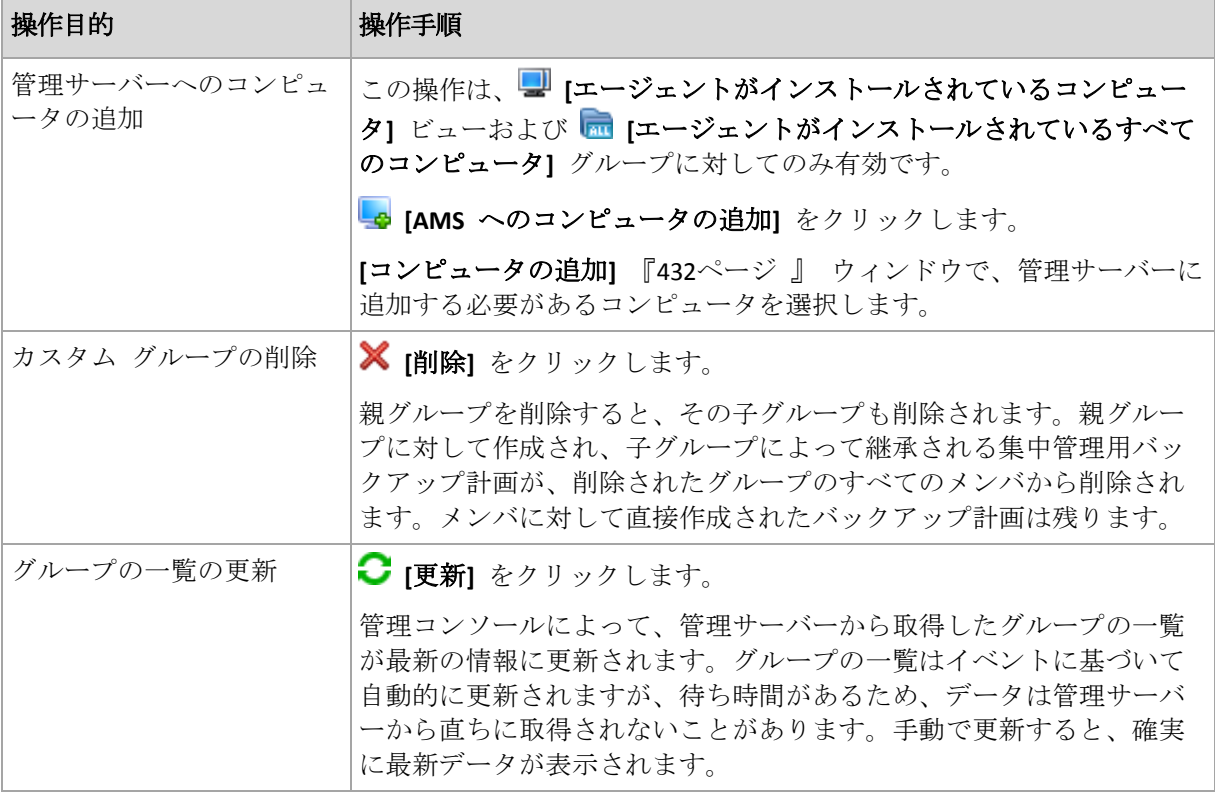

# <span id="page-438-0"></span>カスタム静的グループまたはダイナミック グループの作成

# グループを作成する手順は、次のとおりです。

- 1. [名前]フィールドに、作成するグループの名前を入力します。
- 2. 次のようにグループの種類を選択します。
	- a. **[**静的**]**: 手動で追加するコンピュータを含むグループを作成します。
	- b. **[**ダイナミック**]**: 指定した条件に従って自動的に追加されるコンピュータを含むグル ープを作成します。

**[**条件の追加**]** をクリックして、条件のパターンを選択します。

- オペレーティング システム 選択したオペレーティング システムを実行しているすべてのコンピュータがダ イナミック グループのメンバになります。
- 組織単位 (OU) 『[440](#page-439-0)ページ 』 指定した組織単位(OU) (OU)に属しているすべてのコンピュータがダイナミッ ク グループのメンバになります。
- **IP アドレス範囲** 指定した IP アドレスの範囲に含まれる IP アドレスを持つすべてのコンピュー タがダイナミック グループのメンバになります。
- **.txt/.csv ファイルに記載 『[440](#page-439-1)ページ 』** 指定した .txt または .csv ファイルに記載されているすべてのコンピュータが、 ダイナミック グループのメンバになります。
- 3. **[**グループの説明**]** フィールドで、作成したグループの説明を入力します。
- 4. **[OK]** をクリックします。

# 複数の条件の追加

複数の条件を追加した場合は、次のルールに従って条件が処理されます。

a) 同じ条件のすべての入力項目は論理和(OR)で結合されます。

たとえば、次の条件のセットがあるとします。

オペレーティング システム: Windows Server 2003

オペレーティング システム: Windows Server 2008

この場合、オペレーティング システムが Windows 2003 か Windows 2008 のすべて のコンピュータが同じグループに追加されます。

b) 異なる条件の入力項目は論理積(AND)によって結合されます。

たとえば、次の条件のセットを考えてみましょう。

オペレーティング システム: Windows Server 2003

オペレーティング システム: Windows Server 2008

組織単位(OU): SERVERS

IP アドレス範囲: 192.168.17.0 - 192.168.17.55

これらの条件は、オペレーティング システムが Windows 2003 か Windows 2008 で、 SERVERS 組織単位(OU)に属し、IP アドレスが 192.168.17.0~192.168.17.55 の範囲 に含まれるすべてのコンピュータが同じグループに追加されます。

## <span id="page-439-0"></span>組織単位の条件

組織単位の条件は、管理サーバーが現在属しているドメインに対して *OU=OU1* のように指 定します。

**[**参照**]** をクリックして Active Directory ツリーから組織単位を選択するか、手動で入力しま す。ドメインのアクセス ログイン情報が管理サーバーのオプションで指定されていない場 合、プログラムによって入力するように要求されます。ログイン情報は、[ドメインのアク セス ログイン情報] 『[460](#page-459-0)ページ 』 オプションに保存されます。

たとえば、ドメイン *us.corp.example.com* に OU1(ルートにある OU)があり、OU1 に OU2 があり、OU2 に OU3 があるとします。この場合、OU3 のコンピュータを追加する必 要があります。そのため、条件は *OU=OU3, OU=OU2, OU=OU1* になります。

OU3 に子コンテナがあり、そのコンテナのコンピュータもグループに追加する必要があると きは、**[**子コンテナを含める**]** チェック ボックスをオンにします。

# <span id="page-439-1"></span>txt/csv ファイル条件に指定

この条件を使用すると、指定した .txt ファイルまたは .csv ファイルの一覧のコンピュータ が動的グループに含められます。

後でファイルを変更した場合は、それに応じてグループの内容も変更されます。ファイルは、 15 分ごとにチェックされます。

後でファイルを削除するかファイルが使用不能になった場合、グループの内容は、ファイル に最後に保存された一覧に対応します。

# テキスト ファイルの要件

ファイルには、1 行あたり 1 台のコンピュータの名前または IP アドレスが指定されてい る必要があります。

例:

**Machine\_name\_1 Machine\_name\_2 192.168.1.14 192.168.1.15**

登録済みのコンピュータは、登録アドレスで指定する必要があります。つまり、コンピュー タを管理サーバーに初めて追加したときに指定したものと同じホスト名、完全修飾ドメイン 名(FQDN)、または IP アドレスで指定する必要があります。それ以外の場合は、コンピュ ータはグループに追加されません。各コンピュータの登録アドレスは、コンピュータが含ま れているあらゆる管理サーバー ビューの **[**登録アドレス**]** 列に表示されます。

## <span id="page-440-2"></span>別のグループへのグループの移動

### 選択したグループを別のグループまたはルートに移動する手順は、次のとおりです。

- 1. グループ ツリーで、選択したグループの移動先のグループをクリックします。任意の種 類のカスタム グループ(静的またはダイナミック)を任意の種類のカスタム グループま たはルート フォルダに移動することができます。 コンピュータ ツリーのルート フォルダには最初のレベルのグループが含まれています。 他のグループを格納するグループは、親グループと呼ばれます。親グループ内のグルー プは、子グループと呼ばれます。親グループで作成された集中管理用バックアップ計画 はすべて、子グループのコンピュータにも配置されます。
- <span id="page-440-1"></span>2. **[OK]** をクリックします。

## カスタム グループの編集

カスタム グループの編集は、グループの作成 『[439](#page-438-0)ページ 』と同じ方法で行います。

グループの種類を変更すると、グループが変換されます。任意のカスタム グループを静的 グループから動的グループに変換したり、その逆の変換を行ったりすることができます。

- 静的グループを動的グループに変換するときは、グループの条件を指定します。その静 的グループ内に存在している、指定された条件を満たさないすべてのメンバは、動的グ ループから削除されます。
- 動的グループを静的グループに変換するときには、現在のグループの内容をそのまま残 すか、グループを空にするか、どちらかのオプションを選択できます。

# <span id="page-440-0"></span>グループの詳細

選択したグループに関するすべての情報が 2 つのタブに集約されます。これにより、グル ープの集中管理用バックアップ計画の操作を実行できます。

# グループ

グループに関する次の情報が表示されます。

■ [名前]: 選択したグループの名前

- **[親グループ**](サブグループの場合のみ): 親グループの名前
- **[コンピュータ]**: グループ内のコンピュータの数
- [種類]: グループの種類(静的または動的)
- **[条件]**(ダイナミック グループの場合のみ):グループ化の条件
- **[説明]**: グループの説明(入力されている場合)

# バックアップ計画

グループに関連付けられている集中管理用バックアップ計画の一覧が表示され、次の操作を 実行することができます。

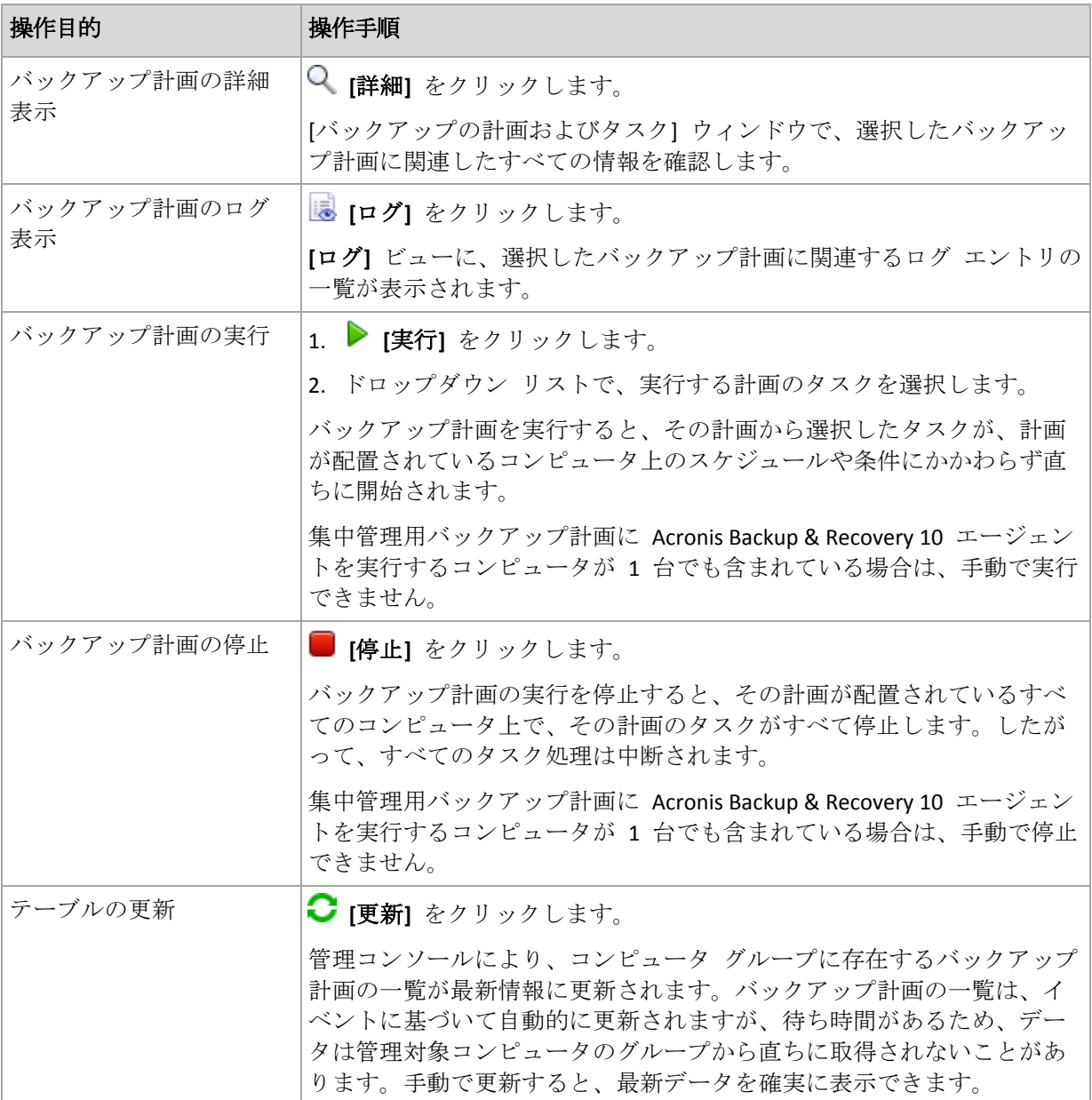

#### フィルタ処理と並べ替え

バックアップ計画およびタスクのフィルタ処理と並べ替えは、**[**バックアップの計画および タスク**]** ビューと同じ方法で実行します。詳細については、「テーブルの項目のソート、フ ィルタリング、および設定 『[33](#page-32-0)ページ 』」を参照してください。

# 15.4.3 仮想コンピュータ

次の方法のいずれかまたは両方を使用して、仮想コンピュータを集中管理できます。

#### 仮想コンピュータを物理コンピュータとして追加する

Acronis Backup エージェント for Windows またはエージェント for Linux を仮想コンピュー タにインストールし、管理サーバーに登録 『[432](#page-431-0)ページ 』します。この仮想コンピュータは、 物理コンピュータとして扱われます。**[**エージェントがインストールされているすべてのコ ンピュータ**]** グループの **[**エージェントがインストールされているコンピュータ**]** の下に表 示されます。

この方法は次のような状況で役立ちます。

- コンピュータが仮想サーバーでホストされていない。
- Acronis Backup Advanced では、使用している仮想化製品のハイパーバイザー レベルでの バックアップがサポートされない。
- 実行するには、ハイパーバイザ レベルでのバックアップにおける制限を克服する必要が あります。

#### 仮想コンピュータを仮想コンピュータとして追加する

Acronis Backup 管理サーバーでは、エージェントをコンピュータにインストールせずに、そ のコンピュータを仮想ホストからバックアップできる場合、コンピュータは仮想コンピュー タと見なされます。これは、仮想環境に Acronis Backup Advanced を使用する場合にのみ可 能です。

管理サーバーに仮想コンピュータを追加する方法はいくつかあります。

- 管理サーバーと vCenter サーバーの統合を有効にします。 結果**:** vCenter サーバーで管理されている仮想コンピュータは **[**すべての仮想コンピュー タ**]** グループの **[**仮想コンピュータ**]** に表示されます。コンピュータは管理不可に見えま すが(グレー表示)、統合の際にエージェントの自動配置が有効にされていれば、バック アップできます。
- エージェント for VMware (仮想アプライアンス)またはエージェント for VMware (Windows)をインストールして構成します。管理サーバーにエージェントを登録しま す。

結果**:** エージェントがインストールされたコンピュータ(仮想アプライアンスまたは Windows ホスト)は **[**エージェントがインストールされているすべてのコンピュータ**]** グ ループの **[**エージェントがインストールされているコンピュータ**]** の下に表示されます。 エージェントによって管理されている仮想コンピュータは **[**すべての仮想コンピュータ**]** グループの **[**仮想コンピュータ**]** に表示されます。

■ Hyper-V ホスト上または Hyper-V クラスタの全ノード上にエージェント for Hvper-V を インストールします。管理サーバーにエージェントを登録します。

結果**:** Hyper-V ホスト(ノード)が **[**エージェントがインストールされているすべてのコ ンピュータ**]** グループの **[**エージェントがインストールされているコンピュータ**]** の下に 表示されます。エージェントによって管理されている仮想コンピュータは **[**すべての仮 想コンピュータ**]** グループの **[**仮想コンピュータ**]** に表示されます。

管理サーバーに仮想コンピュータとして追加された仮想コンピュータは、**[**ナビゲーション**]** ツリーの **[**仮想コンピュータ**]** の下に表示されます。これらのコンピュータで利用できる処 理の詳細については、「仮想コンピュータのバックアップ」を参照してください。

# 15.4.4 バックアップの計画およびタスク

**[**バックアップの計画およびタスク**]** ビューでは、管理サーバーに登録済みのコンピュータ上 のデータ保護に関する情報を確認できます。このビューには管理サーバー内にある集中管理 用バックアップ計画、管理サーバーのタスクおよびストレージ ノードのタスクが表示され ます。

集中管理用バックアップ計画を配置するコンピュータ上でデータが適切に保護されているか どうかを確認するには、計画の累計ステータスを調べます。

集中管理用バックアップ計画が現在配置、削除、またはアップデートされているかどうかを 確認するには、その計画の配置状態を確認します。それぞれの状態において、バックアップ 計画のステータスは **[**エラー**]**、**[**警告**]**、**[OK]** のいずれかになります。

タスクの現在の進行状況を追跡するには、タスクの状態 『[383](#page-382-0)ページ 』を調べます。タスク の結果を確認するには、タスクのステータス 『[384](#page-383-0)ページ 』を確認します。

### 一般的なワークフロー

- フィルタを使用して、バックアップ計画テーブルから目的のバックアップ計画(タスク) を表示します。デフォルトでは、管理対象のコンピュータのすべての計画が名前順にテ ーブルに表示されます。また、不要な項目を非表示にしたり、非表示の項目を再表示し たりすることもできます。詳細については、「テーブルの項目のソート、フィルタリング、 および設定 『[33](#page-32-0)ページ 』」をご参照ください。
- テーブルで、バックアップ計画(タスク)を選択します。
- ツールバーのボタンを使用して、選択した計画(タスク)の操作を行います。詳細につい ては、「集中管理用バックアップ計画およびタスクでの操作 『[444](#page-443-0)ページ 』」を参照し てください。
- 選択した計画(タスク)の詳細情報を確認するには、ウィンドウ下部の情報パネルを使用 します。ペインはデフォルトでは折りたたまれています。パネルを展開するには、矢印 (▲) をクリックします。このペインの内容は、[計画の詳細] 『[389](#page-388-0)ページ 』 ウィンド ウと **[**タスクの詳細**]** 『[391](#page-390-0)ページ 』 ウィンドウにもそれぞれ重複して表示されます。

# <span id="page-443-0"></span>15.4.4.1 集中管理用バックアップ計画およびタスクでの操作

集中管理用バックアップ計画およびタスクを使用して操作を実行するためのガイドラインを 次に示します。

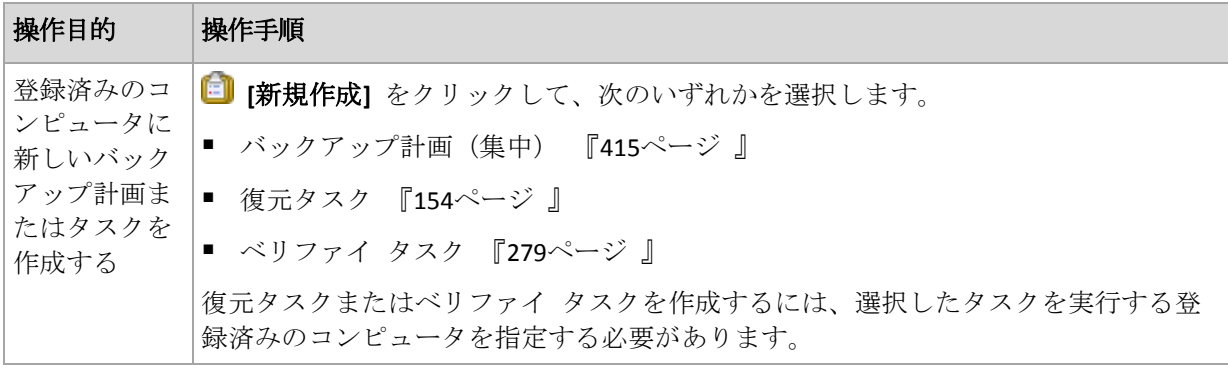

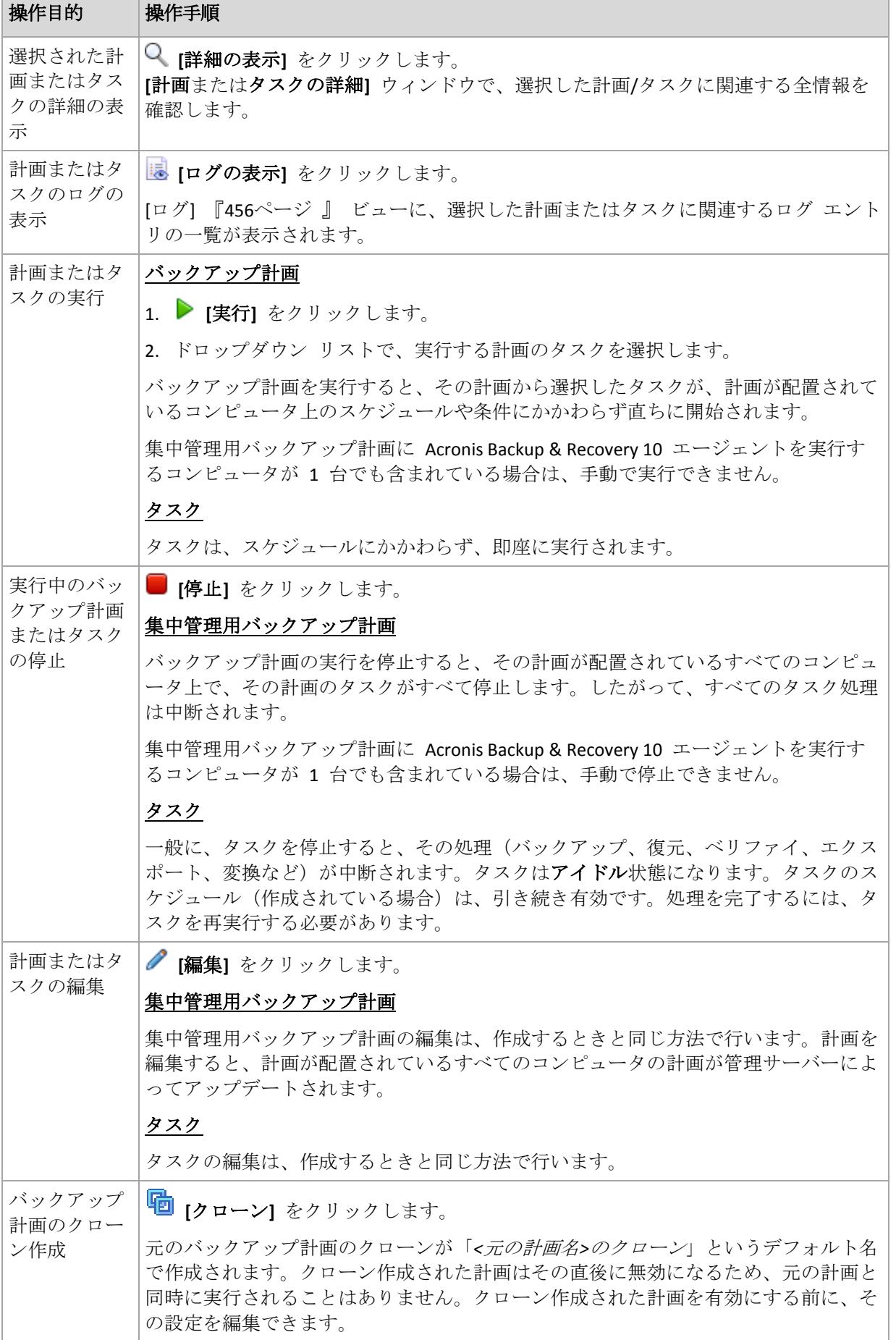

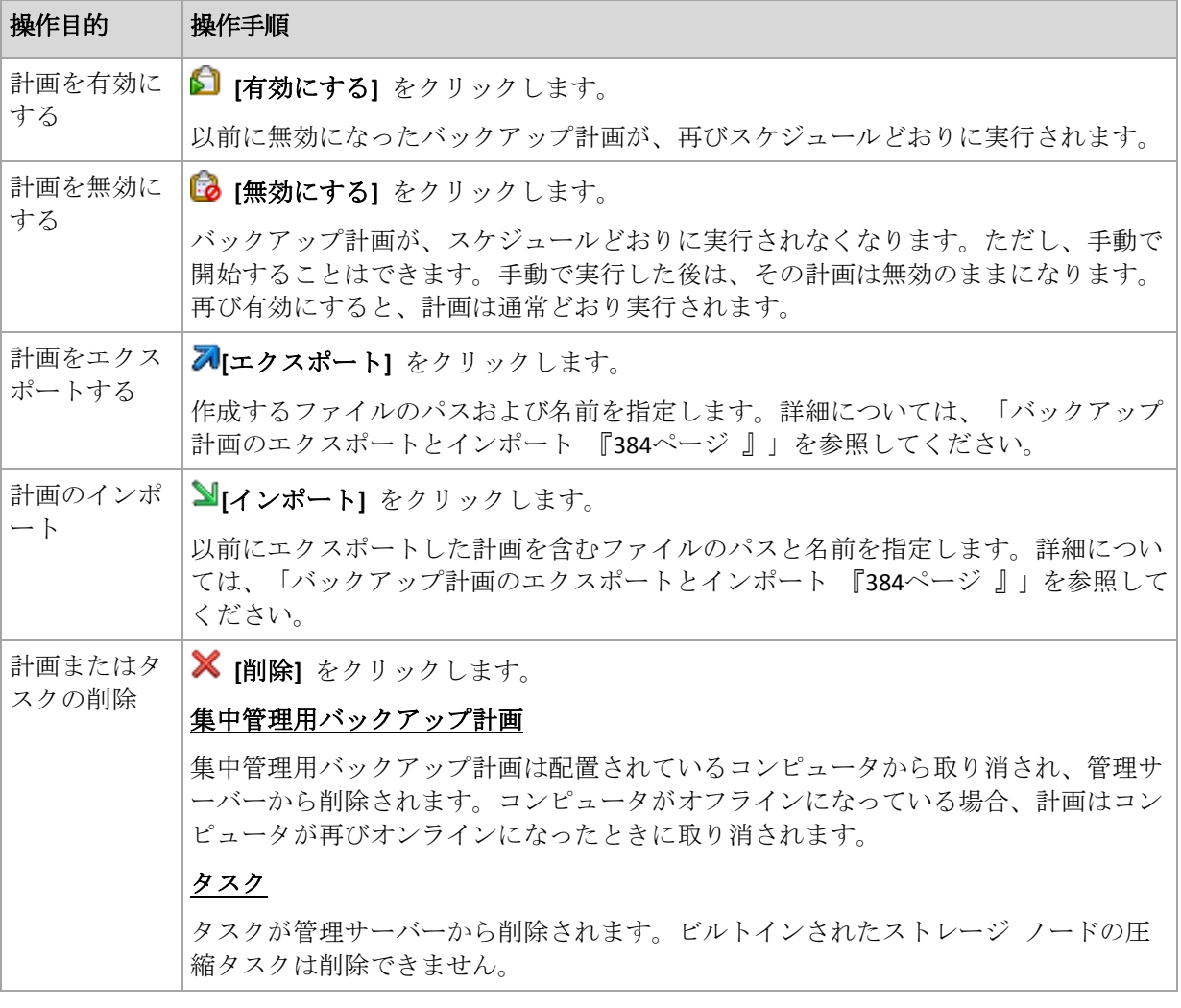

# 15.4.5 ストレージ ノード

Acronis Backup ストレージ ノードにより、エンタープライズ データの保護に必要な各種の リソースの使用方法を最適化することができます。これは、エンタープライズ バックアッ プ アーカイブの専用ストレージとして機能する、管理対象の格納域を作成することによっ て達成されます。

ストレージ ノードを管理サーバーにインストールして登録すると、**[**ストレージ ノード**]** ビ ューでそのストレージ ノードを使用可能にできます。ストレージ ノードの操作の詳細につ いては、「ストレージ ノード 『[254](#page-253-0)ページ 』」をご参照ください。

# 15.4.6 ライセンス

ライセンス ビューを使用して、Acronis ライセンス サーバーに保存されているライセンス を管理することができます。ライセンス サーバーは、Acronis Backup 管理サーバーと統合す ることも、個別のコンポーネントとしてインストールすることもできます。

# ライセンス ビューへのアクセス

管理サーバーに接続されているときにライセンス ビューにアクセスするには、**[**ナビゲーシ ョン**]** ペインで **[**ライセンス**]** をクリックします。

ライセンス サーバーに直接接続するには

- 1. コンソールの **[**ツール**]** メニューで **[**ライセンスの管理**]** を選択します。
- 2. ライセンス サーバーがインストールされているコンピュータの名前または IP アドレス を指定します。
- 3. **[OK]** をクリックします。これにより、同じライセンス ビューが表示されます。

#### ライセンス情報の表示

ライセンス ビューには、ライセンス サーバー上に存在するすべてのプロダクト キーが表 示されます。キーは製品別にグループ化されます。1 つのプロダクト キーに複数のライセ ンスを含めることができます。

項目(欄見出し)バーを右クリックし、表示する詳細情報を選択します。表示できる情報は、 プロダクト キー、有効期限日、インポート日、プロダクト キーの総数、および使用可能な (空いている)プロダクト キーと使用中のプロダクト キーの数です。

特定のプロダクト キーの情報を表示するには、目的の製品を展開し、キーを展開します。 ライセンスを使用しているコンピュータの情報を取得するには、**[**ライセンスを使用してい るコンピュータを表示**]** をクリックします。

# <span id="page-446-0"></span>15.4.6.1 ライセンスの追加

ライセンスを管理するには、最初にライセンスをライセンス サーバーに追加します。

#### ライセンスを追加する手順は次のとおりです。

- 1. **[**ライセンスの追加**]** をクリックします。
- 2. **[**追加するライセンスの指定**]** ウィンドウでプロダクト キーを入力するか、ファイルか らインポートします。.txt、.eml、または .xml ファイルからライセンスをインポートす るには、**[**ファイルからキーのインポート**]** をクリックし、プロダクト キーの一覧を含 むファイルを指定します。複数のファイルを 1 つずつ指定することも、プロダクト キ ーを手動で入力することもできます。
- <span id="page-446-1"></span>3. **[OK]** をクリックします。

# 15.4.6.2 管理サーバーによって使用されるライセンス サーバーの変更

デフォルトでは、管理サーバーは統合されたライセンス サーバーを使用します。別のライ センス サーバーを使用するように管理サーバーを設定することができます。既に別のライ センス サーバーがある場合は、この機能を利用してライセンス サーバーを新しいハードウ ェアに移行することができます。

ライセンス サーバーを変更する前に、古いライセンス サーバーからライセンスをエクスポ ート 『[448](#page-447-0)ページ 』してから、ライセンスを新しいライセンス サーバーに追加 『[447](#page-446-0)ペー ジ 』してください。

#### ライセンス サーバーを変更するには、次の手順に従います。

- 1. コンソールを管理サーバーに接続します。
- 2. **[**アクション**]** メニューで **[**ライセンス サーバーの変更**]** を選択します。
- 3. ライセンス サーバーがインストールされているコンピュータの名前または IP アドレス を指定します。
- 4. **[OK]** をクリックします。

ライセンス サーバーを変更した後で、管理サーバーによって新しいライセンス サーバーの IP アドレスが登録したコンピュータに展開され、それらのコンピュータが新しいライセン ス サーバーの使用を開始します。

# <span id="page-447-0"></span>15.4.6.3 ライセンスのエクスポート

ライセンス サーバーを変更する前に、変更 『[447](#page-446-1)ページ 』する予定のライセンス サーバー からライセンスをエクスポートします。すべてのライセンスが .xml ファイルに保存されま す。エクスポートしたライセンスは、後で新しいライセンス サーバーにインポート 『[447](#page-446-0) ページ 』できます。

## ライセンスをエクスポートするには

- 1. **[**ライセンスを **XML** にエクスポート**]** をクリックします。
- 2. ファイルのエクスポート先とオプションでファイル名を指定します。
- 3. **[OK]** をクリックして、ファイルを保存します。

# 15.4.6.4 ライセンスの削除

Acronis ライセンス サーバーからライセンスを完全に削除するには、使用可能なライセンス の一覧からライセンスを選択し、ツールバーの **[**ライセンスの削除**]** をクリックします。使 用中のライセンスを削除するには、最初にそのライセンスを取り消す 『[448](#page-447-1)ページ 』必要が あります。

# <span id="page-447-1"></span>15.4.6.5 ライセンスの取り消し

取り消しを実行すると、使用中のライセンスが再度使用可能になります。次の場合に必要に なる可能性があります。

- ライセンスを必要とするコンポーネント (エージェントなど) がコンピュータからアンイ ンストールされる場合: コンポーネントのアンインストール前または後に、コンピュータからライセンスを取り 消します。
- 管理対象のコンピュータの使用が永続的に停止される場合: コンピュータの停止前または停止後に、コンピュータからライセンスを取り消します。

ライセンスの取り消しと、取り消し後の再使用が、使用許諾契約およびその他の法的要件と 矛盾しないことを確認してください。

# ライセンスを取り消すには*:*

目的の製品を展開してから、キーを展開します。

- プロダクト キーが単一のコンピュータによって使用されている場合は、ツールバーの **[**ライセンスの取り消し**]** をクリックします。
- プロダクト キーが複数のコンピュータによって使用されている場合は、**[ライセンスを** 使用しているコンピュータを表示**]** をクリックします。表示されるウィンドウで、ライ センスを取り消すホストを選択してから(**[**ホスト名**]** 列を参照してください)、**[**ライセ ンスの取り消し**]** をクリックします。

# 15.4.6.6 Acronis ライセンス サーバー 管理ツールの使用

LicenseServerCmdLine.exe ファイルは、ライセンス サーバーのインストール フォルダにあ ります。デフォルトのフォルダは、\Program Files\Acronis\LicenseServer です。

LicenseServerCmdLine.exe は、次の構文規則に従って使用します。

LicenseServerCmdLine <コマンド> <パラメータ 1> <パラメータ 2>

LicenseServerCmdLine.exe は、次のパラメータをサポートしています。

--status <IP アドレスまたはホスト名>

ライセンスの総数と、各 Acronis 製品に使用可能なライセンスの数を表示します。

--import <IP アドレスまたはホスト名> <プロダクト キー>

指定したライセンス サーバーに新しいプロダクト キーを追加します。複数のプロダク ト キーを(空白で区切って)指定できます。

--import-file <IP アドレスまたはホスト名> <ファイル名>

.txt ファイルまたは .eml ファイルからプロダクト キーをインポートします。

--help

ヘルプ情報を表示します。

# 15.4.7 アラート

アラートとは、実際の問題または潜在的な問題に関して警告するメッセージです。**[**アラー ト**]** ビューでは、現在のアラートを監視し、アラートの履歴を表示することによって問題を 素早く特定および解決できます。

# アクティブ アラートと非アクティブ アラート

アラートは、アクティブと非アクティブのどちらかの状態となります。アクティブ状態は、 アラートの原因となった問題がまだ存在していることを示します。アラートの原因となった 問題が手動または自動で解決すると、アクティブ アラートは非アクティブになります。

注意*:* 常にアクティブとなるアラートの種類が *1* つあります。「バックアップが作成されていません」 です。これは、このアラートの原因が解決され、その後、バックアップが正常に作成されたとしても、 当初はバックアップが作成されなかったという事実は変わらないからです。

#### アラートの原因となった問題の修正

アラートの原因となった問題を発見および修正するには、**[**問題の修正**]** をクリックします。 対応するビューが表示されます。このビューで、問題を調査し、解決するうえで必要な手順 を実行することができます。

必要に応じて、**[**詳細の表示**]** をクリックして、選択したアラートに関する詳細を表示するこ とができます。

# アラートの受領

デフォルトでは、**[**現在のアラート**]** テーブルに、受け入れられなかったアクティブ アラー トおよび非アクティブ アラートの両方が一覧表示されます。アラートを受け入れるには、 そのアラートを選択してから、**[**受け入れ**]** をクリックします。アラートを受け入れることに

よって、このアラートを認め、そのアラートに対して責任を持つことに同意します。すると、 受け入れられたアラートが、**[**受け入れられたアラート**]** テーブルに移動されます。アラート の状態は変更されません。

**[**受け入れられたアラート**]** テーブルには、受け入れられたアラートの履歴が保存されます。 この表で、アラートを受け入れたユーザーと、受け入れられた時間が分かります。手動(**[**削 除**]** および **[**すべて削除**]** ボタンを使用します)、または自動で、両方の状態の受け入れられ たアラートをテーブルから削除できます。このセクションの「アラートの設定」を参照して ください。

テーブルの内容をすべて \*.txt または \*.csv ファイルにエクスポートするには、**[**すべてをフ ァイルに保存**]** をクリックします。

# 管理サーバーの **[**アラート**]** ビュー

コンソールが管理サーバーに接続されると、**[**アラート**]** ビューに、登録済みコンピュータお よび管理サーバーの両方から収集されたアラートが表示されます。

登録済みコンピュータから収集されたアラートは、

- それらの登録済みコンピュータからは独立して、[アラート] ビューに表示されます。
- 管理サーバー側と登録済みコンピュータの両方で別々に受け入れられます。

複数のコンピュータから収集された類似のアラートは、単一のグループ アラートに結合さ れます。グループ アラートの **[**コンピュータ**]** 列は、**[**複数(**X**)**]** と表示されます。**X** は、 このアラートを持つ登録済みコンピュータの数です。グループ内のアクティブなアラートの 1 つが非アクティブになると、そのアラートは、新しい、または既存の非アクティブグ ープに移動されます。関連するコンピュータの数 (X) が、アクティブなグループ アラート については減少し、非アクティブなグループ アラートについては加算されます。

グループ アラートに関連したコンピュータに関する情報を取得するには、**[**詳細の表示**]** を クリックします。

# アラートの設定

アラートを設定するには、**[**アラート**]** ビューの上部にある次のオプションを使用します。

- **[アラートの表示/非表示] 『[35](#page-34-0)ページ 』: [アラート]** ビューに表示するアラートの種類を 指定します。
- **[通知]** 『[462](#page-461-0)ページ 』: アラートに関する電子メール通知を設定します。
- **[設定] 『[459](#page-458-0)ページ 』: 非アクティブなアラートを [受け入れられたアラート] テーブル** に自動的に移動するかどうかを指定し、**[**受け入れられたアラート**]** テーブルにおける受 け入れられたアラートの保持期間を設定します。

# 15.4.8 レポート

レポートでは、管理サーバーの管理者にエンタープライズ データの保護操作に関する詳細 かつ適切な情報を提供します。レポートは、企業ネットワーク内のバックアップ インフラ ストラクチャ全体の広範な分析の手段に使用できます。

管理サーバーは、統計情報とログを使用してレポートを生成します。統計情報とログは登録 済みのコンピュータから収集され、専用データベース内に格納されます。

## レポート テンプレート

レポートは、レポート テンプレートに基づき生成されます。テンプレートは、レポートに 含める情報や情報の表示方法を定義します。

Acronis Backup 管理サーバーは、次に関するテンプレートを提供します。

- 登録済みのコンピュータ。
- 登録済みのコンピュータ内のローカルおよび集中管理用バックアップ計画。
- 登録済みのコンピュータ内のローカルおよび集中管理タスク。
- 集中管理格納域に格納されたアーカイブおよびバックアップ。
- 集中管理格納域に関する統計情報。
- タスクのアクティビティ履歴。

コンピュータ、バックアップ計画、タスク、アーカイブ、およびバックアップに関するレポ ートには、現時刻の情報が含まれています。

格納域の統計情報やタスクのアクティビティに関するレポートは定期的に作成され、指定さ れた時間間隔の履歴情報を提供します。履歴情報は、データベースに格納されるデータ量に 応じて、数日から数年まで指定できます。

#### レポートの構成と作成

レポート テンプレートには、カスタマイズ可能なレポートと、事前定義されたレポートの 2 種類があります。

カスタマイズ可能なレポート テンプレートでは、フィルタを使用することでレポートに含 めるエントリを指定したり、グループや並べ替えの方法を指定したりできます。レポートを 構成するには、**[**レポート**]** ビュー内のレポート テンプレートを選択してツールバーの **[**構 成**]** をクリックしたら、**[**フィルタ**]** と **[**レポート ビュー**]** を設定します。**[OK]** をクリック して、レポートを生成します。

事前定義されたレポート テンプレートは、1 回クリックするだけでレポートを生成できる ように事前設定されています。レポートの生成を開始するには、**[**レポート**]** ビュー内のレポ ート テンプレートを選択して、ツールバーの **[**生成**]** をクリックします。

レポートには、テンプレート設定に従って選択、グループ化、および並び替えられた情報が 含まれます。レポートは、デフォルトのブラウザで表示するか、または .xml ファイルに保 存できます。プレビューした場合、レポートは別の対話式の画面に表示され、テーブルを展 開および折りたたみできます。保存した .xml ファイルを開くには、Microsoft Excel または Microsoft Access を使用します。

## 15.4.8.1 コンピュータに関するレポート

このビューでは、管理サーバーに登録済みのコンピュータに関するレポートを生成できます。 レポートは、1 つ以上のテーブルで構成されます。

#### フィルタ

**[**フィルタ**]** でレポートに含めるコンピュータを選択します。フィルタ条件すべてを満たすコ ンピュータのみが含まれます。

- **[コンピュータ]**: コンピュータの一覧です。エージェントがインストールされているコン ピュータまたは仮想コンピュータのいずれかを選択します。(オプション)**[**選択**]** をク リックして、特定のコンピュータまたはコンピュータのグループを選択します。
- **[**ステータス**]**: コンピュータのステータスのことで、**[OK]**、**[**警告**]**、および **[**エラー**]**、ま たはいずれかになります。
- **[前回の接続]**(エージェントがインストールされているコンピュータのみ): コンピュー タと管理サーバー間で前回接続があった期間を示します。
- 「前回正常に完了したバックアップ1: 各コンピュータで前回正常に完了したバックアップ の期間を示します。
- **【次回のバックアップ1:** スケジュールされているバックアップを各コンピュータで次回開 始する期間を示します。
- **[オペレーティング システム]:** コンピュータで実行されているオペレーティング システ ムです。
- **[IP アドレス]**(エージェントがインストールされているコンピュータのみ): 前回使用し たコンピュータの IP アドレス範囲です。
- **[アベイラビリティー]**(エージェントがインストールされているコンピュータのみ): コ ンピュータのアベイラビリティーの種類のことで、**[**オンライン**]** または **[**オフライン**]** があります。

デフォルトのフィルタ設定では、エージェントがインストールされているコンピュータすべ てがレポートに含まれます。

## レポート ビュー

**[**レポート ビュー**]** でレポートの表示方法を選択します。

- すべての項目を 1 つの表に表示するか、それらを特定の列ごとにグループ化するかを選 択します。
- どのテーブル列をどのような順序で表示するかを指定します。
- テーブルの並べ替え方法を指定します。

# 15.4.8.2 バックアップ計画に関するレポート

このビューでは、登録済みのコンピュータ上のバックアップ計画に関するレポートを生成で きます。レポートは、1 つ以上のテーブルで構成されます。

### フィルタ

**[**フィルタ**]** でレポートに含めるバックアップ計画を選択します。フィルタ条件すべてを満た すバックアップ計画のみが含まれます。

- 【場所1: バックアップ計画の場所の種類で、【ローカル】および [集中管理]、もしくはい ずれかになります。
- **[コンピュータ]**: バックアップ計画があるコンピュータの一覧です。
- **[**バックアップされたデータの種類**]**: バックアップされたデータの種類で、**[**コンピュー タ**/**ディスク**/**ボリューム**]** および **[**フィルタ**]**、またはいずれかになります。
- **[**配置の状態**]**: バックアップ計画の配置状態のことで、**[**取り消し中**]** などがあります。
- **[**実行状態**]**: バックアップ計画の実行状態のことで、**[**実行中**]** などがあります。
- **[**ステータス**]**: バックアップ計画のステータスのことで、**[OK]**、**[**警告**]**、および **[**エラー**]**、 またはいずれかになります。
- **[**前回の完了時刻**]**: バックアップ計画が前回完了したときの時刻です。
- **[**スケジュール**]**: バックアップ計画のスケジュールの種類のことで、**[**手動**]** および **[**スケ ジュール済み**]**、またはいずれかになります。手動によるスケジュール設定では、手動で 開始した場合にのみバックアップ計画が実行されます。
- [所有者]: バックアップ計画を作成したユーザーの一覧です。

デフォルトのフィルタ設定では、全コンピュータの全バックアップ計画がレポートに含まれ ます。

## レポート ビュー

**[**レポート ビュー**]** でレポートの表示方法を選択します。

- すべての項目を 1 つの表に表示するか、それらを特定の列ごとにグループ化するかを選 択します。
- どのテーブル列をどのような順序で表示するかを指定します。
- テーブルの並べ替え方法を指定します。

# 15.4.8.3 タスクに関するレポート

このビューでは、登録済みのコンピュータ上で実行されるタスクに関するレポートを生成で きます。レポートは、1 つ以上のテーブルで構成されます。

#### フィルタ

**[**フィルタ**]** でレポートに含めるタスクを選択します。フィルタ条件すべてを満たすタスクの みが含まれます。

- **[**場所**]**: タスクの場所の種類で、**[**集中管理**]**、**[**ローカル**]**、および **[**ローカルでバックアッ プ計画なし**]**、またはいずれかになります。集中管理タスクは、集中管理用バックアップ 計画に属しています。ローカル タスクは、バックアップ計画に属さない場合があります (復元タスクなど)。
- **【バックアップ計画】(集中管理タスクのみ): タスクの元となるバックアップ計画です。**
- **[コンピュータ]**: バックアップ計画があるタスクの一覧です。
- 【種類1: タスクの種類のことで、ディスク バックアップ タスクなどがあります。
- **[実行状態]**: タスクの実行状態のことで、[実行中] などがあります。
- **[**前回の結果**]**: タスクの前回の結果で、**[**正常終了**]**、**[**警告を伴う正常終了**]**、**[**失敗**]**、**[**停 **止]、または「-」(結果はまだ出ていない)のいずれかになります。**
- **[**スケジュール**]**: タスクのスケジュールの種類のことで、**[**手動**]** または **[**スケジュール済 み**]** になります。手動によるスケジュール設定では、手動で開始した場合にのみタスク が実行されます。
- **[所有者]**: タスクを作成したユーザーの一覧です。
- [期間]: 各タスクが前回実行された際の時間制限です。

デフォルトのフィルタ設定では、全コンピュータの全タスクがレポートに含まれます。

#### レポート ビュー

**[**レポート ビュー**]** でレポートの表示方法を選択します。

- すべての項目を 1 つの表に表示するか、それらを特定の列ごとにグループ化するかを選 択します。
- どのテーブル列をどのような順序で表示するかを指定します。
- テーブルの並べ替え方法を指定します。

# 15.4.8.4 アーカイブとバックアップに関するレポート

このビューでは、管理対象格納域に保存されるアーカイブに関するレポートを生成できます。 レポートは、1 つ以上のテーブルで構成されます。

#### フィルタ

**[**フィルタ**]** でレポートに含めるアーカイブを選択します。フィルタ条件すべてを満たすアー カイブのみが含まれます。

- 格納域: アーカイブを保存する集中管理用格納域のリスト。
- コンピュータ: アーカイブの作成元の登録済みコンピュータの一覧。
- 種類: ディスクレベル アーカイブまたはファイルレベル アーカイブといったアーカイ ブの種類。
- 所有者: アーカイブを作成したユーザーの一覧。
- 作成時刻: 各アーカイブ内の最新のバックアップが作成された期間。
- 使用中の領域: 各アーカイブによって使用される領域の制限。
- バックアップ データ: 各アーカイブに現在保存されているデータの合計サイズの制限。 このサイズは、圧縮または重複のために、使用されている領域と異なることがありま す。
- バックアップの数: 各アーカイブに含まれるバックアップの数の制限。

デフォルトのフィルタの制限では、レポートには集中管理用格納域に保存されているすべて のアーカイブが含まれます。

# レポート ビュー

**[**レポート ビュー**]** でレポートの表示方法を選択します。

- すべての項目を 1 つの表に表示するか、それらを特定の列ごとにグループ化するかを選 択します。
- どのテーブル列をどのような順序で表示するかを指定します。
- テーブルの並べ替え方法を指定します。

# 15.4.8.5 格納域の統計に関するレポート

このビューでは、現在管理サーバーに追加されている集中管理対象格納域の使用状況に関す るレポートを生成できます。レポートは、1 つ以上のテーブルと図で構成されます。

## レポート期間

**[**レポート期間**]** では、レポート生成対象にする期間を選択します。 レポートには、レポー ト期間の毎日指定した時刻の、選択された格納域の状態が表示されます。

## フィルタ

**[**フィルタ**]** では、レポートに含める集中管理対象格納域を選択し、選択したすべての格納域 の合計に関する情報を含めるかどうかを指定します。

すべての格納域の合計には、空き領域と使用領域の合計、バックアップされているデータの 合計、アーカイブおよびバックアップの総計、および選択した格納域の平均使用率が含まれ ます。

デフォルトのフィルタ設定では、レポートにはすべての集中管理対象格納域の情報とすべて の格納域の合計の情報が含まれます。

### レポート ビュー

**[**レポート ビュー**]** では、レポートの外観を選択します。

- 表示するテーブルの列とその順序を指定します。
- レポートに含める図を選択します。図は、格納域の使用領域を示します。

# 15.4.8.6 タスク アクティビティに関するレポート

このビューでは、選択された期間内に登録済みのコンピュータに存在したタスクに関するレ ポートを生成できます。レポートは、1 つ以上の図で構成されます。図はコンピュータごと にあります。

図は特定の日付に各タスクが何回完了したかを示したもので、それぞれ [正常終了]、[警告 を伴う正常終了]、[失敗] の結果が表示されます。

#### レポート期間

**[**レポート期間**]** では、レポート生成対象にする期間を選択します。

#### フィルタ

**[**フィルタ**]** でレポートに含めるタスクを選択します。フィルタ条件すべてを満たすタスクの みが含まれます。

- **[**場所**]**: タスクの場所の種類で、**[**集中管理**]**、**[**ローカル**]**、および **[**ローカルでバックアッ プ計画なし**]**、またはいずれかになります。集中管理タスクは、集中管理用バックアップ 計画に属しています。ローカル タスクは、バックアップ計画に属さない場合があります (復元タスクなど)。
- **【バックアップ計画】(集中管理タスクのみ): タスクの元となるバックアップ計画です。** デフォルト設定では、レポート期間中に存在したバックアップ計画すべてを含めます。
- **[コンピュータ]**: バックアップ計画があるタスクの一覧です。
- [種類]: タスクの種類のことで、ディスク バックアップ タスクなどがあります。
- **[所有者]**: タスクを作成したユーザーの一覧です。

デフォルトのフィルタ設定では、レポート期間中に登録済みのコンピュータ上で存在した全 タスクが含まれます。

## 15.4.8.7 表示項目の選択

**[**表示項目の選択**]** ウィンドウでは、レポートに含めるテーブルの列とその順序を選択できま す。

レポートのテーブルには列が左から右へと並び、**[**レポートに表示**]** リストのようになります。 リストの一番上の列は、レポートでは一番左に表示されます。

表示する列を選択するとき、列を含めたり除外したりするには右向き矢印と左向き矢印を使 用し、列の順序を変更するには上向き矢印と下向き矢印を使用します。

**一部の列(コンピュータに関するレポートの [コンピュータ名] など)は、リストから除外し** たり、順序を変更したりできません。

# 15.4.8.8 レポート ビュー

Web ブラウザで、生成したレポートの日付やその他の情報を正しく表示するには、アクテ ィブなコンテンツ(JavaScript)を有効にします。アクティブなコンテンツは、現在表示され ているウェブ ページ用に一時的に実行することもできれば、永続的に有効化することもで きます。Internet Explorer でアクティブなコンテンツの一時的な実行を許可するには、デフ ォルトで Web ページの上部に表示される情報バーをクリックし、**[**ブロックされているコ ンテンツを許可**]** をクリックします。

### アクティブなコンテンツを永続的に許可するには

Internet Explorer の場合

- 1. **[**ツール**]** メニューで **[**インターネット オプション**]** をクリックし、**[**詳細設定**]** をクリ ックします。
- 2. **[**セキュリティ**]** の **[**マイ コンピュータのファイルでのアクティブ コンテンツの実 行を許可する**]** チェックボックスをオンにします。
- 3. **[OK]** をクリックします。

Mozilla Firefox の場合

- 1. **[**オプション**]** メニューで **[**コンテンツ**]** をクリックします。
- 2. **[JavaScript** を有効にする**]** チェックボックスがオンであることを確認します。
- 3. **[OK]** をクリックします。

# <span id="page-455-0"></span>15.4.9 ログ

集中管理用イベント ログには、管理サーバー、ストレージ ノード、および登録済みのコン ピュータによって実行された処理の履歴が保存されます。

ログ エントリの単純な一覧を表示するには、**[**表示**]** ドロップダウン リストで **[**イベント**]** を選択し、アクティビティごとにグループ化されたログ エントリを表示するには、**[**アクテ ィビティ**]** を選択します。選択したログ エントリまたはアクティビティの詳細は、**[**ログ**]** ビューの下部にある **[**情報**]** パネルに表示されます。

テーブルに目的のアクティビティおよびログ エントリを表示するには、フィルタを使用し ます。不要な項目を非表示にしたり、非表示の項目を再表示したりすることもできます。詳 細については、「テーブルの項目のソート、フィルタリング、および設定 『[33](#page-32-0)ページ 』」 を参照してください。他の管理ビュー(**[**ダッシュボード**]**、**[**エージェントがインストールさ れているコンピュータ**]**、**[**バックアップの計画およびタスク**]**)で項目を選択している場合、 問題の項目のログ エントリがすでに入力されている **[**ログ**]** ビューを開くことができます。

ログ エントリを操作するには、アクティビティまたはログ エントリを選択します。詳細に ついては、「ログ エントリでの操作 『[457](#page-456-0)ページ 』」および「ログ エントリの詳細 『[458](#page-457-0) ページ 』」をご参照ください。

# <span id="page-456-0"></span>15.4.9.1 ログ エントリの操作(集中管理用)

次に説明するすべての操作は、ログのツールバーで対応する項目をクリックすると実行され ます。また、すべての操作は、コンテキスト メニュー(ログ エントリまたはアクティビテ ィを右クリックして表示します)からも実行できます。

| 操作目的                     | 操作手順                                                                                                    |
|--------------------------|----------------------------------------------------------------------------------------------------|
| 単一のアクティビティ<br>の選択        | 「表示」ドロップダウン リストで [アクティビティ] を選択して、アクティビ<br>ティをクリックします。                                                                            |
|                          | 【情報】ペインに選択されたアクティビティのログ エントリが表示されます。                                                                                             |
| 単一のログ エントリ<br>の選択        | 該当するログ エントリをクリックします。                                                                                                    |
| 複数のログ エントリ<br>の選択        | ■ エントリが連続していない場合: Ctrl キーを押しながら、ログ エントリを<br>1 つずつクリックします。                                                                        |
|                          | ■ エントリが連続している場合: ログ エントリを 1 つ選択し、次に Shift<br>キーを押しながら別のエントリをクリックします。最初に選択したログ<br>エントリと最後に選択したログ エントリの間にあるすべてのログ エント<br>リが選択されます。 |
| ログ エントリの詳細               | 1. ログ エントリを 1 つ選択します。                                                                                                    |
| の表示                      | 2. 次のいずれかを実行します。                                                                                                    |
|                          | 選択したログ エントリをダブルクリックします。                                                                                                    |
|                          | ■ └ 【詳細】をクリックします。                                                                                                    |
|                          | ログ エントリの詳細が表示されます。ログ エントリの操作の詳細は、<br>「ログ<br>エントリの詳細 『458ページ』」を参照してください。                                                          |
| 選択したログ エント<br>リのファイルへの保存 | 1. [アクティビティ] を表示してアクティビティを選択するか、または [イベン<br>ト1 を表示してログ エントリを選択します。                                                               |
|                          | 2. 第 [選択項目をファイルに保存] をクリックします。                                                                                                    |
|                          | 3. 開いたウィンドウで、ファイルのパスと名前を指定します。                                                                                                   |
|                          | 選択したアクティビティまたは選択したログ エントリのすべてのログ エン<br>トリは、指定したファイルに保存されます。                                                                      |
| すべてのログ エント               | 1. フィルタが設定されないようにします。                                                                                                    |
| リのファイルへの保存               | 2. ■ けべてをファイルに保存1 をクリックします。                                                                                                    |
|                          | 3. 開いたウィンドウで、ファイルのパスと名前を指定します。すべてのログ<br>エントリは指定したファイルに保存されます。                                                                    |
| フィルタ処理されたす<br>べてのログ エントリ | 1. フィルタを設定して、フィルタ条件を満たすログ エントリの一覧を取得し<br>ます。                                                                                     |
| のファイルへの保存                | 2. ■[すべてをファイルに保存]をクリックします。                                                                                                    |

ログ エントリの操作を実行するためのガイドラインを次に示します。

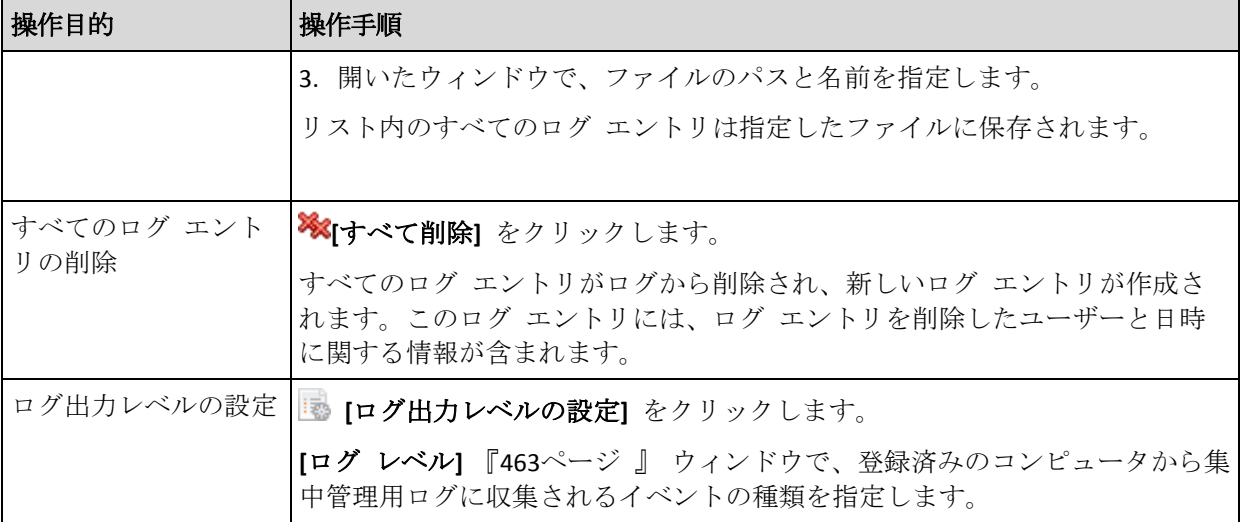

# <span id="page-457-0"></span>15.4.9.2 集中管理のログ エントリの詳細

選択したログ エントリに関する詳細情報が表示され、詳細をクリップボードにコピーする ことができます。

次または前のログ エントリの詳細を表示するには、適宜、下向き矢印ボタンまたは上向き 矢印ボタンをクリックします。

詳細をコピーするには、**[**クリップボードにコピー**]** ボタンをクリックします。

## ログ エントリのデータ フィールド

集中管理用のログ エントリには、次のデータ フィールドがあります。

- **[種類]**: イベントの種類(エラー、警告、情報)です。
- **[**日付と時刻**]**: イベントが発生した日付と時刻です。
- **【バックアップ計画】**: イベントに関連するバックアップ計画です(ある場合)。
- **[タスク]**: イベントに関連するタスクです(ある場合)。
- **[管理対象のエンティティの種類]**: イベントが発生した管理対象のエンティティの種類で す(ある場合)。
- 「管理対象のエンティティ1: イベントが発生した管理対象のエンティティの名前です(あ る場合)。
- **[コンピュータ]**: イベントが発生したコンピュータの名前です(ある場合)。
- **[コード]: 空白、またはイベントの種類がエラーのときはプログラム エラー コードが示** されます。エラー コードは、Acronis のサポート サービスが問題を解決するために使用 する整数です。
- **【モジュール】: 空白、またはエラーが発生したプログラム モジュールの番号が示されま** す。Acronis のサポート サービスが問題を解決するために使用する整数です。
- **【所有者1:** バックアップ計画の所有者 『[39](#page-38-0)ページ 』のユーザー名です。
- **[メッセージ]**: イベントのテキストによる説明です。

# 15.4.10 管理サーバー オプション

管理サーバー オプションによって、Acronis Backup 管理サーバーの動作を調整できます。

管理サーバーのオプションにアクセスするには、コンソールを管理サーバーに接続して、ト ップ メニューから **[**オプション**] > [**管理サーバー オプション**]** を選択します。

# 15.4.10.1 Acronis WOL プロキシ

このオプションは、**[Wake-on-LAN** を使用する**]** 『[105](#page-104-0)ページ 』 の詳細なスケジュール設定 と組み合わせることで機能します。他のサブネットにあるバックアップ コンピュータで管 理サーバーを起動する場合、このオプションを使用します。

スケジュール設定された操作が開始される直前に、管理サーバーはマジック パケットを送 信して適切なコンピュータを起動します(マジック パケットとは、受信側の NIC の MAC アドレスを 16 個含むパケットです)。別のサブネットにインストールされている Acronis WOL プロキシは、そのサブネット内にあるコンピュータへパケットを転送します。

デフォルトの設定は、**[**無効**]** です。

#### このオプションを使用する方法は、次のとおりです。

- 1. 起動するコンピュータが配置されたサブネットに Acronis WOL プロキシをインストール します。サーバーは継続的にサービスを提供する必要があります。サブネットが複数ある 場合は、Wake-On-LAN 機能を使用する必要のあるサブネットすべてに Acronis WOL プロ キシをインストールします。
- 2. 次のとおり、**[**管理サーバー オプション**]** の **[Acronis WOL** プロキシ**]** を有効にします。 a. **[**次のプロキシを使用する**]** チェックボックスをオンにします。
	- b. **[**追加**]** をクリックしたら、Acronis WOL プロキシがインストールされたコンピュータ の名前または IP アドレスを入力します。コンピュータのログイン情報を入力しま す。
	- c. Acronis WOL プロキシが複数ある場合は、この手順を繰り返します。
- 3. 集中管理用バックアップ計画をスケジュール設定する場合は、**[Wake-on-LAN** を使用す る**]** 設定を有効にします。

また、一覧からプロキシを削除することもできます。このオプションを変更すると、管理サ ーバー全体に影響がある点についてご注意ください。一覧からプロキシを削除すると、対応 するサブネットの Wake-On-LAN 機能はすべての集中管理用バックアップ計画を導入されて いるものも含めて無効になります。

# 15.4.10.2 アラート

## <span id="page-458-0"></span>アラート管理

# 次より古い「受け入れられたアラート」のアイテムは削除する**:**

このオプションによって、**[**受け入れられたアラート**]** テーブルから受け入れられたアラート を削除するかどうか定義します。

デフォルトの設定は、**[**無効**]** です。

有効にすると、受け入れられたアラートの保存期間を指定できます。この期間より古い受け 入れられたアラートは、自動的にテーブルから削除されます。

### アクティブでないアラートを自動的に「受け入れられたアラート」に移動する**:**

このオプションによって、非アクティブになるアラートをすべて受け入れて、それらのアラ ートを自動的に **[**受け入れられたアラート**]** テーブルに移動するかどうかを定義します。

デフォルトの設定は、**[**無効**]** です。

有効にすると、このオプションを適用するアラートの種類を指定できます。

時刻ベースのアラート

### 前回のバックアップ

このオプションは、コンソールが管理対象のコンピュータ 『[511](#page-510-0)ページ』または管理サーバ ー 『[510](#page-509-0)ページ 』に接続されている場合に有効です。

このオプションでは、管理対象のコンピュータで一定期間バックアップが実行されなかった 場合に警告するかどうかを定義します。ビジネスにとって問題と見なす期間を設定できま す。

デフォルトの設定では、前回コンピュータで成功したバックアップが完了してから **5** 日以 上経過している場合に警告します。

アラートは、**[**ダッシュボード**]** の **[**アラート**]** セクションに表示されます。コンソールが管 理サーバーに接続されている場合、各コンピュータの **[**前回のバックアップ**]** 列の値のカラ ー スキームも、この設定により制御されます。

#### 前回の接続

このオプションは、コンソールが管理サーバーまたは登録済みのコンピュータ 『[514](#page-513-1)ペー ジ 』に接続されている場合に有効です。

このオプションでは、登録済みのコンピュータと管理サーバーの間で一定時間接続が確立さ れなかった場合に、そのコンピュータへのネットワーク接続の失敗などによって、コンピュ ータが集中管理されていない可能性があることを警告するかどうかを定義します。問題であ ると見なす時間の長さを設定できます。

デフォルトの設定では、コンピュータが管理サーバーに前回接続したときから **5** 日以上経 過している場合に警告します。

アラートは、**[**ダッシュボード**]** の **[**アラート**]** セクションに表示されます。コンソールが管 理サーバーに接続されている場合、各コンピュータの **[**前回の接続**]** 列の値のカラー スキー ムも、この設定により制御されます。

## <span id="page-459-0"></span>15.4.10.3 ドメインのアクセス ログイン情報

このオプションでは、ドメインにアクセスするときに管理サーバーが使用するユーザー名と パスワードを決定します。

デフォルトの設定 - ログイン情報なし

管理サーバーでは、組織単位の条件 『[440](#page-439-0)ページ』に基づいてダイナミック グループを操 作するときに、ドメインのアクセス ログイン情報が必要になります。そのようなグループ

を作成するときにこのオプションでログイン情報を指定しないと、ログイン情報を入力する ように求められ、このオプションに保存されます。

ドメインの **Domain Users** グループのメンバであるユーザーの、ログイン情報を指定すれば 十分です。

# <span id="page-460-0"></span>15.4.10.4 電子メールの設定

このオプションを使用すると、管理サーバー上で発生したアラートに関する通知を送信する ための電子メールを設定できます。

送信する通知のスケジュールおよびアラートの種類は、**[**管理サーバー オプション**]** > **[**電子 メール設定**]** > **[**アラート通知**]** 『[462](#page-461-0)ページ 』 で設定します。

デフォルトの設定は、**[**無効**]** です。

注*:* アラートは問題についてのみ警告します。そのため、正常なバックアップまたは復元操作に関す る電子メール通知は送信されません。これらの電子メール通知は、*[*バックアップ オプション*] > [*通 知*] > [*電子メール*]* 『*[132](#page-131-0)*ページ 』 および *[*復元オプション*] > [*通知*] > [*電子メール*]* 『*[190](#page-189-0)*ページ 』 <sup>で</sup> それぞれ設定します。

#### 電子メールによる通知を設定する手順は、次のとおりです。

- 1. **[**電子メール アドレス**]** フィールドに、送信先電子メール アドレスを入力します。複数 のアドレスをセミコロンで区切って入力することもできます。
- 2. **[**件名**]** フィールドに、通知の件名を入力するか、デフォルト値のままにします。このフ ィールドでは変数はサポートされません。
- 3. **[SMTP サーバー]** フィールドに、送信メール サーバー (SMTP) の名前を入力します。
- 4. **[**ポート**]** フィールドに、送信メール サーバーのポートを設定します。デフォルトでは、 ポートは **25** に設定されます。
- 5. 送信メール サーバーで認証が必要な場合は、送信者の電子メール アカウントの **[**ユー ザー名**]** と **[**パスワード**]** を入力します。 SMTP サーバーで認証を必要としない場合は、**[**ユーザー名**]** と **[**パスワード**]** フィール ドを空白のままにします。SMTP サーバーで認証が必要かどうかわからない場合は、ネ

ットワーク管理者または電子メール サービス プロバイダに問い合わせてください。

- 6. **[**その他の電子メール パラメータ**...]** をクリックして、次に示すその他の電子メール パ ラメータを設定します。
	- a. **[**差出人**]**: 差出人の名前を入力します。このフィールドを空白のままにした場合は、メ ッセージの **[**差出人**]** フィールドに差出人の電子メール アカウントが表示されます。
	- b. **[**暗号化を使用する**]**: メール サーバーへの暗号化された接続を選択できます。SSL 暗 号化または TLS 暗号化のいずれかの種類を選択できます。
	- c. 一部のインターネット サービス プロバイダでは、送信が許可される前に受信メー ル サーバーによる認証が要求されます。その場合は、**[**受信メール サーバーへのロ グオン**]** チェック ボックスをオンにして POP サーバーを有効にし、次の設定を行い ます。
		- **【受信メール サーバー (POP) 1: POP** サーバーの名前を入力します。
		- 【ポート1: POP サーバーのポートを設定します。デフォルトでは、ポートは 110 に設定されます。
		- 受信メール サーバーの **[**ユーザー名**]**と**[**パスワード**]**

d. **[OK]** をクリックします。

7. **[**テスト メッセージを送信する**]** をクリックして、指定した設定で電子メール通知が正 常に機能するかどうかを確認します。

## <span id="page-461-0"></span>アラート通知

このオプションを使用することによって、管理サーバーで発生するアラートに関する電子メ ール通知を送信するタイミングを指定し、送信するアラートの種類を選択することができま す。

このオプションを使用するときには、**[**管理サーバー オプション**]** > **[**電子メール設定**]** 『[461](#page-460-0) ページ 』 で電子メールが正しく設定されていることを確認してください。

デフォルトの設定は、**[**無効**]** です。

#### アラート通知を設定する手順は、次のとおりです。

- 1. アラート通知を送信するタイミングを選択します。
	- **[アラートが表示された後すぐに]**: 新しいアラートが発生するたびに通知を送信しま す。 **[**アラートの種類を選択**...]** をクリックして、送信する通知のアラートの種類を指定し ます。
	- **[**現在のすべてのアラートに関する通知をスケジュールに従って送信する**]**: 指定した 間隔で発生したすべてのアラートを含む累積アラート通知を送信します。 **[**アラートの種類を選択**...]** をクリックして、送信する通知のアラートの種類を指定し ます。

通知の **[**間隔**]** と **[**時刻**]** を設定します。

2. **[OK]** をクリックします。

## 15.4.10.5 イベント トレース

管理サーバーでは、管理サーバー自体のログの他に、Windows のアプリケーション イベン ト ログにもイベントを記録するように設定できます。

また、簡易ネットワーク管理プロトコル (SNMP) オブジェクトを、指定した SNMP マネー ジャに送信するように設定できます。

#### SNMP 通知

このオプションでは、管理サーバーが、指定した簡易ネットワーク管理プロトコル (SNMP) マネージャに自身のイベントを送信する必要があるかどうかを定義します。送信するイベン トの種類は選択可能です。

Acronis Backup での SNMP の使用の詳細については、「SNMP のサポート 『[61](#page-60-0)ページ 』」 を参照してください。

デフォルトの設定は、**[**無効**]** です。

#### *SNMP* メッセージの送信を設定する手順は、次のとおりです。

- 1. **[SNMP** サーバーにメッセージを送信する**]** チェックボックスをオンにします。
- 2. 次のように適切なオプションを指定します。
- **[**送信するイベントの種類**] [**すべてのイベント**]**、**[**エラーと警告**]**、または **[**エラーの み**]** から、送信するイベントの種類を選択します。
- **[サーバー名/IP] -** メッセージの送信先となる SNMP 管理アプリケーション実行ホス トの名前または IP アドレスを入力します。
- **[コミュニティ] SNMP 管理アプリケーション実行ホストと送信元コンピュータの両** 方が所属する SNMP コミュニティの名前を入力します。 一般的なコミュニティは "public" です。

**[**テスト メッセージを送信する**]** をクリックし、設定が正しいかどうかを確認します。

SNMP メッセージの送信を無効にするには、**[SNMP** サーバーにメッセージを送信する**]** チェ ックボックスをオフにします。

メッセージは、UDP 経由で送信されます。

# Windows イベント ログ

このオプションでは、管理サーバーが、自身のイベントを Windows のアプリケーション イベント ログに記録する必要があるかどうかを定義します。このログを表示するには、 **eventvwr.exe** を実行するか、または **[**コントロール パネル**] → [**管理ツール**] → [**イベント ビ ューア**]** を選択します。ログに記録するイベントにフィルタを設定することができます。

デフォルトの設定は、**[**無効**]** です。

このオプションを有効にするには、**[**イベントをログに記録する**]** チェックボックスをオンに します。

**[**ログに記録するイベントの種類**]** チェックボックスを使用して、Windows のアプリケー ション イベント ログに記録するイベントにフィルタを設定します。

- **[すべてのイベント]** すべてのイベント (情報、警告、およびエラー)
- **[**エラーと警告**]**
- **[**エラーのみ**]**。

このオプションを無効にするには、**[**イベントをログに記録する**]** チェックボックスをオフに します。

### <span id="page-462-0"></span>15.4.10.6 ログ レベル

このオプションでは、管理サーバーが登録済みのコンピュータから専用データベースに保存 されている集中管理のログにイベントを収集する必要があるかどうかを定義します。このロ グは、**[**ログ**]** ビューで使用できます。このオプションでは、すべてのイベントを収集するか、 収集するイベントの種類を選択できます。イベントの収集を完全に無効にすると、集中管理 のログには管理サーバー自身のログのみが保存されます。

デフォルトの設定は、**[**すべてのイベント**]** の **[**ログを収集する**]** です。

**[**ログに記録するイベントの種類**]** コンボボックスを使用して、収集するイベントの種類を指 定します。

- **[すべてのイベント1 管理サーバーに登録されているすべてのコンピュータで発生した** すべてのイベント(情報、警告、およびエラー)が集中管理のログに記録されます。
- **[エラーと警告]** 警告とエラーが集中管理のログに記録されます。

**■ [エラーのみ]** - エラーのみが集中管理のログに記録されます。

イベントの収集を完全に無効にするには、**[**ログを収集する**]** チェックボックスをオフにしま す。

ログのクリーンアップ ルール

このオプションでは、管理サーバーのレポート データベース内に格納された集中管理のイ ベント ログのクリーンアップ方法を指定します。

このオプションは、レポート データベースの最大サイズを定義します。

**[**最大ログ サイズ**]** のデフォルトの設定は **1 GB** です。クリーンアップでは、最大ログ サイ ズの **95%** を維持します。

このオプションが有効になっている場合、100 件のログ エントリが記録されるたびに、実 際のログ サイズと最大サイズが比較されます。最大ログ サイズを超えた場合、最も古いロ グ エントリが削除されます。保持するログ エントリの量を選択できます。デフォルト設定 の 95% では、ログの大部分が保持されます。最小値の 1% では、ログがほぼクリアされた 状態で維持されます。

ログ サイズの制限を無くした場合でも、*SQL Express Edition* にはデータベースあたり *4 GB* という制 限があるので、*SQL Server Express* データベースへのイベントのログ記録は、ログ サイズが *4 GB* に 達した時点で停止します。*SQL Express* データベースの最大容量を使用したい場合は、最大ログ サイ ズを約 *3.8 GB* に設定します。

またこのパラメータは、Acronis 管理用テンプレート 『[474](#page-473-0)ページ 』を使用して設定できま す。

# 15.4.10.7 Cloud Backup プロキシ

このオプションは、インターネットを利用した Acronis Cloud Storage への接続にのみ有効で す。

このオプションは、管理サーバーをプロキシ サーバー経由でインターネットに接続するか どうかを定義します。

注意*: HTTP/HTTPS* と *TCP* トラフィックの両方をリダイレクトするようプロキシ サーバーを構成する 必要があります。

エージェントと管理サーバーが同じコンピュータにインストールされている場合でも、それ ぞれのプロキシ設定は別々に構成します。

#### プロキシ サーバー設定を指定する手順は、次のとおりです。

- 1. **[**プロキシ サーバーを使用する**]** チェックボックスをオンにします。
- 2. **[**アドレス**]** でプロキシ サーバーのネットワーク名または IP アドレスを指定します(例: **proxy.example.com** または **192.168.0.1**)。
- 3. **[**ポート**]** でプロキシ サーバーのポート番号を指定します(例: **80**)。
- 4. プロキシ サーバーで認証が必要な場合は、ログイン情報として **[**ユーザー名**]** および **[**パスワード**]** の値を指定します。
- 5. プロキシ サーバー設定をテストするには、**[**接続テスト**]** をクリックします。

# 15.5 Acronis Backup コンポーネントの構成

Windows で Acronis Backup コンポーネントのさまざまなパラメータを設定するには、次の 3 つの方法があります。

- Acronis 管理用テンプレートを使用する。
- グラフィカル ユーザー インターフェイス (GUI) を使用する。
- Windows のレジストリを変更する。

Linux では、管理用テンプレートの使用やレジストリの変更の代わりに、対応するコンフィ ギュレーション ファイルを編集することによってパラメータを設定します。

管理用テンプレートを使用して設定したいずれかのパラメータの値が、グラフィカル ユー ザー インターフェイスを使用して設定した値と異なる場合、テンプレート ベースのパラメ ータの値が優先され、直ちに有効になります。GUI に表示されるパラメータは、これに従っ て変更されます。

この後のトピックでは、それぞれの設定方法、および各設定方法によって設定できるパラメ ータについて説明します。

# 15.5.1 管理用テンプレートを使用して設定されるパラメータ

Acronis 管理用テンプレートを使用して設定できる Acronis Backup コンポーネントのパラメ ータを次に示します。管理用テンプレートを適用する手順については、「Acronis 管理用テン プレートを読み込む手順 『[465](#page-464-0)ページ 』」をご参照ください。

管理用テンプレートには、Acronis Backup エージェント、Acronis Backup 管理サーバー、 Acronis Backup ストレージ ノードなどの設定パラメータ、および Acronis Backup コンポー ネントの一般的なパラメータが含まれています。

Acronis Backup ストレージ ノードのパラメータについては、「ストレージ ノード 『[262](#page-261-0)ペー ジ 』」で説明します。その他のパラメータについては、それぞれの対応するトピックで説明 します。

# <span id="page-464-0"></span>15.5.1.1 Acronis 管理テンプレートのロード方法

Acronis が提供する管理テンプレートを使用すると、セキュリティ関連の機能(暗号化通信設 定など)を調整できます。Microsoft のグループ ポリシー メカニズムを通じて、単一のコン ピュータにもドメインにも同様にテンプレート ポリシーの設定を適用できます。

#### *Acronis* 管理テンプレートをロードする

- 1. Windows グループ ポリシー オブジェクト エディタ(%windir%¥system32¥gpedit.msc) を実行します。
- 2. 編集するグループ ポリシー オブジェクト(GPO)を開きます。
- 3. **[**コンピューターの構成**]** を展開します。
- 4. **[**管理用テンプレート**]** を右クリックします。
- 5. **[**テンプレートの追加**/**削除**]** をクリックします。
- 6. **[**追加**]** をクリックします。
- 7. Acronis 管理テンプレートを参照して **[**開く**]** をクリックします。管理テンプレートへの パスは次のとおりです。
- 32 ビット版 Windows:%CommonProgramFiles%\Acronis\Agent\Acronis\_agent.adm ま たは **%ProgramFiles%\Acronis\BackupAndRecoveryConsole\Acronis\_agent.adm**
- 64 ビット版 Windows:%CommonProgramFiles(x86)%\Acronis\Agent\Acronis\_agent.adm または **%ProgramFiles(x86)%\Acronis\BackupAndRecoveryConsole\Acronis\_agent.adm**

テンプレートをロードした後はテンプレートを開いて、必要な設定を編集することができま す。テンプレートをロードしたり設定の編集を完了した後は、設定したコンポーネントやサ ービスを再起動する必要があります。

Windows グループ ポリシー オブジェクト エディタの詳細については、次のサイトを参照 してください。

http://msdn2.microsoft.com/ja-jp/library/aa374163.aspx (英語)

グループ ポリシーの詳細については、次のサイトを参照してください。

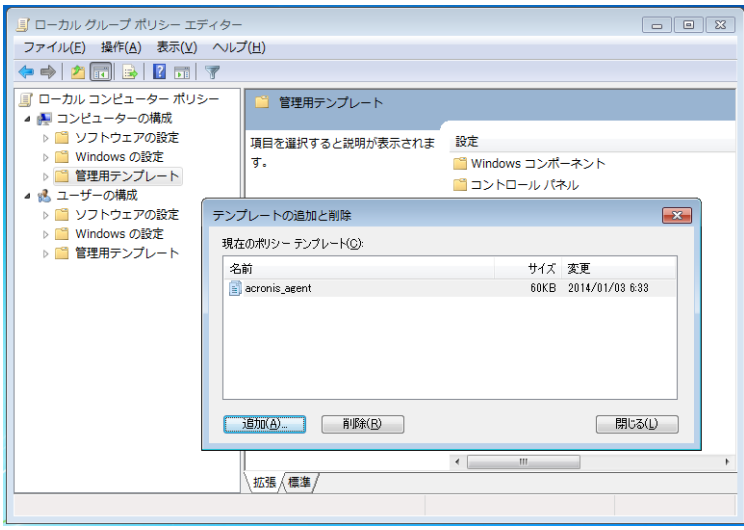

http://msdn2.microsoft.com/ja-jp/library/aa374177.aspx (英語)

# 15.5.1.2 Acronis Backup

管理用テンプレートのこのセクションでは、次の Acronis Backup コンポーネントの接続パラ メータとイベント トレース パラメータを指定します。

- Acronis Backup 管理サーバー
- Acronis Backup エージェント
- Acronis Backup ストレージ ノード

### 接続パラメータ

#### リモート エージェントのポート

コンポーネントが他の Acronis コンポーネントとの送受信を行うために使用するポート を指定します。

次のいずれかを選択します。

# 未設定

コンポーネントは、デフォルトの TCP ポート番号の 9876 を使用します。

# 有効

コンポーネントは、指定したポートを使用します。ポート番号を **[**サーバーの **TCP**  ポート**]** に入力します。

#### 無効

**[**未設定**]** と同じです。

#### クライアント暗号化オプション

コンポーネントがクライアント アプリケーションとして動作する場合に転送されるデー タを暗号化するかどうか、および自己署名 SSL 証明書を信頼するかどうかを指定しま す。

次のいずれかを選択します。

#### 未設定

コンポーネントはデフォルトの設定を使用します。この設定では、可能な場合に暗 号化を使用し、自己署名 SSL 証明書を信頼します(次のオプションをご参照くださ い)。

### 有効

暗号化が有効になります。**[**暗号化**]** で、次のいずれかを選択します。

#### 有効

データ転送では、サーバー アプリケーションで暗号化が有効になっている場合 は暗号化され、無効になっている場合は暗号化されません。

#### 無効

暗号化は無効になり、暗号化を必要とするサーバー アプリケーションとの接続 は確立されません。

#### 必須

データ転送は、サーバー アプリケーションで暗号化が有効になっている場合の み実行され(「サーバー暗号化オプション」をご参照ください)、暗号化されま す。

認証パラメータ

**[**自己署名証明書を信頼する**]** チェックボックスをオンにすると、クライアントは Acronis Backup コンポーネントのインストール中に作成される証明書などの自己署名 SSL 証明書を使用するサーバー アプリケーションに接続できます(「SSL 証明書『[413](#page-412-0) ページ 』」をご参照ください)。

このチェックボックスは、環境に公開鍵基盤(PKI)がある場合を除き、オンにしてお く必要があります。

**[**エージェント証明書による認証を使用する**]** で、次のいずれかを選択します。

#### 使用しない

SSL 証明書の使用は無効になります。SSL 証明書の使用を必要とするサーバー ア プリケーションとの接続が確立されません。

#### 可能な場合に使用

SSL 証明書の使用は有効です。クライアントは、サーバー アプリケーションで SSL 証明書の使用が有効になっている場合はその証明書を使用し、無効になって いる場合は使用しません。

#### 常に使用

SSL 証明書の使用は有効です。接続は、サーバー アプリケーションで SSL 証明 書の使用が有効になっている場合のみ確立されます。

無効

**[**未設定**]** と同じです。

#### サーバー暗号化オプション

コンポーネントがサーバー アプリケーションとして動作する場合に、転送されるデータ を暗号化するかどうかを指定します。

次のいずれかを選択します。

#### 未設定

コンポーネントは、可能な場合は暗号化を使用するデフォルトの設定を使用します (次のオプションをご参照ください)。

#### 有効

暗号化が有効になります。**[**暗号化**]** で、次のいずれかを選択します。

#### 有効

データ転送では、クライアント アプリケーションで暗号化が有効になっている 場合は暗号化され、無効になっている場合は暗号化されません。

#### 無効

暗号化は無効になり、暗号化を必要とするクライアント アプリケーションとの 接続は確立されません。

#### 必須

データ転送は、クライアント アプリケーションで暗号化が有効になっている場 合のみ実行され(「クライアント暗号化オプション」をご参照ください)、暗号 化されます。

認証パラメータ

**[**エージェント証明書による認証を使用する**]** で、次のいずれかを選択します。

使用しない

SSL 証明書の使用は無効になります。SSL 証明書の使用を必要とするクライアン ト アプリケーションとの接続が確立されません。

#### 可能な場合に使用

SSL 証明書の使用は有効です。サーバーは、クライアント アプリケーションで SSL 証明書の使用が有効になっている場合はその証明書を使用し、無効になって いる場合は使用しません。

#### 常に使用

SSL 証明書の使用は有効です。接続は、クライアント アプリケーションで SSL 証明書の使用が有効になっている場合のみ確立されます。

#### 無効

**[**未設定**]** と同じです。

## イベント トレースのパラメータ

Windows では、Acronis Backup で発生したイベントをイベント ログまたはファイル、ある いはその両方に記録することができます。

各イベントは、次の表に示すように、イベントの重要度に基づいて 0~5 までのレベルに分 けられます。
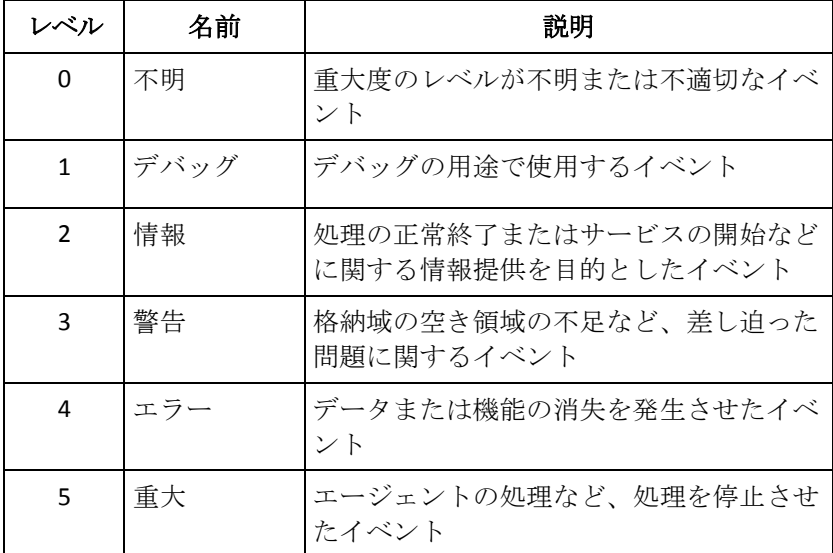

イベント トレースのパラメータは、管理用テンプレートの次の設定で指定します。

#### **File Trace Minimal Level**(ファイル トレースの最小レベル)

説明*:* ファイルに記録するイベントの重大度の最小レベルを指定します。レベルが **[**ファ イル トレースの最小レベル**]** の値以上のイベントのみが記録されます。

設定可能な値*:* **[Unknown]** から **[Critical]** または **[Blocked]** までの重大度レベルはイベ ントを記録しません。

デフォルト値*:* 2(重大度レベルが 2~5 のイベントが記録されます)

ログ ファイルは、特定のコンポーネントの **[**ログ**]** サブフォルダ

の、**%ALLUSERSPROFILE%\Application Data\Acronis**(Windows XP および Server 2003 の場

合)または **%PROGRAMDATA%\Acronis**(Windows Vista およびそれ以降のバージョンの Windows の場合)フォルダ内にあります。

## **Win32 Trace Minimal Level**(**Win32** トレースの最小レベル)

説明*:* システム イベント ログに記録するイベントの重大度の最小レベルを指定します。 レベルが **[Win32** トレースの最小レベル**]** の値以上のイベントのみが記録されます。 設定可能な値*:* **[Unknown]** から **[Critical]** または **[Blocked]** までの重大度レベルはイベ

ントを記録しません。

デフォルト値*:* 4(エラーおよび重大なエラーに関するイベントが記録されます)

## カスタマ エクスペリエンス プログラム

Acronis Backup コンポーネントがインストールされているコンピュータをカスタマ エク スペリエンス プログラムに参加させるかどうかを指定します。

次のいずれかを選択します。

#### 未設定

デフォルトでは、コンピュータはカスタマ エクスペリエンス プログラムに参加し ません。

有効

**[Acronis** へのレポートの送信を有効にする**]** で、次のいずれかを選択します。 有効にする

ハードウェア構成、使用頻度の最も高い機能と最も低い機能、および問題に関する 情報が自動的にコンピュータから収集されて、定期的に Acronis に送信されます。 最終的に、Acronis ユーザーのニーズをより的確に満たすことができるように、ソフ トウェアの改善および機能向上に役立てられます。Acronis は、個人データを収集し ません。参加条件については、アクロニスの Web サイトを参照してください。

#### 無効にする

情報は送信されません。

#### 無効

**[**未設定**]** と同じです。

## 15.5.1.3 Acronis Backup エージェント for Windows

Acronis 管理用テンプレートを使用して設定できる Acronis Backup エージェントのパラメー タを次に示します。

## ライセンス

エージェントがライセンス サーバーでライセンスをチェックする間隔と、ライセンス サーバーなしで操作可能な期間を指定します。

### **[**ライセンス確認の間隔**]**(日単位)

説明*:* Acronis ライセンス サーバーでライセンスが利用可能かどうかを確認する間隔 を日単位で指定します。

指定できる値*:* **0**~**5** の任意の整数

デフォルト値: **1**

Acronis Backup エージェントは、ライセンス サーバーにプロダクト キーがあるかど うかを定期的に確認します。最初の確認は Acronis Backup エージェントが起動され るたびに実行され、その後の確認は **[**ライセンス確認の間隔**]** で指定されている間隔 (日数)で実行されます。

エージェントがライセンス サーバーに接続できない場合は、エージェントのログに 警告が記録されます。この警告は、ダッシュボードに表示されます。

この値を **0** にすると、ライセンスの確認は実行されません。ライセンスがない状態 で **[**ライセンス サーバーなしでの最大時間**]** で指定されている日数が経過すると、 Acronis Backup の機能が使用できなくなります(次のパラメータをご参照ください)。

トピック後半の「**[**ライセンス サーバーの再接続の試行間隔**]**」もご参照ください。

## **[**ライセンス サーバーなしでの最大時間**]**(日単位)

説明*:* Acronis Backup の機能が無効化されずに正常に動作する期間を日単位で指定し ます。

指定できる値*:* **0**~**60** の任意の整数

デフォルト値*:* **30**

Acronis ライセンス サーバーが使用できない場合、Acronis Backup は、インストール 時または前回成功した確認日から数えて **[**ライセンス サーバーなしでの最大時間**]** で 指定した日数だけ、すべての機能を使用できます。

#### **[**ライセンス サーバーの再接続の試行間隔**]**(時間単位)

説明*:* Acronis ライセンス サーバーが使用できない場合に接続を試行する間隔を時間 単位で指定します。

指定できる値*:* **0**~**24** の任意の整数

デフォルト値*:* **1**

プロダクト キーの確認中に(前の「ライセンス確認の間隔」をご参照ください)、 Acronis Backup エージェントがライセンス サーバーに接続できなかった場合は、**[**ラ イセンス サーバー再接続の試行間隔**]** で指定されている間隔(時間数)で再接続を試 行します。

この値を **0** にすると、再接続は試行されません。エージェントは **[**ライセンス確認 の間隔**]** で指定されている間隔でのみライセンスを確認します。

#### **[**ライセンス サーバーのアドレス**]**

説明*:* Acronis ライセンス サーバーのネットワーク名または IP アドレスを指定しま す。

指定できる値*:* 0 ~ 32,765 文字の任意の文字列

デフォルト値*:* 文字列の指定なし

#### **[**ログのクリーンアップ ルール**]**

エージェント ログをクリーンアップする方法を指定します。

このパラメータには、次の設定があります。

#### **[**最大サイズ**]**

*説明*: エージェント ログ フォルダの最大サイズ (KB 単位) を指定します。

指定できる値*:* **0**~**2,147,483,647** の任意の整数

デフォルト値*:* **1,048,576**(つまり、1 GB)

#### **[**維持するパーセント値**]**

説明*:* クリーンアップ時に維持する最大ログ サイズのパーセント値を指定します。

指定できる値*:* **0**~**100** の任意の整数

デフォルト値*:* **95**

エージェントのクリーンアップ方法の詳細については、「ログのクリーンアップ ルール 『[402](#page-401-0)ページ 』」をご参照ください。

### **[Windows** イベント ログ**]**

Windows のアプリケーション イベント ログに Acronis Backup エージェントのイベント を記録するタイミングを指定します。

このパラメータには、次の 2 つの設定があります。

## **[**トレースの状態**]**

説明*:* エージェントのイベントをイベント ログに記録するかどうかを指定します。

指定できる値*:* **[**有効**]** または **[**無効**]**

デフォルト値*:* **[**有効**]**

**[**トレース レベル**]**

説明*:* イベント ログに記録するイベントの重大度の最小レベルを指定します。**[**トレ ース レベル**]** の値以上のレベルであるイベントのみが記録されます。

指定できる値*:* **0**(内部イベント)、**1**(デバッグ情報)、**2**(情報)、**3**(警告)、**4**(エ ラー)、または **5**(重大なエラー)

デフォルト値*: 4*(**[**トレースの状態**]** が **[**有効**]** に設定されている場合、エラーと重大 なエラーのみが送信されます)。

#### **SNMP**

簡易ネットワーク管理プロトコル(SNMP)を使用して通知を送信する、エージェントの イベントの種類を指定します。

このパラメータには、次の設定があります。

#### **[**トレースの状態**]**

説明*:* SNMP 通知を送信するかどうかを指定します。

指定できる値*:* **[**有効**]** または **[**無効**]**

デフォルト値*:* **[**有効**]**

## **[**トレース レベル**]**

説明*:* SNMP 通知を送信するイベントの重大度の最小レベルを指定します。**[**トレー ス レベル**]** の値以上のレベルであるイベントに関する通知のみが送信されます。

指定できる値*:* **0**(内部イベント)、**1**(デバッグ情報)、**2**(情報)、**3**(警告)、**4**(エ ラー)、または **5**(重大なエラー)

デフォルト値*: 4*(**[**トレースの状態**]** が **[**有効**]** に設定されている場合、エラーと重大 なエラーのみが送信されます)。

#### **[SNMP** アドレス**]**

説明*:* SNMP サーバーのネットワーク名または IP アドレスを指定します。

指定できる値*:* 0 ~ 32,765 文字の任意の文字列

デフォルト値: 文字列の指定なし

#### **[SNMP** コミュニティ**]**

説明*:* SNMP 通知のコミュニティ名を指定します。 指定できる値*:* 0 ~ 32,765 文字の任意の文字列 デフォルト値*:* **public**

#### スナップショット ストレージ

スナップショット ストレージの初期のサイズと位置を指定します。スナップショット ストレージは、スナップショットを作成することでデータをバックアップする際に使用 する一時ファイルです。このファイルは、バックアップが完了するとすぐに削除されま す。

デフォルトの設定では、スナップショット ストレージはエージェントの一時ファイル フォルダに作成され、最初はそのフォルダが格納されているボリュームで使用可能な容 量のうち 20 % を使用します。この容量は、スナップショットで必要となる容量が増加 するとともに大きくなります。

データのバックアップ時に大幅に変更されるデータでさまざまな問題が生じる場合は、 スナップショット ストレージの初期容量を増やすか、別のボリュームにスナップショッ ト ストレージを配置してください。

このパラメータは、ローカルのバックアップ計画を作成する際に使用されます。このパ ラメータに変更しても、すでに存在するローカルのバックアップ計画には影響がありま せん。

このパラメータには、次の設定があります。

### スナップショット フォルダへのパス

説明*:* スナップショット ストレージの作成先フォルダを指定します。 指定できる値*:* 0 ~ 32,765 文字の任意の文字列 デフォルト値*:* 文字列の指定なし

空の文字列は、フォルダが %ALLUSERSPROFILE%\Application

Data\Acronis\BackupAndRecovery\MMS\Temp(Windows XP および Server 2003 の場合) または %PROGRAMDATA%\Acronis\BackupAndRecovery\MMS\Temp(Windows Vista およ びそれ以降のバージョンの Windows の場合)であることを意味します。

ローカル フォルダは、バックアップするボリュームを含め、どのボリュームにも指 定できます。

## 事前に割り当てられたストレージ サイズ(**MB** 単位**)**

説明*:* スナップショット ストレージの初期容量を MB 単位で指定します。

指定できる値*:* **0**~**2,147,483,647** の任意の整数

デフォルト値*:* **0**

この設定が **0** である場合、管理サーバーは **[**事前に割り当てられたストレージ サイ ズ(パーセント値)**]** 設定を使用します。

初期容量は、使用可能な容量から 50 MB を差し引いた容量を超えてはなりません。

## **[**事前に割り当てられたストレージ サイズ(パーセント値**)]**

この設定が有効なのは、**[**事前に割り当てられたストレージ サイズ(**MB** 単位)**]** 設 定が **0** になっている場合のみです。

説明*:* スナップショット ストレージの初期容量を、バックアップ開始時に使用可能 なディスク容量のパーセント値で指定します。

指定できる値*:* **0**~**100** の任意の整数

デフォルト値*:* **50**

設定が **0** の場合、スナップショット ストレージは作成されません。

初期容量は、使用可能な容量から 50 MB を差し引いた容量を超えてはなりません。

スナップショット ストレージがない場合も、スナップショットを作成することは可能で す。

スナップショット ストレージの容量は、バックアップの容量に影響を与えません。

#### **Online Backup** プロキシ

インターネットを利用した Acronis Cloud Storage に接続するためのプロキシ サーバー設 定を指定します。

このパラメータには、次の設定があります。

### **[**プロキシ**]**

説明*:* プロキシ サーバーを使用するかどうか指定します。

指定できる値*:* **[**有効**]** または **[**無効**]**

デフォルト値*:* **[**有効**]**

このパラメータの値が **[**無効**]** の場合、以降のパラメータはすべて無視されます。

#### **[**プロキシ サーバーのアドレス**]**

説明*:* プロキシ サーバーの名前または IP アドレスを指定します。 指定できる値*:* 0~32,765 文字の任意の文字列

デフォルト値*:* 文字列の指定なし

#### **[**プロキシ サーバーのポート**]**

説明*:* プロキシ サーバーのポート番号を指定します。 指定できる値*:* **0**~**65535** の任意の整数

デフォルト値*:* **0**

#### **[Online Backup** プロキシのログイン情報**]**

Acronis Cloud Storage に接続するためのプロキシ サーバーが認証を要求する場合、次の 2 つのパラメータを使用します。

## ユーザー名

説明*:* プロキシ サーバーで認証するユーザー名を指定します。

指定できる値*:* 0~32,765 文字の任意の文字列

デフォルト値*:* 文字列の指定なし

#### パスワード

説明*:* プロキシ サーバーで認証する際のパスワードを指定します。

指定できる値*:* 0~32,765 文字の任意の文字列

デフォルト値*:* 文字列の指定なし

重要**:** パスワードは、コンピュータに管理者アクセスできるのと同様に、管理テンプ レートにアクセスできるユーザーであれば誰でも閲覧できます。

### カタログ作成

説明*:* Acronis Backup エージェントが管理対象外の格納域でバックアップをカタログ 化するかどうかを指定します。

指定できる値*:* **[**有効**]**(カタログ化する)または **[**無効**]**(カタログ化しない)

デフォルト値*:* **[**有効**]**

このパラメータの値が **[**無効**]** の場合、管理コンソールがコンピュータに直接接続さ れていると、格納域の **[**データ ビュー**]** にはデータが一切表示されません。

#### タスクの実行時にコンピュータの再起動を抑制

説明*:* タスクの実行中にコンピュータの電源をオフにするか再起動する必要がある場 合の処理を指定します。 指定できる値*:* **[**有効**]**(タスクの完了まで待機)または **[**無効**]**(タスクを停止) デフォルト値*:* **[**無効**]**

## 15.5.1.4 Acronis Backup 管理サーバー

Acronis 管理用テンプレートを使用して設定できる Acronis Backup 管理サーバーのパラメー タを次に示します。

#### **[**ログの収集**]**

Acronis Backup 管理サーバーが管理するコンピュータからログ エントリを収集する時期 を指定します。

このパラメータには、次の 2 つの設定があります。

## **[**トレースの状態**]**

説明*:* コンポーネントのイベントに関するログ エントリを登録済みのコンピュータ から収集するかどうかを指定します。

指定できる値*:* **[**有効**]** または **[**無効**]**

デフォルト値*:* **[**有効**]**

#### **[**トレース レベル**]**

説明*:* 収集されるエントリの重大度の最小レベルを指定します。**[**トレース レベル**]** の値以上のレベルであるエントリのみが収集されます。 指定できる値*:* **0**(内部イベント)、**1**(デバッグ情報)、**2**(情報)、**3**(警告)、**4**(エ ラー)、または **5**(重大なエラー) デフォルト値*:* **0**(すべてのエントリが収集されます)

#### **[**ログのクリーンアップ ルール**]**

管理サーバーのレポート データベース内に格納された集中管理のイベント ログのクリ ーンアップ方法を指定します。

このパラメータには、次の設定があります。

### **[**最大サイズ**]**

説明*:* 集中管理のイベント ログの最大サイズ(KB 単位)を指定します。

指定できる値*:* **0**~**2,147,483,647** の任意の整数

デフォルト値*:* **1,048,576**(つまり、1 GB)

#### **[**維持するパーセント値**]**

説明*:* クリーンアップ時に維持する最大ログ サイズのパーセント値を指定します。 指定できる値*:* **0**~**100** の任意の整数

デフォルト値*:* **95**

集中管理のイベント ログのクリーンアップ方法の詳細については、「ログのクリーンア ップ ルール 『[464](#page-463-0)ページ 』」をご参照ください。

#### **[Windows** イベント ログ**]**

Windows のアプリケーション イベント ログに Acronis Backup 管理サーバーのイベント を記録するタイミングを指定します。

このパラメータには、次の 2 つの設定があります。

#### **[**トレースの状態**]**

説明*:* Acronis Backup 管理サーバーのイベントをイベント ログに記録するかどうかを 指定します。

指定できる値*:* **[**有効**]** または **[**無効**]**

デフォルト値*:* **[**有効**]**

**[**トレース レベル**]**

説明*:* イベント ログに記録するイベントの重大度の最小レベルを指定します。**[**トレ ース レベル**]** の値以上のレベルであるイベントのみが記録されます。

指定できる値*:* **0**(内部イベント)、**1**(デバッグ情報)、**2**(情報)、**3**(警告)、**4**(エ ラー)、または **5**(重大なエラー)

デフォルト値*: 4*(**[**トレースの状態**]** が **[**有効**]** に設定されている場合、エラーと重大 なエラーのみが送信されます)。

#### **SNMP**

簡易ネットワーク管理プロトコル(SNMP)を使用して通知を送信する、管理サーバーの イベントの種類を指定します。

このパラメータには、次の設定があります。

## **[**トレースの状態**]**

説明*:* SNMP 通知を送信するかどうかを指定します。

指定できる値*:* **[**有効**]** または **[**無効**]**

デフォルト値*:* **[**有効**]**

**[**トレース レベル**]**

説明*:* SNMP 通知を送信するイベントの重大度の最小レベルを指定します。**[**トレー ス レベル**]** の値以上のレベルであるイベントに関する通知のみが送信されます。

指定できる値*:* **0**(内部イベント)、**1**(デバッグ情報)、**2**(情報)、**3**(警告)、**4**(エ ラー)、または **5**(重大なエラー)

デフォルト値*: 4*(**[**トレースの状態**]** が **[**有効**]** に設定されている場合、エラーと重大 なエラーのみが送信されます)。

#### **[SNMP** アドレス**]**

説明*:* SNMP サーバーのネットワーク名または IP アドレスを指定します。 指定できる値*:* 0 ~ 32,765 文字の任意の文字列 デフォルト値*:* 文字列の指定なし

#### **[SNMP** コミュニティ**]**

説明*:* SNMP 通知のコミュニティ名を指定します。 指定できる値*:* 0 ~ 32,765 文字の任意の文字列 デフォルト値*:* **public**

### **[**同期**]**

Acronis Backup 管理サーバーが登録済みのコンピュータに接続する方法を指定します。 この接続により、集中管理用バックアップ計画の展開、ログとバックアップ計画の状態 の取得、およびこれに類似した操作が行われます。これらの操作は総称して同期と呼ば れます。

このパラメータには、次の設定があります。

## **[**最大接続数**]**

説明*:* 同時に接続を維持する同期接続の最大数を指定します。

指定できる値*:* **1**~**500** の任意の整数

デフォルト値*:* **200**

オンライン登録済みのコンピュータの総数が **[**最大接続数**]** の値を超えない場合、こ れらのコンピュータとの接続は常に維持され、管理サーバーは定期的に各コンピュ ータとの同期を実行します。

この値を超えている場合、同時接続に割り当てられている数に基づいた数の登録済 みコンピュータに接続します。コンピュータの同期が完了すると、管理サーバーは そのコンピュータとの接続を切断し、解放された接続を使用して別のコンピュータ と同期します(この操作を繰り返します)。

(注: 同期の優先度が高いコンピュータとの接続は、多くの場合、常に保持されます。 このことについては、この後で説明する「**[**周期 **-** 高優先度**]**」をご参照ください)。 同期接続は、Acronis Backup 管理サーバーと Acronis Backup 管理コンソール間の接続 などとは関係ありません。

#### **[**最大ワーカー数**]**

説明*:* 同期で使用できるスレッドの最大数を指定します。 指定できる値*:* **1**~**100** の任意の整数

デフォルト値*:* **30**

管理サーバーの処理では、ワーカー スレッドまたはワーカーと呼ばれる特別なスレ ッドを使用して、同期のために接続された登録済みのコンピュータの同期を実行し ます。

各ワーカーは、一度に 1 台ずつコンピュータを同期します。

接続されている同期対象のコンピュータは、利用可能なワーカーを待ちます。この ため、実際のワーカー数が接続の最大数を超えることはありません(前記「最大接続 数」をご参照ください)。

#### **[**周期**]**(秒単位)

説明*:* 同期の優先度が標準であるコンピュータ(特に、集中管理されたバックアップ タスクを現在実行していないコンピュータ)の同期を実行する間隔を秒単位で指定し ます。

指定できる値*:* **120**~**2,147,483,647** の任意の整数

デフォルト値*:* **120**

Acronis Backup 管理サーバーは、利用可能なワーカー スレッドを使用し、標準の優 先度の各コンピュータに対して、**[**周期**]** で指定されている間隔(秒単位)で同期を実 行します(前記の **[**最大ワーカー数**]** をご参照ください)。

ワーカー スレッドの数が標準の優先度のコンピュータよりも少ない場合、実際の同 期の間隔は、このパラメータの値よりも長くなる可能性があります。

#### **[**周期 **-** 高優先度**]**(秒単位)

説明*:* 同期の優先度が高く設定されたコンピュータ(通常、集中管理されたバックア ップ タスクを現在実行しているコンピュータ)の同期を実行する間隔を秒単位で指 定します。

指定できる値*:* **15**~**2,147,483,647** の任意の整数

デフォルト値*:* **15**

このパラメータは、前述の **[**周期**]** パラメータに似ています。

#### **[**リアルタイム監視**]**

説明*:* 登録済みのコンピュータに対して、ポーリング メカニズムを使用する代わり にリアルタイム監視を実行するかどうかを指定します。

指定できる値*:* **[**有効**]** または **[**無効**]**

デフォルト値*:* **[**無効**]**

デフォルトでは、Acronis Backup 管理サーバーは、登録済みのコンピュータに接続し て同期を実行し、主にバックアップ ログなどのデータを取得します。この手法は、 ポーリング メカニズムと呼ばれています。

**[**リアルタイム監視**]** を **[**有効**]** に設定すると、管理サーバーは、新しいデータが出現 するたびにそれを提供するようコンピュータに要求を送信し、この後でリッスン モ ードに入ります。この手法は、リアルタイム監視と呼ばれています。

集中管理されたバックアップ タスクの実行間隔が長い場合などは、リアルタイム監 視によってネットワーク トラフィックが減少する可能性があります。ただし、登録 済みのコンピュータが比較的少ない場合にのみ効果があります。

登録済みのコンピュータの数が同時接続の最大数を超えている場合は、リアルタイ ム監視を有効にしないでください(前の「**[**最大接続数**]**」をご参照ください)。

#### **[2** 回目の接続試行**]**

説明*:* ホスト名を使用した接続に失敗した後に、前回使用した既知の IP アドレスを 使用して登録済みのコンピュータに接続するかどうかを指定します。

指定できる値*:* **[**有効**]** または **[**無効**]**

デフォルト値*:* **[**無効**]**

登録済みのコンピュータに接続する場合、Acronis Backup 管理サーバーは、最初にコ ンピュータのネットワーク名(コンピュータが名前で管理サーバーに追加された場 合)を使用します。

**[2** 回目の接続試行**]** が **[**有効**]** に設定されているときにネットワーク名を使用したコ ンピュータとの接続が失敗すると、管理サーバーはそのネットワーク名に関連付け られた前回の IP アドレスを使用して 2 回目の接続を試行します。

**[2** 回目の接続試行**]** を **[**有効**]** に設定するのは、固定 IP アドレスまたは DHCP のリ ース期間が長い場合など、コンピュータの IP アドレスは頻繁に変更されず、ネット ワークで DNS サーバーでの問題が頻繁に発生している場合にのみにすることをお勧 めします。

この設定は、IP アドレスによって管理サーバーに追加されたコンピュータには影響 しません。

#### **[**オフライン期間のしきい値**]**(秒単位)

説明*:* オフラインになっている登録済みのコンピュータへの接続を試行する間隔の最 大値を秒単位で指定します。

指定できる値*:* **1800**~**2147483647** の任意の整数

デフォルト値*:* **1800**

通常、管理サーバーは、登録済みのコンピュータそれぞれに特定の時間間隔で接続 します(前記の「**[**周期**]**」と「**[**周期 **-** 高 優先度**]**」をご参照ください)。コンピュー タがオフラインであることを管理サーバーが検出すると、この間隔の値は 2 倍に変 更されます。その後、接続が試行され、オフラインであることが検出されるごとに、 **[**オフライン期間のしきい値**]** に達するまで間隔の値が 2 倍に変更されます。コンピ ュータがオンラインに戻ると、時間間隔は通常に戻ります。

この方法は、管理サーバーのリソースを有効に活用し、ネットワークの負荷を軽減 することを目的としています。

#### スナップショット ストレージ

スナップショット ストレージの初期のサイズと位置を指定します。スナップショット ストレージは、スナップショットを作成することでデータをバックアップする際に使用 する一時ファイルです。このファイルは、バックアップが完了するとすぐに削除されま す。

デフォルトの設定では、スナップショット ストレージは対応するエージェントの一時フ ァイル フォルダに作成され、最初はそのフォルダが格納されているボリュームで使用可 能な容量のうち 20 % を使用します。この容量は、スナップショットで必要となる容量 が増加するとともに大きくなります。

データのバックアップ時に大幅に変更されるデータでさまざまな問題が生じる場合は、 スナップショット ストレージの初期容量を増やすか、別のボリュームにスナップショッ ト ストレージを配置してください。

このパラメータは、集中管理用バックアップ計画を作成する際に使用されます。このパ ラメータに変更しても、すでに存在する集中管理用バックアップ計画には影響がありま せん。

このパラメータには、次の設定があります。

### スナップショット フォルダへのパス

説明*:* スナップショット ストレージの配置先フォルダを指定します。

指定できる値*:* 0 ~ 32,765 文字の任意の文字列

デフォルト値*:* 文字列の指定なし

空の文字列は、フォルダが %ALLUSERSPROFILE%\Application

Data\Acronis\BackupAndRecovery\MMS\Temp (Windows XP および Server 2003 の場合) または %PROGRAMDATA%\Acronis\BackupAndRecovery\MMS\Temp(Windows Vista およ びそれ以降のバージョンの Windows の場合)であることを意味します。

ローカル フォルダは、バックアップするボリュームを含め、どのボリュームにも指 定できます。

#### 事前に割り当てられたストレージ サイズ(**MB** 単位**)**

説明*:* スナップショット ストレージの初期容量を MB 単位で指定します。

指定できる値*:* **0**~**2147483647** の任意の整数

デフォルト値*:* **0**

この設定が **0** である場合、管理サーバーは **[**事前に割り当てられたストレージ サイ ズ(パーセント値)**]** 設定を使用します。

初期容量は、使用可能な容量から 50 MB を差し引いた容量を超えてはなりません。

#### **[**事前に割り当てられたストレージ サイズ(パーセント値**)]**

この設定が有効なのは、**[**事前に割り当てられたストレージ サイズ(**MB** 単位)**]** 設 定が **0** になっている場合のみです。

説明*:* スナップショット ストレージの初期容量を、バックアップ開始時に使用可能 なディスク容量のパーセント値で指定します。

指定できる値*:* **0**~**100** の任意の整数

デフォルト値*:* **50**

設定が **0** の場合、スナップショット ストレージは作成されません。

初期容量は、使用可能な容量から 50 MB を差し引いた容量を超えてはなりません。

スナップショット ストレージがない場合も、スナップショットを作成することは可能で す。

スナップショット ストレージの容量は、バックアップの容量に影響を与えません。

#### **Online Backup** プロキシ

インターネットを利用した Acronis Cloud Storage に接続するためのプロキシ サーバー設 定を指定します。

このパラメータには、次の設定があります。

#### **[**プロキシ**]**

説明*:* プロキシ サーバーを使用するかどうか指定します。

指定できる値*:* **[**有効**]** または **[**無効**]**

デフォルト値*:* **[**有効**]**

このパラメータの値が **[**無効**]** の場合、以降のパラメータはすべて無視されます。

#### **[**プロキシ サーバーのアドレス**]**

説明*:* プロキシ サーバーの名前または IP アドレスを指定します。

指定できる値*:* 0~32,765 文字の任意の文字列

デフォルト値*:* 文字列の指定なし

#### **[**プロキシ サーバーのポート**]**

説明*:* プロキシ サーバーのポート番号を指定します。 指定できる値*:* **0**~**65535** の任意の整数 デフォルト値*:* **0**

## **[Online Backup** プロキシのログイン情報**]**

Acronis Cloud Storage に接続するためのプロキシ サーバーが認証を要求する場合、次の 2 つのパラメータを使用します。

#### ユーザー名

説明*:* プロキシ サーバーで認証するユーザー名を指定します。 指定できる値*:* 0~32,765 文字の任意の文字列 デフォルト値*:* 文字列の指定なし

## パスワード

説明*:* プロキシ サーバーで認証する際のパスワードを指定します。

指定できる値*:* 0~32,765 文字の任意の文字列

デフォルト値*:* 文字列の指定なし

重要**:** パスワードは、コンピュータに管理者アクセスできるのと同様に、管理テンプ レートにアクセスできるユーザーであれば誰でも閲覧できます。

#### カスタマ エクスペリエンス プログラム

説明*:* 管理サーバーをカスタマ エクスペリエンス プログラムに参加させるかどうかを 指定します。 指定できる値*:* **[**有効**]**(参加する)または **[**無効**]**(参加しない) デフォルト値*:* **[**有効**]**

## 15.5.1.5 Acronis Backup 管理コンソール

Acronis 管理テンプレートを使用して設定できる Acronis Backup 管理コンソールのパラメー タを次に示します。

## 更新の確認

説明*:* 管理コンソールの起動時に毎回ソフトウェア更新の自動確認を行うかどうかを指 定します。

指定できる値*:* **[**有効**]**(確認を実行する)または **[**無効**]**(確認を実行しない)

デフォルト値*:* **[**有効**]**

#### カスタマ エクスペリエンス プログラム

説明*:* 管理コンソールをカスタマ エクスペリエンス プログラムに参加させるかどうか を指定します。

指定できる値*:* **[**有効**]**(参加する)または **[**無効**]**(参加しない)

デフォルト値*:* **[**有効**]**

#### スマート エラー レポート

説明*:* 管理コンソールによって表示されるエラー メッセージに Acronis ナレッジ ベー スの関連記事へのリンクを含めるかどうかを指定します。

指定できる値*:* **[**有効**]**(含める)または **[**無効**]**(含めない)

デフォルト値*:* **[**有効**]**

# 15.5.2 Windows レジストリを使用したパラメータの設定

## カタログ作成

次のパラメータは、Acronis Backup 管理サーバー上でのカタログ化を有効または無効にしま す。このパラメータは、データ カタログのアップデートやロードに時間がかかる場合に便 利です。

このパラメータは文字列値であり、レジストリ内の対応するカタログ キーに手動で追加す る必要があります。このパラメータがリジストリにないと、カタログ化が管理サーバー上で 有効になります。

*Acronis Backup* ストレージ ノード上でのカタログを有効また無効にするには、「*Windows* レジストリ によるストレージ ノードの設定 『*[267](#page-266-0)*ページ 』」セクションを参照してください。

## 有効

指定できる値*:* **0**(カタログ化の無効化)または **1**(カタログの有効化) レジストリ キー*:*

**HKEY\_LOCAL\_MACHINE\SOFTWARE\Acronis\AMS\Configuration\Catalog\Enabled**

カタログ化が無効になっている場合、管理サーバーは管理対象外の格納域内のバックア ップをカタログ化しません。また、管理コンソールが管理サーバーに接続されていると きに **[**データ ビュー**]** と **[**データ カタログ**]** にデータが表示されません。

# 16 クラウド バックアップ

このセクションでは、Acronis Cloud Backup サービスの使用の詳細について説明します。こ のサービスを使用すると、データを Acronis Cloud Storage にバックアップできます。

お住まいの地域によっては *Acronis Cloud Backup* を使用できない場合があります。 詳細については、 「*http://www.acronis.co.jp/my/cloud-backup/corporate*」を参照してください。

クラウド ストレージへのバックアップまたはストレージからの復元を構成するには、対応 するセクションで説明されている通常の手順に従ってください。

バックアップ計画の作成 『[63](#page-62-0)ページ 』

集中管理用バックアップ計画の作成 『[415](#page-414-0)ページ 』

データの復元 『[154](#page-153-0)ページ 』

主な違いは、クラウド ストレージをバックアップ先として選択する点です。

# 16.1 Acronis Cloud Backup の概要

このセクションには、Acronis Cloud Backup の簡単な概要と、この製品の評価および使用中 に生じる可能性がある質問への回答が記載されています。

## 16.1.1 Acronis Cloud Backup とは

Acronis Cloud Backup は、Acronis Cloud Storage にデータをバックアップできるようにするサ ービスです。このサービスを使用するには、サブスクリプションを購入して、バックアップ のために予約するストレージ領域の量(ストレージ クォータ)、およびクラウド バックア ップ サービスを使用できる期間を決定する必要があります。

## サブスクリプションの例**:**

- 1TB のボリューム サブスクリプションは、物理コンピュータや仮想コンピュータ(数量 は無制限)のデータを 1 年間バックアップできるという意味です。バックアップが占有 できる領域は、最大 1 TB です。
- PC 用サブスクリプションは、サーバーでない Windows オペレーティング システムを 実行するコンピュータのデータを 1 年間バックアップできるという意味です。ストレー ジ クオータは無制限です。

# 16.1.2 バックアップおよび復元の対象データ

ファイル、ボリューム、ディスク、または物理コンピュータ全体を、必要な頻度でバックア ップできます。多くのクラウド バックアップ ソリューションとは異なり、Acronis Cloud Backup ではクラウド ストレージから直接ベア メタル復元を実行できます。ディスク レベ ルのバックアップからも、ファイル レベルのバックアップからと同様にファイルを復元で きます。

仮想コンピュータのバックアップの詳細については、「クラウド ストレージに仮想コンピュ ータをバックアップする方法 『[483](#page-482-0)ページ 』」を参照してください。

## <span id="page-482-1"></span>16.1.3 クラウド ストレージにバックアップが保存される期間

バックアップは、削除するかサブスクリプションの有効期限が切れるまでクラウド ストレ ージに保持されます。クラウド ストレージからのデータの復元は、サブスクリプションの 有効期限後 30 日間行うことができます。

ストレージ領域を効果的に使用するために、**[**次より古いバックアップは削除する**]** 保持ルー ルを設定するオプションがあります。

#### 例

ファイル サーバーに次のバックアップ戦略を使用できます。

スケジュールに従って 1 日に 2 回重要なファイルをバックアップします。保持ルール **[**次 より古いファイルバックアップを削除する**]** を 7 日に設定します。これは、すべてのバッ クアップ後に 7 日より古いバックアップが確認され、自動的に削除されることを意味しま す。

サーバーのシステム ボリュームのバックアップを必要に応じて手動で実行します。オペレ ーティング システムの更新後などです。不要なバックアップを手動で削除します。

## 16.1.4 データのセキュリティ保護方法

バックアップは、AES(Advanced Encryption Standard)暗号化アルゴリズムおよび設定したパ スワードを使用して暗号化することができます。これによって、データが他人からアクセス されないことが保証されます。

# <span id="page-482-0"></span>16.1.5 クラウド ストレージへの仮想コンピュータのバックアップ 方法

次のいずれかの方法または両方の方法を使用します。

## **Acronis** ソフトウェアを仮想化ホストにインストールします

この方法は、ホスト サーバーにインストールされている仮想化製品が VMware ESX(i) また は Microsoft Hyper-V である場合に便利です。

ホストベース バックアップは *VMware ESXi* の有料ライセンスでのみ使用できます。*ESXi* で無料ライ センスを使用する場合、このセクションで後述する代替の方法を選択してください。

この方法では、1 つ以上の Acronis エージェントを仮想化ホストまたは専用の Windows コ ンピュータにインストールします。各エージェントは、サーバーに単一のサブスクリプショ ンを使用することで複数の仮想コンピュータをバックアップできます。そのため、エージェ ントの数と同じ数のサブスクリプションが必要です。または、エージェントは、他の仮想コ ンピュータまたは物理コンピュータと共有できるボリューム サブスクリプションを使用す ることができます。

仮想コンピュータ全体または個々のディスクとボリュームをバックアップして復元できます。 さらに、個々のファイルやフォルダを、エージェントのローカル ファイル システム (Windows のみ)、ネットワーク共有、FTP、または SFTP サーバーに復元できます。ファイ ルを仮想コンピュータのファイル システムに直接復元することはできません。

ソフトウェアのインストール、バックアップ、および復元については、Acronis Backup Advanced の「仮想コンピュータのバックアップ」のドキュメントで説明します。クラウド バ ックアップ専用に Acronis Backup をインストールする場合、インストール中にプロダクト キーの入力は必要ありません。

ESX(i) コンピュータはエージェント間に自動的に再配分されることがあるため、コンピュー タが常に同じサブスクリプションを使用するように、コンピュータをそのエージェントに手 動でバインドする必要があります。

## **Acronis** ソフトウェアをゲスト システムにインストールします

この方法は次のような状況で役立ちます。

- コンピュータが仮想サーバーでホストされていない
- ホスト サーバーにインストールされた仮想化製品が VMware ESX(i) または Microsoft Hyper-V ではない
- 独立ディスク、または実行中の ESX(i) コンピュータ上で物理互換モードで接続されてい る RDM ディスクをバックアップする場合
- Hyper-V 仮想コンピュータのパス スルー ディスクをバックアップする場合
- 仮想コンピュータでバックアップの前後に実行するコマンドまたはデータ取り込みの前 後に実行するコマンドを使用する場合
- 仮想コンピュータの個々のファイルとフォルダをバックアップする場合
- ファイルを仮想コンピュータのファイル システムに直接復元する場合

この仮想コンピュータは、物理コンピュータとして扱われます。ボリューム サブスクリプ ションがない場合、このコンピュータ用に別のサーバーまたは PC サブスクリプションが必 要です。

ソフトウェアのインストール、バックアップ、および復元は、物理コンピュータの場合と同 じです。

# <span id="page-483-0"></span>16.1.6 サポートされるオペレーティング システムと仮想化製品

Acronis Cloud Backup は、次のオペレーティング システムおよび仮想化プラットフォームを サポートします。

## サーバー オペレーティング システム

#### **Windows**

Windows Server 2003/2003 R2: Standard、Enterprise の各エディション (x86、x64) Windows Small Business Server 2003/2003 R2

Windows Server 2008: Standard、Enterprise、Datacenter、Web の各エディション(x86、 x64)

Windows Small Business Server 2008

Windows Server 2008 R2: Standard、Enterprise、Datacenter、Foundation、Web の各エ ディション

Windows MultiPoint Server 2010/2011/2012

Windows Small Business Server 2011: すべてのエディション

Windows Server 2012/2012 R2: すべてのエディション

Windows Storage Server 2003/2008/2008 R2/2012/2012 R2

#### **Linux**

2.4.20 ~ 4.1 のカーネルおよび glibc 2.3.2 以降を搭載した Linux 次を含む Various x86 および x86 64 Linux ディストリビューション Red Hat Enterprise Linux 4.x、5.x、6.x、7.x Ubuntu 9.10、10.04、10.10、11.04、11.10、12.04、12.10、13.04、13.10、14.04、 14.10、15.04 Fedora 11、12、13、14、15、16、17、18、19、20、21、22 SUSE Linux Enterprise Server 10 および 11 SUSE Linux Enterprise Server 12 – Btrfs を除くファイル システムでサポート Debian 4、5、6、7.0、7.2、7.4、7.5、7.6、7.7、8.0、8.1 CentOS 5.x、6.x、7.0 Oracle Linux 5.x, 6.x, 7.0 – Unbreakable Enterprise Kernel  $\geq$  Red Hat Compatible Kernel の両方 CloudLinux 6.x RPM Package Manager を使用していないシステム(Ubuntu システムなど)に製品をイ

```
ンストールする場合は、インストールの前に、ルート ユーザーとして次のコマンド
を実行するなどしてこのマネージャを手動でインストールする必要があります: 
apt-get install rpm
```
## ワークステーション オペレーティング システム

Windows XP Professional SP2 以降 (x86、x64) Windows Vista: Vista Home Basic および Vista Home Premium を除くすべてのエディシ ョン(x86、x64) Windows 7: Starter および Home Edition を除くすべてのエディション(x86、x64) Windows 8/8.1: Windows RT Edition を除くすべてのエディション (x86、x64)

## 仮想化製品(仮想コンピュータのホストベースのバックアップ)

VMware ESX(i) 4.0、4.1、5.0、5.1、5.5、6.0

(ホストベースのバックアップは VMware ESXi の有料ライセンスでのみ使用できま す)

Windows Server 2008  $(x64)$  (Hyper-V 使用)

Windows Server 2008 R2 (Hyper-V 使用)

Microsoft Hyper-V Server 2008/2008 R2

Windows Server 2012/2012 R2 (Hyper-V 使用)

Microsoft Hyper-V Server 2012/2012 R2

Windows Server 8、8.1( $x$ 64)(Hyper-V 使用)

Windows 10 – Pro、Education、Enterprise の各エディション (Hyper-V 使用)

# 16.1.7 バックアップと復元の FAQ

このセクションでは、バックアップ プロセスと復元プロセスに関連する質問の回答を示し ます。

## 16.1.7.1 使用可能なバックアップ メソッド

複数のバックアップ スキームを使用して、完全または増分バックアップ メソッドを利用で きます。バックアップ スキームに関係なく、最初にタスクを実行すると完全バックアップ が作成され、それ以降のタスク実行により増分バックアップが作成されます。次のバックア ップ スキームを使用できます。

- 手動による開始(延期された開始)。手動でタスクを再実行できます。
- シンプル (スケジュールされた開始)。このバックアップ スキームを使用すると、保持 ルールを設定して古いバックアップを自動的に削除することができます。
- **GFS (Grandfather-Father-Son)** (スケジュールされた開始)。週単位のバックアップおよ び月単位のバックアップと見なされる、日単位のバックアップを指定します。日単位、 週単位、および月単位のバックアップに応じて、個別の保持ルールを設定できます。
- ハノイの塔(スケジュールされた開始)。レベルの数を設定します。これは、一度に保存 されるバックアップの数です。新しい日付に多くの復元ポイントを残し、古い日付には 少ない復元ポイントを残すという方法で、余分なバックアップは削除されます。
- クラウド バックアップにのみ使用できる追加のバックアップ スキームは、初期シード です。このスキームを使用すると、ローカルのバックアップ先へのバックアップが、完 全バックアップ メソッドを使用してすぐに開始されます。このスキームを使用するには、 初期シードサービスのライセンスが必要です。

## 16.1.7.2 使用可能な復元方法

データを Acronis クラウド ストレージから復元するには、次の 2 つの方法があります。

- Acronis Backup GUI またはコマンド ライン インターフェイスを使用した、ディスクまた はファイルの復元。この方法では、さまざまな Acronis Backup 機能を使用できます。
- ウェブ ブラウザを使用した、ファイルレベルのバックアップからのファイルの取得 『[495](#page-494-0)ページ 』この操作に必要なのは、インターネット アクセス機能を備えたコンピュ ータのみです。

## 16.1.7.3 クラウド ストレージは Acronis ブータブル メディアで使用可 能ですか?

Acronis Cloud Storage からの復元は使用可能ですが、ストレージへのバックアップは使用で きません。

# 16.1.7.4 クラウド ストレージからのシステムの復元時に Acronis Universal Restore を使用できますか?

はい。クラウド ストレージからシステムを復元する場合、Acronis Universal Restore をいつ でも使用することができます。

## 16.1.7.5 クラウド バックアップまたは復元中にネットワーク接続が失わ れるとどうなりますか?

30 秒ごとにクラウド ストレージへのアクセスが試行されます。試行は、接続が再開される か、または特定の回数の試行が行われるとすぐに、いずれか早い方の時点で停止します。デ フォルトの試行回数は、バックアップのときは 300 で、復元のときは 30 です。

試行回数と試行間隔は、**[**エラー処理**]** > **[**エラーが発生した場合は再試行する**]** オプションで 変更できます。すべてのバックアップ計画または復元タスクにこのオプションが含まれてい ます。

## 16.1.7.6 空き容量がなくなった場合の動作

コンピュータのバックアップが、そのサブスクリプションによって割り当てられているスト レージ領域を超えそうな場合には、アラートに関する電子メール通知が届きます。さらに、 このアラートは、アカウント管理 Web ページのコンピュータの近くにも表示されます。こ れは、将来のバックアップのために領域の一部を解放する必要があるということです。また は、ストレージ クオータを増やすことを考えてもよいでしょう。あるいは、将来オーバー フローが発生しないように、保持ルール 『[483](#page-482-1)ページ 』を設定または編集することもできま す。使用中の領域が制限値に達すると、バックアップは停止します。

## 16.1.7.7 クリーンアップ タスクの目的

保持ルールが設定されているバックアップ計画には、バックアップ タスクの他にクリーン アップ タスクが含まれています。クリーンアップ タスクは、有効期限より長く存続するバ ックアップの有無を、バックアップ計画によって作成されたアーカイブで確認します。その ようなバックアップが見つかった場合、タスクはクラウド ストレージでそのバックアップ を削除します。そのような削除はクラウド ストレージ側で実行されるため、コンピュータ の CPU リソースは使用されません。

クリーンアップ タスクは、バックアップが失敗した場合でも、すべてのクラウド バックア ップ後に実行されます。ただし、保持されるのは常に、最後に正常に終了したバックアップ です。保持ルールの詳細については、「クラウド ストレージにバックアップが保存される期 間 『[483](#page-482-1)ページ 』」を参照してください。

通常、クリーンアップ タスクを手動で開始して停止する必要はありません。ただし、**[**バッ クアップの計画およびタスク**]** ビューで行うことは可能です。

## 16.1.7.8 復元したコンピュータでサブスクリプションを認識する方法

バックアップから物理コンピュータを復元すると、新しいコンピュータの ID が作成されま す。そのため、復元前に使用していたサブスクリプションを使用してそのコンピュータをバ ックアップすることができません。

引き続き同じサブスクリプションを使用してコンピュータをバックアップするには、そのサ ブスクリプションをコンピュータに再割り当て 『[493](#page-492-0)ページ 』します。再割り当てすると、 次回のコンピュータのバックアップが増分バックアップになる場合があります。新しいサブ スクリプションをコンピュータに割り当てた場合は、必ず新しい完全バックアップが作成さ れます。

## 16.1.8 サブスクリプションのライフサイクルの FAQ

このセクションでは、サブスクリプションのライフサイクルと、アカウント管理 Web ペー ジで実行できるサブスクリプションの操作について説明します。

## <span id="page-487-1"></span>16.1.8.1 アカウント管理 Web ページへのアクセス方法

http://www.acronis.co.jp/my/cloud-backup/corporate にアクセスして、アカウントにログイン します(登録していない場合はアカウントを作成します)。

Acronis Backup からこの Web ページにアクセスする手順は、次のとおりです。

- 1. **[**アクション**]** メニューの **[**今すぐバックアップ**]** または **[**バックアップ計画の作成**]** をク リックします。
- 2. **[**ロケーション**]** をクリックして、**[**サブスクリプションの購入または管理**]** をクリックし ます。
- 3. アカウントにログインします(登録していない場合はアカウントを作成します)。

## 16.1.8.2 購入したサブスクリプションはどこで見つかりますか?

サブスクリプションを Acronis パートナーから購入した場合、各サブスクリプションの登録 コードを確認する電子メールを受信したはずです。アカウント管理 Web ページにアクセス して、**[**新しい登録コードの入力**]** をクリックして、登録コードを入力します。サブスクリプ ションが、**[**サブスクリプションの管理**]** タブの利用可能なサブスクリプションの一覧に表示 されます。

サブスクリプションを登録する別の方法は、Windows での Acronis Backup のローカル イン ストール中に登録コードを入力する方法です。

Acronis Web サイトから購入したサブスクリプションは、このタブですぐに利用可能になり ます。

## 16.1.8.3 サブスクリプションの開始時期

ボリューム サブスクリプションのサブスクリプション期間は、購入時に開始されます。

コンピュータ サブスクリプションのサブスクリプション期間は、サブスクリプションがコ ンピュータで有効化されるとすぐに開始されます。

## 16.1.8.4 サブスクリプションの有効期限が切れるとどうなりますか?

サブスクリプションの有効期限の 1 カ月前に、アラートとともに電子メール通知を受信し ます。さらに、このアラートは、アカウント管理 Web ページのコンピュータの近くにも表 示されます。これは、コンピュータのバックアップを続行するには、サブスクリプションを 更新 『[488](#page-487-0)ページ 』する必要があることを意味します。

サブスクリプションを更新しない場合、有効期限から 5 日間クラウド ストレージにデータ をバックアップできます。有効期限から 30 日間はクラウド ストレージからデータを復元 できます。

## <span id="page-487-0"></span>16.1.8.5 サブスクリプションはどのように更新しますか?

別のサブスクリプションを購入して、同じコンピュータの次のサブスクリプションとして指 定します。新しいサブスクリプションは、現在のサブスクリプションの有効期限が切れると すぐに有効化されます。

有効期限が切れたサブスクリプションは、有効期限後 5 日以内に更新できます。その場合、 新しいサブスクリプションはすぐに有効化されます。

## 単一のサブスクリプションの更新

有効化されているサブスクリプションを、同じかそれ以上のストレージ クオータを持つサ ブスクリプションに更新できます。

ボリューム サブスクリプションを更新するには、ボリューム サブスクリプションが必要で す。コンピュータ サブスクリプションを更新するには、同じ種類のコンピュータ サブスク リプションまたはボリューム サブスクリプションが必要です。

仮想コンピュータのサブスクリプション(現在は非推奨)は、サーバー サブスクリプション またはボリューム サブスクリプションに更新できます。

## ボリューム サブスクリプション

ボリューム サブスクリプションを更新するには、アカウント管理 Web ページにアクセス して、ボリューム サブスクリプションの横にある **[**更新**]** をクリックして、画面の指示に従 います。

新しい有効期限は **[**有効期限**]** 列に表示されます。

- 新しいサブスクリプションと古いサブスクリプションのストレージ クオータが同じ場合、 サブスクリプション期間は合計されます。
- 新しいサブスクリプションのストレージ クオータの方が大きい場合、結果のサブスクリ プション期間は再計算されます。

## コンピュータ サブスクリプション

コンピュータ サブスクリプションを更新するには、アカウント管理 Web ページにアクセ スして、サブスクリプションを更新するコンピュータを見つけてそのコンピュータの横にあ る **[**更新**]** をクリックして、画面の指示に従います。

新しいサブスクリプションが、そのコンピュータの **[**次のサブスクリプション**]** 列に表示さ れます。

### 有効化されている多数のサブスクリプションを一度に更新する

この操作は、適切な数の新しいサブスクリプションが、現在使用されているサブスクリプシ ョンと同じ場合に行うことができます。

新しいサブスクリプションが、アカウント管理 Web ページで利用可能であることを確認し てください。その後、**[**すべて更新**]** をクリックします。確認ウィンドウに、更新されるサブ スクリプションの概要が示されます。一部のコンピュータで同一のサブスクリプションが見 つからない場合、自動更新をキャンセルして、各サブスクリプションを個別に更新すること もできます。

## 「自動更新」とはどのような意味ですか?

自動更新は、現在のサブスクリプションの有効期限が切れたときに、利用可能なサブスクリ プションから次のサブスクリプションが自動的に選択されることを意味します。次のサブス クリプションは、現在のサブスクリプションと同じである必要があります。

同一のサブスクリプションが見つからない場合、自動更新は行われず、バックアップは失敗 する可能性があります。サブスクリプションは自動的には購入されません。自動更新の時点 で利用可能なサブスクリプションのみを使用できます。サブスクリプションごとに自動更新 を選択するか、有効化されているすべてのサブスクリプションの一括自動更新を設定するこ とができます。

## 16.1.8.6 「グループ」列の目的は何ですか?

**[**すべて更新**]** や **[**すべて自動更新**]** などのアクションを、選択したサブスクリプションに適 用できます。グループ化する各サブスクリプションの近くで、目的のグループ名(たとえば、 SalesDept)を指定します。**[**グループ**]** 列ヘッダーをクリックしてサブスクリプションを並べ 替えてから、目的のアクションをグループに適用します。

## 16.1.8.7 コンピュータからサブスクリプションを取り消すことはできま すか?

利用可能なサブスクリプションの一覧に有効化されているサブスクリプションを返却するこ とはできませんが、Acronis Backup GUI で別のコンピュータに再割り当て 『[493](#page-492-0)ページ 』す ることはできます。

## 16.1.8.8 サブスクリプションをキャンセルできますか?

サブスクリプションの有効期限が切れるまで待ってください。クラウド バックアップ サブ スクリプションの返金はできません。

# 16.2 どこから開始すればよいですか?

http://www.acronis.co.jp/my/cloud-backup/corporate にアクセスして、アカウントにログイン します(登録していない場合はアカウントを作成します)。これがアカウント管理 *Web* <sup>ペ</sup> ージです。ここで、試用サブスクリプションを取得して、Acronis パートナーを見つけるか、 サブスクリプションをオンラインで購入できます。新たに取得したサブスクリプションは、 **[**サブスクリプションの管理**]** タブに利用可能なサブスクリプションとして表示されます。

Acronis パートナーからサブスクリプションを購入した場合、**[**新しい登録コードの入力**]** リ ンクを使用して手動で登録してください。登録コードは、購入の確認電子メールに記載され ています。

次に、Acronis ソフトウェア (まだインストールしていない場合) をインストールし、Acronis Cloud Storage へのバックアップを開始します。

# 16.3 サブスクリプションの選択

## ボリューム サブスクリプション

ボリューム サブスクリプションを使用すると、物理コンピュータや仮想コンピュータ(数量 は無制限)をバックアップできます。バックアップされたすべてのコンピュータが共通のス トレージ クオータを共有します。サブスクリプション期間は、購入時に開始されます。

## コンピュータ サブスクリプション

コンピュータ サブスクリプションを使用すると、単一の物理コンピュータ、または 1 つの エージェント for VMware またはエージェント for Hyper-V によって管理されるすべての仮 想コンピュータのいずれかをバックアップできます。ストレージ クオータは、この物理コ ンピュータ、またはエージェントによって管理されるすべての仮想コンピュータに適用され ます。サブスクリプション期間は、サブスクリプションをコンピュータで有効化すると開始 されます。

物理コンピュータの場合、コンピュータで実行されているオペレーティング システムに基 づいて、サーバー用サブスクリプションまたは **PC** 用サブスクリプションを選択します。コ ンピュータがサーバーであるかワークステーションであるかわからない場合は、サポートさ れるオペレーティング システム 『[484](#page-483-0)ページ 』の一覧を参照してください。

エージェント for VMware またはエージェント for Hyper-V によって管理される仮想コンピ ュータの場合、サーバー サブスクリプションを使用します。仮想コンピュータのバックア ップに加えて、このサブスクリプションではその物理ホストをバックアップできます。

バックアップがサブスクリプションのストレージ クォータを超える可能性がある場合は、 ワークステーションでサーバー サブスクリプションを使用することができます。この反対 に使用することはできません。PC 用サブスクリプションを使用してサーバーをバックアッ プすることはできません。

## 試用サブスクリプション

アカウントごとに 1 つの無料の試用サブスクリプションを取得できます。試用サブスクリ プションを使用すると、単一のコンピュータをバックアップできます。サブスクリプション 期間は 1 カ月に制限されます。

試用サブスクリプションの取得は、有料サブスクリプションを購入するまで可能です。試用 サブスクリプションは、有料サブスクリプションと併用することができます。試用サブスク リプションと有料サブスクリプションに同じ有効期限ルールが適用されます。

試用サブスクリプションの有効期限切れ後にサービスを引き続き使用するには、サブスクリ プションを購入し、有料サブスクリプションを指定して試用サブスクリプションを更新しま す。バックアップしたデータは保持されます。コンピュータの定期的なバックアップは中断 されずに続行されます。サービスは新しい完全バックアップを実行する必要はありません。

試用サブスクリプションを取得するには、次のいずれかの手順を実行します。

- アカウント管理 Web ページで、クラウド バックアップの試用リンクをクリックしてか ら、必要なサブスクリプション タイプを選択します。
- Acronis Backup をインストールし、製品を起動してコンソールをバックアップが必要な コンピュータに接続し、**[**今すぐバックアップ**]** または **[**バックアップ計画の作成**]** をク リックし、**[**ロケーション**]**、**[**サブスクリプションを試用する**]** の順にクリックします。 アカウントにログインします(まだ登録していない場合はアカウントを作成します)。試 用サブスクリプションが自動的に作成され、コンピュータに割り当てられます。

# 16.4 クラウド バックアップのサブスクリプションのア クティブ化

コンピュータでサブスクリプションをアクティブ化すると、コンピュータをクラウド スト レージにバックアップできます。

ボリューム サブスクリプションは、Acronis Cloud Storage へのコンピュータのバックアップ を開始するとすぐに自動的にアクティブ化されます。

コンピュータ サブスクリプション (サーバーまたは PC) も、アカウントで使用可能なすべ てのサブスクリプションのタイプが同じで、ストレージのクォータが同じ場合、自動的にア クティブ化されます。さまざまなサブスクリプションがアカウントにある場合は、バックア ップ計画の作成時または手動アクティブ化 (このセクションで説明) の実行時に、アクティ ブ化するサブスクリプションを選択します。コンピュータ サブスクリプションのサブスク リプション期間は、アクティブ化した時点から開始します。

重要 アカウントの最初のサブスクリプションを有効化する前に、プロファイルで選択した国を確認 してください。この国に応じて、サービスでバックアップが送信されるデータセンターが決まります。 クラウド ストレージにバックアップするすべてまたはほとんどのコンピュータが存在する国を選択 してください。そのようにしないと、データの送信距離が必要以上に長くなることがあります。後で、 プロファイルで国を変更した場合でも、データセンターは変更できません。プロファイルにアクセス するには、*Acronis* <sup>の</sup> *Web* サイトにアクセスして、アカウントにログインし、*[*個人プロファイル*]* をクリックします。

# 16.4.1 Acronis Backup Advanced でのサブスクリプションの有効 化

最初に、サブスクリプションを有効化するコンピュータが管理サーバーに登録され、使用可 能である(オンになっている)ことを確認します。

ESX(i) 仮想コンピュータをバックアップする必要がある場合は、「仮想コンピュータのバッ クアップ」ドキュメントの「エージェント for VMware バインド」セクションの説明に従っ てそれらをエージェント for VMware にバインドします。サブスクリプションを有効化する 場合は、エージェントが実行されているコンピュータを選択します。

### サブスクリプションを有効化する手順は、次のとおりです。

- 1. コンソールを管理サーバーに接続します。
- 2. **[**アクション**]** メニューで **[Cloud Backup** サブスクリプションのアクティブ化**]** をクリッ クします。
- 3. クラウド ストレージにログインするための資格情報を指定します。
- 4. **[**ワークステーション**]** または **[**サーバー**]** の一覧から任意の数のコンピュータを選択し、 **[**サブスクリプションの選択**]** をクリックします。
- 5. コンピュータで有効化するサブスクリプションの種類を選択します。選択したコンピュ ータ数と同じ数以上のサブスクリプションを選択する必要があります。
- 6. **[**今すぐアクティブ化する**]** をクリックします。
- 7. サブスクリプションを有効化する他のコンピュータについて前の 3 つの手順を実行しま す。

または、コンソールが管理サーバーではなくコンピュータに接続されたときにサブスクリプ ションを有効化することもできます。

# <span id="page-492-0"></span>16.4.2 有効化されているサブスクリプションの再割り当て

利用可能なサブスクリプションではなく、既に有効化されているサブスクリプションを使用 する必要が生じる場合があります。たとえば、次のような場合です。

- コンピュータの 1 つをバックアップする必要がなくなり、そのコンピュータのサブスク リプションを別のコンピュータに再利用する場合。
- Acronis Backup をコンピュータに再インストールして、クラウド バックアップを再開す る場合。
- コンピュータをベア メタル (または有効化されているサブスクリプションがまだなかっ たときの状態) に復元し、クラウド バックアップを再開する場合。

サブスクリプションを再割り当てしても、そのサブスクリプションの期間は再開できませ  $h_n$ 

## 有効化されているサブスクリプションをコンピュータに割り当てるには

- 1. 有効化されているサブスクリプションを割り当てるコンピュータで、サブスクリプション の有効化ウィンドウに移動します。
- 2. **[すでに使用しているサブスクリプションの再割り当て**] をクリックします。
- 3. 現在のコンピュータに再割り当てするサブスクリプションがあるコンピュータを選択し ます。
- 4. **[**今すぐ再割り当て**]** をクリックします。

例

別のコンピュータにサブスクリプションを再割り当てした場合の例を、次の図に示します。 たとえば、「サブスクリプション 1」の「コンピュータ 1」に 4 つのバックアップが存在す るとします。「サブスクリプション 2」の「コンピュータ 2」には 2 つのバックアップがあ り、「サブスクリプション 1」を「コンピュータ 2」に再割り当てしたいとき、「コンピュ ータ 2」は 3 つめのバックアップを「サブスクリプション 1」に対して実行しました。

このバックアップが完全バックアップと増分バックアップのどちらになるのかは、設定によ って異なります。しかし、このサイズが完全バックアップのサイズよりも小さくなることは ありません。そのため、最初のバックアップが初期シードとして行われたコンピュータにサ ブスクリプションを再割り当てするのは実用的ではありません。初期シードをやり直す(新 しいライセンスが必要です)か、非常に大きなバックアップをインターネット経由で転送す る必要があります。

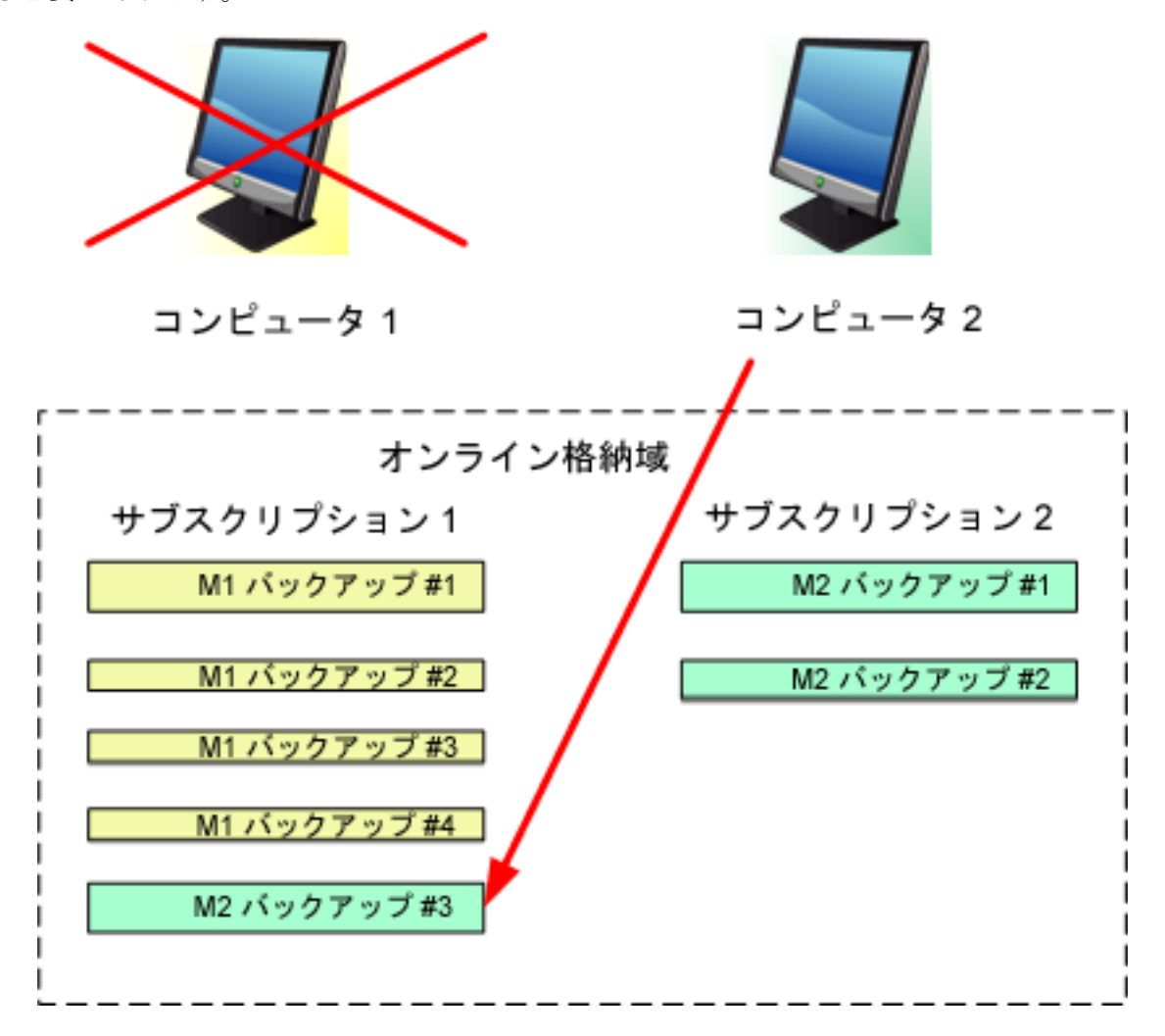

以前作成されたバックアップは、すべてそのまま残されます。これらは、必要に応じて手動 で削除できます。ただし、バックアップをサブスクリプションから削除できるのは、サブス クリプションが割り当てられているコンピュータに限られます。この例では、次のオプショ ンを選択できます。

#### 再割り当て前

「コンピュータ 1」を使用してバックアップを「サブスクリプション 1」から削除します(コ ンピュータが使用可能で稼動している場合)。「コンピュータ 2」を使用してバックアップ を「サブスクリプション 2」から削除します。

#### 再割り当て後

「コンピュータ 2」を使用してバックアップを「サブスクリプション 1」から削除します。 このサブスクリプションをその他のコンピュータに割り当てていない限り、「サブスクリプ ション 2」からバックアップを削除することはできません。

# 16.5 プロキシ設定の構成

エージェントをインストールした 1 台または複数台のコンピュータがプロキシ サーバー経 由でインターネットに接続している場合は、そのプロキシ サーバーを使用するように各エ ージェントを構成する必要があります。

管理サーバーは、クラウド バックアップ サブスクリプションに関する情報を取得するため にインターネットに接続します。管理サーバーに対するプロキシ設定も、構成する必要があ ります。

エージェントと管理サーバーが同じコンピュータにインストールされている場合でも、それ ぞれのプロキシ設定は別々に構成します。

### エージェントのプロキシ設定を構成するには

- 1. プロキシ設定を構成するコンピュータにコンソールを接続します。
- 2. **[**オプション**]** メニューで **[**コンピュータ オプション**]** をクリックします。
- 3. **[Cloud Backup** プロキシ**]** をクリックします。
- 4. プロキシ サーバーの設定を入力します。設定の詳細 『[403](#page-402-0)ページ 』については、状況依 存ヘルプを参照してください。
- 5. プロキシ サーバー経由でインターネットに接続するすべてのコンピュータで、手順 2 ~ 4 を繰り返します。

### 管理サーバーに対するプロキシ設定を構成するには

- 1. コンソールを管理サーバーに接続します。
- 2. **[**オプション**]** メニューで **[**管理サーバー オプション**]** をクリックします。
- 3. **[Cloud Backup** プロキシ**]** をクリックします。
- 4. プロキシ サーバーの設定を入力します。設定の詳細 『[464](#page-463-1)ページ 』については、状況依 存ヘルプを参照してください。

# <span id="page-494-0"></span>16.6 Web ブラウザを使用したクラウド ストレージから のファイルの取得

Web ブラウザを使用して、Acronis Cloud Storage の参照、ファイル レベル アーカイブの内 容の表示、および選択したファイルとフォルダのダウンロードを行うことができます。

次のブラウザでこれらの操作がサポートされます。

- Internet Explorer 7 以降
- Mozilla Firefox 3.5 以降
- Google Chrome 10 以降
- Safari 5.0.5 以降

## クラウド ストレージからファイルを取得する手順は、次のとおりです。

1. アカウント管理 Web ページ 『[488](#page-487-1)ページ 』にアクセスして、**[Acronis Cloud** からのファ イルの復元**]** をクリックします。指定されたアカウントを使用してバックアップしたコン ピュータの一覧が表示されます。ボリューム サブスクリプションを選択すると、このサ ブスクリプションを共有するコンピュータの一覧が表示されます。

2. 取得するデータがあるコンピュータの名前をクリックします。このコンピュータのデー タのファイル レベル アーカイブとディスク レベル アーカイブの両方が表示されま す。

初期シード サービスを使用するユーザー向けの注意**:**初期シード バックアップをハード ドライブから Acronis Cloud Storage にアップロードする間、バックアップは表示されま すが、データは取得できません。

- 3. 必要なファイル レベル アーカイブをクリックします。メッセージが表示されたら、ア ーカイブのパスワードを入力します。このアーカイブにバックアップしたすべてのファ イルとフォルダが表示されます。
- 4. 必要に応じて、必要なフォルダを参照するか、検索を使用して必要なファイルとフォル ダの一覧を取得してください。

詳細**:** 検索ストリングには、1 つ以上のワイルドカード文字 \* および ? を含めること ができます。

- 5. 次のいずれかを実行します。
	- 単一のファイルまたはフォルダの最新バージョンを取得するには、単に名前をクリ ックします。
	- 複数のファイルとフォルダの最新バージョンを取得するには、そのバージョンの左 側にあるチェック ボックスをオンにして、**[**ダウンロード**]** ボタンをクリックしま す。
	- 単一のファイルの以前のバージョンを取得するには、そのバージョンの右側にある アイコンをクリックして、**[**バージョンの表示**]** を選択します。これで、バージョ ン一覧が示されたウィンドウが開きます。このウィンドウで、必要なバージョンを その日付と時刻で選択して、**[**ダウンロード**]** をクリックします。
	- (検索を使用した場合は使用不可)複数のファイルとフォルダの以前のバージョンを 取得するには、**[**バージョン**]** 一覧から必要な日付と時刻を選択します。ファイルと フォルダの左側にあるチェック ボックスをオンにして、**[**ダウンロード**]** ボタンをク リックします。

詳細**:** 以前にバックアップされ、選択した時点に最も近いファイルとフォルダのバー ジョンを取得します。

6. 選択したファイルをダウンロードするには、**[**保存**]** をクリックします。

詳細**:** 単一のファイルを選択した場合、そのままダウンロードされます。それ以外の場 合、選択したデータは .zip ファイルにアーカイブされます(デフォルトでは AcronisArchive.zip という名前が付けられます)。

7. データの保存先の場所を選択してから、**[**保存**]** をクリックします。

# 16.7 クラウド ストレージの制限

Acronis Backup で使用可能な他のタイプのストレージとは異なり、クラウド ストレージには 次の制限があります。

## 操作

次の操作を行うことはできません。

## バックアップ操作**:**

■ ブータブル メディアからのバックアップ

- エージェント for Exchange を使用したバックアップ
- 善分バックアップの作成
- **[カスタム]** バックアップ スキームの使用
- バックアップ ファイル名指定の簡略化
- 複数の仮想コンピュータの同時ホスト ベース バックアップ
- 仮想コンピュータにバックアップを定期的に変換する設定

### バックアップの操作:

- バックアップのベリファイ\*
- バックアップのエクスポート
- バックアップのマウント
- クラウド ストレージからのバックアップのレプリケートまたは移動
- 増分バックアップから完全バックアップへの変換

アーカイブの操作(アーカイブはバックアップのセットです)

- アーカイブのベリファイ
- アーカイブのエクスポート

これらの制限事項は、初期シードを使用したデータのバックアップ、および大規模復元を使 用したデータの復元にも適用されます。

\* 初期シード バックアップは、作成直後に自動的にベリファイされます。

## バックアップおよび復元オプション

バックアップおよび復元オプションの中には、クラウド バックアップによってサポートさ れていないものもあります。たとえば、バックアップの分割 『[129](#page-128-0)ページ 』です。

**[**バックアップの作成速度**] → [**ネットワークの接続速度**]** オプションを使用して、転送速度を KB/秒単位でさまざまに変化させられますが、パーセント値では変化させられません。

# 16.8 用語の参照

次に、Acronis Cloud Backup サービスに関連する用語の一覧を示します。

## サブスクリプションの有効化

サブスクリプションに従ってコンピュータでクラウド ストレージを使用できるようにしま す。

## 有効化されているサブスクリプション

現在コンピュータによって使用されているサブスクリプション。

## コンピュータへのサブスクリプションの割り当て

現在のサブスクリプションを更新するために、特定のコンピュータのサブスクリプションを 予約します。

## 割り当てられたサブスクリプション

コンピュータに割り当てられているサブスクリプション。

## 利用可能なサブスクリプション

どのコンピュータにも割り当てられていないサブスクリプション。

### 追加のサービス

クラウド バックアップ サブスクリプションに加えて使用できるサービス。

## ストレージ クオータを増やす

あるサブスクリプションを、より大きなストレージ クォータを持つ別のサブスクリプショ ンを置き換えます。残りのサブスクリプション期間は、容量の増加に比例して減少します。

## 初期シード

最初の完全バックアップをローカルに保存してから、ハード ディスク ドライブの Acronis に送信できるようにするその他のサービス。Acronis は、バックアップをクラウド ストレー ジにアップロードします。その後、増分バックアップをこの完全バックアップに手動で追加 するかスケジュールに従って追加できます。

地域によっては初期シード サービスが使用できないことがあります。詳細については、こ ちらをクリックしてください。 http://kb.acronis.com/content/15118 『<http://kb.acronis.com/content/15118>』.

## 大規模復元

クラウド ストレージにあるバックアップのコピーを取得できるようにするその他のサービ ス。その後、このコピーからデータを復元できます。

地域によっては大規模復元サービスが使用できないことがあります。詳細については、

「http://kb.acronis.com/content/15118 『<http://kb.acronis.com/content/15118>』」を参照してく ださい。

## ライセンス

*Acronis Backup* 製品ライセンスと混合しないでください。

Acronis Cloud Backup のその他のサービスをコンピュータで使用するための許可。

初期シード ライセンスおよび大規模復元ライセンス、またはそのいずれかを購入できま す。

### サブスクリプションの再割り当て

既に有効化されているサブスクリプションを別のコンピュータに割り当てます。

## 登録コード

Acronis パートナーから購入したサブスクリプションまたはライセンスを登録するための文 字ストリング。

サブスクリプションまたはライセンスを購入すると、それぞれの登録コードが記載された確 認の電子メールが送信されます。受信した登録コードは、アカウント管理 Web ページに入 力することで、サブスクリプションやライセンスが利用可能になります。

## サブスクリプションの更新

現在の有効化されているサブスクリプションと同じ種類で、同規模以上の大きさのストレー ジ クオータを持つサブスクリプションを割り当てます。

このサブスクリプションは、現在のサブスクリプションの有効期限が切れるとすぐに有効化 されます。

## ストレージ クオータ

サブスクリプションに従って占有できる記憶域スペースの量。

## サブスクリプション

特定の期間、クラウド ストレージ内の特定量の領域を、1 台または複数台のコンピュータ が使用することに対する許可。

## サブスクリプション期間

サブスクリプションが有効なままになる期間。この期間中にコンピュータをバックアップし て復元できます。この期間の終了後、さらに 30 日間復元が可能です。

## サブスクリプションの割り当て解除

割り当てられたサブスクリプションを再度使用可能にします。

サブスクリプションは、有効化されていない限り割り当て解除できます。

# <span id="page-499-1"></span>17 用語集 A

## Acronis Active Restore

システムの復元の開始直後にシステムをオンラインにする Acronis 独自のテクノロジ。シス テムはバックアップ 『[506](#page-505-0)ページ 』から起動して、コンピュータが使用可能になり、必要な サービスを提供できるようになります。要求された処理に必要なデータが最高の優先度で復 元され、それ以外のすべてのデータはバックグラウンドで復元されます。制限事項:

- バックアップは、ローカル ドライブ(ネットワーク ブート以外の BIOS 経由で使用可能 なデバイス)に置かれている必要があります。
- Linux イメージでは動作しません。
- GPT ディスクと UEFI 起動モードはサポートされていません。

## Acronis Universal Restore

異なるハードウェアまたは仮想コンピュータ上で Windows または Linux の起動を支援する Acronis 独自のテクノロジ。Universal Restore は、ストレージ コントローラ、マザーボード、 チップセットなどのオペレーティング システムの起動にとって重要なデバイスの相違に対 応します。

次の場合は Universal Restore を使用できません。

- 復元するイメージが Acronis セキュア ゾーン 『[500](#page-499-0)ページ 』にある場合または
- Acronis Active Restore 『[500](#page-499-1)ページ 』 を使用する場合

いずれの機能も主に同じコンピュータ上での簡単なデータ復元を目的としているためです。

## Acronis スタートアップ リカバリ マネージャ(ASRM)

ブータブル エージェント 『[508](#page-507-0)ページ 』の改訂版。システム ディスクに常駐し、起動時に [F11] キーを押すと起動するように設定されています。Acronis スタートアップ リカバリ マ ネージャを使用すると、ブータブル レスキュー ユーティリティを起動するためのブータブ ル メディアまたはネットワーク接続が不要になります。

Acronis スタートアップ リカバリ マネージャは、モバイル ユーザーにとって特に役に立ち ます。障害が発生した場合、ユーザーはコンピュータを再起動し、[Press F11 for Acronis Startup Recovery Manager…] というプロンプトに対して [F11] キーを押して、通常のブータ ブル メディアと同じ方法でデータ リカバリを実行します。

制限事項: Windows ローダーと GRUB 以外のローダーは、再起動が必要です。

## <span id="page-499-0"></span>Acronis セキュア ゾーン

管理対象のコンピュータ 『[511](#page-510-0)ページ 』内にあるバックアップ アーカイブ 『[501](#page-500-0)ページ 』 を保存するための安全なボリューム。利点:

■ 同じディスクに保存したバックアップからディスクを復元することができます。

- ソフトウェアの誤動作、ウィルス攻撃、オペレータによるエラーからデータ保護するた めのコスト効率のよい便利な方法を提供します。
- データをバックアップまたは復元するための別のメディアやネットワーク接続が不要に なります。このことは、モバイル ユーザーにとって特に便利です。
- さらにバックアップをレプリケートする場合の主要なレプリケート元として使用できま す。

制限事項: Acronis セキュア ゾーンはダイナミック ディスク 『[504](#page-503-0)ページ 』上に構成できま せん。

Acronis セキュア ゾーンは、個人用格納域 『[511](#page-510-1)ページ 』と見なされます。

# G

## GFS(Grandfather-Father-Son)

バックアップ アーカイブ 『[507](#page-506-0)ページ 』のサイズとアーカイブから使用可能な復元ポイン ト 『[509](#page-508-0)ページ 』の数の間で、最適なバランスを維持するための一般的なバックアップ ス キーム『[507](#page-506-1)ページ』。GFS では、直近の数日間を対象とした日単位での復元、直近の数週 間を対象とした週単位での復元、過去の任意の時点を対象とした数ヵ月単位での復元を実行 できます。

詳細については、「GFS バックアップ スキーム」をご参照ください。

# <span id="page-500-2"></span>W

## Windows プレインストール環境 (WinPE)

通常、配置、テスト、診断およびシステム修復の目的で OEM や企業で使用される、最小限 の Windows システムです。PXE、CD-ROM、USB フラッシュ ドライブ、またはハード ディ スクを使用してコンピュータで WinPE を起動できます。WinPE 用 Acronis プラグイン 『[501](#page-500-1)ページ 』を使用して、Acronis Backup エージェント 『[502](#page-501-0)ページ 』をプレインストー ル環境で実行することができます。

## <span id="page-500-1"></span>WinPE 用 Acronis プラグイン

Acronis Backup エージェント for Windows のプレインストール環境の改訂版。ブータブル メディア ビルダを使用して、WinPE『[501](#page-500-2)ページ 』イメージにプラグインを追加できます。 そのブータブル メディア 『[508](#page-507-1)ページ 』を使用して、任意の PC 互換コンピュータを起動 し、オペレーティング システムを使用せずに、ほとんどの(ある程度の制限がありますが) 直接管理 『[513](#page-512-0)ページ 』操作を実行できます。GUI を使用してローカルで、またはコンソー ル 『[503](#page-502-0)ページ 』を使用してリモートから操作を設定および制御できます。

## <span id="page-500-0"></span>アーカイブ

「バックアップ アーカイブ 『[507](#page-506-0)ページ 』」を参照してください。

## <span id="page-500-3"></span>アクティビティ

ユーザーの目的達成のために Acronis Backup によって実行されるアクション。例: バックア ップ、復元、バックアップのエクスポート、格納域のカタログ作成。アクティビティは、ユ ーザーまたはソフトウェア自体によって開始されます。タスク 『[505](#page-504-0)ページ 』を実行すると 必ず 1 つ以上のアクティビティが発生します。

## イメージ

ディスク バックアップ 『[506](#page-505-0)ページ 』と同じです。

## インデックス付け

バックアップ 『[506](#page-505-1)ページ 』が重複除外格納域 『[513](#page-512-1)ページ 』に保存された後で、ストレ ージ ノード 『[503](#page-502-1)ページ 』によって実行されるアクティビティ 『[501](#page-500-3)ページ 』。

インデックス付け中に、ストレージ ノードによって次の操作が実行されます。

- データ ブロックをバックアップから格納域内の専用ファイルに移動します。このファイ ルは重複除外データ ストアと呼ばれます。
- バックアップ内で、移動したブロックをフィンガープリント (ハッシュ) と置き換えま す。
- 重複除外データを「構築」するために必要なハッシュおよびリンクを重複除外データベー スに保存します。

インデックス付けは、バックアップ処理 『[508](#page-507-2)ページ 』中にエージェント 『[502](#page-501-0)ページ 』 によって実行される「ソースにおける重複除外」とは反対の「ターゲットにおける重複除外」 と考えることができます。ユーザーは、インデックス付けを一時停止および再開することが できます。

## <span id="page-501-0"></span>エージェント (Acronis Backup エージェント)

データのバックアップと復元を実行し、タスク管理やハード ディスクの操作などの他の管 理操作をコンピュータ 『[503](#page-502-2)ページ 』上で実行できるようにするアプリケーション。

バックアップできるデータの種類はエージェントの種類によって異なります。Acronis Backup には、ディスクとファイルをバックアップするためのエージェント、および仮想化サーバー 上に存在する仮想コンピュータをバックアップするためのエージェントが含まれています。

## エクスポート

操作によって、指定したロケーションに、アーカイブ 『[507](#page-506-0)ページ 』のコピーまたはアーカ イブの自己完結型の部分コピーが作成されます。エクスポート操作は、1 つのアーカイブ、 1 つのバックアップ 『[506](#page-505-1)ページ 』、または同じアーカイブに属する選択したバックアップ に適用できます。格納域 『[510](#page-509-0)ページ 』全体は、コマンド ライン インターフェイスを使用 してエクスポートできます。

## カタログ作成

バックアップ 『[506](#page-505-1)ページ 』をカタログ作成すると、バックアップの内容がデータ カタロ グ 『[506](#page-505-2)ページ』に追加されます。バックアップは、作成されるとすぐに自動的にカタログ 作成されます。ストレージ ノード 『[503](#page-502-1)ページ 』に保存されているバックアップはノード によってカタログ作成されます。それ以外の場所に保存されているバックアップは、エージ ェント 『[502](#page-501-0)ページ 』によってカタログ作成されます。バックアップ オプション 『[507](#page-506-2)ペ

ージ 』では、ユーザーが完全カタログ化か高速カタログ化のどちらかを選択できます。完全 カタログ化は手動で開始することもできます。

## <span id="page-502-3"></span>クリーンアップ

古いバックアップを破棄するため、またはアーカイブが特定のサイズを超えないようにする ために、バックアップ アーカイブ 『[507](#page-506-0)ページ 』からバックアップ 『[506](#page-505-1)ページ 』を削除 することです。

クリーンアップには、保持ルール 『[514](#page-513-0)ページ 』をアーカイブに適用する処理で構成されま す。保持ルールは、アーカイブを生成するバックアップ計画 『[507](#page-506-3)ページ 』によって設定さ れます。保持ルールに違反しているかどうかに応じて、クリーンアップによってバックアッ プが削除または移動される場合があります。

## <span id="page-502-0"></span>コンソール (Acronis Backup 管理コンソール)

Acronis エージェント 『[502](#page-501-0)ページ 』および Acronis Backup 管理サーバー 『[510](#page-509-1)ページ 』 にリモートまたはローカルでアクセスするためのツールです。

管理者は、コンソールを管理サーバーに接続すると、集中管理されたバックアップ計画 『[512](#page-511-0)ページ』を設定したり、他の管理サーバーの機能にアクセスしたりできます。つまり 集中管理 『[512](#page-511-1)ページ 』を実行できます。管理者は、コンソールとエージェントの直接接続 を使用すると直接管理 『[513](#page-512-0)ページ 』を実行できます。

## <span id="page-502-2"></span>コンピュータ

オペレーティング システムのインストールによって一意に識別される物理コンピュータま たは仮想コンピュータ。複数のオペレーティング システムがインストールされたコンピュ ータ (マルチブート システム)は、複数のコンピュータと見なされます。

## シングルパスのバックアップ

シングルパスのバックアップ(アプリケーション対応バックアップ)は、ディスクにある VSS 対応アプリケーションのメタデータを含むディスク バックアップです。このメタデータを 使用すると、ディスクやボリューム全体を復元しなくても、バックアップしたアプリケーシ ョン データの参照と復元ができるようになります。

## <span id="page-502-1"></span>ストレージ ノード (Acronis Backup ストレージ ノード)

企業データの保護に必要となる各種リソースの使用を最適化するためのサーバー。これは、 管理対象の格納域 『[511](#page-510-2)ページ 』を作成することによって達成されます。管理者はストレー ジ ノードによって次のことを実現できます。

- 管理対象の格納域に保存されたデータの単一の集中管理されるカタログ 『[506](#page-505-2)ページ 』 を使用する。
- バックアップ アーカイブ 『[507](#page-506-0)ページ 』に対するクリーンアップ 『[503](#page-502-3)ページ 』、ベ リファイ 『[509](#page-508-1)ページ 』、および他の操作を実行することによって管理対象のコンピュ ータ 『[511](#page-510-0)ページ 』の不要な CPU 負荷を軽減する。管理者が実行しない場合これらは エージェント 『[502](#page-501-0)ページ 』によって実行されます。
- 重複除外『[513](#page-512-2)ページ 』を使用して、バックアップトラフィックおよびアーカイブ『[507](#page-506-0) ページ 』によって使用されるストレージ領域を大幅に削減する。
- 暗号化された格納域 『[510](#page-509-2)ページ 』を使用して、ストレージ メディアが盗まれたり、悪 意を持つ人物がアクセスしたりした場合でも、バックアップ アーカイブへのアクセスを 防止します。

## ダイナミック グループ

管理者が指定したメンバシップ条件に従って管理サーバー『[510](#page-509-1)ページ』が自動的に追加す るコンピュータ 『[503](#page-502-2)ページ 』のグループです。Acronis Backup には、次のメンバシップ条 件があります。

- オペレーティング システム
- Active Directory の組織単位 (OU)
- IP アドレス範囲
- .txt/.csv file に記載

コンピュータは、コンピュータがグループの条件を満たす限りダイナミック グループ内に残 ります。ただし、管理者は例外を指定することで、特定のコンピュータが条件を満たしてい てもダイナミック グループから除外することができます。

# <span id="page-503-0"></span>ダイナミック ディスク

Windows 2000 以降から提供されている論理ディスク マネージャ(LDM)によって管理される ハード ディスク。LDM を使用すると、ストレージ デバイス上でより柔軟にボリュームを割 り当てることができるようになり、フォールト トレランスとパフォーマンスが向上し、ボリ ューム サイズを大きくすることができます。

ダイナミック ディスクではマスタ ブート レコード(MBR)または GUID パーティション テ ーブル(GPT)パーティション スタイルを使用できます。MBR または GPT に加えて、各ダイ ナミック ディスクには LDM がダイナミック ボリュームの設定を保存する隠しデータベー スがあります。各ダイナミック ディスクにはディスク グループ内に存在するすべてのダイ ナミック ボリュームに関する完全な情報が保持され、これによりストレージの信頼性が向上 します。このデータベースは、MBR ディスクの最後の 1MB を占有します。GPT ディスク上 で、Windows は Microsoft 予約パーティション(MSR)から領域を取得して、専用の LDM メタ データ パーティションを作成します。
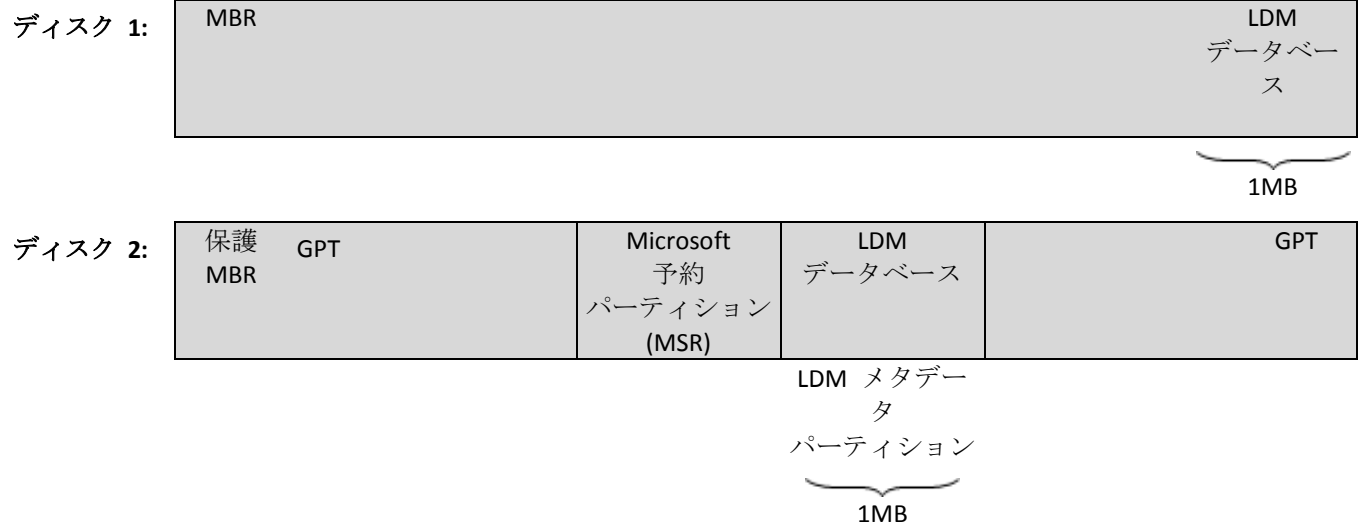

#### **MBR(**ディスク **1)**と **GPT (**ディスク **2)**ディスク上に作成されたダイナミック ディスク。

ダイナミック ディスクの詳細については、次の Microsoft サポート技術情報の記事をご参照 ください。

Disk Management (Windows XP Professional Resource Kit) http://technet.microsoft.com/ja-jp/library/bb457110.aspx

816307 Windows Server 2003 ベースのコンピュータでのダイナミック ディスクの使用に関す る推奨事例 http://support.microsoft.com/kb/816307/ja.

# <span id="page-504-2"></span>ダイナミック ボリューム

ダイナミック ディスク 『[504](#page-503-0)ページ 』、より正確には、ディスク グループ 『[505](#page-504-0)ページ 』 上に存在するボリューム。ダイナミック ボリュームは、複数のディスクにまたがることが可 能です。ダイナミック ボリュームは、通常、以下のように特定の目的に基づいて構成されま す。

- ボリューム サイズを増やす (スパン ボリューム)
- アクセス時間を短縮する (ストライプ ボリューム)
- 冗長性を導入することでフォールト トレランスを実現する (ミラーおよび RAID-5 ボリ ューム)

### <span id="page-504-1"></span>タスク

Acronis Backup によって特定の時間またはイベント時に実行されるアクションのセット。アク ションは、人間が判読できないサービス ファイルに記述されます。時間またはイベント(ス ケジュール)は、保護されたレジストリ キー(Windows)またはファイル システム(Linux) に保存されます。

# <span id="page-504-0"></span>ディスク グループ

共通の設定データを LDM データベースに格納した結果、総体的に管理できるようになった ダイナミック ディスク 『[504](#page-503-0)ページ 』の集合体。通常、同じコンピュータ 『[503](#page-502-0)ページ 』 内で作成されるすべてのダイナミック ディスクは、同じディスク グループのメンバです。

LDM または別のディスク管理ツールによって最初のダイナミック ディスクが作成されると すぐに、ディスク グループ名がレジストリ キー

HKEY\_LOCAL\_MACHINE\SYSTEM\CurrentControlSet\Services\dmio\Boot Info\Primary Disk Group\Name に設定されます。

次に作成またはインポートされるディスクは同じディスク グループに追加されます。少なく とも 1 つのメンバが存在している限り、そのグループは存在します。最後のダイナミック デ ィスクが切断されるかベーシック ディスクに変換されると、そのグループの使用は中止され ますが、その名前は上記のレジストリ キーに保持されます。ダイナミック ディスクが作成 または再接続されると、1 つ多い番号を付加した名前のディスク グループが作成されます。

別のコンピュータに移動した場合、ディスク グループは「外部」と見なされ、既存のディス ク グループにインポートするまで使用できません。インポートによって、ローカル ディス クと外部ディスク両方の設定データがアップデートされ、1 つのエンティティになります。 コンピュータ上にディスク グループが存在していない場合、外部グループはそのままの状態 (元の名前)でインポートされます。

ディスク グループの詳細については、次の Microsoft サポート技術情報の記事を参照してく ださい。

222189「Windows のディスク管理における "ディスク グループ" について」 (http://support.microsoft.com/kb/222189/JA-JP/)

# ディスク バックアップ(イメージ)

ディスクまたはボリュームのセクタ ベースのコピーをパッケージ化したバックアップ 『[506](#page-505-0) ページ 』。通常は、データを含むセクタのみコピーされます。Acronis Backup では、すべて のディスク セクタをそのままコピーするオプションが用意されています。これにより、サポ ートされていないファイル システムのイメージ作成が可能になります。

# <span id="page-505-1"></span>データ カタログ

データ カタログを使用すると必要なバージョンのデータを簡単に見つけて復元対象として 選択することができます。管理対象のコンピュータ 『[511](#page-510-0)ページ 』上で、ユーザーは、この コンピュータからアクセス可能な任意の格納域 『[510](#page-509-0)ページ 』内のデータを表示および検索 することができます。管理サーバー 『[510](#page-509-1)ページ 』上で使用可能な集中管理されるカタログ には、ストレージ ノード 『[503](#page-502-1)ページ 』に保存されているすべてのデータが含まれていま す。

物理的には、データ カタログはカタログ ファイルに保存されます。すべての格納域で、通 常は格納域に直接置かれる専用のカタログ ファイルのセットを使用します。テープ ストレ ージなど、カタログ ファイルのセットを使用できない場合、カタログ ファイルは管理対象 のコンピュータまたはストレージ ノードのローカル フォルダに保存されます。さらに、ス トレージ ノードは、高速にアクセスできるようにするためにリモート格納域のカタログ フ ァイルもローカルに保存します。

### <span id="page-505-0"></span>バックアップ

バックアップは、バックアップ処理 『[508](#page-507-0)ページ 』を 1 回実行した結果です。物理的には、 特定の日時にバックアップされたデータのコピーを含むファイルまたはテープのレコードで す。Acronis Backup によって作成されたバックアップの拡張子は TIB です。バックアップを エクスポート 『[502](#page-501-0)ページ 』または統合 『[514](#page-513-0)ページ 』した結果である TIB ファイルもバ ックアップと呼びます。

# <span id="page-506-1"></span>バックアップ アーカイブ(アーカイブ)

バックアップ計画『[507](#page-506-0)ページ 』によって作成および管理されるバックアップ『[506](#page-505-0)ページ 』 のセット。1つのアーカイブに、複数の完全バックアップ 『[510](#page-509-2)ページ 』だけでなく、増分 バックアップ 『[513](#page-512-0)ページ 』と差分バックアップ 『[512](#page-511-0)ページ 』も格納できます。同じア ーカイブに属するバックアップは、常に同じ場所に保存されます。バックアップ計画にコピ ー 『[509](#page-508-0)ページ 』またはバックアップの複数の場所への移動が含まれている場合は、各場所 にあるバックアップが別々のアーカイブを形成します。

# <span id="page-506-3"></span>バックアップ オプション

バックアップの前後に実行するコマンド、バックアップ ストリームに割り当てるネットワー クの最大帯域幅、データ圧縮レベルなどのバックアップ操作 『[508](#page-507-0)ページ 』の設定パラメー タ。バックアップ オプションは、バックアップ計画 『[507](#page-506-0)ページ 』の一部です。

# <span id="page-506-2"></span>バックアップ スキーム

バックアップ スケジュール、保持のルール(オプション)、およびクリーンアップ 『[503](#page-502-2) ページ 』 スケジュールが含まれているバックアップ計画 『[507](#page-506-0)ページ 』の一部です。たと えば、毎月の末日の午前 10 時に完全バックアップ 『[510](#page-509-2)ページ 』を実行し、日曜日の午後 10 時に増分バックアップ 『[513](#page-512-0)ページ 』を実行します。3 か月経過したバックアップは削 除されます。バックアップ操作が完了するたびに削除するバックアップが確認されます。

Acronis Backup では、GFS やハノイの塔のような、一般的な最適化バックアップ スキームを 使用したり、カスタム バックアップ スキームを作成したり、データを 1 度にバックアップ したりすることが可能です。

### <span id="page-506-0"></span>バックアップ計画(計画)

特定のコンピュータ上で特定のデータを保護する方法を指定したルールのセット。バックア ップ計画では次のものを指定します。

- バックアップするデータ
- バックアップ アーカイブ 『[507](#page-506-1)ページ 』の名前と場所
- バックアップ スキーム 『[507](#page-506-2)ページ 』これには、バックアップ スケジュールとオプシ ョンの保持ルール 『[514](#page-513-1)ページ 』が含まれます。
- (オプション)バックアップに対して実行する追加の操作(レプリケーション 『[509](#page-508-0)ペー ジ 』、ベリファイ 『[509](#page-508-1)ページ 』、仮想コンピュータへの変換)
- バックアップ オプション 『[507](#page-506-3)ページ 』

たとえば、バックアップ計画には次の情報を含めることができます。

- ボリューム C: をバックアップする (計画によって保護されるデータ)。
- アーカイブに MySystemVolume という名前を付けて ¥¥server¥backups¥ に保存する (バ ックアップ アーカイブ名と場所)。
- 月末の日の午前 10 時に月単位の完全バックアップを実行し、日曜日の午後 10 時に増分 バックアップを実行する。3 ヵ月経過したバックアップを削除する(バックアップ スキ ーム)。
- 最新のバックアップを作成直後にベリファイする (ベリファイ ルール) 。
- アーカイブをパスワードで保護する (オプション)。

物理的には、バックアップ計画は管理対象のコンピュータ 『[511](#page-510-0)ページ 』上で実行されるタ スク 『[505](#page-504-1)ページ 』の集まりです。

バックアップ計画は、コンピュータ上で直接作成するか別のコンピュータからインポートす るか(ローカル計画)、管理サーバーからコンピュータに伝達することができます(集中管 理用計画 『[512](#page-511-1)ページ 』)。

#### <span id="page-507-0"></span>バックアップ処理

データを特定の日時の状態に戻すため、コンピュータ 『[503](#page-502-0)ページ 』のハード ディスクに 存在しているデータのコピーを作成する処理。

### ハノイの塔

バックアップ アーカイブ 『[507](#page-506-1)ページ 』のサイズとアーカイブから使用可能な復元ポイン ト 『[509](#page-508-2)ページ 』の数の間で、最適なバランスを維持するための一般的なバックアップ ス キーム 『[507](#page-506-2)ページ 』。復元単位が 3 つのレベル(日単位、週単位、月単位)のみの GFS 『[501](#page-500-0) ページ 』 スキームとは異なり、ハノイの塔スキームは、バックアップの世代数が増えるに つれて、復元点間の時間間隔が短くなります。これにより、バックアップ ストレージを非常 に効率よく使用することができます。

詳細については、「ハノイの塔バックアップ スキーム 『[82](#page-81-0)ページ 』」をご参照ください。

# ビルトイン グループ

管理サーバー 『[510](#page-509-1)ページ 』上に永続的に存在するコンピュータのグループ。

ビルトイン グループは削除することも、他のグループに移動することも、手動で変更するこ ともできません。ビルトイン グループ内にカスタム グループを作成することはできません。 管理サーバーからコンピュータを削除する以外に、ビルトイン グループからコンピュータを 削除する方法はありません。

# <span id="page-507-2"></span>ブータブル エージェント

Acronis Backup エージェント 『[502](#page-501-1)ページ 』のほとんどの機能を備えたブータブル レスキュ ー ユーティリティ。ブータブル エージェントは Linux カーネルが基になっています。ブー タブル メディア 『[508](#page-507-1)ページ 』または Acronis PXE Server を使用してコンピュータ 『[503](#page-502-0) ページ 』をブータブル エージェントで起動できます。GUI を使用してローカルで、または コンソール 『[503](#page-502-3)ページ 』を使用してリモートから操作を設定および制御できます。

# <span id="page-507-1"></span>ブータブル メディア

ブータブル メディア 『[508](#page-507-2)ページ 』または WinPE 用 Acronis プラグイン 『[501](#page-500-1)ページ 』 がインストールされた Windows プレインストール環境(WinPE) 『[501](#page-500-2)ページ 』を格納す る、物理的なメディア(CD、DVD、USB フラッシュ ドライブ、またはコンピュータ 『[503](#page-502-0)

ページ 』によってブート デバイスとしてサポートされるその他のメディア)。Acronis PXE サ ーバーまたは Windows 展開サービス (WDS) からネットワーク ブートを使用して、前述の 環境でコンピュータを起動することも可能です。ブータブル コンポーネントがアップロード されたこれらのサーバーは、ブータブル メディアの一種と考えることもできます。

ブータブル メディアは次の状況で最も多く使用されます。

- 起動できないオペレーティング システムの復元
- 破損したシステム内に残存するデータへのアクセスとバックアップ
- ベア メタル状熊のディスクへのオペレーティング システムの配置
- ベア メタル状熊のディスクへのベーシック ボリュームまたはダイナミック ボリューム 『[505](#page-504-2)ページ 』の作成
- サポートされていないファイル システムを使用しているディスクのセクタ単位のバック アップ
- アクセス制限、アプリケーションの実行による連続的なロック、またはその他の原因のた めにオンラインでバックアップできないデータのオフライン バックアップ

### <span id="page-508-1"></span>ベリファイ

バックアップ 『[506](#page-505-0)ページ 』からデータを復元できるかどうかを確認する処理です。

ファイル バックアップのベリファイでは、バックアップからダミーの復元先に対してすべて のファイルの復元を疑似的に実行します。ディスク バックアップのベリファイでは、バック アップに保存されているすべてのデータ ブロックのチェックサムを計算します。両方の処理 で、リソースを集中的に使用します。

ベリファイの成功は復元の成功の可能性が高いことを示しますが、復元処理に影響するすべ ての要因を確認するわけではありません。オペレーティング システムをバックアップする場 合、ブータブル メディアから予備のハード ディスク ドライブに復元テストを実行した場合 にのみ将来の復元が保証されます。

# メディア ビルダ

ブータブル メディア 『[508](#page-507-1)ページ 』を作成するための専用ツール。

#### <span id="page-508-2"></span>リカバリ ポイント

復元可能なバックアップ データの日時。

### <span id="page-508-0"></span>レプリケーション

バックアップ 『[506](#page-505-0)ページ 』を別の場所にコピーします。デフォルトでは、バックアップは、 作成後すぐにコピーされます。ユーザーは、レプリケーションの非作業期間を設定すること によって、バックアップのコピーを延期することができます。

<span id="page-508-3"></span>この機能は、Acronis Backup & Recovery 10 で提供されていたバックアップ保存先の二重化の 機能を置き換えて拡張するものです。

#### ローカル タスク

直接管理 『[513](#page-512-1)ページ 』を使用して管理対象のコンピュータ 『[511](#page-510-0)ページ 』上で作成され るタスク 『[505](#page-504-1)ページ 』。

#### <span id="page-509-4"></span>ローカルのバックアップ計画

直接管理 『[513](#page-512-1)ページ 』を使用して管理対象のコンピュータ 『[511](#page-510-0)ページ 』上で作成され るバックアップ計画 『[507](#page-506-0)ページ 』。

# <span id="page-509-3"></span>漢字

#### 暗号化されたアーカイブ

AES (Advanced Encryption Standard)に従って暗号化されたバックアップ アーカイブ 『[507](#page-506-1) ページ 』。アーカイブの暗号化オプションとパスワードをバックアップ オプション 『[507](#page-506-3) ページ 』で設定すると、そのアーカイブに属する各バックアップは、エージェント 『[502](#page-501-1) ページ 』によって暗号化されてから保存先に保存されます。

### 暗号化された格納域

すべての読み書きが、ストレージ ノード 『[503](#page-502-1)ページ 』によって透過的に暗号化および暗 号化解除される管理対象の格納域 『[511](#page-510-1)ページ 』。暗号化キーはノードに保存された格納域 専用の暗号化キーを使用します。ストレージ メディアが盗まれたり権限のない人物によって アクセスされた場合でも、格納域の内容はストレージ ノードにアクセスしなければ、暗号化 解除することはできません。暗号化されたアーカイブ『[510](#page-509-3)ページ』は、エージェント『[502](#page-501-1) ページ 』が実行する暗号化によって暗号化されます。

#### 仮想コンピュータ

Acronis Backup 管理サーバー 『[510](#page-509-1)ページ 』では、コンピュータにエージェント 『[502](#page-501-1)ペー ジ 』をインストールせずに、そのコンピュータを仮想ホストからバックアップできる場合、 コンピュータ 『[503](#page-502-0)ページ 』は仮想コンピュータと見なされます。このようなコンピュータ は、**[**仮想コンピュータ**]** セクションに表示されます。エージェントがゲスト システムにイン ストールされた場合、コンピュータは **[**エージェントがインストールされているコンピュー タ**]** セクションに表示されます。

# <span id="page-509-0"></span>格納域

バックアップ アーカイブ 『[507](#page-506-1)ページ 』の保存場所。格納域はローカル ドライブ、ネット ワーク上のドライブ、または外部 USB ドライブなどの取り外し可能なメディア上に作成でき ます。格納域のサイズまたは格納域内のバックアップの数を制限する設定はありません。ク リーンアップ 『[503](#page-502-2)ページ 』を使用して各アーカイブのサイズを制限できますが、格納域に 保存するアーカイブの合計サイズはストレージの容量のみで制限されます。

### <span id="page-509-2"></span>完全バックアップ

<span id="page-509-1"></span>バックアップ用に選択した全データが含まれた自己完結型のバックアップ 『[506](#page-505-0)ページ 』。 完全バックアップからデータを復元する場合は、他のバックアップにアクセスする必要はあ りません。

#### 管理サーバー(Acronis Backup 管理サーバー)

企業ネットワーク内のデータ保護を管理する中央のサーバー。Acronis Backup 管理サーバーは、 管理者に次の機能を提供します。

- Acronis Backup インフラストラクチャへの単一のエントリ ポイント
- 集中管理されるバックアップ計画 『[512](#page-511-1)ページ 』 とグループを使用して、多数のコンピ ュータ 『[503](#page-502-0)ページ 』上のデータを簡単に保護する方法
- 全社規模の監視およびレポート機能
- 全社のバックアップ アーカイブ『[507](#page-506-1)ページ』を保存するための集中管理用格納域『[512](#page-511-2) ページ 』を作成する機能
- ストレージ ノード 『[503](#page-502-1)ページ 』を管理する機能
- ストレージ ノードに保存されるすべてのデータが集中管理されるカタログ 『[506](#page-505-1)ペー ジ 』

ネットワーク上に複数の管理サーバーがある場合、それらのサーバーは独立して動作し、異 なるコンピュータを管理し、異なる集中管理用格納域を使用してアーカイブを保存します。

#### <span id="page-510-0"></span>管理対象のコンピュータ

少なくとも 1 つの Acronis Backup エージェント 『[502](#page-501-1)ページ 』がインストールされた物理 または仮想コンピュータ 『[503](#page-502-0)ページ 』。

#### <span id="page-510-1"></span>管理対象の格納域

ストレージ ノード 『[503](#page-502-1)ページ 』によって管理される集中管理用格納域 『[512](#page-511-2)ページ 』。 管理対象の格納域内のアーカイブ 『[507](#page-506-1)ページ 』には次の方法でアクセスできます。

#### bsp://node\_address/vault\_name/archive\_name/

物理的には、管理対象の格納域は、ネットワーク共有、SAN、NAS、ストレージ ノードのロ ーカル ハード ディスク ドライブ、またはストレージ ノードにローカル接続されたテープ ライブラリに置くことができます。ストレージ ノードは、管理対象の格納域に保存される各 アーカイブをクリーンアップ 『[503](#page-502-2)ページ 』およびベリファイ 『[509](#page-508-1)ページ 』します。管 理者は、ストレージ ノードが実行するその他の処理(重複除外 『[513](#page-512-2)ページ 』、暗号化) を指定することができます。

#### 管理対象外の格納域

管理対象の格納域 『[511](#page-510-1)ページ 』ではない格納域 『[510](#page-509-0)ページ 』。

#### 計画

<span id="page-510-2"></span>「バックアップ計画 『[507](#page-506-0)ページ 』」をご参照ください。

#### 個人用格納域

直接管理『[513](#page-512-1)ページ 』を使用して作成されたローカルまたはネットワーク上の格納域『[510](#page-509-0) ページ 』。個人用格納域が作成されると、管理対象のコンピュータの **[**格納域**]** 一覧に個人 用格納域へのショートカットが表示されます。複数のコンピュータで、ネットワーク共有な どの物理的に同じ場所を個人用格納域として使用できます。

# <span id="page-511-0"></span>差分バックアップ

差分バックアップでは、最新の完全バックアップ 『[510](#page-509-2)ページ 』にデータの変更が保存され ます。差分バックアップからデータを復元するには、対応する完全バックアップにアクセス する必要があります。

# 災害復旧計画(DRP)

バックアップされたデータ アイテムの一覧およびバックアップからそれらのアイテムを復 元する方法に関する詳細な指示を含むドキュメント。

対応するバックアップ オプション 『[507](#page-506-3)ページ 』が有効になっている場合、バックアップ 計画によって最初に正常に実行されたバックアップの後、およびデータ アイテムや DRP パ ラメータの一覧の変更後に、DRP が作成されます。DRP は指定した電子メール アドレスに 送信したり、ローカル フォルダまたはネットワーク フォルダにファイルとして保存するこ とができます。

# <span id="page-511-3"></span>集中管理

Acronis Backup 管理サーバー 『[510](#page-509-1)ページ 』と呼ばれる集中管理ユニットを使用した Acronis Backup インフラストラクチャの管理。集中管理操作には次のものが含まれます。

- 登録されたコンピュータ 『[514](#page-513-2)ページ 』およびコンピュータのグループ用の集中管理用 バックアップ計画 『[512](#page-511-1)ページ 』の作成
- コンピュータ 『[503](#page-502-0)ページ 』の静的グループ 『[513](#page-512-3)ページ 』およびダイナミック グル ープ 『[504](#page-503-1)ページ 』の作成と管理
- コンピュータ上に存在するタスク 『[505](#page-504-1)ページ 』の管理
- アーカイブを保存する集中管理用格納域 『[512](#page-511-2)ページ 』の作成と管理
- ストレージ ノード 『[503](#page-502-1)ページ 』の管理
- Acronis Backup コンポーネントのアクティビティの監視、レポートの作成、集中管理のロ グの表示など

### <span id="page-511-1"></span>集中管理されたバックアップ計画

管理サーバー 『[510](#page-509-1)ページ 』から管理対象のコンピュータ 『[511](#page-510-0)ページ 』に配置されるバ ックアップ計画 『[507](#page-506-0)ページ 』。この計画は、管理サーバー上で元のバックアップ計画を編 集する場合にのみ変更できます。

### <span id="page-511-4"></span>集中管理タスク

管理サーバー 『[510](#page-509-1)ページ 』からコンピュータに伝達されるタスク 『[505](#page-504-1)ページ 』。この タスクは、管理サーバー上で元のタスクまたは集中管理用バックアップ計画 『[512](#page-511-1)ページ 』 を編集する場合にのみ変更できます。

#### <span id="page-511-2"></span>集中管理用格納域

管理サーバー 『[510](#page-509-1)ページ 』の管理者によって、バックアップ アーカイブ 『[507](#page-506-1)ページ 』 のストレージとして機能させるために割り当てられるネットワーク接続された場所。集中管 理用格納域は、ストレージ ノード 『[503](#page-502-1)ページ 』によって管理することも管理対象外にす

ることもできます。集中管理用格納域に保存されるアーカイブの合計数とサイズは、ストレ ージのサイズによってのみ制限されます。

管理サーバーの管理者が集中管理用格納域を作成するとすぐに、サーバーに登録されている コンピュータ 『[514](#page-513-2)ページ 』すべてに格納域名と格納域のパスが配布されます。格納域のシ ョートカットは、**格納域**の一覧に記載されているコンピュータ上に表示されます。ローカル の計画を含むコンピュータに存在するすべてのバックアップ計画『[507](#page-506-0)ページ』で集中管理 用格納域を使用することができます。

管理サーバーに登録されていないコンピュータ上では、集中管理用格納域にバックアップす る権限を持つユーザーが格納域のフル パスを指定することで、バックアップを実行できます。 格納域が管理対象である場合は、格納域に保存される他のアーカイブと同様に、ユーザーの アーカイブがストレージ ノードによって管理されます。

### <span id="page-512-2"></span>重複除外

重複して出現する同一情報は一度だけ保存する方法。

Acronis Backup は、重複除外テクノロジをストレージ ノード 『[503](#page-502-1)ページ 』に保存されたバ ックアップ アーカイブ 『[507](#page-506-1)ページ 』に適用できます。これにより、アーカイブによって 使用されるストレージ領域、バックアップ トラフィック、およびバックアップ中のネットワ ークの使用量が最小限に抑えられます。

### 重複除外格納域

重複除外 『[513](#page-512-2)ページ 』が有効になった管理対象の格納域 『[511](#page-510-1)ページ 』。

#### <span id="page-512-3"></span>静的グループ

管理サーバー 『[510](#page-509-1)ページ 』の管理者が、手動でグループにコンピュータを追加して構成す るコンピュータのグループ。コンピュータは、管理者がグループまたは管理サーバーからコ ンピュータを削除するまで静的グループ内に残ります。

### <span id="page-512-0"></span>増分バックアップ

最新のバックアップに対するデータの変更が保存されるバックアップ 『[506](#page-505-0)ページ 』。増分 バックアップからデータを復元するには、完全バックアップと完全バックアップ以降の増分 バックアップデータが必要です。

#### <span id="page-512-1"></span>直接管理

管理対象のコンピュータ『[511](#page-510-0)ページ 』上でコンソール『[503](#page-502-3)ページ 』とエージェント『[502](#page-501-1) ページ 』の直接接続を使用して実行される操作(これに対し、操作が管理サーバー 『[510](#page-509-1) ページ 』上で構成され、サーバーによって管理対象のコンピュータに伝達されるのが集中管 理 『[512](#page-511-3)ページ 』です)。

直接管理操作には次のものが含まれます。

- ローカル バックアップ計画 『[510](#page-509-4)ページ 』の作成と管理
- 復元タスクなどのローカル タスク 『[509](#page-508-3)ページ 』の作成と管理
- 個人用格納域 『[511](#page-510-2)ページ 』およびそこに保存されるアーカイブの作成と管理
- コンピュータ上に存在する集中管理タスク 『[512](#page-511-4)ページ 』の状態、進行状況、およびプ ロパティの表示
- エージェントの処理ログの表示および管理

■ ディスクのクローン作成、ボリュームの作成、ボリュームの変換などのディスク管理操作 ブータブル メディア 『[508](#page-507-1)ページ 』を使用した操作も、直接管理の一種です。

#### <span id="page-513-3"></span>登録

管理対象のコンピュータ 『[511](#page-510-0)ページ 』を管理サーバー 『[510](#page-509-1)ページ 』に追加する手順。

登録により、コンピュータ上に存在するエージェント 『[502](#page-501-1)ページ 』とサーバー間の信頼関 係が設定されます。登録中に、コンソールは管理サーバーのクライアント証明書を取得して エージェントに渡し、エージェントはそれを使用して接続しようとしているクライアントを 認証します。これにより、ネットワーク攻撃者が信頼されるプリンシパル(管理サーバー) になりすまして偽造した接続を確立することを防止できます。

#### <span id="page-513-2"></span>登録済みのコンピュータ

管理サーバー 『[510](#page-509-1)ページ 』によって管理されるコンピュータ 『[503](#page-502-0)ページ 』。コンピュ ータは、一度に 1 つの管理サーバーに対してのみ登録できます。コンピュータは登録 『[514](#page-513-3) ページ 』処理を行うと、登録済みになります。

#### <span id="page-513-0"></span>統合

同じアーカイブ 『[507](#page-506-1)ページ 』に属する複数の後続のバックアップ 『[506](#page-505-0)ページ 』を組み 合わせて 1 つのバックアップにします。

手動でまたはクリーンアップ 『[503](#page-502-2)ページ 』中にバックアップを削除するときに統合が必要 になることがあります。たとえば、保持ルールで、期限切れになった完全バックアップ 『[510](#page-509-2) ページ 』を削除しても、次の増分 『[513](#page-512-0)ページ 』バックアップは保持する必要があるとし ます。この場合、これらのバックアップは 1 つの完全バックアップに結合され、そのバック アップに増分バックアップの日付が付けられます。統合には多くの時間とシステム リソース が必要になることがあるため、保持ルールでは、依存関係のあるバックアップを削除しない オプションが提供されています。この例では、増分バックアップが期限切れになるまで完全 バックアップも保持されます。両方のバックアップが期限切れになった時点で、両方とも削 除されます。

### <span id="page-513-1"></span>保持ルール

バックアップ計画によって作成されたバックアップ 『[506](#page-505-0)ページ 』を削除または移動するタ イミングと方法を指定するバックアップ計画 『[507](#page-506-0)ページ 』の一部分。

#### 補充可能プール

必要なときに空きテープ プールからテープを取得できるテープ プールです。

#### 論理ボリューム

この用語には文脈に応じて 2 つの意味があります。

- ボリュームとは、拡張パーティション テーブルに保存された情報です(これに対してプ ライマリ ボリュームは、マスター ブート レコードに保存された情報です)。
- Linux カーネル用の LVM(論理ボリュームマネージャ)を使用して作成されるボリューム。 LVM を使用すると、管理者が大きなストレージ領域を必要に応じて再配分したり、ユー ザー サービスを中断させることなく新しい物理ディスクを追加したり古い物理ディスク を取り外したりできるので柔軟性が高くなります。Acronis Backup エージェント 『[502](#page-501-1)ペ ージ 』 for Linux では、Linux with 2.6.x カーネルまたは Linux ベースのブータブル メデ ィア 『[508](#page-507-1)ページ 』での実行時に、論理ボリュームのアクセス、バックアップ、および 復元を行うことができます。